# $\frac{d\ln\ln}{d}$

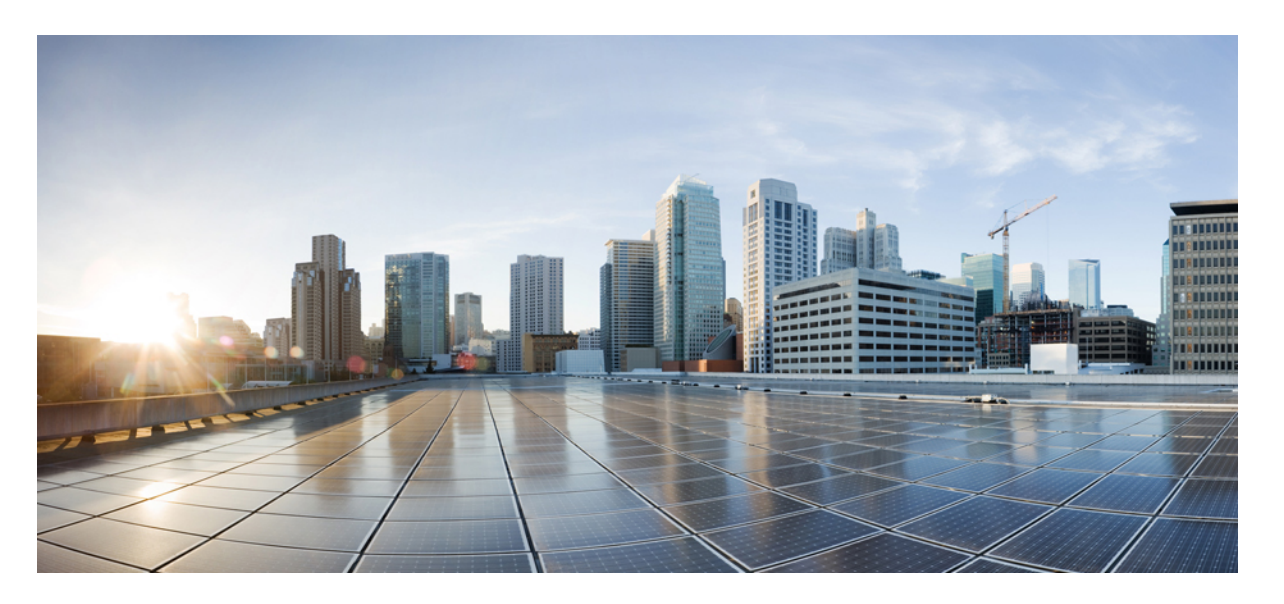

### **Cisco Unified Communications Manager** リリース **12.5**(**1**)**SU2** セ キュリティガイド

**First Published:** 2020-02-03 **Last Modified:** 2021-09-27

#### **Americas Headquarters**

Cisco Systems, Inc. 170 West Tasman Drive San Jose, CA 95134-1706 USA http://www.cisco.com Tel: 408 526-4000 800 553-NETS (6387) Fax: 408 527-0883

THE SPECIFICATIONS AND INFORMATION REGARDING THE PRODUCTS IN THIS MANUAL ARE SUBJECT TO CHANGE WITHOUT NOTICE. ALL STATEMENTS, INFORMATION, AND RECOMMENDATIONS IN THIS MANUAL ARE BELIEVED TO BE ACCURATE BUT ARE PRESENTED WITHOUT WARRANTY OF ANY KIND, EXPRESS OR IMPLIED. USERS MUST TAKE FULL RESPONSIBILITY FOR THEIR APPLICATION OF ANY PRODUCTS.

THE SOFTWARE LICENSE AND LIMITED WARRANTY FOR THE ACCOMPANYING PRODUCT ARE SET FORTH IN THE INFORMATION PACKET THAT SHIPPED WITH THE PRODUCT AND ARE INCORPORATED HEREIN BY THIS REFERENCE. IF YOU ARE UNABLE TO LOCATE THE SOFTWARE LICENSE OR LIMITED WARRANTY, CONTACT YOUR CISCO REPRESENTATIVE FOR A COPY.

The Cisco implementation of TCP header compression is an adaptation of a program developed by the University of California, Berkeley (UCB) as part of UCB's public domain version of the UNIX operating system. All rights reserved. Copyright © 1981, Regents of the University of California.

NOTWITHSTANDING ANY OTHER WARRANTY HEREIN, ALL DOCUMENT FILES AND SOFTWARE OF THESE SUPPLIERS ARE PROVIDED "AS IS" WITH ALL FAULTS. CISCO AND THE ABOVE-NAMED SUPPLIERS DISCLAIM ALL WARRANTIES, EXPRESSED OR IMPLIED, INCLUDING, WITHOUT LIMITATION, THOSE OF MERCHANTABILITY, FITNESS FOR A PARTICULAR PURPOSE AND NONINFRINGEMENT OR ARISING FROM A COURSE OF DEALING, USAGE, OR TRADE PRACTICE.

IN NO EVENT SHALL CISCO OR ITS SUPPLIERS BE LIABLE FOR ANY INDIRECT, SPECIAL, CONSEQUENTIAL, OR INCIDENTAL DAMAGES, INCLUDING, WITHOUT LIMITATION, LOST PROFITS OR LOSS OR DAMAGE TO DATA ARISING OUT OF THE USE OR INABILITY TO USE THIS MANUAL, EVEN IF CISCO OR ITS SUPPLIERS HAVE BEEN ADVISED OF THE POSSIBILITY OF SUCH DAMAGES.

Any Internet Protocol (IP) addresses and phone numbers used in this document are not intended to be actual addresses and phone numbers. Any examples, command display output, network topology diagrams, and other figures included in the document are shown for illustrative purposes only. Any use of actual IP addresses or phone numbers in illustrative content is unintentional and coincidental.

All printed copies and duplicate soft copies of this document are considered uncontrolled. See the current online version for the latest version.

Cisco has more than 200 offices worldwide. Addresses and phone numbers are listed on the Cisco website at www.cisco.com/go/offices.

Cisco and the Cisco logo are trademarks or registered trademarks of Cisco and/or its affiliates in the U.S. and other countries. To view a list of Cisco trademarks, go to this URL: <https://www.cisco.com/c/en/us/about/legal/trademarks.html>. Third-party trademarks mentioned are the property of their respective owners. The use of the word partner does not imply a partnership relationship between Cisco and any other company. (1721R)

© 2020 Cisco Systems, Inc. All rights reserved.

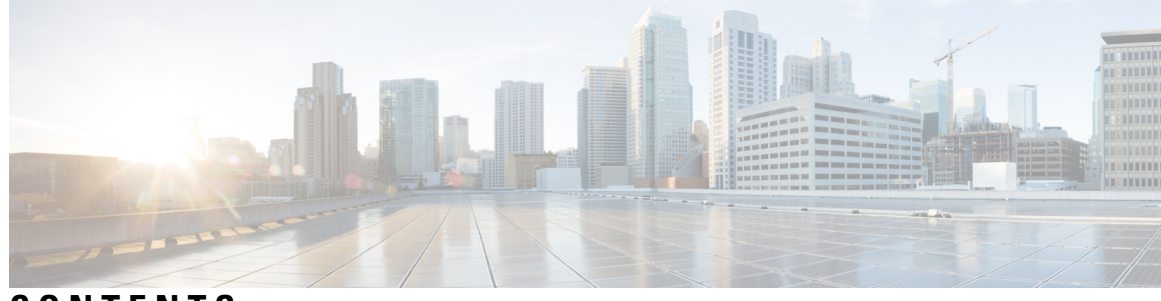

**CONTENTS**

**PREFACE** [はじめに](#page-18-0) xix

[目的](#page-18-1) **xix** [対象読者](#page-19-0) **xx** [組織](#page-19-1) **xx** [関連資料](#page-21-0) **xxii** [表記法](#page-21-1) **xxii** マニュアルの入手[、サポート、およびセキュリティ](#page-22-0) ガイドライン **xxiii** シスコ製品[のセキュリティの](#page-22-1)概要 **xxiii**

[セキュリティの](#page-24-0)基本 **25 P ART I**

[セキュリティの](#page-26-0)概要 **1 CHAPTER 1** 用語[および](#page-26-1)略語 **1** [システム](#page-32-0)要件 **7**

機能[リスト](#page-32-1) **7**

[セキュリティ](#page-34-0) アイコン **9**

[連携動作](#page-35-0)と制限事項 **10**

[連携動作](#page-35-1) **10**

[Restrictions[\(機能制限\)](#page-36-0)] **11**

認証[および](#page-37-0)暗号化 **12**

割り込みと[暗号化](#page-37-1) **12**

[ワイドバンドコーデックと](#page-38-0)暗号化 **13**

[メディアリソースと](#page-38-1)暗号化 **13**

電話機[のサポートと](#page-38-2)暗号化 **13**

```
電話機のサポートと暗号化されたセットアップファイル 14
```
[セキュリティアイコンと](#page-39-1)暗号化 **14**

[クラスタおよびデバイスのセキュリティモード](#page-40-0) **15**

[ダイジェスト](#page-40-1)認証と暗号化 **15**

パケット [キャプチャと](#page-41-0)暗号化 **16**

[ベストプラクティス](#page-41-1) **16**

[デバイスのリセット、サーバとクラスタのリブート、およびサービスの](#page-41-2)再起動 **16** [デバイス、サーバ、クラスタ、およびサービスのリセット](#page-42-0) **17**

割り込[みセットアップによるメディア](#page-43-0)暗号化 **18**

```
CTL クライアント、SSL、CAPF、およびセキュリティトークンのインストール 18
```
TLS [および](#page-44-0) IPSec **19**

[証明書](#page-45-0) **20**

電話機の[証明書](#page-46-0)タイプ **21**

サーバ証明書[のタイプ](#page-48-0) **23**

外部 CA からの証明書[のサポート](#page-49-0) **24**

認証、整合性[、および](#page-50-0)許可 **25**

- [イメージ](#page-51-0)認証 **26**
- [デバイス](#page-51-1)認証 **26**
- [ファイル](#page-52-0)認証 **27**
- [シグナリング](#page-52-1)認証 **27**

[ダイジェスト](#page-53-0)認証 **28**

[認証](#page-55-0) **30**

#### [暗号化](#page-56-0) **31**

セキュア エンド ユーザ ログイン [クレデンシャル](#page-56-1) **31**

[シグナリング](#page-57-0)暗号化 **32**

[メディア](#page-57-1)暗号化 **32**

TLS および SIP SRTP に対する AES 256 暗号化[のサポート](#page-59-0) **34**

TLS での AES 256 および SHA 2 [のサポート](#page-60-0) **35**

SRTP SIP [コールシグナリングでの](#page-61-0) AES 256 のサポート **36**

Cisco Unified [Communications](#page-62-0) Manager の要件 **37**

連携動作と[制限事項](#page-62-1) **37**

AES 80 ビット認証[サポート](#page-62-2) **37** [自己暗号化](#page-63-0)ドライブ **38** 設定[ファイルの](#page-63-1)暗号化 **38** 暗号化された iX [チャネル](#page-64-0) **39** [暗号化](#page-65-0)モード **40** [非暗号化](#page-65-1)メディア **40** NMAP [スキャン](#page-66-0)操作 **41** 認証と暗号化[のセットアップ](#page-67-0) **42** [暗号管理](#page-70-0) **45** 推奨[される](#page-72-0)暗号 **47** 暗号[ストリングの](#page-73-0)設定 **48** [暗号](#page-76-0)の制限 **51** [暗号](#page-85-0)の制限 **60** [詳細情報](#page-86-0)の入手先 **61**

**CHAPTER 2 [Hypertext](#page-88-0) Transfer Protocol Over Secure Sockets Layer (HTTPS) 63** 

#### [HTTPS](#page-88-1) **63** Cisco Unified IP 電話 [サービスの](#page-90-0) HTTPS **65** HTTPS [をサポートする](#page-90-1) Cisco Unified IP 電話 **65** HTTPS [をサポートする](#page-91-0)機能 **66** Cisco Unified IP 電話 [サービスの](#page-91-1)設定 **66** HTTPS [をサポートするためのエンタープライズ](#page-94-0) パラメータの設定 **69** Internet Explorer 8 を使用して証明書を信頼[できるフォルダに](#page-95-0)保存する **70** Internet Explorer 8 証明書[をファイルにコピーする](#page-96-0) **71** HTTPS を使用した Firefox の[初回認証](#page-97-0) **72** Firefox 3.x を使用して証明書を信頼[できるフォルダに](#page-97-1)保存します。 **72** [ファイルに](#page-98-0) 3. x 証明書をコピー Firefox **73** HTTPS を使用した Safari の[初回認証](#page-99-0) **74** Safari 4.x を使用して証明書を信頼[できるフォルダに](#page-100-0)保存する **75**

Safari 4.x 証明書[のファイルへのコピー](#page-101-0) **76**

HTTPS 設定に関する[詳細情報](#page-102-0)の入手先 **77**

[デフォルトのセキュリティ](#page-104-0)設定 **79 CHAPTER 3** [デフォルトのセキュリティ](#page-104-1)機能 **79** 信頼検証[サービス](#page-105-0) **80** TV の[説明](#page-105-1) **80** [初期信頼](#page-106-0)リスト **81** 初期信頼[リストファイル](#page-107-0) **82** ITL [ファイルの](#page-108-0)内容 **83** ITL と CTL [ファイルの](#page-108-1)相互作用 **83** [ITLRecovery](#page-108-2) 証明書の証明書管理の変更 **83** [ITLRecovery](#page-109-0) 証明書 **84** 連携動作と[制限事項](#page-110-0) **85** Cisco Unified IP 電話 の ITL [ファイルの](#page-110-1)更新 **85** [自動登録](#page-111-0) **86** ITL [ファイルステータスの](#page-111-1)取得 **86** Cisco Unified IP 電話 [サポートリストの](#page-111-2)取得 **86** 認定[されたソリューション](#page-112-0)向けコモン クライテリアの ECDSA サポート **87** 証明書[マネージャでの](#page-112-1) ECDSA サポート **87** SIP での ECDSA [サポート](#page-113-0) **88** CAPF での ECDSA [サポート](#page-114-0) **89** [エントロピー](#page-114-1) **89** [コンフィギュレーション](#page-115-0) ダウンロードの HTTPS サポート **90** CTI Manager [のサポート](#page-115-1) **90** 証明書の[再生成](#page-116-0) **91** CAPF [証明書](#page-116-1)の再生成 **91** TVS [証明書](#page-117-0)の再生成 **92** TFTP 証明書の[再生成](#page-117-1) **92** [ITLRecovery](#page-118-0) 証明書の再生成 **93** tomcat [証明書](#page-119-0)の再生成 **94** TFTP 証明書の再生成後[のシステムバックアップ](#page-120-0)手順 **95**

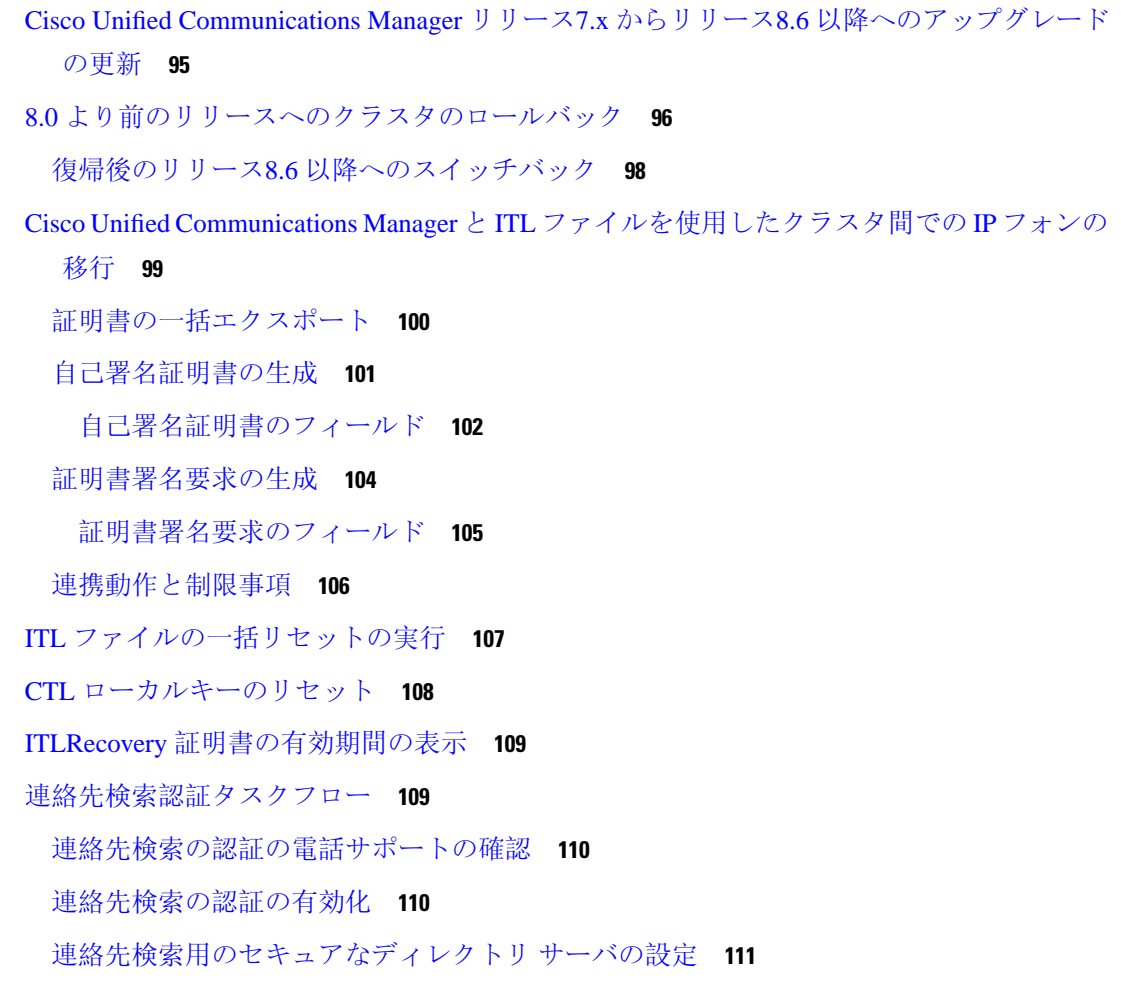

#### **Cisco CTL** [クライアントの](#page-138-0)設定 **113 CHAPTER <sup>4</sup>**

Cisco CTL の設定[について](#page-138-1) **113** [リカバリのための](#page-140-0) CTL ファイルへの2番目の SAST ロールの追加 **115** CLI を使用した SIP [OAuth](#page-141-0) 設定 **116** Cisco CTL Provider [サービスの](#page-142-0)有効化 **117** Cisco CAPF [サービスのアクティベーション](#page-143-0) **118** [セキュア](#page-143-1) ポートの設定 **118** Cisco CTL [クライアントのセットアップ](#page-145-0) **120** CTL [ファイルの](#page-147-0) SAST 役割 **122** [クラスタ](#page-147-1)間での電話の移行 **122** eToken ベースの CTL [ファイルから](#page-149-0) Tokenless CTL ファイルへの移行 **124** CTL [ファイルの](#page-149-1)更新 **124** [セキュリティモードの](#page-150-0)更新 Cisco Unified Communications Manager **125** Cisco CTL [ファイルの](#page-151-0)詳細 **126** Cisco Unified Communications Manager [セキュリティモードの](#page-153-0)確認 **128** 開始または自動[のスマートカードサービスのセットアップ](#page-154-0) **129** Cisco CTL クライアントの確認[またはアンインストール](#page-154-1) **129**

**TLS** [セットアップ](#page-156-0) **131 CHAPTER <sup>5</sup>**

TLS の[概要](#page-156-1) **131** TLS の[前提条件](#page-156-2) **131** TLS 設定[タスク](#page-157-0) フロー **132** 最小 TLS [バージョンの](#page-158-0)設定 **133** TLS [暗号化](#page-159-0)の設定 **134** SIP [トランクのセキュリティ](#page-159-1) プロファイルでの TLS の設定 **134** SIP [トランクへのセキュア](#page-160-0) プロファイルの追加 **135** 電話セキュリティ [プロファイルでの](#page-160-1) TLS の設定 **135** 電話へのセキュア電話[プロファイルの](#page-161-0)追加 **136** ユニバーサル デバイス [テンプレートへのセキュア](#page-162-0)電話プロファイルの追加 **137** TLS の[連携動作](#page-163-0)と制約事項 **138** TLS の[相互作用](#page-163-1) **138**

TLS の[制限](#page-163-2) **138**

[証明書](#page-170-0) **145 P ART I I**

[証明書概要](#page-172-0) **147 CHAPTER 6**

[証明書](#page-172-1)の概要 **147** [サードパーティー](#page-173-0) CA 署名付き証明書 **148** [証明書署名要求](#page-174-0)のキー用途拡張 **149** サーバ証明書[のタイプ](#page-175-0) **150** 証明書の管理[タスク](#page-176-0) **151** [証明書](#page-176-1)の表示 **151**

証明書[のダウンロード](#page-177-0) **152** 中間証明書[のインストール](#page-177-1) **152** [信頼証明書](#page-178-0)の削除 **153** [証明書](#page-179-0)の再作成 **154** [証明書](#page-180-0)の名前と説明 **155** OAuth 更新ログイン用[のキーの](#page-181-0)再生成 **156** [証明書署名要求](#page-182-0)の生成 **157** [証明書署名要求](#page-182-1)のダウンロード **157** 信頼ストアへの[認証局署名済](#page-183-0)み CAPF ルート証明書の追加 **158** CTL [ファイルの](#page-183-1)更新 **158** 証明書[エラーのトラブルシュート](#page-184-0) **159**

**CHAPTER 7 [Certificate](#page-186-0) Authority Proxy Function 161** 認証局[プロキシ](#page-186-1)機能(CAPF)の概要 **161** [電話機](#page-187-0)の証明書タイプ **162** [CAPF](#page-187-1) 経由の LSC 生成 **162** CAPF [前提条件](#page-188-0) **163** 認証局プロキシ機能の設定[タスクフロー](#page-189-0) **164** [サードパーティの](#page-190-0)認証局のルート証明書のアップロード **165** 認証局(CA)ルート証明書[のアップロード](#page-191-0) 166 [オンライン](#page-191-1)認証局の設定 **166** [オフライン](#page-193-0)認証局の設定の設定 **168** CAPF [サービスのアクティブ](#page-193-1)化または再起動 **168** ユニバーサル デバイス [テンプレートでの](#page-194-0) CAPD 設定の構成 **169** [一括管理](#page-196-0)による CAPF 設定の更新 **171** [電話機](#page-197-0)の CAPF 設定の構成 **172** [キープアライブ](#page-198-0) タイマーの設定 **173** CAPF の管理[タスク](#page-198-1) **173** 証明書[ステータスのモニタリング](#page-198-2) **173** 古い LSC [レポートの](#page-199-0)実行 **174**

保留中の CSR [リストの](#page-199-1)表示 **174**

古い LSC [証明書](#page-199-2)の削除 **174** CAPF [システムの](#page-200-0)連携動作と制限事項 **175** 7942 [および](#page-202-0) 7962 電話機での CAPF の例 **177** IPv6 [アドレッシングとの](#page-202-1) CAPF のインタラクション **177**

証明書[モニタリングの](#page-206-0)概要 **181 CHAPTER 8** 証明書[モニタリングの](#page-206-1)設定 **181**

- [証明書失効](#page-208-0)の概要 **183 CHAPTER 9** [証明書失効](#page-208-1)の設定 **183**
- **PART III** Cisco IP 電話 と Cisco ボイス メッセージング [ポートのセキュリティ](#page-212-0) 187

#### CHAPTER 10 電話機[のセキュリティ](#page-214-0) 189

電話[のセキュリティの](#page-214-1)概要 **189**

#### 信頼[できるデバイス](#page-215-0) **190**

Cisco Unified [Communications](#page-216-0) Manager の管理 **191**

デバイスが[信頼決定基準](#page-216-1)と呼ばれる **191**

電話機[モデルのサポート](#page-216-2) **191**

推奨ベンダーの SIP 電話[セキュリティのセットアップ](#page-217-0) **192**

推奨ベンダーの SIP 電話[セキュリティプロファイルのデバイスごとの](#page-218-0)証明書の設定 **193** 推奨ベンダーの SIP 電話[セキュリティプロファイルの](#page-218-1)共有証明書のセットアップ **193** 電話機[のセキュリティ](#page-219-0)設定の表示 **194** 電話機[のセキュリティの](#page-219-1)設定 **194** 電話[セキュリティの](#page-220-0)連携動作と制限事項 **195**

電話機[のセキュリティに](#page-221-0)関する詳細情報の入手先 **196**

TFTP [OAuth](#page-221-1) の概要 **196**

TFTP OAuth [タスクフロー](#page-222-0) **197**

電話[セキュリティプロファイルでデバイスセキュリティモードを](#page-223-0)設定する **198** Phone Edge TrustへのCA証明書[のアップロード](#page-224-0) **199**

電話セキュリティ [プロファイルの](#page-226-0)設定 **201 CHAPTER 1 1** 電話セキュリティ [プロファイルの](#page-226-1)概要 **201** 電話[セキュリティプロファイルの](#page-227-0)設定の前提条件 **202** 電話[セキュリティプロファイルの](#page-228-0)検索 **203** 電話[セキュリティプロファイルのセットアップ](#page-228-1) **203** 電話セキュリティ [プロファイルの](#page-229-0)設定 **204** 電話機[へのセキュリティ](#page-244-0) プロファイルの適用 **219** 電話機[のセキュリティプロファイルと](#page-245-0)電話機の同期 **220** 電話セキュリティ [プロファイルの](#page-246-0)削除 **221** 電話機[のセキュリティプロファイルを](#page-247-0)使用した電話機の検索 **222**

セキュア通知[トーンおよび](#page-248-0)非セキュア通知トーンの設定 **223 CHAPTER 1 2** [セキュア](#page-248-1)通知トーンと非セキュア通知トーンの概要 **223** 保護[されるデバイス](#page-249-0) **224** [サポートされるデバイス](#page-249-1) **224** セキュア通知トーンと非セキュア通知[トーンのヒント](#page-249-2) **224** [セキュア](#page-251-0)通知トーンと非セキュア通知トーンの設定作業 **226**

- アナログ [エンドポイントに](#page-254-0)対する暗号化の設定 **229 CHAPTER 1 3** アナログ電話[セキュリティプロファイル](#page-254-1) **229** [セキュアなアナログ](#page-254-2)電話の証明書管理 **229**
- 暗号化された電話設定[ファイルの](#page-256-0)設定 **231 CHAPTER 1 4**

暗号化された TFTP 設定[ファイルの](#page-256-1)概要 **231** [手動](#page-257-0)キー配布 **232** 電話機の公開[キーによる](#page-258-0)対称キーの暗号化 **233** 暗号化[をサポートする](#page-259-0)電話機モデル **234** 暗号化された TFTP 設定[ファイルのヒント](#page-260-0) **235** 電話機の設定ファイルの暗号化[のタスクフロー](#page-261-0) **236** TFTP [暗号化](#page-262-0)の有効化 **237**

SHA-512 署名[アルゴリズムの](#page-263-0)設定 **238** 手動[キー](#page-263-1)配布の設定 **238** 手動[キー](#page-264-0)配布の設定 **239** 電話の対称[キーの](#page-265-0)入力 **240** LSC または MIC 証明書[のインストールの](#page-266-0)確認 **241** CTL [ファイルの](#page-267-0)更新 **242** [サービスの](#page-267-1)再起動 **242** 電話[のリセット](#page-268-0) **243** 暗号化された TFTP 設定[ファイルの](#page-268-1)無効化 **243** 電話設定ファイル [ダウンロードからのダイジェスト](#page-269-0) クレデンシャルの除外 **244**

**SIP** 電話[のダイジェスト](#page-270-0)認証の設定 **245 CHAPTER 1 5** 電話[セキュリティプロファイルでのダイジェスト](#page-270-1)認証の有効化 **245** SIP [ステーションレルムの](#page-271-0)設定 **246** 電話[ユーザへのダイジェストクレデンシャルの](#page-272-0)割り当て **247** [エンドユーザのダイジェストクレデンシャルの](#page-272-1)設定 **247** 電話機[へのダイジェスト](#page-273-0)認証の割り当て **248**

CHAPTER 16 電話[のセキュリティ](#page-274-0)強化 249

[Gratuitous](#page-274-1) ARP の無効化 **249** Web [アクセスの](#page-274-2)無効化 **249** PC 音声 VLAN [へのアクセスの](#page-275-0)無効化 **250** [アクセスの](#page-275-1)無効化の設定 **250** PC [ポートのディセーブル](#page-275-2)化 **250** 電話[のセキュリティ](#page-276-0)強化の設定 **251** 電話機[のセキュリティ](#page-277-0)強化に関する詳細情報の入手先 **252**

セキュアな会議[リソースの](#page-278-0)設定 **253 CHAPTER 1 7** [セキュアな](#page-278-1)会議 **253** 会議[ブリッジの](#page-279-0)要件 **254** [セキュアな](#page-280-0)会議アイコン **255**

セキュアな会議[のステータス](#page-281-0) **256**

[アドホック](#page-282-0)会議のリスト **257**

最小[セキュリティレベルの](#page-283-0)会議の開催 **258**

Cisco Unified IP 電話 セキュアな会議[とアイコンのサポート](#page-284-0) **259**

[セキュアな](#page-285-0)会議の CTI サポート **260**

[トランクとゲートウェイを](#page-285-1)介したセキュアな会議 **260**

#### CDR [データ](#page-285-2) **260**

[連携動作](#page-285-3)と制限事項 **260**

Cisco Unified Communications Manager のセキュアな会議[とのインタラクション](#page-285-4) **260**

セキュアな会議による Cisco Unified [Communications](#page-286-0) Manager の制約事項 **261**

会議[リソースの](#page-287-0)保護のヒント **262**

セキュアな会議[ブリッジのセットアップ](#page-289-0) **264**

Cisco Unified [Communications](#page-290-0) Manager Administration でのセキュアな会議ブリッジの設定 **265** ミートミー会議の最小[セキュリティ](#page-291-0) レベルの設定 **266** セキュアな会議[ブリッジのパケット](#page-292-0) キャプチャの設定 **267** [セキュアな](#page-292-1)会議リソースに関する詳細情報の入手先 **267**

ボイス メッセージング [ポートのセキュリティ](#page-294-0)設定 **269 CHAPTER 1 8**

- [ボイスメッセージングセキュリティ](#page-294-1) **269** [ボイスメッセージングセキュリティの](#page-295-0)設定のヒント **270** [セキュアなボイスメッセージングポートのセットアップ](#page-296-0) **271** 単一[のボイスメッセージングポートへのセキュリティプロファイルの](#page-297-0)適用 **272** [ボイスメールポートウィザードを](#page-298-0)使用したセキュリティプロファイルの適用 **273** [ボイスメッセージングセキュリティに](#page-298-1)関する詳細情報の入手先 **273**
- **CHAPTER 19 コールセキュア[ステータス](#page-300-0)ポリシー 275** コール セキュア ステータス [ポリシーについて](#page-300-1) **275** コール セキュア [ステータス](#page-301-0) ポリシーの設定 **276**

[セキュアなコールのモニタリングおよび](#page-302-0)録音のセットアップ **277 CHAPTER 2 0**

[セキュアコールのモニタリングと](#page-302-1)録音のセットアップについて **277**

[セキュアなコールのモニタリングと](#page-303-0)録音のセットアップ **278**

**PART IV Cisco Unified IP 電話 のバーチャル [プライベート](#page-306-0) ネットワーク 281** 

#### **VPN** [クライアント](#page-308-0) **283 CHAPTER 2 1**

VPN [クライアントの](#page-308-1)概要 **283** VPN [クライアント](#page-308-2)設定のタスク フロー **283** Cisco IOS の[前提条件](#page-310-0)の完了 **285** IP 電話 [をサポートするための](#page-310-1) Cisco IOS SSL VPN の設定 **285** [AnyConnect](#page-312-0) 用の ASA 前提条件への対応 **287** IP 電話 での VPN [クライアント](#page-313-0)用の ASA の設定 **288** VPN [コンセントレータの](#page-315-0)証明書のアップロード **290** VPN [ゲートウェイの](#page-316-0)設定 **291** VPN クライアント用 VPN [ゲートウェイのフィールド](#page-316-1) **291** VPN [グループの](#page-317-0)設定 **292** VPN クライアント用 VPN [グループのフィールド](#page-318-0) **293** VPN [プロファイルの](#page-318-1)設定 **293** VPN クライアント用 VPN [プロファイルのフィールド](#page-319-0) **294** VPN 機能[のパラメータの](#page-320-0)設定 **295** VPN 機能[のパラメータ](#page-320-1) **295** 共通の電話[プロファイルへの](#page-321-0) VPN の詳細の追加 **296**

**PART V Cisco CTI、JTAPI、および TAPI [アプリケーションのセキュリティ](#page-324-0)** 299

**CTI**、**JTAPI**[、および](#page-326-0) **TAPI** の認証および暗号化の設定 **301 CHAPTER 2 2** CTI、JTAPI、および TAPI [アプリケーションの](#page-326-1)認証 **301** CTI、JTAPI、および TAPI [アプリケーションの](#page-328-0)暗号化 **303** CTI、JTAPI、および TAPI [アプリケーションの](#page-329-0) CAPF の機能 **304** CTI、JTAPI、および TAPI アプリケーションの CAPF [システムインタラクションと](#page-330-0)要件 **[305](#page-330-0)** Certificate Authority Proxy Function [サービスのアクティブ](#page-331-0)化 **306** [アプリケーションユーザまたはエンドユーザの](#page-331-1) CAPF プロファイルの設定 **306**

CAPF の[設定項目](#page-332-0) **307** CAPF サービス [パラメータの](#page-335-0)更新 **310** アプリケーションユーザ CAPF [プロファイルまたはエンドユーザ](#page-335-1) CAPF プロファイルの削 除 **[310](#page-335-1)** CTI、JTAPI[、および](#page-336-0) TAPI の保護 **311** セキュリティ関連のアクセス制御[グループへのアプリケーションとエンドユーザの](#page-338-0)追加 **313** JTAPI/TAPI セキュリティ関連[のサービスパラメータのセットアップ](#page-340-0) **315** [アプリケーションまたはエンドユーザの](#page-340-1)証明書の操作ステータスの表示 **315**

**SRST** [リファレンス、トランク、およびゲートウェイのセキュリティ](#page-342-0) **317 <sup>P</sup> ART V I**

セキュアな **Survivable Remote Site Telephony**(**SRST**)[リファレンス](#page-344-0) **319 CHAPTER 2 3** SRST [セキュリティ](#page-344-1) **319** SRST [のセキュリティのヒント](#page-345-0) **320** [セキュアな](#page-346-0) SRST の設定 **321** セキュア SRST [リファレンスのセットアップ](#page-347-0) **322** SRST [リファレンスのセキュリティ](#page-348-0)設定 **323** SRST [リファレンスからのセキュリティの](#page-350-0)削除 **325** [ゲートウェイからの](#page-350-1) SRST 証明書の削除 **325** [ゲートウェイおよびトランクの](#page-352-0)暗号化の設定 **327 CHAPTER 2 4** Cisco IOS MGCP [ゲートウェイの](#page-352-1)暗号化 **327** H.323 [ゲートウェイおよび](#page-353-0) h.323/h.323/.h トランク暗号化 (h.323) **328** SIP [トランクの](#page-355-0)暗号化 **330** [セキュアゲートウェイとトランクのセットアップ](#page-356-0) **331** ネットワーク [インフラストラクチャ](#page-357-0)内の IPSec 設定 **332** Unified Communications Manager [とゲートウェイまたはトランク](#page-358-0)間の IPsec の設定 **333** Cisco Unified [Communications](#page-358-1) Manager Administration を使用した SRTP の許可 **333** [ゲートウェイとトランクの](#page-359-0)暗号化に関する詳細情報の入手先 **334**

**SIP** トランク セキュリティ [プロファイルの](#page-360-0)設定 **335 CHAPTER 2 5**

SIP トランク セキュリティ [プロファイルの](#page-360-1)設定について **335**

- SIP トランク セキュリティ [プロファイルの](#page-361-0)設定のヒント **336**
- SIP [トランクセキュリティプロファイルの](#page-361-1)検索 **336**
- SIP トランク セキュリティ [プロファイルの](#page-362-0)設定 **337**
- SIP トランク セキュリティ [プロファイルの](#page-363-0)設定 **338**
- SIP [トランクセキュリティプロファイルの](#page-371-0)適用 **346**
- Sip [トランクセキュリティプロファイルと](#page-371-1) SIP トランクの同期 **346**
- SIP トランク セキュリティ [プロファイルの](#page-372-0)削除 **347**
- SIP [トランクセキュリティプロファイルに](#page-373-0)関する詳細情報の入手先 **348**

**SIP** [トランクのダイジェスト](#page-374-0)認証の設定 **349 CHAPTER 2 6** SIP [トランクのダイジェスト](#page-374-1)認証の設定 **349**

> ダイジェスト認証[のエンタープライズパラメータの](#page-375-0)設定 **350** [ダイジェストクレデンシャルの](#page-375-1)設定 **350** アプリケーション [ユーザのダイジェスト](#page-376-0) クレデンシャルの設定 **351** SIP [レルムの](#page-376-1)検索 **351**

SIP [レルムの](#page-378-0)設定 **353**

SIP [レルムの](#page-378-1)設定項目 **353**

SIP [レルムの](#page-379-0)削除 **354**

#### **Cisco Unified Mobility Advantage** [サーバのセキュリティ](#page-382-0) プロファイルの設定 **357 CHAPTER 2 7** Cisco Unified Mobility Advantage [サーバのセキュリティ](#page-382-1) プロファイルについて **357** Cisco Unified Mobility Advantage [サーバのセキュリティ](#page-383-0) プロファイルの検索 **358** Cisco Unified Mobility Advantage [サーバのセキュリティ](#page-384-0) プロファイルの設定 **359** Cisco Unified Mobility Advantage サーバ セキュリティ [プロファイルの](#page-385-0)設定項目 **360** Cisco Unified Mobility Advantage [サーバのセキュリティ](#page-386-0) プロファイル クライアント アプリ [ケーション](#page-386-0) **361** Cisco Unified Mobility Advantage [サーバのセキュリティ](#page-387-0) プロファイルの削除 **362** Cisco Unified Mobility [アドバンテージサーバセキュリティプロファイルに](#page-387-1)関する詳細情報の [入手先](#page-387-1) **362**

```
FIPS 140-2 モードの設定 363 CHAPTER 2 8
```
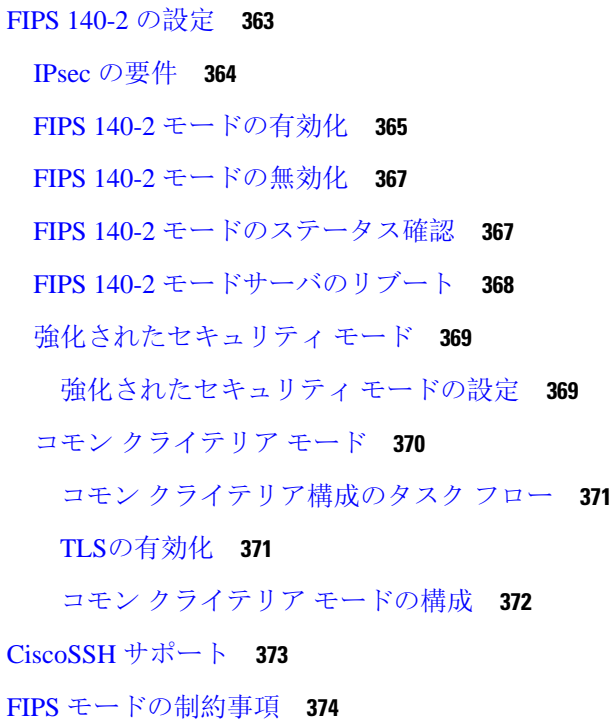

#### **CHAPTER 29 Cisco V.150 Minimum Essential [Requirements](#page-402-0)** (MER) 377

[V.150](#page-402-1) の概要 **377** Cisco V.150.1 MER の[前提条件](#page-403-0) **378** V.150 設定[のタスク](#page-403-1) フロー **378** [メディア](#page-404-0) リソース グループ設定のタスク フロー **379** 非 V.150 [エンドポイントのメディア](#page-405-0) リソース グループの設定 **380** 非 V.150 [エンドポイントのメディア](#page-406-0) リソース グループ リストの設定 **381** V.150 [エンドポイントのメディア](#page-406-1) リソース グループの設定 **381** V.150 [エンドポイントのメディア](#page-407-0) リソース グループ リストの設定 **382** Cisco V.150(MER)に対応[したゲートウェイの](#page-407-1)設定 **382** V.150 MGCP ゲートウェイ ポート [インターフェイスの](#page-408-0)設定 **383** V.150 SCCP ゲートウェイ ポート [インターフェイスの](#page-409-0)設定 **384** 電話での V.150 [サポートの](#page-409-1)設定 **384**

SIP トランク設定[のタスク](#page-410-0) フロー **385**

V.150 の SIP [プロファイルの](#page-411-0)設定 **386** クラスタ全体の V.150 [フィルタの](#page-411-1)設定 **386** SIP トランク セキュリティ [プロファイルへの](#page-412-0) V.150 フィルタの追加 **387** V.150 の SIP [トランクの](#page-413-0)設定 **388**

I

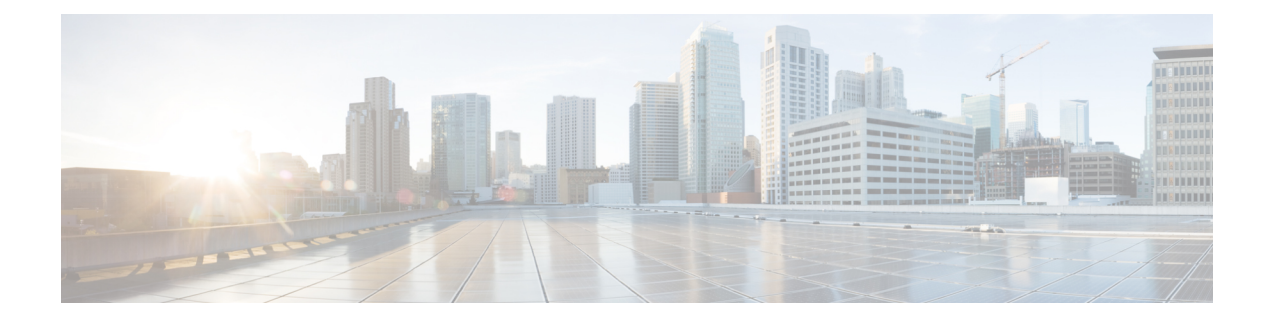

### <span id="page-18-0"></span>はじめに

- 目的 (xix [ページ](#page-18-1))
- [対象読者](#page-19-0) (xx ページ)
- 組織 (xx [ページ](#page-19-1))
- [関連資料](#page-21-0) (xxii ページ)
- 表記法 (xxii [ページ](#page-21-1))
- マニュアルの入手[、サポート、およびセキュリティ](#page-22-0) ガイドライン (xxiii ページ)
- シスコ製品[のセキュリティの](#page-22-1)概要 (xxiii ページ)

### <span id="page-18-1"></span>目的

*Cisco Unified Communications Manager* セキュリティガイドは、システム管理者と電話管理者が次 のタスクを実行するのに役立つものです。

- 認証の設定。
- 暗号化の設定。
- ダイジェスト認証の設定。
- HTTPS に関連付けられているサーバ認証証明書のインストール
- Cisco CTL クライアントの設定。
- セキュリティ プロファイルの設定。
- サポートされているCisco Unified IP 電話モデルでローカルで有効な証明書をインストール、 アップグレード、または削除するには、Certificate Authority Proxy Function (capf) を設定しま す。
- 電話機のセキュリティ強化を設定します。
- セキュリティのための Survivable Remote Site Telephony (SRST) リファレンスの設定。
- セキュリティのためにゲートウェイとトランクを設定します。
- FIPS (連邦情報処理標準) 140-2 モードを設定します。

### <span id="page-19-0"></span>対象読者

このガイドでは、Cisco Unified Communications Manager のコール セキュリティ機能を設定する予 定のシステム管理者と電話管理者向けのリファレンスおよび手順ガイドを提供します。

### <span id="page-19-1"></span>組織

次の表に、このマニュアルの主なセクションを示します。

#### 表 **<sup>1</sup> :** マニュアルの概要

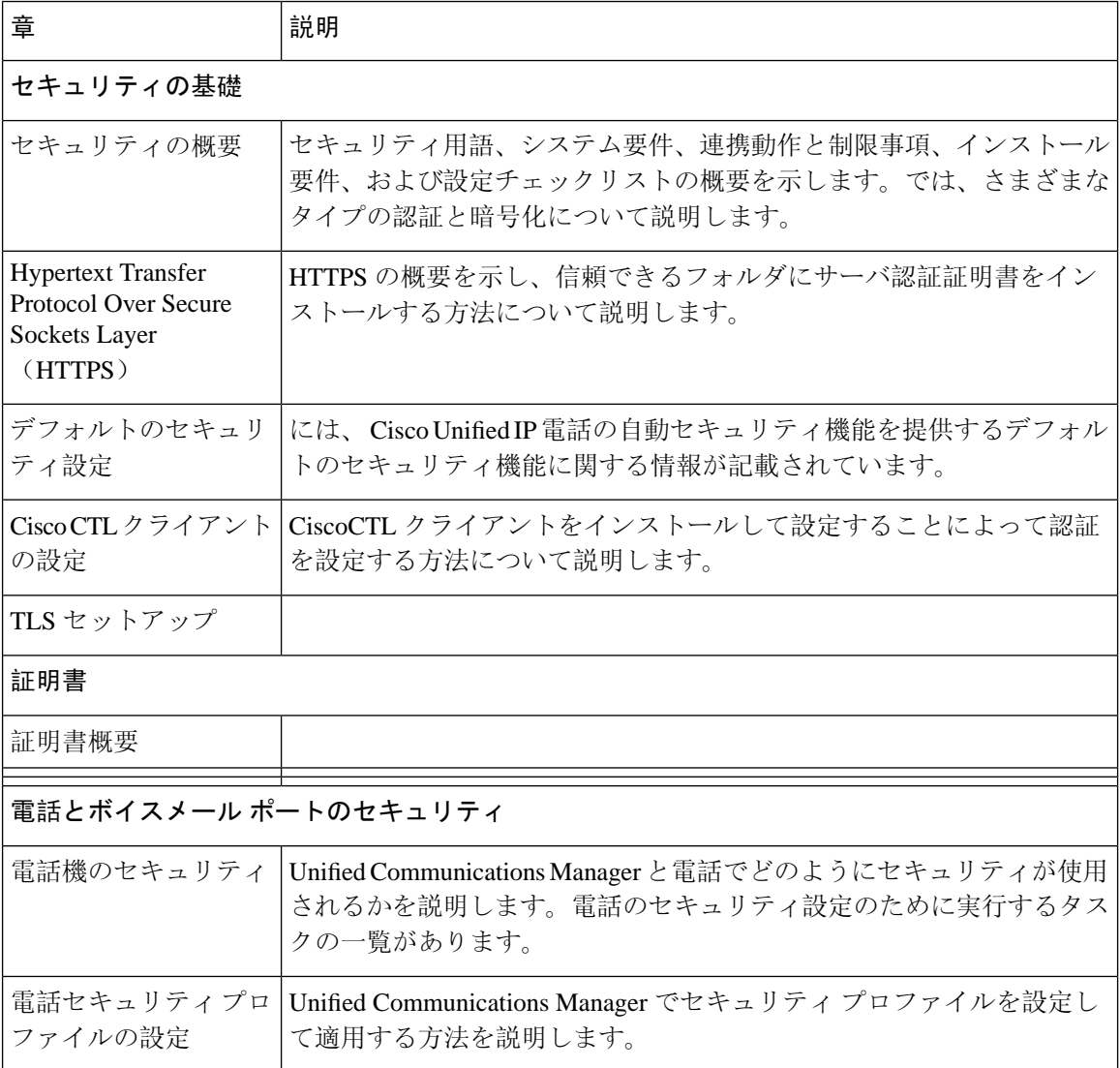

 $\mathbf{l}$ 

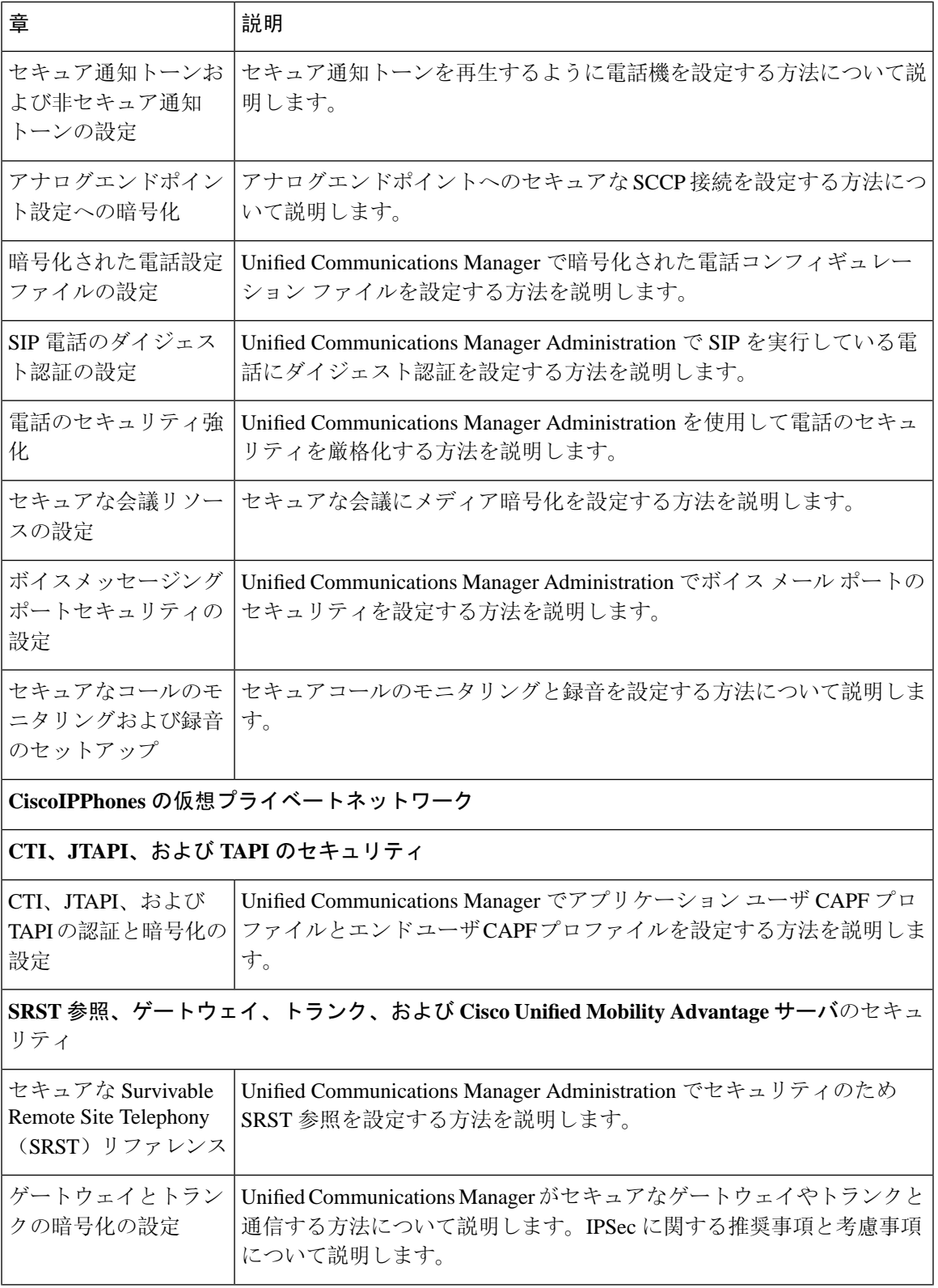

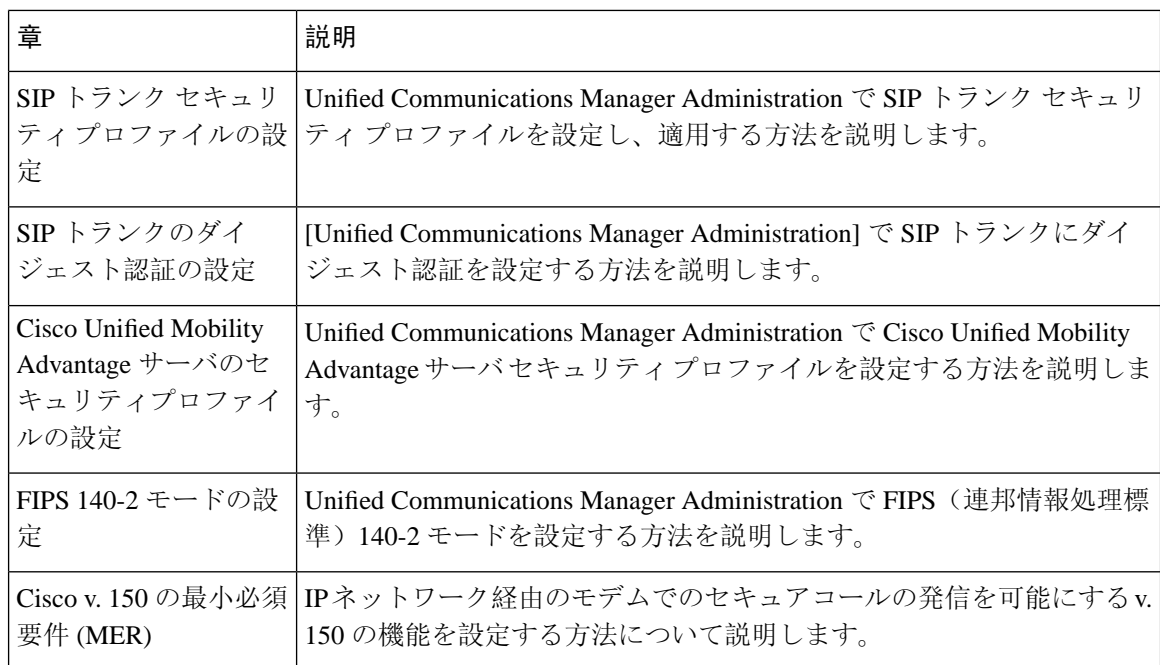

### <span id="page-21-0"></span>関連資料

各章には、章のトピックの関連資料のリストが含まれています。

関連する CiscoIP Telephony アプリケーションと製品の詳細については、次のドキュメントを参照 してください。

- 『*Cisco Unified IP Phone Administration Guide for Cisco Unified Communications Manager*』
- 『*Media and Signaling Authentication and Encryption Feature for Cisco IOS MGCP Gateways*』
- 『*Cisco Unified Communications Manager Integration Guide for Cisco Unity*』
- 『*Cisco Unified Communications Manager Integration Guide for Cisco Unity Connection*』
- SRST 対応ゲートウェイに対応した Cisco Unified Survivable Remote Site Telephony (SRST)管 理マニュアル
- 電話機モデルの *Cisco IP* 電話 の管理ガイド

### <span id="page-21-1"></span>表記法

(注)は、次のように表しています。

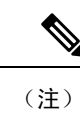

(注) 「注釈」です。役立つ情報や、このマニュアル以外の参照資料などを紹介しています。

ヒントは、次のように表しています。

 $\mathcal{Q}$ 

ヒント 役立つ「ヒント」の意味です。

注意は、次のように表しています。

 $\triangle$ 

「要注意」の意味です。機器の損傷またはデータ損失を予防するための注意事項が記述されてい ます。 注意

### <span id="page-22-0"></span>マニュアルの入手、サポート、およびセキュリティガイ ドライン

マニュアルの入手方法、テクニカル サポート、マニュアルに関するフィードバックの提供、セ キュリティ ガイドライン、および推奨エイリアスや一般的なシスコのマニュアルについては、 で、毎月更新される『*What's New in Cisco Product Documentation*』を参照してください。シスコの 新規および改訂版の技術マニュアルの一覧も[http://www.cisco.com/en/US/docs/general/whatsnew/](http://www.cisco.com/en/US/docs/general/whatsnew/whatsnew.html) [whatsnew.html](http://www.cisco.com/en/US/docs/general/whatsnew/whatsnew.html)で示されています。

### <span id="page-22-1"></span>シスコ製品のセキュリティの概要

本製品には暗号化機能が備わっており、輸入、輸出、配布および使用に適用される米国および他 の国での法律を順守するものとします。シスコの暗号化製品を譲渡された第三者は、その暗号化 技術の輸入、輸出、配布、および使用を許可されたわけではありません。輸入業者、輸出業者、 販売業者、およびユーザは、米国および他の国での法律を順守する責任があります。本製品を使 用するにあたっては、関係法令の順守に同意したものとみなされます。米国および他の国の法律 を順守できない場合は、本製品を至急送り返してください。

米国の輸出規制の詳細については、[http://www.access.gpo.gov/bis/ear/ear\\_data.html](http://www.access.gpo.gov/bis/ear/ear_data.html)で参照できます。

I

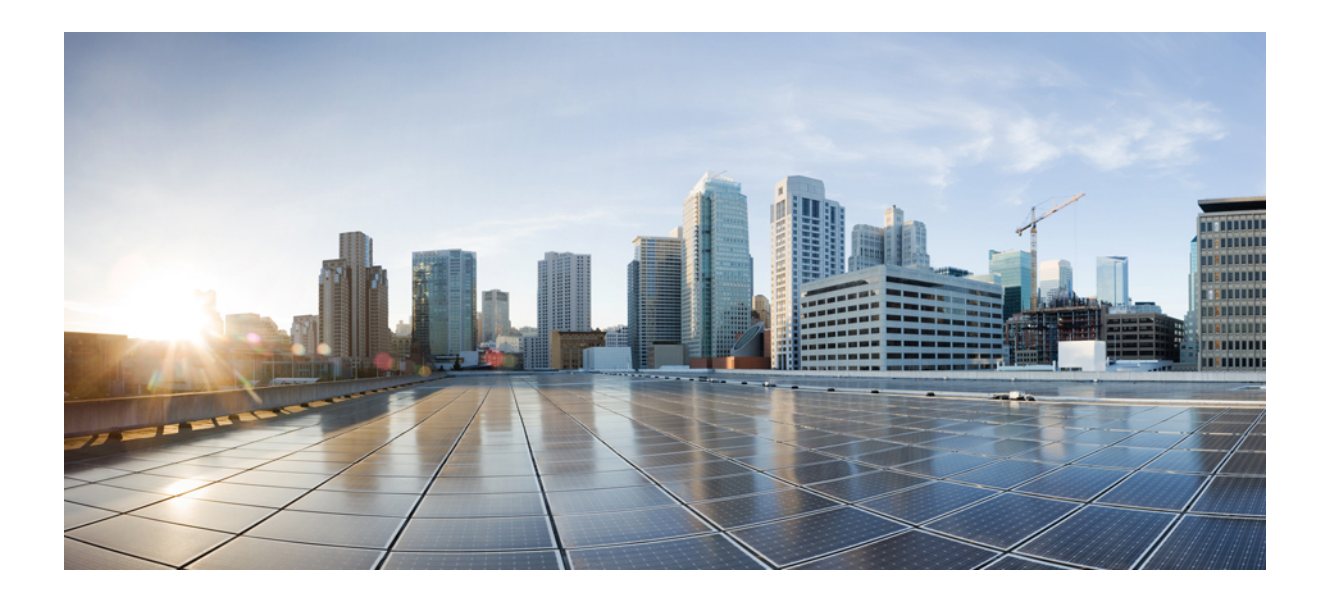

<span id="page-24-0"></span><sup>第</sup> **I** <sup>部</sup>

## セキュリティの基本

- [セキュリティの](#page-26-2)概要 (1 ページ)
- [Hypertext](#page-88-2) Transfer Protocol Over Secure Sockets Layer (HTTPS) (63ページ)
- [デフォルトのセキュリティ](#page-104-2)設定 (79 ページ)
- Cisco CTL [クライアントの](#page-138-2)設定 (113 ページ)
- TLS [セットアップ](#page-156-3) (131 ページ)

<span id="page-26-2"></span>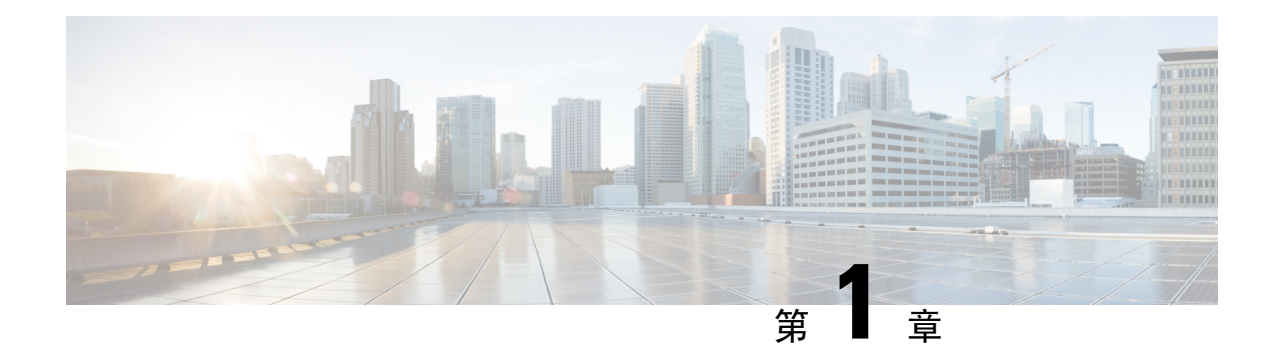

### <span id="page-26-0"></span>セキュリティの概要

Unified Communications Manager システムにセキュリティ対策を実装すると、電話や Unified CommunicationsManagerサーバの個人情報/IDの盗用、データ改ざん、コールシグナリング/メディ ア ストリーム改ざんを防止できます。

CiscoIPテレフォニーネットワークでは、認証済み通信ストリームを確立および維持し、ファイル を電話に転送する前にそのファイルにデジタル署名して、Cisco Unified IP 電話 間のメディアスト リームとコールシグナリングを暗号化します。

- 用語および略語 (1 [ページ](#page-26-1))
- [システム](#page-32-0)要件 (7 ページ)
- 機能リスト (7 [ページ](#page-32-1))
- [セキュリティ](#page-34-0) アイコン (9 ページ)
- 連携動作と[制限事項](#page-35-0) (10 ページ)
- [ベストプラクティス](#page-41-1) (16 ページ)
- CTLクライアント、SSL、CAPF[、およびセキュリティトークンのインストール](#page-43-1)(18ページ)
- TLS [および](#page-44-0) IPSec (19 ページ)
- 証明書 (20 [ページ](#page-45-0))
- 認証、整合性[、および](#page-50-0)許可 (25 ページ)
- 暗号化 (31 [ページ](#page-56-0))
- NMAP [スキャン](#page-66-0)操作 (41 ページ)
- 認証と暗号化[のセットアップ](#page-67-0) (42 ページ)
- [暗号管理](#page-70-0) (45 ページ)
- [詳細情報](#page-86-0)の入手先 (61 ページ)

### <span id="page-26-1"></span>用語および略語

次の表の定義は、CiscoIPtelephonyネットワークの認証、暗号化、およびその他のセキュリティ機 能を設定するときに適用されます。

 $\mathbf l$ 

#### 表 **2 :** 用語

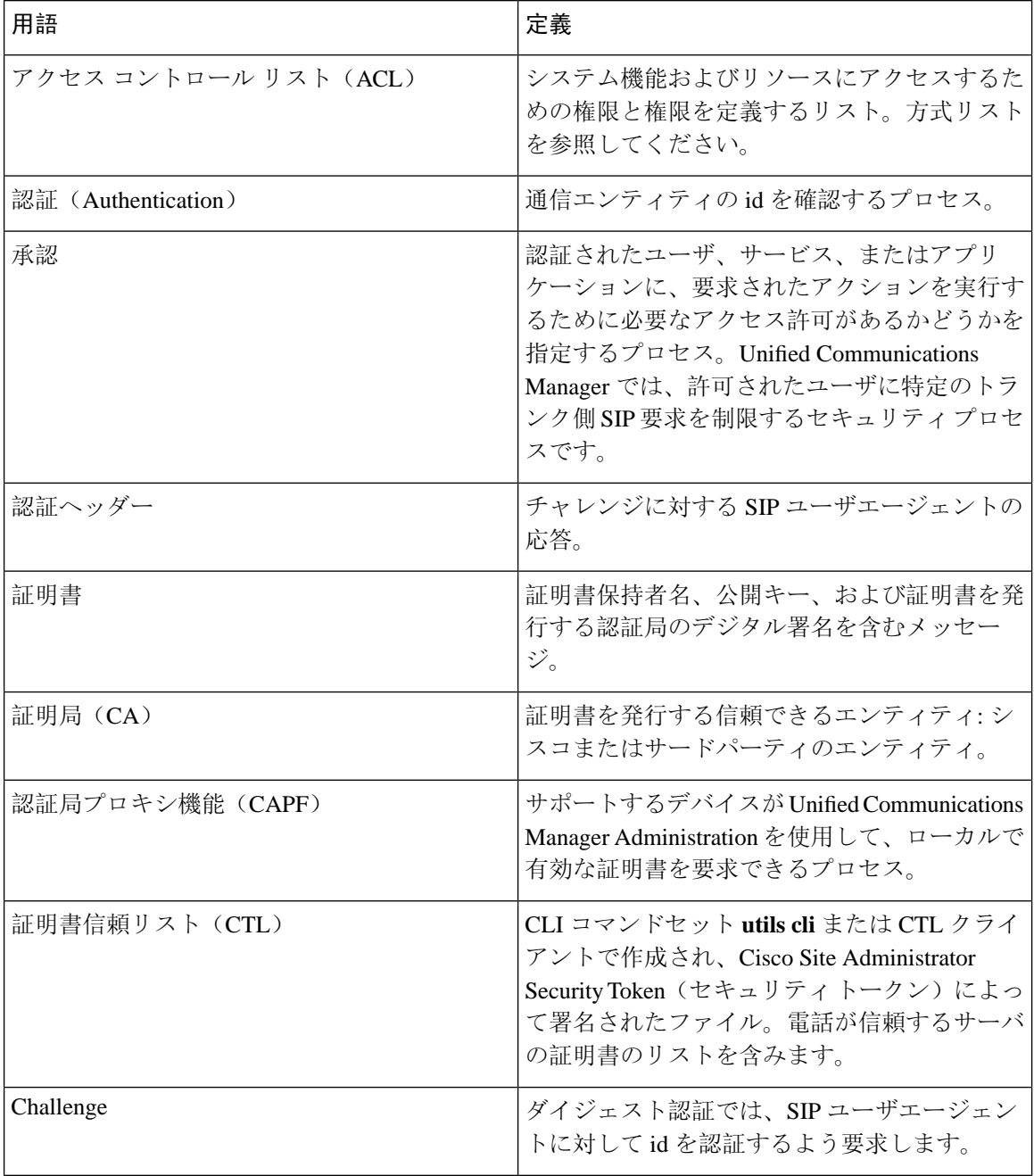

 $\mathbf I$ 

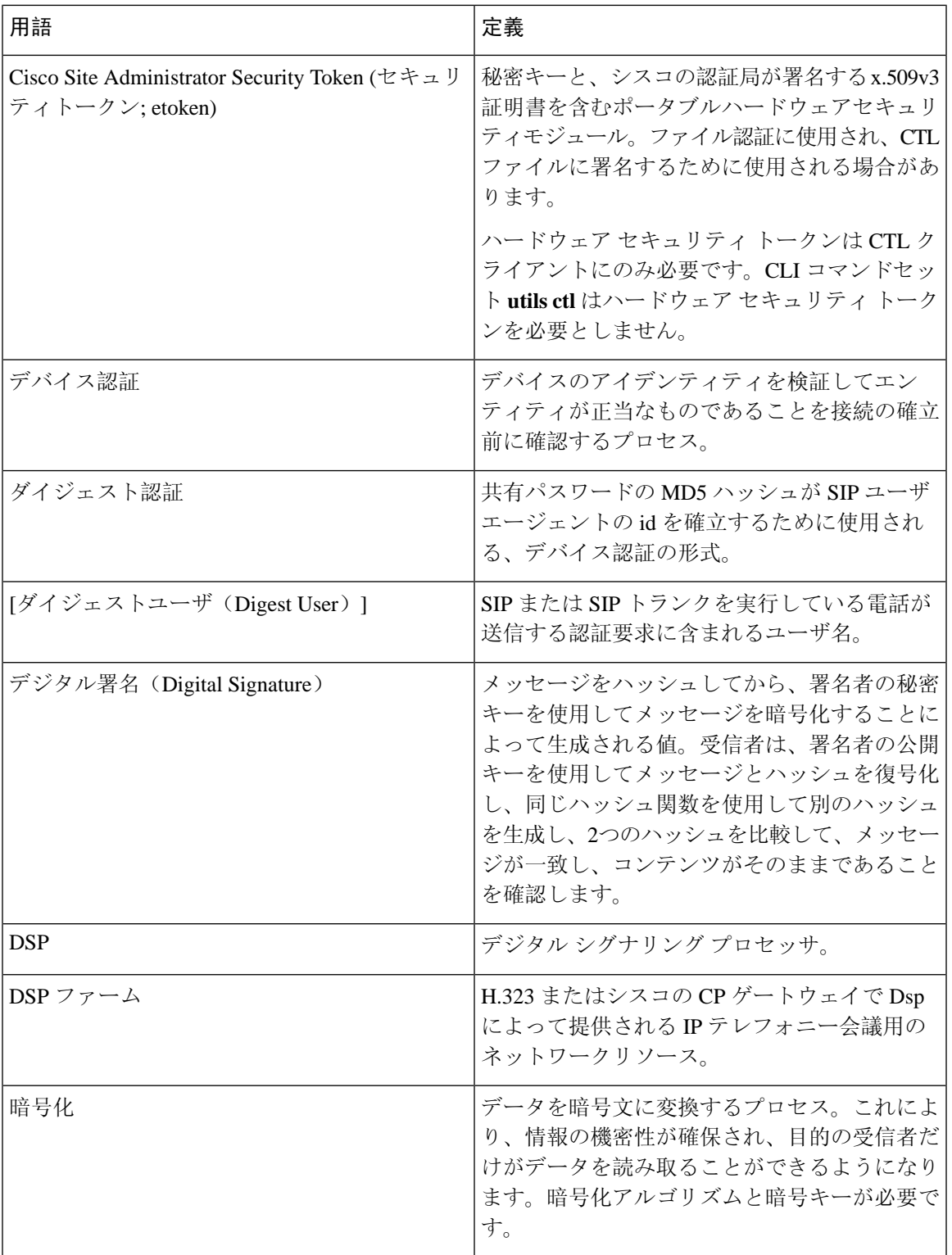

 $\mathbf l$ 

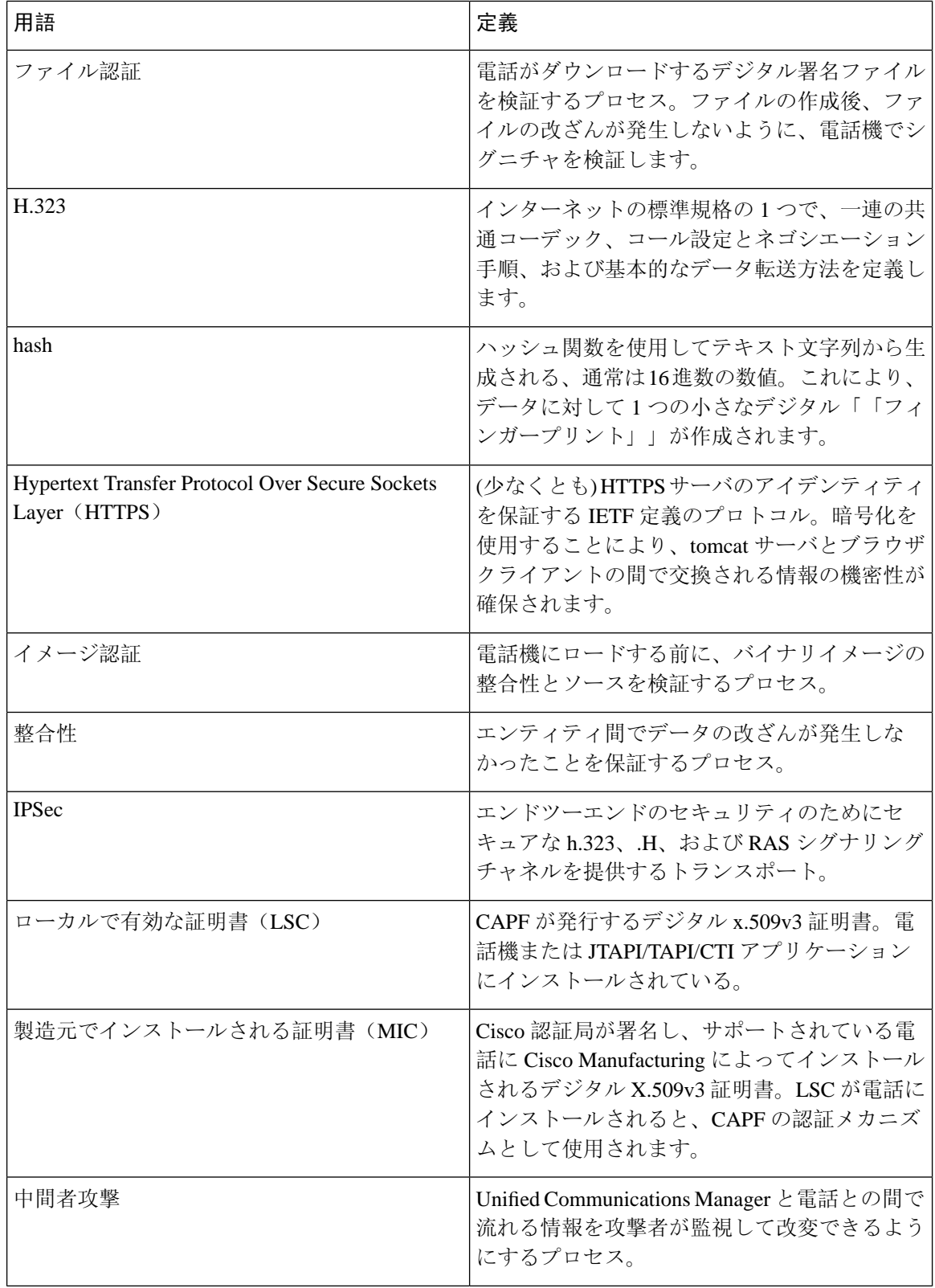

 $\mathbf I$ 

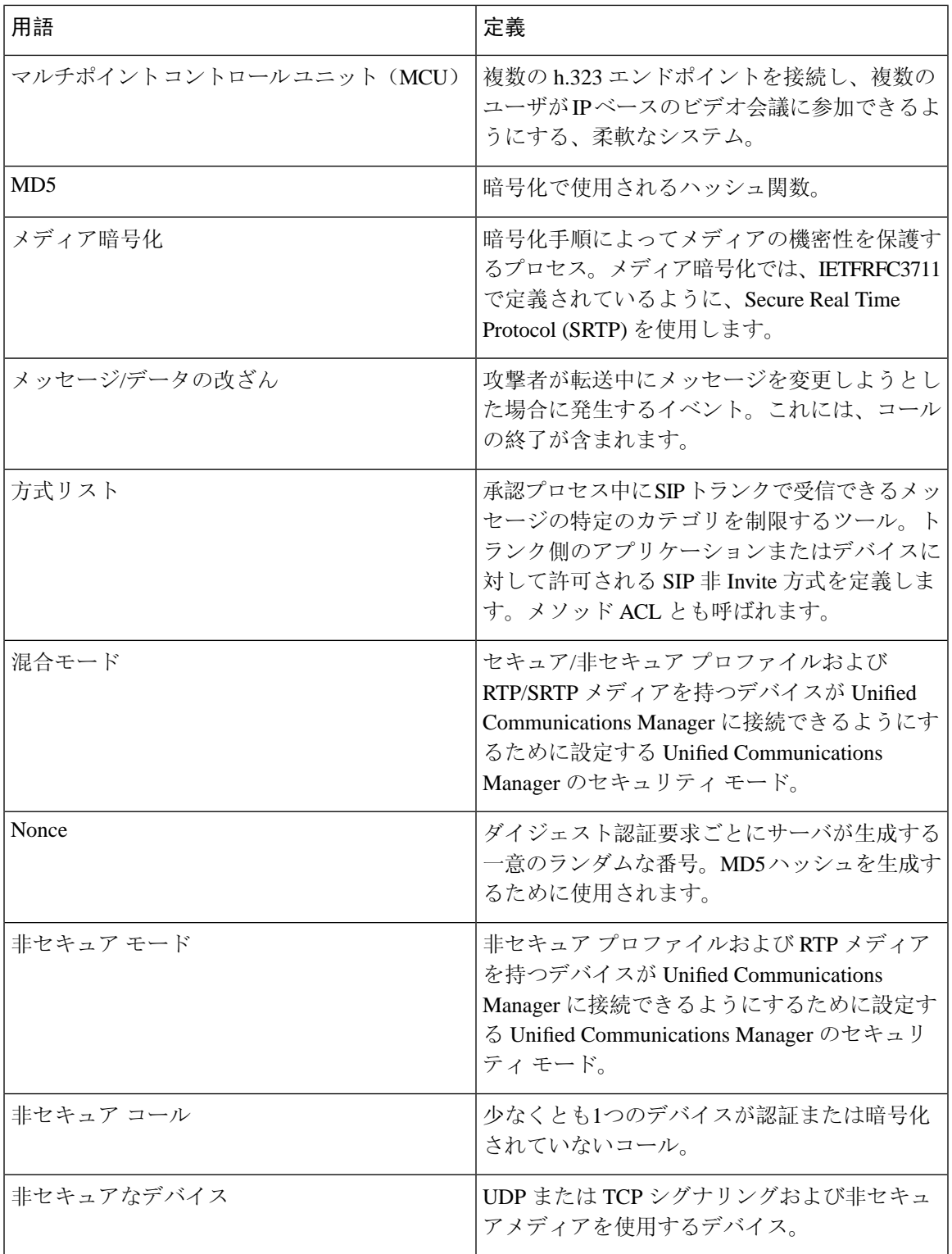

I

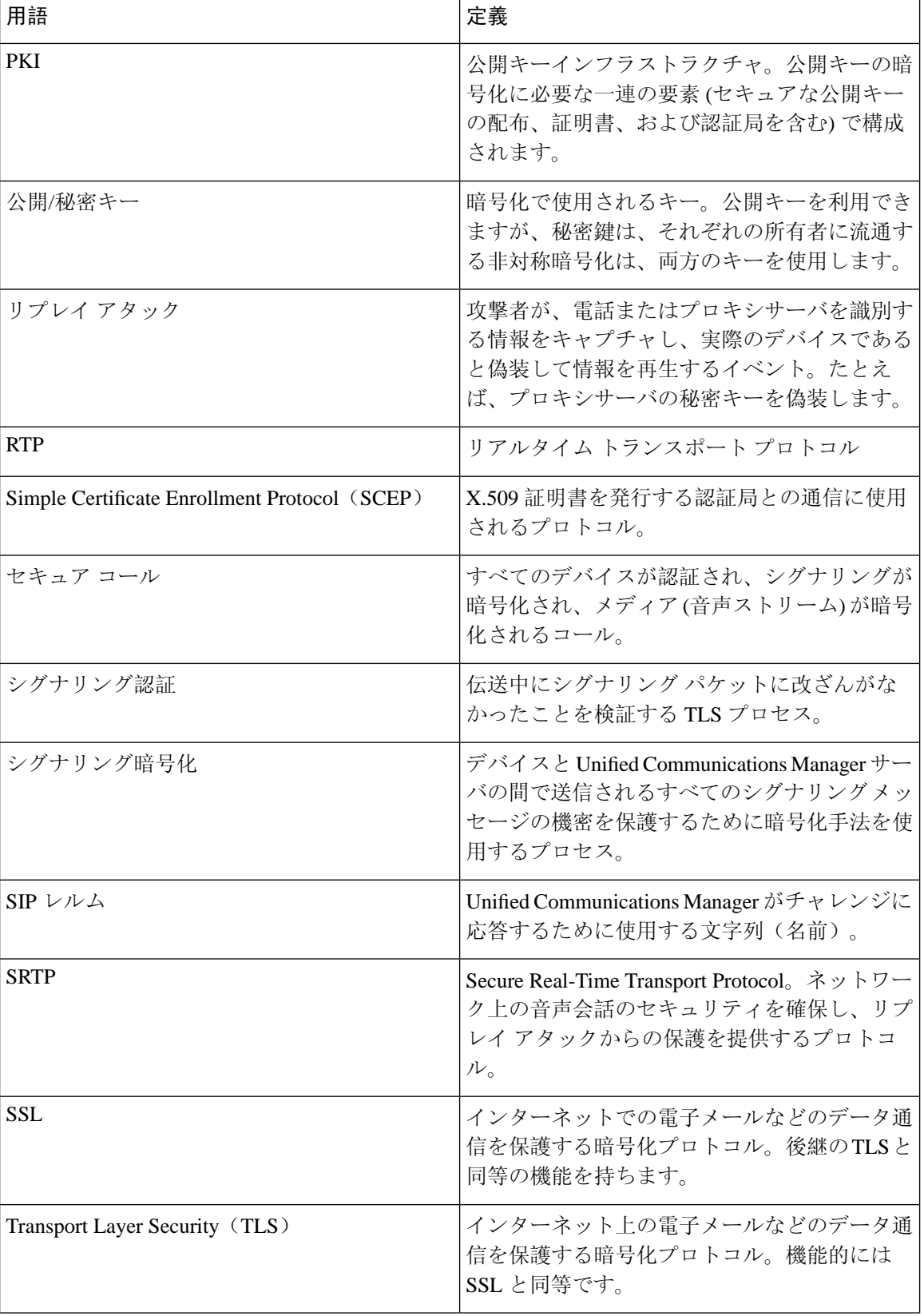

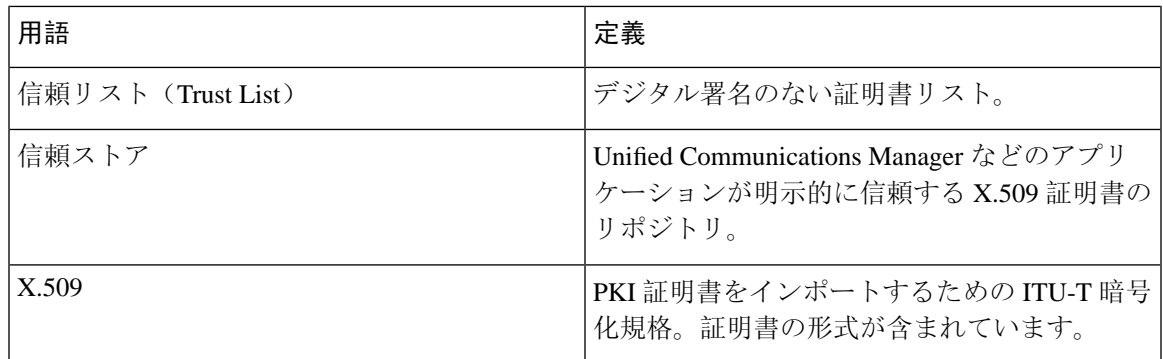

### <span id="page-32-0"></span>システム要件

認証または暗号化に関するシステム要件は次のとおりです。

- 管理者パスワードは、クラスタ内のすべてのサーバで異なる場合があります。
- CiscoCTLクライアントで使用されたユーザ名とパスワード(UnifiedCommunications Manager サーバへのログイン用)は [Unified Communications Manager Administration] のユーザ名および パスワード([Unified Communications Manager Administration] へのログインに使用するユーザ 名とパスワード)と一致する必要があります。
- ボイス メール ポートのセキュリティを設定する前に、この Cisco Unified Communications Manager リリースをサポートするバージョンの Cisco Unity または Unity Connection システム をインストールしていることを確認します。

#### 関連トピック

CAPF システム インタラクションと要件

### <span id="page-32-1"></span>機能リスト

Unified Communications Manager システムは、コール セキュリティに対してトランスポート層から アプリケーション層にかけてのマルチレイヤ アプローチを採用しています。

Transport layer security には、音声ドメインへのアクセスを制御および防止するためのシグナリン グ認証と暗号化のための TLS と IPSec が含まれています。SRTP は、音声会話やその他のメディ アのプライバシーと機密性を保護するために、メディア認証と暗号化を追加します。

次の表は、機能のサポート状況と設定状況に応じて SCCP コール セッション中に Unified Communications Manager に実装可能な認証と暗号化機能の概要を示します。

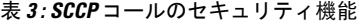

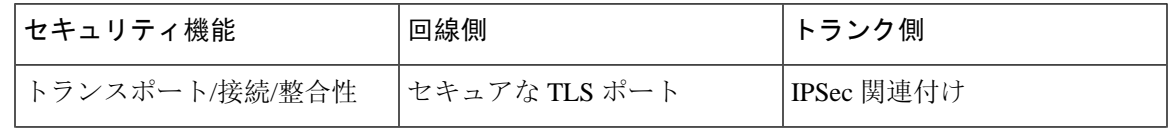

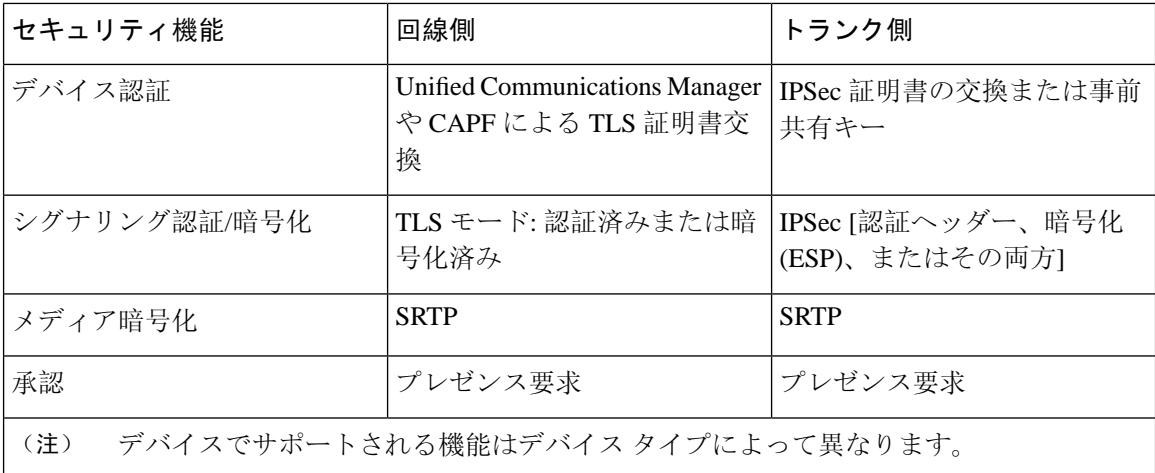

次の表に、機能のサポート状況と設定状況に応じて SIP コール セッション中に Unified Communications Manager に実装可能な認証と暗号化機能の概要を示します。

表 **<sup>4</sup> : SIP** コールセキュリティ機能

| セキュリティ機能                                 | 回線側                                                            | トランク側                                              |
|------------------------------------------|----------------------------------------------------------------|----------------------------------------------------|
| トランスポート/接続/整合性                           | セキュアな TLS ポート                                                  | セキュア TLS ポート                                       |
| デバイス認証                                   | Unified Communications Manager<br>や CAPF による TLS 証明書交<br>換     | IPSec 証明書の交換または事前<br>共有キー                          |
| ダイジェスト認証                                 | 各SIPデバイスは、一意のダイ<br>ジェストユーザクレデンシャル<br>を使用します。                   | SIP トランクユーザエージェン<br>トは、一意のダイジェストクレ<br>デンシャルを使用します。 |
| シグナリング認証/暗号化                             | TLSモード:認証済みまたは暗<br>号化済み (Cisco Unified IP 電話<br>7942/7962を除く)。 | TLS モード:認証済みまたは暗<br>号化済みモード                        |
| メディア暗号化                                  | <b>SRTP</b>                                                    | <b>SRTP</b>                                        |
| 承認                                       | プレゼンス要求                                                        | プレゼンス要求                                            |
|                                          |                                                                | 方式リスト                                              |
| (注)<br>デバイスでサポートされる機能はデバイス タイプによって異なります。 |                                                                |                                                    |

### <span id="page-34-0"></span>セキュリティ アイコン

Unified Communications Manager は、コールに参加する Unified Communications Manager サーバおよ びデバイスのセキュリティ レベルに応じてコールのセキュリティ ステータスを提供します。

セキュリティアイコンをサポートする電話機には、コールのセキュリティレベルが表示されます。

- 電話機には、認証済みのシグナリングセキュリティレベルのコールのシールドアイコンが表 示されます。シールドは、Cisco IPデバイス間のセキュアな接続を識別します。これは、デバ イスに認証済みまたは暗号化済みのシグナリングがあることを意味します。
- 電話機には、暗号化されたメディアを含むコールのロックアイコンが表示されます。これは、 デバイスが暗号化されたシグナリングと暗号化メディアを使用していることを意味します。

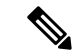

(注) 一部の電話機モデルでは、ロックアイコンのみが表示されます。

コールのセキュリティステータスは、ポイントツーポイント、クラスタ間、クラスタ間、および マルチホップコールで変更できます。SCCP 回線、SIP 回線、および h.323 シグナリングは、参加 しているエンドポイントに対するコールセキュリティステータスの変更に関する通知をサポート します。セキュリティアイコンに関連付けられている制限については、セキュリティアイコンと 暗号化に関連するトピックを参照してください。

コールの音声およびビデオ部分は、コールのセキュリティステータスに基づいています。音声と ビデオの両方の部分がセキュアである場合にのみ、コールの安全を考慮してください。次の表で は、セキュリティアイコンが表示されるかどうか、およびどのアイコンが表示されるかを決定す るルールについて説明します。

#### 表 **5 :** セキュリティアイコンの表示ルール

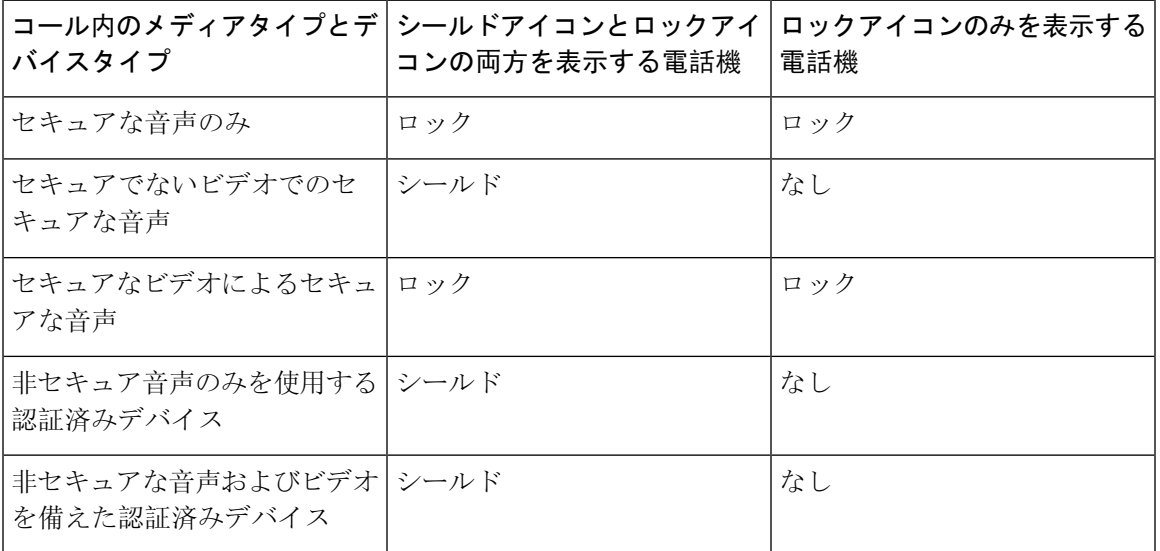

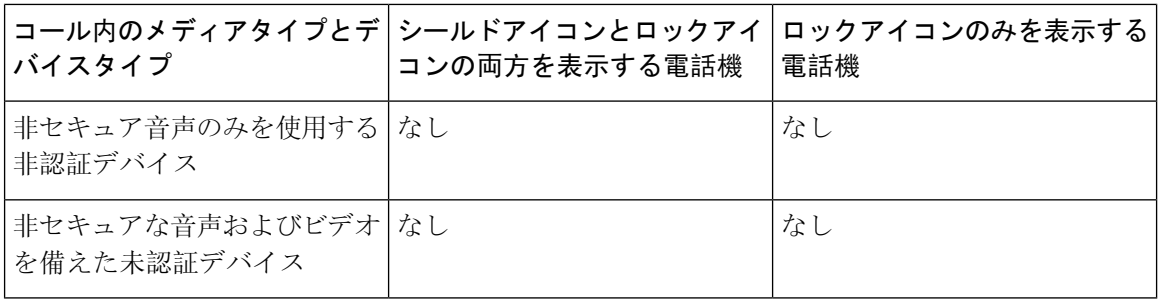

「コールセキュリティステータスを指定した場合の BFCP アプリケーション暗号化ステータスの オーバーライド」サービスパラメータは、パラメータ値が True で音声がセキュアである場合に ロックアイコンを表示します。この状態は、他のすべてのメディアチャネルのセキュリティステー タスを無視します。デフォルト パラメータ値は [False] です。 (注)

会議および割り込みコールの場合、[セキュリティ(security)]アイコンに会議のセキュリティステー タスが表示されます。

#### 関連トピック

[セキュアな](#page-280-0)会議アイコン, on page 255

### <span id="page-35-0"></span>連携動作と制限事項

ここでは、インタラクションと制限事項について説明します。

セキュア会議機能に関連付けられているインタラクションと制限については、「関連項目」を参 照してください。

#### 関連トピック

[連携動作](#page-35-1), on page 10 [Restrictions[\(機能制限\)](#page-36-0)], on page 11 セキュアな会議[リソースの](#page-278-2)設定, on page 253

#### <span id="page-35-1"></span>連携動作

このセクションでは、Unified Communications Manager アプリケーションとシスコセキュリティ機 能の連携動作について説明します。

#### プレゼンス

認可されたユーザに送信されるプレゼンス要求を制限するために、プレゼンスグループを設定し ます。SIPを実行している電話機およびトランクに対して、プレゼンスグループの許可を追加でき ます。
プレゼンスグループの設定の詳細については、Cisco [UnifiedCommunications](https://www.cisco.com/c/en/us/support/unified-communications/unified-communications-manager-callmanager/products-installation-and-configuration-guides-list.html) Manager機能設定ガイ [ド](https://www.cisco.com/c/en/us/support/unified-communications/unified-communications-manager-callmanager/products-installation-and-configuration-guides-list.html)を参照してください。

SIP トランク上のプレゼンス要求を許可および受け入れるように Unified Communications Manager を設定します。必要に応じて、リモートデバイスまたはアプリケーションからの着信プレゼンス 要求を受け入れ、認証するように Unified Communications Manager を設定します。

#### **SIP Trunk**

SIPで開始される転送機能や他の高度な転送関連機能を使用するには、SIPトランクセキュリティ プロファイルを設定して、着信要求、Out-of-dialog要求、REFER要求を受け入れます。たとえば、 Web 転送やクリックツーダイヤルがあります。

イベントをレポートしたり(MWIサポート)、(音声メッセージングサーバからの)コールごと の MTP 割り当てを減らしたりするには、非要請通知 SIP 要求を受け入れるように SIP トランク セ キュリティ プロファイルを設定します。

REFERS および INVITES のヘッダーを置き換える SIP 要求を受け入れるように SIP トランク セ キュリティ プロファイルを設定します。Unified Communications Manager は SIP トランクの外部 コールを外部デバイスまたはパーティに転送できるようになりました。

#### エクステンション モビリティ

エクステンションモビリティの場合、ユーザがログインおよびログアウトする際に、異なるエン ドユーザが別のログイン情報を保有しているため、SIP ダイジェストログイン情報が変更されま す。

#### コンピュータ テレフォニー インテグレーション(**CTI**)

Cisco Unified Communications Manager Assistant は、CAPF プロファイルを(Cisco Unified Communications Manager Assistant ノードごとに1つ)設定している場合に CTI へのセキュアな接 続をサポートします(トランスポート層セキュリティ接続)。

CTI TLS サポートでは、CTI/JTAPI/TAPI アプリケーションの複数のインスタンスが実行されてい る場合に、すべてのアプリケーションインスタンスに固有の InstanceID (IID) を設定する必要が あります。IID は、CTI Manager と JTAPI/TSP/CTI アプリケーション間のシグナリングおよびメ ディア通信ストリームを保護します。

デバイス セキュリティ モードが認証済みまたは暗号化済みになっている場合、Cisco Unity-CM TSP は Unified Communications Manager TLS ポートを介して Unified Communications Manager に接 続します。セキュリティモードが非セキュアと同じ場合、Cisco Unity TSP は CTI Manager ポート を介して Unified Communications Manager に接続します。

### **[Restrictions**(機能制限)**]**

ここでは、シスコのセキュリティ機能に適用される制約事項について説明します。

#### 関連トピック

認証[および](#page-37-0)暗号化, on page 12

割り込みと[暗号化](#page-37-1), on page 12 [クラスタおよびデバイスのセキュリティモード](#page-40-0), on page 15 [ダイジェスト](#page-40-1)認証と暗号化, on page 15 [メディアリソースと](#page-38-0)暗号化, on page 13 パケット [キャプチャと](#page-41-0)暗号化, on page 16 電話機[のサポートと](#page-38-1)暗号化, on page 13 電話機のサポートと暗号化[されたセットアップファイル](#page-39-0), on page 14 [セキュリティ](#page-34-0) アイコン, on page 9 [ワイドバンドコーデックと](#page-38-2)暗号化, on page 13

#### <span id="page-37-0"></span>認証および暗号化

認証および暗号化機能をインストールして設定する前に、次の制限事項を考慮してください。

- デバイス認証なしでシグナリングまたはメディア暗号化を実装することはできません。デバ イス認証をインストールするには、Cisco CTL Provider サービスを有効にし、Cisco CTL クラ イアントをインストールして設定します。
- 混合モードを設定している場合、Unified Communications Manager ではネットワーク アドレス 変換(NAT)がサポートされません。

ファイアウォールでUDPを有効にして、メディアストリームのファイアウォールトラバーサ ルを許可することができます。UDP を有効にすると、ファイアウォールの信頼できる側のメ ディアソースが、ファイアウォールを介してメディアパケットを送信することにより、ファ イアウォールを介して双方向メディアフローを開くことができます。

ハードウェア DSP リソースはこのタイプの接続を開始できないため、ファイアウォールの外側に 存在する必要があります。 ヒント

シグナリング暗号化は、NAT トラバーサルをサポートしていません。NAT を使用する代わりに、 LAN 拡張 Vpn の使用を検討してください。

#### <span id="page-37-1"></span>割り込みと暗号化

割り込みと暗号化には次の制約事項が適用されます。

- 帯域幅の要件のため、Cisco IP 電話 7942 と 7962 は、アクティブな暗号化されたコールでの暗 号化されたデバイスからの割り込みをサポートしません。割り込みの試行は失敗します。発 信側の電話では、割り込みが失敗したことを示すトーンが再生されます。
- リリース 8.2 以前のリリースを実行中の暗号化された Cisco IP 電話 は、認証済み参加者また は非セキュア参加者としてのみアクティブな通話に割り込みできます。
- 発信者がセキュアなSCCPコールに割り込む場合、システムはターゲットデバイスで内部トー ン再生メカニズムを使用し、ステータスはセキュアのままになります。

• 発信者がセキュアな SIP コールに割り込む場合、システムは保留トーンを再生し、トーンの 間 Unified Communications Manager がコールを非セキュアとして分類します。

リリース 8.3 以降を実行中の、非セキュアまたは認証済み Cisco IP 電話 は、暗号化されたコール に割り込むことができます。[セキュリティ (security)] アイコンは、会議のセキュリティステータ スを示します。 (注)

#### 関連トピック

[セキュアな](#page-280-0)会議アイコン, on page 255

### <span id="page-38-2"></span>ワイドバンドコーデックと暗号化

以下の情報は、暗号化向けに設定され、ワイドバンドコーデック地域が割り当てられているCisco Unified IP 電話 7962 および 7942 に適用されます。TLS/SRTP 向けに設定された Cisco Unified IP 電 話 7962 および 7942 にのみ適用されます。

暗号化されたコールを確立するため、Unified Communications Manager はワイドバンド コーデック を無視して、電話のコーデック リストからサポートされる別のコーデックを選択します。コール に参加する他のデバイスが暗号化向けに設定されていない場合、Unified Communications Manager はワイドバンドコーデックを使用して、認証済または非セキュアコールを確立することがありま す。

#### <span id="page-38-0"></span>メディアリソースと暗号化

Unified Communications Manager は、メディア リソースが使用されないセキュアな Cisco Unified IP 電話 (SCCP または SIP)、セキュアな CTI デバイス/ルート ポイント、セキュアな Cisco MGCP IOS ゲートウェイ、セキュアな SIP トランク、セキュアな H.323 ゲートウェイ、セキュアな会議 ブリッジ、およびセキュアなH.323/H.245/H.225トランクの間での認証済みコールと暗号化コール をサポートしています。次の状況では Unified Communications Manager はメディア暗号化を提供し ません。

- トランスコーダが関係するコール
- メディアターミネーションポイントを含むコール

<span id="page-38-1"></span>

(注) MTP 暗号化は、非パススルー MTP でのみサポートされていません。

#### 電話機のサポートと暗号化

SCCP を実行している次の Cisco Unified IP 電話 は暗号化をサポートします。6901、6911、6921、 6941、6945、6961、7906G、7911G、7925G、7925G-EX、7926G、7931G、7941G、7941G-GE、 7942G、7945G、7961G、7961G-GE、7962G、7965G、7975G、8941、8945、および 9961。

SIP を実行している次の Cisco Unified IP 電話 は暗号化をサポートします。6901、6911、6921、 6941、6945、6961、7811、7821、7841、7861、7832、79 06G、7911G、7941G、7941G-GE、7942G、 7961G、7961G-GE、7962G、7965G、7975G、8811、8821、8821-EX、8832、8841、8845、8851、 8851NR、8865、8865NR、8941、8945、8961、9971、および 9971。

詳細は、暗号化とこのバージョンの Unified Communications Manager をサポートする『*System Configuration Guide for Cisco Unified Communications Manager*』を参照してください。

▲

セキュリティ機能を最大限に活用するため、Cisco IP電話をファームウェアリリース8.3に更新す ることが推奨されます。リリース 8.3 はこの Unified Communications Manager リリースの暗号化機 能をサポートします。以前のリリースを実行している暗号化済みの電話は、これらの機能を完全 にサポートしてはいません。これらの電話機は、認証済みまたは非セキュアの参加者としてのみ、 セキュアな会議および割り込みコールに参加できます。 警告

以前のリリースの Unified Communications Manager でファームウェアリリース 8.3 を実行している CiscoIP電話は、会議または割り込みコールにおいて、会議のセキュリティステータスではなく、 電話の接続のセキュリティ ステータスを表示します。また、会議リストなどのセキュアな会議機 能をサポートしません。

#### <span id="page-39-0"></span>電話機のサポートと暗号化されたセットアップファイル

すべての電話が暗号化された設定ファイルをサポートするわけではありません。一部の電話機は 暗号化された設定ファイルをサポートしていますが、ファイルシグニチャを検証しません。暗号 化された設定ファイルをサポートするすべての電話には、完全に暗号化された設定ファイルを受 信するために Unified Communications Manager リリース 5.0 以降と互換性があるファームウェアが 必要です。

関連トピック

電話機[モデルのサポート](#page-216-0), on page 191

#### セキュリティアイコンと暗号化

セキュリティ アイコンおよび暗号化には次の制約事項が適用されます。

- コールの転送や保留などのタスクを実行すると、暗号化ロックアイコンが電話機に表示され ないことがあります。MOHなど、これらのタスクに関連付けられているメディアストリーム が暗号化されていない場合、ステータスは [暗号化 (encrypted)] から [非セキュア (not)] に変わ ります。
- Unified Communications Manager は、H.323 トランクを通過中のコールに対してはシールド ア イコンを表示しません。
- PSTN を含むコールの場合、セキュリティアイコンには、コールの IP ドメイン部分のみのセ キュリティステータスが表示されます。
- TLS 転送タイプを使用している場合、SIP トランクは暗号化された、または認証されていな いセキュリティステータスを報告します。SRTP がネゴシエートされると、セキュリティス テータスが暗号化されます。それ以外の場合は、認証されません。これにより、Unified

CommunicationsManagerのコール制御は、SIPトランクに関連するコールの全体的なセキュリ ティ レベルを特定できます。

会議やc割り込みなどのイベント中にパーティが認証されると、SIPトランクはトランク経由 で認証済みステータスを報告します。(SIP トランクは引き続き TLS/SRTP を使用します)。

- セキュアなモニタリングと録音のために、sip トランクは sip 回線で現在使用されているよう に、sipトランクを介してセキュリティアイコンステータスを送信するために既存のコール情 報ヘッダーメカニズムを使用します。これにより、SIP トランクピアがコールの全体的なセ キュリティステータスをモニタできるようになります。
- 一部の電話機モデルでは、シールドアイコンではなく、ロックアイコンのみが表示されます。

関連トピック

[セキュアな](#page-280-0)会議アイコン, on page 255

#### <span id="page-40-0"></span>クラスタおよびデバイスのセキュリティモード

デバイス セキュリティ モードは、Cisco IP 電話 または SIP トランクのセキュリティ機能を設定し ます。クラスタ セキュリティ モードは、スタンドアロン サーバまたはクラスタのセキュリティ 機能を設定します。 (注)

クラスタセキュリティモードが非セキュアになると、デバイスセキュリティモードは電話の設定 ファイルで非セキュアになります。このような状況では、デバイスセキュリティモードに認証済 みまたは暗号化済みが指定されていた場合でも、電話と SRST 対応ゲートウェイまたは Unified Communications Managerとの間に非セキュアな接続が作成されます。[SRST Allowed]チェックボッ クスなど、デバイスセキュリティモード以外のセキュリティ関連の設定は無視されます。[Unified CommunicationsManagerAdministration]でセキュリティ設定が削除されることはありませんが、セ キュリティは実現されません。

電話機は、クラスタセキュリティモードが混合である場合にのみ、SRST対応ゲートウェイへのセ キュアな接続を試行します。電話機の設定ファイルのデバイスセキュリティモードが認証済みま たは暗号化済みに設定されていて、SRST が許可されているかどうかを確認します。[トランクの 設定(TrunkConfiguration)]ウィンドウでチェックボックスがオンになっており、有効なSRST証明 書が電話機の設定ファイルに存在します。

#### <span id="page-40-1"></span>ダイジェスト認証と暗号化

Unified Communications Manager では、SIP コールが 2 つ以上の独立したコール レッグとして定義 されます。2 つの SIP デバイス間での標準の 2 者間通話の場合、2 つのコール レッグが存在しま す。1 つのレッグは発信元 SIP ユーザ エージェントと Unified Communications Manager の間(発信 元コール レッグ)、もう 1 つのレッグは Unified Communications Manager と接続先 SIP ユーザ エー ジェントとの間です(終端コール レッグ)。各コールレッグは個別のダイアログを表します。ダ イジェスト認証はポイントツーポイントプロセスであるため、各コールレッグのダイジェスト認 証は他のコールレッグから独立したままになります。SRTP機能は、ユーザエージェント間でネゴ シエートされる機能に応じて、コールレッグごとに変更できます。

### <span id="page-41-0"></span>パケット キャプチャと暗号化

SRTP暗号化が実装されている場合、サードパーティスニッフィングツールは機能しません。適切 な認証で承認された管理者は [Unified Communications Manager Administration] で設定を変更してパ ケットキャプチャを開始できます(パケットキャプチャをサポートしているデバイスの場合)。 このリリースに対応した『*Troubleshooting Guide for Cisco Unified Communications Manager*』を参照 し、Unified Communications Manager でのパケット キャプチャの設定に関する情報をご確認くださ い。

## ベストプラクティス

Unified Communications Manager のセキュリティを設定する際には、次のベストプラクティスをお 勧めします。

- 大規模なネットワークに導入する前に、安全なラボ環境でセキュリティのインストールと設 定を必ず行ってください。
- リモートロケーションにあるゲートウェイおよびその他のアプリケーションサーバに IPSec を使用します。

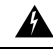

警告 IPSec の使用に失敗した場合は、セッション暗号キーがクリアテキストで送信されます。

• 電話料金の詐欺行為の防止するため、電話会議の機能拡張を設定します。詳細については、 Cisco Unified [Communications](https://www.cisco.com/c/en/us/support/unified-communications/unified-communications-manager-callmanager/products-installation-and-configuration-guides-list.html) Manager システム設定ガイドを参照してください。

コールの外部転送を制限するため、設定タスクを実行します。詳細については、[CiscoUnified](https://www.cisco.com/c/en/us/support/unified-communications/unified-communications-manager-callmanager/products-installation-and-configuration-guides-list.html) [Communications](https://www.cisco.com/c/en/us/support/unified-communications/unified-communications-manager-callmanager/products-installation-and-configuration-guides-list.html) Manager 機能設定ガイドを参照してください。

#### 関連トピック

割り込[みセットアップによるメディア](#page-43-0)暗号化, on page 18 [デバイス、サーバ、クラスタ、およびサービスのリセット](#page-42-0), on page 17

### <span id="page-41-1"></span>デバイスのリセット、サーバとクラスタのリブート、およびサービス の再起動

ここでは、デバイスをリセットする必要がある場合、サーバ/クラスタを再起動する場合、または シスコユニファイドサービスを再起動する必要がある場合について説明します。

次の注意事項を考慮してください。

- Cisco Unified Communications Manager Administrationで別のセキュリティプロファイルを適用 した後、単一のデバイスをリセットします。
- 電話機のセキュリティ強化タスクを実行する場合は、デバイスをリセットします。
- クラスタセキュリティモードを混合モードから非セキュアモード (またはその逆) に変更した 後で、デバイスをリセットします。
- Cisco CTL クライアントを設定した後、または CTL ファイルを更新した後に、すべてのデバ イスを再起動します。
- CAPF エンタープライズパラメータを更新した後、デバイスをリセットします。
- TLS 接続のポートを更新した後、Cisco CTL Provider サービスを再起動します。
- クラスタセキュリティモードを混合モードから非セキュアモード (またはその逆) に変更した 後、Cisco CallManager サービスを再起動します。
- 関連付けられた CAPF サービスパラメータを更新した後、Cisco Certificate Authority Proxy Function サービスを再起動します。
- CiscoCTLクライアントを設定した後、またはCTLファイルを更新した後に、シスコユニファ イドサービスのすべての Cisco CallManager および cisco TFTP サービスを再起動します。クラ スタ内でこれらのサービスを実行しているすべてのサーバで、次の作業を実行します。
- CTLプロバイダーサービスを開始または停止した後、すべてのCiscoCallManagerおよびCisco TFTP サービスを再起動します。
- セキュア SRST 参照を設定した後、依存デバイスをリセットします。
- スマートカードサービスを開始および自動に設定した場合は、CiscoCTLクライアントをイン ストールした PC を再起動します。
- アプリケーションユーザ CAPF プロファイルに関連付けられているセキュリティ関連のサー ビスパラメータを設定した後、Cisco IP Manager Assistant サービス、Cisco Web Dialer Web サー ビス、および Cisco Extended Functions サービスを再起動します。

Cisco CallManager サービスの再起動については、『*Cisco Unified Serviceability Administration Guide*』 を参照してください。

電話機の設定を更新した後に単一のデバイスをリセットするには、電話セキュリティプロファイ ルの適用に関連するトピックを参照してください。

#### 関連トピック

電話機[へのセキュリティ](#page-244-0) プロファイルの適用 , on page 219

### <span id="page-42-0"></span>デバイス、サーバ、クラスタ、およびサービスのリセット

このセクションでは、Cisco UnifiedServiceabilityで、デバイス、サーバ、クラスタ、およびサービ スをリセットするシナリオについて説明します。

クラスタ内のすべてのデバイスをリセットするには、次の手順を実行します。

#### 手順

**Step 1** Unified Communications Managerから、**[**システム(**System**)**]** > **[CiscoUnifiedCM]** を選択します。

**Step 2** [検索 (Find)] をクリックします。

設定されている Unified Communications Manager サーバの リストが表示されます。

- **Step 3** デバイスをリセットする Unified Communications Manager を選択します。
- **Step 4** [リセット(Reset)] をクリックします。
- **Step 5** クラスタ内のサーバごとにステップ 2 とステップ 4 を実行します。

#### 関連トピック

[デバイスのリセット、サーバとクラスタのリブート、およびサービスの](#page-41-1)再起動, on page 16

## <span id="page-43-0"></span>割り込みセットアップによるメディア暗号化

暗号化用にCisco Unified IP電話7962および7942の割り込みを設定し、Cisco UnifiedCommunications Manager Administration で次のタスクを実行します。

- CTL クライアントで [クラスタセキュリティモード(Cluster Security Mode)] パラメータを更 新します。
- [サービスパラメータ(ServiceParameter)] ウィンドウで、[有効な組み込みブリッジ(Builtin Bridge Enable)] サービスパラメータを更新します。

タスクが完了すると、次のメッセージが表示されます。

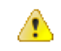

Cisco Unified IP 電話 モデル 7962 および 7942 の暗号化を設定する場合、暗号化されたデバイス は、暗号化されたコールに参加しているときに割り込みリクエストを受け入れることができませ ん。コールが暗号化されていると、割り込みの試行は失敗します。 注目

Cisco Unified IP 電話7962 および 7942 (暗号化されたセキュリティ プロファイルで設定済み)で は、[電話の設定(Phone Configuration)] ウィンドウにメッセージが表示 されません。[組み込み ブリッジ(Built In Bridge)] 設定に **[**デフォルト(**Default**)**]** を選択するか、または [Default] と同 等のデフォルト設定を選択します。いずれの選択にも同じ制限が適用されます。

変更を有効にするには、依存する Cisco IP デバイスをリセットする必要があります。

#### 関連トピック

割り込みと[暗号化](#page-37-1), on page 12

# <span id="page-43-1"></span>**CTL**クライアント、**SSL**、**CAPF**、およびセキュリティトー クンのインストール

認証サポートを取得するには、次のいずれかのオプションを使用できます。

- **1.** [Unified Communications Manager Administration] から Cisco CTL クライアントをインストールし ます。Cisco CTL クライアント オプションの場合、少なくとも 2 つのセキュリティ トークン を入手する必要があります。
- **2.** CLI コマンドセット **utils ctl** を使用します。この場合、セキュリティ トークンは不要です。こ のオプションの詳細については、『*CommandLine Interface Guide forCisco UnifiedCommunications Solutions*』を参照してください。

Unified Communications Manager をインストールすると、メディアおよびシグナリングの暗号化機 能が自動的にインストールされます。

Unified Communications Manager によって、Unified Communications Manager 仮想ディレクトリ用の セキュア ソケット レイヤ (SSL) が自動的にインストールされます。

Cisco Certificate Authority Proxy Function(CAPF)では、[Unified Communications Manager Administration] の一部として自動的にインストールされます。

## **TLS** および **IPSec**

トランスポートセキュリティは、データのコーディング、パッキング、および送信を処理します。 Unified Communications Manager は次のセキュアなトランスポート プロトコルを提供しています。

- Transport Layer Security (TLS) はセキュア ポートと証明書交換を使用して、2 つのシステム 間またはデバイス間でセキュアで信頼できるデータ転送を実現します。TLS は音声ドメイン へのアクセスを防ぐために、Unified Communications Manager 制御システム、デバイス、およ びプロセス間の接続を保護および制御します。Unified Communications Manager は TLS を使用 して SCCP を実行する電話へのセキュアな SCCP コール、および SIP を実行する電話または トランクへの SIP コールを保護します。
- IP Security (IPSec) は、Unified Communications Manager とゲートウェイ間のセキュアで信頼 できるデータ転送を実現します。IPSec は、 CiscoIOS MGCP および H.323 ゲートウェイにシ グナリング認証および暗号化を実装します。

SRTP をサポートするデバイスで次のレベルのセキュリティを確保するために、セキュア RTP (SRTP) を TLS および IPSec トランスポートサービスに追加できます。SRTP はメディア ストリー ム(音声パケット)を認証および暗号化し、CiscoUnifiedIPPhonesのTDMまたはアナログ音声ゲー トウェイ ポートから発信または終了した音声会話が、音声ドメインへのアクセスを得ている可能 性のある盗聴者から保護します。SRTP は、リプレイ攻撃に対する保護を追加します。

Cisco Unified Communications Manager 9.0 以降はデュアル モード スマートフォンの TLS/SRTP サ ポートを提供しています。TLS は、IP 電話 と同じようにセキュアで信頼性の高いデータ転送モー ドを確立し、SRTP は音声会話を暗号化します。

## 証明書

証明書は、クライアントとサーバのアイデンティティを保護します。ルート証明書がインストー ルされた後、証明書はルート信頼ストアに追加され、デバイスとアプリケーション ユーザとの間 を含め、ユーザとホストの間の接続を保護します。

管理者は、サーバ証明書のフィンガープリントを表示し、自己署名証明書を再生成し、 Cisco Unified Communications オペレーティングシステムの GUI で信頼証明書を削除することができま す。

管理者は、コマンドラインインターフェイス (CLI) で自己署名証明書を再生成して表示すること もできます。

CallManager 信頼ストアの更新と証明書の管理の詳細については、この Unified Communications Manager リリースに対応した『*Administration Guide for Cisco Unified Communications Manager*』を参 照してください。

(注)

- Unified Communications Manager でサポートされている証明書の形式は PEM(.pem)および DER(.der)だけです。
	- DER あるいは PEM の証明書のサポートされる最大サイズは 4096 ビットです。

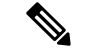

2つの証明書をアップロードする場合は、共通名と同じ有効期間があるものの、シリアル番号と署 名アルゴリズムが異なっていることを確認してください。 (注)

たとえば、 27:20:41: 0c: 5b:08:69:80:42:62: 4f:13: bd:16:06: 6aのシリアル番号と SHA1 アル ゴリズムが Cisco Unified Communications Manager tomcat 信頼に存在するルート CA です。 7b:35:33:71: 0b: 7c:08: b2:47: b3: aa: f9: 5c: 0d: ca: e4シリアル番号と SHA256 アルゴリズ

ムを使用して証明書をアップロードしようとすると、証明書の管理は次のように行われます。

- **1.** 着信証明書の有効性が確認されます。
- **2.** 同じ共通名の証明書が、tomcat trust フォルダで検索されます。
- **3.** Tomcat trust フォルダに存在する証明書のシリアル番号と、アップロードする着信証明書が チェックされます。シリアル番号が異なる場合は、両方の証明書の有効期限の開始日が確認さ れます。着信証明書の有効開始タイムスタンプが既存の証明書の有効開始タイムスタンプより も後の場合、既存の証明書は tomcat trust フォルダ内の新しい着信証明書に置き換わります。 それ以外の場合、新しい着信証明書はアップロードされません。

SHA1 アルゴリズムと SHA256 アルゴリズムの両方に同じサブジェクト名または共通名がありま す。これは、それらが同じエンティティに属していることを意味します。Unified Communications Manager のフレームワークでは、Unified Communications Manager サーバでそれらの 2 つのアルゴ リズムを同時にサポートすることはしません。シグニチャアルゴリズムに関係なく、特定の信頼 フォルダでは、どのエンティティにも属する1つの証明書のみがサポートされます。

#### 関連トピック

[電話機](#page-46-0)の証明書タイプ, on page 21 サーバ証明書[のタイプ](#page-48-0), on page 23 外部 CA からの証明書[のサポート](#page-49-0), on page 24

### <span id="page-46-0"></span>電話機の証明書タイプ

電話機証明書は、電話機を認証するための一意の識別子です。これは、IP 攻撃に対するセキュリ ティにとって重要です。

電話機の証明書は次のとおりです。

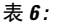

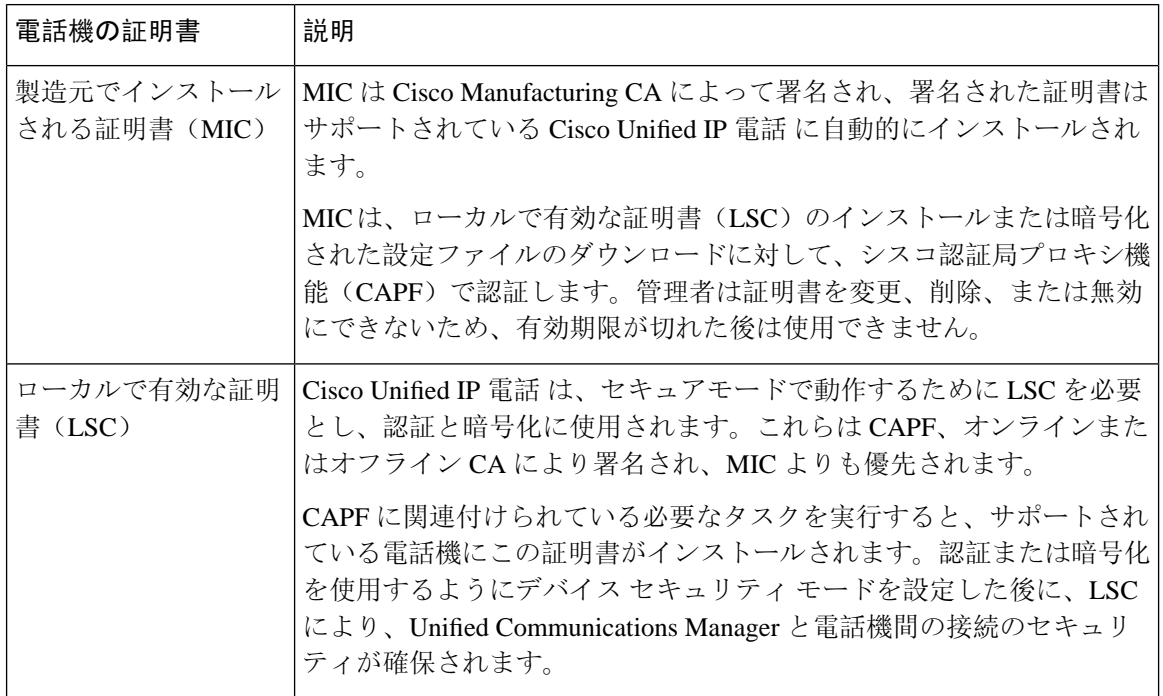

 $\mathcal{Q}$ 

MIC は LSC のインストール時にのみ使用することを推奨します。シスコでは、Unified Communications Manager との TLS 接続の認証用に LSC をサポートしています。電話の設定で TLS 認証などの目的でMICを使用した場合、MICルート証明書は容易に侵害されるため、当社は何ら 責任を負いません ヒント

Unified Communications Manager への TLS 接続に LSC を使用するには、Cisco Unified IP 電話 6900、 7900、8900、および9900シリーズをアップグレードします。今後の互換性の問題を回避するため に、Unified Communications Manager 信頼ストアから MIC ルート証明書を削除します。

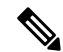

Unified Communications Manager への TLS 接続に MIC を使用する一部の電話機モデルは、登録で きない場合があります。 (注)

管理者は Unified Communications Manager 信頼ストアから次の MIC ルート証明書を削除する必要 があります。

- CAP-RTP-001
- CAP-RTP-002
- Cisco\_Manufacturing\_CA
- Cisco\_Root\_CA\_2048
- Cisco\_Manufacturing\_CA\_SHA2
- Cisco\_Root\_CA\_M2
- ACT2\_SUDI\_CA

CAPF 信頼ストアに残された MIC ルート証明書は、証明書のアップグレードに使用されます。 Unified Communications Manager 信頼ストアの更新と証明書の管理については、Cisco [Unified](https://www.cisco.com/c/en/us/support/unified-communications/unified-communications-manager-callmanager/products-maintenance-guides-list.html) Communications Manager [アドミニストレーション](https://www.cisco.com/c/en/us/support/unified-communications/unified-communications-manager-callmanager/products-maintenance-guides-list.html) ガイドを参照してください。

CallManger信頼ストアからCisco Manufacturing証明書を削除すると、電話機の製造元でインストー ルされた証明書(MIC)を検証できないため、セキュアオンボーディング機能は動作しません。 (注)

関連トピック 認証と暗号化[のセットアップ](#page-67-0), on page 42

### <span id="page-48-0"></span>サーバ証明書のタイプ

サーバ証明書は、基本的にサーバを識別するための証明書です。サーバ証明書は、コンテンツを 暗号化および復号化する論拠の役目を果たします。

Unified Communications Manager サーバ内の自己署名証明書(所有)証明書タイプは次のとおりで す。

Unified Communications Manager は次の証明書タイプを Unified Communications Manager 信頼ストア にインポートします。

#### 表 **<sup>7</sup> :** 証明書タイプと説明

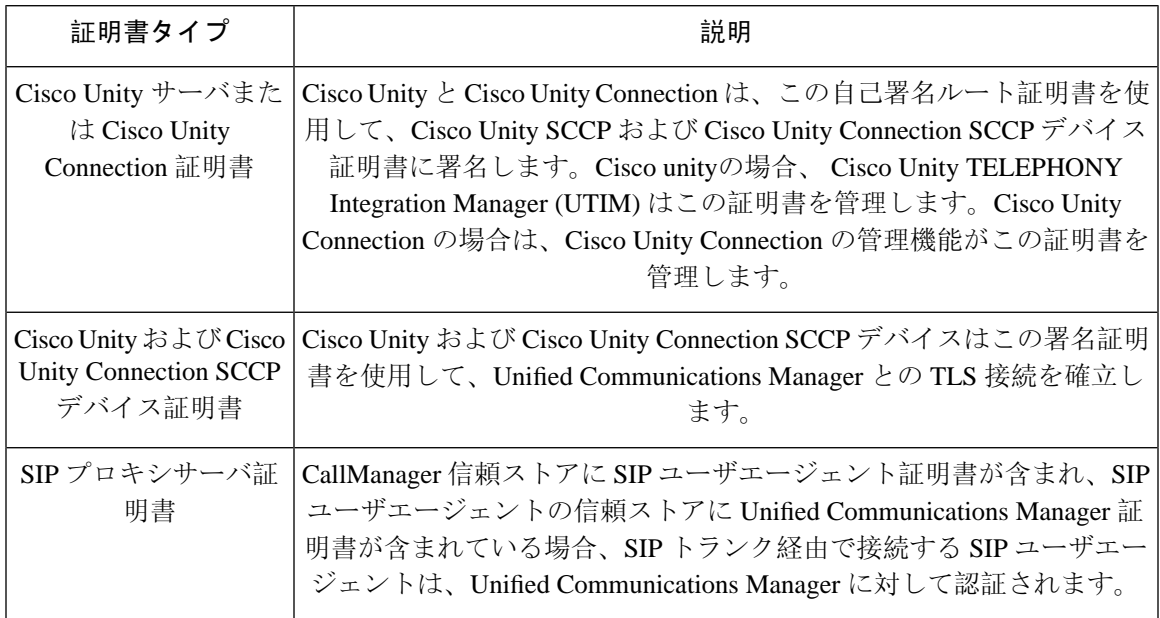

証明書名は、ボイスメールサーバ名に基づく証明書のサブジェクト名のハッシュを表します。す べてのデバイス (またはポート) は、ルート証明書をルートとする証明書を発行します。 (注)

次の追加の信頼ストアが存在します。

- tomcat および web アプリケーションの共通信頼ストア
- IPSec-trust
- CAPF-trust
- Userlicensing: 信頼
- TVS-trust
- Phone-SAST-trust
- Phone-CTL-trust

Cisco Unity Connection の CA 信頼証明書の詳細については、Cisco Unified [Communications](https://www.cisco.com/c/en/us/support/unified-communications/unified-communications-manager-callmanager/products-maintenance-guides-list.html) Manager [アドミニストレーション](https://www.cisco.com/c/en/us/support/unified-communications/unified-communications-manager-callmanager/products-maintenance-guides-list.html) ガイドを参照してください。これらの信頼証明書は、電子メール、予定 表情報、連絡先を取得するための Exchange または Meeting Place Express へのセキュアな接続を確 保します。

### <span id="page-49-0"></span>外部 **CA** からの証明書のサポート

Unified Communications Manager は、PKCS#10 Certificate Signing Request(CSR; 証明書署名要求) メカニズムを使用して、サードパーティの認証局(CA)との統合をサポートします。このメカニ ズムには、Unified Communications Manager の GUI でアクセスできます。

現在、サードパーティ CA を使用しているお客様は、CSR メカニズムを使用して次の証明書を発 行する必要があります。

- Unified Communications Manager
- CAPF
- IPSec
- Tomcat
- 信頼検証サービス(TVS)

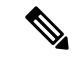

マルチサーバ(SAN)の CA 署名付き証明書は、証明書が発行元にアップロードされた場合にの みクラスタ内のノードに適用されます。新しいマルチサーバ証明書を生成します。新しいノード を追加したり、再作成するたびにクラスタにアップロードします。 (注)

システムを混合モードで実行すると、一部のエンドポイントでは、キーサイズが4096以上の CA 証明書を受け入れることができない場合があります。混合モードで CA 証明書を使用するには、 次のいずれかのオプションを選択します。

- 証明書のキーサイズが 4096 未満の証明書を使用します。
- 自己署名証明書を使用します。

(注) このリリースの Unified Communications Manager は SCEP インターフェイスをサポートしません。

サードパーティの CA 署名付き証明書をプラットフォームにアップロードした後、CTL クライア ントを実行して CTL ファイルを更新する必要があります。 (注)

CTL クライアントを実行した後、該当するサービスを再起動して更新します。

例:

- Unified Communications Manager 証明書を更新する際 に、TFTP サービスと Unified Communications Manager サービスを再起動します。
- CAPF 証明書を更新するときに CAPF を再起動します。

Unified Communications Manager または CAPF 証明書をアップロードした後に、ITL ファイルを更 新するために自動的に電話がリセットされる場合があります。

プラットフォームでの証明書署名要求(CSRs)の生成方法については、Cisco Unified Communications Manager [アドミニストレーション](https://www.cisco.com/c/en/us/support/unified-communications/unified-communications-manager-callmanager/products-maintenance-guides-list.html) ガイドを参照してください。

#### 関連トピック

Cisco CTL [クライアントの](#page-138-0)設定, on page 113 [デフォルトのセキュリティ](#page-104-0)設定, on page 79

## 認証、整合性、および許可

整合性と認証は、次の脅威から保護します。

- TFTP ファイルの操作 (整合性)
- 電話とUnified Communications Managerとの間で行われる呼処理シグナリングの変更(認証)
- 頭字語で定義している中間者攻撃(認証)
- 電話およびサーバの ID 盗難(認証)
- •リプレイアタック(ダイジェスト認証)

認可は、認証されたユーザ、サービス、またはアプリケーションが実行できることを指定します。 1つのセッションで複数の認証方式と許可方式を実装できます。

#### 関連トピック

[認証](#page-55-0), on page 30 [デバイス](#page-51-0)認証, on page 26 [ダイジェスト](#page-53-0)認証, on page 28 [ファイル](#page-52-0)認証, on page 27 [イメージ](#page-51-1)認証, on page 26 [シグナリング](#page-52-1)認証, on page 27

### <span id="page-51-1"></span>イメージ認証

このプロセスでは、電話機にロードする前に、ファームウェアロードのバイナリイメージの改ざ んを防止します。イメージが改ざんされると、電話の認証プロセスが失敗し、イメージは拒否さ れます。イメージ認証は、Unified Communications Manager インストール時に自動的にインストー ルされた署名付きバイナリ ファイルを使用して実行されます。同様に、web からダウンロードし たファームウェアアップデートにも、署名付きバイナリイメージが提供されます。

### <span id="page-51-0"></span>デバイス認証

このプロセスは、通信デバイスのアイデンティティを検証し、エンティティが正当なものである ことを確認します。

デバイス認証は、Unified Communications Manager サーバと、サポート対象の Cisco Unified IP 電話 、SIP トランク、または JTAPI/TAPI/CTI アプリケーション(サポートされている場合)との間で 発生します。これらのエンティティ間での認証済み接続は、それぞれのエンティティが相手側エ ンティティの証明書を受け入れた場合にのみ発生します。相互認証では、相互証明書交換のこの プロセスについて説明します。

デバイス認証は、CiscoCTLファイルの作成(UnifiedCommunicationsManagerサーバノードとアプ リケーションの認証時)、および Certificate Authority Proxy Function(電話と JTAPI/TAPI/CTI アプ リケーションの認証時)に依存します。

 $\mathcal{Q}$ 

SIP トランク経由で接続される SIP ユーザは、CallManager 信頼ストアに SIP ユーザ エージェント 証明書が含まれ、SIP ユーザ エージェントの信頼ストアに Cisco Unified Communications Manager 証明書が含まれる場合に、Cisco Unified Communications Manager で認証されます。CallManager 信 頼ストアの更新の詳細については、この Unified Communications Manager リリースに対応した 『*Administration Guide for Cisco Unified Communications Manager*』を参照してください。 ヒント

#### 関連トピック

Certificate Authority Proxy Function Cisco CTL [クライアントの](#page-138-0)設定, on page 113 電話機[モデルのサポート](#page-216-0), on page 191

### <span id="page-52-0"></span>ファイル認証

このプロセスは、電話機がダウンロードするデジタル署名されたファイルを検証します。たとえ ば、設定、リングリスト、ロケール、およびCTLファイルなどです。ファイルが作成後に改ざん されていないことを確認するため、電話によって署名が検証されます。サポートされるデバイス の一覧については、「「電話モデルのサポート」」を参照してください。

クラスタを混合モードに設定すると、TFTPサーバは、呼出音リスト、ローカライズされたca.cnf、 およびリングリスト wav ファイル (sgn 形式) などの静的ファイルに署名します。Tftp サーバは、 ファイルに対してデータの変更が発生したことを確認するたびに、< デバイス名 > のファイルに 署名します。

キャッシュが無効になっている場合、TFTPサーバは署名されたファイルをディスクに書き込みま す。保存されたファイルが変更されたことを TFTP サーバが確認すると、TFTP サーバはファイル を再署名します。ディスク上の新しいファイルは、削除された保存済みファイルを上書きします。 電話が新しいファイルをダウンロードできるようになる前に、関連するデバイスを管理者が[Unified Communications Manager] で再起動する必要があります。

電話機は、TFTPサーバからファイルを受信すると、ファイルの署名を検証することによってファ イルの整合性を検証します。電話機で認証済み接続を確立するには、次の基準が満たされている ことを確認します。

- 証明書が電話内に存在していること。
- CTL ファイルが電話に存在し、そのファイルに Unified Communications Manager エントリと証 明書が存在していること。
- 認証または暗号化のためにデバイスを設定しました。

#### 関連トピック

Cisco CTL [クライアントの](#page-138-0)設定, on page 113 電話機[モデルのサポート](#page-216-0), on page 191

### <span id="page-52-1"></span>シグナリング認証

シグナリング整合性とも呼ばれるこのプロセスは、TLS プロトコルを使用して、伝送中にシグナ リング パケットが改ざんされていないことを検証します。

シグナリング認証は証明書信頼リスト(CTL)ファイルの作成に依存します。

#### 関連トピック

Cisco CTL [クライアントの](#page-138-0)設定, on page 113

### <span id="page-53-0"></span>ダイジェスト認証

SIP トランクと電話のこのプロセスによって、Unified Communications Manager が Unified Communications Manager に接続されるデバイスのアイデンティティに対するチャレンジを実行で きます。チャレンジが実施されると、デバイスはユーザ名とパスワードに類似したダイジェスト クレデンシャルを検証用に Unified Communications Manager に提出します。提出されたクレデン シャルが、データベース内でそのデバイスに対して設定されているクレデンシャルと一致した場 合、ダイジェスト認証は成功となり、Unified Communications Manager によって SIP 要求が処理さ れます。

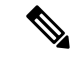

(注) クラスタセキュリティモードはダイジェスト認証には影響しないことに注意してください。

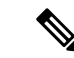

デバイスのダイジェスト認証を有効にすると、デバイスには一意のダイジェストユーザIDとパス ワードを登録する必要があります。 (注)

電話ユーザやアプリケーション ユーザには、Unified Communications Manager データベースで SIP ダイジェスト クレデンシャルを設定します。

- アプリケーションの場合は、[アプリケーションユーザの設定 (Application User Configuration)] ウィンドウでダイジェストクレデンシャルを指定します。
- SIP を実行している電話の場合は、[エンドユーザ (End User)] ウィンドウでダイジェスト認証 クレデンシャルを指定します。ユーザを設定した後にクレデンシャルを電話に関連付けるに は、[電話の設定 (Phone Configuration)] ウィンドウでダイジェストユーザ (エンドユーザ) を選 択します。電話をリセットした後、ログイン情報は TFTP サーバから電話機に提供される電 話設定ファイル内に存在します。TFTPダウンロードでダイジェストクレデンシャルがクリア テキストで送信されないようにするには、暗号化された電話設定ファイルの設定に関連する トピックを参照してください。
- SIP トランクで受信した課題については、SIP レルムを設定します。これにより、レルムの ユーザ名 (デバイスまたはアプリケーションユーザ) とダイジェストクレデンシャルが指定さ れます。

外部電話や SIP 実行中のトランクに対するダイジェスト認証を有効化してダイジェスト クレデン シャルを設定する場合、Unified Communications Manager によってユーザ名、パスワード、レルム のハッシュを含むクレデンシャルのチェックサムが計算されます。システムでは、MD5ハッシュ の計算に、乱数であるナンス値が使用されます。値は Unified Communications Manager によって暗 号化され、ユーザ名とチェックサムがデータベースに保存されます。

チャレンジを開始するために、Unified Communications Manager では SIP 401(Unauthorized)メッ セージが使用されます。このメッセージのヘッダーにはナンスとレルムが含まれています。電話 またはトランクの SIP デバイスセキュリティプロファイルで、nonce の有効期間を設定します。 Nonceの有効期間は、nonce値が有効なままになる分数を指定します。この時間が経過すると、そ の外部デバイスは Unified Communications Manager によって拒否され、新しい番号が生成されま す。

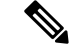

Unified Communications Manager は SIP トランク経由で着信した、回線側の電話やデバイスから発 信された SIP コールに対してはユーザ エージェント サーバ(UAS)として動作し、SIP トランク に由来する SIP コールに対してはユーザ エージェント クライアント(UAC)として動作し、回線 から回線へ、またはトランクからトランクへの接続に対してはバックツーバックユーザエージェ ント(B2BUA)として動作します。ほとんどの環境において、Unified Communications Manager は 主に SCCP と SIP エンドポイントを接続する B2BUA として動作します。(SIP ユーザエージェント は、SIP メッセージを発信するデバイスまたはアプリケーションを表します)。 (注)

### $\mathcal{L}$

ダイジェスト認証では、整合性や機密性は提供されません。デバイスの整合性と機密性を確保す るには、デバイスがTLSをサポートしている場合は、デバイスのTLSプロトコルを設定します。 デバイスが暗号化をサポートしている場合は、デバイスセキュリティモードを暗号化として設定 します。デバイスが暗号化された電話設定ファイルをサポートしている場合は、ファイルの暗号 化を設定します。 ヒント

#### 電話のダイジェスト認証

電話のダイジェスト認証を有効化すると、キープアライブ メッセージを除き、SIP を実行中の電 話に対するすべての要求に対して Unified Communications Manager はチャレンジを実施します。 Unified Communications Manager は回線側電話からのチャレンジに応答しません。

応答を受信すると、UnifiedCommunicationsManagerはデータベースに保存されたユーザ名のチェッ クサムを、応答ヘッダー内のクレデンシャルに対して検証します。

SIP を実行中の電話は Unified Communications Manager レルムに存在します。このレルムはインス トール時に [Unified Communications Manager Administration] で定義されます。SIP レルムは、サー ビスパラメータ [SIP Station Realm] を使用して電話にチャレンジするように設定します。各ダイ ジェストユーザは、レルムごとに1セットのダイジェストクレデンシャルを持つことができます。

### $\mathcal{Q}$

エンドユーザのダイジェスト認証を有効にしても、ダイジェストクレデンシャルを設定しない場 合、電話機は登録に失敗します。クラスタ モードが非セキュアであり、かつダイジェスト認証が 有効化されダイジェストクレデンシャルが設定されている場合、ダイジェストクレデンシャルが 電話に送信され、Unified Communications Manager は依然としてチャレンジを開始します。 ヒント

#### トランクのダイジェスト認証

トランクのダイジェスト認証を有効化すると、Unified Communications Manager は、SIP トランク を介して接続された SIP デバイスとアプリケーションからの SIP トランク要求に対してチャレン ジを実施します。システムでは、チャレンジ メッセージ内で [Cluster ID] エンタープライズ パラ

メータが使用されます。SIP トランクを介して接続する SIP ユーザ エージェントは、[Unified Communications Manager]でデバイスまたはアプリケーションに設定された一意のダイジェストク レデンシャルを使用して応答します。

Unified Communications Manager が SIP トランク要求を開始した場合、SIP トランクを介して接続 された SIP ユーザ エージェントは Unified Communications Manager のアイデンティティにチャレン ジを行えます。これらの着信チャレンジに対しては、要求されたクレデンシャルをユーザに提供 するように SIP レルムを設定します。Unified Communications Manager が SIP 401 (Unauthorized) またはSIP407 (Proxy Authentication Required) メッセージを受信した場合、Unified Communications Manager はトランクを介して接続するレルムの暗号化パスワードおよびチャレンジ メッセージに 指定されているユーザ名の暗号化されたパスワードをルックアップします。UnifiedCommunications Manager によってパスワードが復号され、ダイジェストが計算され、応答メッセージ内に表現さ れます。

### $\mathcal{Q}$

レルムは、SIP トランクを介して接続するドメイン (xyz.com など) を表します。これは、要求の送 信元を識別するのに役に立ちます。 ヒント

SIPレルムを設定するには、SIPトランクのダイジェスト認証に関連するトピックを参照してくだ さい。Unified Communications Manager にチャレンジを行うことができる SIP トランク ユーザ エー ジェントごとに、Unified Communications Manager で SIP レルム、ユーザ名、パスワードを設定す る必要があります。各ユーザエージェントは、レルムごとに1セットのダイジェストクレデンシャ ルを持つことができます。

#### 関連トピック

SIP 電話[のダイジェスト](#page-270-0)認証の設定, on page 245 暗号化された電話設定[ファイルの](#page-256-0)設定, on page 231 SIP [トランクのダイジェスト](#page-374-0)認証の設定, on page 349

### <span id="page-55-0"></span>認証

Unified Communications Manager では、許可プロセスを使用して、SIP が実行されている電話、SIP トランク、および SIP トランクの SIP アプリケーション要求からのメッセージについて、特定の カテゴリを制限します。

- SIP INVITE メッセージと in-dialog メッセージ、および SIP が実行されている電話の場合、 Unified Communications Manager では、コーリング サーチ スペースおよびパーティションに よって許可を与えます。
- 電話機からの SIP SUBSCRIBE 要求の場合、Unified Communications Manager では、プレゼン ス グループへのユーザ アクセスに許可を与えます。
- SIP トランクの場合、Unified Communications Manager では、プレゼンス サブスクリプション および特定の非 INVITE SIP メッセージ(Out-of-Dialog REFER、Unsolicited NOTIFY、Replaces ヘッダー付き SIP 要求など)の許可を与えます。許可された SIP 要求をウィンドウで確認す

る場合は、[SIP トランクセキュリティプロファイルの設定 (SIP Trunk Security Profile Configuration)] ウィンドウで承認を指定します。

SIP トランクアプリケーションの許可を有効にするには、[SIP Trunk Security Profile] ウィンドウで [Enable Application Level Authorization] チェックボックスと [Digest Authentication] チェックボック スをオンにします。次に、[Application User Configuration] ウィンドウで [allowedSIPrequest] チェッ クボックスをオンにします。

SIP トランク認証とアプリケーションレベル認証の両方をイネーブルにすると、最初に sip トラン クに対して認証が行われ、次に SIP アプリケーションユーザに対して許可が行われます。トラン クの場合、UnifiedCommunicationsManagerでは、トランクのアクセスコントロールリスト(ACL) 情報をダウンロードしてキャッシュします。ACL 情報は、着信 SIP 要求に適用されます。ACL で SIP 要求が許可されていない場合、コールは403禁止メッセージで失敗します。

ACL で SIP 要求が許可されている場合、Unified Communications Manager では、[SIP Trunk Security Profile]でダイジェスト認証が有効になっているかどうかを確認します。ダイジェスト認証が無効 でアプリケーションレベルの認証も無効の場合、Unified Communications Manager では要求を処理 します。ダイジェスト認証が有効な場合、Unified Communications Manager では、着信要求に認証 ヘッダーが存在することを確認してから、ダイジェスト認証を使用して発信元アプリケーション を識別します。ヘッダーが存在しない場合、Unified Communications Manager では 401 メッセージ でデバイスに対するチャレンジを行います。

アプリケーションレベルのACLを適用する前に、UnifiedCommunications Managerでは、ダイジェ スト認証で SIP トランク ユーザ エージェントを認証します。したがって、アプリケーションレベ ルの認証を実行するには、その前に、SIPトランクセキュリティプロファイルでダイジェスト認証 を有効にする必要があります。

# 暗号化

暗号化機能は、Unified Communications Manager をサーバにインストールするときに自動的にイン ストールされます。 ヒント

ここでは、Unified Communications Manager のサポートする暗号化のタイプについて説明します。

#### 関連トピック

設定[ファイルの](#page-63-0)暗号化, on page 38 [メディア](#page-57-0)暗号化, on page 32

[シグナリング](#page-57-1)暗号化, on page 32

## セキュア エンド ユーザ ログイン クレデンシャル

Unified Communications Manager リリース 12.5(1) 以降、すべてのエンド ユーザ ログイン クレデン シャルは、強化されたセキュリティを提供するために SHA2 を使用してハッシュされています。 Unified Communications Manager リリース 12.5(1) 以前は、エンド ユーザの ログイン クレデンシャ

ルは、SHA1 のみを使用してハッシュされていました。Unified Communications Manager リリース 12.5(1) には 「 古いクレデンシャルのアルゴリズムを持つユーザの Unified CM 」 レポートも含ま れます。このレポートは、Cisco Unified Reporting のページで入手できます。このレポートを使用 すると、管理者は、パスワードまたは PIN が SHA1 でハッシュされているすべてのエンド ユーザ をリストできます。

SHA1 でハッシュされているエンド ユーザのすべてのパスワードまたは PIN は、最初にログイン が成功したときに自動的に SHA2 に移行されます。SHA1 でハッシュされている(古い)クレデ ンシャルを持つエンド ユーザは、次のいずれかの方法を使用して、自身の PIN またはパスワード を更新できます。

- 電話機のエクス テンション モビリティまたはディレクトリのアクセスにログインして、PIN を更新します。
- Cisco Jabber、Cisco Unified Communications セルフケアポータル、または Cisco Unified CM Administration にログインして、パスワードを更新します。

レポートの生成方法の詳細については、*Cisco Unified CM Administration* のオンライン ヘルプを参 照してください。

### <span id="page-57-1"></span>シグナリング暗号化

シグナリング暗号化により、デバイスと Unified Communications Manager サーバ間で送信されるす べての SIP と SCCP シグナリング メッセージが暗号化されるようにできます。

シグナリング暗号化によって、相手に関連する情報、相手が入力したDTMF番号、コールステー タス、メディア暗号キーなどの情報が、意図しないアクセスや不正なアクセスから保護されます。

クラスタを混合モードに設定している場合、Unified Communications Manager によるネットワーク アドレス変換(NAT)はサポートされません。NAT はシグナリング暗号化では動作しません。

ファイアウォールで UDP ALG を有効にして、メディアストリームのファイアウォールトラバー サルを許可することができます。UDPALGを有効にすると、ファイアウォールの信頼できる側の メディアソースが、ファイアウォールを介してメディアパケットを送信することにより、ファイ アウォールを通過する双方向メディアフローを開くことができます。

### $\mathcal{L}$

<span id="page-57-0"></span>ハードウェア DSP リソースはこのタイプの接続を開始できないため、ファイアウォールの外側に 存在する必要があります。 ヒント

シグナリング暗号化は、NAT トラバーサルをサポートしていません。NAT を使用する代わりに、 LAN 拡張 Vpn の使用を検討してください。

### メディア暗号化

セキュアリアルタイムプロトコル(SRTP)を使用するメディア暗号化により、目的の受信者だけが サポートされているデバイス間でメディアストリームを解釈できるようになります。メディア暗

号化には、デバイスのメディアのマスターキーペアの作成、デバイスへのキー配布、キーが転送 される間のキー配布の保護などが含まれます。Unified Communications Manager では、SIP トラン クに加えて、主に IOS ゲートウェイと、ゲートキーパー制御および非ゲートキーパー制御トラン クの Unified Communications Manager H.323 トランク向けに SRTP がサポートされています。

(注)

Cisco Unified Communications Manager では、デバイスおよびプロトコルの違いに応じて異なる方 法でメディア暗号化キーが処理されます。SCCP を実行しているすべての電話は、Unified Communications Manager からメディア暗号化キーを取得します。この場合、TLS 暗号化シグナリ ング チャネルによって電話へのメディア暗号化キーのダウンロードが保護されます。SIP を実行 している電話は、それ自体のメディア暗号化キーを生成して保存します。Unified Communications Manager システムによって導出されたメディア暗号化キーは、暗号化されたシグナリング パス経 由で、H.323 用の IPSec で保護されたリンク、および SCCP と SIP 向けの MGCP または暗号化 TLS リンクを介してゲートウェイに安全に送信されます。

デバイスは、SRTPを使用できる場合、ネゴシエーション時にステートを示す必要があります。デ バイスがキャッシュされた以前のネゴシエーション SDP を同じコール内の異なるデバイスと使用 する場合、CUCM は SRTP をサポートしません。

デバイスが SRTP をサポートしている場合、システムは SRTP 接続を使用します。少なくとも1つ のデバイスが SRTP をサポートしていない場合、システムは RTP 接続を使用します。SRTP から RTP へのフォールバックは、セキュアなデバイスからセキュアではないデバイスへの転送、トラ ンスコーディング、保留音などの場合に発生する可能性があります。

セキュリティ対応デバイスのほとんどにおいて、認証とシグナリング暗号化は、メディアを暗号 化するための最小要件です。つまり、デバイスがシグナリング暗号化と認証をサポートしていな い場合、メディア暗号化は行われません。CiscoIOSゲートウェイとトランクは、認証なしでメディ ア暗号化をサポートします。CiscoIOS ゲートウェイおよびトランクの場合は、SRTP 機能 (メディ ア暗号化) を有効にするときに IPSec を設定する必要があります。

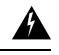

ゲートウェイとトランクの SRTP またはシグナリング暗号化を設定する前に、Cisco では、Cisco 警告 IOS の転送 CP ゲートウェイ、h.323 ゲートウェイ、および h.323/トランクを使用して ipsec を設定 することを強く推奨します。セキュリティ関連情報がクリアテキストで送信されないようにする ために、IPSec 設定に依存します。Unified Communications Manager は、IPSec 接続が正しく設定さ れていることを確認しません。IPSecを正しく設定しないと、セキュリティ関連の情報が公開され る可能性があります。

SIP トランクは TLS に依存して、セキュリティ関連の情報がクリアテキストで送信されないよう にします。

次の例では、SCCP コールと転送 CP コールのメディア暗号化を示します。

**1.** デバイス A とデバイス B は、メディアの暗号化と認証をサポートしており、Unified Communications Manager に登録されています。

- **2.** デバイスAがデバイスBに対してコールを発信すると、UnifiedCommunications Managerはキー マネージャ機能に対しメディア セッション マスター値のセットを 2 つ要求します。
- **3.** 両方のデバイスが2つのセットを受信します。1セットはメディアストリーム用、デバイス A はデバイス B、メディアストリームの場合はデバイス B (デバイス A) です。
- **4.** デバイス A はマスター値の最初のセットを使用して、メディアストリーム (デバイス A) を暗 号化および認証するキーを導出します。
- **5.** マスター値の2番目のセットを使用して、デバイス A はメディアストリーム (デバイス B) を認 証および復号化するキーを導出します。
- **6.** デバイス B は、逆の動作シーケンスでこれらのセットを使用します。
- **7.** デバイスがキーを受信すると、デバイスは必要なキー導出を実行し、SRTP パケット処理が行 われます。

SIP を実行している電話と H.323 トランクまたはゲートウェイは、独自の暗号パラメータを生成 し、Unified Communications Manager に送信します。 (注)

電話会議でのメディア暗号化については、会議リソースの保護に関連するトピックを参照してく ださい。

#### 関連トピック

セキュアな会議[リソースの](#page-278-0)設定, on page 253

### **TLS** および **SIP SRTP** に対する **AES 256** 暗号化のサポート

Cisco Collaboration ソリューションは、Transport Layer Security (TLS) および Secure Real-time TransportProtocol(SRTP)を使用し、シグナリングとメディア暗号化を行います。現在、128ビッ ト暗号キーを使用した Advanced Encryption Standard (AES) は、暗号化暗号として使用されていま す。AES では、認証方式として Hash-based Message Authentication Code Secure Hash Algorithm-1 (HMAC-SHA-1)も使用されます。これらのアルゴリズムは、必要な変化するセキュリティとパ フォーマンスのニーズに合わせて効果的に拡張することはできません。セキュリティとパフォー マンスの要件の増大に対応するため、Next-Generation Encryption(NGE)での、暗号化、認証、デ ジタル署名、およびキー交換用のアルゴリズムとプロトコルが開発されています。また、TLS お よび NGE をサポートするセッション開始プロトコル (SIP) SRTP の AES 128 の代わりに、AES 256 暗号化サポートが提供されます。

AES 256 Encryption Support for TLS and SIP SRTP が、シグナリング暗号化とメディア暗号化での AES 256 暗号化のサポートに重点を置くために拡張されています。この機能は、Unified Communications Manager上で実行されているアプリケーションが、SHA-2(Secure Hash Algorithm) 標準規格および Federal Information Processing Standards(FIPS)に準拠する、AES-256 ベースの暗 号を使用して TLS 1.2 接続を開始してサポートするために役立ちます。

この機能には、次の要件があります。

- SIP トランクと SIP 回線が開始する接続。
- Unified Communications Manager が SIP 回線と SIP トランクを通じた SRTP コール用にサポー トする暗号化であること。

#### **TLS** での **AES 256** および **SHA 2** のサポート

TransportLayerSecurity(TLS)プロトコルでは、2つのアプリケーション間の通信の認証、データ の整合性、および機密性が提供されます。TLS 1.2 はセキュア ソケット レイヤ (SSL)プロトコ ル バージョン 3.0 をベースにしていますが、これら 2 つのプロトコルに相互の互換性はありませ ん。TLSはクライアント/サーバモードで動作し、一方がサーバとして機能し、もう一方がクライ アントとして機能します。SSL は、伝送制御プロトコル (TCP) レイヤとアプリケーションの間の プロトコル層として配置され、クライアントとサーバ間のセキュアな接続を形成し、ネットワー クを介して安全に通信できるようにします。TLS を動作させるには、信頼性の高いトランスポー ト層プロトコルとして TCP が必要です。

Unified Communications Manager における、TLS 1.2 での AES 256 および SHA-2 (Secure Hash Algorithm-2)のサポートは、SIPトランクおよびSIP回線によって開始される接続を処理するため の機能強化です。AES 256 および SHA-2 に準拠する、サポートされる暗号方式は次のとおりで す。

- TLS\_ECDH\_RSA\_WITH\_AES\_128\_GCM\_SHA256: 暗号ストリングは AES128 で、...
- TLS\_ECDH\_RSA\_WITH\_AES\_256\_GCM\_SHA384: 暗号ストリングは AES256 です。 SHA384 です。

定義:

- TLS は、Transport Layer Security です
- ECDH は楕円曲線 Diffie-hellman (アルゴリズム) です。
- RSA is Rivest Shamir Adleman (アルゴリズム)
- AES は、Advanced Encryption Standards です
- GCM は、Galois/Counter Mode です

新しくサポートされた暗号方式に加えて、Unified Communications Manager では、 TLS\_RSA\_WITH\_AES\_128\_CBC\_SHA が引き続きサポートされています。この暗号方式の暗号ス トリングは AES128-SHA です。

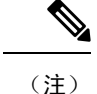

• Unified Communications Manager の証明書は、RSA に基づいています。

- Unified Communications Manager では、シスコの各エンドポイント(各電話)で、上記の TLS 1.2 用の新しい暗号方式はサポートされません。
- Unified Communications Manager において TLS 1.2 での AES 256 および SHA-2 (Secure Hash Algorithm-2)のサポート機能強化を使用すると、Certificate Authority Proxy Function(CAPF) のデフォルトのキー サイズが 2048 ビットに増えます。

#### **SRTP SIP** コールシグナリングでの **AES 256** のサポート

Secure Real time Transport Protocol (SRTP) は、リアルタイムトランスポートプロトコル (RTP) の音 声およびビデオメディアと、それに対応するリアルタイムトランスポート制御プロトコル(RTCP) ストリームの両方に機密性とデータの整合性を提供する方法を定義します。SRTPは、暗号化およ びメッセージ認証ヘッダーを使用してこの方式を実装します。SRTP では、暗号化は rtp パケット のペイロードにのみ適用され、RTP ヘッダーには適用されません。ただし、メッセージ認証は RTP のヘッダーと RTP のペイロードの両方に適用されます。また、メッセージ認証がヘッダー内 の RTP のシーケンス番号に適用されるため、SRTP ではリプレイ アタックに対する保護も間接的 に提供されます。SRTP は、暗号化方法として 128 ビットの暗号キーによる Advanced Encryption Standard(AES)を使用します。また、認証方式として、Hash-based Message Authentication Code Secure Hash Algorithm-1 (HMAC-SHA-1) も使用します。

Unified Communications Manager では、SIP 回線と SIP トランクを通じた SRTP コール用の暗号方 式がサポートされます。これらの暗号暗号方式はAEAD\_AES\_256\_GCMとAEAD\_AES\_128\_GCM であり、AEAD は関連データを使用して認証され、GCM は Galois/Counter モードです。これらの 暗号方式は GCM に基づいています。これらの暗号方式が Session Description Protocol (SDP) に存在 する場合、AES 128 および SHA-1 ベースの暗号方式よりも高いプライオリティで処理されます。 シスコの各エンドポイント(電話)では、Unified Communications Manager に SRTP のために追加 した、これらの新しい暗号方式はサポートされません。

新たにサポートされる暗号方式に加えて、Unified Communications Manager では次の暗号方式が引 き続きサポートされます。

- AES\_CM\_128\_HMAC\_SHA1\_80
- AES\_CM\_128\_HMAC\_SHA1\_32
- F8\_128\_HMAC\_SHA1\_80

AES 256 暗号化は、次のコールでサポートされています。

- Sip 回線から SIP 回線へのコールシグナリング
- Sip 回線から SIP トランクへのシグナリング
- Sip トランクから SIP トランクへのシグナリング

#### **Cisco Unified Communications Manager** の要件

- SIP トランクおよび SIP 回線接続での TLS バージョン1.2 のサポートを使用できます。
- •暗号サポート: TLS ECDHE\_RSA\_WITH\_AES\_256\_GCM\_SHA384 (暗号ストリング ECDHE-AES256 SHA384)およびTLS\_ECDHE\_RSA\_WITH\_AES\_128\_GCM\_SHA256 (暗号スト リングECDHE-AES128):TLS1.2接続が確立されたときに使用可能になります。これらの暗号 方式は GCM に基づいており、SHA-2 カテゴリに準拠しています。
- Unified Communications Manager は TLS\_ECDHE\_RSA\_WITH\_AES\_256\_GCM\_SHA384 暗号方 式と TLS ECDHE\_RSA\_WITH\_AES\_128\_GCM\_SHA256 暗号方式を使用して TLS 1.2 を開始し ます。ピアが TLS 1.2 をサポートしていない場合、Unified Communications Manager は既存の AES128-SHA 暗号方式を使用した TLS 1.0 にフォールバックします。
- SIP 回線および SIP トランクを介した SRTP コールは、GCM ベースの AEAD\_AES\_256\_GCM と AEAD\_AES\_128\_GCM の暗号方式をサポートします。

#### 連携動作と制限事項

- Unified Communications Manager の要件は、SIP 回線と SIP トランク、および基本的な SIP 間 コールのみに適用されます。
- 非 SIP プロトコルに基づくデバイスタイプは、サポートされている暗号を使用した TLS バー ジョンの既存の動作を引き続きサポートします。Skinny Call Control Protocol (SCCP) は、以前 にサポートされていた暗号方式を使用した TLS 1.2 もサポートしています。
- Sip から非 SIP へのコールでは、引き続き AES 128 および SHA-1 ベースの暗号方式が使用さ れます。

### **AES 80** ビット認証サポート

UnifiedCommunicationsManagerは、128ビット暗号化キーと80ビット認証タグを保留音(MOH)、 自動音声応答(IVR)、アナンシエータの暗号化アルゴリズムとして使用するAdvancedEncryption Standard (AES) をサポートしています。デフォルトでは、80ビット認証タグをサポートする電話 機は、AES\_CM\_128\_HMAC\_SHA1\_80 crypto 暗号方式を使用して MOH、IVR、および警報を再生 します。

電話機が IP Voice Media Streaming (IPVMS) に安全に接続すると、AES\_CM\_128\_HMAC\_SHA1\_80 crypto cipher に優先順位が付与されます。電話機が80ビット認証をサポートしていない場合、 AES\_CM\_128\_HMAC\_SHA1\_32 暗号に戻ります。電話が 80 ビットまたは 32 ビットの認証タグの いずれかをサポートしていない場合は、Real-time TransportProtocol(RTP)でネゴシエーションを 行います。

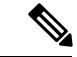

SCCP 電話は 32 ビット認証タグしかサポートしていません。そのため、電話と IPVMS とのネゴ シエーションは、AES CM 128 HMAC SHA1 32 暗号でのみ行われます。 (注)

電話 A が AES\_CM\_128\_HMAC\_SHA1\_80 暗号化アルゴリズムをサポートし、電話 B が AES CM 128 HMAC SHA1 32 暗号化アルゴリズムをサポートしている場合、ユーザ A(電話 A) がユーザ B (電話 B) にダイヤルしユーザ B が保留にすると、ユーザ A は MOH に接続され ます。電話 A は 80 ビット認証タグしかサポートしないため、電話 A と MOH のネゴシエーショ ンは AES\_CM\_128\_HMAC\_SHA1\_80 暗号を介して行われます。

ユーザ B (電話 B) がユーザ A (電話 A) にダイヤルし、ユーザ A が保留にする場合、電話 B は 32 ビット認証タグしかサポートしていないので、電話 B と MOH のネゴシエーションは AES CM 128 HMAC SHA1 32 暗号により行われます。

電話が80ビット認証タグをサポートする場合、電話とIVRまたはアナンシエータとのネゴシエー ションは AES\_CM\_128\_HMAC\_SHA1\_80 で行われます。

次の表は、電話がサポートする暗号化アルゴリズムとネゴシエーション暗号を示しています。

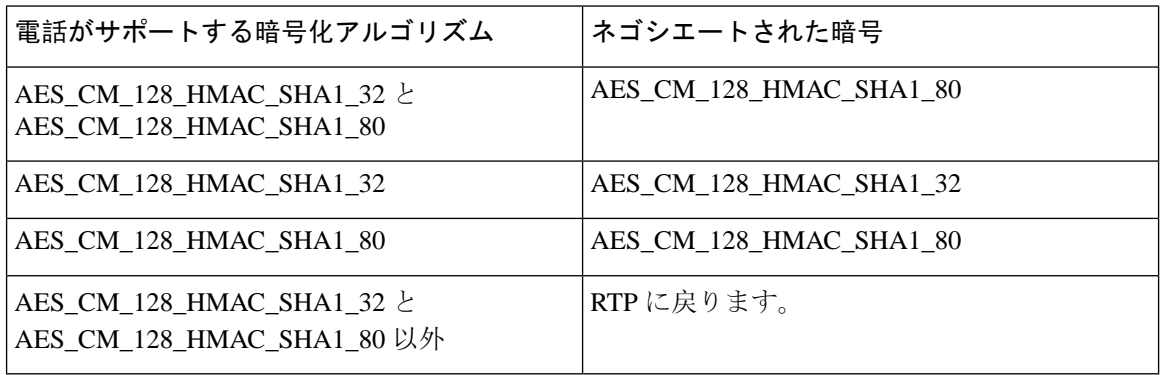

表 **8 :** 電話機能とネゴシエートされた暗号方式の比較

### 自己暗号化ドライブ

UnifiedCommunicationsManagerは、自己暗号化ドライブ(SED)をサポートしています。これは、 フル ディスク暗号化(FDE)とも呼ばれます。FDE は、ハードドライブで使用可能なすべての データを暗号化するために使用される暗号化方式です。このデータには、ファイル、オペレーティ ングシステム、およびソフトウェアプログラムが含まれます。ディスク上の使用可能なハードウェ アは、すべての受信データを暗号化し、すべての送信データの暗号化を解除します。

ドライブがロックされると、暗号化キーが内部で作成され保存されます。このドライブに保存さ れているすべてのデータは、そのキーを使用して暗号化され、暗号化された形式で保存されます。 FDE は、キー ID とセキュリティ キーで構成されます。

詳細については、『Cisco UCS C-Series Servers Integrated Management Controller GUI [Configuration](https://www.cisco.com/c/en/us/td/docs/unified_computing/ucs/c/sw/gui/config/guide/2-0/b_Cisco_UCS_C-series_GUI_Configuration_Guide_201/b_Cisco_UCS_C-series_GUI_Configuration_Guide_201_chapter_010011.html#concept_E8C37FA4A71F4C8F8E1B9B94305AD844) [Guide](https://www.cisco.com/c/en/us/td/docs/unified_computing/ucs/c/sw/gui/config/guide/2-0/b_Cisco_UCS_C-series_GUI_Configuration_Guide_201/b_Cisco_UCS_C-series_GUI_Configuration_Guide_201_chapter_010011.html#concept_E8C37FA4A71F4C8F8E1B9B94305AD844)』を参照してください。

### <span id="page-63-0"></span>設定ファイルの暗号化

Unified Communications Manager は、ダイジェスト クレデンシャルや管理者パスワードといった機 密データを、TFTP サーバからの設定ファイル ダウンロードの形で電話にプッシュします。

Unified Communications Manager において、データベース内では可逆暗号化を使用してこれらのク レデンシャルが保護されています。ダウンロード プロセス中のデータを保護するため、このオプ ションをサポートするすべての Cisco IP 電話 において、暗号化された設定ファイルを設定するこ とを推奨します。このオプションを有効にすると、デバイスコンフィギュレーションファイルだ けがダウンロード用に暗号化されます。

状況によっては、暗号化されていない電話機に機密データをダウンロードすることを選択するこ ともできます。たとえば、電話機のトラブルシューティングなどです。 (注)

Unified Communications Manager は、暗号化キーを符号化してデータベースに保存します。TFTP サーバでは、対称暗号化キーを使用して設定ファイルの暗号化と復号が行われます。

- 電話に PKI 機能がある場合、Unified Communications Manager では電話の公開キーを使用して 電話の設定ファイルを暗号化できます。
- 電話に PKI 機能がない場合、Unified Communications Manager と電話に一意の対称キーを設定 する必要があります。

暗号化設定ファイルの設定は、[Unified Communications Manager Administration] の [Phone Security Profile] ウィンドウで有効化し、その後 [Phone Configuration] ウィンドウで電話に適用します。

#### 関連トピック

暗号化された TFTP 設定[ファイルの](#page-256-1)概要, on page 231 電話機[モデルのサポート](#page-216-0), on page 191

### 暗号化された **iX** チャネル

UnifiedCommunicationsManagerは、暗号化されたiXチャネルをサポートします。IXチャネルは、 ビデオ会議での SIP フォン間でアプリケーションメディアを多重化するための信頼性の高いチャ ネルを提供します。暗号化された iX チャネルは、DTLS を使用して導入にセキュリティを追加 し、アプリケーションメディアがiXチャネルを介して送信されるようにし、メディアを傍受しよ うとする中級者が見ることができないようにします。

[パススルーモード] の IOS MTP および RSVP エージェントは、暗号化された iX チャネルもサポー トしています。

#### 設定

Unified Communications Managerの暗号化された iX チャネルを有効にするには、次のことを実行す る必要があります。

- •任意の中間 SIPトランクによって使用される [SIPプロファイル設定 (SIP Profile Configuration) ] の [**iX** アプリケーション メディアを許可(**Allow iX Application Media**)] チェックボックスを オンにします。この設定では、iX チャネルのネゴシエーションがオンになります。
- セキュア着信アイコン表示ポリシーサービスパラメータを設定して、セキュアロックアイコ ンを有効にします。デフォルトでは、[**BFCP**および**iX**トランスポート以外の全メディアを暗

号化すべき(**All media except BFCP and iX transports must be encrypted**)] に設定されていま す。

### 暗号化モード

暗号化された電話機の場合、2 種類のセッション記述プロトコル (SDP) を使用して、Unified CommunicationsManagerがサポートしている暗号化チャネルの暗号化をサポートしています。この 暗号化タイプは、エンドポイントがサポートするものであり、Unified Communications Managerの 設定可能な項目ではありません。

• ベストエフォート方式の暗号化: SDP オファーは暗号化された ix チャネルを目的としていま すが、SIPピアがサポートしていない場合は、暗号化されていないixチャネルにフォールバッ クします。このアプローチは、ソリューションで暗号化が必須ではない場合に使用すること ができます。

たとえば、暗号化はクラウドで必須であり、単一の企業ではありません。

#### ベストエフォート **iX** 暗号化

M = アプリケーション 12345 **UDP/UDT/IX** \*

 $A = \pm y$ トアップ: actpass

A = 指紋: SHA-1 < キー >

• 強制暗号化: SDP オファーは、暗号化された iX チャネルに対してのみ使用できます。このオ ファーは、SIP ピアが iX チャネルの暗号化をサポートしていない場合には拒否されます。こ のアプローチは、エンドポイント間で暗号化が必須になっている展開で使用できます。

たとえば、2 つの SIP デバイス間の暗号化は必須です。

#### 強制 **iX** 暗号化

m = アプリケーション 12345 **UDP/DTLS/UDT/IX** \*

 $A = \pm \gamma$ トアップ: actpass

A = 指紋: SHA-1 < キー >

デフォルトでは、すべての Cisco IP 電話 はベストエフォート iX 暗号化を提供するように設定され ています。ただし、Ciscoテレプレゼンスエンドポイントの製品固有の設定内で暗号化モードをオ ンに設定するか、または cisco Meeting Server の設定を再設定することによって、これを強制的に 暗号化にすることができます。

#### 非暗号化メディア

Unified Communications Managerは、エンドポイントが完全にセキュアなモードで展開されていな い場合に、会議のエンドポイントからのメディアパス内のセキュアなアクティブコントロールメッ セージのネゴシエーションを有効にします。たとえば、エンドポイントがオフネットで、モバイ ルおよびリモートアクセスモードで Unifird CM に登録されている場合などです。

#### 前提条件

この機能の使用を開始する前に、次のことを確認してください。

- システムは輸出規制要件に準拠しています。
- 会議ブリッジへの SIP トランクはセキュアです。

Unified CM は、セキュアでないエンドポイントまたはソフトフォンに対してセキュア アクティブ コントロール メッセージの DTLS 情報をネゴシエートし、次の方法でメッセージを受信できま す。

- オンプレミスの登録済みエンドポイントまたはソフトフォンへのベストエフォート暗号化 **iX**
- オフプレミスの登録済みエンドポイントまたはソフトフォンへの強制 **IX** 暗号化

### **NMAP** スキャン操作

Windows または Linux プラットフォームでネットワークマッパー (NMAP) スキャンプログラムを 実行して、脆弱性スキャンを実行できます。NMAP は、ネットワーク調査またはセキュリティ監 査のための無料のオープンソースユーティリティを表します。

(注) NMAP DP スキャンが完了するまでに最大18時間かかる場合があります。

#### 構文

**nmap -n -vv -sU -p** *<port\_range> <ccm\_ip\_address>*

定義:

*-n*:DNS 解決なし。検出されたアクティブ IP アドレスに対して逆引き DNS 解決を行わないよう NMAP に指示します。NMAP 組み込みパラレル スタブ リゾルバを使用しても DNS の処理は遅く なる可能性があるため、このオプションを使用するとスキャン時間を削減できます。

*-v*:冗長性レベルを上げます。これにより、進行中のスキャンに関する詳細情報がNMAPによって 出力されます。開いているポートが検出されると、システムは開いているポートを表示します。 NMAP がスキャンに数分以上かかると推定した場合は、完了時間の推定値を提供します。このオ プションは、冗長性をさらに高めるために2回以上使用してください。

*-sU*:UDP ポート スキャンを指定します。

*-p*:スキャンするポートを指定し、デフォルトを上書きします。個々のポート番号は、ハイフンで 区切られた範囲であることに注意してください (たとえば、1-1023)。

*ccm\_ip\_address*: Cisco Unified Communications Manager の IP アドレス。

## <span id="page-67-0"></span>認証と暗号化のセットアップ

#### Ú

この手順は CTL クライアントの暗号化オプションに適用されます。また、**utils ctl**CLI コマンド セットを使用して暗号化を設定することもできます。このオプションの詳細については、『*Command Line Interface Guide for Cisco Unified Communications Solutions*』を参照してください。 重要

次の手順では、認証と暗号化を実装するために実行する必要があるすべてのタスクについて説明 します。指定されたセキュリティ機能に対して実行する必要があるタスクを含む章の参考資料に ついては、「関連項目」を参照してください。

- 新規インストールの認証と暗号化を実装するには、次の表を参照してください。
- ノードをセキュア クラスタに追加するには、ノードの追加方法および新しいノード用のセ キュリティの設定方法を説明している『*Installing Cisco Unified Communications Manager*』を参 照してください。

#### 手順

- **Step 1** [Cisco Unified Serviceability] で Cisco CTL Provider サービスをアクティブにします。 クラスタの各 Unified Communications Manager サーバの Cisco CTL Provider サービスを必ずアクティ ブにします。 ヒント Unified Communications Manager のアップグレード前にこのサービスをアクティブにした 場合は、サービスを再度アクティブにする必要はありません。サービスは、アップグレー ド後に自動的にアクティブになります。 **Step 2** ローカルで有効な証明書をインストール、アップグレード、トラブルシューティング、または削 除するには、シスコのユニファイドサービスでCiscoCertificate AuthorityProxyサービスをアクティ ブにします。 最初のノードでのみ Cisco Certificate Authority Proxy サービスをアクティブにします。 ワンポイ CiscoCTLクライアントをインストールして設定する前にこのタスクを実行することで、 ントアド CAPF を使用するために CTL ファイルを更新する必要がなくなります。 バイス **Step 3** デフォルトのポート設定を使用しない場合は、TLS 接続用のポートを設定します。 Unified Communications Manager のアップグレードの前にこれらの設定項目を設定した場 ヒント
- **Step 4** 暗号化に Cisco CTL クライアントを使用している場合は、Cisco CTL クライアント用に設定する サーバについて、少なくとも2つのセキュリティトークンとパスワード、ホスト名またはIPアド レス、およびポート番号を入手します。

合は、設定項目はアップグレード中に自動的に移行されます。

- (注) **utils ctl** CLI オプションの場合、ハードウェア セキュリティ トークンは不要です。
- **Step 5** Cisco CTL クライアントをインストールします。
	- 今回のリリースの Unified Communications Manager にアップグレードした後で Cisco CTL ファイルを更新するには、今回のリリースの [Unified Communications Manager Administration] で利用可能なプラグインをインストールする必要があります。 ヒント
- **Step 6** CiscoCTL クライアントを設定します。
	- Unified Communications Manager のアップグレード前に Cisco CTL ファイルを作成した場 ヒント 合、CiscoCTLファイルはアップグレード中に自動的に移行されます。今回のリリースの Unified Communications Manager にアップグレードした後で Cisco CTL ファイルを更新す るには、CiscoCTLクライアントの最新バージョンをインストールして設定する必要があ ります。
- **Step 7** 電話セキュリティ プロファイルを設定します。 プロファイルを設定するときには、次のタスクを実行します。
	- a) デバイスセキュリティモードを設定します。
		- デバイス セキュリティ モードは、Unified Communications Manager のアップグレード ヒント 時に自動的に移行されます。以前のリリースの認証のみがサポートされているデバイ スの暗号化を設定する場合は、[電話の設定 (Phone Configuration)] ウィンドウで暗号 化のセキュリティプロファイルを選択する必要があります。
	- b) CAPF 設定を行います (SCCP および SIP を実行している一部の電話機の場合)。

追加の CAPF 設定が [電話の設定 (Phone Configuration)] ウィンドウに表示されます。

- c) SIPを実行している電話にダイジェスト認証を使用する予定の場合は、[ダイジェスト認証を有 効にする (Enable Digest Authentication)] チェックボックスをオンにします。
- d) (SCCP および SIP を実行している一部の電話機の) 暗号化された設定ファイルを有効にするに は、[暗号化された設定 (Encrypted config)] チェックボックスをオンにします。
- e) コンフィギュレーションファイルのダウンロードでダイジェストクレデンシャルを除外するに は、[Exclude Digest Credential in Configuration File] チェックボックスをオンにします。
- **Step 8** 電話機に電話セキュリティプロファイルを適用します。

#### 次の手順はオプションです。

- **Step 9** (任意) ローカルで有効な証明書がサポートされている Cisco Unified IP 電話 にインストールさ れていることを確認します。
- **Step 10** (任意) SIP を実行している電話のダイジェスト認証を設定します。
- **Step 11** (任意) 電話機のセキュリティ強化タスクを実行します。
	- 電話のセキュリティ強化設定を Unified Communications Manager のアップグレード前に設 定した場合、デバイス設定はアップグレード中に自動的に移行されます。 ヒント
- **Step 12** (任意) セキュリティ用の会議ブリッジ リソースを設定します。
- **Step 13** (任意) セキュリティのためにボイスメールポートを設定します。

詳細については、このリリースの Unified Communications Manager の該当する Cisco Unity または Cisco Unity Connection 統合ガイドを参照してください。

- **Step 14** (任意) SRST リファレンスのセキュリティを設定します。
	- 前のリリースの Unified Communications Manager でセキュア SRST リファレンスを設定し た場合、その設定は Unified Communications Manager のアップグレード中に自動的に移行 されます。 ヒント
- **Step 15** (任意) IPSec を設定します。

詳細については、『*Administration Guide for Cisco Unified Communications Manager*』を参照してく ださい。

**Step 16** (任意) SIP トランク セキュリティ プロファイルを設定します。

ダイジェスト認証を使用する予定の場合は、プロファイルの [ダイジェスト認証の有効化 (Enable Digest Authentication)] チェックボックスをオンにします。

トランクレベルの認証の場合は、許可されている SIP 要求の [authorization] チェックボックスをオ ンにします。

トランクレベルの認証の後にアプリケーションレベルの認証を実行する場合は、[Enable Application Level Authorization] チェックボックスをオンにします。

ダイジェスト認証をオンにしない限り、アプリケーションレベルの認証はオンにできません。

- **Step 17** (任意) SIP トランク セキュリティ プロファイルをトランクに適用します。
- **Step 18** (任意) トランクのダイジェスト認証を設定します。
- **Step 19** (任意) SIP トランクセキュリティプロファイルの [Enable Application Level Authorization] チェッ クボックスをオンにした場合は、[Application UserConfiguration]ウィンドウの[Authorization]チェッ クボックスをオンにして、許可された SIP 要求を設定します。
- **Step 20** (任意) すべての電話をリセットします。
- **Step 21** (任意) すべてのサーバをリブートします。

#### 関連トピック

Certificate Authority Proxy Function サービスの有効化 Cisco CTL Provider [サービスの](#page-142-0)有効化, on page 117 電話機[へのセキュリティ](#page-244-0) プロファイルの適用 , on page 219 SIP [トランクセキュリティプロファイルの](#page-371-0)適用, on page 346 [認証](#page-55-0), on page 30 Cisco CTL クライアントのインストール CTL クライアント、SSL、CAPF[、およびセキュリティトークンのインストール](#page-43-1), on page 18 SIP 電話[のダイジェスト](#page-270-0)認証の設定, on page 245 SIP [トランクのダイジェスト](#page-374-0)認証の設定, on page 349 暗号化された TFTP 設定[ファイルのヒント](#page-260-0), on page 235 暗号化された電話設定[ファイルの](#page-256-0)設定, on page 231

[ゲートウェイおよびトランクの](#page-352-0)暗号化の設定, on page 327 電話の認証文字列の入力 ネットワーク [インフラストラクチャ](#page-357-0)内の IPSec 設定, on page 332 電話[のセキュリティ](#page-274-0)強化, on page 249 電話[セキュリティプロファイルの](#page-227-0)設定の前提条件, on page 202 [デバイス、サーバ、クラスタ、およびサービスのリセット](#page-42-0), on page 17 [セキュアな](#page-278-0)会議リソースの設定, on page 253 セキュアな Survivable Remote Site Telephony(SRST)[リファレンス](#page-344-0), on page 319 CAPF のセットアップ Cisco CTL [クライアントの](#page-138-0)設定, on page 113 Cisco CTL クライアントのアップグレードと Cisco CTL ファイルの移行 ダイジェスト認証[のエンタープライズパラメータの](#page-375-0)設定, on page 350 電話セキュリティ [プロファイルの](#page-226-0)設定, on page 201 [セキュア](#page-143-0) ポートの設定, on page 118 SIP トランク セキュリティ [プロファイルの](#page-360-0)設定, on page 335 [システム](#page-32-0)要件, on page 7 ボイス メッセージング [ポートのセキュリティ](#page-294-0)設定, on page 269

### 暗号管理

暗号の管理はオプションの機能で、すべてのTLSおよびSSH接続で許可されるセキュリティ暗号 のセットを制御できます。暗号管理を使用すると、弱い暗号を無効にして最小レベルのセキュリ ティを有効にすることができます。

[ **Cipher Management** ] ページには、デフォルト値はありません。代わりに、暗号化管理機能は、 許可されている暗号を設定している場合にのみ有効になります。**[**暗号管理(**CipherManagement**)**]** ページで設定している場合でも、特定の弱い暗号は許可されません。

次の TLS インターフェイスおよび SSH インターフェイスで暗号を設定することができます。

- [All TLS(すべての TLS)]:このフィールドに割り当てられている暗号は、Unified Communications Manager および IM andPresenceService の TLS プロトコルをサポートするすべ てのサーバおよびクライアント接続に適用されます。
- [HTTPS TLS]:このフィールドに割り当てられる暗号は、Unified Communications Manager お よび IM and Presence Service の TLS プロトコルをサポートするポート 443 および 8443 上のす べての Cisco Tomcat 接続に適用されます。

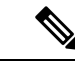

**[HTTPS TLS]** および **[**すべての **TLS**(**All TLS**)**]** フィールドに暗号を割 り当てる場合、**[HTTPS TLS]** 上で設定されている暗号が **[**すべての **TLS** (**All TLS**)**]** 暗号を上書きします。 (注)

- **SIP TLS**: このフィールドに割り当てられる暗号は、ユニファイドコミュニケーションマネー ジャー上の TLS プロトコルをサポートする sip tls インターフェイスを介して送受信されるす べての暗号化接続に適用されます。SCCP または CTI デバイスには適用されません。
- 認証モードの SIP インターフェイスは、ナル-SHA 暗号のみをサポートしています。
- SIPインターフェイスまたはすべてのインターフェイスで暗号化を設定した場合は、認証モー ドはサポートされなくなります。
- **SIP TLS**および**ALL TLS**フィールドで暗号を割り当てる場合、SIP TLS で設定した暗号は、 ALL TLSs 暗号を上書きします。
- [SSH暗号(SSH Ciphers)]:このフィールドに割り当てられる暗号は、UnifiedCommunications Manager および IM and Presence Service の SSH 接続に適用されます。
- [SSHキー交換(SSH KeyExchange)]:このフィールドで割り当てられるキー交換アルゴリズ ムは、Unified Communications Manager および IM and Presence Service の SSH インターフェイ スに適用されます。

#### カーブのネゴシエーション

- 次に、曲線のネゴシエーションの点を示します。
	- ECDSA の暗号は、ECDSA 証明書のキーサイズに基づいて、さまざまな EC カーブとネゴシ エートされます。
	- RSA の暗号化は、証明書のキーサイズに関係なく、すべての EC カーブとネゴシエートされ ます。
	- ECDSA証明書のキーサイズは、TLSネゴシエーションを発生させるための曲線サイズと同じ である必要があります。

#### 例:

クライアントが P-384 EC のカーブを提供する場合、384 キー証明書と ECDSA の暗号がネ ゴシエートされます。

曲線のネゴシエーションは、RSA 暗号と ECDSA 暗号の両方のクライアント設定に基づいていま す。

証明書のサイズが 384 ビットであり、クライアントのオファーリングが P-521 の場合、 P-384 P-256 EC のネゴシエーションが発生すると、P-521 の曲線で TLS ネゴシエーション が発生します。クライアントによって提供されるカーブは最初の P-521 であり、P-384 曲 線もリストから利用できます。証明書サイズが384ビットであり、クライアントオファー リングが P-521、P-256 の場合、P-384 曲線がクライアントによって提供されないため、 TLS ネゴシエーションは行われません。

EC カーブでサポートされている暗号を次に示します。
TLS\_ECDHE\_RSA\_WITH\_AES\_256\_GCM\_SHA384 TLS\_ECDHE\_ECDSA\_WITH\_AES\_128\_GCM\_SHA256 TLS\_ECDHE\_ECDSA\_WITH\_AES\_256\_GCM\_SHA384 TLS\_ECDHE\_RSA\_WITH\_AES\_128\_GCM\_SHA256 TLS\_ECDHE\_ECDSA\_WITH\_3DES\_EDE\_CBC\_SHA TLS\_ECDHE\_ECDSA\_WITH\_AES\_128\_CBC\_SHA TLS\_ECDHE\_ECDSA\_WITH\_AES\_256\_CBC\_SHA TLS\_ECDHE\_RSA\_WITH\_3DES\_EDE\_CBC\_SHA TLS\_ECDHE\_RSA\_WITH\_AES\_128\_CBC\_SHA TLS\_ECDHE\_RSA\_WITH\_AES\_256\_CBC\_SHA TLS\_ECDHE\_ECDSA\_WITH\_AES\_128\_CBC\_SHA256 TLS\_ECDHE\_ECDSA\_WITH\_AES\_256\_CBC\_SHA384 TLS\_ECDHE\_RSA\_WITH\_AES\_128\_CBC\_SHA256 TLS\_ECDHE\_RSA\_WITH\_AES\_256\_CBC\_SHA384

## <span id="page-72-0"></span>推奨される暗号

このセクションでは、推奨される暗号を一覧にします。構成済みの暗号に、推奨暗号が含まれて いることを確認してください。含まれていない場合は、セキュア インターフェイスを介した他の 製品との相互運用性に問題が発生する可能性があります。推奨される暗号を設定した後で変更を 有効にするには、影響を受けるサービスを再起動するか、サーバをリブートします。

₳

SSH MAC インターフェイスで sha2-512 を設定すると、DRS と CDR の機能が影響を受けます。 警告

暗号 aes128-gcm@openssh.com の設定、"ssh Cipher の" フィールド内の aes256-gcm@openssh.com、 または ssh kex "の sha2-nistp256 アルゴリズムのみを設定すると、DRS と CDR の機能が失われま す。

シスコでは、TLS および SSH インターフェイスの構成用に次の暗号ストリングを推奨していま す。

### **TLS**

```
ECDHE-RSA-AES256-GCM-SHA384:ECDHE-RSA-AES256-SHA384:
ECDHE-RSA-AES256-SHA:AES256-GCM-SHA384:AES256-SHA256:AES256-SHA:
ECDHE-RSA-AES128-GCM-SHA256:ECDHE-RSA-AES128-SHA256:
ECDHE-RSA-AES128-SHA:AES128-GCM-SHA256:AES128-SHA256:AES128-SHA
```
### **SSH** 暗号

```
aes128-ctr,aes192-ctr,aes256-ctr,aes128-gcm@openssh.com,
aes256-gcm@openssh.com
```
#### **SSH MAC**

hmac-sha2-512,hmac-sha2-256,hmac-sha1

### **FIPS** 用の **SSH KEX**

ecdh-sha2-nistp521, ecdh-sha2-nistp384, ecdh-sha2-nistp256, diffie-hellman-group14-sha1, diffie-hellman-group16-sha512, diffie-hellman-group14-sha256

### 非 **FIPS** 用の **SSH KEX**

ecdh-sha2-nistp521, ecdh-sha2-nistp384, ecdh-sha2-nistp256, diffie-hellman-group14-sha1, diffie-hellman-group16-sha512, diffie-hellman-group14-sha256

## 暗号ストリングの設定

- •「すべての TLS (All TLS)]、[SIP TLS]、および [HTTPS TLS] フィールドに必ず暗号ストリ ングを OpenSSL 暗号ストリング形式で入力してください。
- また、**[SSH**暗号(**SSHCiphers**)**]**、**[SSHMAC]**のアルゴリズム、および**[SSH**キー交換(**SSH Key Exchange**)**]** フィールドには、OpenSSH 形式で暗号またはアルゴリズムも入力してくだ さい。
- 推奨[される](#page-72-0)暗号 (47 ページ)を確認してください。

異なるセキュアなインターフェイスで暗号ストリングを設定するには、「暗号の制限事項」セク ションを参照してください。

### 手順

- **Step 1** [Cisco Unified OS の管理(Cisco Unified OS Administration)] から、**[**セキュリティ(**Security**)**]** > **[**暗号の管理(**Cipher Management**)**]** を選択します。 [暗号の管理(Cipher Management)] ページが表示されます。
- **Step 2 ALL TLS**、**SIP TLS**、**HTTP TLS**フィールドで暗号ストリングを設定するには、暗号ストリング を OpenSSL 暗号ストリング フォーマットで **[**暗号ストリング(**Cipher String**)**]** フィールドに入 力します。
- **Step 3** 次のフィールドに暗号ストリングを設定しない場合に発生する状況を以下に示します。
	- **[**すべての **TLS**(**All TLS**)**]** または **[HTTPS TLS]** フィールド:HTTPS TLS インターフェイス ポート(8443)は、**[**エンタープライズパラメータ(**Enterpriseparameters**)**]**(HTTPS暗号) ページから設定を実行します。
	- [すべてのTLS(AllTLS)]または[SIPTLS]フィールド: SIPインターフェイスポート(5061) は、暗号化モードの [エンタープライズパラメータ](TLS暗号)ページと認証モードの NULL-SHA 暗号から設定を取得します。
	- **[HTTPS TLS]** または **[SIP TLS]** フィールドに暗号ストリングを設定しない場合、システ ムはデフォルトで **[ALL TLS**(すべての **TLS**)**]** フィールドから設定を取得します。 (注)

OpenSSL 暗号ストリングの形式の詳細については、[https://www.openssl.org/docs/man1.0.2/apps/](https://www.openssl.org/docs/man1.0.2/apps/ciphers.html) [ciphers.html](https://www.openssl.org/docs/man1.0.2/apps/ciphers.html)を参照してください。

**Step 4 SSH**暗号化、フィールドで暗号ストリングを設定するには、暗号ストリングをOpenSSL暗号スト リング フォーマットで **[**暗号ストリング(**Cipher String**)**]** フィールドに入力します。

SSH 暗号の OpenSSH 暗号ストリング形式の詳細については、[https://www.ssh.com/manuals/](https://www.ssh.com/manuals/server-admin/44/Ciphers_and_MACs.html) server-admin/44/Ciphers and MACs.htmlを参照してください。

[SSH暗号(SSHCiphers)]フィールドに暗号ストリングを設定しなかった場合、デフォルトでは、 次の暗号がすべての SSH 接続に適用されます。

FIPS モードで、次の様になります。

 aes128-ctr, aes192-ctr, aes256-ctr, aes128-gcm@openssh.com, aes256-gcm@openssh.com

非 FIPS モードで、次のようになります。

 aes128-ctr, aes192-ctr, aes256-ctr, aes128-gcm@openssh.com, aes256-gcm@openssh.com

**Step 5 [SSH**キー交換(**SSH Key Exchange**)**]** のキー交換アルゴリズムを設定するには、**[**アルゴリズム文 字列(**Algorithm String**)**]** フィールドにアルゴリズム文字列を OpenSSH 文字列形式で入力しま す。

SSH キー交換用の OpenSSH アルゴリズム文字列形式の詳細については、[https://tools.ietf.org/id/](https://tools.ietf.org/id/draft-ietf-curdle-ssh-kex-sha2-09.html) [draft-ietf-curdle-ssh-kex-sha2-09.html](https://tools.ietf.org/id/draft-ietf-curdle-ssh-kex-sha2-09.html)を参照してください。

[SSHキー交換(SSH KeyExchange)]フィールドでキー交換アルゴリズムを設定しなかった場合、 デフォルトでは、次のキー交換アルゴリズムがすべての SSH 接続に適用されます。

FIPS モードで、次の様になります。

 diffie-hellman-group1-sha1,diffie-hellman-group14-sha1, diffie-hellman-group-exchange-sha1,diffie-hellman-group-exchange-sha256, ecdh-sha2-nistp256,ecdh-sha2-nistp384,ecdh-sha2-nistp521

非 FIPS モードで、次のようになります。

 diffie-hellman-group1-sha1, diffie-hellman-group14-sha1, diffie-hellman-group-exchange-sha1,diffie-hellman-group-exchange-sha256, ecdh-sha2-nistp256,ecdh-sha2-nistp384,ecdh-sha2-nistp521

**Step 6 [SSH MAC]** フィールドで MAC アルゴリズムを設定するには、**[**アルゴリズム文字列(**Algorithm String**)**]** フィールドにアルゴリズム文字列を OpenSSH 文字列形式で入力します。

SSH MAC の OpenSSH アルゴリズム文字列形式の詳細については、[https://www.ssh.com/manuals/](https://www.ssh.com/manuals/server-admin/44/Ciphers_and_MACs.html) [server-admin/44/Ciphers\\_and\\_MACs.html](https://www.ssh.com/manuals/server-admin/44/Ciphers_and_MACs.html)を参照してください。

[SSH MAC] フィールドで MAC アルゴリズムを設定しなかった場合、次の MAC アルゴリズムが デフォルトですべての SSH 接続に適用されます。

FIPS モードで、次の様になります。

hmac-sha1

非 FIPS モードで、次のようになります。

hmac-sha1

**Step 7 [**保存(**Save**)**]** をクリックします。

**[**暗号拡張文字列(**CipherExpansionString**)**]**および**[**アルゴリズム拡張文字列(**Algorithm Expansion String**)**]** フィールドを編集することはできません。 (注)

システムは、**All TLS**、**STP TLS**、**HTTPS TLS**、および**SSH** 暗号化 における暗号化を検証し、**[**実 際の暗号方式(**Actual Ciphers**)**]** フィールドに自動的に暗号方式を入力します。

[暗号ストリング(Cipher String)] フィールドに無効な暗号が入力されると、[暗号化拡張文字列 (Cipher Expansion String)] フィールドに自動的な入力は行われず、以下のエラーメッセージが 表示されます。

無効な暗号ストリングが入力されました

システムは、**[SSH**キー交換(**SSH Key Exchange**)**]** および **[SSH MAC]** フィールドのアルゴリズ ムを検証し、**[**アルゴリズム拡張文字列(**Algorithm Expansion String**)**]** フィールドに自動的にア ルゴリズム文字列を入力します。

**[**アルゴリズム文字列(**Algorithm String**)**]**フィールドに無効なアルゴリズムが入力されると、**[**ア ルゴリズム拡張文字列(**Algorithm ExpansionString**)**]**フィールドに自動的な入力は行われず、以 下のエラーメッセージが表示されます。

無効なアルゴリズム文字列が入力されました

[実際の暗号方式 (Actual Ciphers) ] または [実際のアルゴリズム (Actual Algorithms)] フィールドに自動的に入力される暗号またはアルゴリズムは、有効な暗号またはアルゴ リズムです。システムは、**[**暗号拡張文字列(**Cipher Expansion String**)**]** または **[**アルゴ リズム拡張文字列(**Algorithm ExpansionString**)**]**フィールドから暗号またはアルゴリズ ムを選択します。 (注)

対応するフィールドに暗号を設定した場合は、それぞれのサービスをリブートまたは再起動する 必要があります。

表 **9 :** 設定された暗号と対応するアクション

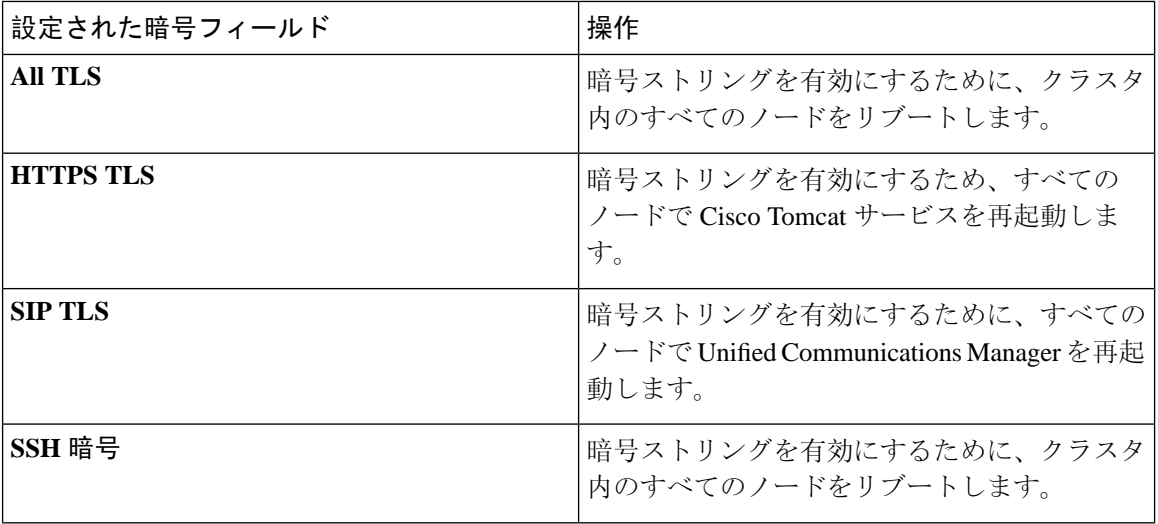

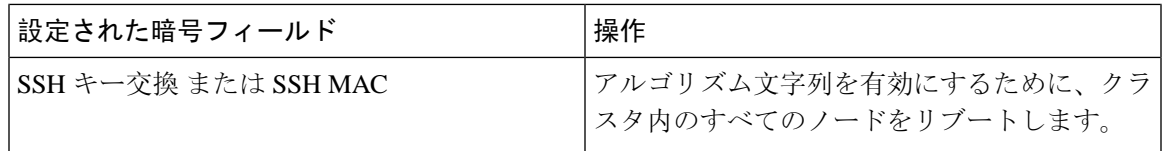

暗号は、**[**暗号の管理(**Cipher Management**)**]**ページの**[**暗号ストリング(**CipherString**)**]**フィー ルドに入力して有効にできます。これらの暗号を入力しない場合は、アプリケーションでサポー トされているデフォルトの暗号すべてが有効になります。ただし、**[**暗号の管理(**Cipher Management**)**]** ページの **[**暗号ストリング(**Cipher String**)**]** フィールドに暗号ストリングを入力 しない場合は、特定の弱い暗号を無効にすることもできます。 (注)

## 暗号の制限

[Cipher**Management** configuration]ページでは任意の数の暗号を設定できますが、各アプリケーショ ンには、そのインターフェイスでサポートされている暗号のリストがあります。たとえば、すべ ての**TLS**インターフェイスで ECDHE、DHE またはECDSA ベースの暗号が表示される場合があり ますが、Unified Communications Manager などのアプリケーションでは、EC カーブまたは DHE ア ルゴリズムはこのアプリケーションのインターフェイスに対して有効ではないため、このような 暗号をサポートしていない場合があります。個々のアプリケーションインターフェイスでサポー トされている暗号のリストの詳細については、「[アプリケーションの](#page-77-0)暗号のサポート (52 ペー [ジ](#page-77-0))」セクションを参照してください。

### **GUI** での検証

**[**暗号管理(**Cipher Management**)**]** ページの暗号は、OpenSSL のガイドラインに従って検証され ます。たとえば、次のように設定されている暗号があるとします。失敗しました。!MD5、暗号文 字列は"不良"は暗号化されていないことを認識していても、有効であると見なされます。OpenSSL は、これを有効な文字列と見なします。AES128-SHA ではなく、AES128\_SHA が設定されている 場合(ハイフンの代わりに下線を使用)、OpenSSL はこれを無効な暗号スイートとして識別しま す。

### 認証モード **(NULL** 暗号**)**

アプリケーションインターフェイスがNULLの暗号を使用している場合は、暗号管理ページの**ALL TLS**または**SIP TLS** フィールドに暗号リストを設定することによって、NULL 暗号のサポートを 無効にすることができます。

NULL 暗号を使用するアプリケーションインターフェイスの例は次のとおりです。

- すべての **TLS** インターフェイス:[TLS コンテキストの設定(TLS Context Configuration)] ページ経由のIM and Presence の Unified Communications Manager SIP プロキシ。
- **SIP TLS** インターフェイス:>SIP または SCCP で、いずれかの [デバイス セキュリティ プロ ファイル(Device Security Profile)] が [認証済み(Authenticated)] モードに設定されている 場合に、SIP または SCCP が経由します。

NULL 暗号を使用する必要がある場合は、これら 2 つのインターフェイスのいずれについても暗 号を設定しないでください。

### オーバーライド機能

**[**暗号管理(**Cipher Management**)**]** ページの設定により、各アプリケーションと、暗号が設定さ れているその他の場所のデフォルト設定が上書きされます。つまり、[ **Cipher Management** ] ペー ジで暗号が設定されていない場合は、すべてのインターフェイスの元の機能が保持されます。

**[**エンタープライズパラメータ(**Enterprise Parameter**)**]** 「**[TLS** の暗号(**TLS Ciphers**)**]**」 が、 「*[*サポートされているすべての暗号(*ALLSupportedCiphers*)*]*」を使用して設定されていて、**[**暗 号管理(**Cipher Management**)**]** ページが、**[**すべての **TLS**(**All TLS**)**]** インターフェイスの 「*AES256-GCM-SHA384:AES256-SHA256*」暗号によって設定されている場合、すべてのアプリケー ション SIP インターフェイスは 「*AAES256-GCM-SHA384:AES256-SHA256*」 暗号のみをサポート し、**[**エンタプライズパラメータ(**Enterprise Parameter**)**]** の値は無視されます。

### <span id="page-77-0"></span>アプリケーションの暗号のサポート

次の表は、アプリケーションインターフェイスと、TLS および SSH インターフェイスでサポート されているすべての対応する暗号、およびアルゴリズムを示しています。

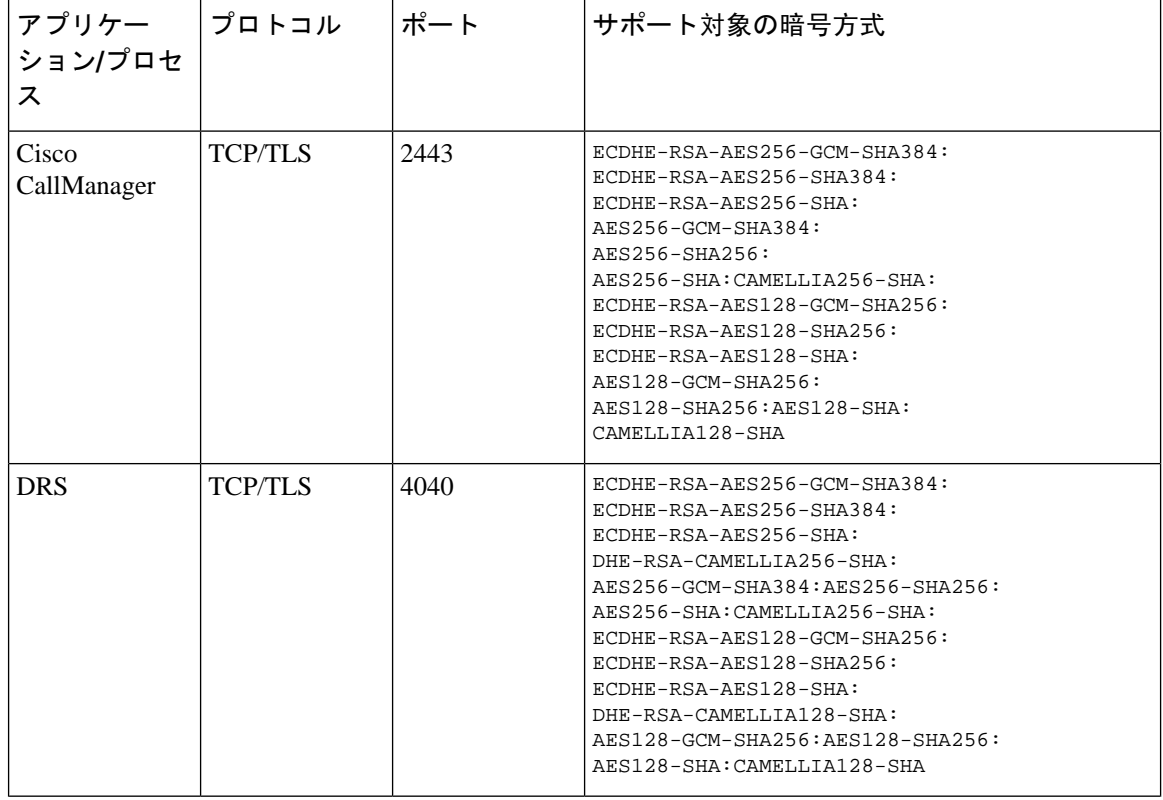

表 **10 : TLS** 暗号のためのユニファイドコミュニケーションマネージャーの暗号サポート

 $\mathbf I$ 

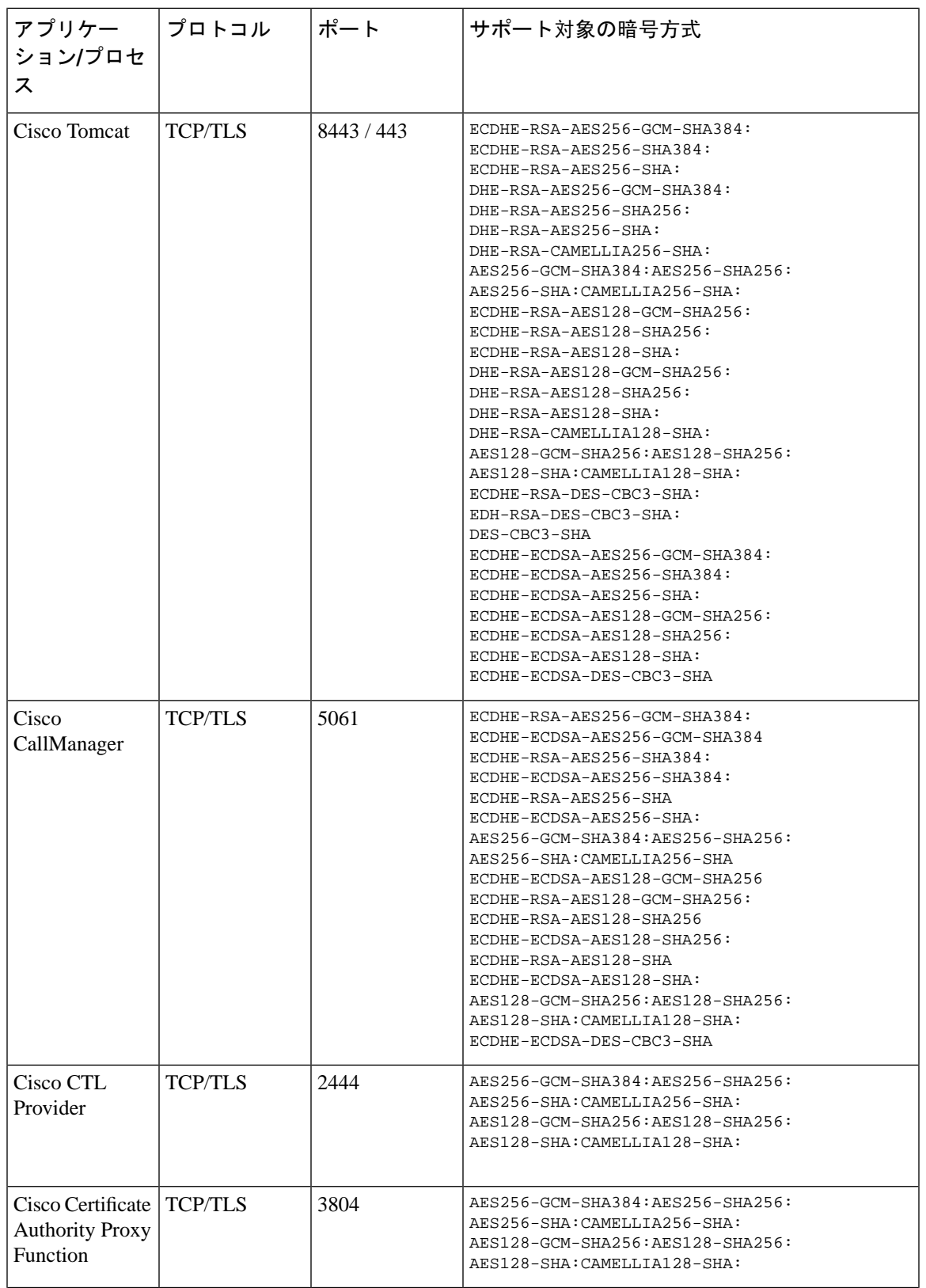

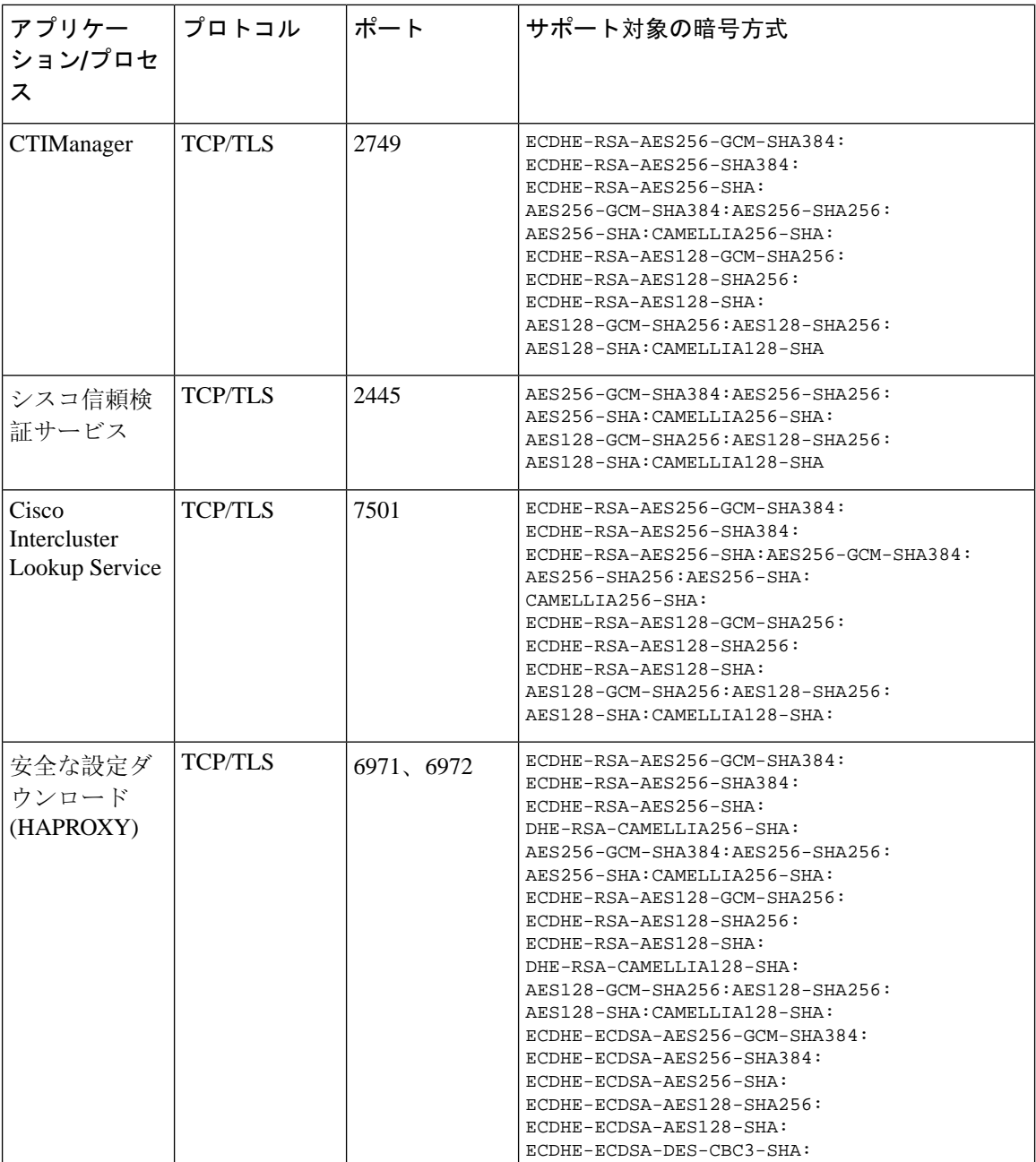

 $\mathbf l$ 

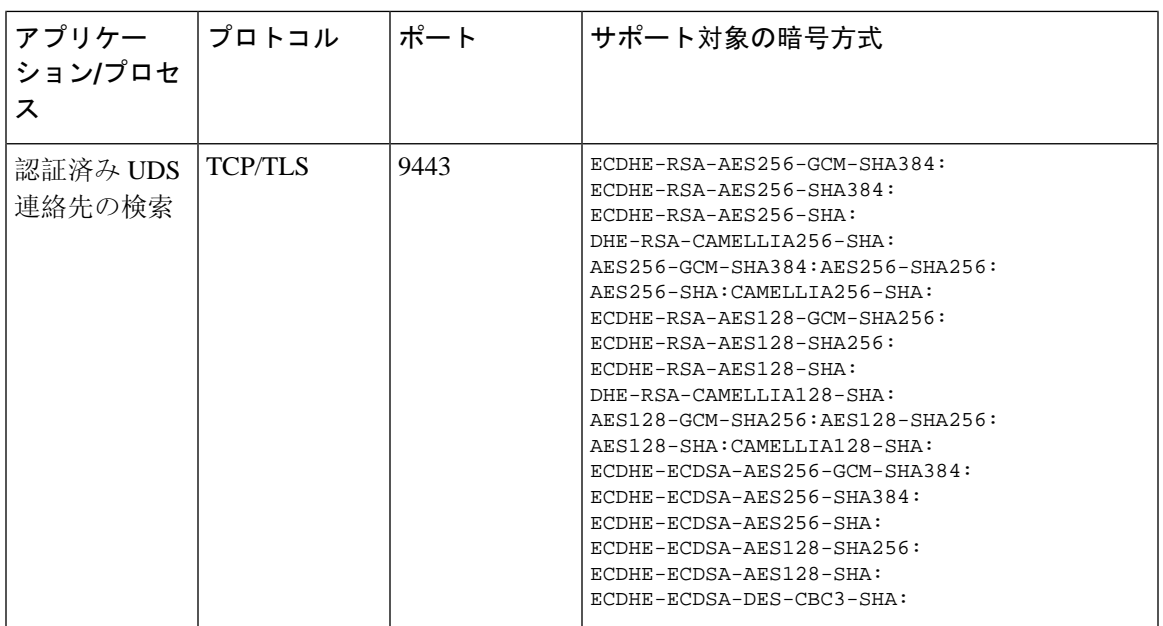

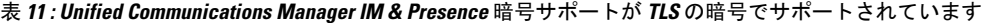

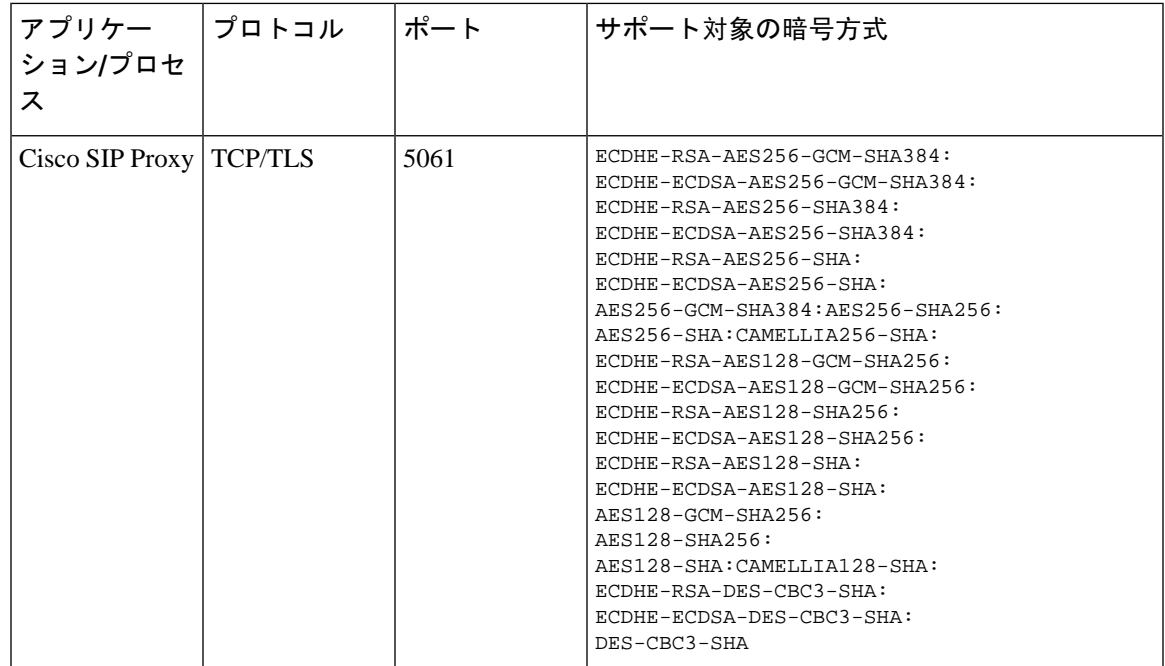

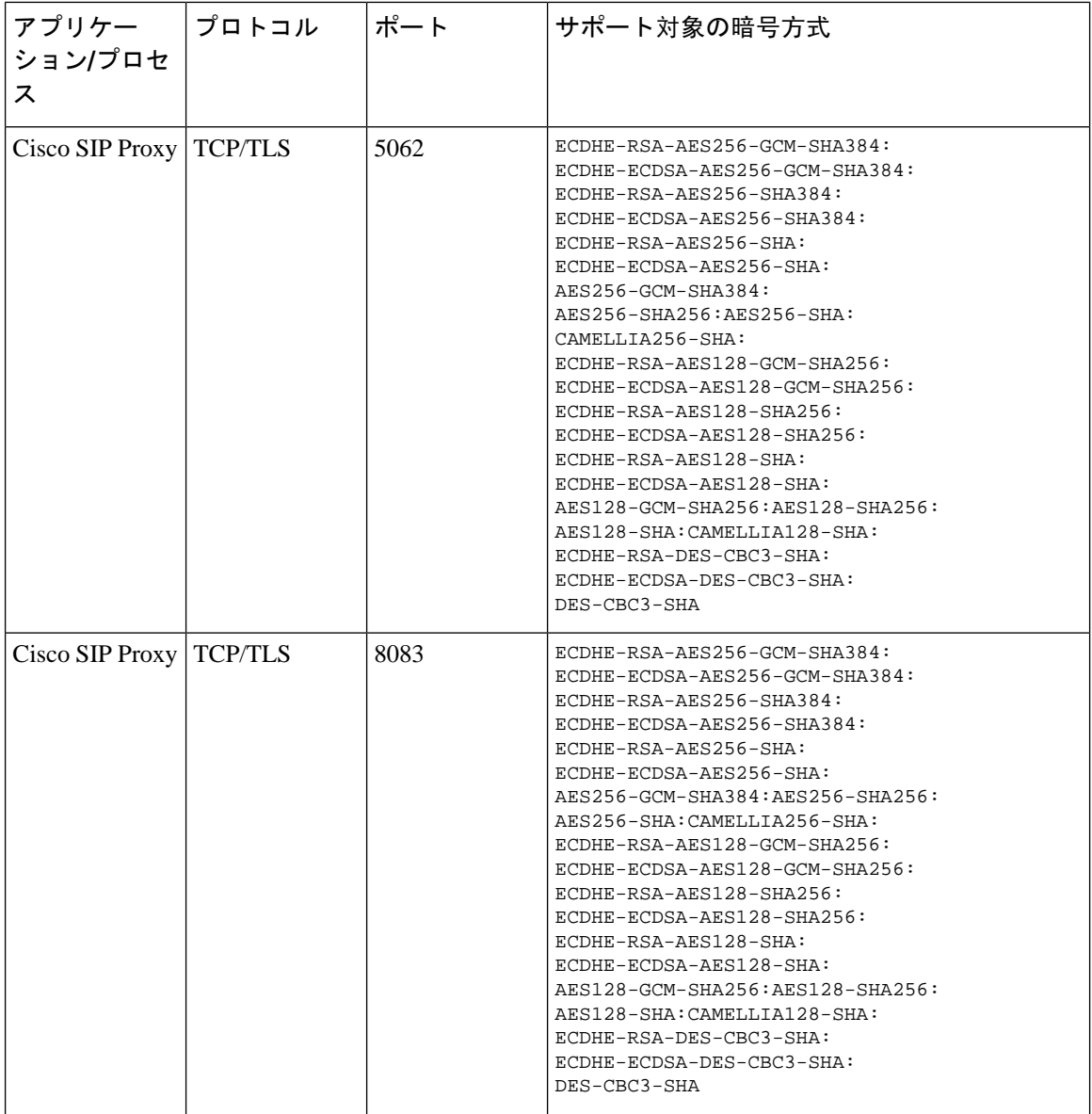

 $\mathbf I$ 

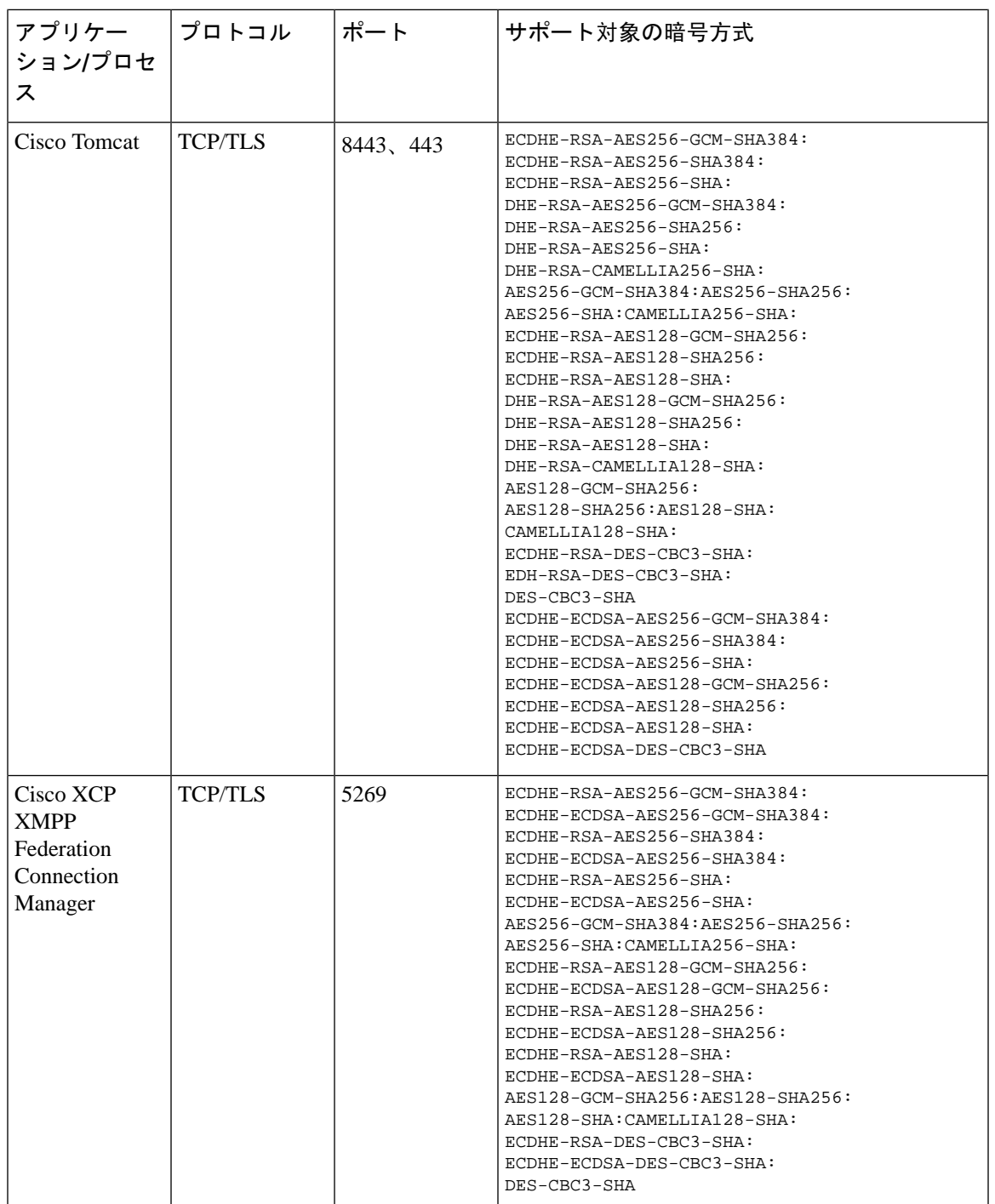

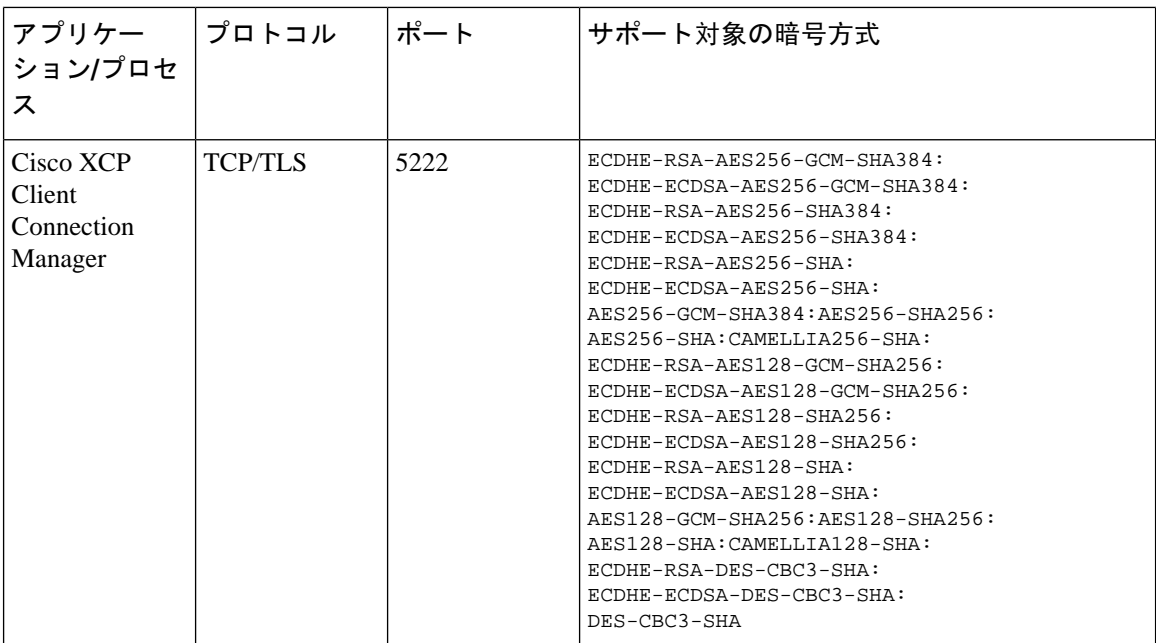

### 表 **12 : SSH** 暗号の暗号サポート

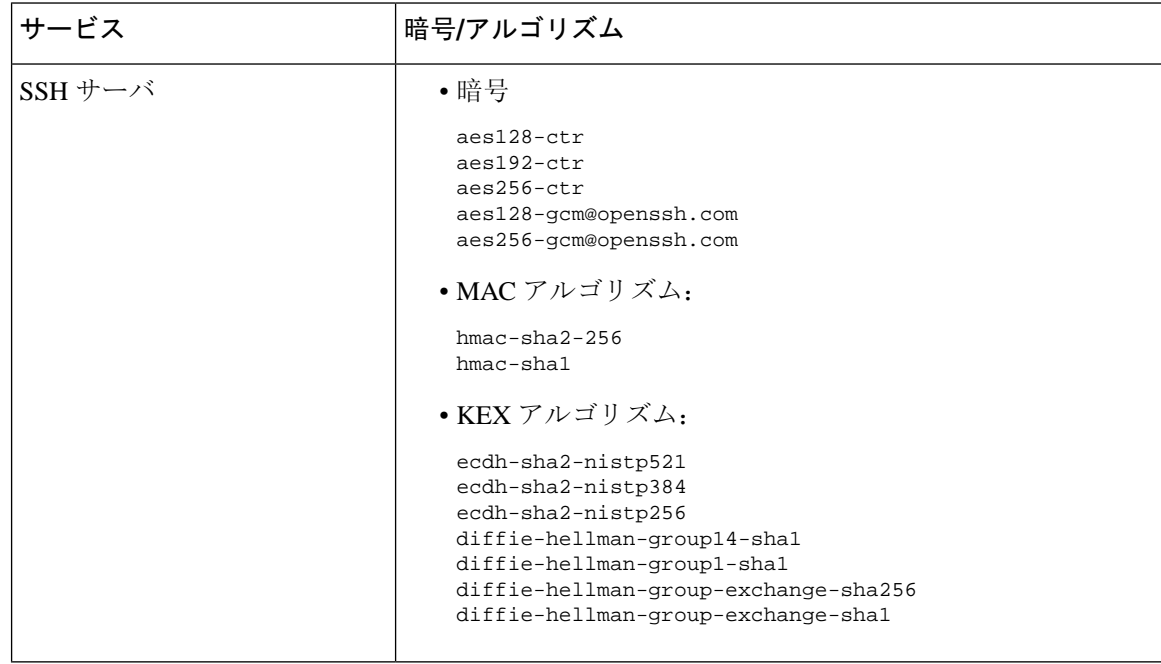

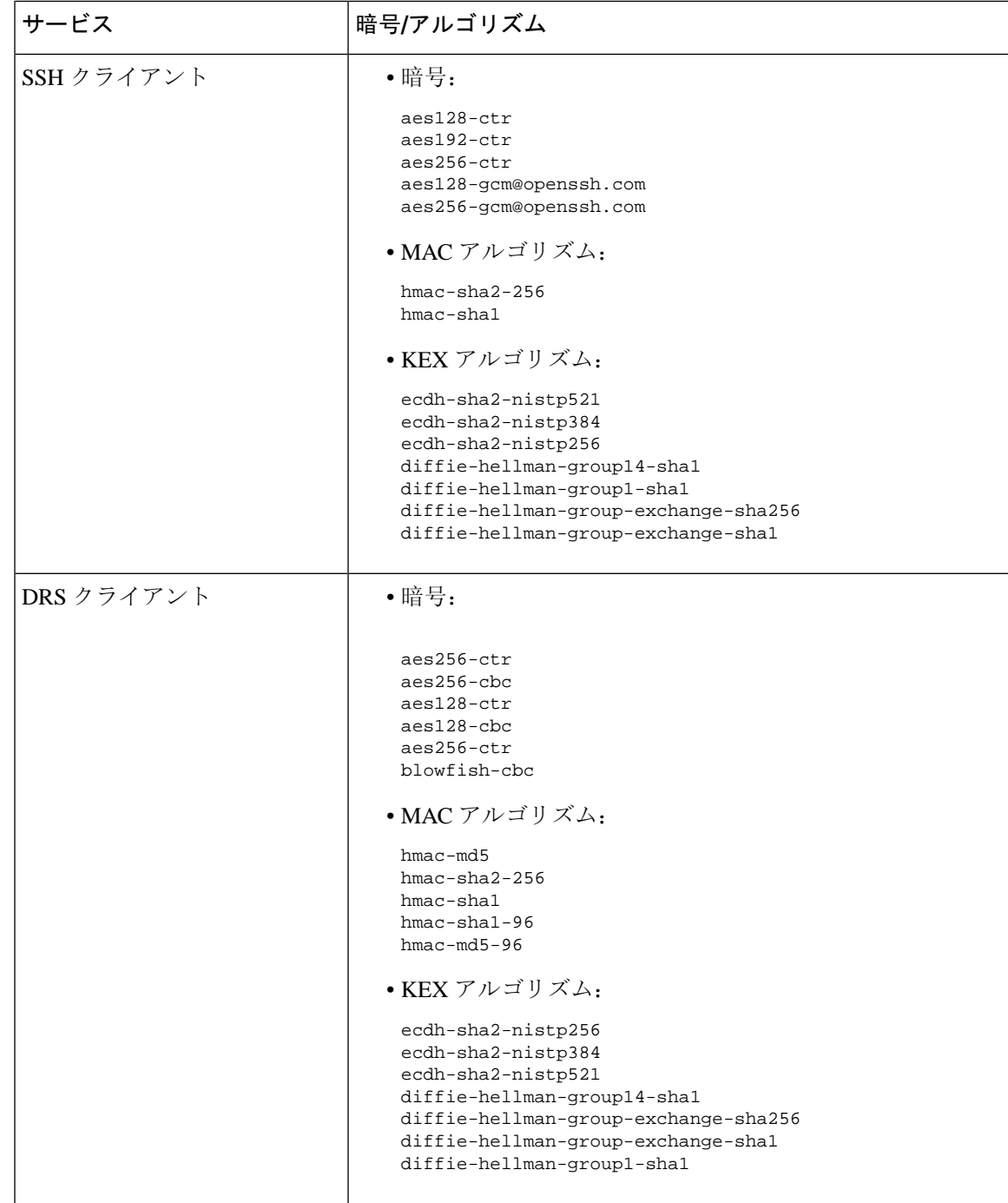

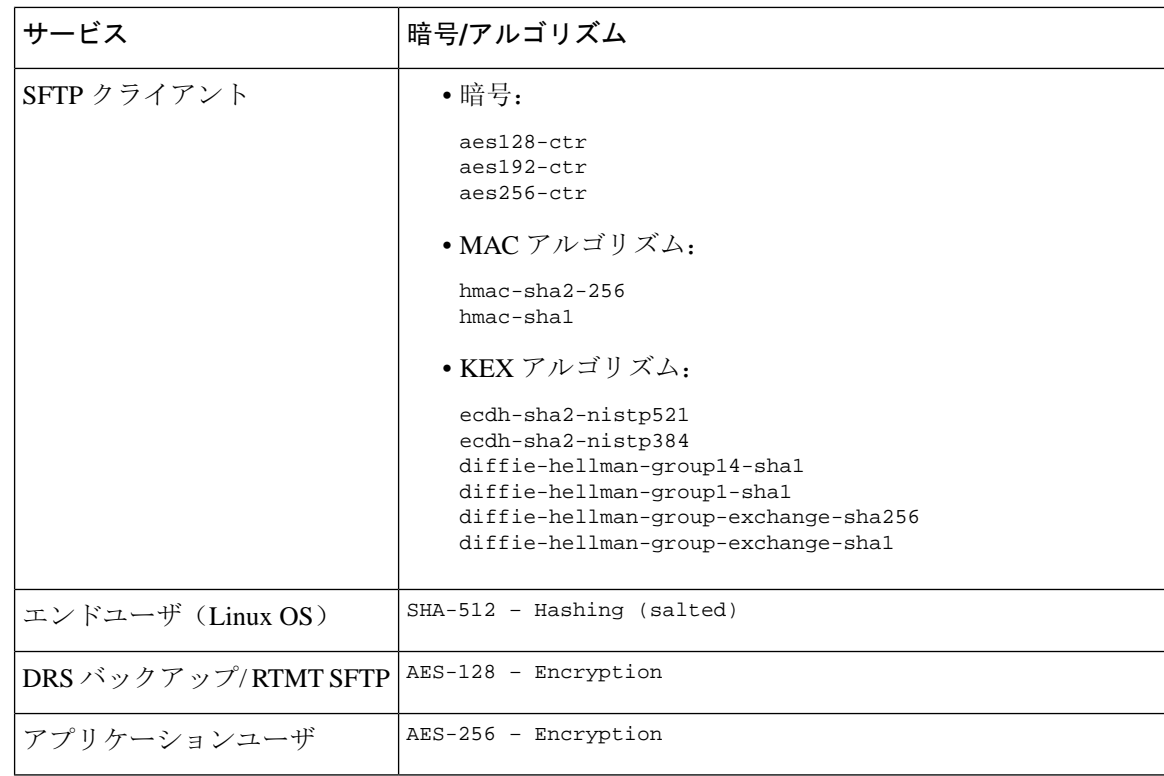

## 暗号の制限

**[**暗号管理(**Cipher Management**)**]** ページでは、OpenSSL または OpenSSH がサポートする暗号を 設定できます。ただし、暗号の一部は、偶発的なデータが偶発的に公開されることを回避するた めに、Cisco のセキュリティ標準に基づいて内部的に無効になっています。

[ **Cipher Management** ] ページで暗号を設定すると、次の暗号が基本的に無効になります。

**TLS** を無効にした暗号

EDH-RSA-DES-CBC-SHA:EDH-DSS-DES-CBC-SHA:ADH-DES-CBC-SHA: DES-CBC-SHA:KRB5-DES-CBC-SHA:KRB5-DES-CBC-MD5:EXP-EDH-RSA-DES-CBC-SHA: EXP-EDH-DSS-DES-CBC-SHA:EXP-ADH-DES-CBC-SHA:EXP-DES-CBC-SHA:EXP-RC2-CBC-MD5: EXP-KRB5-RC2-CBC-SHA:EXP-KRB5-DES-CBC-SHA:EXP-KRB5-RC2-CBC-MD5:EXP-KRB5-DES-CBC-MD5: EXP-ADH-RC4-MD5:EXP-RC4-MD5:EXP-KRB5-RC4-SHA:EXP-KRB5-RC4-MD5:ADH-AES256-GCM-SHA384: ADH-AES256-SHA256:ADH-AES256-SHA:ADH-CAMELLIA256-SHA:ADH-AES128-GCM-SHA256:ADH-AES128-SHA256: ADH-AES128-SHA:ADH-SEED-SHA:ADH-CAMELLIA128-SHA:ADH-DES-CBC3-SHA:ADH-RC4-MD5: AECDH-AES256-SHA:AECDH-AES128-SHA:AECDH-DES-CBC3-SHA:AECDH-RC4-SHA:AECDH-NULL-SHA: DES-CBC3-MD5:IDEA-CBC-MD5:RC2-CBC-MD5:RC4-MD5:ECDHE-RSA-RC4-SHA:ECDHE-ECDSA-RC4-SHA: ECDH-RSA-RC4-SHA:ECDH-ECDSA-RC4-SHA:RC4-SHA:RC4-MD5:PSK-RC4-SHA:KRB5-RC4-SHA: KRB5-RC4-MD5:IDEA-CBC-SHA:KRB5-IDEA-CBC-SHA:KRB5-IDEA-CBC-MD5:DHE-RSA-SEED-SHA: DHE-DSS-SEED-SHA:SEED-SHA:KRB5-DES-CBC3-MD5:NULL-MD5:PSK-AES256-CBC-SHA: PSK-AES128-CBC-SHA:PSK-3DES-EDE-CBC-SHA:ECDHE-RSA-NULL-SHA:ECDHE-ECDSA-NULL-SHA: ECDH-RSA-NULL-SHA:ECDH-ECDSA-NULL-SHA:NULL-SHA256:NULL-SHA

**SSH** 無効暗号

3des-cbc,aes128-cbc,aes192-cbc,aes256-cbc,rijndael-cbc@lysator.liu.se

### **SSH** が無効になっている **KEX** アルゴリズム

curve25519-sha256@libssh.org,gss-gex-sha1-,gss-group1-sha1-,gss-group14-sha1-

### **SSH** が無効になっている **MAC** アルゴリズム

hmac-sha1-etm@openssh.com,hmac-sha2-256-etm@openssh.com

# 詳細情報の入手先

### 関連するシスコのドキュメント

関連する CiscoIP Telephony アプリケーションと製品の詳細については、次のドキュメントを参照 してください。

- *System Configuration Guide for Cisco Unified Communications Manager*
- 『*Administration Guide for Cisco Unified Communications Manager*』
- 『*Media and Signaling Authentication and Encryption Feature for Cisco IOS MGCP Gateways*』
- 『*Cisco Unified Communications Manager Integration Guide for Cisco Unity*』
- 『*Cisco Unified Communications Manager Integration Guide for Cisco Unity Connection*』
- 『SRST 対応ゲートウェイに対応した *Cisco Unified Survivable Remote Site Telephony (SRST) Administration Guide*
- 『*Administration Guide for Cisco Unified Communications Manager*』
- *Cisco Unified Communications Manager* 一括管理ガイド
- 『*Cisco Unified Communications Manager*のトラブルシューティングガイド』
- 電話機モデルをサポートする *Cisco IP* 電話 の管理ガイド

詳細情報の入手先

I

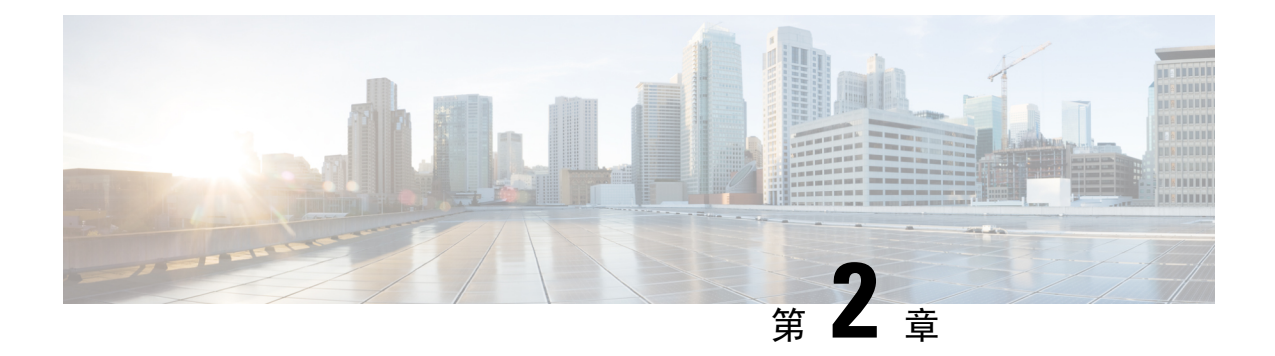

# **Hypertext Transfer ProtocolOver Secure Sockets Layer**(**HTTPS**)

この章では、セキュアソケットレイヤを介したハイパーテキスト転送プロトコルについて説明し ます。

- [HTTPS](#page-88-0)  $(63 \lt \lt \lt \tfrac{1}{2})$
- Cisco Unified IP 雷話 [サービスの](#page-90-0) HTTPS (65ページ)
- Internet Explorer 8 を使用して証明書を信頼[できるフォルダに](#page-95-0)保存する (70 ページ)
- HTTPS を使用した Firefox の[初回認証](#page-97-0) (72 ページ)
- HTTPS を使用した Safari の[初回認証](#page-99-0) (74 ページ)
- HTTPS 設定に関する[詳細情報](#page-102-0)の入手先 (77 ページ)

## <span id="page-88-0"></span>**HTTPS**

HTTPS (Hypertext Transfer Protocol over Secure Sockets Layer (SSL))は、Microsoft Windows ユー ザ向けにブラウザとWebサーバの間の通信を保護します。HTTPSは証明書を使用して、サーバの IDを保証し、ブラウザ接続をセキュアにします。HTTPSは、インターネット経由の転送時に、公 開キーを使用して、ユーザログインやパスワードなどのデータを暗号化します。

Unified Communications Manager は、HTTPS 接続の SSL および Transport Layer Security (TLS) を サポートしています。Web ブラウザのバージョンが TLS をサポートしている場合は、TLS を使用 してセキュリティを向上させることを推奨します。セキュアな HTTPS 通信に TLS を使用するに は、web ブラウザで SSL を無効にします。

HTTPSを有効にするには、接続プロセス中にサーバ識別用の証明書をダウンロードする必要があ ります。現在のセッションだけにサーバ証明書を使用するか、サーバでの現在のセッションと将 来のセッションを保護するために信頼フォルダ(ファイル)に証明書をダウンロードすることが できます。信頼フォルダには、すべての信頼済みサイトの証明書が保存されます。

Unified Communications Manager での Cisco Tomcat Web サーバ アプリケーションとの接続につい て、シスコでは次のブラウザをサポートしています。

• Microsoft Windows XP SP3 上で動作している場合は、Microsoft Internet Explorer(IE)7

- Microsoft Windows XP SP3 または Microsoft Vista SP2 上で動作している場合は、Microsoft Internet Explorer (IE) 8
- Microsoft Windows XP SP3、Microsoft Vista SP2 または Apple MAC OS X 上で動作している場 合は、Firefox 3.x
- Apple MAC OS X 上で動作している場合は、Safari 4.x

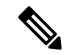

Unified Communications Manager をインストールまたはアップグレードすると、HTTPS 自己署名証 明書(Tomcat)が生成されます。この自己署名証明書は、Unified Communications Manager への アップグレード時に自動的に移行されます。この証明書のコピーは.DERおよび.PEM形式で作成 されます。 (注)

自己署名証明書は、Cisco Unified Communications Operating System GUI を使用して再生成できま す。詳細については、『*Administration Guide for Cisco Unified Communications Manager*』を参照し てください。

Unified Communications Manager で Cisco Tomcat との間で HTTPS を使用するアプリケーションを 次の表に示します。

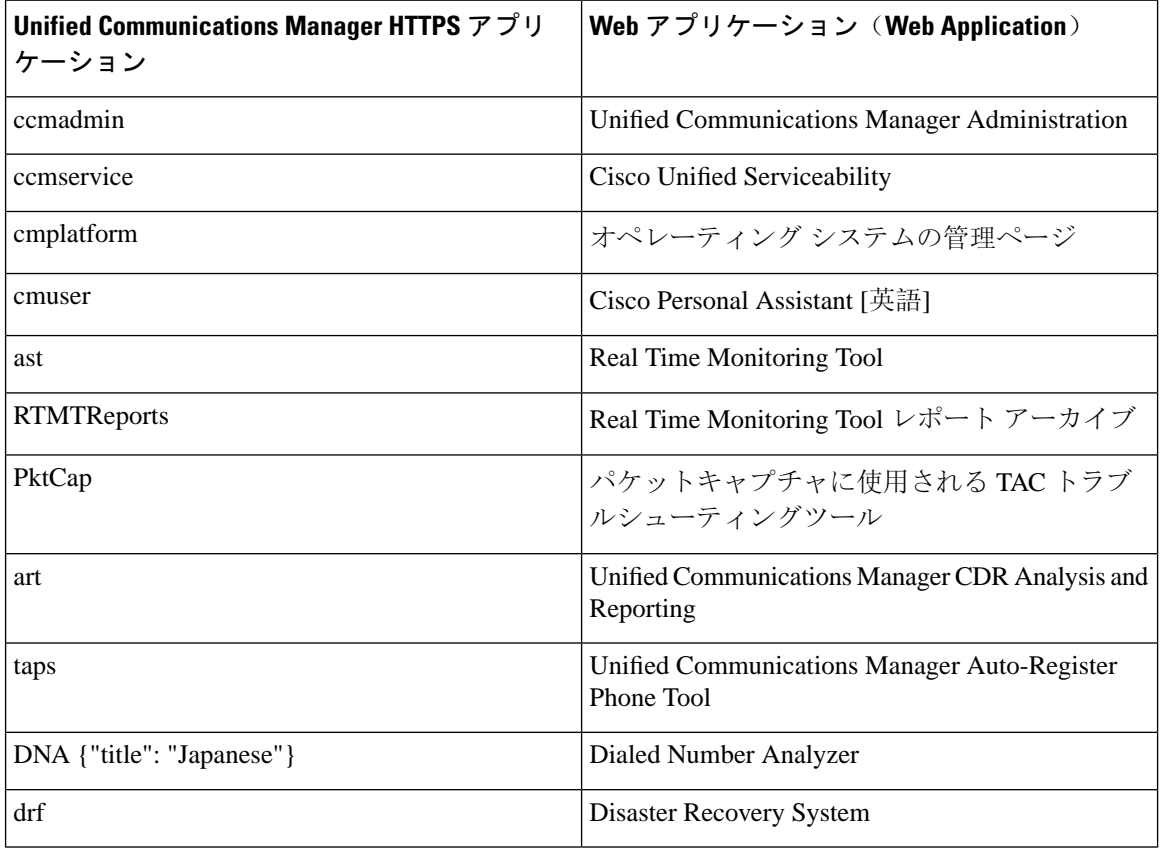

表 **<sup>13</sup> : Unified Communications Manager HTTPS** アプリケーション

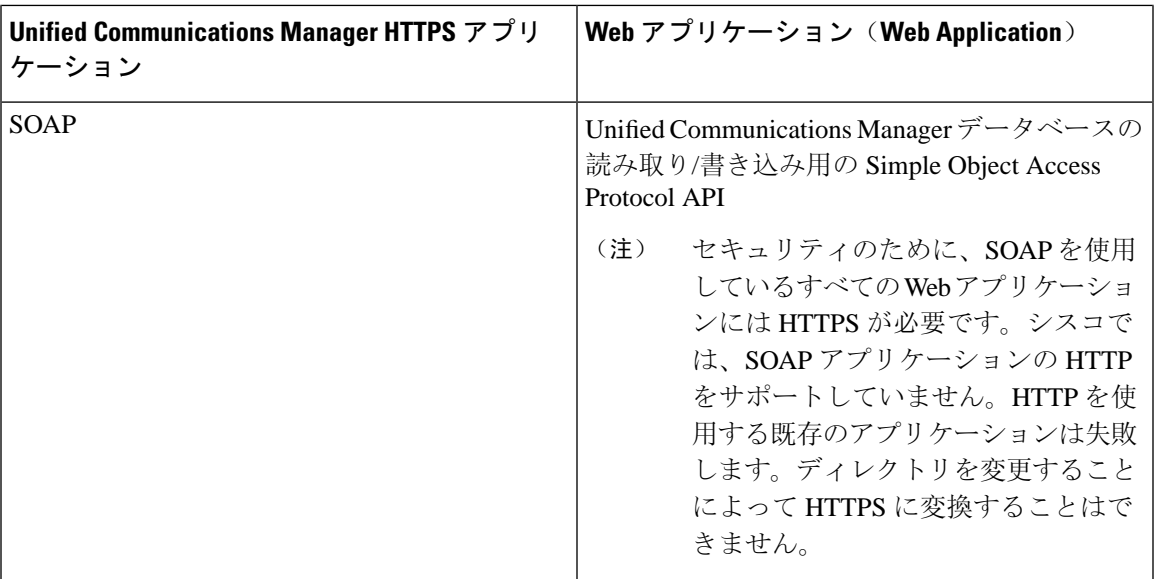

# <span id="page-90-0"></span>**Cisco Unified IP** 電話 サービスの **HTTPS**

Unified Communications Manager、Cisco IP 電話、および Cisco Unified IP 電話 の各サービスでは、 HTTPS、暗号化、およびポート 8443 を使用したサーバのセキュアな識別がサポートされていま す。

TV (信頼検証サービス) は、証明書チェーンを検証しません。TV が証明書を確認するには、電話 機によって TV に提示されたものと同じ証明書が tomcat 信頼証明書ストアに含まれている必要が あります。

TVは、ルート証明書または中間証明書を確認します。アイデンティティ証明書は、データベース に存在しない場合にのみ検証されます。ルート証明書と中間証明書が存在する場合でも、。検証 に失敗しました。

## **HTTPS** をサポートする **Cisco Unified IP** 電話

次の Cisco IP 電話 では、HTTPS がサポートされています。

- 6901、6911、6921、6941、6945、6961
- 7811、7821、7832、7841、7861
- 7906、7911、7925、7925-EX、7926、7931、7941、7941G-GE、7942、7945、7961、7962、 7961G-GE、7965、7975
- 8811、8821、8831、8832、8841、8845、8851、8851NR、8861、8865、8865NR
- 8941、8945、8961
- 9951、9971

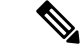

このリスト内の69xx 電話は、HTTPS クライアントとして機能できますが、HTTPS サーバとして 機能することはできません。このリスト内の残りの電話機は、HTTPSクライアントまたはHTTPS サーバとして動作できます。 (注)

## **HTTPS** をサポートする機能

次の機能は、HTTPS をサポートしています。

- Cisco Extension Mobility (EM)
- Cisco Extension Mobility Cross Cluster (EMCC)
- Cisco Unified Communications Manager Manager Assistant (IPMA)
- Cisco Unified IP 電話 サービス
- パーソナル ディレクトリ
- クレデンシャルの変更(Change Credentials)

## **Cisco Unified IP** 電話 サービスの設定

Unified Communications Manager リリース 8.0(1) 以降では、HTTPS をサポートするため、次の表に 示すセキュア URL パラメータが電話の設定に含まれるようになりました。

セキュア URL の各パラメータを設定するには、[Unified Communications Manager Administration] か ら **[Device]** > **[Device Settings]** > **[Phone Services]** を選択します。詳細については、『*System Configuration Guide for Cisco Unified Communications Manager*』を参照してください。

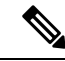

Cisco Unified Communications Manager Administration の [エンタープライズパラメータ (Enterprise Parameter)] セクションでセキュアな電話の URL パラメータを削除してから再起動すると、URL パラメータはデフォルトで再入力されます。再起動後に、[セキュアな電話の URL パラメータ (セ キュア電話の URL Parameters)] セクションに移動し、URL に対して正しい変更を行い、電話機を 再起動します。 (注)

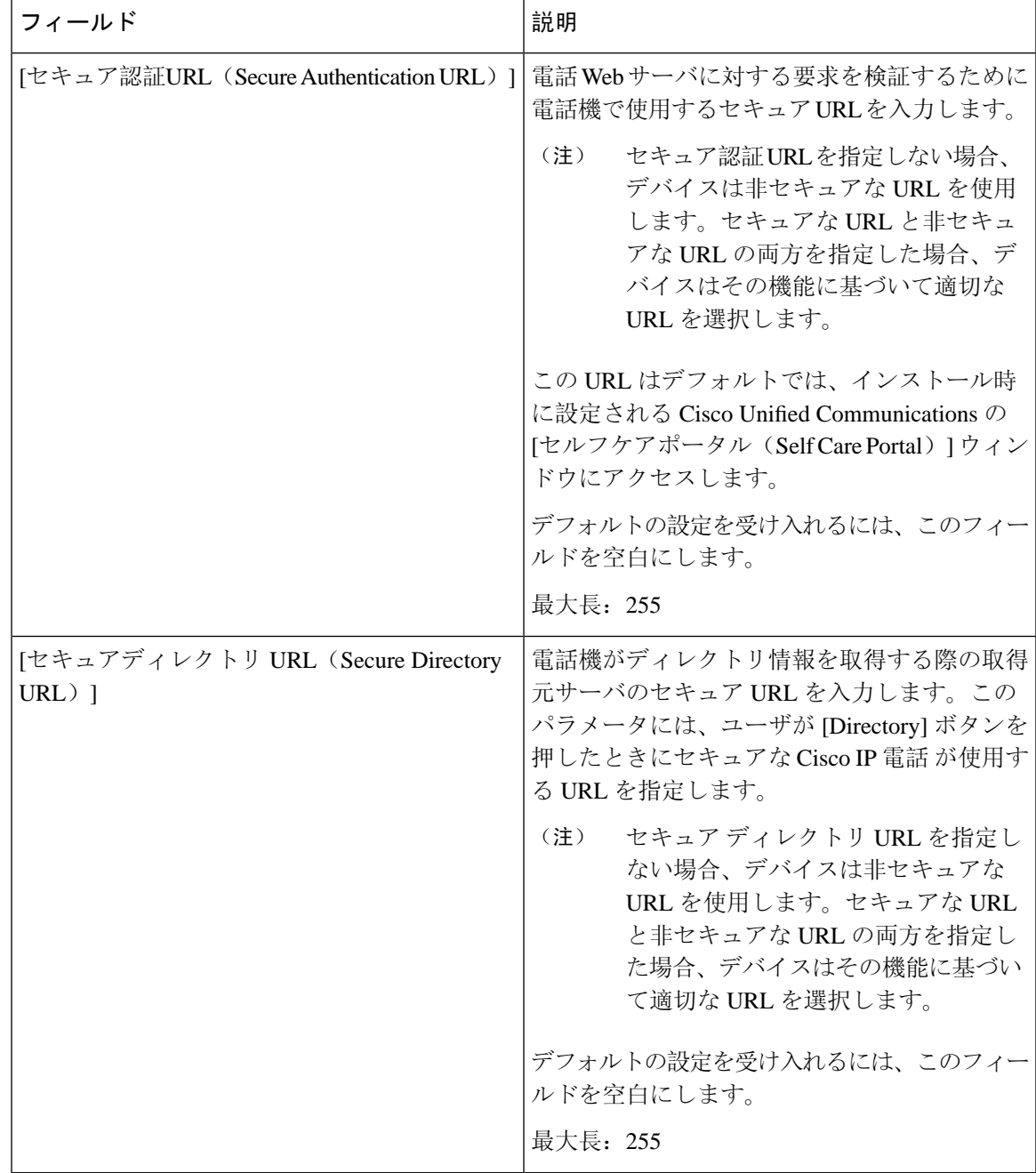

### 表 **<sup>14</sup> :** セキュア **Url** の電話機の構成時の設定

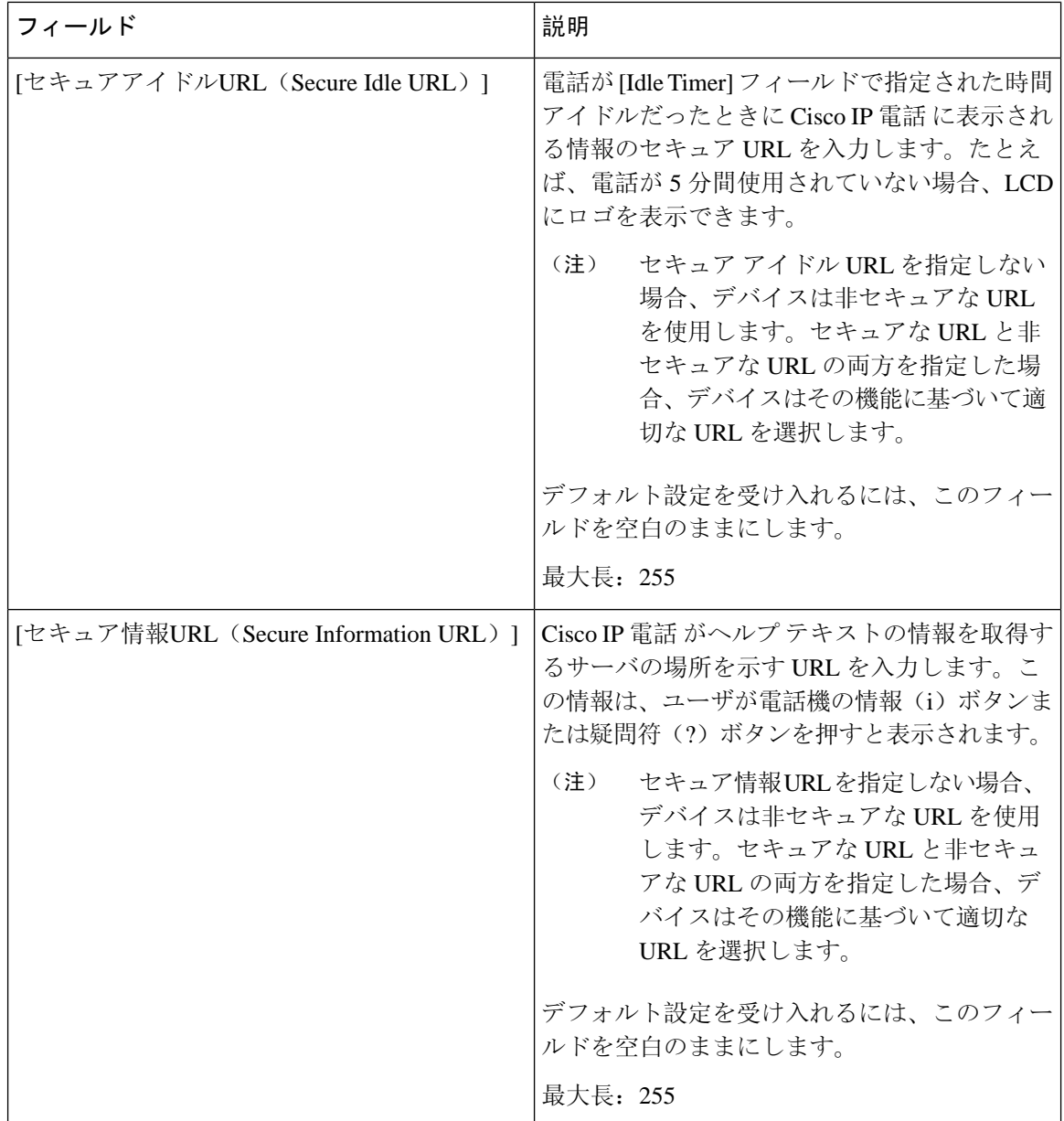

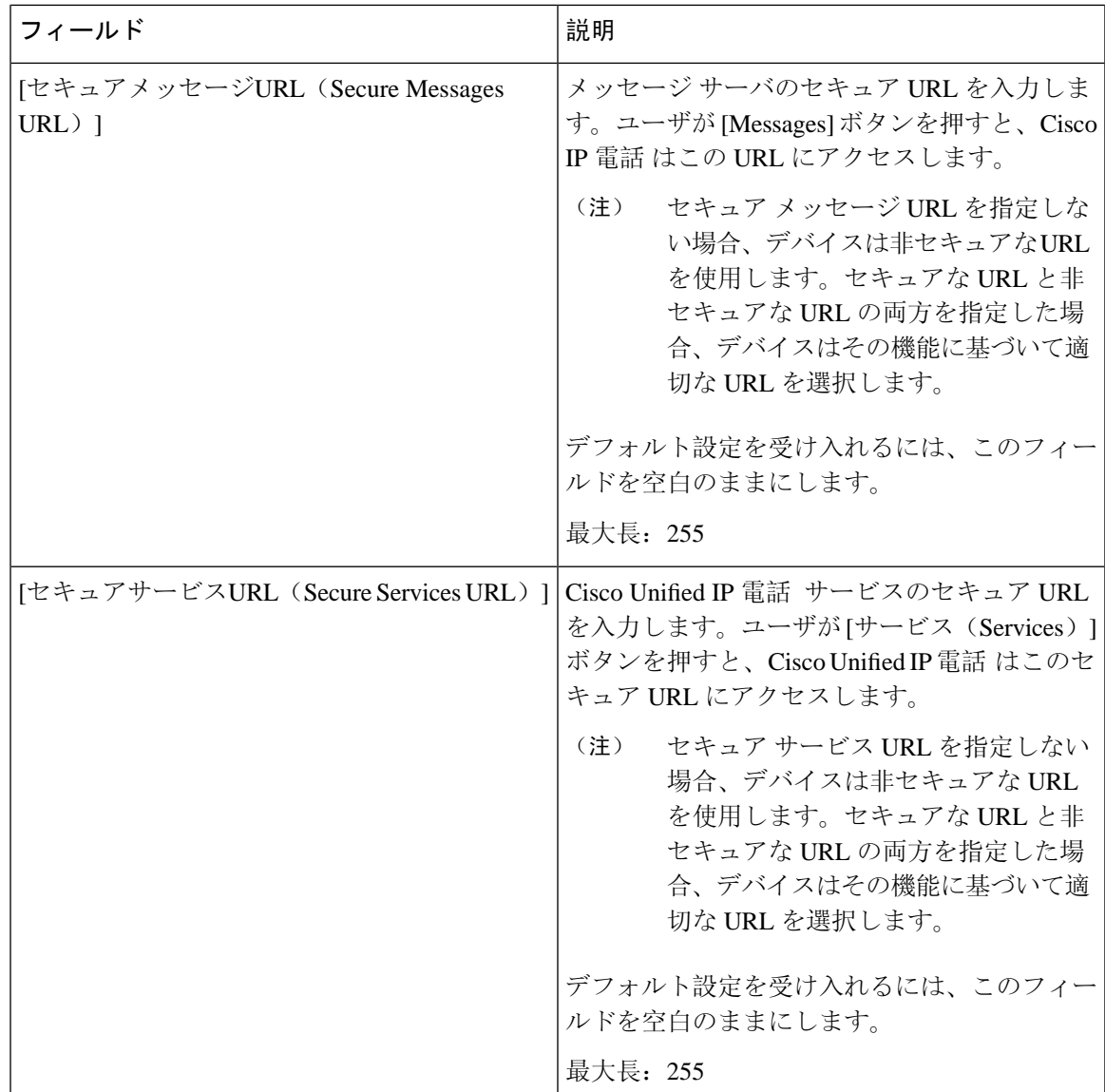

## **HTTPS** をサポートするためのエンタープライズ パラメータの設定

HTTPS をサポートするため、Unified Communications Manager リリース 8.0(1) 以降では次の新しい エンタープライズ パラメータがサポートされています。

- [保護された認証URL(Secured Authentication URL)]
- [保護されたディレクトリURL(Secured Directory URL)]
- Secured Idle URL
- [保護された情報URL(Secured Information URL)]
- [Secured Messaged URL]

• [保護されたサービスURL(Secured Services URL)]

# <span id="page-95-0"></span>**Internet Explorer 8** を使用して証明書を信頼できるフォル ダに保存する

ブラウザを再起動するたびに証明書をリロードしなくても安全なアクセスが行えるよう、Unified Communications Manager の証明書を Internet Explorer 8 にインポートしてください。Web サイトで 証明書に対する警告が表示され、証明書が信頼ストアにない場合、InternetExplorer 8は現在のセッ ションの間だけ証明書を記憶します。

サーバ証明書をダウンロードした後も、Internet Explorer 8 ではその Web サイトに対する証明書エ ラーが引き続き表示されます。ブラウザの信頼できるルート認証局信頼ストアにインポートされ た証明書が含まれている場合は、セキュリティ警告を無視できます。

次の手順では、Internet Explorer 8 のルート証明書の信頼ストアに Unified Communications Manager の証明書をインポートする方法について説明します。

### 手順

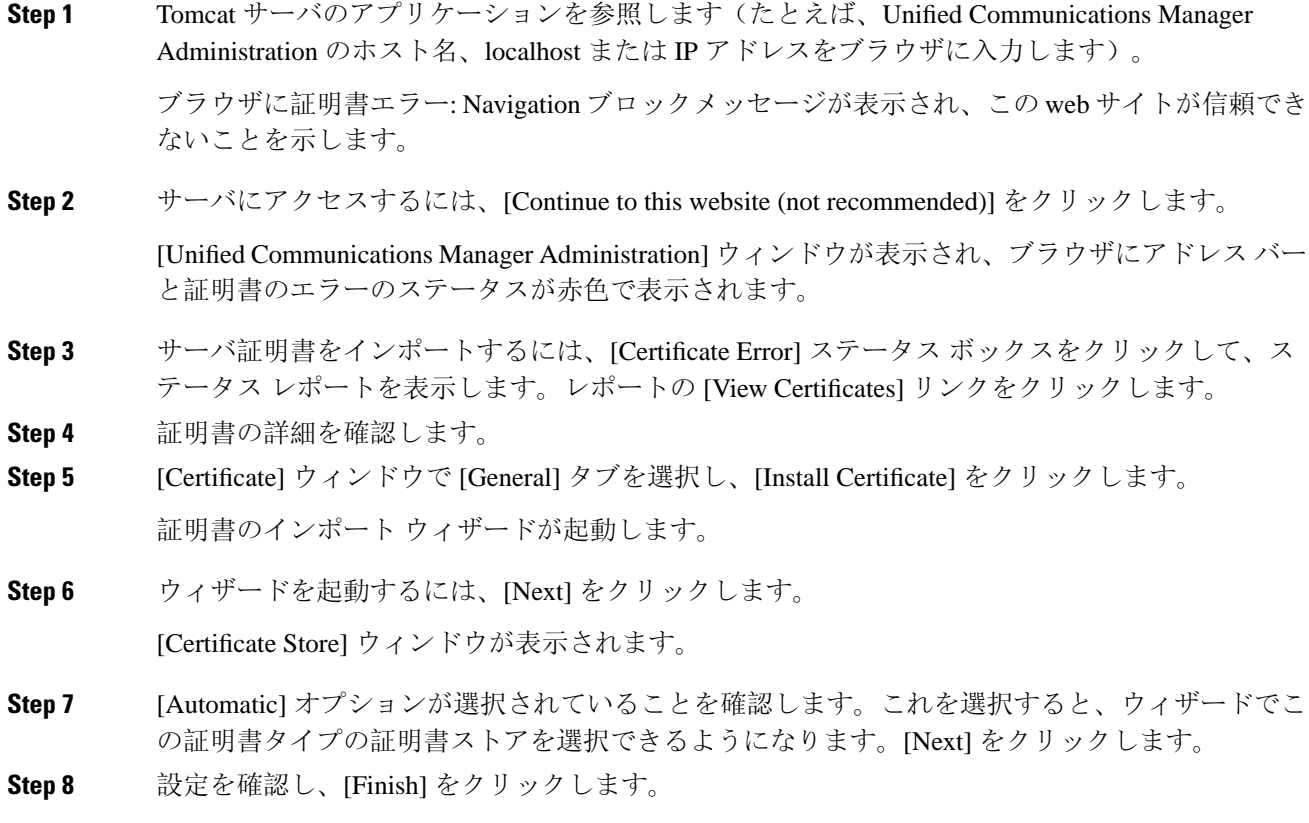

インポート操作に対してセキュリティ警告が表示されます。

**Step 9** 証明書をインストールするには、[ **Yes**] をクリックします。

インポート ウィザードに「「The import was successful.」」と表示されます。

**Step 10** [OK] をクリックします。**[View Certificates]** リンクを次にクリックしたときには、[CertificatePath] ウィンドウの **[Certification Path]** タブに「「This certificate is OK.」」と表示されます。

**Step 11** 信頼ストアにインポートした証明書が含まれていることを確認するには、Internet Explorer のツー ルバーの **[Tools]** > **[Internet Options]** をクリックして、**[Content]** タブを選択します。[Certificates] をクリックして、[TrustedRootCertifications Authorities]タブを選択します。インポートした証明書 が見付かるまでリストをスクロールします。

> 証明書のインポート後、ブラウザには引き続きアドレス バーと証明書エラーのステータスが赤色 で表示されます。このステータスは、ホスト名、localhost または IP アドレスを入力したり、ブラ ウザを更新または再起動した場合でも表示されます。

#### 関連トピック

HTTPS 設定に関する[詳細情報](#page-102-0)の入手先, on page 77

## <span id="page-96-0"></span>**Internet Explorer 8** 証明書をファイルにコピーする

証明書をファイルにコピーしてローカルに保存すると、必要な場合は常に証明書を復元できます。

次の手順を実行すると、標準の証明書の保存形式を使用して証明書がコピーされます。証明書の 内容をファイルにコピーするには、次の手順を実行します。

- **Step 1** [Certificate Error status] ボックスをクリックします。
- **Step 2 1 [証明書の表示(View Certificates)] をクリックします。**
- **Step 3** [詳細 (Details) ] タブをクリックします。
- **Step 4 [**ファイルにコピー**]** ボタンをクリックします。
- **Step 5** [Certificate Export Wizard] が表示されます。[次へ(Next)] をクリックします。
- **Step 6** 次のリストは、選択可能なファイル形式を定義しています。エクスポートされたファイルに使用 するファイル形式を選択します。[ **Next**] をクリックします。
	- a) [DER encoded binary X.509 (.CER)]: エンティティ間の情報転送で DER を使用します。
	- b) Base-64 encoded x.509 (.CER):インターネットを介して安全なバイナリ添付ファイルを送信しま す。は ASCII テキスト形式を使用して、ファイルの破損を防止します。
	- c) [Cryptographic Message Syntax Standard-PKCS #7 Certificates (.P7B)]:証明書自体と、選択した PC の認証パスにあるすべての証明書をエクスポートします。
- **Step 7** ファイルのコピーをエクスポートする場所を参照し、ファイルに名前を付けます。[保存(Save)] をクリックします。

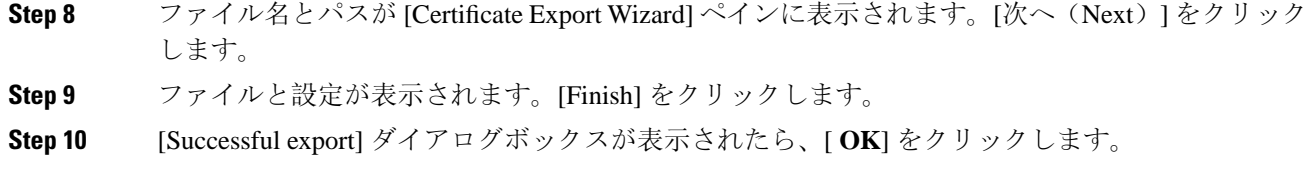

関連トピック

HTTPS 設定に関する[詳細情報](#page-102-0)の入手先, on page 77

# <span id="page-97-0"></span>**HTTPS** を使用した **Firefox** の初回認証

UnifiedCommunicationsManagerのインストールまたはアップグレード後に、[UnifiedCommunications Manager Administration] またはその他の Unified Communications Manager SSL 対応仮想ディレクト リにユーザがブラウザ クライアントから初めてアクセスすると、サーバを信頼するかどうかを尋 ねる [Security Alert] ダイアログボックスが表示されます。

このダイアログボックスが表示された場合、次のいずれかのタスクを実行する必要があります。

- **[I Understand The Risks]** をクリックすると、現在の Web セッションの間だけ証明書を信頼す ることになります。現在のセッションの間だけ証明書を信頼する場合は、アプリケーション にアクセスするごとに [セキュリティの警告 (Security Alert) ] ダイアログボックスが表示さ れます。つまり、信頼できるフォルダに証明書をインストールするまでこのダイアログボッ クスが表示されることになります。
- **[Get Me Out Of Here]** をクリックすると、操作がキャンセルされます。認証が行われないた め、Web アプリケーションにアクセスできません。Web アプリケーションにアクセスするに は、**[I Understand The Risks]** をクリックする必要があります。

### 関連トピック

Internet Explorer 8 証明書[をファイルにコピーする](#page-96-0), on page 71 Safari 4.x を使用して証明書を信頼[できるフォルダに](#page-100-0)保存する, on page 75

## <span id="page-97-1"></span>**Firefox 3.x** を使用して証明書を信頼できるフォルダに保存します。

ブラウザクライアントの信頼できるフォルダにHTTPS証明書を保存するには、次の手順を実行し ます。

- **Step 1** Tomcat サーバにアクセスします(たとえば、ブラウザに [Cisco Unified Communications Manager Administration] のホスト名、ローカルホスト、または IP アドレスを入力します)。
- **Step 2** [セキュリティ警告(Security Alert)]ダイアログボックスが表示されたら、[リスクを理解する(I)]を クリックします。
- **Step 3** [Add Exception] をクリックします。

[Add Exception] ダイアログボックスが表示されます。

- **Step 4** [Get Certificate] をクリックします。
- **Step 5** [Permanently store this exception] チェックボックスをオンにします。
- **Step 6** [セキュリティ例外の確認(Confirm Security Exception)] をクリックします。
- **Step 7** 次の手順を実行して証明書の詳細を表示します。
	- a) Firefox ブラウザで **[Tools]** > **[Options]** をクリックします。 [Options] ダイアログボックスが表示されます。
	- b) [詳細設定(Advanced)] をクリックします。
	- c) [証明書の表示(View Certificates)] をクリックします。 [Certificate Manager] ダイアログボックスが表示されます。
	- d) 表示する証明書を強調表示し、[表示 **(view**)] をクリックします。 [Certificate Viewer] ダイアログボックスが表示されます。
	- e) [詳細(Details)] タブをクリックします。
	- f) [Certificate Fields] フィールドで、表示するフィールドを強調表示します。 [フィールド値 (Field Values)] フィールドに詳細が表示されます。
	- g) [Certificate Viewer] ダイアログボックスで、[ **Close**] をクリックします。
	- h) [Certificate Viewer] ダイアログボックスで [OK] をクリックします。

## ファイルに **3. x** 証明書をコピー **Firefox**

証明書をファイルにコピーしてローカルに保存すると、必要な場合は常に証明書を復元できます。 次の手順を実行すると、標準の証明書の保存形式を使用して証明書がコピーされます。証明書の 内容をファイルにコピーするには、次の手順を実行します。

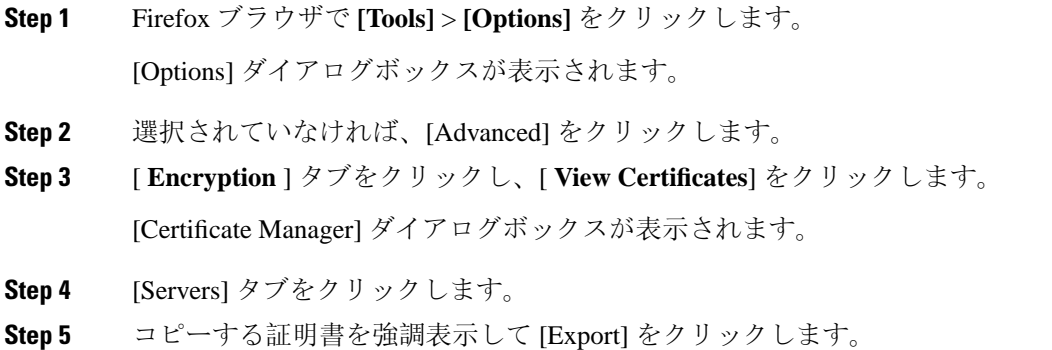

[Save Certificate to File] ダイアログボックスが表示されます。

- **Step 6** ファイルをコピーする場所に移動します。
- **Step 7** [Save as type] ドロップダウン リストで、ファイル タイプを次のオプションから選択します。
	- a) [X.509 Certificate (PEM)]:エンティティ間の情報転送で **PEM** を使用します。
	- b) [ X.509 Certificate with chain (PEM)]: プライバシー強化メールを使用して、証明書チェーンを検 証し、エンティティ間で情報を転送します。
		- [X.509 Certificate (DER)]:エンティティ間の情報転送で **DER** を使用します。
		- X.509Certificate (pkcs # 7): pkcs # 7は、データの署名または暗号化のための標準規格です。 署名されたデータを検証するために証明書が必要であるため、これを SignedData 構造に 含めることができます。A.P7C ファイルは、署名するデータを持たない、退化した SignedData 構造です。
		- [ X.509 Certificate with chain (pkcs # 7)]: pkcs # 7 を使用して、証明書チェーンを確認し、エ ンティティ間で情報を転送します。

**Step 8** [保存(Save)] をクリックします。

**Step 9** [OK] をクリックします。

#### 関連トピック

HTTPS 設定に関する[詳細情報](#page-102-0)の入手先, on page 77

## <span id="page-99-0"></span>**HTTPS** を使用した **Safari** の初回認証

UnifiedCommunicationsManagerのインストールまたはアップグレード後に、[UnifiedCommunications Manager Administration] またはその他の Unified Communications Manager SSL 対応仮想ディレクト リにユーザがブラウザ クライアントから初めてアクセスすると、サーバを信頼するかどうかを尋 ねる [Security Alert] ダイアログボックスが表示されます。

このダイアログボックスが表示された場合、次のいずれかのタスクを実行する必要があります。

- [Yes]をクリックすると、現在のWebセッションの間だけ証明書を信頼することになります。 現在のセッションの間だけ証明書を信頼する場合は、アプリケーションにアクセスするごと に [セキュリティの警告 (Security Alert) ] ダイアログボックスが表示されます。つまり、信 頼できるフォルダに証明書をインストールするまでこのダイアログボックスが表示されるこ とになります。
- **[Show Certificate]** > **[Install Certificate]** をクリックして、証明書のインストール作業を実行 し、証明書を常に信頼することを示します。証明書を信頼できるフォルダにインストールす ると、Web アプリケーションにアクセスするごとに [セキュリティの警告(Security Alert)] ダイアログボックスが表示されなくなります。
- [No] をクリックすると、操作がキャンセルされます。認証が行われないため、Web アプリ ケーションにアクセスできません。Web アプリケーションにアクセスするには、[Yes] をク

リックするか、または **[Show Certificate]** > **[Install Certificate]** オプションを選択して証明書を インストールする必要があります。

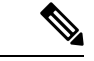

UnifiedCommunications Managerへのアクセスに使用するアドレスは、証 明書にある名前と一致する必要があります。一致しない場合は、デフォ ルトでメッセージが表示されます。信頼できるフォルダに証明書をイン ストールした後、ローカルホストまたはIPアドレスを使用してそのWeb アプリケーションにアクセスすると、セキュリティ証明書の名前とアク セスするサイトの名前が一致しないことを示すセキュリティの警告が表 示されます。 (注)

### 関連トピック

Internet Explorer 8 証明書[をファイルにコピーする](#page-96-0), on page 71 Firefox 3.x を使用して証明書を信頼[できるフォルダに](#page-97-1)保存します。, on page 72

## <span id="page-100-0"></span>**Safari 4.x** を使用して証明書を信頼できるフォルダに保存する

ブラウザクライアントの信頼できるフォルダにHTTPS証明書を保存するには、次の手順を実行し ます。

手順

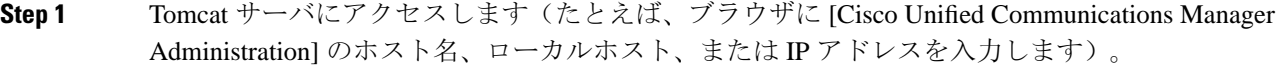

### **Step 2 [Security Alert] ダイアログボックスが表示されたら、[Show Certificate] をクリックします。**

証明書データを確認することを選択した場合は、[ **details** ] タブをクリックして証明書の詳細を表 示できます。設定のサブセットを表示するには (使用可能な場合)、次のいずれかのオプションを 選択します。

- a) すべて (all): すべてのオプションが [詳細 (Details)] ペインに表示されます。
- b) バージョン1のフィールドのみ:バージョン、シリアル番号、署名アルゴリズム、発行元、有効 な From、有効な To、Subject、および公開キーオプションが表示されます。
- c) [拡張のみ (Extensions Only)]: サブジェクトキー識別子、キーの使用状況、および拡張キー使用 法のオプションが表示されます。
- d) [ Critical Extensions Only]: 重要な内線番号 (存在する場合) が表示されます。
- e) [プロパティのみ (Properties Only)]: サムプリントアルゴリズムとサムプリントオプションが表 示されます。
- **Step 3** [Certificate] ペインの [Install Certificate] をクリックします。
- **Step 4** [Certificate Import Wizard] が表示されたら、[Next] をクリックします。

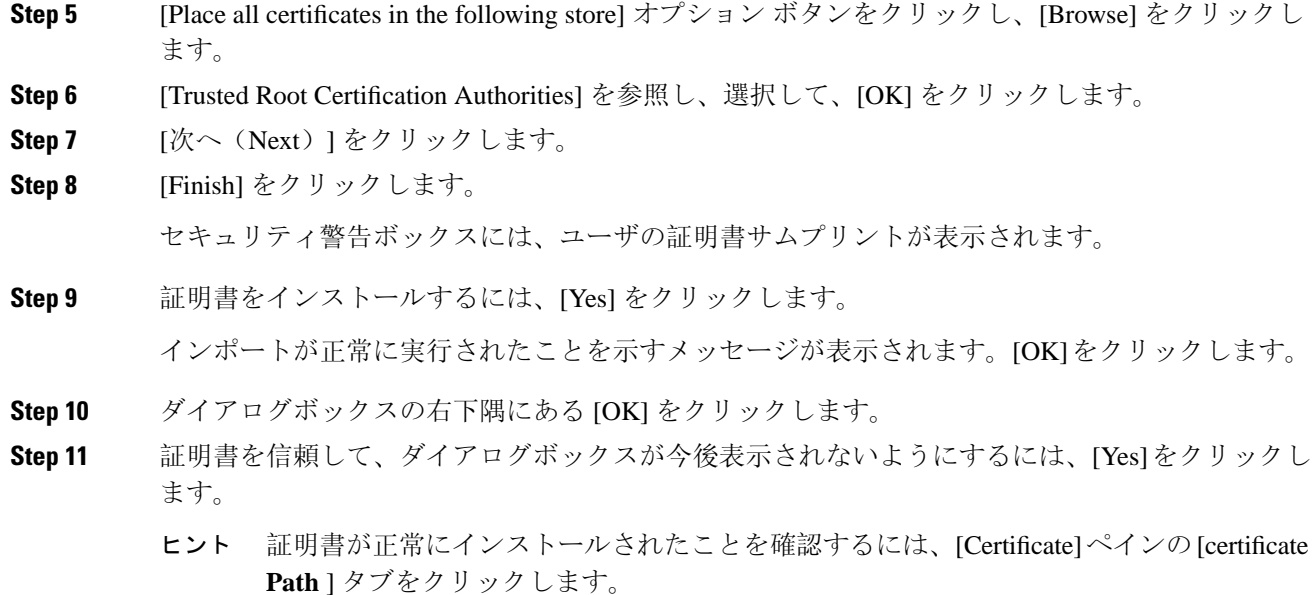

## **Safari 4.x** 証明書のファイルへのコピー

証明書をファイルにコピーしてローカルに保存すると、必要な場合は常に証明書を復元できます。

次の手順を実行すると、標準の証明書の保存形式を使用して証明書がコピーされます。証明書の 内容をファイルにコピーするには、次の手順を実行します。

- **Step 1** [Security Alert] ダイアログボックスで、[Show Certificate] をクリックします。
	- Safari で、[Certificate Error] ステータスボックスをクリックして、[Show Certificate] オプ ションを表示します。 ヒント
- **Step 2** [詳細 (Details) ] タブをクリックします。
- **Step 3 [**ファイルにコピー**]** ボタンをクリックします。
- **Step 4 [Certificate Export Wizard] が表示されます。[次へ(Next)] をクリックします。**
- **Step 5** 次のリストは、選択可能なファイル形式を定義しています。エクスポートされたファイルに使用 するファイル形式を選択します。[ **Next**] をクリックします。
	- a) [DER encoded binary X.509 (.CER)]:エンティティ間の情報転送で DER を使用します。
	- b) Base-64 encoded x.509 (.CER):インターネットを介して安全なバイナリ添付ファイルを送信しま す。は ASCII テキスト形式を使用して、ファイルの破損を防止します。
	- c) 暗号化メッセージ構文標準 PKCS #7 証明書 (.P7B): 証明書および証明書のすべての証明書を、 選択した PC にエクスポートします。
- **Step 6** ファイルのコピーをエクスポートする場所を参照し、ファイルに名前を付けます。[保存(Save)] をクリックします。
- **Step 7** ファイル名とパスが [Certificate Export Wizard] ペインに表示されます。[次へ(Next)] をクリック します。
- **Step 8** ファイルと設定が表示されます。[Finish] をクリックします。
- **Step 9** [Successful export] ダイアログボックスが表示されたら、[ **OK**] をクリックします。

関連トピック

HTTPS 設定に関する[詳細情報](#page-102-0)の入手先, on page 77

# <span id="page-102-0"></span>**HTTPS** 設定に関する詳細情報の入手先

関連するシスコのドキュメント

- 『*Cisco Unified Serviceability Administration Guide*』
- 『*Administration Guide for Cisco Unified Communications Manager*』
- HTTPS で入手可能な Microsoft のドキュメンテーション

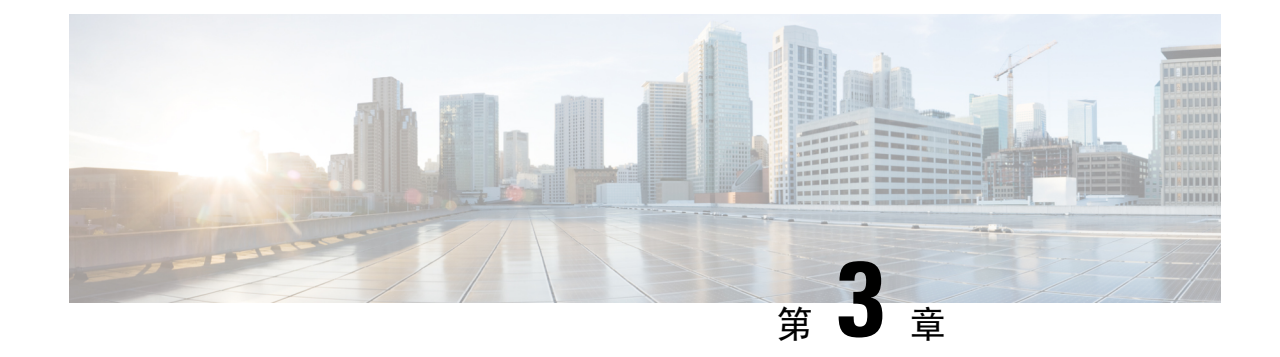

# デフォルトのセキュリティ設定

ここでは、デフォルトのセキュリティ設定について説明します。

- [デフォルトのセキュリティ](#page-104-0)機能 (79 ページ)
- 信頼検証[サービス](#page-105-0) (80 ページ)
- [初期信頼](#page-106-0)リスト (81 ページ)
- Cisco Unified IP 電話 の ITL [ファイルの](#page-110-0)更新 (85 ページ)
- [自動登録](#page-111-0) (86 ページ)
- ITL [ファイルステータスの](#page-111-1)取得, on page 86
- Cisco Unified IP 電話 [サポートリストの](#page-111-2)取得 (86ページ)
- 認定[されたソリューション](#page-112-0)向けコモン クライテリアの ECDSA サポート (87 ページ)
- 証明書の[再生成](#page-116-0) (91 ページ)
- tomcat [証明書](#page-119-0)の再生成 (94 ページ)
- TFTP 証明書の再生成後[のシステムバックアップ](#page-120-0)手順 (95 ページ)
- Cisco Unified Communications Manager リリース7.x からリリース8.6 以降[へのアップグレード](#page-120-1) の更新 (95 [ページ](#page-120-1))
- 8.0 より前[のリリースへのクラスタのロールバック](#page-121-0) (96 ページ)
- Cisco Unified [Communications](#page-124-0) Manager と ITL ファイルを使用したクラスタ間での IP フォンの 移行 (99 [ページ](#page-124-0))
- ITL [ファイルの](#page-132-0)一括リセットの実行 (107 ページ)
- CTL [ローカルキーのリセット](#page-133-0) (108 ページ)
- [ITLRecovery](#page-134-0) 証明書の有効期間の表示 (109 ページ)
- [連絡先検索認証](#page-134-1)タスクフロー (109 ページ)

# <span id="page-104-0"></span>デフォルトのセキュリティ機能

デフォルトでは、セキュリティはCisco Unified IP 電話 s に対して次の自動セキュリティ機能を提 供します。

- 電話機の設定ファイルの署名
- 電話機の設定ファイルの暗号化のサポート

• Tomcat および他の Web サービスでの https の利用(MIDlet)

Unified Communications Manager リリース 8.0 以降では、CTL クライアントが実行されているかど うかにかかわらず、これらのセキュリティ機能がデフォルトで提供されています。

## <span id="page-105-0"></span>信頼検証サービス

ネットワーク内に多数の電話機があり、Cisco Unified IP 電話 のメモリも限られています。した がって、Unified Communications Manager は TVS を介してリモート信頼ストアとして動作するた め、各電話機に証明書信頼ストアを配置する必要はありません。Cisco Unified IP 電話 は CTL ファ イルまたは ITL ファイルを使用して署名または証明書を検証できないため、検証のために TVS サーバに問い合わせることもできます。したがって、中央信頼ストアを持つことは、信頼ストア をすべての Cisco Unified IP 電話 に持つよりも管理が簡単です。

TVS を使用すると、HTTPS を確立しているときに、Cisco Unified IP 電話 で EM サービス、ディレ クトリ、および MIDlet などのアプリケーションサーバを認証できます。

TV には、次の機能があります。

- 拡張性:Cisco Unified IP 電話 のリソースは、信頼する証明書の数に影響されません。
- 柔軟性: 信頼証明書の追加または削除は、システムに自動的に反映されます。
- デフォルトのセキュリティ:非メディアおよびシグナリングセキュリティ機能はデフォルト のインストールに含まれており、ユーザの介入は必要ではありません。

セキュアなシグナリングおよびメディアを有効にする場合は、CTL ファイルを作成してから、ク ラスタを混合モードに設定する必要がありますCTL ファイルを作成し、クラスタを混合モードに 設定するには、CLI コマンド **utils ctl set-cluster mixed-mode** を使用します。 (注)

TVS を説明する基本的な概念を次に示します。

- TVS は、Unified Communications Manager サーバ 上で実行され、Cisco IP 電話に代わって証明 書を認証します。
- Cisco Unified IP 電話 は、信頼できる証明書をすべてダウンロードするのではなく、TVS を信 頼する必要があるだけです。
- ITL ファイルはユーザの介入なしで自動的に生成されます。ITL ファイルは、Cisco Unified IP 電話 によりダウンロードされ、信頼はそこからフローします。

## **TV** の説明

TVS を説明する基本的な概念を次に示します。

- TVS は Unified Communications Manager サーバ上で動作し、Cisco IP 電話 の代わりに証明書を 認証します。
- 信頼できる証明書をすべてダウンロードするのではなく、Cisco IP 電話では TVS を信頼する だけで済みます。
- ITL ファイルはユーザの介入なしで自動的に生成されます。ITL ファイルは Cisco IP 電話に よってダウンロードされ、そこから信頼情報がフローします。

# <span id="page-106-0"></span>初期信頼リスト

初期信頼リスト(ITL)ファイルは、エンドポイントが Unified Communications Manager を信頼で きるよう、最初のセキュリティに使用されます。ITL は明示的に有効にするセキュリティ機能を 必要としません。ITLファイルは、TFTPサービスがアクティブになり、クラスタがインストール されると自動的に作成されます。Unified Communications Manager の TFTP サーバの秘密キーは、 ITL ファイルの署名に使用されます。

Unified Communications Manager クラスタまたはサーバが非セキュアモードの場合、ITL ファイル はサポートされているCiscoUnified IP電話ごとにダウンロードされます。CLIコマンド**admin:show itl** を使用して、ITL ファイルの内容を表示できます。

Cisco Unified IP 電話 は、次のタスクを実行するために ITL ファイルが必要です。

- CAPF とセキュアに通信する。設定ファイル暗号化をサポートするための前提条件です。
- 設定ファイルの署名を認証する。
- TVS を使用する EM サービス、ディレクトリ、MIDlet などのアプリケーション サーバを認証 します。

Cisco IP 電話 に CTL ファイルがまだ存在していない場合、最初の ITL ファイルが自動的に信頼さ れます。テレビは、署名者に対応する証明書を返すことができる必要があります。

Cisco IP 電話 に既存の CTL ファイルがある場合、ITL ファイルの署名の認証にその CTL ファイル が使用されます。

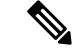

SHA-1 または MD5 アルゴリズム値は、初期信頼リスト(ITL)ファイルの値に変更があった場合 にのみ変更されます。ITL ファイルのチェックサム値を使用すると、Cisco IP 電話 と Unified Communications Manager クラスタの間にある ITL ファイルの差異を特定できます。ITL ファイル のチェックサム値は、ITL ファイルを変更した場合にのみ変更されます。 (注)

最初の信頼リスト (ITL) ファイルは、CTL ファイルと同じ形式になっています。ただし、これは より小さく、スリムのバージョンです。

ITL ファイルには次の属性が適用されます。

- TFTPサービスがアクティブ化され、クラスタをインストールすると、システムによってITL ファイルが自動的に作成されます。内容が変更された場合、ITL ファイルは自動的に更新さ れます。
- ITL ファイルは eToken を必要としません。このファイルはソフト eToken (TFTP サーバの CallManager 証明書に関連付けられている秘密キー)を使用します。
- リセット中、再起動中、または CTL ファイルのダウンロード後に、Cisco Unified IP 電話 は ITL ファイルをダウンロードします。
- ITL ファイルには次の証明書が含まれています。
	- ITLRecovery 証明書:この証明書は ITL ファイルに署名します。
	- TFTP サーバの CallManager 証明書:この証明書を使用すると、ITL ファイル署名と電話機設 定ファイル署名を認証できます。
	- クラスタ上で使用可能なすべてのTVS証明書:これらの証明書を使用すると、電話機はTVS と安全に通信し、証明書認証を要求できます。
	- CAPF 証明書: これらの証明書は、コンフィギュレーションファイルの暗号化をサポートしま す。CAPF証明書は必ずしもITLファイル内に存在する必要はありません(TVSで認証可能) が、CAPF 証明書によって CAPF への接続が簡易化されます。

ITL ファイルには証明書ごとに 1 つのレコードが含まれます。各レコードの内容は次のとおりで す。

- 証明書
- Cisco IP電話によるルックアップを容易にするための、事前に抽出された証明書フィールド。
- 証明書の権限(TFTP、CUCM、TFTP+CCM、CAPF、TV、SAST)

TFTP サーバの CallManager 証明書は、2 つの異なる権限を持つ次の 2 つの ITL レコード内に存在 します。

- TFTP 権限 または TFTP および CCM 権限: 設定ファイルの署名を認証する。
- SAST 権限:ITL ファイルの署名を認証する。

### 初期信頼リストファイル

最初の信頼リスト (ITL) ファイルは、CTL ファイルと同じ形式になっています。ただし、これは より小さく、スリムのバージョンです。

ITL ファイルには次の属性が適用されます。

- システムは、クラスタのインストール時に自動的に ITL ファイルを作成します。内容が変更 された場合、ITL ファイルは自動的に更新されます。
- ITL ファイルは eToken を必要としません。このファイルはソフト eToken(TFTP サーバの CallManager 証明書に関連付けられている秘密キー)を使用します。
• リセット中、再起動中、または CTL ファイルのダウンロード後に、Cisco Unified IP 電話 は ITL ファイルをダウンロードします。

### **ITL** ファイルの内容

ITL ファイルには次の証明書が含まれています。

- TFTP サーバの CallManager 証明書:この証明書を使用すると、ITL ファイル署名と電話機設 定ファイル署名を認証できます。
- クラスタ上で使用可能なすべてのTVS証明書:これらの証明書を使用すると、電話機はTVS と安全に通信し、証明書認証を要求できます。
- CAPF 証明書: これらの証明書は、コンフィギュレーションファイルの暗号化をサポートしま す。CAPF証明書は必ずしもITLファイル内に存在する必要はありません(TVSで認証可能) が、CAPF 証明書によって CAPF への接続が簡易化されます。

ITL ファイルには証明書ごとに 1 つのレコードが含まれます。各レコードの内容は次のとおりで す。

- 証明書
- Cisco IP電話によるルックアップを容易にするための、事前に抽出された証明書フィールド。
- 証明書の権限(TFTP、CUCM、TFTP+CCM、CAPF、TV、SAST)

TFTP サーバの CallManager 証明書は、2 つの異なる権限を持つ次の 2 つの ITL レコード内に存在 します。

- TFTP 権限 または TFTP および CCM 権限:設定ファイルの署名を認証する。
- SAST 権限:ITL ファイルの署名を認証する。

### **ITL** と **CTL** ファイルの相互作用

Cisco IP 電話 は、クラスタ セキュリティ モード(非セキュアまたは混合モード)を確認する際に CTLファイルを使用します。CTLファイルは、UnifiedCommunications ManagerレコードにUnified Communications Manager 証明書を含めることで、クラスタ セキュリティ モードを追跡します。

ITL ファイルには、クラスタセキュリティモードの指示も含まれています。

### **ITLRecovery** 証明書の証明書管理の変更

• ITLRecovery の有効期間が 5 年間から 20 年間に延長され、より長い期間にわたって同じ ITLRecovery 証明書が使用されるようになりました。

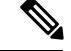

- UnifiedCommunications Managerをアップグレードした場合、ITLRecovery 証明書の有効期間は引き続き 5 年のままです。Unified Communications Manager をアップグレードすると、新しいリリースに証明書がコピーさ れます。ただし、ITLRecovery 証明書を再生成するか、Unified Communications Managerの新規インストールを実行すると、ITLRecovery の有効期間が 20 年に延長されます。 (注)
- ITLRecovery証明書を再生成する前に、CLIとGUIの両方に警告メッセージが表示されます。 この警告メッセージは、トークンレス CTL を使用しており、CallManager 証明書を再生成す る場合に、CTL ファイルに更新された CallManager 証明書があり、その証明書がエンドポイ ントに更新されていることを確認するために表示されます。

### **ITLRecovery** 証明書

ITLRecovery Certificate 機能では、新しい **ITL** ファイルステータスドロップダウンリストが導入さ れ、管理者は古い ITL を持つ電話機を識別して、それらの電話機に必要なアクションを実行でき るようになりました。

一部の電話機は、ITL ファイルが更新されたときに最新の ITL ファイルを取得せず、古いものを 保持します(CM 証明書の更新など)。システムは、不一致の ITL ファイルがある電話機の集中 型レポートをユーザインターフェイスに表示します。

次に、さまざまな ITLRecovery シナリオを示します。

#### **TFTP Service Activaton**:

- TFTPサービスがアクティブになると、生成されたITLファイルのハッシュがサーバのホスト 名とともに DB に保存されます。ITL が TFTP コードで更新されるたびに更新されます。
- TFTPホスト名がすでにテーブルに存在する場合は、生成されたITLハッシュが保存されてい る値と比較されます。
	- ITL ハッシュが同じでない場合、新しい ITL ハッシュが DB で更新されます。
	- ITL ハッシュが同じ場合、TFTP ログに「Tftp Itl hash not changed」と表示されます。

#### デバイス登録と **ITLFile** のダウンロード

- 電話機がUnified Communications Managerに登録されると、サーバに存在する ITLFile の詳細 (サーバのホスト名、ハッシュ、タイムスタンプ)が DB に存在しません。
- 電話機がUnified Communications Managerに登録されると、電話機に適用された ITL ファイル の詳細を含む SIP アラームが送信されます。これは、DB に保存されている ITL ファイルの ハッシュと比較されます。
	- ITL ハッシュが同じ場合、デバイスハッシュ情報は新しいタイムスタンプで更新されま す。
- ITL ハッシュが同じでない場合、報告された ITL ハッシュとタイムスタンプがデバイス に対して更新されます。
- 電話機の登録が解除されると、そのデバイスの信頼ハッシュ情報が削除されます。

### 連携動作と制限事項

Unified Communications Manager クラスタに 39 を超える証明書がある場合、Cisco IP 電話 上の ITL ファイル サイズが 64 キロバイトを超えます。ITL ファイル サイズが増加すると、電話での ITL の正常なロードに影響し、Unified Communications Manager での電話登録が失敗することになりま す。

## **Cisco Unified IP** 電話 の **ITL** ファイルの更新

電話機にインストールされているITLファイルでデフォルトのセキュリティを使用しているUnified Communication Manager との集中型 TFTP では、TFTP 設定ファイルは検証されません。

リモートクラスタからの電話機が集中型 TFTP 展開に追加される前に、次の手順を実行します。

- **Step 1** 中央 TFTP サーバで、Enterprise パラメータ**Prepare cluster for PRE CM-8.0 rollback**を有効にしま す。
- **Step 2** TVS および TFTP を再起動します。
- **Step 3** すべての電話機をリセットして、ITL 署名検証を無効にする新しい ITL ファイルがダウンロード されていることを確認します。
- **Step 4** HTTPS ではなく HTTP を使用するように、エンタープライズパラメータセキュア https Url を設定 します。
	- Unified Communications Manager のリリース 10.5 以降では、[クラスタの **8.0** 以前へのロー ルバック準備(**Prepare Cluster for Rollbacktopre-8.0**)] エンタープライズ パラメータを 有効にした後、電話が自動的にリセットされます。中央 TFTP サーバの Unified Communications Manager バージョンとこのパラメータを有効にする方法については、 Cisco Unified [Communications](https://www.cisco.com/c/en/us/support/unified-communications/unified-communications-manager-callmanager/products-maintenance-guides-list.html) Manager セキュリティ ガイドの「8.0 より前のリリースへの クラスタのロールバック」セクションを参照してください。 (注)

## 自動登録

システムは混合モードと非セキュアモードの両方で自動登録をサポートします。また、デフォル トの設定ファイルに対する署名も行われます。「デフォルトのセキュリティ」がサポートされて いない Cisco IP 電話 には、署名されていないデフォルトの設定ファイルが提供されます。

## **ITL** ファイルステータスの取得

電話機の ITL ファイルステータスを取得するには、次の手順を使用します。

#### **Procedure**

- **Step 1** Cisco Unified Communications Manager Administrationから、**[**デバイス(**Device**)**]** > **[**電話(**Phone**)**]** を選択します。
- **Step 2 [**電話機を探す(**FindPhone where**)**]**ドロップダウンリストで**[ITL**ファイルステータス(**ITLFile Status**)**]** を選択し、条件を選択します。

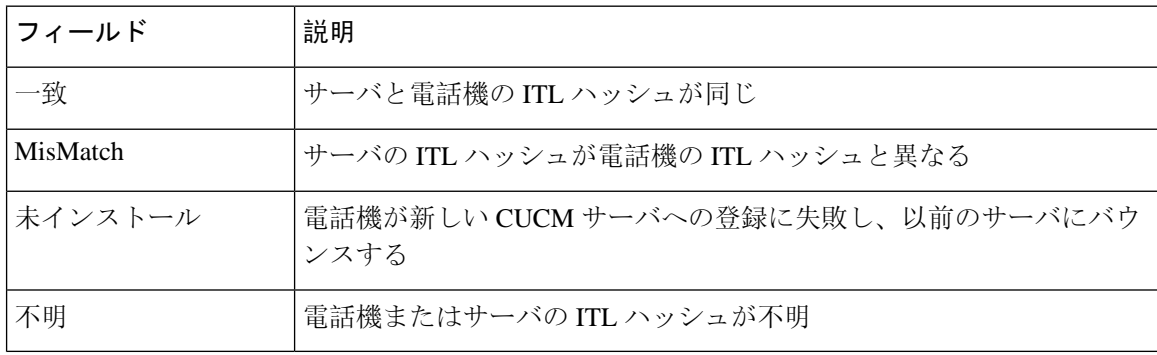

**Step 3** [検索 (Find) ] をクリックします。

## **Cisco Unified IP** 電話 サポートリストの取得

Cisco Unified Reporting ツールを使用して、デフォルトでセキュリティをサポートするシスコエン ドポイントのリストを生成します。

#### 手順

**Step 1 [Cisco Unified Reporting] から [システムレポート (System Reports)] をクリックします。** 

- **Step 2** [システムレポート(System Reports)] リストで、[Unified CM 電話機能一覧(Unified CM Phone Feature List)] をクリックします。
- **Step 3 [**製品(**Product**)**]**ドロップダウンリストから、**[**デフォルトのセキュリティ(**SecurityByDefault**)**]** を選択します。
- **Step 4** [送信(Submit)] をクリックします。 特定の電話でサポートされている機能のリストを含むレポートが生成されます。

# 認定されたソリューション向けコモン クライテリアの **ECDSA** サポート

Unified Communications Manager は、楕円曲線デジタル署名アルゴリズム(ECDSA)証明書をサ ポートします。これらの証明書は、RSAベースの証明書よりも堅牢であり、コモンクライテリア (CC)認定のある製品に必要となります。米国政府の Commercial Solutions for Classified Systems (CSfC)プログラムは、CC 認定が必要なので、Unified Communications Manager にはこれが含ま れています。

ECDSA証明書は、証明書マネージャ、SIP、Certificate AuthorityProxyFunction(CAPF)、Transport Layer Security(TLS)、トレース、エントロピー、HTTP、CTI Manager で既存の RSA 証明書とと もに使用できます。

(注) ECDSA は、Unified Communications Manager と Tomcat についてのみサポートされています。

### 証明書マネージャでの **ECDSA** サポート

Unified Communications Manager リリース 11.0 の証明書マネージャでは、自己署名 ECDSA 証明書 と ECDSA 証明書署名要求(CSR)の両方の生成がサポートされています。これより前の Unified Communications Manager では、**RSA** 証明書のみがサポートされていました。しかし、Unified Communications Managerリリース11.0以降では、既存の**RSA**証明書に加えて**CallManager-ECDSA** 証明書がサポートされます。

**CallManager** 証明書と **CallManager-ECDSA** 証明書の両方が、共通の信頼ストアである CallManager-Trust を共有します。Unified Communications Manager によって、これらの証明書がこ の信頼ストアにアップロードされます。

証明書マネージャでは、キー長の値が異なる ECDSA 証明書の生成がサポートされています。

Unified Communications Manager をインストールすると、自己署名証明書が生成されます。Unified Communications Manager リリース 11.0 には常時 ECDSA 証明書が存在し、この証明書が SIP イン ターフェイスで使用されます。Secure Computer Telephony Integration (CTI) Manager インターフェ イスは、ECDSA 証明書もサポートしています。CTI Manager と SIP サーバの両方が同じサーバ証 明書を使用しているため、両方のインターフェイスが同期して動作します。

## **SIP** での **ECDSA** サポート

Unified Communications Manager リリース 11.0 には SIP 回線と SIP トランク インターフェイス向け の ECDSA サポートが含まれています。Unified Communications Manager とエンドポイント電話ま たはビデオ デバイスとの間の接続は SIP 回線接続であるのに対し、2 つの Unified Communications Manager 間の接続は SIP トランク接続です。すべての SIP 接続は、ECDSA 暗号方式をサポート し、ECDSA 証明書を使用します。

SIP が (Transport Layer Security) TLS 接続を行うシナリオを次に示します。

- SIP が TLS サーバとして機能する場合:Unified Communications Manager が着信するセキュア SIP 接続の TLS サーバとして機能する場合、SIP トランク インターフェイスは CallManager-ECDSA の証明書がディスクにあるかどうかを判断します。証明書がディスクに 存在する場合、選択した暗号スイートが**TLS\_ECDHE\_ECDSA\_WITH\_AES\_128\_GCM\_SHA256** または**TLS\_ECDHE\_ECDSA\_WITH\_AES\_256\_GCM\_SHA384**場合、SIP トランクインター フェイスは CallManager ECDSA 証明書を使用します。SIP トランクインターフェイスは、 ECDSA 暗号スイートをサポートしていないクライアントからの接続に対して RSA TLS 暗号 スイートを引き続きサポートします。**[TLS Ciphers]** ドロップダウンリストには、Unified Communications Manager が TLS サーバとして機能するときにサポートされている暗号スイー トの設定を許可するオプションがあります。
- Sip が TLS クライアントとして機能する場合: sip トランクインターフェイスが TLS クライア ントとして機能する場合、SIP トランクインターフェイスは、Cisco Unified Communications Manager の [エンタープライズパラメータ **(Enterprise Parameters** )] ウィンドウの [ **Tls** 暗号 **(tls cipher** )] フィールド ( **ECDSA** 暗号オプションも含む) に基づいて、要求された暗号スイー トのリストをサーバに送信します。[TLS Ciphers]。この設定により、TLS クライアント暗号 スイートリストおよびサポートされている暗号スイートが優先順に決定されます。

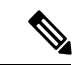

ECDSA クライアント証明書をサポートしていない以前のリリースの Unified Communications Manager と TLS 接続を確立する場合、この接続 では RSA 暗号スイートが使用されます。TLS 接続で送信されるクライ アント証明書は、選択したTLS暗号に関連付けられている必要はありま せん。以前のリリースのUnifiedCommunications Managerでも、TLSサー バが ECDSA クライアント証明書を受信して処理することがサポートさ れています。 (注)

Unified Communications Manager への接続に ECDSA 暗号を使用するデバイスでは、アイデンティ ティ信頼リスト(ITL ファイル)に CallManager-ECDSA 証明書が必要です。次に、CallManager ECDSA 証明書によって保護されている接続を信頼するために、デバイスは CallManager ECDSA 証明書をローカル証明書ストアに組み込む必要があります。

## **CAPF** での **ECDSA** サポート

Certificate AuthorityProxyFunction(CAPF)は、シスコのエンドポイントと Unified Communications Manager との間で証明書を交換する、シスコ独自のメソッドです。Cisco エンドポイントのみが CAPF を使用します。一般的な基準要件を達成するために、CAPF は CAPF バージョン3に更新さ れます。これにより、クライアントは ECDSA ローカルで有効な証明書 (LSC) で提供されるよう になります。カスタマーがローカルで LSC を作成します。LSC は製造元が作成した製造元でイン ストールされた証明書 (MIC) に代わるものです。

CAPF バージョン 3 を使うことで、Unified Communications Manager サーバから電話、CTI アプリ ケーション、Jabber クライアントに対し、LSC で使用される EC キーの生成を指示できます。EC キーが生成されると、Unified Communications Manager は ECDSA LSC を生成して Cisco エンドポ イントに送信するか、または ECDSA CSR を生成します。

エンドポイントにCAPFバージョン3のサポートがない場合は、必要なECキーサイズとRSAキー サイズを設定し、Cisco ユニファイド CM Administration からバックアップとして [電話の設定 **(Phone Configuration** )] ウィンドウで [ **ec** キー優先 **(rsa Backup)** ] オプションを選択できます。こ のバックアップオプションは、CAPFサーバがecキーペアに要求を送信しようとし、電話機がEC キーをサポートしていないサーバと通信する場合に便利です。サーバは EC キーペアの代わりに RSA キーペアを生成する要求を送信します。

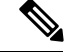

Cisco エンドポイントが CAPF バージョン3をサポートしていて、エンドポイントの **Advanced Encryption Algorithm Support**パラメータを有効にせずに、電話の設定で**EC** 優先、**rsa** バックアッ プオプションを選択した場合、ECDSA または RSA ベースの lscs は発行されません。Cisco エンド ポイントがCAPFバージョン3をサポートしていない場合、エンドポイントの**AdvancedEncryption Algorithm support**パラメータを有効または無効にすると、RSA ベースの lscs が発行されます。 (注)

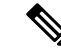

Endpoint **Advanced Encryption** アルゴリズムのサポートパラメータは、電話機が高度な TLS 暗号 を使用して TFTP 設定ファイルをダウンロードすることを示します。デフォルトでは、EC の暗号 が最も優先順位が高く設定されています。このソリューションは、MRAを使用しないオンプレミ スの展開でのみサポートされています。 (注)

### エントロピー

強力な暗号化を行うには、エントロピーの堅牢なソースが必要です。エントロピーはデータのラ ンダム性の尺度であり、一般的な基準要件の最小しきい値を決定するのに役に立ちます。暗号化 や暗号化などのデータ変換技術は、その有効性を高めるためにエントロピーの適切なソースに依 存しています。ECDSAなどの強力な暗号化アルゴリズムでエントロピーの弱いソースが使用され ている場合は、暗号化が簡単に切断される可能性があります。

Unified Communications Manager リリース 11.0 では、Unified Communications Manager のエントロ ピー ソースが向上しました。エントロピー モニタリング デーモンは設定が不要な組み込み機能 です。ただし、Unified Communications Manager CLI によってオフにすることができます。

エントロピーモニタリングデーモンサービスを制御するには、次の CLI コマンドを使用します。

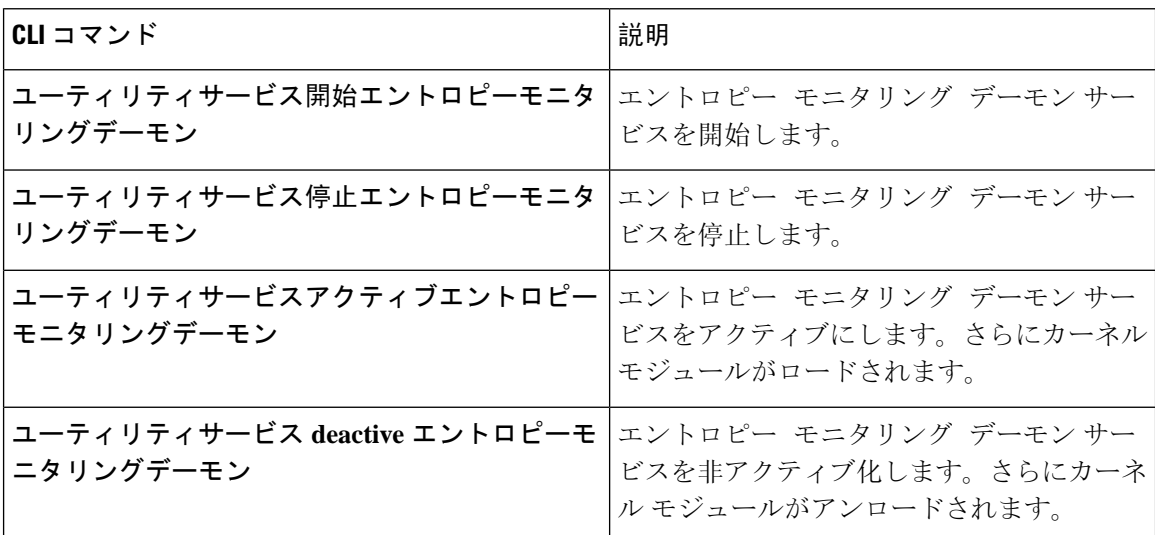

## コンフィギュレーション ダウンロードの **HTTPS** サポート

セキュアなコンフィギュレーションダウンロードのためUnifiedCommunications Managerリリース 11.0 では、以前のリリースでの HTTP および TFTP インターフェイスに加えて、HTTPS をサポー トするように機能強化されました。必要に応じて、クライアントとサーバの両方が相互認証を使 用します。ECDSA lscsおよび暗号化されたTFTP設定を使用して登録されたクライアントは、lscs を提示する必要があります。

HTTPS インターフェイスは、CallManager と CallManager ECDSA 証明書の両方をサーバ証明書と して使用します。

CallManager、CallManager ECDSA、または tomcat 証明書を更新する場合は、TFTP サービスを非 アクティブ化してから再アクティブ化する必要があります。ポート6971は CallManager および CallManager ECDSA 証明書の認証に使用されますが、ポート6972は tomcat 証明書の認証に使用さ れます。 (注)

## **CTI Manager** のサポート

コンピュータテレフォニーインテグレーション (CTI) インターフェイスは、4つの新しい暗号方式 をサポートするように強化されています。暗号スイートは、

**TLS\_ECDHE\_RSA\_WITH\_AES\_128\_GCM\_SHA256**、 **TLS\_ECDHE\_RSA\_WITH\_AES\_256\_GCM\_SHA384**、

#### **TLS ECDHE ECDSA WITH AES 128 GCM SHA256** 、および

**TLS\_ECDHE\_ECDSA\_WITH\_AES\_256\_GCM\_SHA384**です。これらの暗号スイートのサポートに よって、CTI Manager インターフェイスでは、Unified Communications Manager 内に存在する場合 に、**CallManager-ECDSA** 証明書の保有が必要となりました。SIP インターフェイスと同様、CTI Manager セキュア インターフェイスでサポートされる TLS 暗号方式の設定には、Unified Communications Manager 内のエンタープライズ パラメータ [TLS Ciphers] オプションが使用されま す。

## 証明書の再生成

Unified Communications Manager 証明書の 1 つを再生成した場合、この項で説明する手順を実行す る必要があります。

証明書を再作成すると、システムの動作に影響する場合があります。証明書を再生成すると、サー ドパーティの署名付き証明書(アップロードされている場合)を含む既存の証明書が上書きされ ます。詳細については、『*Administration Guide for Cisco Unified Communications Manager*』を参照 してください。 注意

### **CAPF** 証明書の再生成

CAPF 証明書を再生成するには、次の手順を実行します。

CAPF 証明書がパブリッシャにある場合は、電話機が自動的に再起動して ITL ファイルを更新す ることがあります。これは、[証明書の更新時の電話の連携(Phone Interaction onCertificateUpdate)] パラメータが自動的にリセットされる場合に適用されます。 (注)

手順

**Step 1** CAPF 証明書を再生成します。

**Step 2** CTL ファイルがある場合は、CTL ファイルを更新する必要があります。

詳細については、『Cisco Unified Communications Manager Security Guide』 の「証明書の再生成」 セクションを参照してください。

**Step 3** CAPF 証明書が再生成されると、CAPF サービスが自動的に再起動されます。

詳細については、『*Cisco Unified Communications Manager Security Guide*』の「「Activating the Certificate Authority Proxy Function Service」」の項を参照してください。

### **TVS** 証明書の再生成

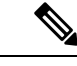

TV と TFTP の両方の証明書を再生成する場合は、TV 証明書を再生成し、可能な電話機の再起動 が完了するまで待ってから、TFTP 証明書を再生成します。これは、[証明書の更新時の電話の連 携(Phone Interaction on Certificate Update)] パラメータが自動的にリセットされる場合に適用され ます。 (注)

#### 手順

**Step 1** TVS 証明書の再生成

- **Step 2** CTL ファイルがある場合は、CTL ファイルを更新する必要があります。 詳細については、『Cisco Unified Communications Manager Security Guide』 の「証明書の再生成」 セクションを参照してください。
- **Step 3** TVS 証明書が再生成されると、TVS サービスが自動的に再起動されます。

### **TFTP** 証明書の再生成

TFTP 証明書を再生成するには、次の手順を実行します。

複数の証明書を再生成する予定の場合は、最後にTFTP証明書を再生成する必要があります。TFTP 証明書を再生成する前に、可能な電話機の再起動が完了するまで待ちます。この手順に従わない と、すべての Cisco IP 電話 から ITL ファイルを手動で削除する必要が生じることがあります。こ れは、[証明書の更新時の電話の連携(Phone Interaction on Certificate Update)] パラメータが自動 的にリセットされる場合に適用されます。 (注)

#### 手順

**Step 1** TFTP 証明書を再生成します。

詳細については、『*Administration Guide for Cisco Unified Communications Manager*』を参照してく ださい。

- **Step 2** TFTPサービスが有効化されている場合は、すべての電話機が自動的に再起動するまで待ちます。
- **Step 3** クラスタが混合モードの場合は、CTL ファイルを更新します。
- **Step 4** クラスタが EMCC 導入に含まれる場合、証明書の一括プロビジョニングの手順を繰り返します。

詳細については、『*Administration Guide for Cisco Unified Communications Manager*』を参照してく ださい。

### **ITLRecovery** 証明書の再生成

 $\boldsymbol{A}$ 

この証明書の有効期限が電話機で長いため、ITLRecovery 証明書は頻繁に再生成しないでくださ い。また、この証明書には CallManager 証明書も含まれています。 警告

#### 非セキュアクラスタの **ITLRecovery** 証明書の再生成

- **1.** ITLファイルが有効であること、およびクラスタ内のすべての電話機が現在のITLファイルを 信頼しているかどうかを確認します。
- **2.** ITLRecovery 証明書を再生成します。

各クラスタ内のパブリッシャに移動し、ITLRecovery 証明書を再生成します。

- **1.** [Unified OS の管理(Unified OS Administration)] から、**[**セキュリティ(**Security**)**]** > **[**証明 書の管理(**Certificate Management**)**]** を選択します。
- 2. [検索 (Find)] をクリックします。

[証明書リスト(Certificate List)] ウィンドウが表示されます。

- **3.** 表示された証明書のリストから、ITLRecovery pem 証明書のリンクをクリックします。
- **4.** ITLRecovery 証明書を再生成するには、[再生成 **(**再生成)] をクリックします。
- **5.** 確認メッセージポップアップで、[ **OK]**をクリックします。
- **3.** CallManager 証明書のユーティリティ itl reset localkey\を使用して itl ファイルに署名し、新し い itl ファイルを受け入れます。
- **4.** クラスタ内のすべての電話機を一括してリセットします。

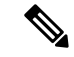

- (注) クラスタ内のすべての電話機が登録されていることを確認してください。
	- **5.** TFTP サービスを再起動して、新しい ITLRecovery 証明書によって ITL ファイルが再署名され るようにします。

新しい ITLRecovery 証明書は、リセット中に電話機にアップロードされます。

- **6.** クラスタ内のすべての電話機を一括してリセットし、新しい ITL ファイルを取得します。
- **7.** リセット後に、新しい ITLRecovery 証明書を使用して電話機がアップロードされます。

#### セキュアクラスタの **ITLRecovery** 証明書の再生成

トークンベースのITLファイルからトークンレスITLファイルに移行する場合は、『security guide 』の「migration」の項を参照してください。

- **1.** ITLファイルが有効であることと、クラスタ内のすべての電話機が現在のITLファイルを信頼 していることを確認します。
- **2.** Show ctlコマンドを使用して ctl ファイルを確認します。
- **3.** ITLRecovery 証明書を再生成します。

各クラスタ内のパブリッシャに移動し、ITLRecovery 証明書を再生成します。

- **1.** [Unified OS の管理(Unified OS Administration)] から、**[**セキュリティ(**Security**)**]** > **[**証明 書の管理(**Certificate Management**)**]** > **[**検索(**Find**)**]** を選択します。
- **2.** [検索(**Find**)] をクリックして、証明書の一覧を表示します。

[証明書リスト(Certificate List)] ウィンドウが表示されます。

- **3.** 表示された証明書のリストから、ITLRecovery pem 証明書のリンクをクリックします。
- **4.** ITLRecovery 証明書を再生成するには、[再生成 **(**再生成)] をクリックします。
- **5.** 確認メッセージポップアップで、[ **OK]**をクリックします。
- **4.** CallManager 証明書で、CTLFile にユーティリティ ctl reset localkey\を使用して署名します。 これにより、新しい ITLRecovery 証明書を使用して CTLFile も更新されます。
- **5.** クラスタ内のすべての電話機を一括してリセットし、新しいITLRecovery証明書を使用して新 しい CTLFile をピックアップします。

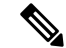

- クラスタ内のすべての電話機が登録済みであることを確認してください。 (注)
	- ITLRecoveryを再生成すると、システム全体の証明書が有効化に使用される場合、クラスタの SAML SSO ログインに影響します。
	- **6.** 新しい ITLRecovery Certificate CTLFile ctl Update CTLFileによって再署名されるように、を更 新します。
	- **7.** クラスタ内のすべての電話機を一括してリセットし、新しいITLRecovery証明書によって署名 された新しい CTLFile をピックアップします。
	- **8.** リセット後、新しい ITLRecovery 証明書が電話機にアップロードされます。

## **tomcat** 証明書の再生成

Tomcat 証明書を再生成するには、次の手順を実行します。

#### 手順

**Step 1** Tomcat 証明書を再生成します。

詳細については、『*Administration Guide for Cisco Unified Communications Manager*』を参照してく ださい。

**Step 2** Tomcat サービスの再起動 詳細については、『*Administration Guide for Cisco Unified Communications*』を参照してください。

## **TFTP** 証明書の再生成後のシステムバックアップ手順

ITLファイルのトラストアンカーは、ソフトウェアエンティティであるTFTP秘密キーです。サー バがクラッシュすると、キーが失われ、電話機は新しい ITL ファイルを検証できなくなります。

Unified Communications Manager リリース 10.0 では、TFTP 証明書と秘密キーの両方がディザスタ リカバリ システムによってバックアップされます。システムは、秘密キーの秘密を保持するため にバックアップパッケージを暗号化します。サーバがクラッシュすると、以前の証明書とキーが 復元されます。

TFTP証明書が再生成されるたびに、新しいシステムのバックアップを作成する必要があります。 バックアップ手順については、『*Administration Guide for Cisco Unified Communications Manager*』 を参照してください。

# **Cisco Unified Communications Manager** リリース**7.x** からリ リース**8.6** 以降へのアップグレードの更新

クラスタをリリース7.xからリリース8.6以降にアップグレードするには、次の手順を実行します。

#### 手順

**Step 1** クラスタをアップグレードするための通常の手順に従ってください。詳細については、 『*Administration Guide for Cisco Unified Communications Manager*』を参照してください。

**Step 3** クラスタが EMCC 導入に含まれる場合、証明書の一括プロビジョニングの手順を繰り返します。 詳細については、『*Administration Guide for Cisco Unified Communications Manager*』を参照してく ださい。

- クラスタのすべてのノードを Unified Communications Manager リリース 8.6 以降にアップ ヒント グレードした後、さらにこの手順に従ってご使用の Cisco Unified IP 電話 をシステムに登 録する必要があります。
- **Step 2** 次のリリースのいずれかを混合モードで実行している場合、CTLクライアントの実行が必要です。
	- Unified Communications Manager  $\bigcup \bigcup \neg \bigtriangleup 7.1(2)$ 
		- 7.1 (2) のすべての通常リリース
		- 007.001 (002.32016.001) より前の712のすべての ES リリース
	- Unified Communications Manager リリース 7.1(3)
		- 007.001 (003.21900.003) より前の713のすべての通常リリース = 7.1 (3a) su1a
		- 007.001 (003.21005.001) より前の713のすべての ES リリース
			- CTL クライアントの実行の詳細については、第 4 章「「CTL クライアントの設 定」」を参照してください。 (注)
- **Step 3** Cisco IP 電話 が自動的に再起動され、Unified Communications Manager に登録されるまで、10 分間 待ちます。
	- クラスタを回復できるようにするには、ディザスタリカバリシステム(DRS) を使用して クラスタをバックアップする必要があります。 注意
- **Step 4** ご使用のクラスタをバックアップします。

DRS を使用してクラスタをバックアップするには、『*Administration Guide for Cisco Unified Communications Manager*』を参照してください。

#### 次のタスク

アップグレード後にパブリッシャが起動したら、CARの移行が完了するまで再起動しないでくだ さい。このフェーズでは、古いバージョンに切り替えたり、DRS バックアップを実行したりする ことはできません。CAR 移行ステータスをモニタするには、 **Cisco** ユニファイドサービスの > > **CDR Analysis and Reporting**に移動します。

## <span id="page-121-0"></span>**8.0** より前のリリースへのクラスタのロールバック

クラスタを Unified Communications Manager の旧リリース(リリース 8.0 よりも前)にロールバッ クする場合は、その前に [Prepare Cluster for Rollback to pre-8.0] エンタープライズパラメータを使 用したロールバックの準備が必要です。

クラスタをロールバックするための準備を行うには、クラスタの各サーバで次の手順に従います。

#### 手順

**Step 1** Unified Communications Manager で、**[**システム(**System**)**]** > **[**エンタープライズパラメータ設定 (**Enterprise Parameters Configuration**)**]** を選択します。

[Enterprise Parameters Configuration] ウィンドウが表示されます。

[Prepare Cluster for Rollback to pre-8.0] エンタープライズ パラメータを [True] に設定します。

- クラスタを Unified Communications Manager のバージョン 8.0 以前へロールバックする準 備を行う場合のみ、このパラメータを有効にします。このパラメータが有効になってい る間、HTTPSを使う電話サービス(たとえば、エクステンションモビリティなど)は機 能しません。ただし、このパラメータが有効になっていても、基本的な電話の発信およ び受信は引き続き可能です。 (注)
- **Step 2** Cisco IP 電話が自動的に再起動され、Unified Communications Manager に登録されるまで、10 分間 待ちます。
- **Step 3** クラスタの各サーバを以前のリリースに戻します。 クラスタを以前のバージョンに戻す方法の詳細については、『*Administration Guide forCisco Unified Communications Manager*』を参照してください。
- **Step 4** クラスタが以前のバージョンへの切り替えを完了するまで待ちます。
- **Step 5** 次のリリースのいずれかを混合モードで実行している場合、CTLクライアントの実行が必要です。
	- Unified Communications Manager  $\bigcup \bigcup \neg \bigtriangleup 7.1(2)$ 
		- 7.1 (2) のすべての通常リリース
		- 007.001 (002.32016.001) より前の712のすべての ES リリース
	- Unified Communications Manager  $\bigcup \bigcup \neg \times 7.1(3)$ 
		- 007.001 (003.21900.003) より前の713のすべての通常リリース = 7.1 (3a) su1a
		- 007.001 (003.21005.001) より前の713のすべての ES リリース
			- CTL クライアントの実行方法の詳細については、「「CTL クライアントの設 定」」の章を参照してください。 (注)
- **Step 6** 「[Prepare Cluster for Rollback to pre-8.0]」 エンタープライズ パラメータが [True] に設定されてい る場合、社内ディレクトリが機能するために以下の変更が必要です。

**[Device] > [Device Settings] > [Phone Services] > [Corporate Directory]** で、サービス URL を 「Application:Cisco/CorporateDirectory」から「http://<ipaddr>:8080/ccmcip/xmldirectoryinput.jsp」へ と変更します。

**Step 7 「[Prepare Cluster for Rollback to pre-8.0]」 エンタープライズ パラメータが [True] に設定されてい** る場合、パーソナル ディレクトリが機能するために以下の変更が必要です。

**[Device] > [Device Settings] > [Phone Services] > [Personal Directory]** で、サービス URL を 「Application:Cisco/PersonalDirectory」から 「http://<ipaddr>>:8080/ccmpd/pdCheckLogin.do?name=undefined」へと変更します。

## 復帰後のリリース**8.6** 以降へのスイッチバック

クラスタをリリース7.x に戻した後にリリース8.6 またはそれ以降のパーティションに切り替える 場合は、次の手順に従います。

手順

- **Step 1** クラスタを非アクティブのパーティションに再度切り替えるための手順に従います。詳細につい ては、『*Administration Guide for Cisco Unified Communications Manager*』を参照してください。
- **Step 2** 次のいずれかのリリースを混合モードで使用していた場合は、CTL クライアントを実行する必要 があります。

Unified Communications Manager リリース 7.1(2)

- 7.1 (2) のすべての通常リリース
- 007.001 (002.32016.001) より前の712のすべての ES リリース
- Unified Communications Manager  $\bigcup \bigcup \neg \bigtriangleup 7.1(3)$ 
	- 007.001 (003.21900.003) より前の713のすべての通常リリース = 7.1 (3a) su1a
	- 007.001 (003.21005.001) より前の713のすべての ES リリース
		- CTL クライアントの実行方法の詳細については、「「CTL クライアントの設 定」」の章を参照してください。 (注)
- **Step 3** [Unified Communications Manager Administration]で 、**[System]** > **[Enterprise Parameters Configuration]** を選択します。 [Enterprise Parameters Configuration] ウィンドウが表示されます。 [Prepare Cluster for Rollback to pre-8.6] エンタープライズ パラメータを [False] に設定します。

**Step 4** Cisco Unified IP 電話 が自動的に再起動され、Unified Communications Manager に登録されるまで、 10 分間待ちます。

# **Cisco Unified Communications Manager** と **ITL** ファイルを使 用したクラスタ間での **IP** フォンの移行

Unified Communications Manager 8.0(1) 以降では、新しいデフォルトのセキュリティ機能と初期信 頼リスト(ITL)ファイルが導入されました。この新機能を使用する場合は、異なるユニファイド CMクラスタ間で電話を移動する際には注意が必要です。また、移行のための適切な手順に従って いることを確認してください。

正しい手順に従わないと、数千台の電話の ITL ファイルを手動で削除しなければならない状況が 発生する可能性があります。 注意

新しい ITL ファイルをサポートする Cisco IP 電話 では、Unified CM TFTP サーバからこの特別な ファイルをダウンロードする必要があります。ITL ファイルが電話にインストールされると、設 定ファイルおよびITLファイルの以降の更新では、以下のいずれかによる署名が必要となります。

- 電話機に現在インストールされている TFTP サーバ証明書
- クラスタのいずれかで TV サービスを検証できる TFTP 証明書。ITL ファイルにリストされて いるクラスタ内の TV サービスの証明書を確認できます。

この新しいセキュリティ機能により、電話を別のクラスタに移動する場合に、次の 3 つの問題が 発生する可能性があります。

- **1.** 新しいクラスタの ITL ファイルが現在の ITL ファイルの署名者によって署名されていないた め、電話が新しい ITL ファイルや設定ファイルを受け入れることができない問題。
- **2.** 電話の既存の ITL にリストされている TVS サーバは、電話が新しいクラスタに移動すると接 続できなくなる可能性があるという問題。
- **3.** TVS サーバが証明書の検証のためにアクセス可能でも、古いクラスタ サーバには新しいサー バ証明書がない可能性があるという問題。

この 3 つの問題のうち 1 つ以上が発生した場合、考えられる解決策の 1 つは、クラスタ間を移動 中のすべての電話から ITL ファイルを手作業で削除することです。ただし、この解決方法は電話 の数が増えるにつれて大変な労力を必要とするため、望ましい解決策ではありません。

最も推奨されるオプションは、Cisco Unified CM エンタープライズ パラメータ [Prepare Cluster for Rollback to pre-8.0] を使用することです。このパラメータを [True] に設定すると、電話は空の TVS および TFTP 証明書セクションを含む特殊な ITL ファイルをダウンロードします。

電話に空の ITL ファイルがあると、(8.x 以前の Unified CM クラスタへの移行の場合)電話は署 名のない設定ファイルをすべて受け入れます。また、(異なる Unified CM 8.x クラスタへの移行 の場合)新しい ITL ファイルをすべて受け入れます。

空の ITL ファイルは、電話の **[Settings]** > **[Security]** > **[Trust List]** > **[ITL]** をチェックすることで確 認できます。古い TVS や TFTP サーバが指定されていた場所には、空のエントリが表示されま す。

新しい空の ITL ファイルをダウンロードできるまで、電話には古い Unified CM サーバにアクセス できる必要があります。

古いクラスタをオンラインのままにする予定の場合は、[ Prepare cluster For Rollback to pre-8.0 ] エ ンタープライズパラメータを無効にして、デフォルトでセキュリティを復元します。

#### 関連トピック

8.0 より前[のリリースへのクラスタのロールバック](#page-121-0), on page 96

### 証明書の一括エクスポート

新旧のクラスタが同時にオンラインになっている場合には証明書の一括移行による方法を使用で きます。

Cisco Unified IP 電話 は、ダウンロードしたすべてのファイルを、ITL ファイルまたは ITL ファイ ルに指定されているTVSサーバと照合することに注意してください。電話を新しいクラスタに移 動する必要がある場合、新しいクラスタが提示する ITL ファイルは、古いクラスタの TVS 証明書 ストアの信頼を得る必要があります。

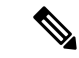

証明書の一括エクスポートは、電話の移行中、両方のクラスタがネットワークに接続され、オン ラインである場合のみ機能します。 (注)

証明書一括インポート中、Cisco Extension MobilityCrossCluster(EMCC)が動作を継続するには、 訪問クラスタとホーム クラスタの両方において付加的な ITLRecovery 証明書をインポートするこ とが必要です。[証明書の一括管理(Bulk Certificate Management)] の [証明書タイプ(Certificate Type)] ドロップダウン リストに、ITL\_Recovery 証明書をインポートするための新しいオプショ ンが追加されています。 (注)

証明書の一括エクスポートを使用するには、以下の手順を実行します。

#### 手順

ます。

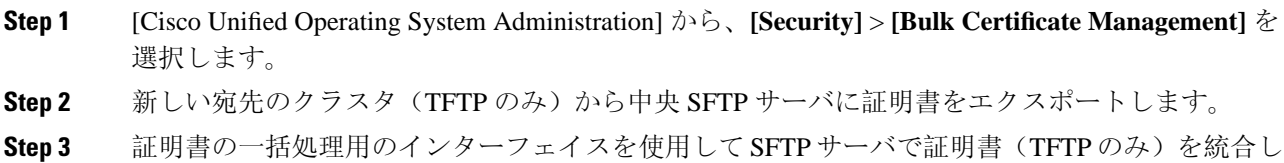

- **Step 4** 元のクラスタで証明書の一括機能を使用し、中央SFTPサーバからTFTP証明書をインポートしま す。
- **Step 5** DHCPオプション150、またはその他の方法を使用して、電話機に新しい宛先クラスタを指定しま す。

電話は新しい宛先クラスタの ITL ファイルをダウンロードし、既存の ITL ファイルと照合するこ とを試みます。証明書は既存の ITL ファイル内に存在しないため、電話は古い TVS サーバに新し い ITL ファイルの署名の確認を要求します。電話機は TCP ポート 2445 の古いクラスタに TVS ク エリを送信してこの要求を行います。

証明書のエクスポート、統合、インポートが正常に行われると、TVS は成功を返し、電話のメモ リにある ITL ファイルは新しくダウンロードされた ITL ファイルに置き換わります。

これで電話機は新しいクラスタから署名付きのコンフィギュレーション ファイルをダウンロード し、検証できるようになります。

### 自己署名証明書の生成

#### 手順

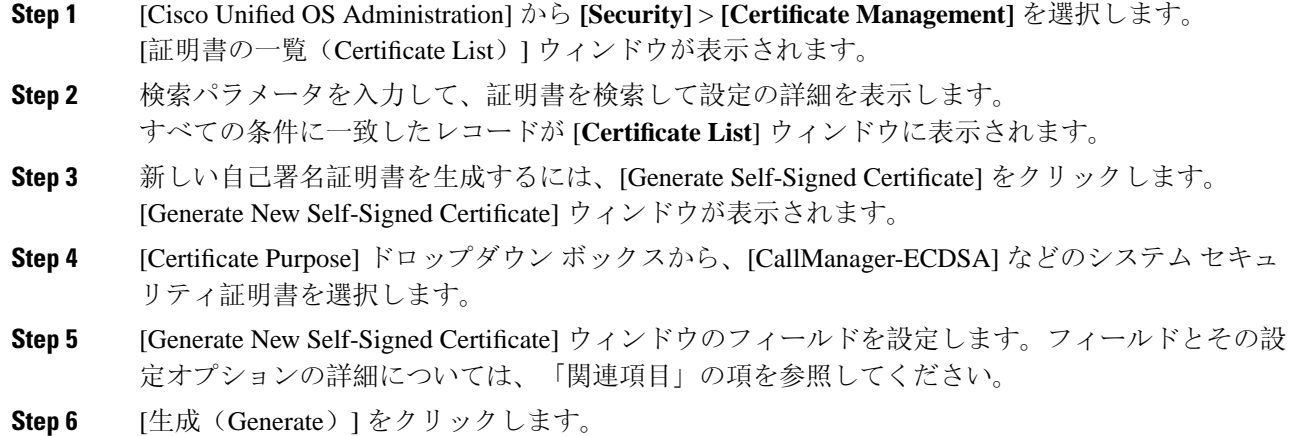

関連トピック

[自己署名証明書](#page-127-0)のフィールド, on page 102

### <span id="page-127-0"></span>自己署名証明書のフィールド

#### 表 **15 :** 自己署名証明書のフィールド

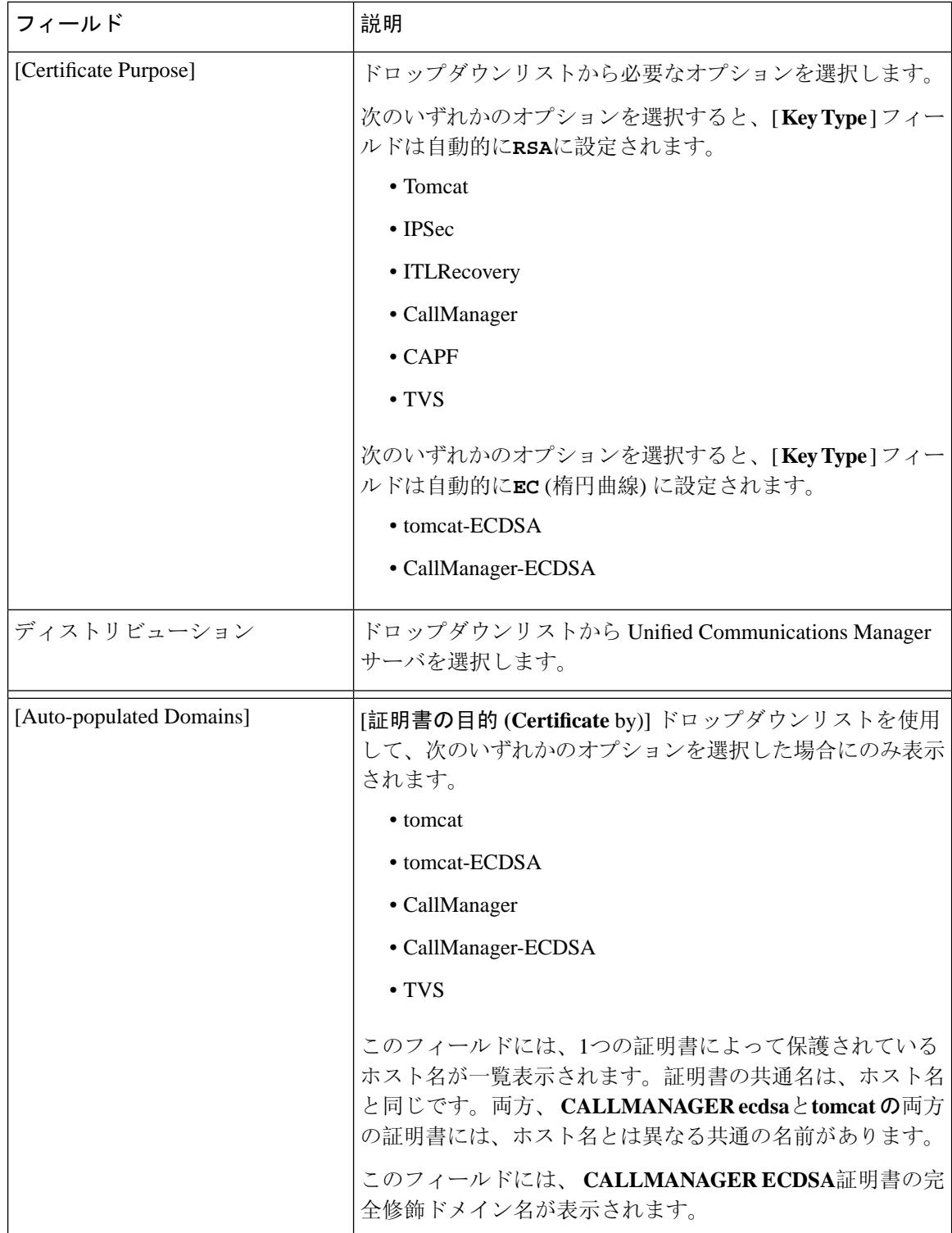

 $\mathbf I$ 

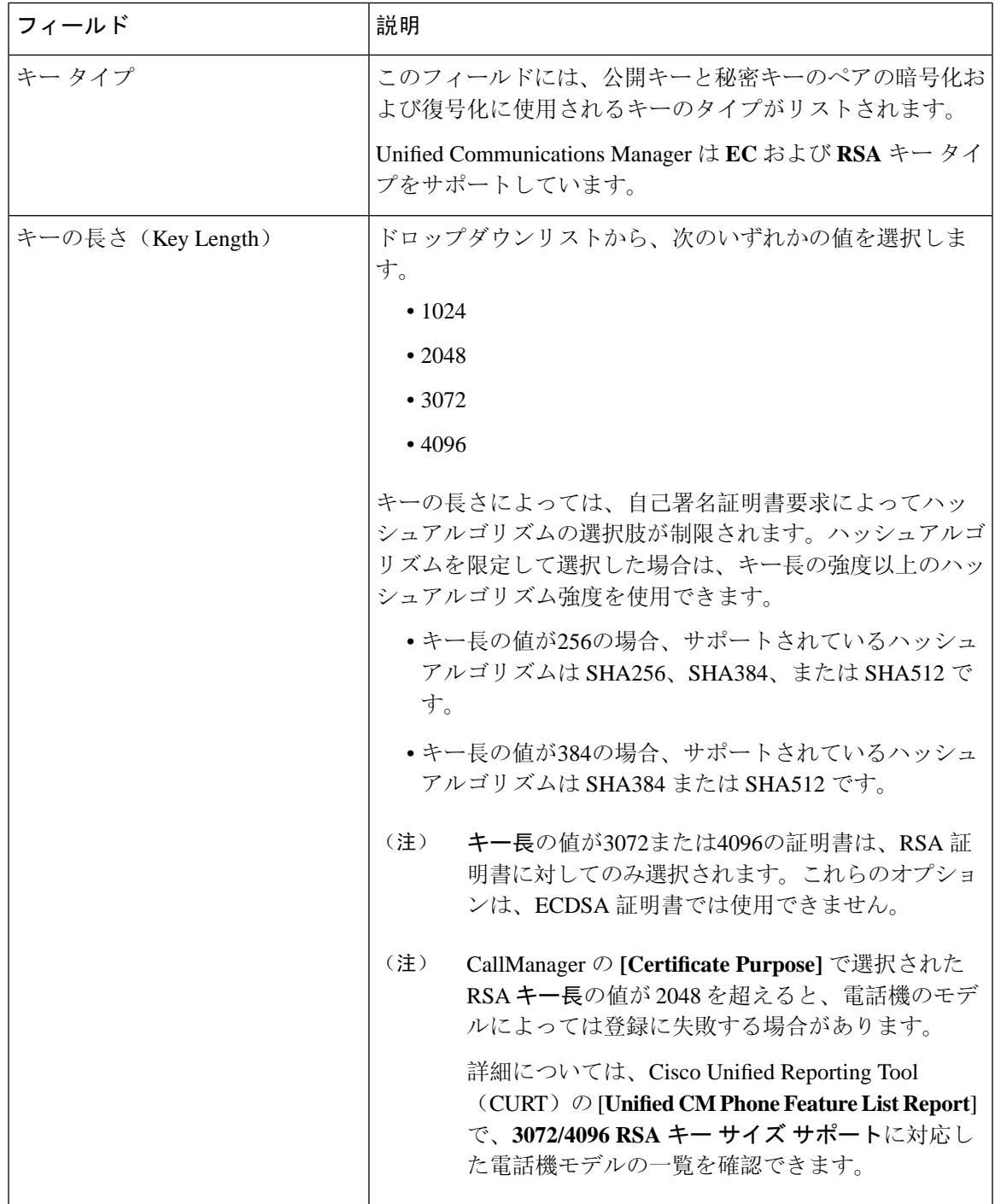

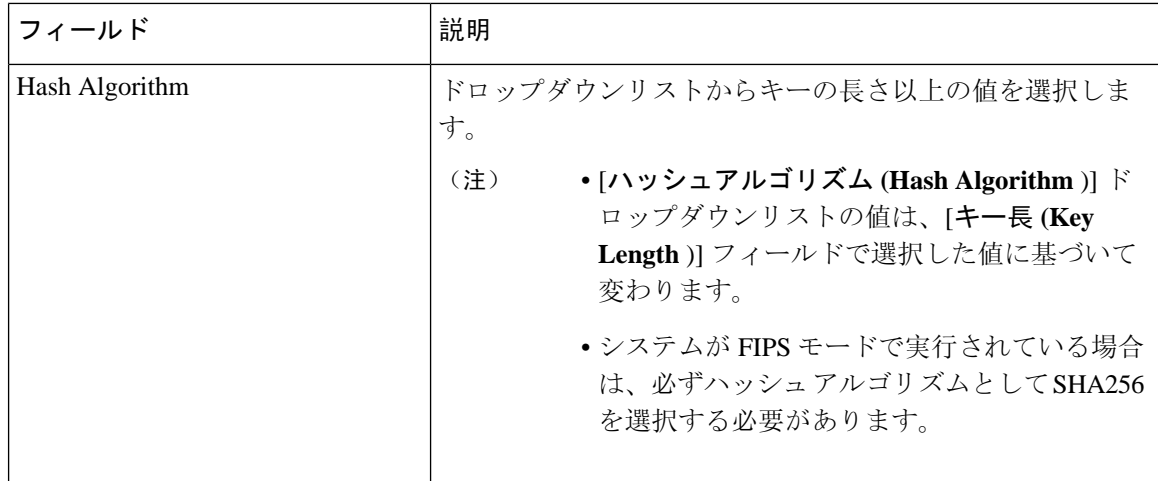

### 証明書署名要求の生成

特定の証明書タイプに対して新しい証明書署名要求を生成すると、アプリケーションはその証明 書タイプの既存の証明書署名要求を上書きします。

CA 署名付き証明書をアップロードするには、Cisco ユニファイドオペレーティングシステムの管 理から CSR を生成し、CA に提示します。CSR を生成するたびに、CSR とともに新しい秘密キー が生成されます。

秘密キーは、CSR の生成時に選択したサーバとサービスに固有のファイルです。セキュリティコ ンプライアンスのために、この秘密キーを誰とも共有しないでください。秘密キーを誰かに渡す と、証明書のセキュリティが損なわれます。また、古い CSR を使用して証明書を作成する場合 は、同じサービス用の新しい CSR を再生成しないでください。Unified Communications Manager は 古い CSR と秘密キーを削除し、それらの両方を新しいものに置き換えて、古い CSR を使用不能 にします。

Unified Communications Manager リリース 11.0 以降では、TFTP またはすべての一括操作ユニット を選択した場合は、ECDSA 証明書は RSA 証明書に含まれるようになります。 (注)

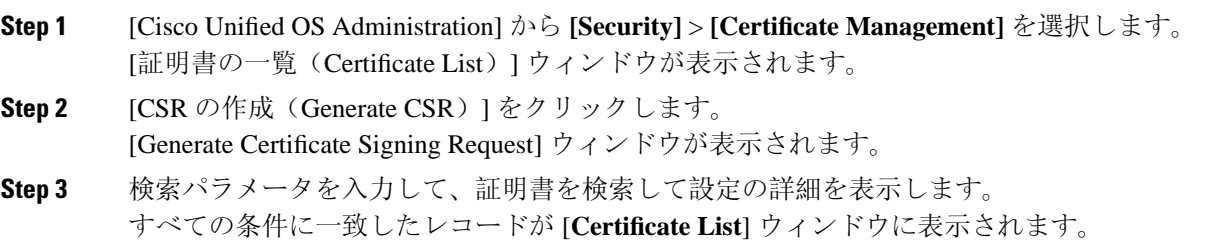

- **Step 4** [証明書の目的 **(Certificate** by)] ドロップダウンボックスから、 **CallManager-ECDSA**などのシステ ムセキュリティ証明書を選択します。
- **Step 5 [Generate Certificate Signing Request] ウィンドウのフィールドを設定します。フィールドとその設** 定オプションの詳細については、「関連項目」の項を参照してください。
- **Step 6** [生成(Generate) ] をクリックします。

#### 関連トピック

[証明書署名要求](#page-130-0)のフィールド, on page 105

### <span id="page-130-0"></span>証明書署名要求のフィールド

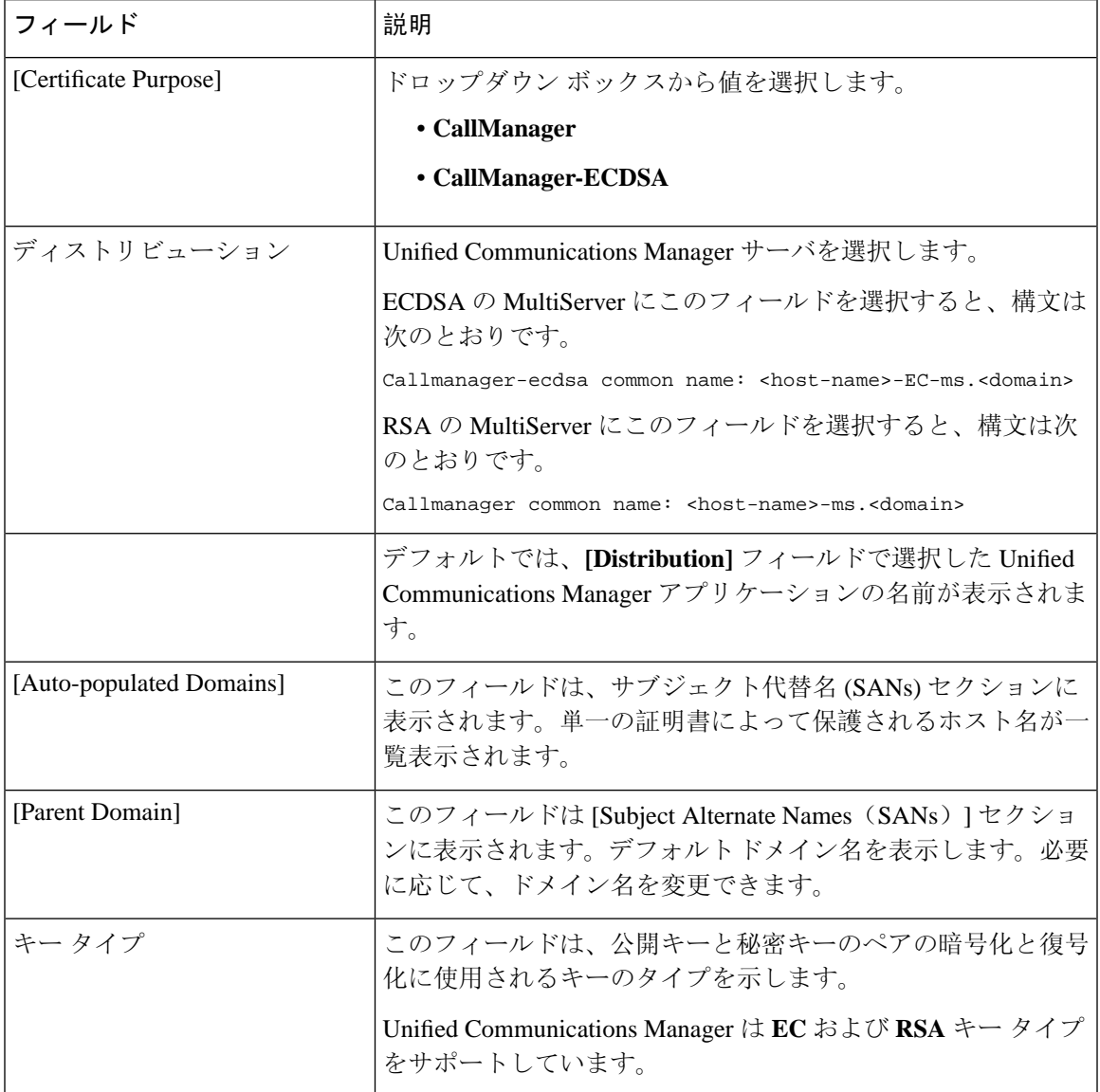

表 **16 :** 証明書署名要求のフィールド

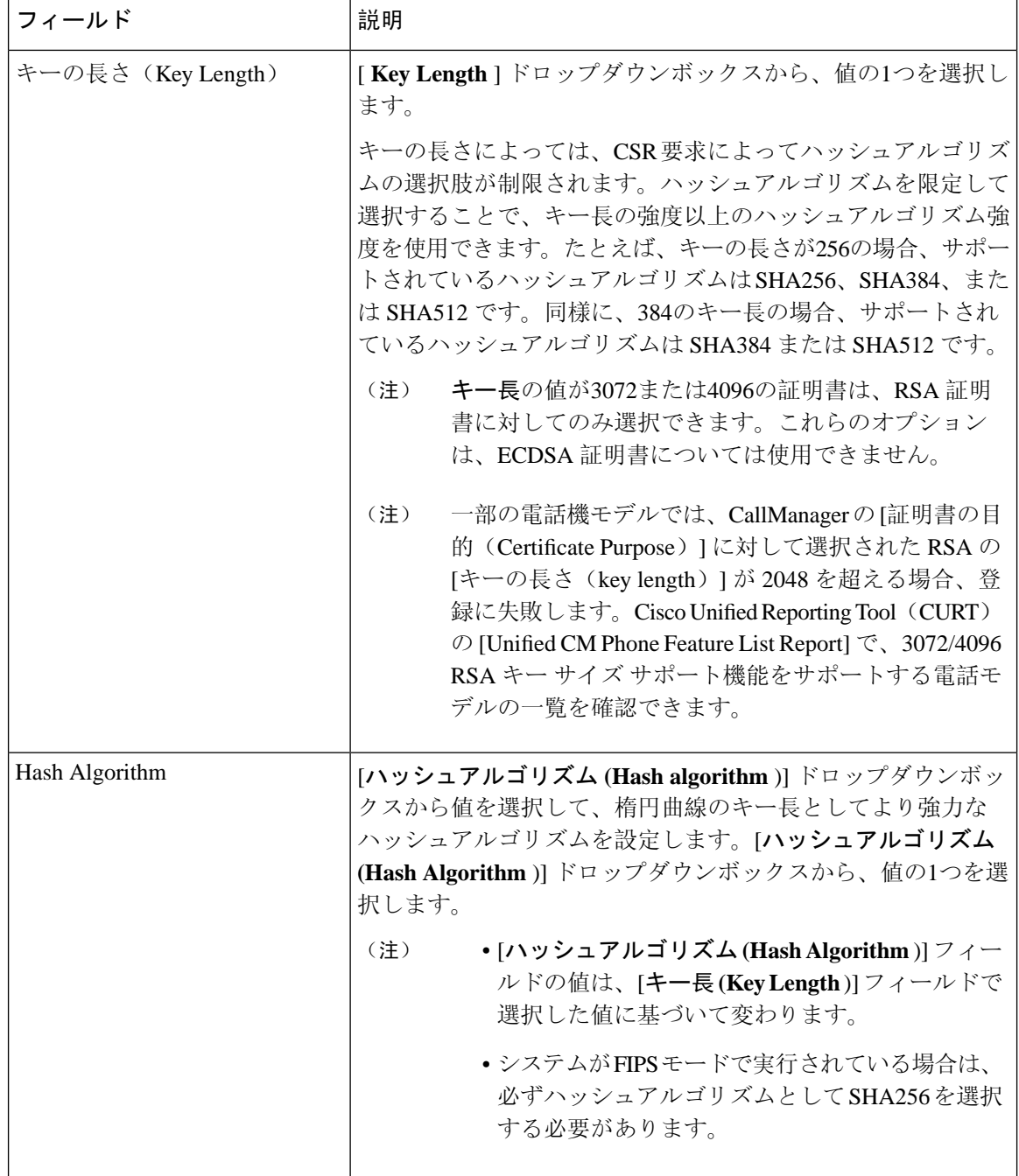

## 連携動作と制限事項

• **TLS\_ECDHE\_ECDSA\_WITH\_AES256\_SHA384**および

TLS\_ECDHE\_ECDSA\_WITH\_AES128\_SHA256 をサポートしない SIP デバイスは、引き続き TLS\_ECDHE\_RSA\_WITH\_AES\_256\_SHA384 、**TLS\_ECDHE\_** に接続できます **RSA\_WITH\_AES\_128\_SHA256**、またはAES128\_SHA。これらのオプションは、選択したTLS 暗号オプションによって異なります。[ **Ecdsa only** ] オプションを選択した場合、ecdsa 暗号を サポートしていないデバイスは、SIP インターフェイスへの TLS 接続を確立できません。[ **ECDSA only** ] オプションを選択した場合、このパラメータの値は **TLS\_ECDHE\_ECDSA\_WITH\_AES128\_SHA256**と **TLS\_ECDHE\_ECDSA\_WITH\_AES256\_SHA384**になります。

• CTI Manager セキュアクライアントは、 **TLS\_ECDHE\_RSA\_WITH\_AES\_128\_SHA256** 、 **TLS\_ECDHE\_RSA\_WITH\_AES\_256\_SHA384**、 **TLS\_ECDHE\_ECDSA\_WITH\_AES\_128\_SHA256**、および **TLS\_ECDHE\_ECDSA\_WITH\_AES\_256\_SHA384**をサポートしていません。ただし、 **AES128\_SHA** を使用して接続できます。

## **ITL** ファイルの一括リセットの実行

この手順を実行できるのは、Unified Communications Manager パブリッシャのみからであることを 確認してください。

電話機が ITL ファイル 署名者を信頼できなくなり、かつ TFTP サービスによってローカルに提供 された ITL ファイルを認証できないか、TVS を使用して認証できない場合は、ITL ファイルの一 括リセットが実行されます。

一括リセットを実行するには、CLI コマンド **utils itl reset** を使用します。このコマンドは新しい ITL リカバリファイルを生成し、電話機と CUCM の TFTP サービス間の信頼を再確立します。

ھک

UnifiedCommunications Managerをインストールする場合は、CLIコマンド**file gettftp***ITLRecovery.p12* を使用してITLリカバリペアをエクスポートしてから、DRを介してバックアップを実行します。 (キーのエクスポート先となる)SFTPサーバとパスワードの入力を求めるプロンプトも表示され ます。 ヒント

- **Step 1** 次のいずれかの手順を実行します。
	- **utils itl reset localkey** を実行します。
	- **utils itl reset remotekey** を実行します。
	- **utils itl reset localkey** の場合、ローカルキーはパブリッシャにあります。このコマンドを 発行しているとき、ITL 回復キーをリセットしている間、ITL ファイルは CallManager キーによって一時的に署名されます。 (注)
- **Step 2 show itl** を実行してリセットが正常に行われたことを確認します。
- **Step 3** Cisco Unified CM Administration から、**[**システム(**System**)**]** > **[**エンタープライズパラメータ (**Enterprise Parameters**)**]** を選択します。

**Step 4** [Reset] をクリックします。

デバイスが再起動されます。これで、CallManagerキーで署名されたITLファイルをダウンロード し、設定ファイルを受け入れる準備が整いました。

**Step 5** TFTP サービスを再起動し、すべてのデバイスを再起動します。

TFTP サービスを再起動すると、ITL ファイルが ITLRecovery キーによって署名され、ス テップ 1 の変更がロールバックされます。 (注)

デバイスは、ITLRecoveryキーで署名されたITLファイルをダウンロードし、UnifiedCommunications Manager に正しく再登録します。

## **CTL** ローカルキーのリセット

Unified Communications Manager クラスタ上のデバイスがロックされ、信頼されたステータスが失 われる場合は、CLIコマンド**ctl resetlocalkey**を使用してCiscoTrustList(CTL)ファイルのリセッ トを実行します。このコマンドにより、新しい CTL ファイルが生成されます。

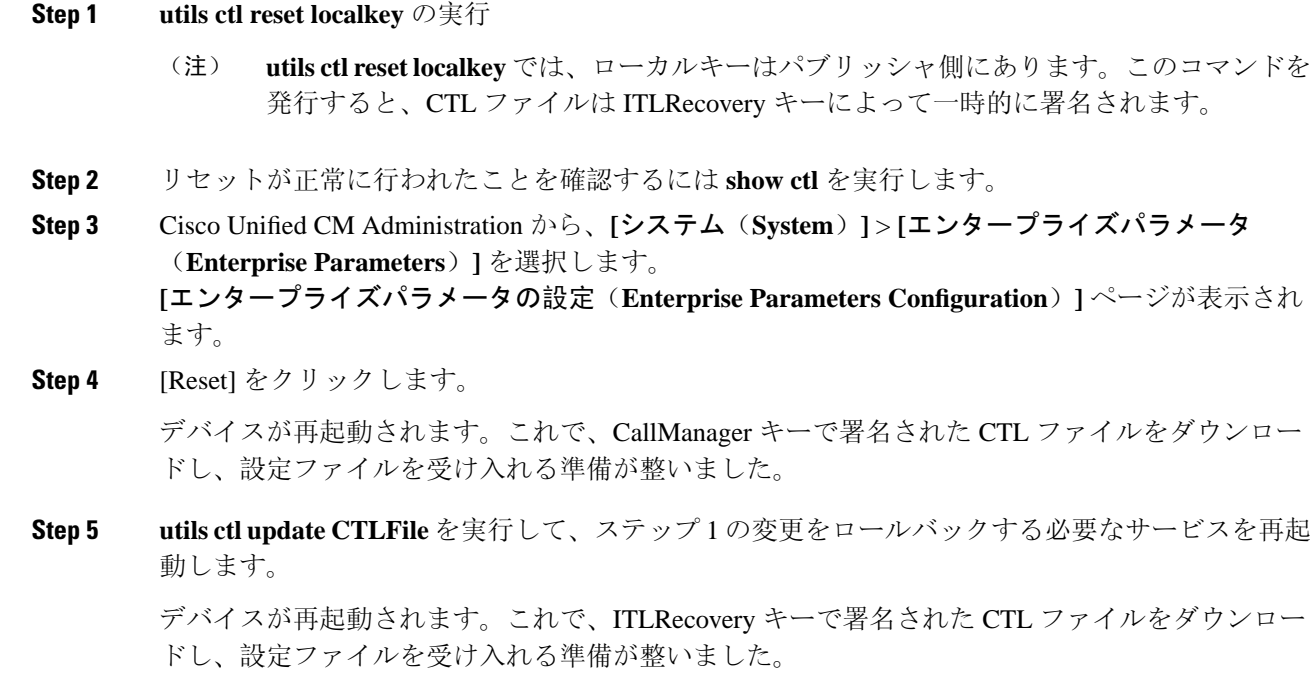

デバイスは、必要なキーを使用して署名された CTL ファイルをダウンロードし、Unified Communications Manager に再度正しく登録します。

## **ITLRecovery** 証明書の有効期間の表示

ITLRecovery 証明書は電話機での有効期間が長いです。[証明書ファイルデータ(Certificate File Data)] ペインに移動し、有効期間または他の ITLRecovery 証明書の詳細を表示できます。

手順

- **Step 1** Cisco Unified OS の管理から、**[**セキュリティ(**Security**)**]** > **[**証明書の管理(**Certificate Management)** ] を選択します。
- **Step 2** 証明書を検索し、設定の詳細を表示するには、必要な検索パラメータを入力します。 条件に一致する証明書のリストが [証明書リスト(Certificate List)] ページに表示されます。
- **Step 3 [ITLRecovery] リンクをクリックして、有効期間を確認します。**

ITLRecovery 証明書の詳細が [証明書ファイルデータ (Certificate File Data) ] ペインに表示 されま す。

有効期間は現在の年から 20 年です。

## 連絡先検索認証タスクフロー

Unified Communications Manager で連絡先検索の認証をセットアップするには、次のタスクを実行 します。この機能が設定されている場合、ユーザはディレクトリで他のユーザを検索する前にユー ザ自身を認証する必要があります。

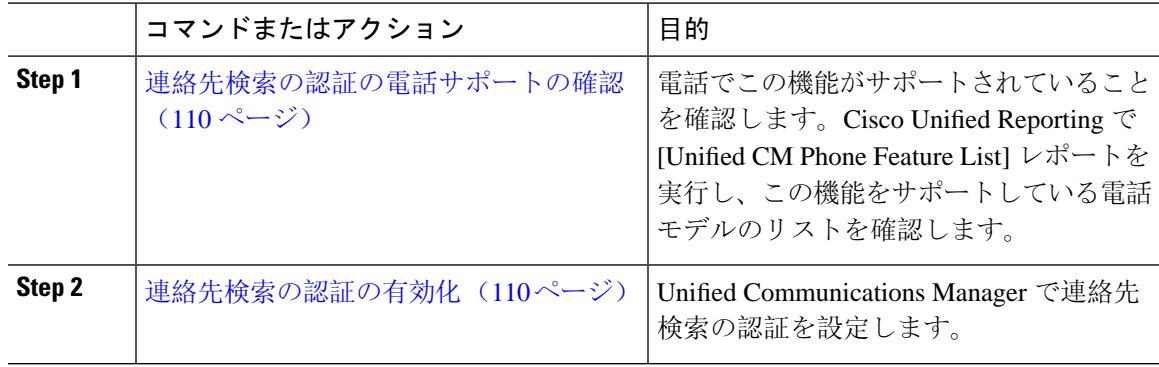

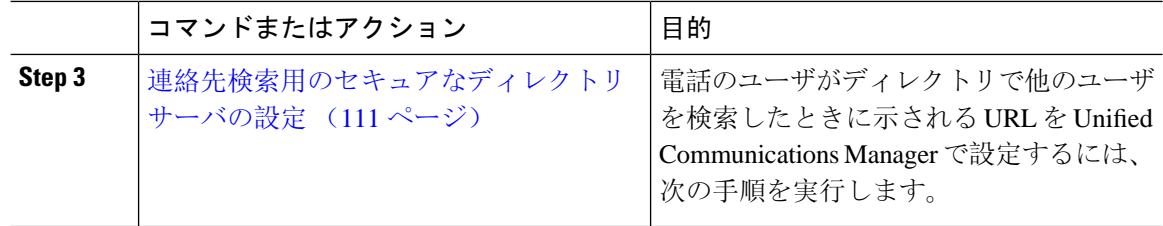

## <span id="page-135-0"></span>連絡先検索の認証の電話サポートの確認

導入環境内の電話が連絡先検索の認証をサポートしていることを確認します。[Phone Feature List] レポートを実行して、この機能をサポートしているすべての電話モデルのリストを取得します。

#### 手順

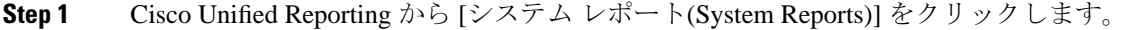

- **Step 2 [**ユニファイド **CM** 電話機能 **(Unified CM Phone Feature)]** を選択します。
- **Step 3** [ユニファイド CM 電話機能 (Unified CM Phone Feature)] レポートをクリックします。
- **Step 4** [製品 (Product)] フィールドはデフォルト値のままにします。
- **Step 5 [**機能 **(Feature)]** ドロップダウンから **[Authenticated Contact Search]** を選択します。
- **Step 6** [送信(Submit)] をクリックします。

## <span id="page-135-1"></span>連絡先検索の認証の有効化

電話ユーザの連絡先検索認証を設定するには、Unified Communications Manager で次の手順を使用 します。

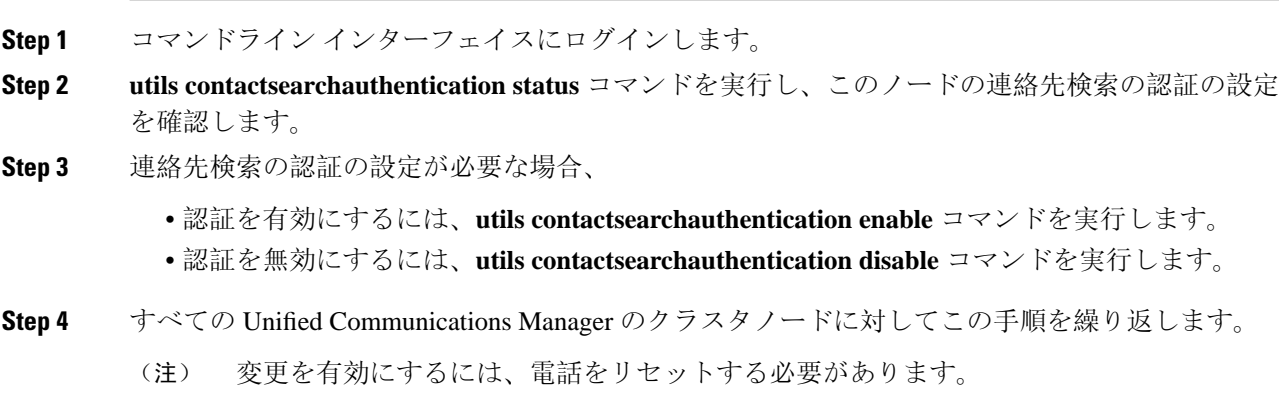

## <span id="page-136-0"></span>連絡先検索用のセキュアなディレクトリ サーバの設定

UDSがユーザ検索リクエストを送信するディレクトリサーバURLをUnifiedCommunicationsManager に設定するには、次の手順を使用します。デフォルトの値は https://<cucm-fqdn-or-ip>:port/cucm-uds/users です。

デフォルトの UDS ポートは 8443 です。連絡先検索の認証が有効になると、デフォルトの UDS ポートは 9443 に切り替わります。その後、連絡先検索の認証を無効にした場合は、UDS ポート を手動で 8443 に戻す必要があります。 (注)

- **Step 1** Cisco Unified Communications Manager Administrationから、**[**システム(**System**)**]** > **[**エンタープラ イズパラメータ(**Enterprise Parameter**)**]** を選択します。
- **Step 2** [Secure Contact Search URL] テキスト ボックスに、セキュアな UDS ディレクトリ要求の URL を入 力します。
	- URL には、Cisco TFTP サービスを実行していないノードを選択することを推奨します。 CiscoTFTPとUDSサービスのいずれかのサービスが再起動すると、互いに悪影響が及ぶ 可能性があります。 (注)
- **Step 3** [保存(Save)] をクリックします。

I

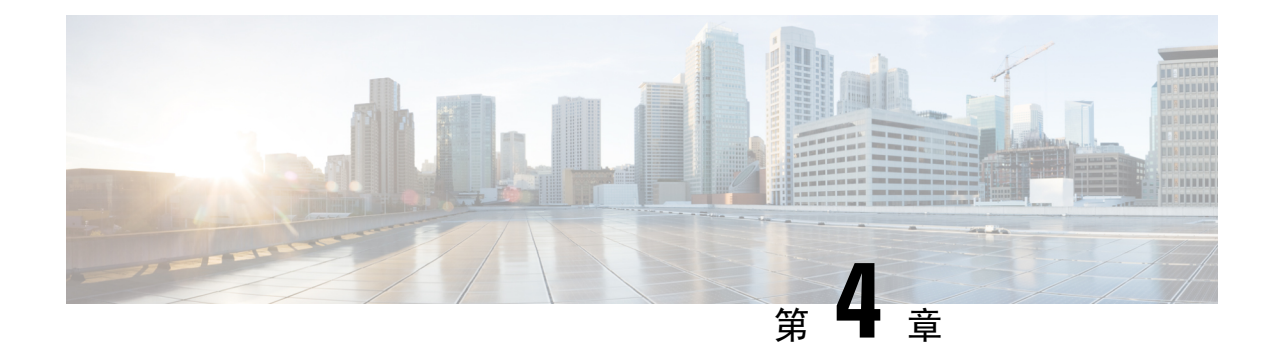

# **Cisco CTL** クライアントの設定

この章では、Cisco CTL クライアントの設定について説明します。

- Cisco CTL の設定[について](#page-138-0) (113 ページ)
- [リカバリのための](#page-140-0) CTL ファイルへの2番目の SAST ロールの追加 (115 ページ)
- CLI を使用した SIP OAuth 設定 (116 [ページ](#page-141-0))
- Cisco CTL Provider [サービスの](#page-142-0)有効化 (117 ページ)
- Cisco CAPF [サービスのアクティベーション](#page-143-0) (118 ページ)
- セキュア [ポートの](#page-143-1)設定 (118 ページ)
- Cisco CTL [クライアントのセットアップ](#page-145-0) (120 ページ)
- CTL [ファイルの](#page-147-0) SAST 役割 (122 ページ)
- [クラスタ](#page-147-1)間での電話の移行 (122 ページ)
- eToken ベースの CTL [ファイルから](#page-149-0) Tokenless CTL ファイルへの移行 (124 ページ)
- CTL [ファイルの](#page-149-1)更新 (124 ページ)
- [セキュリティモードの](#page-150-0)更新 Cisco Unified Communications Manager (125 ページ)
- Cisco CTL [ファイルの](#page-151-0)詳細 (126 ページ)
- Cisco Unified Communications Manager [セキュリティモードの](#page-153-0)確認 (128 ページ)
- 開始または自動[のスマートカードサービスのセットアップ](#page-154-0) (129 ページ)
- Cisco CTL クライアントの確認[またはアンインストール](#page-154-1) (129 ページ)

## <span id="page-138-0"></span>**Cisco CTL** の設定について

デバイス認証、ファイル認証 およびシグナリング認証は、証明書信頼リスト(CTL)ファイルの 作成に依存します。このファイルは、シスコの証明書信頼リスト(CTL)をインストールして設定す ると作成されます。

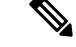

(注)

- 混合モードを有効にするかまたはCTLファイルを更新するには、エクスポート制御機能を許 可するオプションを有効にする、Smart アカウントまたは仮想アカウントから受信した登録 トークンを使用することにより、Unified Communications Manager で Smart ライセンス登録が 完了していることを確認します。シスコ スマート ソフトウェア ライセンシングの設定方法 の詳細については、[http://www.cisco.com/c/en/us/support/unified-communications/](http://www.cisco.com/c/en/us/support/unified-communications/unified-communications-manager-callmanager/products-installation-and-configuration-guides-list.html) [unified-communications-manager-callmanager/products-installation-and-configuration-guides-list.html](http://www.cisco.com/c/en/us/support/unified-communications/unified-communications-manager-callmanager/products-installation-and-configuration-guides-list.html) にある『*System Configuration Guide for Cisco Unified Communications Manager*』の「「Smart Software Licensing」」の章を参照してください。
	- CTL クライアントを実行しているものの、Unified Communications Manager がエクスポート制 御機能に対応していない場合、*ClusterModeSecurityFailedExportControlNotAllow* というアラー ムが送信されます。

CTL ファイルには、次のサーバまたはセキュリティ トークンのエントリが含まれています。

- System Administrator Security Token (SAST)
- 同じサーバで実行されている CiscoCallManager および CiscoTFTP サービス
- Certificate Authority Proxy Function (CAPF)
- TFTP サーバ(複数の場合あり)
- ASA ファイアウォール
- ITLRecovery

CTL ファイルには、サーバごとのサーバ証明書、公開キー、シリアル番号、署名、発行者名、サ ブジェクト名、サーバ機能、DNS 名 および IP アドレスが含まれています。

電話が次回初期化されたときに、その電話ではこの CTL ファイルを TFTP サーバからダウンロー ドします。CTL ファイルに自己署名証明書が含まれた TFTP サーバのエントリがある場合、電話 では .sgn 形式の署名付き設定ファイルを要求します。TFTP サーバに証明書が含まれていない場 合、電話では署名なしのファイルを要求します。

Cisco CTL クライアントが CTL ファイルにサーバ証明書を追加した後、次の CLI コマンドを実行 して CTL ファイルを更新できます。

#### **utils ctl set-cluster mixed-mode**

CTL ファイルを更新し、クラスタを混合モードに設定します。

#### **utils ctl set-cluster non-secure-mode**

CTL ファイルを更新し、クラスタを非セキュア モードに設定します。

#### **utils ctl update CTLFile**

クラスタ内の各ノードの CTL ファイルを更新します。

CTL ファイルにファイアウォールを設定すると、セキュアな Unified Communications Manager シス テムの一部として Cisco ASA ファイアウォールを保護できます。ファイアウォール証明書が 「「CCM」」証明書として表示されます。

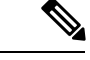

(注)

- パブリッシャ ノードで CLI コマンドを実行する必要があります。
	- ITLRecovery 証明書を再生成すると、ファイルの署名者が変更されることに注意してくださ い。デフォルトのセキュリティをサポートしていない電話は、電話からCTLファイルが手動 で削除されない限り、新しい CTL ファイルを受け入れません。電話機の CTL ファイルの削 除の詳細については、お使いの電話機モデルの『Cisco IP電話AdministrationGuide』を参照し てください。

# <span id="page-140-0"></span>リカバリのための **CTL** ファイルへの**2**番目の **SAST** ロール の追加

以前のリリースの Unified Communications Manager では、トークンレス(トークンなし)アプロー チが使用されていました。このアプローチでは、エンドポイントで 1 つの Cisco Site Administrator Security Token (SAST)だけを信頼します。この SAST は CallManager 証明書です。このアプロー チでは、証明書信頼リスト (CTL) ファイルに、CTL ファイルに署名するために使用された1つの SAST レコードだけが含まれていました。1つの SAST のみが使用されているため、SAST 署名者 の更新によってエンドポイントのロックアウトが発生しました。SASTの署名者の更新が原因でエ ンドポイントまたはデバイスがロックアウトされるシナリオを次に示します。

- エンドポイントは、登録時に CallManager 証明書を使用して署名された CTL ファイルを受け 入れました。
- 管理者が CallManager 証明書を再生成し、CTL ファイルを更新しました。これは、更新され たCTLファイルが既存のCallManager証明書ではなく、更新されたCallManager証明書によっ て署名されたことを暗示しています。
- 更新された証明書がエンドポイントの信頼リストで使用できなかったため、エンドポイント は更新されたCallManager証明書を信頼しませんでした。そのため、エンドポイントは、CTL ファイルをダウンロードする代わりに拒否しました。
- エンドポイントは、Transport Layer Security (TLS) を介して ccm サービスに安全に接続しよう としました。 ccmservice は更新された CallManager 証明書を TLS 交換の一部としてエンドポ イントに提供しました。更新された証明書は、エンドポイントの信頼リストでは使用できな かったため、エンドポイントはそのCTLファイルをダウンロードするのではなく拒否しまし た。
- エンドポイントが ccmservice と通信しなくなり、その結果ロックアウトされた場合。

エンドポイントのロック アウトからのリカバリを容易にするために、エンドポイントのトークン レス アプローチが拡張され、リカバリのために CTL ファイル内に 2 番目の SAST が追加されまし た。この機能では、トークンレス CTL ファイルに2つの SAST トークン (CallManager レコードと ITLRecovery レコード) が含まれています。

ITLRecovery 証明書は、次の理由により他の証明書よりも選択されます。

• ホスト名の変更などの二次的な理由によって変更されることはありません。

• すでに ITL ファイルで使用されています。

## <span id="page-141-0"></span>**CLI** を使用した **SIP OAuth** 設定

CLI を使用して、クラスタ SIP OAuth モードを設定することができます。

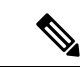

(注)

Cisco UnifiedCommunications ManagerでのSIP OAuthモードの設定方法の詳細については、『*Feature Configuration Guide for Cisco Unified Communications Manager*、リリース *14*』を参照してください。

次の点を考慮してください。

• クラスタ SIP OAuth モードが有効になっている場合、Cisco ユニファイドコミュニケーション マネージャーは、セキュアデバイスから OAuth トークンを受信した SIP 登録を受け入れるこ とができます。

有効にすると、Cisco UnifiedCommunications Managerのユーザインターフェイスを使用して設 定可能な次の TLS ポートが開かれます。

- **SIP OAuth** ポート
- **SIP OAuth MRA** ポート

[Cisco Unified CM の管理(Cisco Unified CM Administration)] から、**[**システム(**System**)**]** > **[Cisco Unified CM]** > **Call Manager** ページを選択します。

• パラメータ変更を反映するには、すべてのノードで Cisco CallManager サービスを再起動して ください。

この暗号化方法では次の CLI コマンドを使用します。

管理者**:** ユーティリティ **sipOAuth** モード クラスタ内の SIP OAuth モードのステータスを確認します。 ユーティリティ **sipOAuth** モードの有効化 クラスタ内の SIP OAuth モードを有効にします。 ユーティリティ **sipOAuth** モードの無効化

クラスタ内の SIP OAuth モードを無効にします。

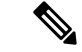

(注) パブリッシャ ノードでのみ CLI コマンドを実行すします。

## <span id="page-142-0"></span>**Cisco CTL Provider** サービスの有効化

Cisco CTL クライアントを設定すると、Cisco CTL Provider サービスによってセキュリティモード が非セキュアモードから混合モードに変更され、サーバ証明書がCTLファイルに転送されます。 このサービスは、CTLファイルをすべてのUnifiedCommunications ManagerおよびCisco TFTPサー バに伝送します。

このサービスを有効にし、Unified Communications Manager をアップグレードすると、Unified Communications Manager は、アップグレード後に自動的にサービスを再起動します。

 $\mathcal{L}$ 

ヒント クラスタ内のすべてのサーバで CiscoCTL Provider サービスを有効化する必要があります。

このサービスを有効化するには、次の手順を実行します。

#### 手順

- **Step 1** Cisco Unified Serviceability で、**[Tools]** > **[Service Activation]** を選択します。
- **Step 2** [Servers] ドロップダウン リスト ボックスで、Cisco CallManager または Cisco TFTP サービスが有 効になっているサーバを選択します。
- **Step 3 CiscoCTL Provider** サービスのオプションボタンをクリックします。
- **Step 4** [保存(Save)] をクリックします。
	- ヒント クラスタ内のすべてのサーバでこの手順を実行します。
	- CiscoCTL Provider サービスをアクティブにする前に、CTL ポートを入力できます。デ フォルトのポート番号を変更する場合は、TLS 接続用のポートの設定に関連するトピッ クを参照してください。 (注)
- **Step 5** サービスがサーバ上で実行されていることを確認します。Cisco Unified Serviceability で、**[Tools]** > **[Control Center - Feature Services]** を選択し、サービスの状態を確認します。

#### 関連トピック

[セキュア](#page-143-1) ポートの設定, on page 118

CTL クライアントの設定に関する詳細情報の入手先

## <span id="page-143-0"></span>**Cisco CAPF** サービスのアクティベーション

◬

Cisco CTL クライアントをインストールして設定する前に Cisco certificate authority proxy function サービスをアクティブにすると、CAPF を使用するために CTL ファイルを更新する必要がなくな ります。 警告

#### 関連トピック

Certificate Authority Proxy Function サービスの有効化

## <span id="page-143-1"></span>セキュア ポートの設定

デフォルト ポートが現在使用中の場合、またはファイアウォールを使用していてファイアウォー ル内のポートを使用できない場合に、異なる TLS ポート番号の設定が必要になることがありま す。

• TLS 接続の Cisco CTL プロバイダーのデフォルトポートは2444に相当します。Cisco CTL プロ バイダーポートは、CiscoCTLクライアントからの要求をモニタします。このポートは、CTL ファイルの取得、クラスタセキュリティモードの設定、TFTP サーバへの CTL ファイルの保 存など、Cisco CTL クライアント要求を処理します。

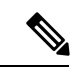

- クラスタ セキュリティ モードは、スタンドアロン サーバまたはクラス タのセキュリティ機能を設定します。 (注)
- イーサネット電話ポートは、SCCPを実行している電話機からの登録要求をモニタします。非 セキュアモードでは、電話機はポート2000を介して接続します。混合モードでは、TLS 接続 用の Unified Communications Manager ポートは、Unified Communications Manager のポート番号 に443を加算(+)した番号になるため、Unified Communications Manager のデフォルトのTLS 接続ポートは 2443 になります。この設定は、ポート番号が使用中の場合、またはファイア ウォールを使用していてファイアウォール内のポートを使用できない場合にのみ更新します。
- SIP セキュア ポートを使用すると、Unified Communications Manager で、SIP を実行中の電話 からの SIP メッセージをリッスンできます。デフォルト値は 5061 です。このポートを変更す る場合は、 Cisco UnifiedServiceability の CiscoCallManager サービスを再起動し、SIP を実行し ている電話機をリセットする必要があります。

### $\mathcal{Q}$

ポートを更新した後、[Cisco Unified Serviceability] で Cisco CTL Provider サービスを再起動する必 要があります。 ヒント
$\mathbf I$ 

<span id="page-144-0"></span>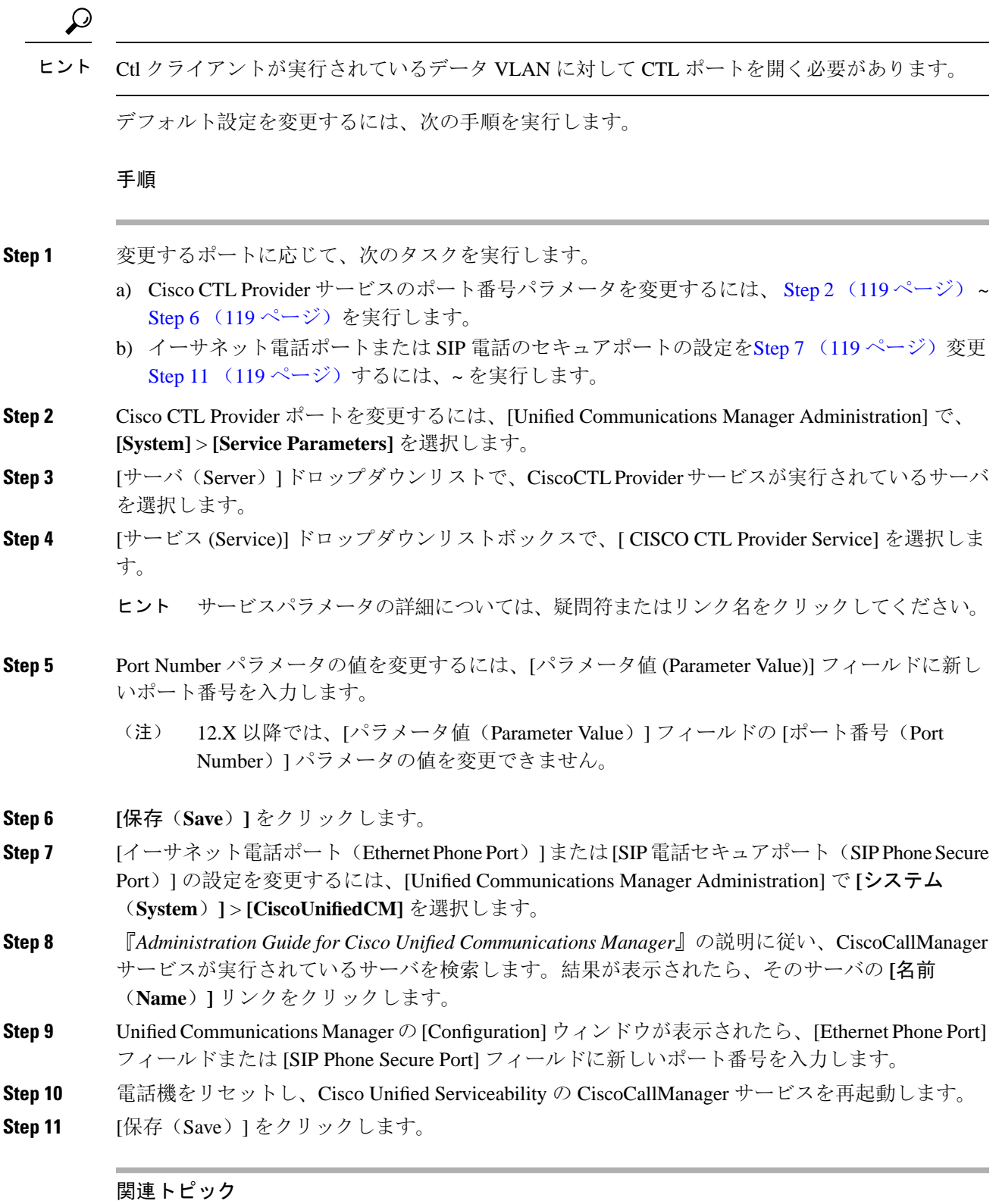

<span id="page-144-3"></span><span id="page-144-2"></span><span id="page-144-1"></span>CTL クライアントの設定に関する詳細情報の入手先

## **Cisco CTL** クライアントのセットアップ

### Ú

< x xid = "i 7000.1.1" id = "x253"/> **utils ctl**CLI コマンド セットを使用して、暗号化を設定すること ができます。このオプションの詳細については、『*Command Line Interface Guide for Cisco Unified Communications Solutions*』を参照してください。 重要

- (注)
- CLI コマンド **utils ctl set-cluster mixed-mode** は、混合モードでクラスタを設定します。混合 モードを有効にするには、Unified Communications Manager が Cisco Smart Software Manager ま たは Cisco Smart Software Manager サテライトに登録されていること、およびスマート アカウ ントまたはバーチャル アカウントから受信した登録トークンでエクスポート制御機能の許可 が有効になっており、そのトークンがこのクラスタに登録されていることを確認します。
- CLI コマンド **utils ctl update CTLFile** は、CTL ファイルを更新します。混合モードで CTLFile を更新するには、Unified Communications Manager が Cisco Smart Software Manager または Cisco SmartSoftware Manager サテライトに登録されていること、およびスマート アカウントまたは バーチャル アカウントから受信した登録トークンでエクスポート制御機能の許可が有効に なっており、そのトークンがこのクラスタに登録されていることを確認します。
- エクスポート制御機能を許可するオプションが有効になっている登録トークンに Unified Communications Manager が登録されていない場合、**utils ctl set-cluster mixed-mode** コマンドま たは**utils ctlupdate CTLFile**コマンドを実行すると、次のエラーメッセージが表示されます。

Command cannot be executed because the Unified Communications Manager cluster is not registered to a Smart/Virtual Account with Allow export-controlled functionality. UCMクラスタを登録するときに、スマート/仮想 アカウントから受信した製品トークンで[エクスポート制御機能を許可する]チェックボック スがオンになっていることを確認してください.

Cisco CTL CLI では、次のタスクが実行されます。

• クラスタまたはスタンドアロンサーバ用のUnifiedCommunications Managerセキュリティモー ドを設定します。

Unified Communications Manager Administration の [Enterprise Parameters Configuration] ウィンドウ で、UnifiedCommunications Managerのクラスタセキュリティパラメータを混合モードに設定する ことはできません。Cisco CTL クライアントまたは CLI コマンドセット **utils ctl** からクラスタ セ キュリティモードを設定できます。 (注)

• 証明書信頼リスト(CTL)を作成します。これは、セキュリティ トークン、Unified Communications Manager、ASA ファイアウォール、および CAPF サーバ用の証明書エントリ が含まれたファイルです。

CTL ファイルによって、電話接続用の TLS をサポートするサーバが示されます。クライアン トは自動的に Unified Communications Manager、Cisco CAPF、および ASA ファイアウォール を検出し、これらのサーバの証明書エントリを追加します。

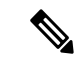

また、Cisco CTL クライアントは、最大16の呼処理サーバ、1台のパブ リッシャ、2つの TFTP サーバ、最大9個のメディアリソースサーバをサ ポートします。 (注)

 $\overline{\mathcal{L}}$ 

TFTP サービスを再起動し、クラスタ内でこれらの いるすべてのサーバで CallManager する必要がある されたメンテナンス期間中に CTL ファイルを更新 ヒント

Cisco CTL の設定が完了すると、CTL は次のタスクを実行します。

- CTLファイルをUnifiedCommunications Managerサーバに書き込みま す。
- CAPF capf.cer をクラスタ内のすべての Unified Communications Manager 後続ノード(最初のノード以外)に書き込みます。
- PEM 形式の CAPF 証明書ファイルをクラスタ内のすべての Unified Communications Manager 後続ノード(最初のノード以外)に書き込 みます。
- 設定されているすべての TFTP サーバにファイルを書き込みます。
- 設定されているすべての ASA ファイアウォールにファイルを書き 込みます。
- Ctlファイルを作成したときに、USBポートに存在するセキュリティ トークンの秘密キーを使用して CTL ファイルに署名します。

### 関連トピック

Cisco CTL [ファイルの](#page-151-0)詳細, on page 126 [デバイス、サーバ、クラスタ、およびサービスのリセット](#page-42-0), on page 17 Cisco CTL クライアントのアップグレードと Cisco CTL ファイルの移行 [詳細情報](#page-86-0)の入手先, on page 61

## **CTL** ファイルの **SAST** 役割

 $\label{eq:1} \begin{picture}(22,10) \put(0,0){\line(1,0){10}} \put(15,0){\line(1,0){10}} \put(15,0){\line(1,0){10}} \put(15,0){\line(1,0){10}} \put(15,0){\line(1,0){10}} \put(15,0){\line(1,0){10}} \put(15,0){\line(1,0){10}} \put(15,0){\line(1,0){10}} \put(15,0){\line(1,0){10}} \put(15,0){\line(1,0){10}} \put(15,0){\line(1,0){10}} \put(15$ 

(注) CTL ファイルに署名するには、次の表に記載されている\*署名者が使用されます。

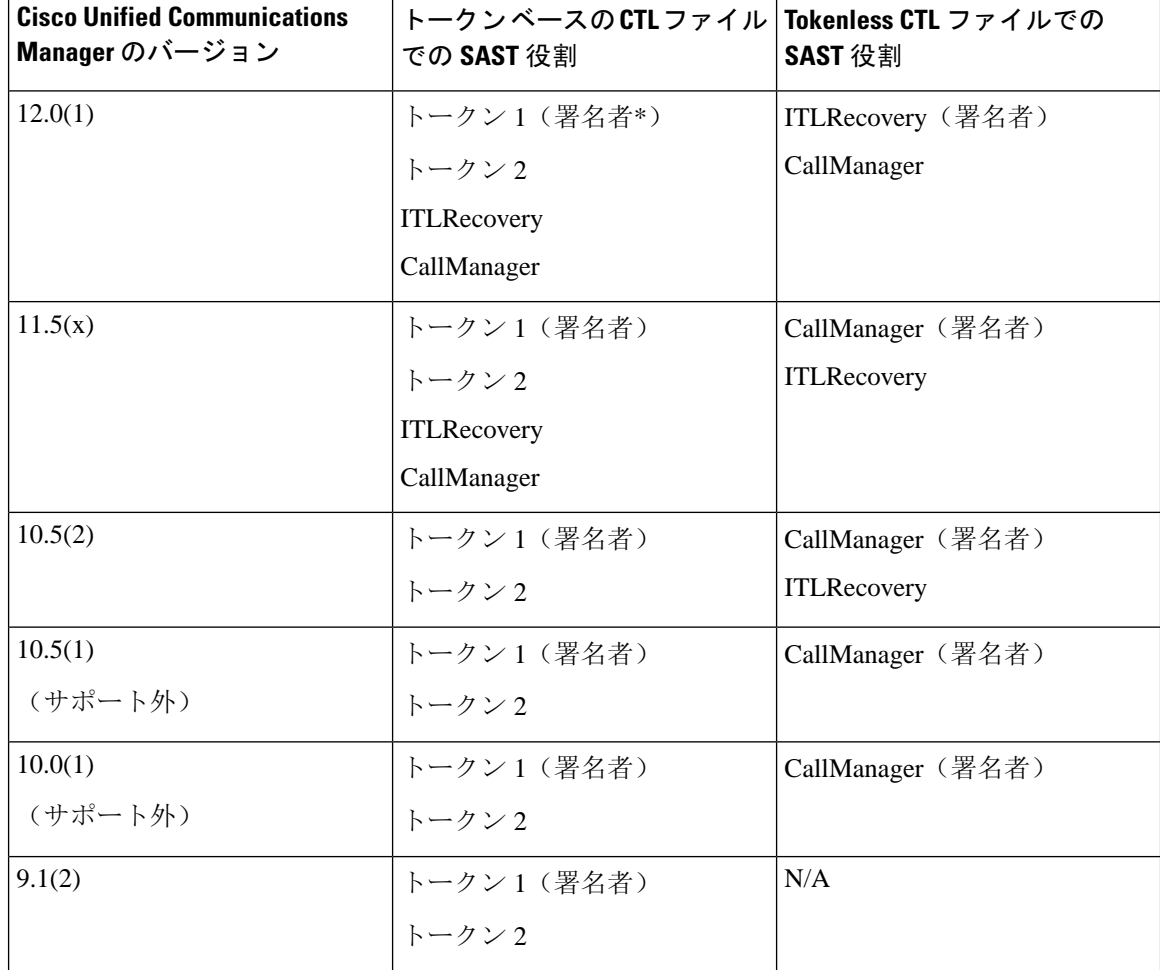

表 **<sup>17</sup> : CTL** ファイルのシステム管理者セキュリティ トークン(**SAST**)役割

# クラスタ間での電話の移行

クラスタ間で電話を移動するには、次の手順に従ってください。たとえば、クラスタ 1 からクラ スタ 2 に移動するとします。

### 手順

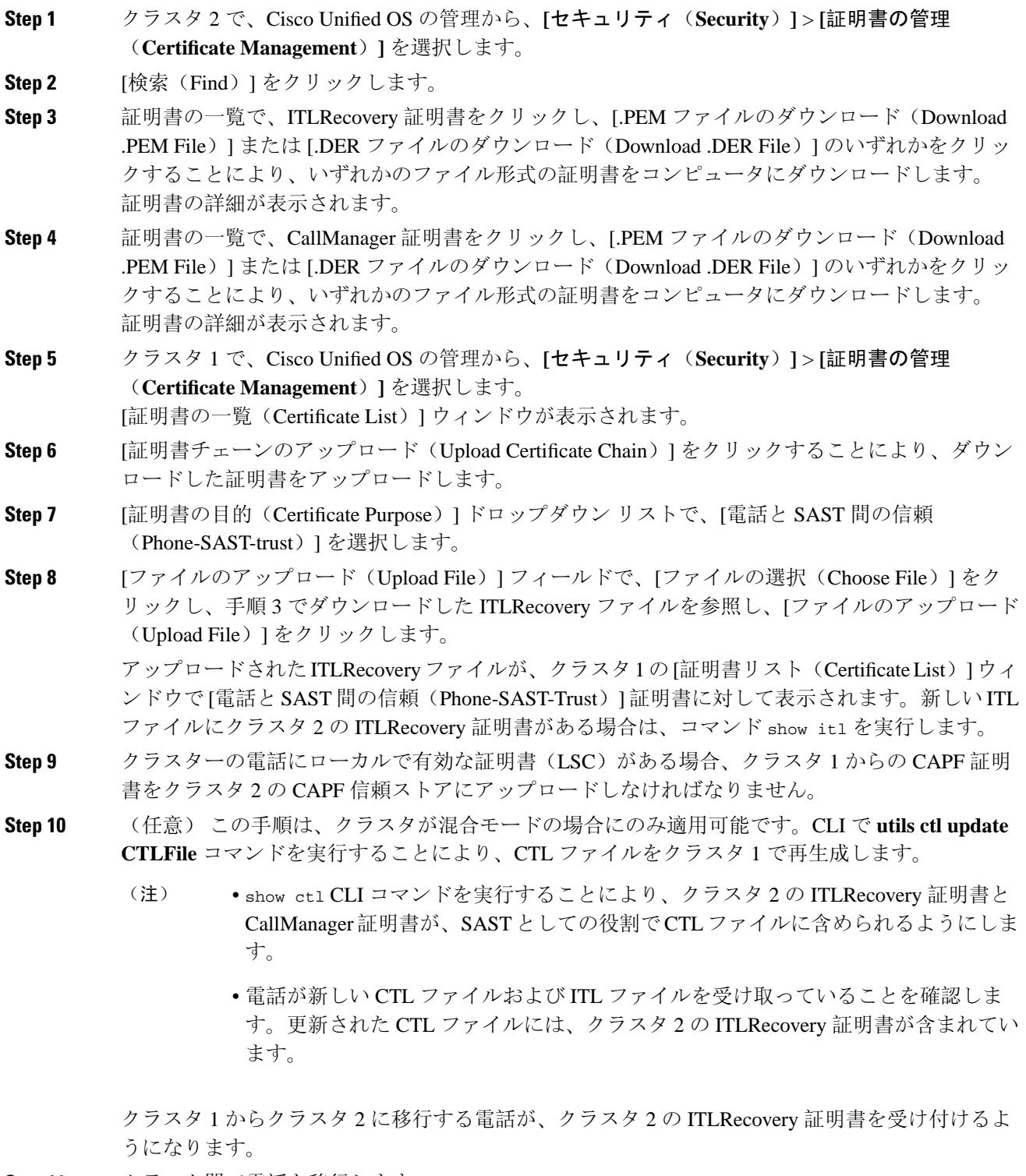

**Step 11** クラスタ間で電話を移行します。

 $\mathbf I$ 

# **eToken** ベースの **CTL** ファイルから **Tokenless CTL** ファイル への移行

TokenlessCTLファイルについては、ユニファイドコミュニケーションマネージャリリース12.0(1) で USB トークンを使用して生成されたアップロード済み CTL ファイルのダウンロードをエンド ポイントで実行するよう、管理者が確認する必要があります。ダウンロード後、管理者はTokenless CTL ファイルに切り替えることができます。次に、utils ctl upgrade CLI コマンドを実行するこ とができます。

## <span id="page-149-0"></span>**CTL** ファイルの更新

CLI コマンドセットユーティリティ **ctl**を使用してクラスタセキュリティを管理する場合、この手 順は必要ありません。 (注)

次のシナリオが発生した場合は、CTL ファイルを更新する必要があります。

• 新しい Unified Communications Manager サーバをクラスタに追加する

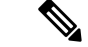

ノードをセキュアクラスタに追加するには、ノードの追加方法および新 しいノード用のセキュリティの設定方法を説明している『*InstallingUnified Communications Manager*』を参照してください。 (注)

- Unified Communications Manager サーバの名前または IP アドレスを変更する
- 設定されている任意の TFTP サーバの IP アドレスまたはホスト名を変更する場合
- 設定されている ASA ファイアウォールの IP アドレスまたはホスト名を変更する場合
- シスコユニファイドサービスで Cisco Certificate Authority Function サービスを有効にした場合
- セキュリティトークンを追加または削除する必要がある場合
- TFTP サーバを追加または削除する必要がある場合
- Unified Communications Manager サーバを追加または削除する必要がある
- ASA ファイアウォールを追加または削除する必要がある
- Unified Communications Manager サーバまたは Unified Communications Manager データを復元す る
- CTL ファイルを含む Cisco ユニファイドコミュニケーションマネージャークラスタのすべて のノード上で、CallManager、CAPF、またはITL回復証明書を手動で再生成した場合は、[CTL] ウィザードを再実行する必要があります。この手順は、他の証明書の生成には必要ありませ  $h_{\rm o}$
- Unified Communications Manaver を 7.1.5 以前のバージョンから 7.1.5 以降のバージョンに更新 する
- 10.5 より前のユニファイドコミュニケーションマネージャバージョンからバージョン10.5 以 降に更新する場合は、「ハードウェア eTokens からトークンレスソリューションへの移行」 の項を参照してください。
- サードパーティの CA 署名付き証明書をプラットフォームにアップロードした後。
- 
- 混合モードの Unified Communications Manager クラスタでドメイン名が追加または変更された場 合、その電話設定ファイルを有効にするには CTL ファイルを更新する必要があります。 (注)

 $\boldsymbol{\mathcal{Q}}$ 

シスコでは、最小限のコール処理の中断が発生した場合に、ファイルを更新することを強く推奨 しています。 ヒント

 $\sqrt{N}$ 

ユニファイドコミュニケーションマネージャが、セキュアな SIP または SCCP を使用して Unity Connection 10.5 以降と統合されている場合、セキュアコールは Unity Connection での動作を停止す る可能性があります。この問題を解決するには、UnityConnectionで対応するポートグループをリ セットする必要があります。 注意

UnityConnection Administrationインターフェイスを使用してポートグループをリセットするには、 [Telephony] [ 統合 > ポートグループ] に移動し、リセットするポートグループを選択して、[ポー トグループの基本] ページで [リセット] をクリックします。

関連トピック

CTL ファイル エントリの削除 Cisco CTL [クライアントの](#page-138-0)設定, on page 113 [詳細情報](#page-86-0)の入手先, on page 61

# セキュリティモードの更新 **Cisco Unified Communications Manager**

クラスタ セキュリティ モードを設定するには、Cisco CTLを使用する必要があります。Unified Communications Manager のセキュリティ モードは、[Unified Communications Manager Administration] の [Enterprise Parameters Configuration] ウィンドウから変更することはできません。

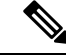

(注)

クラスタ セキュリティ モードでは、スタンドアロン サーバまたはクラスタのセキュリティ機能 の設定を行います。

Cisco CTL クライアントの初期設定後にクラスタセキュリティモードを変更するには、CTL ファ イルを更新する必要があります。

### 手順

- **Step 1** CLI コマンドのmonitorctl set クラスタ混合モードを実行して、クラスタセキュリティモードをセ キュアに変更します。
- **Step 2** utils ctl set-cluster non-secure-mode CLI コマンドを実行して、クラスタ セキュリティ モード を非セキュアに変更します。

関連トピック CTL [ファイルの](#page-149-0)更新, on page 124

## <span id="page-151-0"></span>**Cisco CTL** ファイルの詳細

セキュリティ トークンが不要な **utils ctl** CLI コマンド セットを使用して暗号化を設定できます。 このオプションの詳細については、『*CommandLine Interface Guide for Cisco Unified Communications Solutions*』を参照してください。 (注)

次の表に示すように、クラスタセキュリティモードを非セキュアモードまたは混合モードに設定 できます。混合モードのみが、認証、暗号化されたシグナリング、および暗号化されたメディア をサポートしています。

クラスタ セキュリティ モードでは、スタンドアロン サーバまたはクラスタのセキュリティ機能 の設定を行います。 (注)

表 **18 : CTL** の構成時の設定

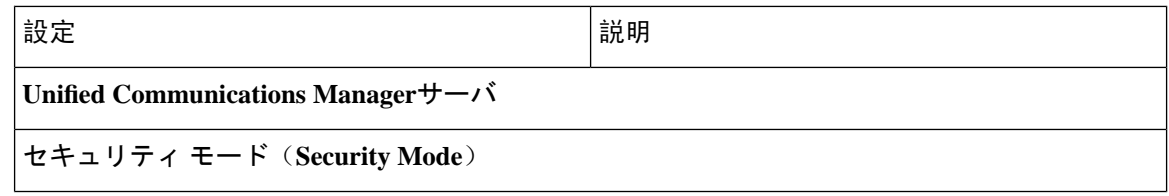

 $\mathbf I$ 

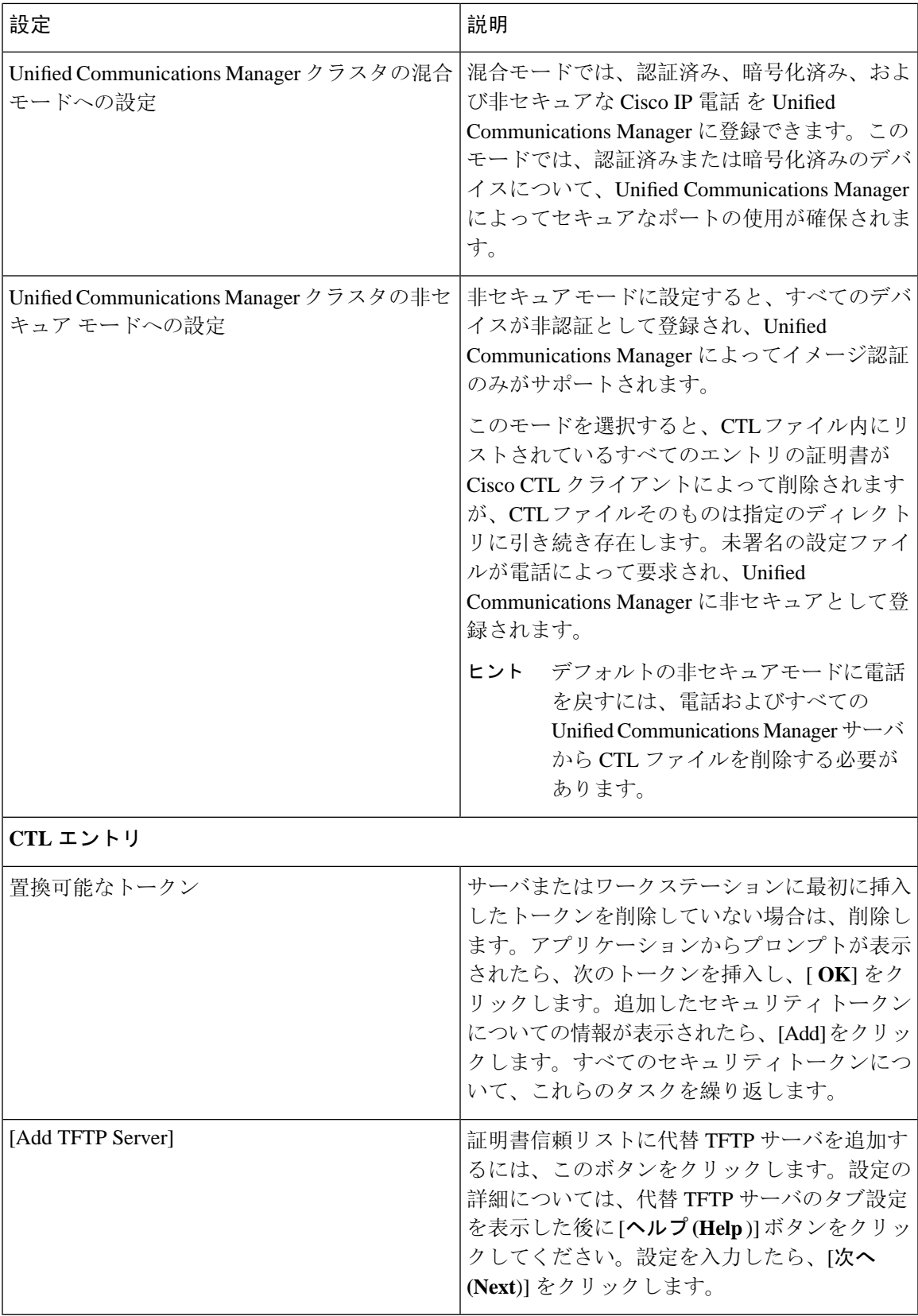

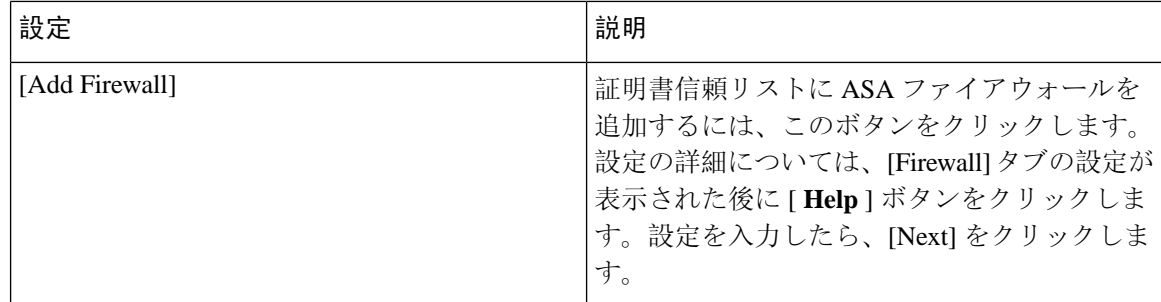

関連トピック

Cisco CTL クライアントの設定のヒント [詳細情報](#page-86-0)の入手先, on page 61

## **Cisco Unified Communications Manager** セキュリティモー

ドの確認

クラスタセキュリティモードを確認するには、次の手順を実行します。

クラスタ セキュリティ モードでは、スタンドアロン サーバまたはクラスタのセキュリティ機能 の設定を行います。 (注)

手順

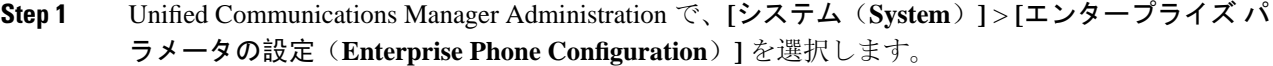

- **Step 2** [Cluster Security Mode] フィールドを見つけます。フィールドの値が **1** と表示されている場合、混 合モード用に Unified Communications Manager が正しく設定されています。(フィールド名をク リックすると追加情報を参照できます。)
	- Unified Communications Manager Administration でこの値を設定することはできません。こ ヒント の値は、Cisco CTL クライアントを設定した後に表示されます。

関連トピック

CTL クライアントの設定に関する詳細情報の入手先

# 開始または自動のスマートカードサービスのセットアッ プ

CiscoCTLクライアントのインストールでスマートカードサービスが無効になっていることが検出 された場合は、CiscoCTLクライアントプラグインをインストールするサーバまたはワークステー ションでスマートカードサービスを自動に設定し、起動する必要があります。

 $\mathcal{Q}$ 

サービスが [開始 (on)] および [自動 (automatic)] に設定されていない場合、CTL ファイルにセキュ リティトークンを追加することはできません。 ヒント

### $\mathcal{D}$

オペレーティングシステムをアップグレードし、サービスリリースを適用し、 Cisco Unified CommunicationsManagerをアップグレードした後、スマートカードサービスが開始され、自動であ ることを確認します。 ヒント

サービスを開始および自動に設定するには、次の手順を実行します。

#### 手順

- **Step 1** Cisco CTL クライアントをインストールしたサーバまたはワークステーションで、[スタート] [プ ログラム] [ > > 管理ツール > ] [サービス]、または [ スタート > **] [**コントロールパネル**]** > **[**管理 ツール**]** > **[**サービス] を選択します。
- **Step 2** [Services] ウィンドウで、[Smart Card] サービスを右クリックして、[Properties] を選択します。
- **Step 3** [Properties] ウィンドウで [General] タブが表示されることを確認します。
- **Step 4** [Startup Type] ドロップダウン リスト ボックスから [Automatic] を選択します。
- **Step 5 [**適用(**Apply**)**]** をクリックします。
- **Step 6** [Service Status] エリアで [Start] をクリックします。
- **Step 7** [OK] をクリックします。
- **Step 8** サーバまたはワークステーションをリブートし、サービスが実行されていることを確認します。

#### 関連トピック

CTL クライアントの設定に関する詳細情報の入手先

# **Cisco CTL** クライアントの確認またはアンインストール

Cisco CTL クライアントをアンインストールしても、CTL ファイルは削除されません。同様に、 クライアントをアンインストールしても、クラスタセキュリティモードとCTLファイルは変更さ れません。これを選択した場合は、CLI オプションを使用して Cisco CTL をアンインストールで きます。

CiscoCTLクライアントがインストールされていることを確認するには、次の手順を実行します。

手順

- **Step 1 [Start]** > **[Control Panel]** > **[Add or Remove Programs]** の順に選択します。
- **Step 2** クライアントがインストールされていることを確認するには、 **CISCO CTL** クライアントを見つ けます。
- **Step 3** クライアントをアンインストールするには、[ **Remove**] をクリックします。

関連トピック

CTL クライアントの設定に関する詳細情報の入手先

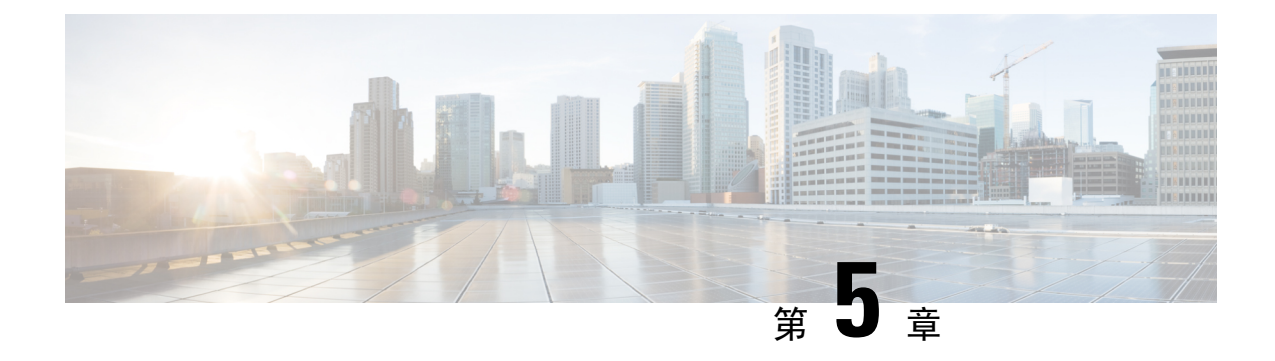

# **TLS** セットアップ

- TLS の概要 (131 [ページ](#page-156-0))
- TLS の[前提条件](#page-156-1) (131 ページ)
- TLS 設定[タスク](#page-157-0) フロー (132 ページ)
- TLS の[連携動作](#page-163-0)と制約事項 (138 ページ)

### <span id="page-156-0"></span>**TLS** の概要

Transport Layer Security (TLS)はセキュア ポートと証明書交換を使用して、2 つのシステム間ま たはデバイス間でセキュアで信頼できるシグナリングとデータ転送を実現します。TLS は音声ド メインへのアクセスを防ぐために、ユニファイドコミュニケーションマネージャ制御システム、 デバイス およびプロセス間の接続を保護および制御します。

## <span id="page-156-1"></span>**TLS** の前提条件

最低 TLS バージョンを設定する前に、ネットワーク デバイスとアプリケーションの両方でその TLS バージョンがサポートされていることを確認します。また、それらが、ユニファイド コミュ ニケーション マネージャIM およびプレゼンスサービス で設定する TLS で有効になっていること を確認します。次の製品のいずれかが展開されているなら、最低限の TLS 要件を満たしているこ とを確認します。この要件を満たしていない場合は、それらの製品をアップグレードします。

- Skinny Client Control Protocol (SCCP) Conference Bridge
- トランスコーダ(Transcoder)
- ハードウェア メディア ターミネーション ポイント(MTP)
- SIP ゲートウェイ
- Cisco Prime Collaboration Assurance
- Cisco Prime Collaboration Provisioning
- Cisco Prime Collaboration Deployment
- Cisco Unified Border Element (CUBE)
- Cisco Expressway
- Cisco TelePresence Conductor

会議ブリッジ、メディアターミネーションポイント(MTP)、Xcoder、PrimeCollaborationAssurance および Prime Collaboration Provisioning をアップグレードすることはできません。

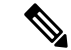

ユニファイドコミュニケーションマネージャの旧リリースからアップグレードする場合は、上位 のバージョンの TLS を設定する前に、すべてのデバイスとアプリケーションでそのバージョンが サポートされていることを確認します。たとえば、ユニファイドコミュニケーションマネージャ IM およびプレゼンスサービス のリリース 9.x でサポートされるのは、TLS 1.0 のみです。 (注)

## <span id="page-157-0"></span>**TLS** 設定タスク フロー

TLS 接続の Unified Communications Manager を構成するには、次の作業を実行します。

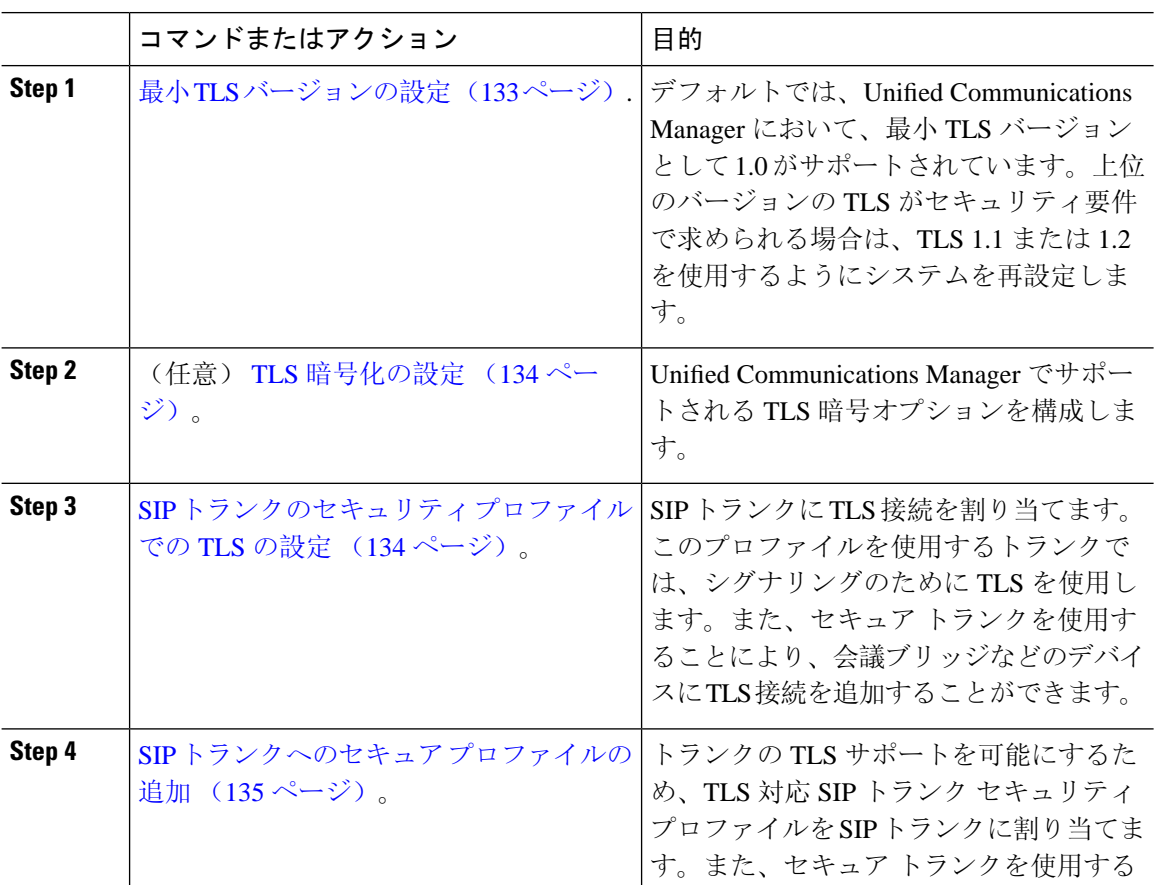

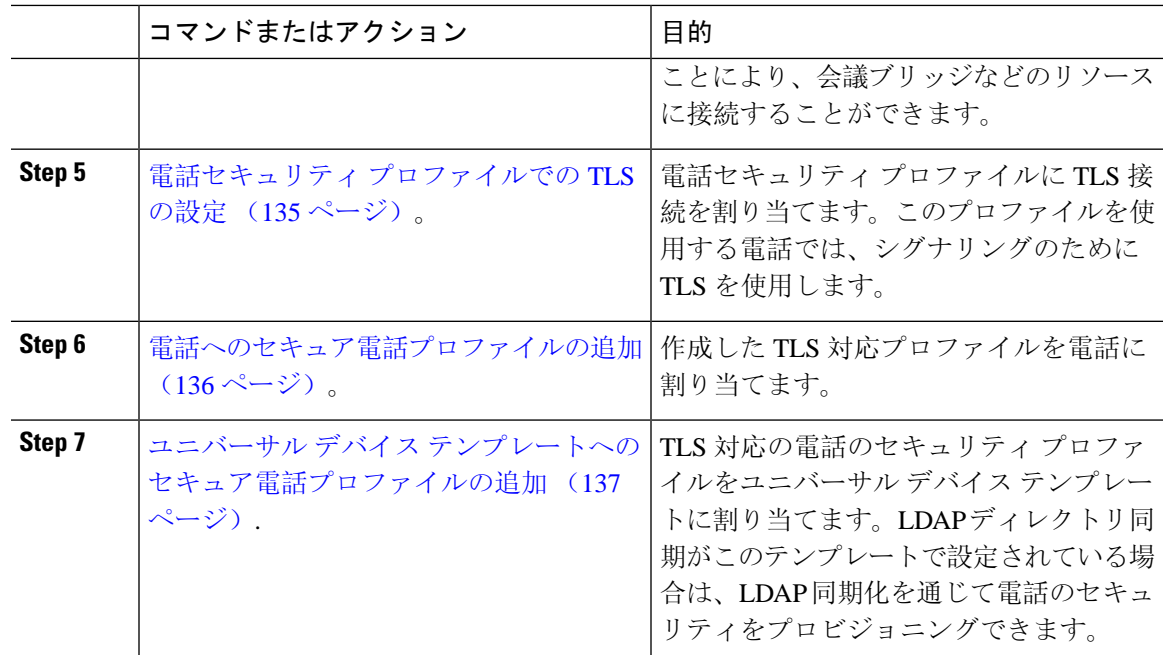

### <span id="page-158-0"></span>最小 **TLS** バージョンの設定

デフォルトでは、Unified Communications Manager において、最小 TLS バージョンとして 1.0 がサ ポートされています。Unified Communications Manager および IM and Presence Service の最低サポー ト TLS バージョンを 1.1 または 1.2 などの上位バージョンにリセットするには、次の手順を使用 します。

設定対象の TLS バージョンが、ネットワーク内のデバイスとアプリケーションでサポートされて いることを確認します。詳細については、「TLS の[前提条件](#page-156-1) (131 ページ)」を参照してくださ い。

### 手順

- **Step 1** コマンド ライン インターフェイスにログインします。
- **Step 2** 既存の TLS のバージョンを確認するには、**show tls min-version** CLI コマンドを実行します。
- **Step 3 set tls min-version** *<minimum>* CLI コマンドを実行します。ここで、*<minimum>* は TLS のバージョ ンを示します。

たとえば、最低 TLS バージョンを 1.2 に設定するには、**set tls min-version 1.2** を実行します。

**Step 4** すべての Unified Communications Manager と IM and Presence Service クラスタノードで、手順 3 を 実行します。

### <span id="page-159-0"></span>**TLS** 暗号化の設定

SIPインターフェイスで使用可能な最強の暗号方式を選択することで、弱い暗号を無効にすること ができます。TLS 接続を確立するために Unified Communications Manager でサポートされる暗号化 を設定するには、この手順を使用します。

手順

- **Step 1** Cisco Unified CM の管理から、**[**システム(**System**)**]** > **[**エンタープライズ パラメータ(**Enterprise Parameters**)**]** を選択します。
- **Step 2** [セキュリティ パラメータ (Security Parameters)] で、[TLS 暗号化 (TLS Ciphers)] エンタープラ イズ パラメータの値を設定します。使用可能なオプションについては、エンタープライズ パラ メータのオンラインヘルプを参照してください。
- **Step 3** [保存(Save)] をクリックします。

### <span id="page-159-1"></span>**SIP** トランクのセキュリティ プロファイルでの **TLS** の設定

SIP トランク セキュリティ プロファイルに TLS 接続を割り当てるには、次の手順を実行します。 このプロファイルを使用するトランクでは、シグナリングのために TLS を使用します。

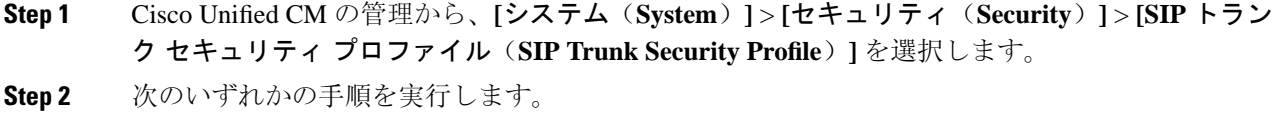

- [新規追加(Add New)] をクリックして、新しい SIP トランク セキュリティ プロファイルを 作成します。
- **[**検索(**Find**)**]** をクリックして検索し、既存のプロファイルを選択します。
- **Step 3** [名前(Name)] フィールドに、プロファイルの名前を入力します。
- **Step 4 「デバイスセキュリティモード(Device Security Mode)]フィールドの値を、[暗号化(Encrypted)]** または「認証 (Authenticated)」に設定します。
- **Step 5** [受信転送タイプ (Incoming Transport Type)] フィールドと [送信転送タイプ (Outgoing Transport Type)] フィールドの両方の値を、TLS に設定します。
- **Step 6 [SIP** トランク セキュリティ プロファイル(**SIP Trunk Security Profile**)**]** ウィンドウの残りの フィールドにデータを入力します。フィールドとその設定のヘルプについては、オンライン ヘル プを参照してください。
- **Step 7** [保存(Save)] をクリックします。

### <span id="page-160-0"></span>**SIP** トランクへのセキュア プロファイルの追加

TLS 対応の SIP トランク セキュリティ プロファイルを SIP トランクに割り当てるには、次の手順 を使用します。このトランクを使用することにより、会議ブリッジなどのリソースとのセキュア 接続を作成できます。

#### 手順

- **Step 1** Cisco Unified CM の管理から、**[**デバイス(**Device**)**]** > **[**トランク(**Trunk**)**]** を選択します。
- **Step 2 [**検索(**Find**)**]** をクリックして検索し、既存のトランクを選択します。
- **Step 3** [デバイス名(Device Name)] フィールドに、トランクのデバイス名を入力します。
- **Step 4 [**デバイス プール(**Device Pool**)**]** ドロップダウン リストから、デバイス プールを選択します。
- **Step 5 [SIP** プロファイル(**SIP Profile**)**]** ドロップダウン リストで、SIP プロファイルを選択します。
- **Step 6 [SIP** トランク セキュリティ プロファイル(**SIP Trunk Security Profile**)**]** ドロップダウン リスト ボックスから、前のタスクで作成した TLS 対応の SIP トランク プロファイルを選択します。
- **Step 7** [宛先(Destination)] 領域に、宛先 IP アドレスを入力します。最大 16 の宛先アドレスを入力でき ます。追加の宛先を入力するには、[+] ボタンをクリックします。
- **Step 8** [トランクの設定(Trunk Configuration)] ウィンドウのその他のフィールドを設定します。フィー ルドとその設定のヘルプについては、オンライン ヘルプを参照してください。
- **Step 9** [保存(Save)] をクリックします。
	- トランクをセキュア デバイスに接続する場合、Unified Communications Manager にセキュ ア デバイスの証明書をアップロードする必要があります。証明書の詳細については、 「証明書」セクションを参照してください。 (注)

## <span id="page-160-1"></span>電話セキュリティ プロファイルでの **TLS** の設定

電話セキュリティプロファイルにTLS接続を割り当てるには、次の手順を実行します。このプロ ファイルを使用する電話では、シグナリングのために TLS を使用します。

- **Step 1** Cisco Unified CM Administration から、**[**システム(**System**)**]** > **[**セキュリティ(**Security**)**]** > **[**電話 セキュリティプロファイル(**Phone Security Profile**)**]** の順に選択します。
- **Step 2** 次のいずれかの手順を実行します。
	- [新規追加(Add New)] をクリックして新しいプロファイルを作成します。
	- **[**検索(**Find**)**]** をクリックして検索し、既存のプロファイルを選択します。
- **Step 3** 新しいプロファイルを作成する場合は、電話モデルとプロトコルを選択し、[次へ (Next)] をク リックします。
	- ユニバーサル デバイス テンプレートと LDAP 同期を使用して LDAP 同期を通じてセキュ リティをプロビジョニングする場合は、[電話セキュリティプロファイルタイプ(Phone Security Profile Type)] に [ユニバーサル デバイス テンプレート(Universal Device Template)] を選択します。 (注)
- **Step 4** プロファイル名を入力します
- **Step 5 [**デバイス セキュリティ モード(**DeviceSecurity Mode**)**]** ドロップダウン リスト ボックスで、**[**暗 号化(**Encrypted**)**]** または **[**認証(**Authenticated**)**]** を選択します。
- **Step 6** (SIP 電話のみ)転送タイプには、**TLS** を選択します。
- **Step 7** [電話セキュリティ プロファイルの設定(Phone Security Profile Configuration)] ウィンドウの残り のフィールドを入力します。フィールドとその設定のヘルプについては、オンライン ヘルプを参 照してください。
- **Step 8** [保存(Save)] をクリックします。

### <span id="page-161-0"></span>電話へのセキュア電話プロファイルの追加

TLS 対応の電話セキュリティ プロファイルを電話に割り当てるには、次の手順を使用します。

一度に多数の電話にセキュア プロファイルを割り当てるには、一括管理ツールを使用することに より、それらのセキュリティ プロファイルの再割り当てを行います。 (注)

- **Step 1** Cisco Unified CM の管理から、**[**デバイス(**Device**)**]** > **[**電話(**Phone**)**]** を選択します。
- **Step 2** 次のいずれかの手順を実行します。
	- [新規追加(Add New)] をクリックして新しい電話機を作成します。 • **[**検索(**Find**)**]** をクリックして検索し、既存の電話機を選択します。
- **Step 3** 電話の種類とプロトコルを選択し、[次(Next)] をクリックします。
- **Step 4** [デバイス セキュリティ プロファイル(Device Security Profile)] ドロップダウン リストから、作 成したセキュア プロファイルを電話に割り当てます。
- **Step 5** 次の必須フィールドに値を割り当てます。
	- MAC アドレス
	- [デバイスプール(Device Pool)]
	- [SIPプロファイル(SIP Profile)]
- •「オーナーのユーザID (Owner User ID)]
- 電話ボタンテンプレート(Phone Button Template)
- **Step 6** [電話の設定 (Phone Configuration)] ウィンドウの残りのフィールドを入力します。フィールドと その設定のヘルプについては、オンライン ヘルプを参照してください。
- **Step 7** [保存(Save)]をクリックします。

## <span id="page-162-0"></span>ユニバーサル デバイス テンプレートへのセキュア電話プロファイル の追加

TLS 対応の電話セキュリティ プロファイルをユニバーサル デバイス テンプレートに割り当てる には、次の手順を使用します。LDAP ディレクトリ同期が設定されている場合は、機能グループ テンプレートとユーザ プロファイルにより LDAP 同期にこのユニバーサル デバイス テンプレー トを含めることができます。同期処理が発生すると、電話に対してセキュア プロファイルがプロ ビジョニングされます。

#### 手順

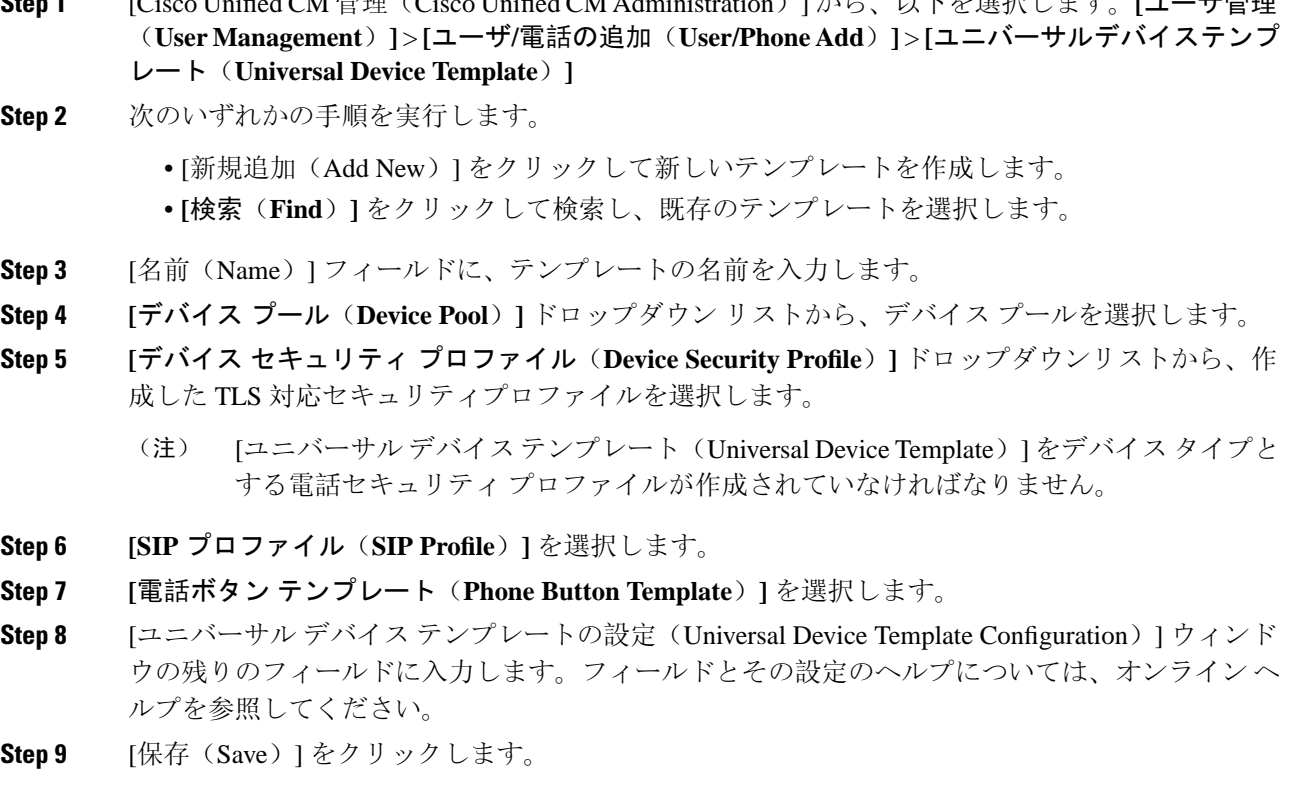

**Step 1** [Cisco Unified CM 管理(Cisco Unified CM Administration)] から、以下を選択します。**[**ユーザ管理

LDAP ディレクトリ同期処理に、ユニバーサル デバイス テンプレートを含めます。LDAP ディレ クトリ同期の設定方法の詳細については、Cisco [UnifiedCommunications](https://www.cisco.com/c/en/us/support/unified-communications/unified-communications-manager-callmanager/products-installation-and-configuration-guides-list.html) Managerシステム設定ガイ [ド](https://www.cisco.com/c/en/us/support/unified-communications/unified-communications-manager-callmanager/products-installation-and-configuration-guides-list.html) の「「エンドユーザの設定」」部分を参照してください。

## <span id="page-163-0"></span>**TLS** の連携動作と制約事項

この章では、TLS のインタラクションと制限事項について説明します。

### **TLS** の相互作用

#### 表 **19 : TLS** の相互作用

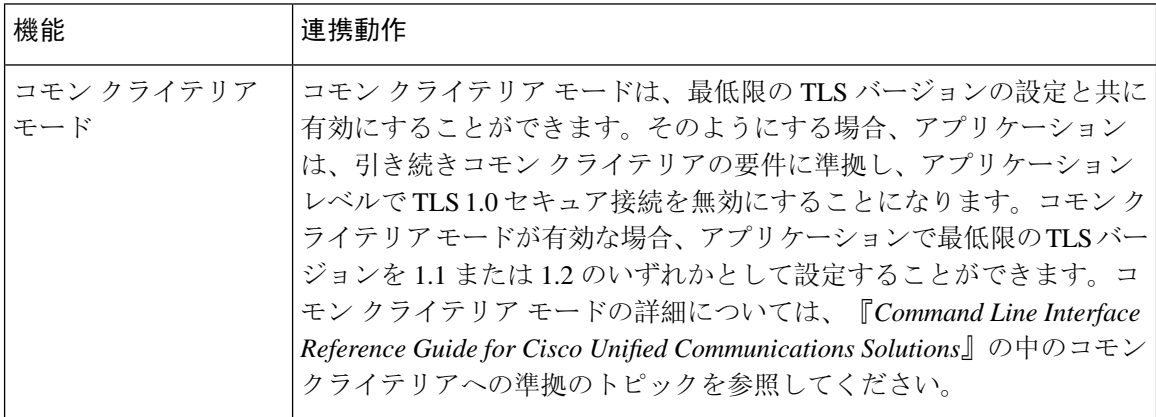

### **TLS** の制限

79xx、69xx、89xx、99xx、39xx、IP Communicator など、従来型の電話に Transport Layer Security (TLS)バージョン1.2を実装する際に発生する可能性のある問題を、次の表に示します。使用し ている電話で、このリリースのセキュア モードがサポートされているかどうかを確認するには、 Cisco Unified Reporting の Phone Feature List Report を参照してください。従来型の電話の機能制限 および機能を実装するための回避策の一覧を、次の表に示します。

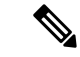

回避策は、影響を受ける機能が、実際のシステムで動作するように設計されています。しかし、 その機能の TLS 1.2 コンプライアンスについては保証できません。 (注)

 $\mathbf I$ 

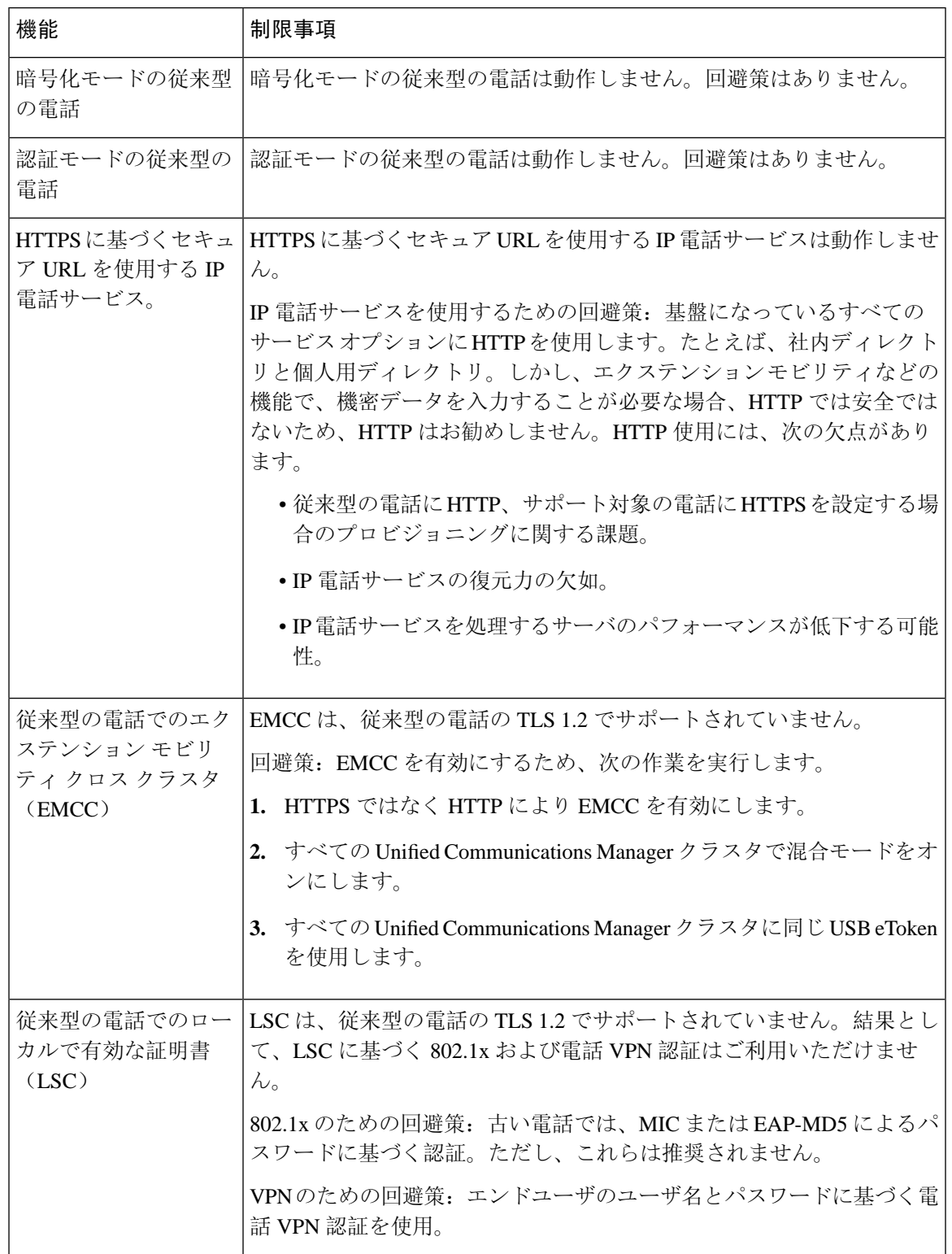

### 表 **<sup>20</sup> : Transport Layer Security**(**TLS**)バージョン **1.2** の制約事項

┙

I

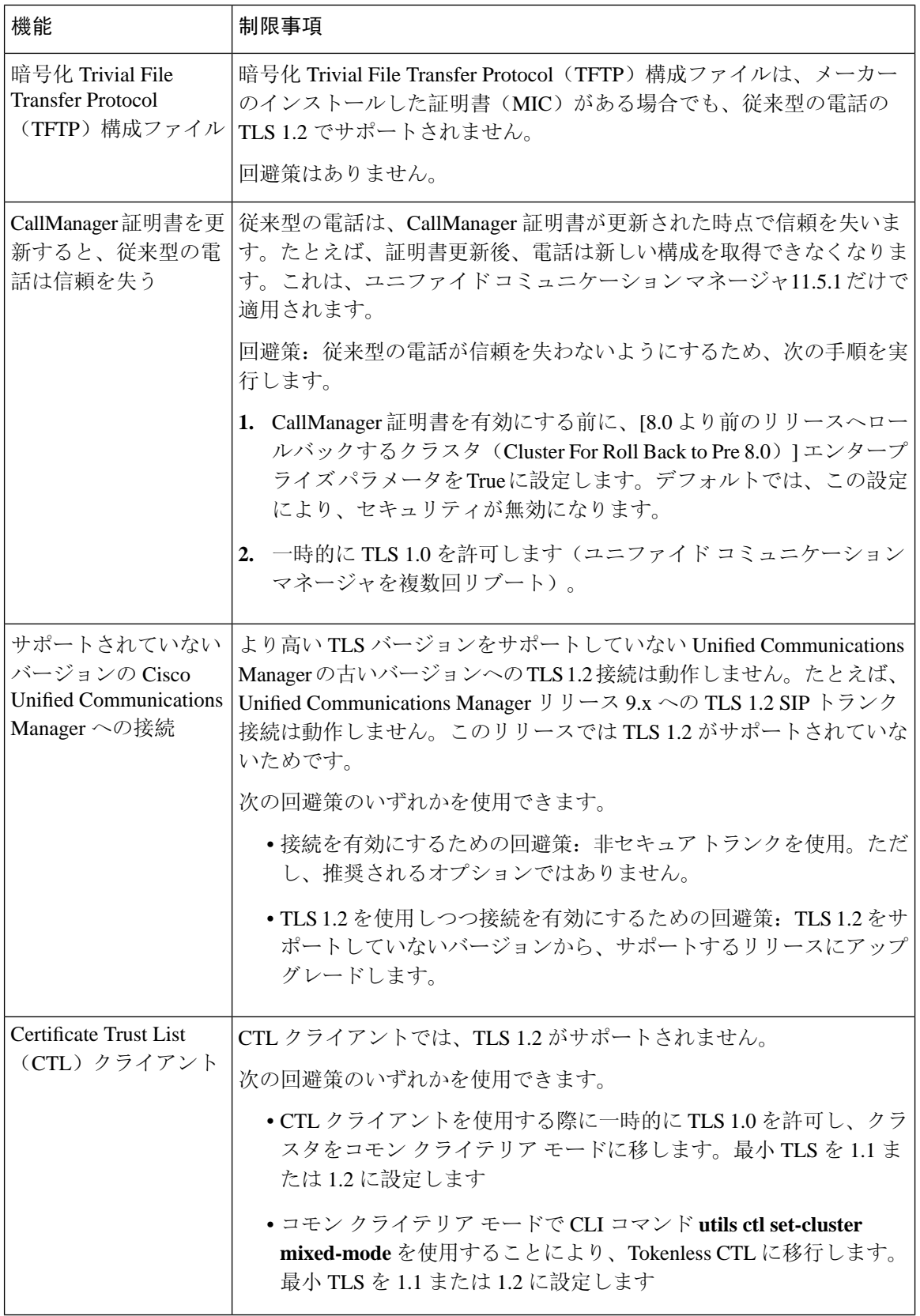

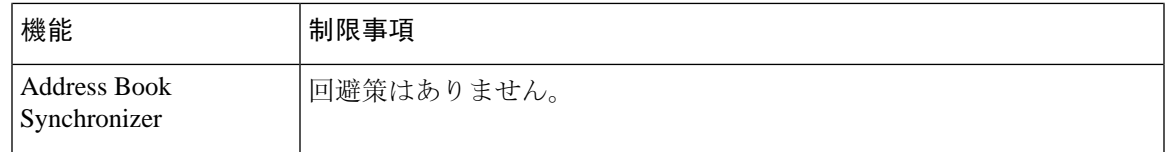

**Cisco UnifiedCommunications ManagerIM** およびプレゼンスサービス のポートのうち **Transport Layer Security Version 1.2** によって影響を受けるもの

次の表に、TLS バージョン 1.2 の影響を受ける Unified Communications Manager ポートを示しま す。

表 **<sup>21</sup> : Cisco Unified Communications Manager** のポートのうち **Transport Layer Security Version 1.2** によって影響を受けるもの

| アプリ<br>ケーショ<br>$\overline{v}$ | プロトコ<br>ル                                             | 宛先/リス<br>ナー | 通常モードで動作する Cisco<br><b>Unified Communications Manager</b> |                                |                       | コモン クライテリア モードで<br>動作する Cisco Unified<br><b>Communications Manager</b> |                               |                       |
|-------------------------------|-------------------------------------------------------|-------------|-----------------------------------------------------------|--------------------------------|-----------------------|------------------------------------------------------------------------|-------------------------------|-----------------------|
|                               |                                                       |             | 最低 TLS<br>バージョ<br>>1.0                                    | 最低TLS<br>バージョ<br>>1.1          | 最低TLS<br>バージョ<br>>1.2 | 最低TLS<br>バージョ<br>>1.0                                                  | 最低 TLS<br>バージョ<br>>1.1        | 最低TLS<br>バージョ<br>>1.2 |
| Tomcat                        | <b>HTTPS</b>                                          | 443         | TLS $1.0$<br>TLS $1.1$ ,<br><b>TLS 1.2</b>                | TLS $1.1$ ,<br><b>TLS</b> v1.2 | <b>TLS</b> 1.2        | <b>TLS 1.1</b>                                                         | TLS $1.1$ ,<br><b>TLS 1.2</b> | <b>TLS</b> 1.2        |
| SCCP-秒<br>-SIG                | Signalling<br>Connection<br>Control<br>Part<br>(SCCP) | 2443        | TLS $1.0$ ,<br>TLS $1.1$ ,<br><b>TLS 1.2</b>              | TLS $1.1$ ,<br><b>TLS</b> 1.2  | <b>TLS 1.2</b>        | <b>TLS 1.1</b>                                                         | TLS $1.1$ ,<br><b>TLS</b> 1.2 | <b>TLS 1.2</b>        |
| <b>CTL-SERV</b>               | 専用                                                    | 2444        | TLS $1.0$<br>TLS $1.1$ ,<br><b>TLS 1.2</b>                | TLS $1.1$ ,<br><b>TLS 1.2</b>  | <b>TLS</b> 1.2        | <b>TLS</b> 1.1                                                         | TLS $1.1$ ,<br><b>TLS</b> 1.2 | <b>TLS</b> 1.2        |

I

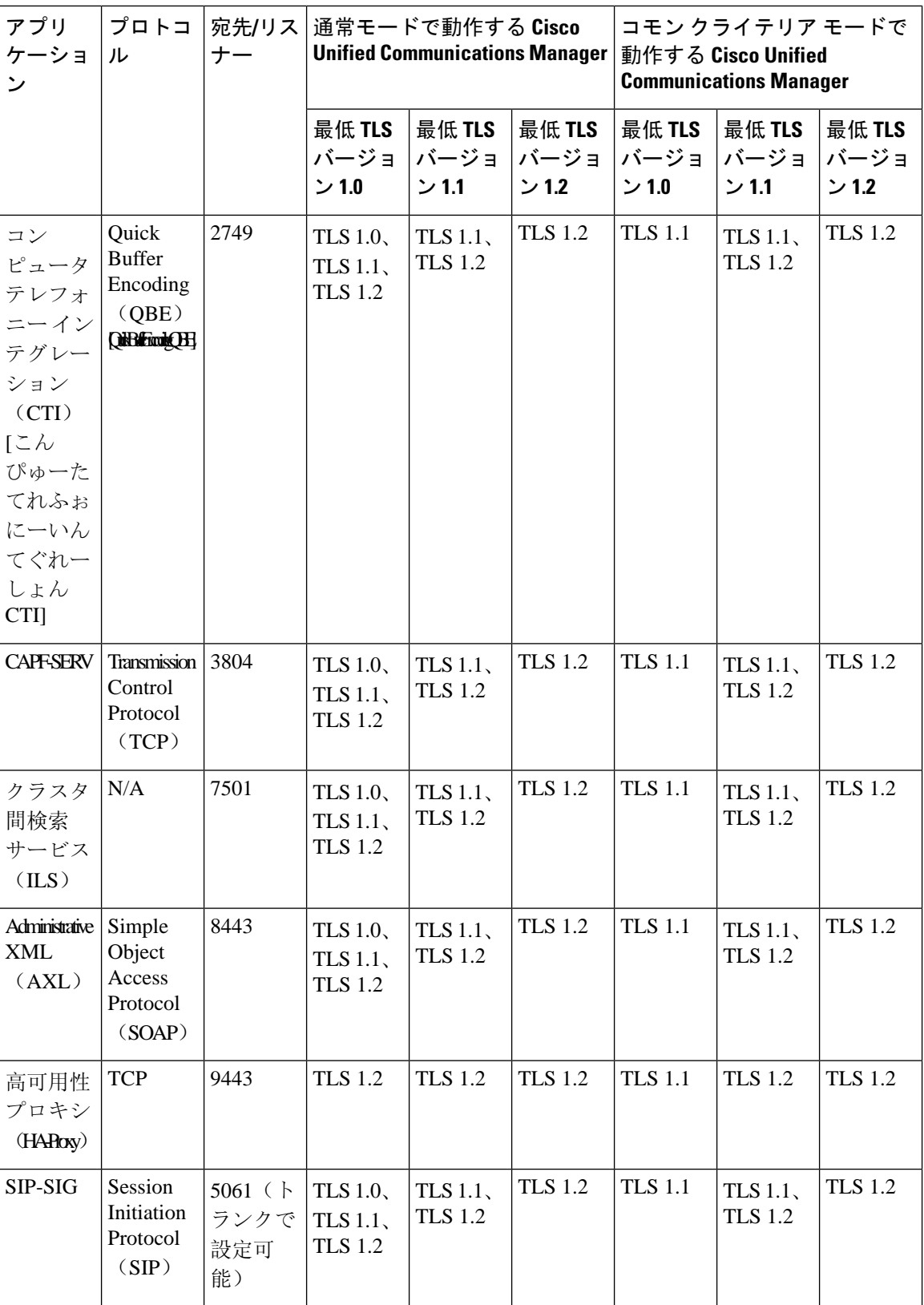

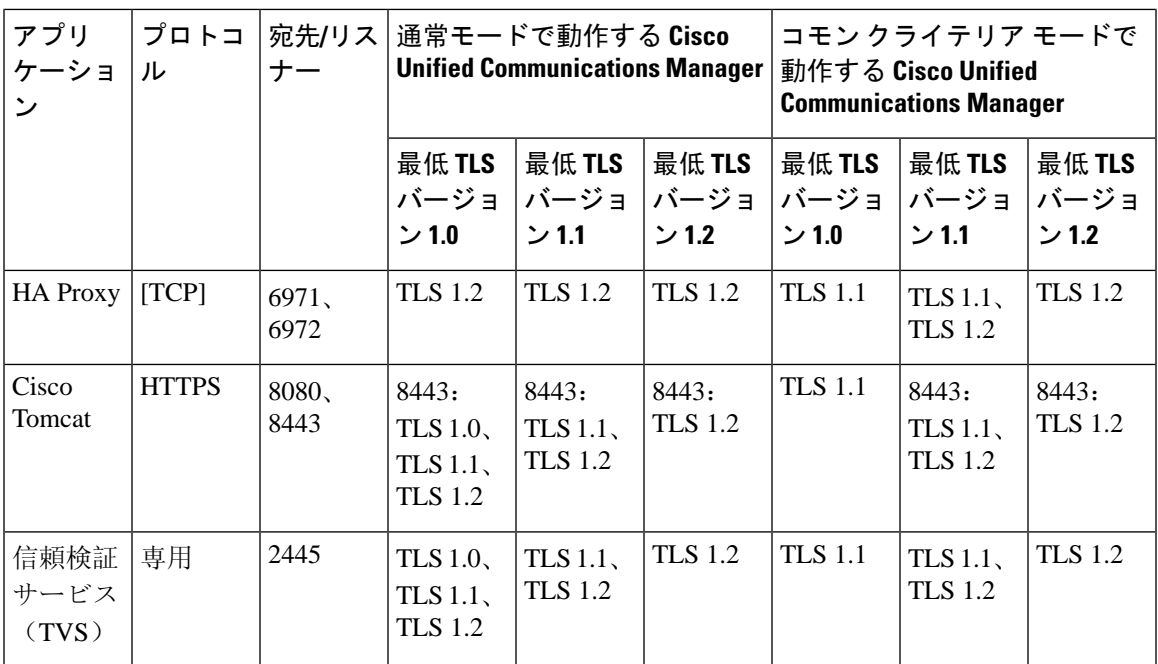

### インスタント メッセージングと **Presence** のポートのうち **Transport LayerSecurity** バージョン **1.2** に よる影響を受けるもの

次の表は、Transport Layer Security バージョン 1.2 の影響を受ける IM and Presence Service ポートを 示します。

表 **<sup>22</sup> :** インスタント メッセージングと **Presence** のポートのうち **Transport Layer Security** バージョン **1.2** による影響を受ける もの

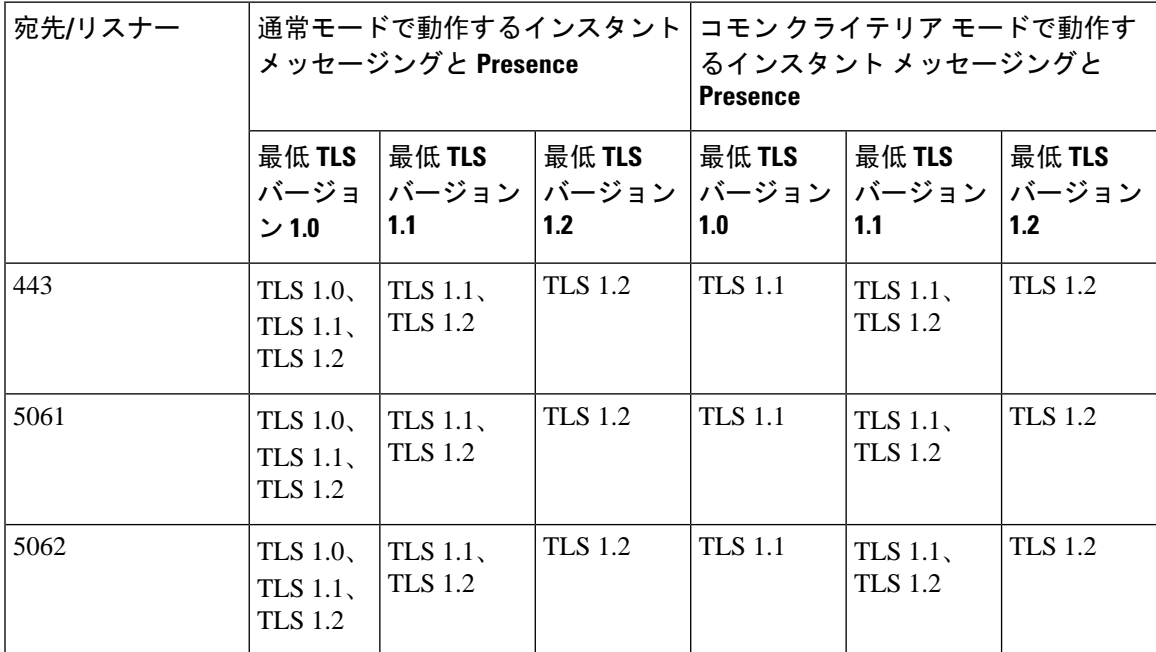

I

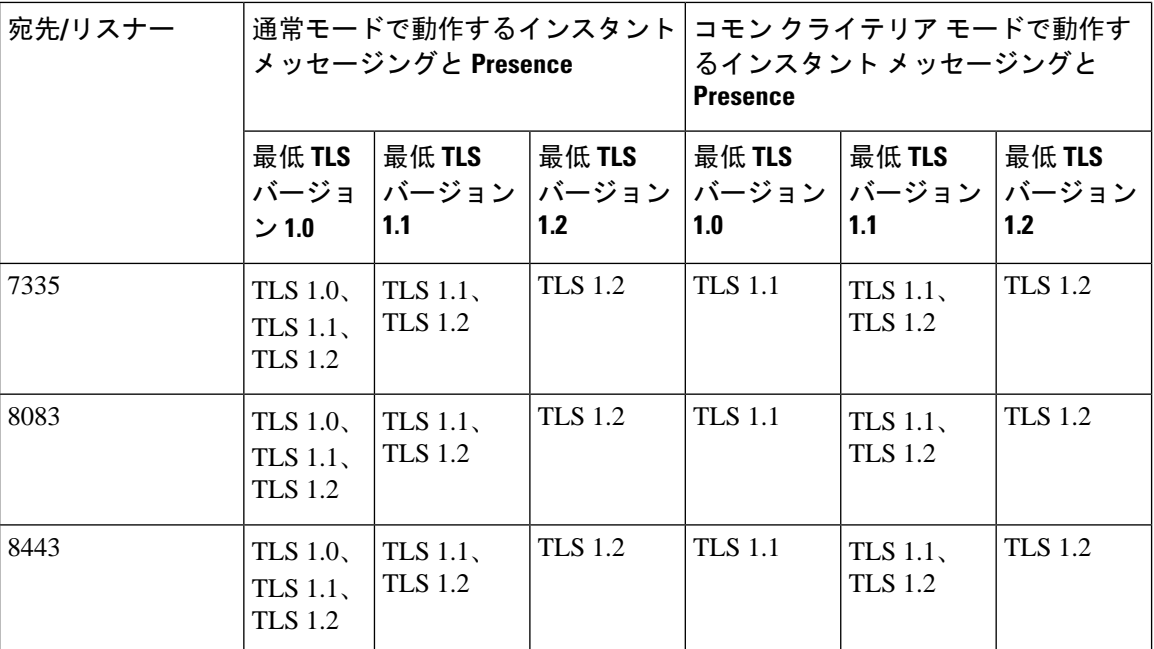

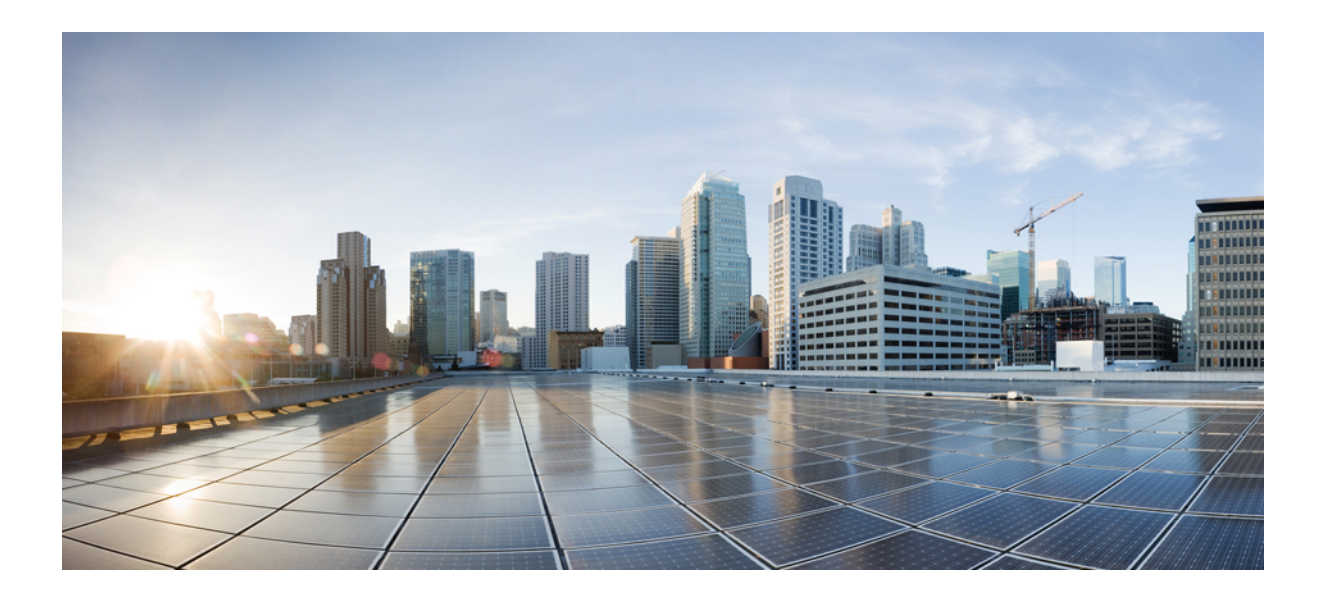

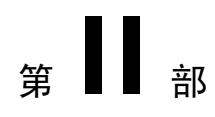

# 証明書

- [証明書概要](#page-172-0) (147 ページ)
- [Certificate](#page-186-0) Authority Proxy Function (161 ページ)
- 証明書[モニタリングの](#page-206-0)概要 (181 ページ)
- [証明書失効](#page-208-0)の概要 (183 ページ)

<span id="page-172-0"></span>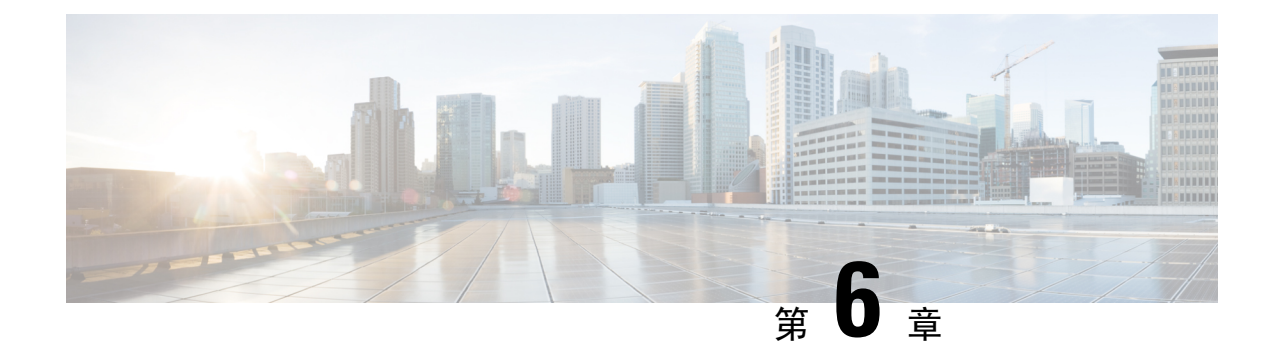

### 証明書概要

- 証明書の概要 (147 [ページ](#page-172-1))
- 証明書の管理[タスク](#page-176-0) (151 ページ)

## <span id="page-172-1"></span>証明書の概要

証明書とは、証明書保持者名、公開キー、および証明書を発行する認証局のデジタル署名を含む ファイルです。証明書は、証明書の所有者の身元を証明します。

ユニファイドコミュニケーションマネージャーは、公開キー基盤 (PKI) を使用する証明書を使用 して、サーバとクライアントのアイデンティティを検証し、暗号化を有効化します。別のシステ ム(たとえば、電話機やmedia server)がユニファイドコミュニケーションマネージャーに接続しよ うとすると、そのシステム自身の身元を確認するために、その証明書がユニファイドコミュニケー ションマネージャーに提示されます。適切なトラストストアに一致する証明書がある場合を除き、 ユニファイドコミュニケーションマネージャーは他のシステムを信頼せず、アクセスが拒否され ます。

ユニファイドコミュニケーションマネージャーは、次の 2 つの広範なクラスの証明書を使用しま す。

- 自己署名付き証明書:デフォルトでは、ユニファイドコミュニケーションマネージャーは自己 署名付き証明書を使用します。これらは、サーバまたはクライアントの身元を確認するため に、ユニファイドコミュニケーションマネージャーが証明書に署名する証明書です。ユニファ イドコミュニケーションマネージャーは、自身の自己署名証明書を発行することも、または 認証局のプロキシ機能を使用して、電話機の代理証明書を発行することもできます。
- CA 署名付き証明書: サードパーティ認証局 (CA) によって署名された証明書を使用するよう にユニファイドコミュニケーションマネージャーを設定することもできます。認証署名要求 (CSR)は、ユニファイドコミュニケーションに代わってCAが証明書に署名するようにする必 要があります。CA は要求を受信し、CA 署名された証明書を発行します。CA 署名付きの証 明書を使用するには、最初に、ユニファイドコミュニケーションマネージャーに CA ルート 証明書チェーンをインストールする必要があります。

$$
\mathscr{A}
$$

通常、自己署名付き証明書は、社内のファイアウォールを通過しない内部接続に対して受け入れ られます。ただし、WAN 接続の場合、またはパブリックインターネットを使用する接続の場合 は、CA 署名付き証明書を使用する必要があります。 (注)

 $\mathscr{P}$ 

X.509の一般的な時間値。PKI証明書は、グリニッジ標準時(GMT)で表記されている必要があり、 秒 (YYYYMMDDHHMMSSZ) を含める必要があります。秒の端数は許可されていません。この ルールに違反する証明書は、ピアエンティティから提供されているか、またはトラストストアに 読み込まれているかに関係なく、証明書の検証プロセスを失敗させる可能性があります。 (注)

### **CTL** ファイル

Cisco Certificate Trust List は、Cisco CTL クライアントで混合モードを有効にするか、またはユー ティリティ ctl CLI コマンドの 1 つを実行することによって作成されるファイルです (たとえば、 ユーティリティctl updateCTLFile)。混在モードが有効になっている場合、CTLファイルは、TFTP サーバを経由して Cisco IP 電話 にインストールされます。CTL ファイルには、認証局プロキシ機 能のシステム証明書やその他の証明書など、信頼できる電話機の証明書のリストが含まれていま す。

CTL ファイルの設定方法の詳細については、「CTL Client セットアップ」の章を参照してくださ い。

### **TLS**

トランスポート回線シグナリング (TLS) は CA 署名された証明書を使用します。TLS が設定され ている場合、もう一方のシステムは、最初の connection セットアップの一部として、その証明書 をユニファイドコミュニケーションマネージャーに提示します。他のシステムの証明書がインス トールされている場合は、他のシステムを信頼し、通信が行われます。他のシステムの証明書が 存在しない場合、もう一方のシステムは信頼されず、通信は失敗します。

### サードパーティー **CA** 署名付き証明書

CAで署名された証明書は、デジタル証明書に署名および発行する信頼できるサードパーティ証明 書です。

デフォルトでは、UnifiedCommunicationsManagerはすべての接続に自己署名証明書を使用します。 ただし、証明書に署名するようにサードパーティ CA を設定することによって、セキュリティを 追加できます。サードパーティ CA を使用するには、CA ルート証明書チェーンを Cisco Unified Communications Manager Administration にインストールします。

CA で署名された証明書を発行するには、CA が証明書を発行して署名できるように証明書署名要 求(CSR)を提出する必要があります。証明書をアップロード、ダウンロード、および表示する 方法の詳細については、「自己署名証明書」セクションを参照してください。

### 構成

Unified Communications Manager に接続している別のシステムからの CA で署名された証明書を使 用する場合は、 Cisco Unified Communications Manager Administration で次の手順を実行します。

- 証明書を署名した CA のルート証明書をアップロードします。
- 他のシステムから CA 署名付き証明書をアップロードします。

CA で署名された証明書を Unified Communications Manager で使用する場合は、次の手順に従いま す。

- Cisco Unified Communications Manager Administration で CA で署名された証明書を要求するに は、CSR を完了します。
- CAルート証明書チェーンとCAで署名された証明書の両方を次のページでダウンロードしま す。 Cisco Unified Communications Manager Administration
- CA ルート証明書チェーンと CA で署名された証明書の両方をアップロードします。

CAのルート証明書の取得と設定の方法の詳細については、証明機関のマニュアルを参照してくだ さい。

### 証明書署名要求のキー用途拡張

次の表には、Unified Communications Manager と IM and Presence Service の CA 証明書の証明書署名 要求(CSR)のキーの用途拡張が表示されています。

#### 表 **<sup>23</sup> : Cisco Unified Communications Manager CSR** キーの用途拡張

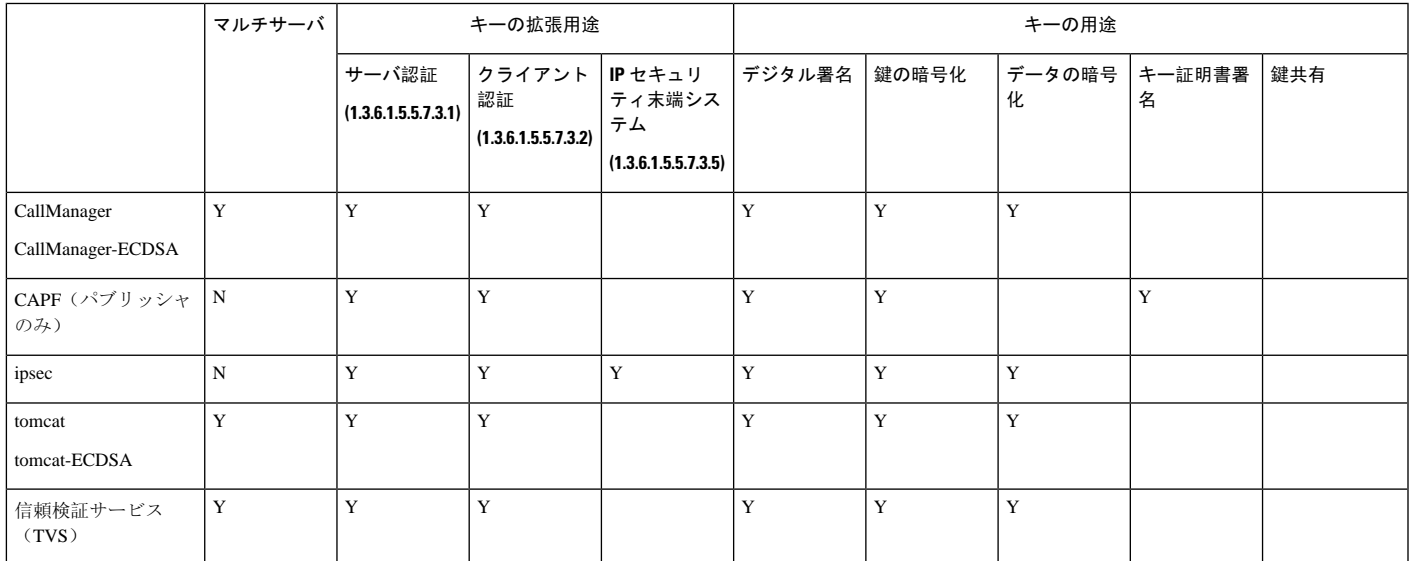

#### 表 **24 : IM and Presence Service CSR** キーの用途拡張

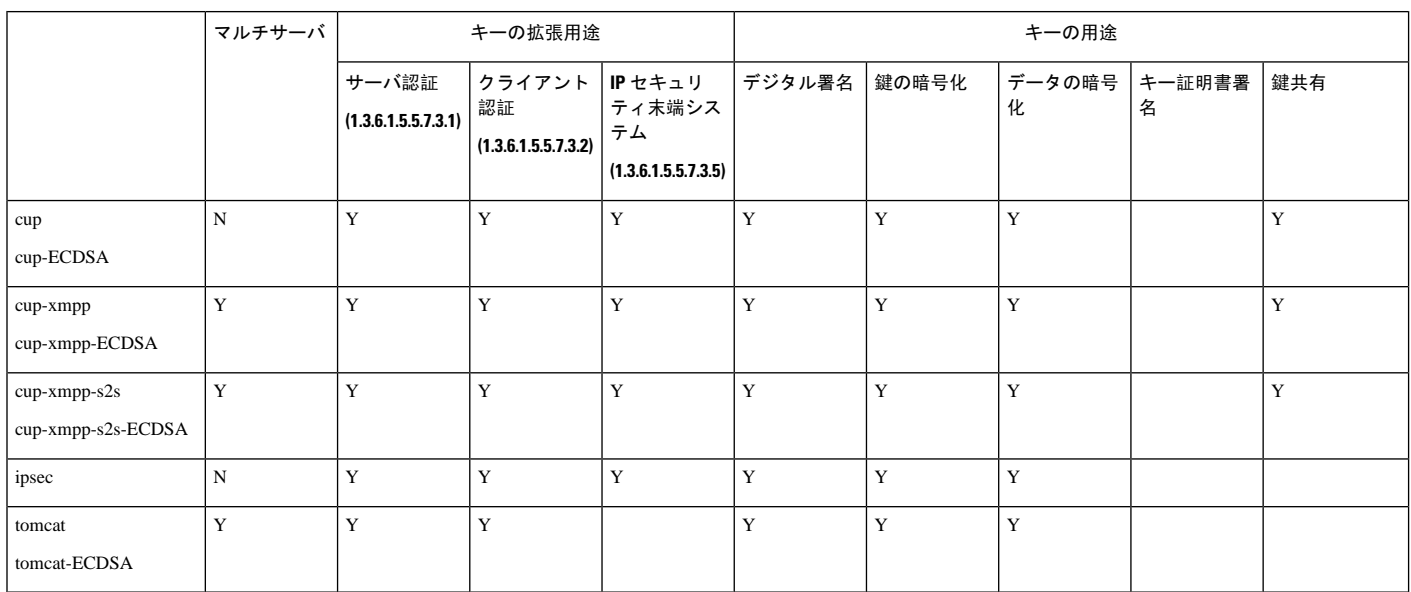

## サーバ証明書のタイプ

サーバ証明書は、基本的にサーバを識別するための証明書です。サーバ証明書は、コンテンツを 暗号化および復号化する論拠の役目を果たします。

Unified Communications Manager サーバ内の自己署名証明書(所有)証明書タイプは次のとおりで す。

Unified Communications Manager は次の証明書タイプを Unified Communications Manager 信頼ストア にインポートします。

### 表 **25 :** 証明書タイプと説明

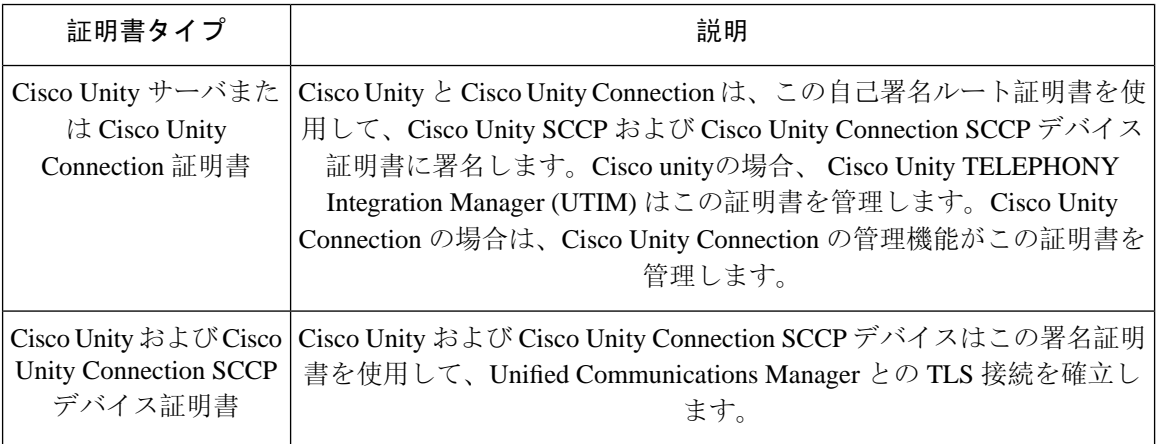

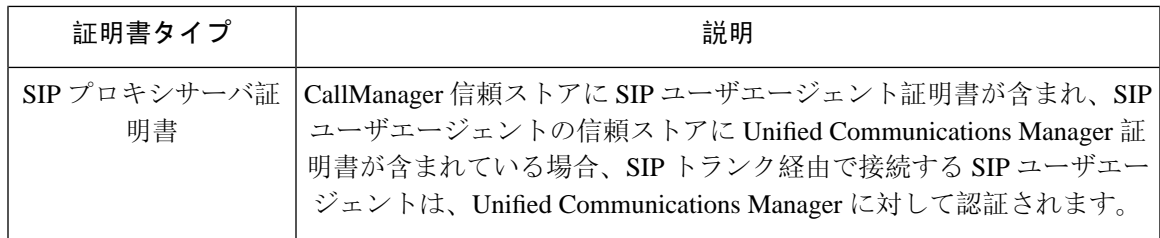

(注)

証明書名は、ボイスメールサーバ名に基づく証明書のサブジェクト名のハッシュを表します。す べてのデバイス (またはポート) は、ルート証明書をルートとする証明書を発行します。

次の追加の信頼ストアが存在します。

- tomcat および web アプリケーションの共通信頼ストア
- IPSec-trust
- CAPF-trust
- Userlicensing: 信頼
- TVS-trust
- Phone-SAST-trust
- Phone-CTL-trust

Cisco Unity Connection の CA 信頼証明書の詳細については、Cisco Unified [Communications](https://www.cisco.com/c/en/us/support/unified-communications/unified-communications-manager-callmanager/products-maintenance-guides-list.html) Manager [アドミニストレーション](https://www.cisco.com/c/en/us/support/unified-communications/unified-communications-manager-callmanager/products-maintenance-guides-list.html) ガイドを参照してください。これらの信頼証明書は、電子メール、予定 表情報、連絡先を取得するための Exchange または Meeting Place Express へのセキュアな接続を確 保します。

## <span id="page-176-0"></span>証明書の管理タスク

### 証明書の表示

証明書の一覧を共通名、有効期限、キータイプ、使用法に基づいて並べ替えて表示するには、[証 明書の一覧(Certificate List)]ページでフィルタオプションを使用します。フィルタオプションに より、データの並べ替え、表示、管理を効率的に行うことができます。

UnifiedCommunications Managerリリース14以降では、アイデンティティ証明書または信頼証明書 の一覧を並べ替えて表示するときの基準として、使用法オプションを選択できます。

#### 手順

**Step 1 Cisco Unified OS の管理から、[セキュリティ(Security)]> [証明書の管理(Certificate Management)]** を選択します。

[Certificate List] ページが表示されます。

**Step 2** [証明書の一覧の検索条件(Find Certificate List where)] ドロップダウンリストから目的のフィル タオプションを選択し、[検索(Find)]フィールドに検索項目を入力して、[検索(Find)]ボタン をクリックします。

たとえば、アイデンティティ証明書だけを表示するには、[証明書の一覧の検索条件(FindCertificate List where)] ドロップダウンリストから [使用法(Usage)] を選択し、[検索(Find)] フィールド にアイデンティティを入力して、[検索(Find)] ボタンをクリックします。

### 証明書のダウンロード

CSR要求を送信する場合は、ダウンロード証明書タスクを使用して証明書のコピーを作成するか、 証明書をアップロードします。

### 手順

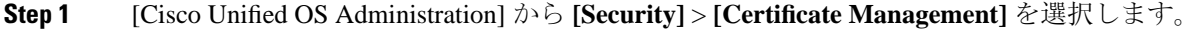

- **Step 2** 検索情報を指定し、[検索(Find)] をクリックします。
- **Step 3** 必要なファイル名を選択し、[ダウンロード(Download)] をクリックします。

### 中間証明書のインストール

中間証明書をインストールするには、まずルート証明書をインストールして、署名付き証明書を アップロードする必要があります。この手順は、認証局から 1 つの署名付き証明書と複数の証明 書が証明書チェーンで提供している場合にのみ必要です。

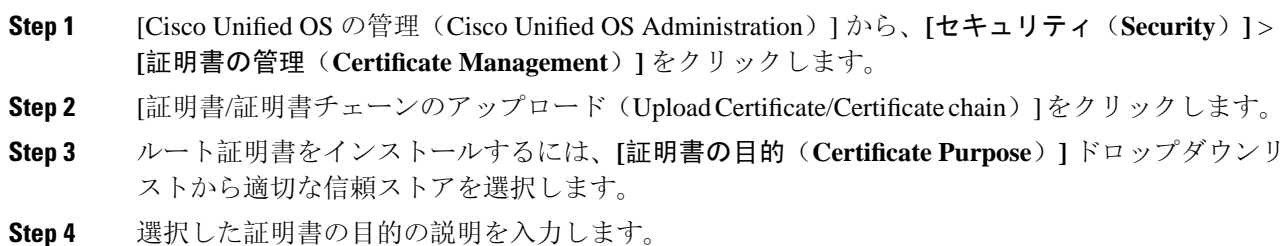

**Step 5** 次のいずれかの手順を実行して、アップロードするファイルを選択します。

- [ファイルのアップロード(Upload File)] テキスト ボックスに、ファイルへのパスを入力し ます。
- [参照(Browse)] をクリックしてファイルに移動し、[開く(Open)] をクリックします。
- **Step 6** [アップロード(Upload)] をクリックします。
- **Step 7** 顧客証明書をインストールしたら、FQDN を使用して Cisco Unified Intelligence Center の URL にア クセスします。IP アドレスを使用して Cisco Unified Intelligence Center にアクセスすると、カスタ ム証明書を正常にインストールした後でも「ここをクリックしてログインを継続します(Click here to continue) 」のメッセージが表示されます。「」
	- Tomcat 証明書をアップロードするときは、TFTP サービスを無効にし、その後有効 にします。それ以外の場合は、TFTP は古いキャッシュの自己署名された tomcat 証 明書を提供し続けます。 (注)

### 信頼証明書の削除

削除できる証明書は、信頼できる証明書だけです。システムで生成される自己署名証明書は削除 できません。

証明書を削除すると、システムの動作に影響する場合があります。また、証明書が既存のチェー ンの一部である場合、証明書チェーンが壊れることがあります。この関係は、[証明書の一覧 (**CertificateList**)]ウィンドウ内の関連する証明書のユーザ名とサブジェクト名から確認します。 この操作は取り消すことができません。 注意

- **Step 1** [Cisco Unified OS の管理(Cisco Unified OS Administration)] から **[**セキュリティ(**Security**)**]** > **[**証 明書の管理(**Certificate Management**)**]** を選択します。
- **Step 2** 証明書の一覧をフィルタするには、[検索(Find)] コントロールを使用します。
- Step 3 証明書のファイル名を選択します。
- **Step 4** [削除 (Delete) ] をクリックします。
- **Step 5** [OK] をクリックします。
- 削除する証明書が 「CAPF-trust」、「tomcat-trust」、「CallManager-trust」、または 「Phone-SAST-trust」証明書タイプの場合、証明書はクラスタ内のすべてのサーバで 削除されます。 (注)
	- 証明書を CAPF-trust にインポートする場合、それはその特定のノードでのみ有効に なり、クラスタ全体で複製されることはありません。

### 証明書の再作成

証明書が期限切れになる前に、証明書を再生成することを推奨します。RTMT(SyslogViewer)で 警告が発行され、証明書の期限が近くなると電子メールで通知が送信されます。

ただし、期限切れの証明書を再生成することもできます。電話機を再起動してサービスを再起動 する必要があるため、営業時間後にこのタスクを実行します。Cisco Unified OS の管理に「cert」 タイプとしてリストされている証明書のみ再作成できます。

 $\wedge$ 

証明書を再作成すると、システムの動作に影響する場合があります。証明書を再作成すると、サー ドパーティの署名付き証明書(アップロードされている場合)を含む既存の証明書が上書きされ ます。 注意

### 手順

**Step 1** [Cisco Unified OS の管理(Cisco Unified OS Administration)] から **[**セキュリティ(**Security**)**]** > **[**証 明書の管理(**Certificate Management**)**]** を選択します。

検索パラメータを入力して、証明書を検索して設定の詳細を表示します。すべての条件に一致し たレコードが [**Certificate List**] ウィンドウに表示されます。

証明書の詳細ページで [再生成(**Regenerate**)] ボタンをクリックすると、同じキー長を持つ自己 署名証明書が再生成されます。

3072 または 4096 の新しいキー長の自己署名証明書を再生成するには、[自己署名証明書の生成 (**Generate Self-Signed Certificate**)] をクリックします。

- **Step 2** [自己署名証明書の新規作成(**Generate New Self-Signed Certificate**)] ウィンドウのフィールドを 設定します。フィールドおよびその設定オプションの詳細については、オンライン ヘルプを参照 してください。
- **Step 3** [生成(Generate)] をクリックします。
- **Step 4** 再作成された証明書の影響を受けるサービスをすべて再起動します。
- **Step 5** CAPF 証明書、ITLRecovery 証明書、または CallManager 証明書の再生成後に CTL ファイルを更新 します(設定している場合)。
証明書を再作成したら、システムのバックアップを実行して、最新のバックアップに再 作成した証明書が含まれるようにします。バックアップに再作成した証明書が含まれて いない状態でシステムの復元タスクを実行する場合は、システム内の各電話機のロック を手動で解除して、電話機を登録できるようにする必要があります。 (注)

### 証明書の名前と説明

次の表に、再作成可能なシステムのセキュリティ証明書と、再起動する必要がある関連サービス を示します。TFTP 証明書の再作成の詳細については、[http://www.cisco.com/c/en/us/support/](http://www.cisco.com/c/en/us/support/unified-communications/unified-communications-manager-callmanager/products-maintenance-guides-list.html) [unified-communications/unified-communications-manager-callmanager/products-maintenance-guides-list.html](http://www.cisco.com/c/en/us/support/unified-communications/unified-communications-manager-callmanager/products-maintenance-guides-list.html) の『*Cisco Unified Communications Manager Security Guide*』を参照してください。

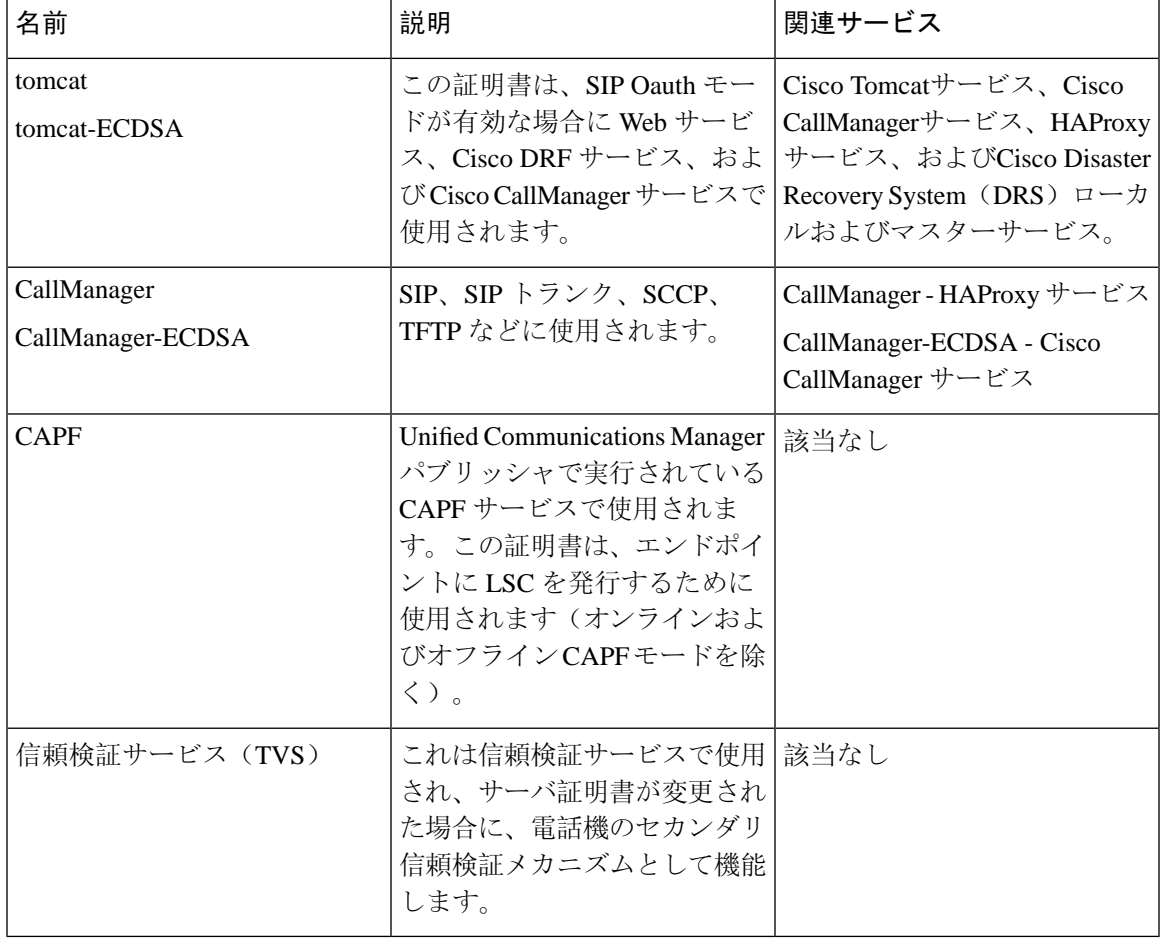

#### 表 **26 :** 証明書の名前と説明

[セキュリティパラメータ(Security Parameter) ] セクションには、新しいエンタープライズパラ メータとして[証明書更新時の電話機の動作(Phone Interaction onCertificate Update)]が導入され、 TVS、CAPF、TFTP のいずれかの証明書が更新されたときに、電話機のリセットを手動で行うか 自動で行うかを設定できます。デフォルトでは、このパラメータは電話機を自動的にリセットす るように設定されています。 (注)

### **OAuth** 更新ログイン用のキーの再生成

コマンドライン インターフェイスを使用して暗号キーと署名キーの両方を再生成するには、この 手順を使用します。Cisco Jabber が Unified Communications Manager との OAuth 認証に使用する暗 号キーまたは署名キーが侵害された場合にのみ、この作業を実行します。署名キーは非対称で RSA ベースであるのに対し、暗号キーは対称キーです。

このタスクを完了すると、これらのキーを使用する現在のアクセス トークンと更新トークンは無 効になります。

エンド ユーザへの影響を最小限に抑えるために、このタスクは営業時間外に完了することを推奨 します。

暗号キーは、以下の CLI を使用してのみ再生成できますが、パブリッシャノードの Cisco Unified OS の管理 GUI を使用して署名キーを再生成することもできます。**[**セキュリティ(**Security**)**]** > **[**証明書の管理(**Certificate Management**)**]** を選択し、**AUTHZ** 証明書を選択して、**[**再作成 (**Regenerate**)**]** をクリックします。

#### 手順

- **Step 1** Unified Communications Manager パブリッシャノードで、コマンドラインインターフェイスにログ インします。
- Step 2 暗号キーを再生成するには、次の手順を実行します。
	- a) set key regen authz encryption コマンドを実行します。
	- b) 「yes」と入力します。
- Step 3 署名キーを再生成するには、次の手順を実行します。
	- a) set key regen authz signing コマンドを実行します。

b) 「yes」と入力します。 Unified Communications Manager パブリッシャ ノードがキーを再生成し、IM and Presence サー ビスのローカル ノードを含めたすべての Unified Communications Manager クラスタ ノードに新 しいキーを複製します。

すべての UC クラスタで新しいキーを再生成して同期する必要があります。

• IM and Presence 中央クラスタ:IM and Presence 集中型展開の場合、IM and Presence ノードは テレフォニーとは別のクラスタ上で実行されています。この場合、IM and Presence Service の 中央クラスタのUnifiedCommunications Managerパブリッシャノードで、この手順を繰り返し ます。

• Cisco Expressway または Cisco Unity Connection:これらのクラスタ上でもキーを再生成しま す。詳細については、Cisco Expressway および Cisco Unity Connection のマニュアルを参照し てください。

次のシナリオでは、Cisco XCP 認証サービスを再起動する必要があります。 (注)

- Authz 証明書を再生成する場合
- IM and Presenc e管理コンソールで集中型展開に新しいエントリを作成する場合

## 証明書署名要求の生成

証明書署名要求(CSR)を生成します。これは、公開キー、組織名、共通名、地域、および国な どの証明書申請情報を含む暗号化されたテキストのブロックです。認証局はこの CSR を使用し て、ご使用のシステムの信頼できる証明書を生成します。

 $\label{eq:1} \mathscr{Q}$ 

(注) 新しい CSR を生成すると、既存の CSR は上書きされます。

#### 手順

- **Step 1** Cisco Unified OS の管理から、**[**セキュリティ(**Security**)**]** > **[**証明書の管理(**Certificate Management**)**]** を選択します。
- **Step 2** [CSR の作成(Generate CSR)] をクリックします。
- **Step 3** [証明書署名要求の作成(Generate Certificate Signing Request)] ウィンドウのフィールドを設定し ます。フィールドとその設定オプションの詳細については、オンライン ヘルプを参照してくださ い。
- **Step 4** [生成(Generate)]をクリックします。

## 証明書署名要求のダウンロード

CSR を生成した後にダウンロードし、認証局に提出する準備をします。

手順

**Step 1** [Cisco Unified OS Administration] から **[Security]** > **[Certificate Management]** を選択します。

**Step 2** [CSR のダウンロード(Download CSR)] をクリックします。

- **Step 3** [証明書の用途(Certificate Purpose)] ドロップダウン リストで、証明書名を選択します。
- **Step 4** [CSR のダウンロード(Download CSR)] をクリックします。
- **Step 5** (任意) プロンプトが表示されたら、[保存(Save)] をクリックします。

### 信頼ストアへの認証局署名済み **CAPF** ルート証明書の追加

認証局署名済み CAPF ルート証明書を使用 する場合は、ルート証明書を Unified Communications Manager 信頼ストアに追加します。

#### 手順

- **Step 1** Cisco Unified OS の管理から、**[**セキュリティ(**Security**)**]** > **[**証明書の管理(**Certificate Management**)**]** を選択します。
- **Step 2** [Upload Certificate/Certificate chain] をクリックします。
- **Step 3** [証明書/証明書チェーンのアップロード(UploadCertificate/Certificate chain)]ポップアップウィン ドウで、[証明書の目的(Certificate Purpose)] ドロップダウンリストから [CallManager-trust] を選 択し、認証局署名済み CAPF ルート証明書を参照します。
- **Step 4** [ファイルのアップロード(Upload File)] フィールドに証明書が表示されたら、[アップロード (Upload)] をクリックします。

### **CTL** ファイルの更新

この手順を使用して、CLI コマンドを使用して CTL ファイルを更新します。混合モードが有効に なっている場合は、新しい証明書をアップロードするたびにCTLファイルを更新する必要があり ます。

#### 手順

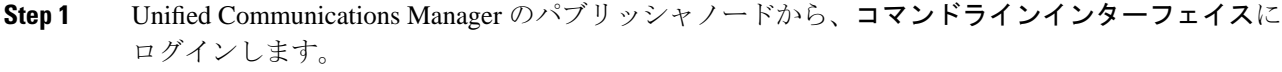

**Step 2** utils ctl update CTLfile コマンドを実行します。CTL ファイルを再生成すると、ファイルが TFTP サーバにアップロードされて、電話機に自動的に送信されます。

## 証明書エラーのトラブルシュート

#### 始める前に

IM andPresence サービス ノードから Unified Communications Manager サービスに、または、Unified Communications Manager ノードから IM and Presence サービス機能にアクセスしようとしてエラー が発生した場合は、tomcat-trust証明書に問題があります。「サーバへの接続を確立できません(リ モート ノードに接続できません) (Connection to the Server cannot be established (unable to connect to Remote Node))」というエラー メッセージが、次の [サービスアビリティ(Serviceability )] イ ンターフェイス ウィンドウに表示されます。

- **[**サービスのアクティブ化(**Service Activation**)**]**
- コントロール センター **-** 機能サービス
- コントロール センター **-** ネットワーク サービス

この手順を使用して、証明書のエラーを解決します。最初のステップから開始し、必要に応じて 進みます。最初のステップだけでエラーが解決される場合もあれば、すべてのステップを実行す ることが必要になる場合もあります。

#### 手順

**Step 1** [Cisco Unified OS の管理(Cisco Unified OS Administration)] の **[**セキュリティ(**Security**)**]** > **[**証明 書の管理(**Certificate Management**)**]** で、必要な tomcat-trust 証明書が存在することを確認しま す。

必要な証明書がない場合は、再度確認するまで 30 分間待ちます。

- **Step 2** 証明書を選択して情報を表示します。証明書の内容が、リモート ノード上の対応する証明書の内 容と一致することを確認します。
- **Step 3** CLI から、**utils service restart Cisco Intercluster Sync Agent** を実行して Cisco Intercluster Sync Agent サービスを再起動します。
- **Step 4** Cisco Intercluster Sync Agent サービスが再起動したら、**utils service restart Cisco Tomcat** を実行し て Cisco Tomcat サービスを再起動します。

**Step 5** 30 分間待機します。前の手順で証明書のエラーが対処されず、tomcat-trust 証明書が存在する場合 は、証明書を削除します。証明書を削除したら、ノードごとに Tomcat および Tomcat-ECDSA 証 明書をダウンロードし、tomcat-trust 証明書としてピアにアップロードすることで、証明書を手動 で交換する必要があります。

**Step 6** 証明書の交換が完了したら、**utils service restart Cisco Tomcat** を実行して、影響を受ける各サーバ で Cisco Tomcat を再起動します。

I

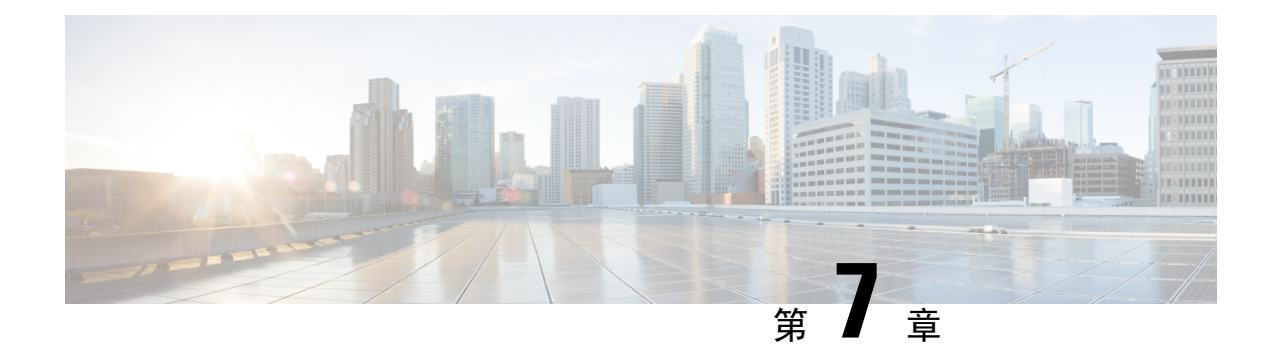

## **Certificate Authority Proxy Function**

- •認証局[プロキシ](#page-186-0)機能 (CAPF) の概要 (161ページ)
- CAPF [前提条件](#page-188-0) (163 ページ)
- 認証局プロキシ機能の設定[タスクフロー](#page-189-0) (164 ページ)
- CAPF の管理[タスク](#page-198-0) (173 ページ)
- CAPF [システムの](#page-200-0)連携動作と制限事項 (175 ページ)

## <span id="page-186-0"></span>認証局プロキシ機能(**CAPF**)の概要

Cisco認証局プロキシ機能(CAPF)は、ローカルで有効な証明書(LSC)を発行し、Ciscoエンド ポイントを認証する Cisco 専有サービスです。CAPF サービスは、Unified Communications Manager 上で実行され、次のタスクを実行します。

- サポートされる Cisco Unified IP 電話 に対して LSC を発行する。
- 混合モードが有効になっている場合に電話機を認証する。
- 電話機用の既存の LSC をアップグレードする。
- 表示とトラブルシューティングのために電話機証明書を取得する。

#### **CAPF** の実行モード

CAPF は、次のモードで動作するように設定することができます。

- Cisco Authority プロキシ機能:Unified Communications Manager の CAPF サービスが、CAPF サービス自体によって署名された LSC を発行します。これがデフォルトのモードです。
- ·オンライン CA: 外部オンライン CA によって電話機用の LSC に署名する場合は、このオプ ションを使用します。CAPF サービスは自動的に外部 CA に接続します。CSR が送信される と CA が署名し、CA で署名された LSC が自動的に返されます。
- •オフライン CA: オフラインの外部 CA によって電話機用の LSC に署名する場合は、このオ プションを使用します。このオプションでは、LSC を手動でダウンロードし、CA に提出し て、CAで署名された証明書の準備ができたら、それらをアップロードする必要があります。

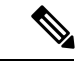

サードパーティCAを使用してLSCに署名する必要がある場合、シスコ では、オフライン CA ではなくオンライン CA のオプションを使用する ことを推奨します。オンライン CA ではプロセスが自動化されるため、 はるかに高速で、問題が発生する可能性も低くなります。 (注)

#### **CAPF** サービス証明書

統合コミュニケーションマネージャがインストールされている場合、CAPF サービスが自動的に インストールされ、CAPF固有のシステム証明書が生成されます。セキュリティが適用されると、 Cisco CTL クライアントは、すべてのクラスタノードに証明書をコピーします。

### 電話機の証明書タイプ

シスコは次の X.509v3 証明書タイプを電話で使用します。

• ローカルで有効な証明書(LSC):このタイプの証明書は Cisco Certificate Authority Proxy Function(CAPF)に関連する必要な作業の実行後に、電話にインストールされます。デバイ ス セキュリティ モードを認証または暗号化に設定した後で、LSC は Unified Communications Manager と電話の間の接続を保護します。

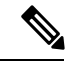

- オンライン CA の場合、LSC の有効性は CA に基づいています。また、 CA が許可している限り使用できます。 (注)
- 製造元でインストールされる証明書(MIC): Cisco Manufacturing は MIC をサポートされて いる電話モデルに自動的にインストールします。製造元でインストールされる証明書は LSC インストールの Cisco Certificate Authority Proxy Function (CAPF) を認証します。製造元でイ ンストールされる証明書を上書きしたり、削除することはできません。

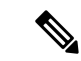

製造元でインストールされる証明書(MIC)を LSC のインストールでのみ使用することが推奨さ れます。シスコでは Unified Communications Manager との TLS 接続の認証のために LSC をサポー トしています。MIC ルート証明書は侵害される可能性があるため、TLS 認証またはその他の目的 にMICを使用するように電話を設定するお客様は、ご自身の責任で行ってください。MICが侵害 された場合シスコはその責任を負いません。 (注)

### **CAPF** 経由の **LSC** 生成

CAPFを設定した後、電話機に設定されている認証文字列を追加します。キーと証明書の交換は、 電話機と CAPF の間で行われ、以下が発生します。

- 電話機は、設定された認証方法を使用して CAPF に対して自身を認証します。
- 電話機は公開/秘密キー ペアを生成します。
- 電話機は、署名されたメッセージの中で、公開キーを CAPF に転送します。
- 秘密キーは電話に残り、外部に公開されることはありません。
- 証明書は CAPF によって署名され、署名付きメッセージによって電話に送り返されます。

電話のユーザが証明書操作の中断や、電話の動作ステータスの確認を実行できることに注意して ください。 (注)

キーの生成を低い優先順位で設定すると、アクションの発生中に、電話機が機能します。電話機 は証明書生成中に機能しますが、TLS トラフィックが追加された場合、電話機でのコールプロセ スの中断が最小限に抑えられる可能性があります。たとえば、インストールの最後に証明書がフ ラッシュに書き込まれると、音声信号が発生することがあります。 (注)

## <span id="page-188-0"></span>**CAPF** 前提条件

LSC 生成用の認証局のプロキシ機能を設定する前に、次の手順を実行します。

- サードパーティ CA を使用して LSCs に署名したい場合は、CA を外部に設定します。
- 電話機を認証する方法を計画します。
- LSC を生成する前に、次の条件を満たしていることを確認してください。
	- Unified Communications Manager リリース 12.5 以降
	- 証明書に CAPF を使用するエンドポイント(Cisco IP 電話 および Jabber を含む)
	- Microsoft Windows Server 2012 および 2016
	- ドメインネームサービス(DNS)が構成されている
- LSC を生成する前に、CA ルート証明書と HTTPS 証明書をアップロードする必要がありま す。セキュア SIP 接続では、HTTPS 証明書は CAPF 信頼を通過し、CA ルート証明書は CAPF 信頼と CallManager 信頼を通過します。インターネットインフォメーション サービス(IIS) は、HTTPS 証明書をホストします。CA ルート証明書は、証明書署名要求 (CSR) への署名に 使用されます。

証明書をアップロードする必要がある場合のシナリオを次に示します。

#### 表 **27 :** 証明書のアップロードシナリオ

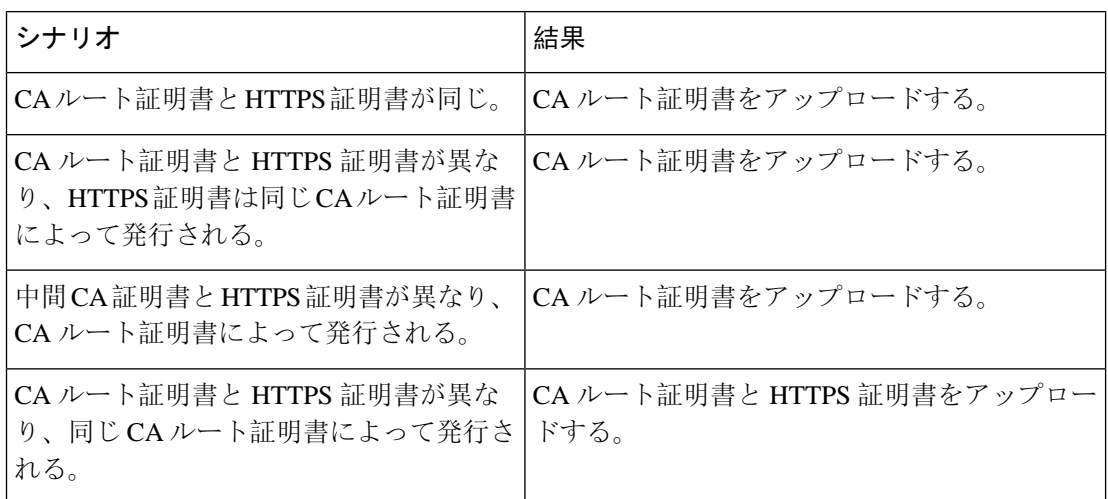

 $\mathscr{D}$ 

複数の証明書を同時に生成するとコール処理中断の原因となるため、スケジュールされたメンテ ナンスの時間帯に CAPF を使用することを強く推奨します。 (注)

## <span id="page-189-0"></span>認証局プロキシ機能の設定タスクフロー

次のタスクを実行して、証明機関プロキシ機能 (CAPF) サービスがエンドポイント用 LSCs を発行 するように設定します。

#### 手順

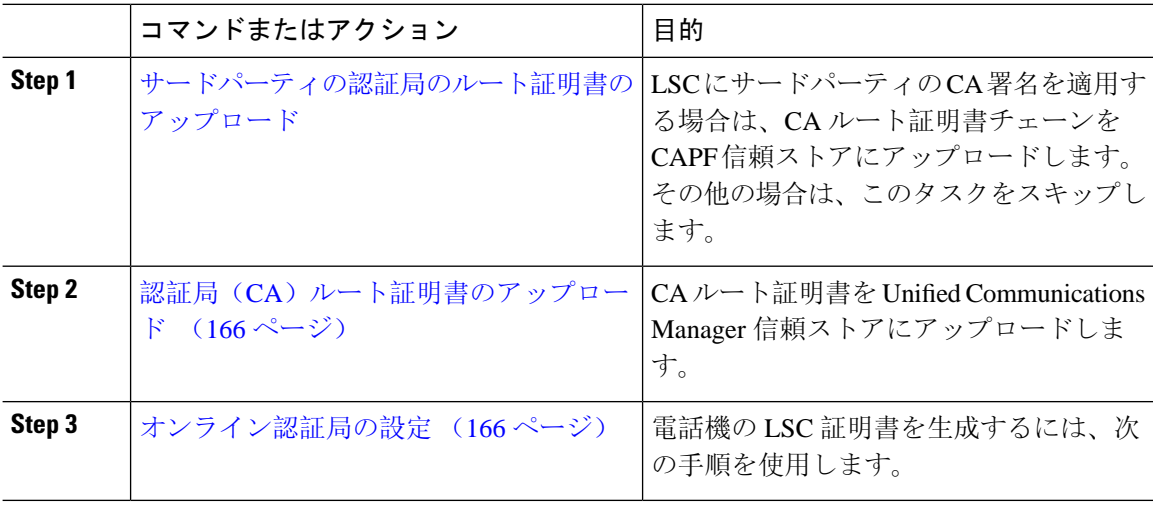

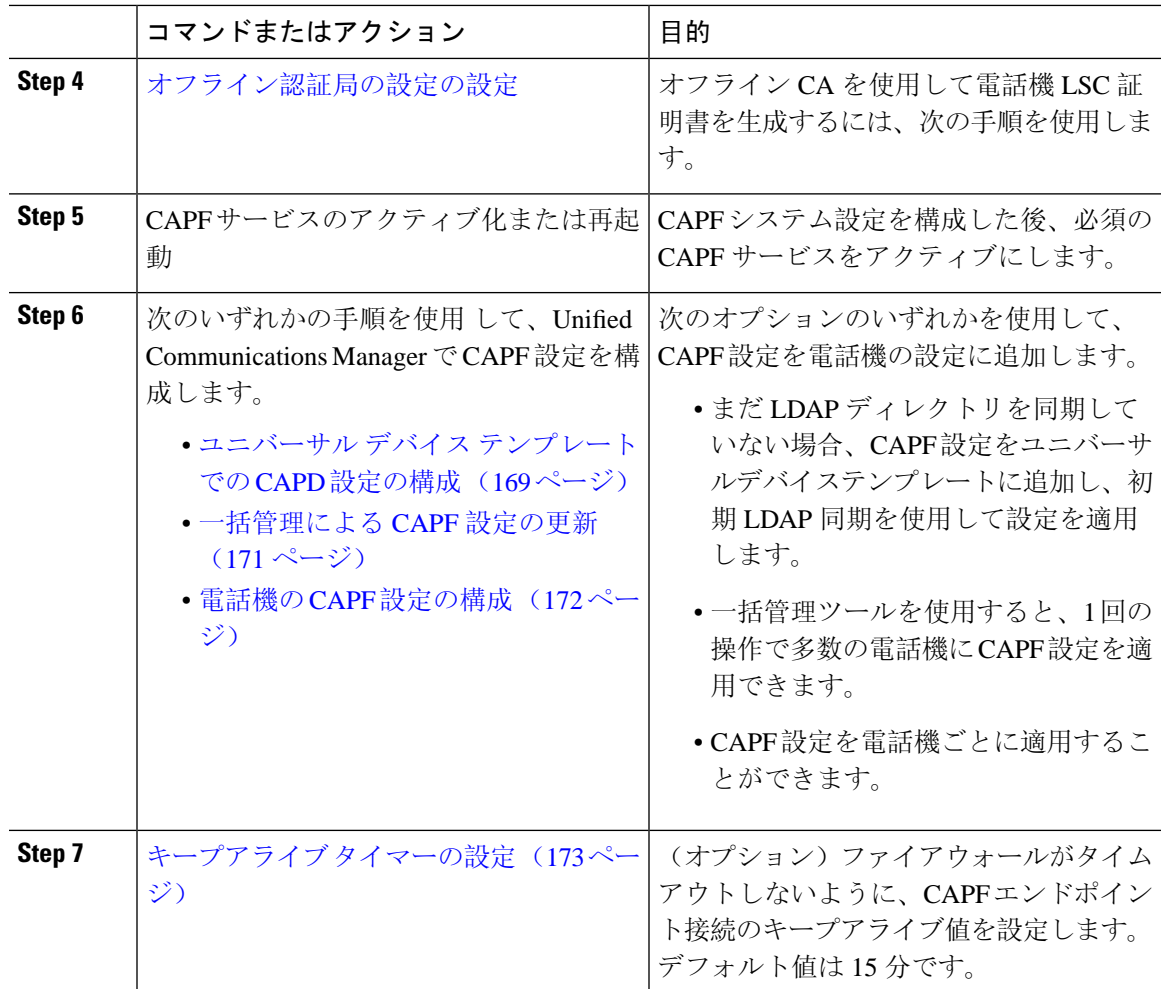

## <span id="page-190-0"></span>サードパーティの認証局のルート証明書のアップロード

CA ルート証明書を CAPF 信頼ストアと Unified Communications Manager 信頼ストアにアップロー ドし、外部 CA を使用して LSC 証明書に署名します。

 $\label{eq:1} \mathscr{O}_{\mathbb{Z}}$ 

(注) LSC の署名にサードパーティ CA を使用しない場合は、このタスクをスキップします。

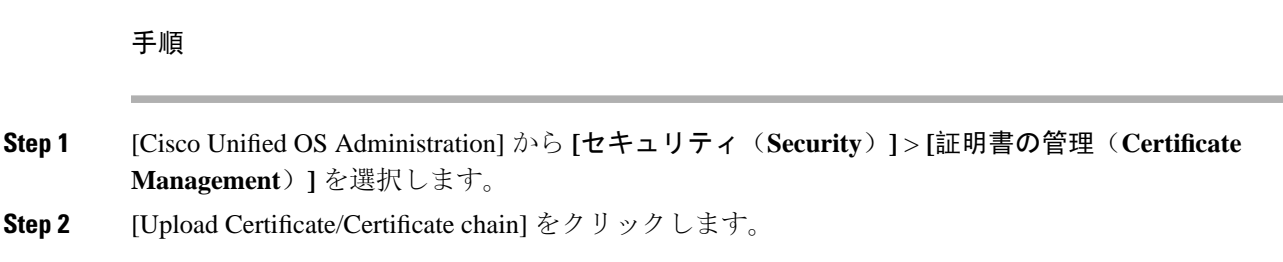

- **Step 3 [**証明書の目的(**Certificate Purpose**)**]** ドロップダウンリストで、**[CAPF** 信頼(**CAPF-trust**)**]** を 選択します。
- **Step 4** 証明書の説明を [説明(Description)] に入力します。たとえば、外部 **LSC** 署名 **CA** の証明書のよ うに指定します。
- **Step 5** [参照(Browse)] をクリックしてファイルに移動してから、[開く(Open)] をクリックします。
- **Step 6** [アップロード(Upload)] をクリックします。
- **Step 7** このタスクを繰り返し、[証明書の用途(Certificate Purpose)] を [CallManager 信頼 (callmanager-trust)] として証明書をアップロードします。

## <span id="page-191-0"></span>認証局(CA)ルート証明書のアップロード

クラスタ全体の証明書をアップロードし、クラスタ内のすべてのサーバに配布します。

手順

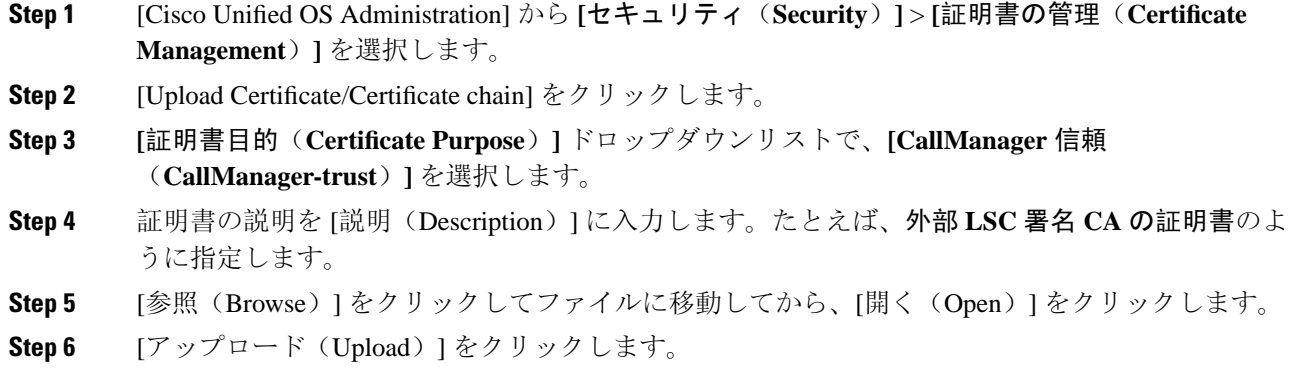

## <span id="page-191-1"></span>オンライン認証局の設定

オンライン CAPF を使用 して電話機 LSC を生成するには、Unified Communications Manager でこ の手順を使用します。

 $\label{eq:1} \bigotimes_{\mathbb{Z}} \mathbb{Z}^n$ 

(注) FIPS 対応モードは、オンライン CAPF および CAPFips3 をサポートしません。

手順

**Step 1** Cisco Unified CM Administration から、**[**システム(**System**)**]** > **[**サービスパラメータ(**Service Parameters**)**]** を選択します。

- **Step 2 [**サーバ(**Server**)**]** ドロップダウンリストから、[Cisco Certificate Authority Proxy Function(アク ティブ) (Cisco Certificate Authority Proxy Function (Active)) ] サービスをアクティブにしたノード を選択します。
- **Step 3 [**サービス(**Service**)**]** ドロップダウン リストから、[Cisco Certificate Authority Proxy Function(ア クティブ) (Cisco Certificate Authority Proxy Function (Active)) ] を選択します。サービス名の横に 「Active」と表示されることを確認します。
- **Step 4** [エンドポイントへの証明書発行者(Certificate Issuer to Endpoint)] ドロップダウンリストから、 [オンラインCA(Online CA)]を選択します。CA 署名付き証明書の場合、オンライン CA を使用 することを推奨します。
- **Step 5** [証明書の有効期間(日数)(Duration Of Certificate Validity (in Days))] フィールドに、CAPF が発 行した証明書が有効である日数を表す数値を、1 ~ 1825 の間で指定します。
- **Step 6** [オンラインCAパラメータ(Online CA Parameters)] セクションで、次のパラメータを設定して、 オンライン CA セクションへの接続を作成します。
	- [オンラインCAホスト名 (Online CA Hostname) ]: サブジェクト名または共通名 (CN) は、 HTTPS証明書の完全修飾ドメイン名(FQDN)と同じである必要があります。
		- 設定されたホスト名は、MicrosoftCAで実行されているインターネットインフォメー ションサービス(IIS)によってホストされる HTTPS 証明書の共通名(CN)と同じ です。 (注)
	- •「オンラインCAポート (Online CA Port)]: オンライン CA のポート番号を入力します。たと えば、443 のように指定します。
	- [オンラインCAテンプレート(Online CA Template)]:テンプレートの名前を入力します。 Microsoft CA がテンプレートを作成します。
	- [オンラインCAタイプ(0Online CA Type)]:デフォルトのタイプである Microsoft CA を選択 します。
	- [オンラインCAユーザ名 (Online CA Username) ]: CA サーバのユーザ名を入力します。
	- •[オンラインCAパスワード(Online CA Password)]: CA サーバのユーザ名のパスワードを入 力します。
- **Step 7** 残りの CAPF サービスパラメータを完了します。サービスパラメータのヘルプシステムを表示す るには、パラメータ名をクリックします。
- **Step 8** [保存(Save)] をクリックします。
- **Step 9** 変更内容を有効にするには、**Cisco Certificate Authority Proxy Function** を再起動します。Cisco Certificate Enrollment サービスが自動的に再起動します。

#### 現在のオンライン **CA** の制限

- オンライン CA 操作の場合、EST サーバは CUCM から TVS 証明書を使用します。TVS 証明 書が CA で署名されている場合、オンライン CA は動作しません。
- CA サーバが英語以外の言語を使用している場合、オンライン CA 機能は動作しません。CA サーバは英語でのみ応答します。
- LSC 操作にオンライン CA を使用している場合、LSC 証明書に「デジタル署名」と「キー暗 号化」のキー使用法が指定されていないと、デバイスのセキュア登録は失敗します。
- LSC 操作にオンライン CA を使用している場合、LSC 証明書に「デジタル署名」と「キー暗 号化」が指定されていないと、デバイスのセキュア登録は失敗します。

### <span id="page-193-0"></span>オフライン認証局の設定の設定

オフライン CA を使用して電話機 LSC 証明書を生成することを決定した場合は、次の高度なプロ セスに従うことができます。

オフライン CA オプションを使用すると、オンライン CA よりも時間がかかり、手動による手順 が非常に多くなります。証明書の生成および送信プロセス中に問題(たとえば、ネットワークの 停止や電話機のリセットなど) が発生した場合は、プロセスを再起動する必要があります。 (注)

#### 手順

- **Step 1** サードパーティ認証局からルート証明書チェーンをダウンロードします。
- **Step 2** ルート証明書チェーンを Unified Communications Manager 内の必要な信頼(CallManager 信頼 CAPF 信頼)にアップロードします。
- **Step 3** [エンドポイントへの証明書の発行(Certificate Issue to Endpoint)] サービスパラメータを [オフラ イン CA(Offline CA)] に設定して、オフライン CA を使用するように Unified Communications Manager を設定します。
- **Step 4** お使いの電話機の LSC 用に **CSR** を生成します。

**Step 5** 認証局に**CSR** を送信します。

**Step 6 CSR** から署名付き証明書を取得します。

オフライン CA を使用して電話機 LSC を生成する方法の詳細な例については、「[CUCM](https://www.cisco.com/c/en/us/support/docs/unified-communications/unified-communications-manager-callmanager/118779-configure-cucm-00.html) サード パーティ CA 署名済み LSC の作成[およびインポートの](https://www.cisco.com/c/en/us/support/docs/unified-communications/unified-communications-manager-callmanager/118779-configure-cucm-00.html)設定」を参照してください。

### **CAPF** サービスのアクティブ化または再起動

CAPF システム設定を構成した後、必須の CAPF サービスをアクティブにします。CAPF サービス がすでにアクティブ化されている場合は、再起動します。

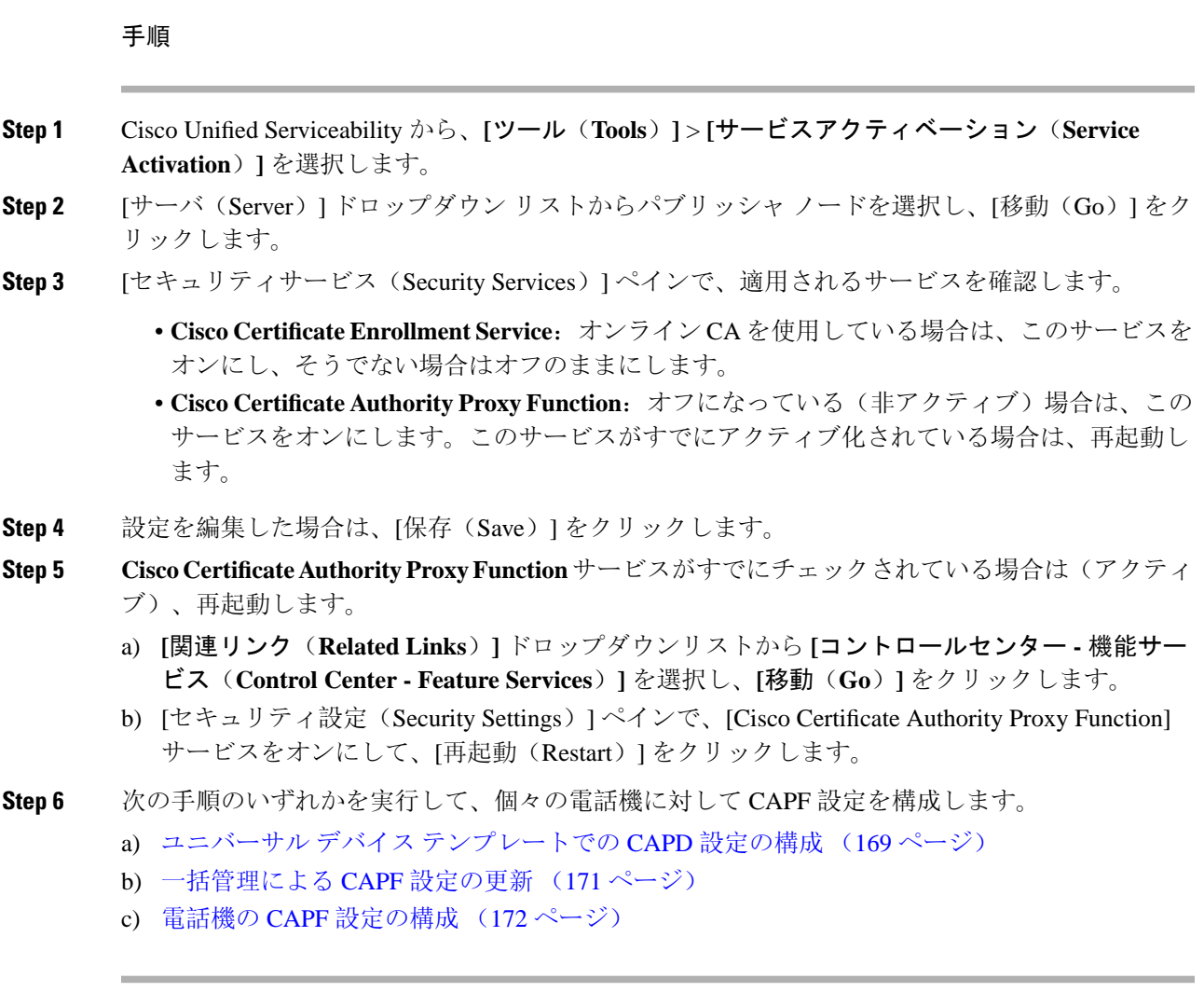

## <span id="page-194-0"></span>ユニバーサル デバイス テンプレートでの **CAPD** 設定の構成

CAPF 設定をユニバーサルデバイステンプレートに設定するには、次の手順を実行します。テン プレートは、機能グループテンプレートの設定を使用して、LDAP ディレクトリ同期に適用する ことができます。テンプレートの CAPF 設定は、このテンプレートを使用する同期のすべてのデ バイスに適用されます。

(注)

ユニバーサルデバイステンプレートは、まだ同期されていないLDAPディレクトリにしか追加す ることができません。初期 LDAP 同期が発生した場合は、一括管理を使用して電話機を更新しま す。詳細については、「[一括管理](#page-196-0)によるCAPF設定の更新 (171ページ)」を参照してください。

#### 手順

- **Step 1** Cisco Unified CM Administration から、**[**ユーザの管理(**User Management**)**]** > **[**ユーザ**/**電話の追加 (**User/Phone Add**)**]** > **[**ユニバーサルデバイステンプレート(**Universal Device Template**)**]** を選 択します。 **Step 2** 次のいずれかを実行します。 • [検索(Find)] をクリックして、既存のテンプレートを選択します。 • [新規追加(Add New)] をクリックします。 **Step 3** [認証局プロキシ機能 (CAPF) の設定 (Certificate Authority Proxy Function (CAPF) Settings)] 領域 を展開します。 **Step 4 <br>
<b>Step 4** [証明書の操作 (Certificate Operation)] ドロップダウンリストで、[インストール/アップグレード (Install/Upgrade)] を選択します。 **Step 5** [認証モード(AuthenticationMode)]ドロップダウンリストメニューから、デバイスを認証するた めのオプションを選択します。 **Step 6** 認証文字列の使用を選択した場合は、[認証文字列(AuthenticationString)]テキストボックスに文 字列を入力するか、または「文字列を生成(Generate String)」をクリックして、システムによって 文字列が生成されるようにします。 (注) この文字列がデバイス上で設定されていない場合、認証は失敗します。 **Step 7** 残りのフィールドで、キー情報を設定します。フィールドの詳細については、オンラインヘルプ を参照してください。 **Step 8** [保存(Save)] をクリックします。 このテンプレートを使用するデバイスは、この手順で割り当てたのと同じ認証方式で設 定されていることを確認してください。それ以外の場合、デバイス認証は失敗します。 電話機の認証を設定する方法の詳細については、電話機のマニュアルを参照してくださ い。 (注) **Step 9** 次の手順に従って、このプロファイルを使用しているデバイスにテンプレートの設定を適用しま す。 a) ユニバーサル デバイス テンプレートを [機能グループテンプレートの設定(Feature Group Template Configuration)] に追加します。 b) 同期されていない LDAP ディレクトリ設定に機能グループテンプレートを追加します。
	- c) LDAP 同期を完了します。CAPF 設定は、同期されているすべてのデバイスに適用されます。

機能グループテンプレートと LDAP ディレクトリの設定の詳細については、『Cisco [Unified](https://www.cisco.com/c/en/us/support/unified-communications/unified-communications-manager-callmanager/products-installation-and-configuration-guides-list.html) [Communications](https://www.cisco.com/c/en/us/support/unified-communications/unified-communications-manager-callmanager/products-installation-and-configuration-guides-list.html) Manager システム設定ガイド』の「エンドユーザの設定」の項を参照してくださ い。

## <span id="page-196-0"></span>一括管理による **CAPF** 設定の更新

Bulk Administrationの電話機の更新クエリを使用して、1 回の操作で多数の既存の電話機に CAPF 設定と LSC 証明書を設定します。

まだ電話機をプロビジョニングしていない場合は、一括管理の[電話機の挿入(Insert phone)] メ ニューを使用して、CSVファイルからのCAPF設定で新しい電話機をプロビジョニングできます。 CSVファイルから電話機を挿入する方法の詳細については、『[CiscoUnifiedCommunicationsManager](https://www.cisco.com/c/en/us/support/unified-communications/unified-communications-manager-callmanager/products-maintenance-guides-list.html) [一括管理](https://www.cisco.com/c/en/us/support/unified-communications/unified-communications-manager-callmanager/products-maintenance-guides-list.html)ガイド』の「電話機の挿入」セクションを参照してください。 (注)

電話機は、この手順で追加する文字列と認証方式と同じ文字列と認証方式で設定されていること を確認します。それ以外の場合、お使いの電話機は CAPF に対して認証しません。電話機で認証 を設定する方法の詳細については、電話ドキュメンテーションを参照してください。

#### 手順

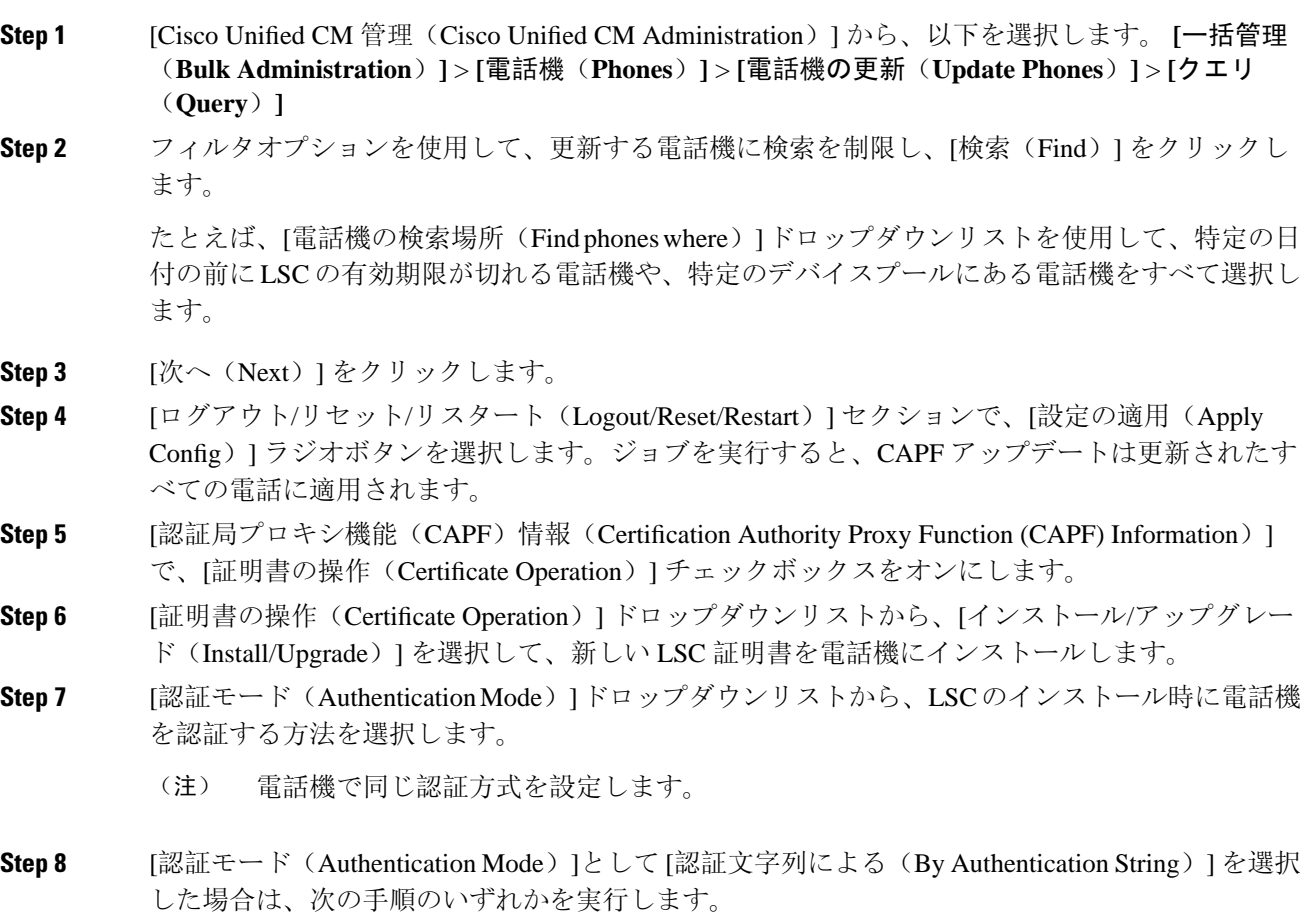

- 各デバイスに対して一意の認証文字列を使用する場合は、[各デバイスに対して一意の認証文 字列を生成する(Generate unique authentication string for each device)] をオンにします。 •すべてのデバイスに同じ認証文字列を使用する場合は、[認証文字列(Authentication String)] テキストボックスに文字列を入力するか、[文字列の生成(Generate String)] をクリックしま す。
- **Step 9** [電話の更新(Update Phones)] ウィンドウの [認証局プロキシ機能(CAPF)情報(Certification Authority Proxy Function (CAPF) Information)] セクションで、残りのフィールドを入力します。 フィールドとその設定を含むヘルプは、オンライン ヘルプを参照してください。
- **Step 10** [ジョブ情報(Job Information)] セクションで、[今すぐ実行(Run Immediately)]を選択します。
	- スケジュールされた時刻にジョブを実行する場合は、「後で実行(Run Later)」を選択し ます。ジョブのスケジュール設定の詳細については、『Cisco Unified [Communications](https://www.cisco.com/c/en/us/support/unified-communications/unified-communications-manager-callmanager/products-maintenance-guides-list.html) Manager [一括管理](https://www.cisco.com/c/en/us/support/unified-communications/unified-communications-manager-callmanager/products-maintenance-guides-list.html)ガイド』の「スケジュールされたジョブの管理」セクションを参照し てください。 (注)
- **Step 11** [送信(Submit)] をクリックします。
	- この手順で [設定の適用(Apply Config)] オプションを選択しなかった場合は、[電話機 の設定(Phones Configuration)] ウィンドウですべての更新された電話機に設定を適用し ます。 (注)

### <span id="page-197-0"></span>電話機の **CAPF** 設定の構成

個々の電話機の LSC 証明書の CAPF 設定を設定するには、次の手順を実行します。

LDAP 設定を多数の電話機に適用するには、一括管理または CAPF ディレクトリ同期を使用しま す。 (注)

この手順で追加するのと同じ文字列と認証方式で電話機を設定します。それ以外の場合、電話機 は CAPF に対してそれ自体を認証しません。電話機で認証を設定する方法の詳細については、電 話ドキュメンテーションを参照してください。

#### 手順

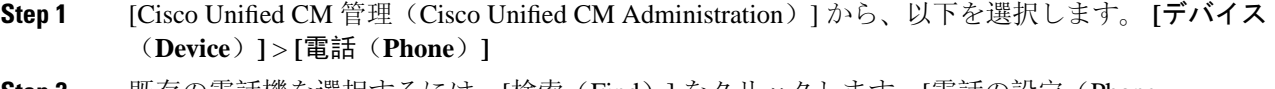

- **Step 2** 既存の電話機を選択するには、[検索(Find)] をクリックします。[電話の設定(Phone Configuration)] ページが表示されます。
- **Step 3** [認証局プロキシ機能(CAPF)情報(Certification Authority Proxy Function (CAPF) Information)] ペ インに移動します。
- **Step 4** [証明書の操作(Certificate Operation)] ドロップダウンリストから、[インストール/アップグレー ド(Install/Upgrade)] を選択して、新しい LSC 証明書を電話機にインストールします。
- **Step 5** [認証モード(AuthenticationMode)]ドロップダウンリストから、LSCのインストール時に電話機 を認証する方法を選択します。
	- (注) 電話機は、同じ認証方式を使用するように設定する必要があります。
- **Step 6** [認証文字列による(ByAuthenticationString)]を選択した場合は、テキスト文字列を入力するか、 [文字列の生成(Generate String)] をクリックして文字列を生成します。
- **Step 7** [電話の設定(Phone Configuration)] ページの [認証局プロキシ機能(CAPF)情報(Certification Authority Proxy Function (CAPF) Information)] ペインで、残りのフィールドに詳細を入力します。 フィールドとその設定の詳細については、オンライン ヘルプを参照してください。
- **Step 8** [保存(Save)] をクリックします。

## <span id="page-198-1"></span>キープアライブ タイマーの設定

ファイアウォールによって接続がタイムアウトしないように、次の手順を実行して、CAPF-エン ドポイント接続のクラスターワイド キープアライブ タイマーを設定します。デフォルト値は 15 分です。各間隔の後、CAPF サービスは電話機にキープアライブ信号を送信して、接続を開いた 状態にします。

#### 手順

- **Step 1** コマンド ライン インターフェイスを使用して、パブリッシャノードにログインします。
- **Step 2** utils capt set keep\_alive CLI コマンドを実行します。
- <span id="page-198-0"></span>**Step 3** 5 ~ 60 (分) の間の数値を入力し、Enter キーを押します。

## **CAPF** の管理タスク

CAPF を設定し、LSC 証明書を発行した後、次のタスクを使用して LSC 証明書を継続的に管理し ます。

### 証明書ステータスのモニタリング

証明書のステータスを自動的に監視するようにシステムを設定することができます。証明書が期 限切れに近づいたときにシステムから電子メールが送信され、期限切れ後に証明書が失効します。

証明書の監視の確認の設定方法の詳細については、「証明書の管理」の章の「証明書の監視と失 効のタスクフロー」を参照してください。

## 古い **LSC** レポートの実行

次の手順を使用して、古い LSC レポートを Cisco ユニファイドレポートから実行します。古い LSCとは、エンドポイントCSRへの応答として生成された証明書ですが、そのLSCがインストー ルされる前にエンドポイントによって新しいCSRが生成されたため、インストールされなかった ものです。

パブリッシャーノードで utils capf stale-lsc list CLI コマンドを実行して、古い LSC 証明書の リストを取得することもできます。 (注)

手順

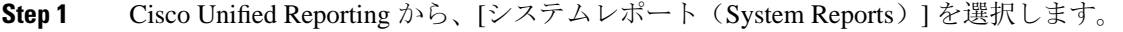

- **Step 2** 左側のナビゲーションバーで、[古いLSC(Stale LSCs)] を選択します。
- **Step 3** [新規レポートの作成(Generate a new Report)] をクリックします。

### 保留中の **CSR** リストの表示

保留中の CAPF CSR ファイルのリストを表示するには、この手順を使用します。すべての CSR ファイルはタイムスタンプされます。

#### 手順

**Step 1** コマンド ライン インターフェイスを使用して、パブリッシャノードにログインします。

**Step 2** utils core active list CLI コマンドを実行します。 保留中の CSR ファイルのタイムスタンプリストが表示されます。

### 古い **LSC** 証明書の削除

古い LSC 証明書をシステムから削除するには、次の手順を使用します。

手順

**Step 1** コマンド ライン インターフェイスを使用して、パブリッシャノードにログインします。

**Step 2** utils capf stale-lsc delete all CLI コマンドを実行します。

## <span id="page-200-0"></span>**CAPF** システムの連携動作と制限事項

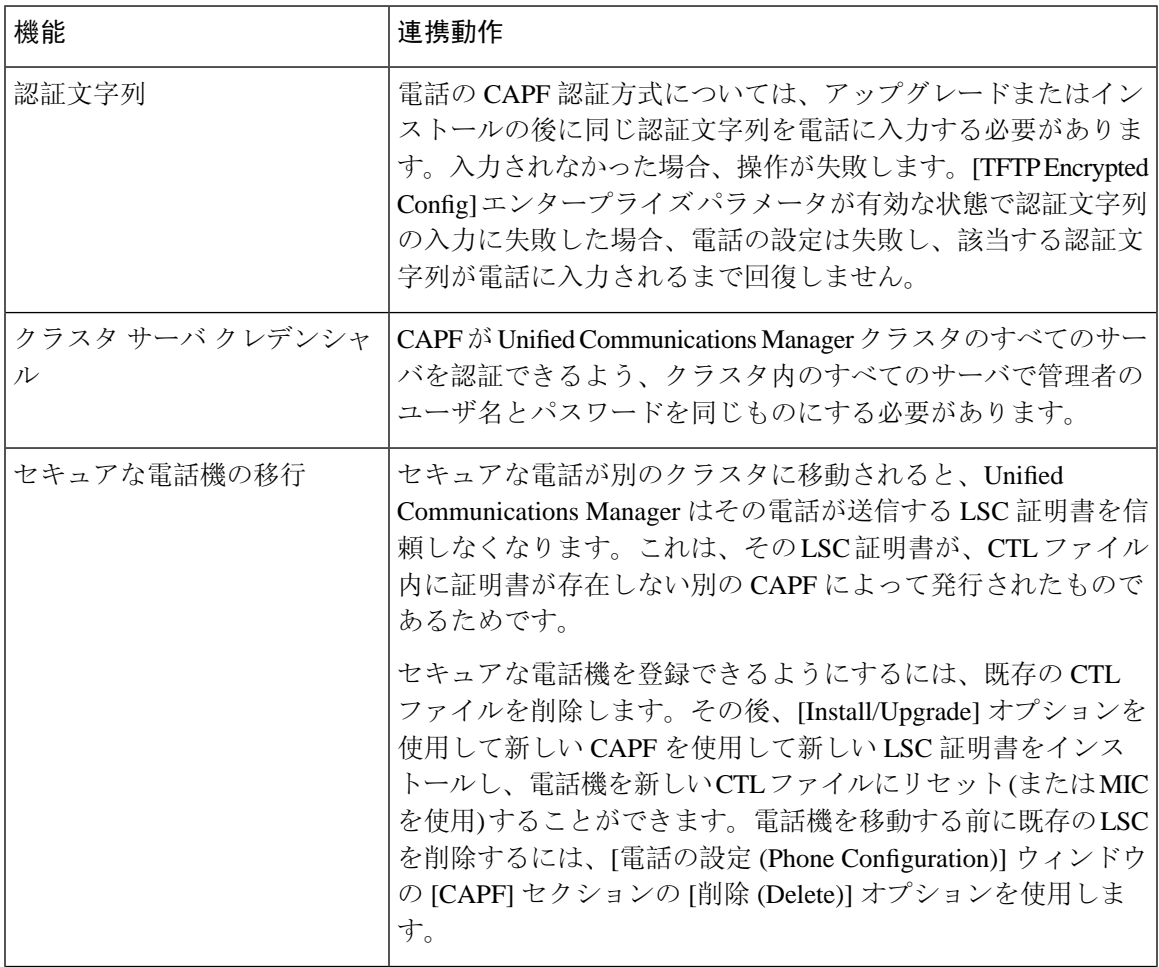

I

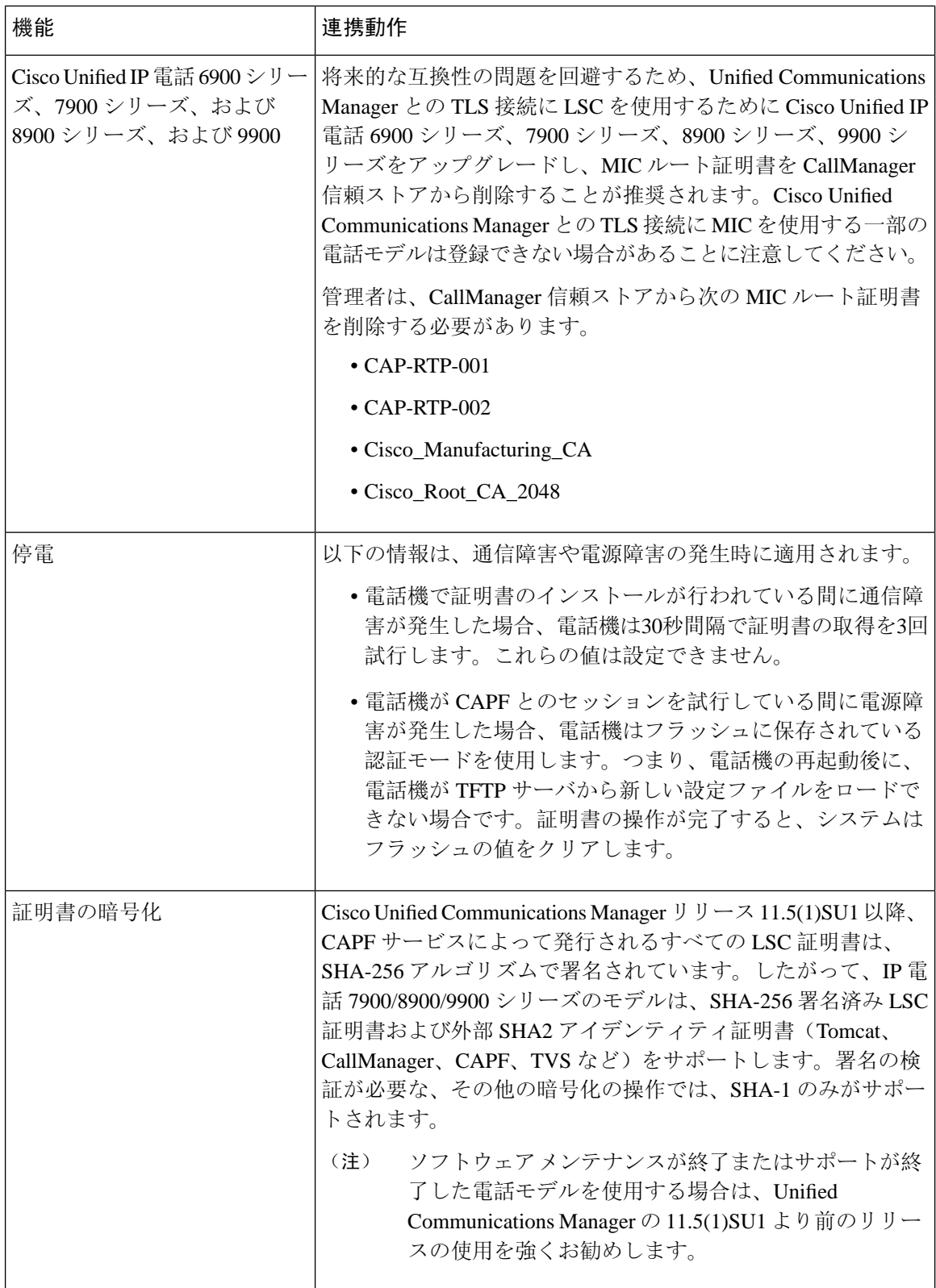

### **7942** および **7962** 電話機での **CAPF** の例

ユーザまたはUnifiedCommunications Managerによって電話がリセットされたときのCAPFとCisco Unified IP 電話 7962 および 7942 とのインタラクションについては、以下の情報を考慮してくださ い。

(注)

以下の例では、電話機に LSC が存在せず、CAPF 認証モードとして [既存の証明書(By Existing Certificate)] が選択されている場合、CAPF 証明書操作が失敗します。

#### 例:非セキュア デバイス セキュリティ モード

この例では、[Device Security Mode] を **[Nonsecure]** に設定し、[CAPF Authentication Mode] を **[By Null String]** または **[By Existing Certificate (Precedence...)]** に設定した後、電話がリセットされま す。リセットした電話は直ちにプライマリ Unified Communications Manager に登録され、設定ファ イルを受信します。その後、電話機は CAPF とのセッションを自動的に開始して LSC をダウン ロードします。電話機が LSC をインストールした後、デバイスセキュリティモードを [認証済み (Authenticated)] または [暗号化 (Encrypted)] に設定します。

#### 例:認証済み**/**暗号化済みデバイス セキュリティ モード

この例では、**[Device Security Mode]** を **[Authenticated]** または **[Encrypted]** に設定し、[CAPF Authentication Mode] を **[By Null String]** または **[By Existing Certificate (Precedence...)]** に設定した 後、電話がリセットされます。CAPF セッションが終了し LSC がインストールされるまで、電話 はプライマリ Unified Communications Manager に登録されません。セッションが終了すると、電話 機が登録され、すぐに認証モードまたは暗号化モードで実行されます。

この例では、電話が自動的に CAPF サーバに接続されないため、**[By AuthenticationString]** を設定 できません。電話に有効な LSC がない場合、登録は失敗します。

## **IPv6** アドレッシングとの **CAPF** のインタラクション

CAPFは、IPv4、IPv6、または両方のタイプのアドレスを使用する電話機に証明書を発行し、アッ プグレードすることができます。IPv6 アドレスを使用する SCCP を実行する電話の証明書の発行 またはアップグレードを実行するには、[Unified Communications Manager Administration] で [Enable IPv6] サービス パラメータを **[True]** に設定する必要があります。

電話機が CAPF に接続して証明書を取得すると、CAPF は [IPv6 を有効にする (Enable IPv6)] エン タープライズパラメータの設定を使用して、電話機に証明書を発行するか、またはアップグレー ドするかを決定します。エンタープライズパラメータが**False**に設定されている場合、CapfはIPv6 アドレスを使用する電話機からの接続を無視または拒否し、電話機は証明書を受信しません。

次の表では、IPv4、IPv6、または両方のタイプのアドレスを持つ電話機が CAPF に接続する方法 について説明します。

#### 表 **28 : IPv6** または **IPv4** 電話機の **CAPF** への接続方法

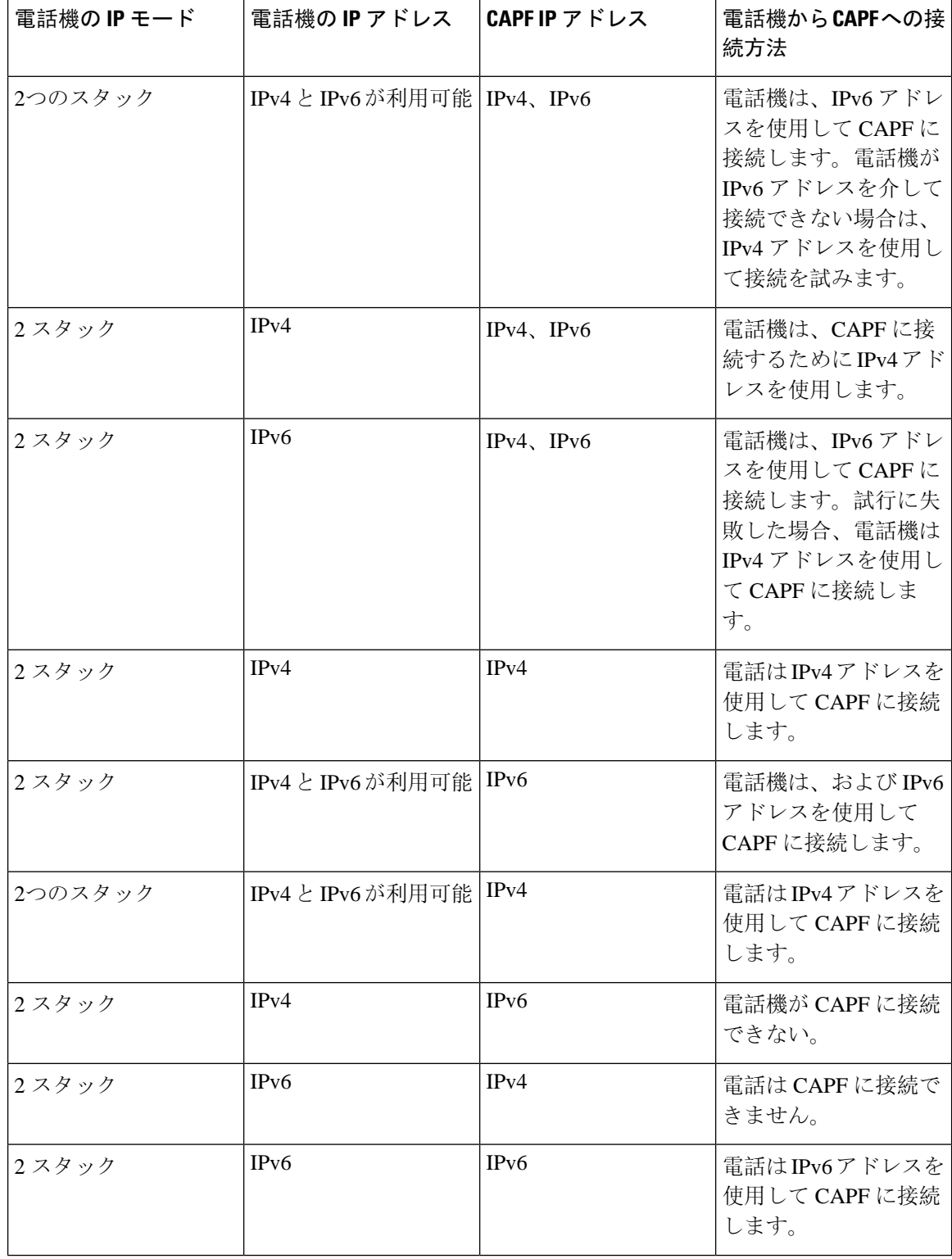

 $\mathbf I$ 

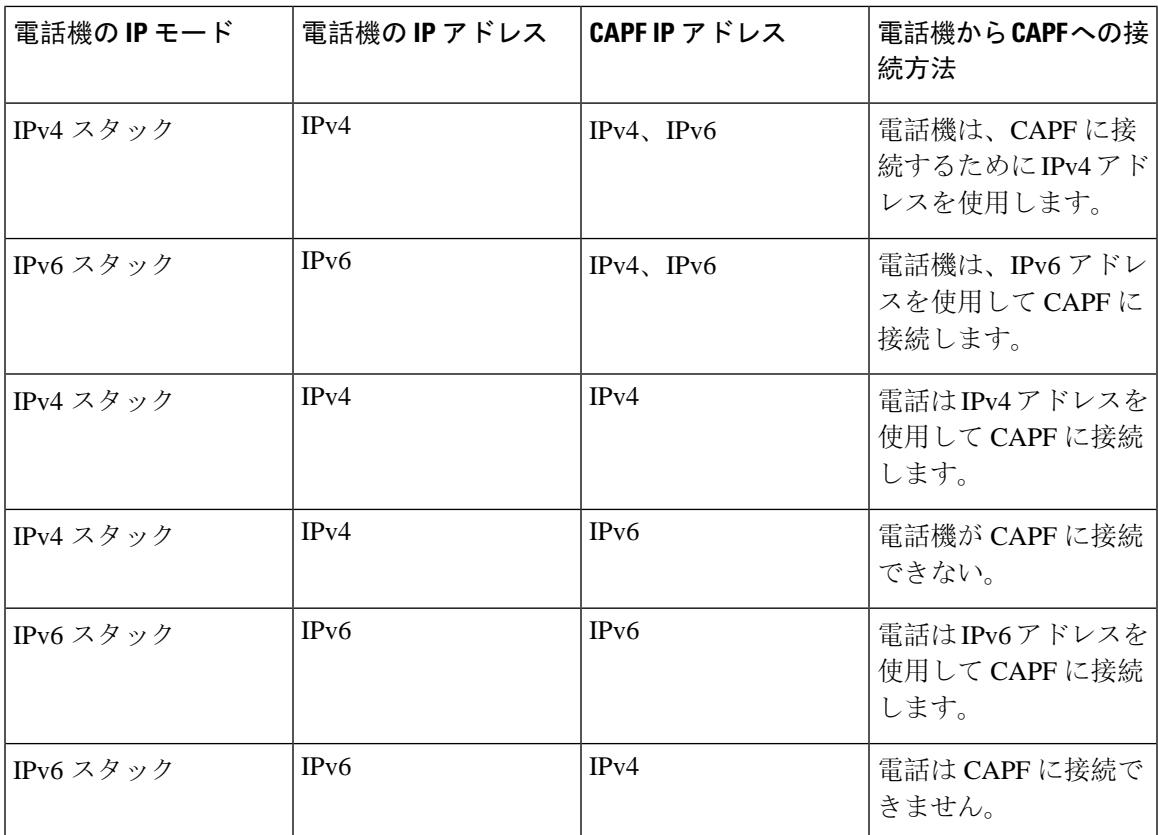

I

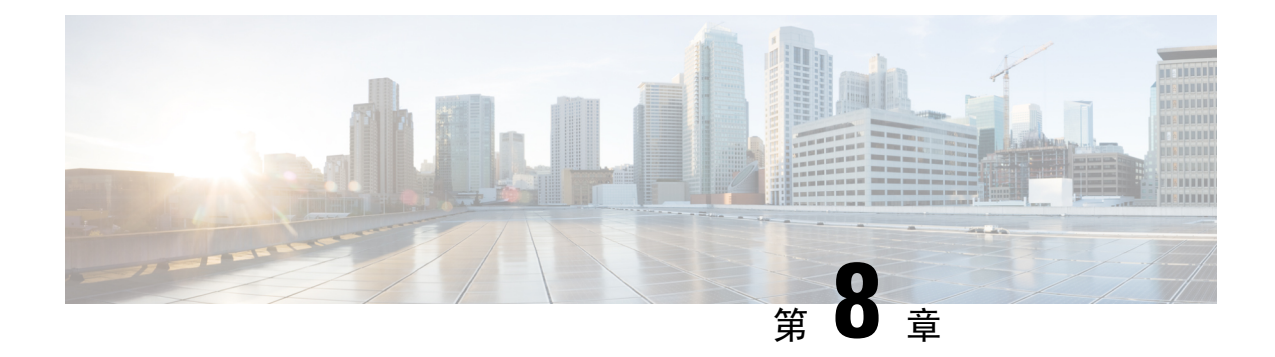

## 証明書モニタリングの概要

管理者は、自動化されたシステムが Unified Communications Manager および IM and Presence Service サービスに含まれている場合、証明書を 追跡および更新できる必要があります。証明書モニタリ ングは、管理者が証明書のステータスを継続的に知り、証明書の有効期限が近づいたときに電子 メールで通知を受信するのに役立ちます。

• 証明書[モニタリングの](#page-206-0)設定 (181 ページ)

## <span id="page-206-0"></span>証明書モニタリングの設定

Cisco Certificate Expiry Monitor ネットワークサービスが実行されている必要があります。このサー ビスはデフォルトで有効になりますが、Cisco UnifiedServiceabilityでサービスが実行されているこ とを確かめるには、**[**ツール(**Tools**)**]** > **[**コントロールセンター **-** ネットワークサービス(**Control Center - NetworkServices**)**]** を選択し、**[Cisco Certificate Expiry Monitor**サービス(**Cisco Certificate Expiry Monitor Service**)**]** のステータスが **[**実行中(**Running**)**]** であることを確認します。

#### 手順

- **Step 1** Cisco Unified OS Administration で、**[**セキュリティ(**Security**)**]** > **[**証明書モニタ(**Certificate Monitor**)**]** を選択します。
- Step 2 設定の詳細を入力または選択します。
- **Step 3** [保存(**Save**)] をクリックして、設定を保存します。
	- デフォルトで、証明書モニタサービスは 24 時間ごとに 1 回実行されます。証明書モニタ サービスを再起動すると、サービスが開始され、24 時間後に実行する次のスケジュール が計算されます。証明書の有効期限が7日以内に近づいても、この頻度は変わりません。 このサービスは、証明書の有効期限が切れる 1 日前から、有効期限が切れた後も 1 時間 おきに実行します。 (注)

証明書モニタリングの設定

I

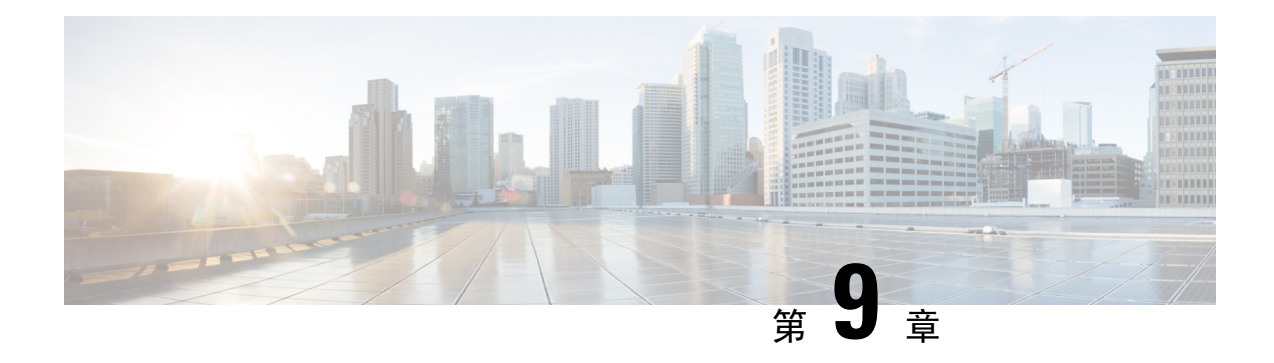

## 証明書失効の概要

このセクションでは、証明書失効について説明します。Cisco UCM は、証明書失効をモニタする ためにオンライン証明書ステータスプロトコル(OCSP)をプロビジョニングします。証明書が アップロードされるたびに、スケジュールされたタイムラインで、システムはそのステータスを チェックして有効性を確認します。

コモンクライテリアモードが有効になっている FIPS 展開の場合、OCSP はシステムのコモンクラ イテリア要件への準拠にも役立ちます。

• [証明書失効](#page-208-0)の設定 (183 ページ)

## <span id="page-208-0"></span>証明書失効の設定

[有効性検証(Validation Checks)] では、Unified Communications Manager は証明書のステータスを 確認し、有効性を確認します。

証明書の検証手順は次のとおりです。

- Unified Communications Manager は代理信頼モデル(DTM)を使用し、OCSP 署名属性のルー ト CA または中間 CA をチェックします。ルート CA または中間 CA は、OCSP 証明書に署名 してステータスを確認する必要があります。
- 代理信頼モデルが失敗した場合は、レスポンダの信頼モデル(TRP)に戻ります。次に、 Unified Communications Manager は OCSP サーバからの指定された OCSP 応答署名証明書を使 用して証明書を検証します。

(注) 証明書の失効ステータスを確認するには、OCSP 応答側が実行されている必要があります。

期限切れの証明書が自動的に失効するように OCSP を設定します。[証明書失効(Certificate Revocation)] ウィンドウで OCSP オプションを有効にすると、最も安全な方法でリアルタイムに 証明書失効をチェックすることができます。オプションから、証明書のOCSPURIを使用するか、 または設定済みの OCSP URI を使用するかを選択します。

syslog、FileBeat、SIP、ILS、LBM など、TLS クライアントは OCSP からリアルタイムで失効応答 を受信します。 (注)

システムに OCSP チェックに必要な証明書があることを確認します。OCSP 応答属性で設定され たルートCA証明書または中間CA証明書、またはtomcat-trustにアップロードされた、指定OCSP 署名証明書を使用できます。

#### 手順

- **Step 1** Cisco Unified OS Administration で、**[**セキュリティ(**Security**)**]** > **[**証明書失効(**Certificate Revocation**)**]** を選択します。
- **Step 2 [ANAT**の有効化(**Enable OCSP**)**]** チェックボックスを選択します。
- **Step 3** 証明書に OCSP レスポンダ URI が設定されている場合は、[証明書からの OCSP URI を使用する (Use OCSP URI from Certificate)] オプションをクリックします。

または

- **Step 4** OCSP チェックに OCSP レスポンダを指定する場合は、[設定された OCSP URI を使用(Use Configured OCSP URI Option)] をクリックします。
- **Step 5** レスポンダの [OCSP の設定済み URI] を入力します。
- **Step 6** 失効チェックを有効にするには、[失効チェックの有効化(Enable Revocation Check)] チェック ボックスをオンにします。
- **Step 7** 失効ステータスを確認する頻度を入力し、[時間(Hours)]または[Days(日)]から時間間隔をク リックします。
- **Step 8** [保存(Save)] をクリックします。
	- シスコサービスのリストを再起動して、リアルタイムOCSPを有効にするように求める、 アラートがポップアップ表示されます。このポップアップは、**[OCSP** の有効化(**Enable OCSP**)**]** チェックボックスをオンにした場合、または以降の変更を保存した場合にのみ 表示されます。 (注)

OCSP レスポンダは、検証とコモンクライテリアモードがオンの場合に、次のいずれかのステー タスを返します。

- [良好(Good)]:OCSPレスポンダがステータスの照会に対して肯定的な応答を送信している ことを示します。証明書は失効しませんが、証明書が発行されたという意味でも、応答時間 が証明書の有効期間内にあるという意味でもありません。Response 拡張機能は、発行、有効 性など、証明書のステータスに関してレスポンダが行ったより多くの要求を伝えます。
- [失効(Revoked) ]: 証明書が永久的または一時的に失効(保留)ステータスにあることを示 します。
- [不明(Unknown)]:OCSPレスポンダが要求された証明書について認識していないことを示 しています。
- コモンクライテリアモードを有効にした場合、接続は **[**失効済み(**Revoked**)**]** およ び **[**不明(**Unknown**)**]** のケースで失敗します。コモンクライテリアモードを無効に すると、接続は **[**不明(**Unknown**)**]** のケースで成功します。 警告
- **Step 9** (任意)CTI、IPsecまたはLDAPリンクがある場合は、これらの長期的に中断しない接続のOCSP 失効サポートを有効にするために、上記の手順に加えて次の手順も行う必要があります。
	- a) Cisco Unified CM Administration から、**[**システム(**System**)**]** > **[**エンタープライズパラメータ (**Enterprise Parameters**)**]** を選択します。
	- b) [証明書失効と有効期限(Certificate Revocation and Expiry)] ペインに移動します。
	- c) [証明書有効性チェック(Certificate Validity Check)] パラメータを [有効(Enabled)] に設定し ます。
	- d) [有効性チェック頻度(Validity Check Frequency)] パラメータの値を入力します。
		- **[**証明書失効(**Certificate Revocation**)**]** ページの **[**失効チェックの有効化(**Enable Revocation Check**)**]**パラメータの間隔値は、**[**有効性チェックの頻度(**Validity Check Frequency**)**]** エンタープライズパラメータの値よりも優先されます。 (注)
	- e) [保存 (Save)] をクリックします。

証明書失効の設定

I

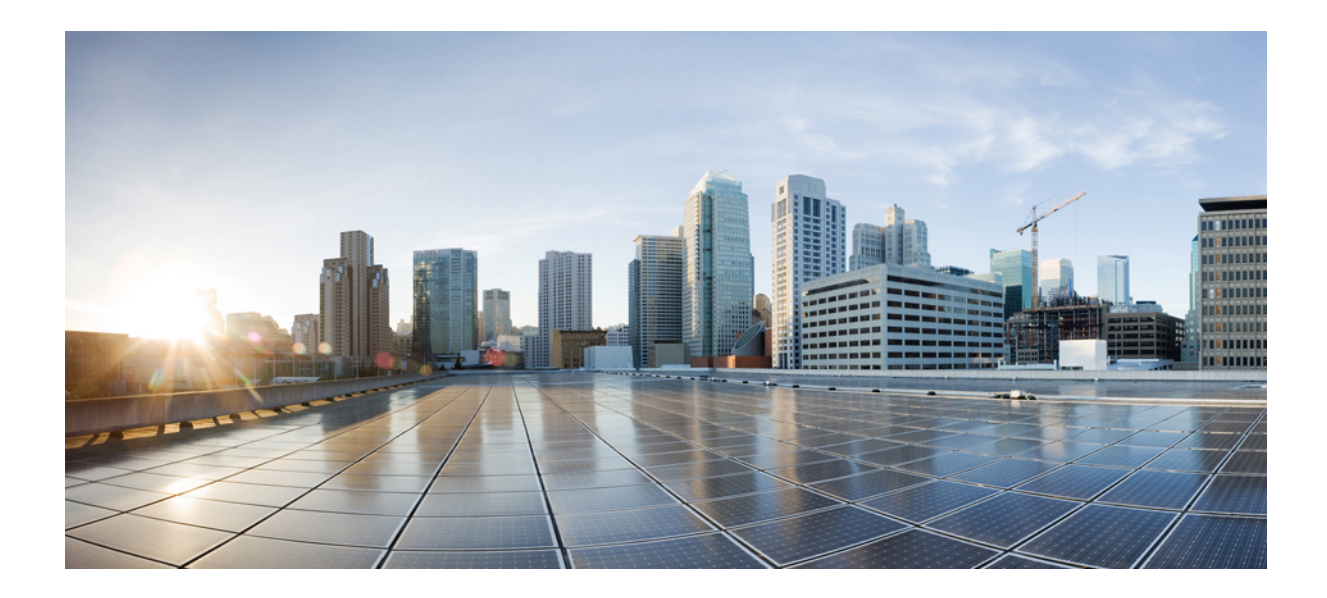

# <sup>第</sup> **III** <sup>部</sup>

## **Cisco IP** 電話 と **Cisco** ボイス メッセージン グ ポートのセキュリティ

- 電話機[のセキュリティ](#page-214-0) (189 ページ)
- 電話セキュリティ [プロファイルの](#page-226-0)設定 (201 ページ)
- セキュア通知[トーンおよび](#page-248-0)非セキュア通知トーンの設定 (223 ページ)
- アナログ [エンドポイントに](#page-254-0)対する暗号化の設定 (229 ページ)
- 暗号化された電話設定[ファイルの](#page-256-0)設定 (231 ページ)
- SIP 電話[のダイジェスト](#page-270-0)認証の設定 (245 ページ)
- 電話[のセキュリティ](#page-274-0)強化 (249 ページ)
- セキュアな会議[リソースの](#page-278-0)設定 (253 ページ)
- ボイス メッセージング [ポートのセキュリティ](#page-294-0)設定 (269 ページ)
- コール セキュア [ステータス](#page-300-0) ポリシー (275 ページ)
- [セキュアなコールのモニタリングおよび](#page-302-0)録音のセットアップ (277 ページ)

<span id="page-214-0"></span>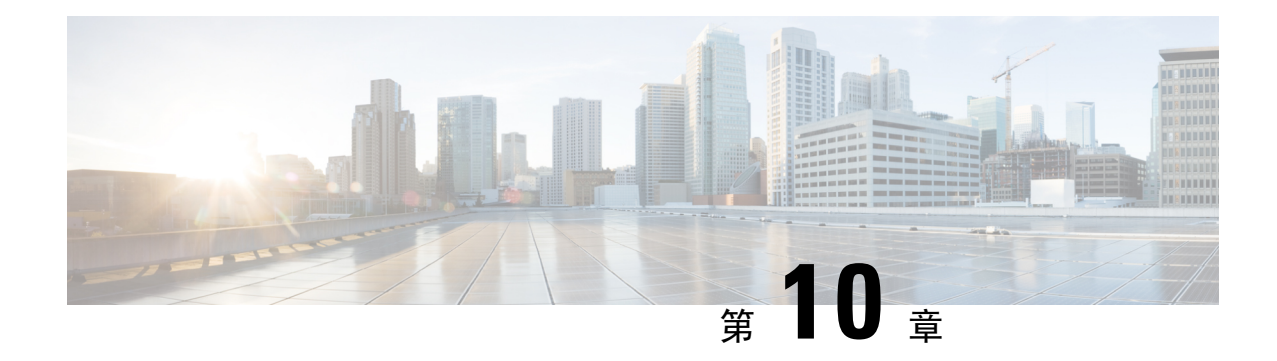

## 電話機のセキュリティ

この章では、電話機のセキュリティについて説明します。

- 電話[のセキュリティの](#page-214-1)概要 (189 ページ)
- 信頼[できるデバイス](#page-215-0) (190 ページ)
- 電話機[モデルのサポート](#page-216-0) (191 ページ)
- 推奨ベンダーの SIP 電話[セキュリティのセットアップ](#page-217-0) (192 ページ)
- 電話機[のセキュリティ](#page-219-0)設定の表示 (194 ページ)
- 電話機[のセキュリティの](#page-219-1)設定 (194 ページ)
- 電話[セキュリティの](#page-220-0)連携動作と制限事項 (195 ページ)
- 電話機[のセキュリティに](#page-221-0)関する詳細情報の入手先 (196 ページ)
- TFTP [OAuth](#page-221-1) の概要 (196ページ)
- TFTP OAuth [タスクフロー](#page-222-0) (197ページ)

## <span id="page-214-1"></span>電話のセキュリティの概要

インストール時に、Unified Communications Manager は非セキュア モードで起動します。Unified Communications Manager のインストール後に電話が起動すると、すべてのデバイスは Unified Communications Manager に非セキュアとして登録されます。

Unified Communications Manager 4.0(1) 以降のリリースからアップグレードすると、電話はアップ グレード前に有効にしたデバイスのセキュリティ モードで起動します。すべてのデバイスは選択 したセキュリティ モードを使用して登録されます。

Unified Communications Manager のインストール時に、自己署名証明書が Unified Communications Manager および TFTP サーバで作成されます。また、自己署名証明書ではなくサードパーティの CA 署名付き証明書を Unified Communications Manager に使用するように選択できます。認証後、 Unified Communications Manager は証明書を使ってサポートしているCisco Unified IP 電話 を認証し ます。証明書が Unified Communications Manager および TFTP サーバに存在する場合は、Unified Communications Managerはそれぞれの Unified Communications Managerアップグレードで証明書を 再発行しません。新しい証明書エントリを含む新しいCTLファイルを作成する必要があります。

### $\mathcal{L}$

ヒント

サポートされていない、または非セキュアなシナリオについては、連携動作と制限事項に関連す るトピックを参照してください。

Unified Communications Manager はデバイス レベルで認証と暗号化のステータスを維持していま す。コールに関係するすべてのデバイスがセキュアとして登録されている場合、コールステータ スはセキュアとして登録されます。一方のデバイスが非セキュアとして登録されている場合、発 信者または受信者の電話機がセキュアとして登録されていても、コールは非セキュアとして登録 されます。

ユーザが Cisco Extension Mobility (EM; エクステンション モビリティ)を使用する場合、Unified Communications Manager はデバイスの認証ステータスと暗号化ステータスを保持します。Unified Communications Manager は、共有回線が設定される場合にもデバイスの認証ステータスおよび暗 号化ステータスを保持します。

暗号化された Cisco IP 電話 に対して共有回線を設定するときには、回線を共有するすべてのデバ イスで暗号化を設定します。つまり、暗号化をサポートするセキュリティ プロファイルを適用す ることで、すべてのデバイスのデバイス セキュリティ モードを暗号化に設定します。 ヒント

#### 関連トピック

連携動作と[制限事項](#page-35-0), on page 10

## <span id="page-215-0"></span>信頼できるデバイス

Unified Communications Manager では Cisco IP 電話 の電話モデルによってセキュリティ アイコンを 有効にできます。セキュリティ アイコンは、コールがセキュアであるかどうか、接続されたデバ イスが信頼できるかどうかを示します。

信頼できるデバイスとは、シスコ製デバイスか、シスコの信頼される接続のセキュリティ基準に 合格したサードパーティ製デバイスを表します。これには、シグナリングおよびメディア暗号化、 プラットフォーム ハードニング、保証などがあります。デバイスが信頼できる場合、セキュリ ティアイコンが表示され、サポートされるデバイスでセキュアトーンが再生されます。さらに、 デバイスはセキュア コールに関係する他の機能やインジケータも備えていることがあります。

デバイスをシステムに追加すると、Unified Communications Manager はデバイスが信頼できるかど うかを判断します。セキュリティ アイコンは情報目的でだけ表示され、管理者は直接設定できま せん。

Unified Communications Manager はアイコンおよびメッセージを Unified Communications Manager Administration に表示することでゲートウェイが信頼できるかを示します。

このセクションでは、Cisco IP 電話 および Unified Communications Manager Administration の両方で の信頼できるデバイスのセキュリティ アイコンの動作について説明します。
### **Cisco Unified Communications Manager** の管理

[Unified Communications Manager Administration] の次のウィンドウには、デバイスが信頼されてい るかどうかが表示されます。

### **[Gateway Configuration]**

ゲートウェイ タイプごとに、[Gateway Configuration] ウィンドウ(**[Device]** > **[Gateway]**)には、 [Device Is Trusted] または [Device Is Not Trusted] と対応するアイコンが表示されます。

システムはデバイス タイプに基づいて、デバイスが信頼できるかどうかを判断します。ユーザは デバイスが信頼できるかどうかを設定できません。

#### 電話の設定

電話デバイス タイプごとに、[Phone Configuration] ウィンドウ(**[Device]** > **[Phone]**)に [Device Is Trusted] または [Device Is Not Trusted] と対応するアイコンが表示されます。

システムはデバイス タイプに基づいて、デバイスが信頼できるかどうかを判断します。ユーザは デバイスが信頼できるかどうかを設定できません。

### デバイスが信頼決定基準と呼ばれる

ユーザがコールするデバイスのタイプは、電話に表示されるセキュリティ アイコンに影響しま す。システムは次の 3 つの基準に基づいて、コールがセキュアであるかどうかを判定します。

- コールのすべてのデバイスが信頼できるか。
- シグナリングはセキュア (認証されていて暗号化されている)か。
- メディアはセキュアか。

サポート対象の Cisco Unified IP 電話 にロック セキュリティ アイコンが表示される前に、これら 3 つの基準がすべて満たされている必要があることに注意してください。信頼できないデバイス を含むコールでは、シグナリングおよびメディアのセキュリティに関係なく、コール全体のステー タスはセキュアでないままで、電話機にロック アイコンが表示されません。たとえば、会議で信 頼できないデバイスを含めた場合、システムは、そのコール レッグと会議自体をセキュアでない ものと見なします。

## 電話機モデルのサポート

Unified Communications Manager でセキュリティをサポートする電話モデルは、セキュアなシスコ の電話とセキュアな推奨ベンダーの電話という 2 つのカテゴリに分類されます。セキュアなシス コの電話機には、製造元でインストールされる証明書 (MIC) が事前にインストールされており、 認証局プロキシ機能(CAPF)を使用してローカルで有効な証明書(LSC)の自動生成と交換をサポー トしています。セキュアなシスコの電話機は、追加の証明書の管理なしで MIC を使用して Cisco ユニファイド CM に登録できます。セキュリティを強化するために、CAPF を使用して電話機に

LSC を作成してインストールすることができます。詳細については、電話セキュリティのセット アップと設定に関連するトピックを参照してください。

セキュアな推奨ベンダーの電話機には、MICが事前にインストールされておらず、LSCsを生成す るための CAPF がサポートされていません。セキュアな推奨ベンダーの電話機が Cisco ユニファ イド CM に接続するためには、デバイスに証明書を提供するか、デバイスによって生成される必 要があります。電話機のサプライヤは、電話機の証明書を取得または生成する方法の詳細を提供 する必要があります。証明書を取得したら、OS管理証明書管理インターフェイスを使用してCisco ユニファイド CM に証明書をアップロードする必要があります。詳細については、推奨ベンダー の SIP 電話のセキュリティ設定に関連するトピックを参照してください。

お使いの電話でサポートされるセキュリティ機能のリストについては、このUnifiedCommunications Manager リリースに対応した電話管理およびユーザ マニュアル、またはファームウェア ロードに 対応したファームウェアのマニュアルを参照してください。

また、シスコのユニファイドレポートを使用して、特定の機能をサポートしている電話機を一覧 表示することもできます。Cisco Unified Reporting の詳細については、『Cisco Unified Reporting Administration Guide』を参照してください。

#### 関連トピック

電話機[のセキュリティの](#page-219-0)設定, on page 194 推奨ベンダーの SIP 電話[セキュリティのセットアップ](#page-217-0), on page 192 電話機[のセキュリティ](#page-219-1)設定の表示, on page 194

### <span id="page-217-0"></span>推奨ベンダーの **SIP** 電話セキュリティのセットアップ

推奨ベンダーのセキュアな電話とは、サードパーティ ベンダーによって製造されているが、COP ファイルを使用してCiscoUnifiedデータベースにインストールされている電話です。推奨ベンダー の SIP 電話のセキュリティは、Unified Communications Manager が提供しています。セキュリティ をサポートするためには、COP ファイル内の推奨ベンダーの SIP 電話のセキュリティ暗号化また はセキュリティ認証を有効にする必要があります。これらの電話タイプは、[新しい電話の追加 (Add a New Phone)] ウィンドウのドロップダウンリストに表示されます。すべての推奨ベンダーの 電話はダイジェスト認証をサポートしていますが、すべての推奨ベンダーの電話が TLS セキュリ ティをサポートするわけではありません。セキュリティ機能は、電話機のモデルに基づいていま す。電話セキュリティプロファイルに 「[Device Security Mode]」 フィールドが含まれる場合、電 話は TLS をサポートしています。

推奨ベンダーの電話機が TLS セキュリティをサポートしている場合は、デバイスごとの証明書と 共有証明書の2つのモードが考えられます。電話機のサプライヤは、電話機に適用されるモード、 および電話機の証明書の生成または取得の手順を指定する必要があります。

### 推奨ベンダーの **SIP** 電話セキュリティプロファイルのデバイスごとの 証明書の設定

デバイスごとの証明書を使用して推奨ベンダーの SIP 電話セキュリティプロファイルを設定する には、次の手順を実行します。

#### 手順

- **Step 1** OS 管理証明書管理インターフェイスを使用して、各電話機の証明書をアップロードします。
- **Step 2** [Cisco Unified Administration] で、**[System]** > **[Security]** > **[Phone Security Profile]** の順に選択しま す。
- **Step 3** この電話のデバイスタイプに対して新しい電話セキュリティプロファイルを設定し、**[**デバイスセ キュリティモード(**DeviceSecurity Mode**)**]** ドロップダウンリストで **[**暗号化(**Encrypted**)**]** また は **[**認証済み(**Authenticated**)**]** を選択します。
- **Step 4** CCMAdmin インターフェイスで新しい SIP 電話を設定するには、**[**デバイス **(Device)]** > **[**電話 **(Phone)]** > **[**追加 **(Add new]** の順に選択します。
- **Step 5** [Phone Type] を選択します。
- **Step 6** 必須フィールドに入力します。
- **Step 7 [**デバイスのセキュリティプロファイル(**DeviceSecurityProfile**)**]**ドロップダウンリストで、作成 したプロファイルを選択します。

### 推奨ベンダーの**SIP**電話セキュリティプロファイルの共有証明書のセッ トアップ

共有証明書を使用して推奨ベンダーの SIP 電話セキュリティプロファイルを設定するには、次の 手順を実行します。

#### 手順

- **Step 1** 電話機のベンダーの指示を使用して、サブジェクト代替名 (SAN) 文字列を使用して証明書を生成 します。SAN のタイプは DNS である必要があります。この手順で指定した SAN をメモしておき ます。たとえば、X509v3 extensions の場合は次のようになります。
	- サブジェクト代替名
	- DNS:AscomGroup01.acme.com
	- SAN は DNS タイプである必要があります。または、セキュリティが有効になっていま せん。 (注)
- **Step 2** OS 管理証明書管理インターフェイスを使用して、共有証明書をアップロードします。
- **Step 3** [Cisco Unified Administration] で、**[System]** > **[Security]** > **[Phone Security Profile]** の順に選択しま す。
- **Step 4** [名前**(name** )]フィールドにサブジェクト代替名(san)の名前を入力します。これは、優先ベンダー から提供された証明書の名前です。または、san がない場合は、証明書名を入力します。
	- セキュリティプロファイルの名前は、証明書のSANと完全に一致する必要があります。 そうしないと、セキュリティが有効になりません。 (注)
- **Step 5 [**デバイスセキュリティモード(**Device Security Mode**)**]** ドロップダウンリストで、**[**暗号化 (**Encrypted**)**]** または **[**認証済み(**Authenticated**)**]** を選択します。
- **Step 6** [転送タイプ(Transport type)] ドロップダウンリストで、**[TLS]** を選択します。
- **Step 7** CCMAdmin インターフェイスで新しい SIP 電話を設定するには、**[**デバイス **(Device)]** > **[**電話 **(Phone)]** > **[**追加 **(Add new]** の順に選択します。
- **Step 8** [Phone Type] を選択します。
- **Step 9** 各必須フィールドに入力します
- **Step 10 [**デバイスのセキュリティプロファイル(**DeviceSecurityProfile**)**]**ドロップダウンリストで、作成 したプロファイルを選択します。

#### 関連トピック

電話セキュリティ [プロファイルの](#page-226-0)設定, on page 201

### <span id="page-219-1"></span>電話機のセキュリティ設定の表示

セキュリティをサポートする電話機の特定のセキュリティ関連の設定を構成して表示することが できます。たとえば、電話機にローカルで有効な証明書または製造元でインストールされた証明 書がインストールされているかどうかを確認できます。セキュアメニューと アイコンの詳細につ いては、ご使用の電話モデルに対応する*Cisco IP* 電話 の管理ガイド および *Cisco IP* 電話 ユーザ ガ イドを参照してください。

Unified Communications Manager がコールを認証済みまたは暗号化済みと分類すると、コール状態 を示すアイコンが電話に表示されます。Unified Communications Manager がどの時点でコールを認 証済みまたは暗号化済みとして分類するかも決定します。

#### 関連トピック

連携動作と[制限事項](#page-35-0), on page 10 [セキュリティ](#page-34-0) アイコン, on page 9

### <span id="page-219-0"></span>電話機のセキュリティの設定

次の手順では、サポートされている電話のセキュリティを設定するタスクについて説明します。

#### 手順

- **Step 1** まだ設定していない場合は、Cisco CTL クライアントを設定し、Unified Communications Manager セキュリティモードが混合モードであることを確認します。
- **Step 2** 電話機にローカルで有効な証明書 (LSC) または製造元でインストールされた証明書 (MIC) が含ま れていない場合は、Certificate Authority Proxy Function (CAPF) を使用して LSC をインストールし ます。
- **Step 3** 電話セキュリティ プロファイルを設定します。
- **Step 4** 電話に電話セキュリティ プロファイルを適用します。
- **Step 5** ダイジェストクレデンシャルを設定した後、[電話の設定 (Phone Configuration)] ウィンドウからダ イジェストユーザを選択します。
- **Step 6** Cisco Unified IP 電話 7962 または 7942 (SIP のみ) で、[エンドユーザ設定 (End User Configuration)] ウィンドウで設定したダイジェスト認証のユーザ名とパスワード(ダイジェストログイン情報) を入力します。
	- このドキュメントでは、電話へのダイジェスト認証クレデンシャルの入力方法は説明し ていません。これらの作業の実行方法については、使用している電話のモデルに対応す る『*Cisco IP* 電話アドミニストレーション ガイド』を参照してください。 (注)

このドキュメントでは、電話へのダイジェスト認証クレデンシャルの入力方法は説明し ていません。このタスクの実行方法については、お使いの電話機モデルをサポートする Cisco Unified Communications Manager [アドミニストレーション](https://www.cisco.com/c/en/us/support/unified-communications/unified-communications-manager-callmanager/products-maintenance-guides-list.html) ガイド およびこのバー ジョンの Unified Communications Manager を参照してください。

- **Step 7** 電話機がこの機能をサポートしている場合は、電話機の設定ファイルを暗号化します。
- **Step 8** 電話機を強化するには、電話機の設定を無効にします。

#### 関連トピック

電話機[へのセキュリティ](#page-244-0) プロファイルの適用 , on page 219 Certificate Authority Proxy Function Cisco CTL [クライアントの](#page-138-0)設定, on page 113 暗号化された電話設定[ファイルの](#page-256-0)設定, on page 231 [エンドユーザのダイジェストクレデンシャルの](#page-272-0)設定, on page 247 電話[のセキュリティ](#page-274-0)強化, on page 249 電話セキュリティ [プロファイルの](#page-226-0)設定, on page 201 電話[ユーザへのダイジェストクレデンシャルの](#page-272-1)割り当て, on page 247 電話機[へのダイジェスト](#page-273-0)認証の割り当て, on page 248

## 電話セキュリティの連携動作と制限事項

ここでは、電話機のセキュリティに関する対話と制限について説明します。

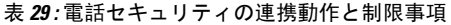

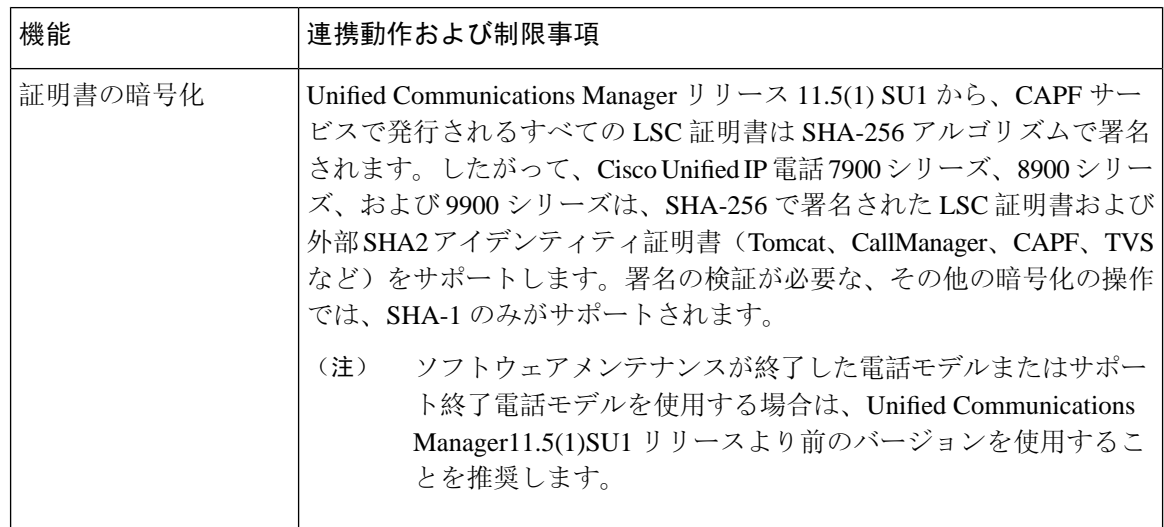

### 電話機のセキュリティに関する詳細情報の入手先

関連するシスコのドキュメント

- 『*Administration Guide for Cisco Unified Communications Manager*』
- 『*Cisco Unified Communications Manager*のトラブルシューティングガイド』

### 関連トピック

連携動作と[制限事項](#page-35-0), on page 10 認証、整合性[、および](#page-50-0)許可, on page 25 [暗号化](#page-56-0), on page 31 認証と暗号化[のセットアップ](#page-67-0), on page 42 Certificate Authority Proxy Function 電話機[のセキュリティの](#page-219-0)設定, on page 194 電話セキュリティ [プロファイルの](#page-226-0)設定, on page 201 暗号化された電話設定[ファイルの](#page-256-0)設定, on page 231 電話[のセキュリティ](#page-274-0)強化, on page 249

### **TFTP OAuth** の概要

この機能により、Unified Communications Manager のセキュリティが強化されます。セキュリティ を向上させるために、Unified Communications Manager は SIP OAuth 対応の電話機をチェックし、 TFTPOAuthを使用して設定ファイル要求を認証および承認します。UnifiedCommunicationsManager は、エンドポイントによって提示されたトークンを確認し、有効なものだけにコンフィギュレー ションファイルを提供します。

TFTP OAuth は次をサポートします。

- TFTPファイルのダウンロードは、認証された電話に対してのみ、セキュリティで保護された ポートを介して行われていることを確認します。
- CAPF 操作は、セキュアなファイル転送には必須ではありません。

次の電話機モデルは、TFTP OAuth をサポートしています。

- 7811
- 7821
- 7832
- 7841
- 7861
- 8811
- 8832
- 8841
- 8845
- 8851
- 8851NR
- 8861
- 8865
- 8865NR

### **TFTP OAuth** タスクフロー

始める前に

• Cisco CallManager エンタープライズパラメータの **[**クラスタ **SIPOAuth** モード(**Cluster SIPOAuth Mode**)**]** フィールドが **[**有効(**Enabled**)**]** に設定されていることを確認します。 CLI から SIP OAuth を有効にする方法の詳細については、CLI を使用した SIP [OAuth](#page-141-0) 設定を参 照してください。

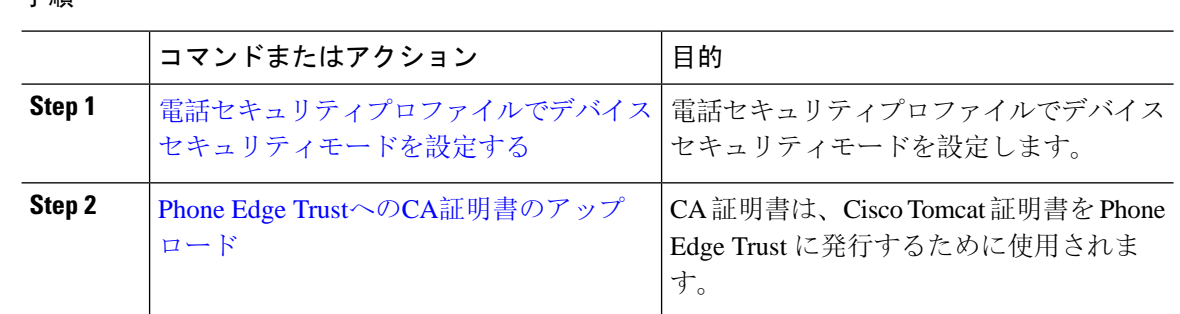

### <span id="page-223-0"></span>電話セキュリティプロファイルでデバイスセキュリティモードを設定 する

この手順を使用して、電話機のセキュリティプロファイルでデバイスセキュリティモード(**Device SecurityMode**)を設定します。これは、その電話機の**[**電話機のセキュリティプロファイル(**Phone Security Profile**)**]**内でデバイスセキュリティモードを**[**暗号化(**Encrypted**)**]**に設定している場合 にのみ必要です。

#### 手順

手順

- **Step 1** [Cisco Unified CM の管理(Cisco Unified CM Administration)] から、**[**システム(**System**)**]** > **[**セ キュリティ(**Security**)**]** > **[**電話セキュリティプロファイル(**PhoneSecurity Profile**)**]** の順に選択 します。
- **Step 2** 次のいずれかを実行します。
	- 既存の電話セキュリティプロファイルを検索する
	- [新規追加(Add New)] をクリックします。
- **Step 3** [電話セキュリティプロファイル情報(PhoneSecurityProfile Information)] セクションの **[**デバイス セキュリティモード(**DeviceSecurityMode**)**]**ドロップダウンリストから、**[**暗号化(**Encrypted**)**]** を選択します。
- **Step 4 [**転送タイプ(**Transport type**)**]** ドロップダウンリストで、**[TLS]** を選択します。
- **Step 5** [OAuth 認証の有効化(Enable OAuth Authentication)] チェックボックスをオンにします。
- **Step 6 [**保存(**Save**)**]** をクリックします。
- **Step 7** 電話セキュリティプロファイルを電話に関連付けます。電話セキュリティ電話を適用する方法の 詳細については、Cisco Unified [Communications](https://www.cisco.com/c/en/us/support/unified-communications/unified-communications-manager-callmanager/products-maintenance-guides-list.html) Manager セキュリティ ガイドの「セキュリティプ ロファイルを電話に適用する」セクションを参照してください。
	- (注) 変更を有効にするには、スマートフォンをリセットしてください。

[SIPOAuthモード(SIPOAuthMode)]が有効な場合、**[**ダイジェスト認証を有効化(**Enable Digest Authentication**)**]** および **[TFTP** 暗号化設定(**TFTP Encrypted Config**)**]** オプショ ンはサポートされません。電話機は、**https(6971)**を介してTFTP設定ファイルを安全にダ ウンロードし、認証にトークンを使用します。 (注)

### <span id="page-224-0"></span>**Phone Edge Trust**への**CA**証明書のアップロード

この手順を使用して、Tomcat 署名付き証明書のルート証明書を Phone EdgeTrust にアップロード します。

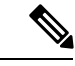

(注) この手順は Cisco Phone に対してのみ実行され、Cisco Jabber には適用されません。

### 手順

- **Step 1** Cisco Unified OS の管理から、**[**セキュリティ(**Security**)**]** > **[**証明書の管理(**Certificate Management**)**]** を選択します。
- **Step 2** [Upload Certificate/Certificate chain] をクリックします。
- **Step 3 [**証明書**/**証明書チェーンのアップロード**]** ウィンドウで、**[**証明書の目的**]** ドロップダウンリストか ら **[**電話**-**エッジ**-**信頼**]** を選択します。
- **Step 4 [**ファイルのアップロード**]** フィールドで、**[**参照**]** をクリックして証明書をアップロードします。
- **Step 5** [アップロード(Upload)] をクリックします。

I

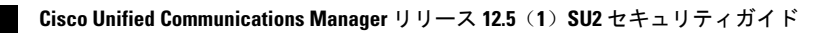

<span id="page-226-0"></span>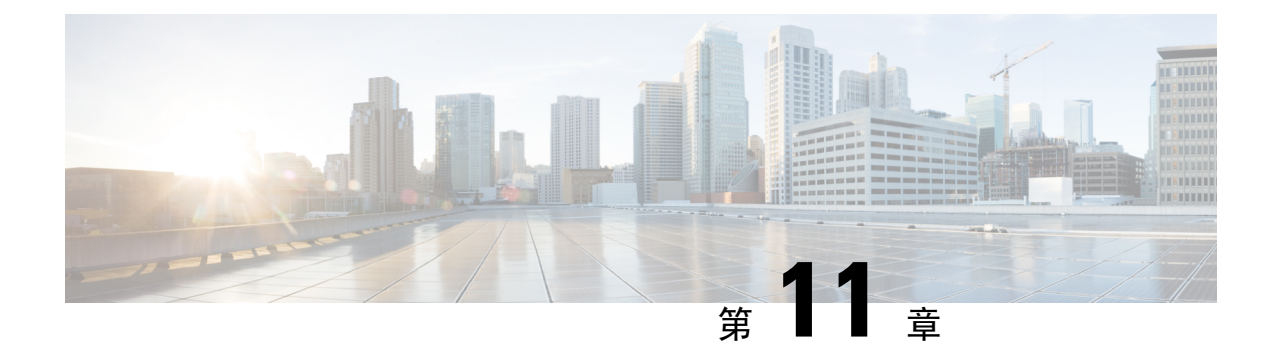

# 電話セキュリティ プロファイルの設定

この章では、セキュリティプロファイルの設定について説明します。

- 電話セキュリティ [プロファイルの](#page-226-1)概要 (201 ページ)
- 電話[セキュリティプロファイルの](#page-227-0)設定の前提条件 (202 ページ)
- 電話[セキュリティプロファイルの](#page-228-0)検索 (203 ページ)
- 電話[セキュリティプロファイルのセットアップ](#page-228-1) (203 ページ)
- 電話セキュリティ [プロファイルの](#page-229-0)設定 (204 ページ)
- 電話機[へのセキュリティ](#page-244-0) プロファイルの適用 (219 ページ)
- 電話機[のセキュリティプロファイルと](#page-245-0)電話機の同期 (220 ページ)
- 電話セキュリティ [プロファイルの](#page-246-0)削除 (221 ページ)
- 電話機[のセキュリティプロファイルを](#page-247-0)使用した電話機の検索 (222 ページ)

### <span id="page-226-1"></span>電話セキュリティ プロファイルの概要

Unified Communications Manager Administration は、電話の種類およびプロトコルのセキュリティ関 連設定をセキュリティプロファイルにグループ化し、単一のセキュリティプロファイルを複数の 電話に指定できるようにします。セキュリティ関連の設定には、デバイスのセキュリティ モー ド、ダイジェスト認証およびいくつかの CAPF 設定が含まれます。[電話の設定(Phone Configuration)]ウィンドウでセキュリティプロファイルを選択する際に、設定を電話に適用しま す。

Unified Communications Manager をインストールすると、自動登録用の事前に定義された非セキュ アなセキュリティ プロファイル一式が提供されます。電話機のセキュリティ機能を有効にするに は、デバイスタイプとプロトコルに応じた新しいセキュリティプロファイルを設定し、電話機に 適用する必要があります。

選択されたデバイスとプロトコルがサポートするセキュリティ機能のみが、[セキュリティ プロ ファイル設定(security profile settings)] ウィンドウで表示されます。

## <span id="page-227-0"></span>電話セキュリティプロファイルの設定の前提条件

電話セキュリティプロファイルを設定する前に、次の情報を考慮してください。

- 電話を設定するときは、[電話の設定(**Phone Configuration**)] ウィンドウでセキュリティ プ ロファイルを選択します。デバイスがセキュリティまたはセキュアプロファイルをサポート していない場合は、非セキュアプロファイルを適用します。
- 事前定義された非セキュアプロファイルを削除または変更することはできません。
- デバイスに現在割り当てられているセキュリティプロファイルは削除できません。
- すでに電話機に割り当てられているセキュリティプロファイルの設定を変更すると、その特 定のプロファイルが割り当てられているすべての電話に、再設定された設定が適用されます。
- デバイスに割り当てられているセキュリティファイルの名前を変更できます。以前のプロファ イル名と設定で割り当てられた電話機は、新しいプロファイル名と設定を前提としています。
- CAPF 設定、認証モード、およびキーサイズは、[電話の設定 ( **Phone Configuration** )] ウィン ドウに表示されます。Mic または LSCs に関連する証明書操作の CAPF 設定を構成する必要が あります。これらのフィールドは、[電話の設定 **(Phone Configuration** )] ウィンドウで直接更 新できます。
	- セキュリティプロファイルのCAPF設定を更新すると、[電話の設定(PhoneConfiguration)] ウィンドウでも設定が更新されます。
	- [Phone Configuration] ウィンドウで CAPF 設定を更新し、一致するプロファイルが検出さ れると、UnifiedCommunicationsManagerは、一致するプロファイルを電話に適用します。
	- [電話の設定(Phone Configuration)] ウィンドウで CAPF 設定を更新し、一致するプロ ファイルが検出されない場合は、Unified Communications Manager は新しいプロファイル を作成し、そのプロファイルを電話に適用します。
- アップグレード前にデバイスセキュリティモードを設定済みの場合は、UnifiedCommunications Manager が設定済みのモデルとプロトコルに基づいてプロファイルを作成し、デバイスにプ ロファイルを適用します。
- MICはLSCのインストール時にのみ使用することを推奨します。シスコではLSCによるCisco Unified Communications Manager との TLS 接続の認証をサポートしています。MIC ルート証明 書は侵害される可能性があるため、TLS 認証またはその他の目的に MIC を使用するように電 話を設定するユーザは、ご自身の責任で行ってください。MIC が侵害された場合シスコはそ の責任を負いません。
- TLS 接続に LSC を使用するには、Cisco IP 電話 をアップグレードし、互換性の問題を回避す るために MIC ルート証明書を CallManager 信頼ストアから削除することを推奨します。

#### 関連トピック

[証明書](#page-45-0), on page 20

## <span id="page-228-0"></span>電話セキュリティプロファイルの検索

電話セキュリティプロファイルを検索するには、次の手順を実行します。

手順

**Step 1** Cisco Unified Communications Manager Administrationで、**[**システム(**System**)**]** > **[**セキュリティプ ロファイル(**Security Profile**)**]** > **[**電話セキュリティプロファイル(**PhoneSecurity Profile**)**]** を選 択します。

このウィンドウには、アクティブな(以前の)クエリーのレコードも表示されることがあります。

**Step 2** データベース内のレコードをすべて表示するには、ダイアログボックスを空欄のままにして、 Step 3 (203 [ページ](#page-228-2)) に進みます。

レコードをフィルタまたは検索するには、次の手順を実行します。

- a) 最初のドロップダウンリストで、検索パラメータを選択します。
- b) 2 番目のドロップダウンリストで、検索パターンを選択します。
- c) 必要に応じて、適切な検索テキストを指定します。
	- 検索条件をさらに追加するには、[+] ボタンをクリックします。 条件を追加すると、 指定した条件をすべて満たしているレコードが検索されます。条件を削除するには、 **[-]**ボタンをクリックして最後に追加された条件を削除するか、または**[**フィルタのク リア(**Clear Filter**)**]** をクリックして、追加されたすべての検索条件を削除します。 (注)
- <span id="page-228-2"></span>**Step 3** [検索 (Find)] をクリックします。 条件を満たしているレコードがすべて表示されます。1 ページあたりの項目の表示件数を変更す るには、[ページあたりの行数(Rows per Page)] ドロップダウンリストで別の値を選択します。
- **Step 4** 表示されるレコードのリストで、表示するレコードのリンクをクリックします。
	- ソート順を反転させるには、リスト見出しの上矢印または下矢印が使用可能であればそ れをクリックします。 (注)

ウィンドウに、選択したレコードが表示されます。

#### 関連トピック

セキュリティ プロファイルに関する詳細情報の入手先

## <span id="page-228-1"></span>電話セキュリティプロファイルのセットアップ

電話セキュリティプロファイルを設定するには、次の手順を実行します。

手順

- **Step 1** Cisco Unified Communications Manager Administration で、**[**システム(**System**)**] > [**セキュリティプ ロファイル(**Security Profile**)**]** > **[**電話セキュリティプロファイル(**PhoneSecurity Profile**)**]** を選 択します。
- **Step 2** 次のいずれかの作業を実行します。
	- a) 新しいプロファイルを追加するには、[新規追加(Add New)] をクリックします。
	- b) 既存のセキュリティプロファイルをコピーするには、適切なプロファイルを検索し、コピーす るセキュリティプロファイルの横にある[コピー(Copy)]ボタンをクリックして続行します。
	- c) 既存のプロファイルを更新するには、適切なセキュリティプロファイルを見つけて続行しま す。

[Add New] をクリックすると、各フィールドにデフォルト設定が入力された設定ウィンドウが 表示されます。[コピー(Copy)]をクリックすると、コピーした設定が入力された設定ウィン ドウが表示されます。

- **Step 3** SCCP または SIP を実行している電話機の適切な設定を入力します。
- **Step 4** [保存(Save)] をクリックします。

#### 関連トピック

電話[セキュリティプロファイルの](#page-228-0)検索, on page 203 セキュリティ プロファイルに関する詳細情報の入手先

### <span id="page-229-0"></span>電話セキュリティ プロファイルの設定

次の表では、SCCP を実行している電話のセキュリティ プロファイルに関する設定について説明 します。

選択した電話のタイプおよびプロトコルがサポートする設定のみ表示します。

表 **30 : SCCP** を実行している電話のセキュリティ プロファイル

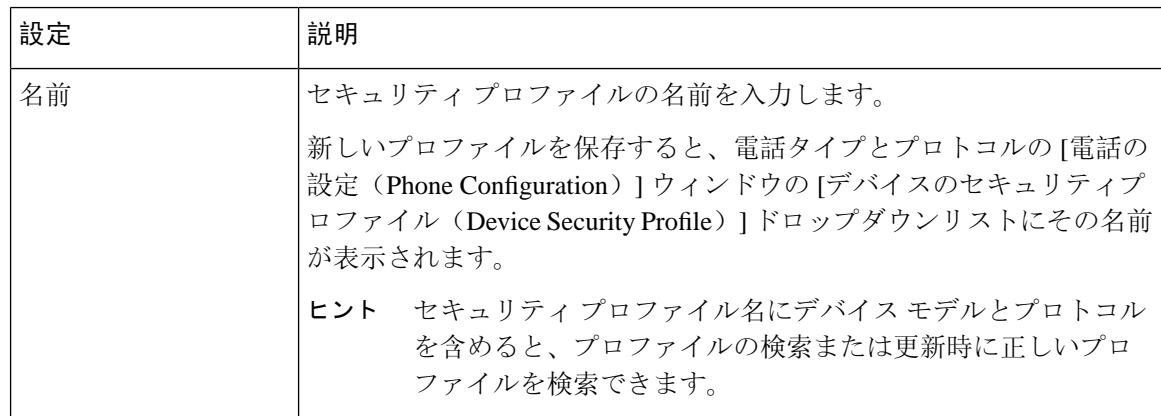

Ι

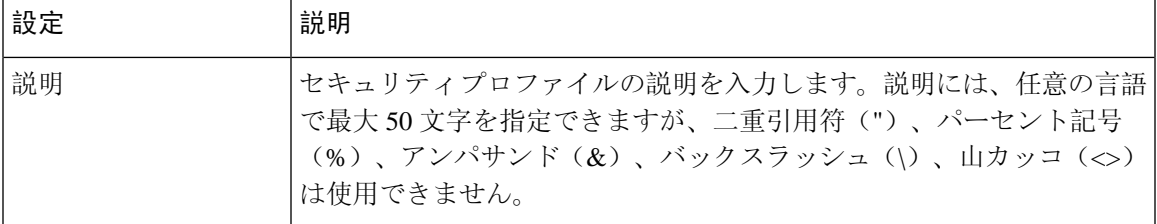

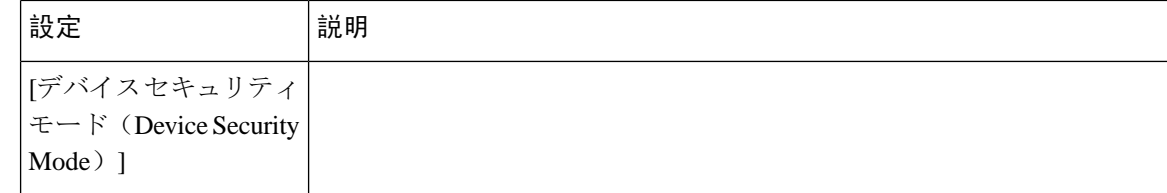

 $\overline{\phantom{a}}$ 

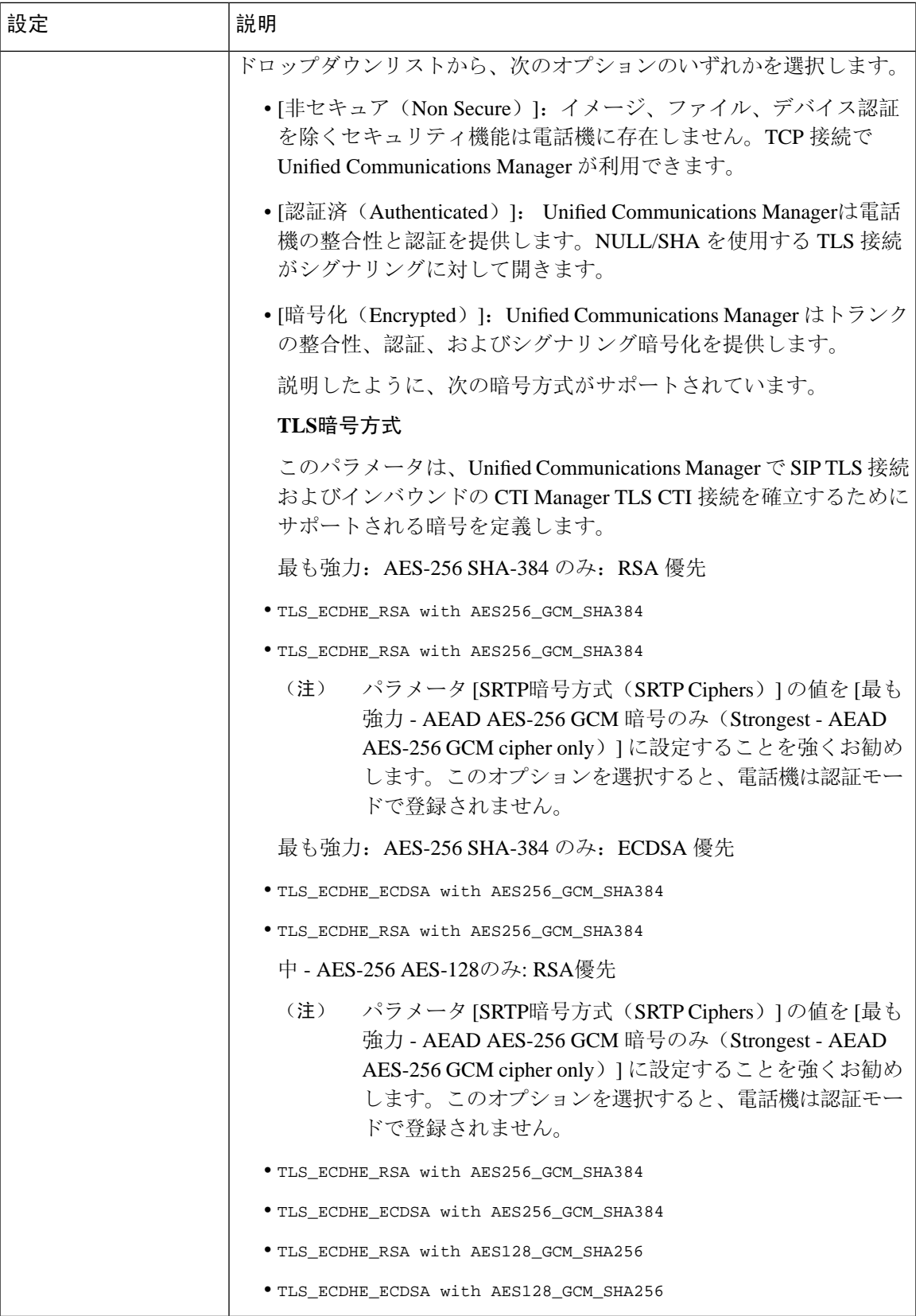

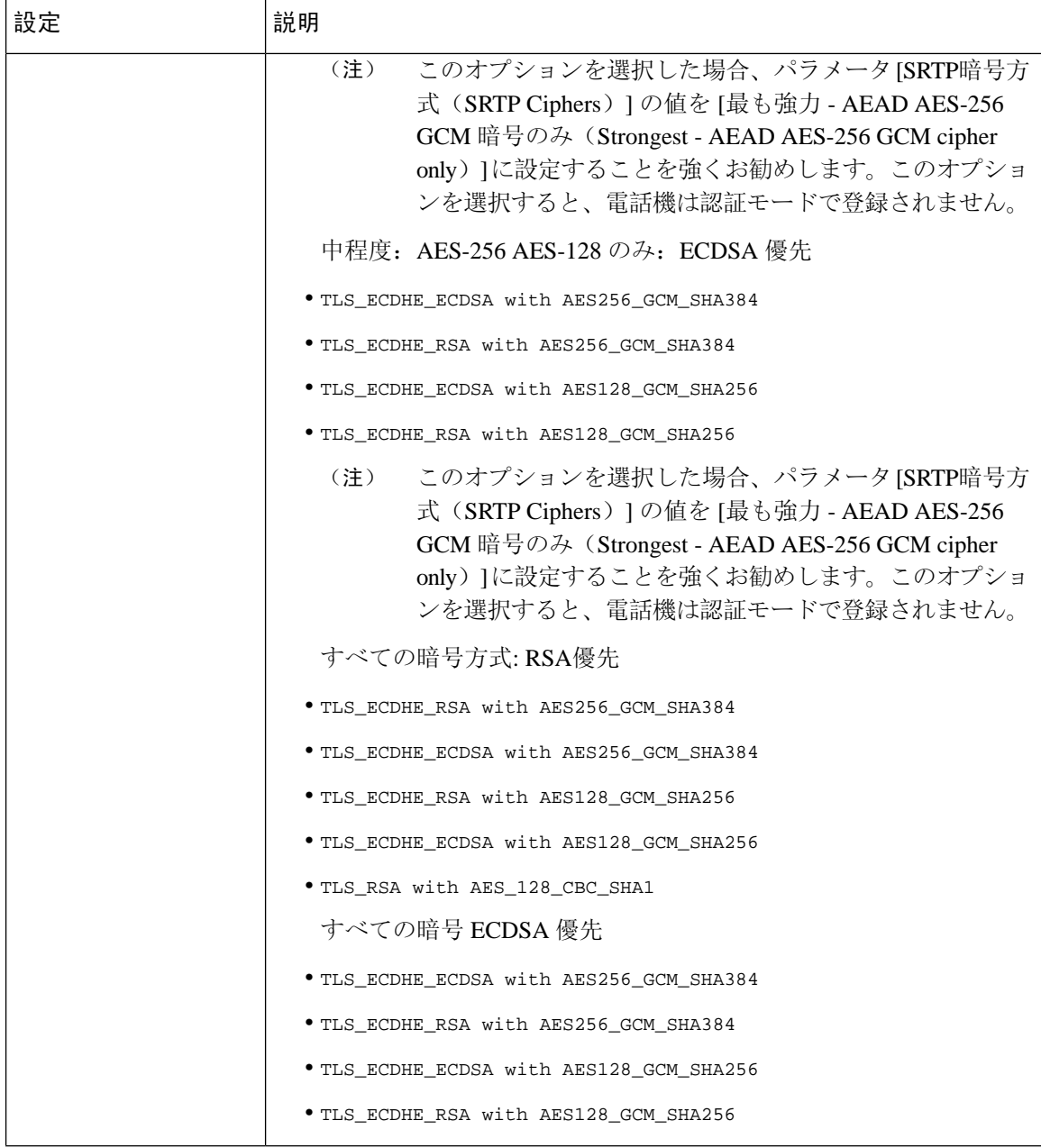

 $\overline{\phantom{a}}$ 

ш

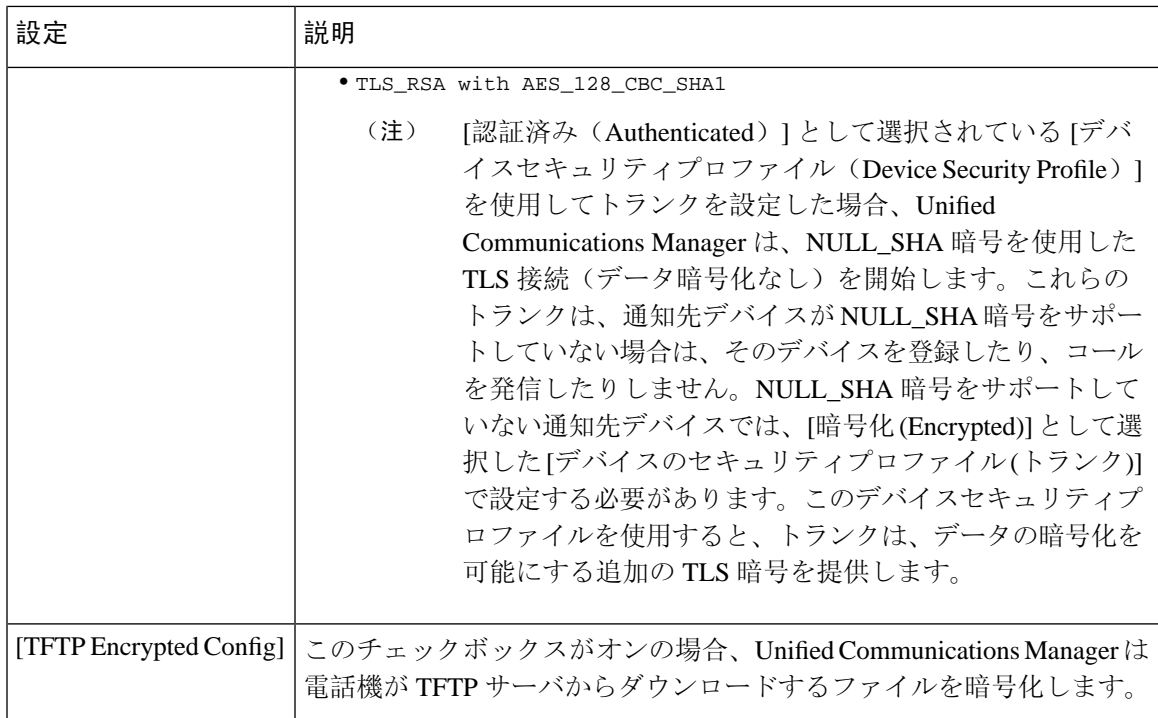

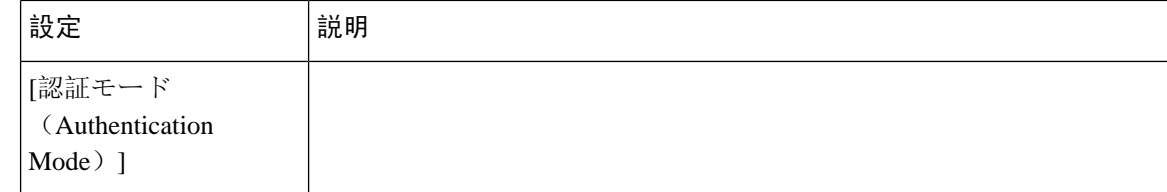

 $\mathbf I$ 

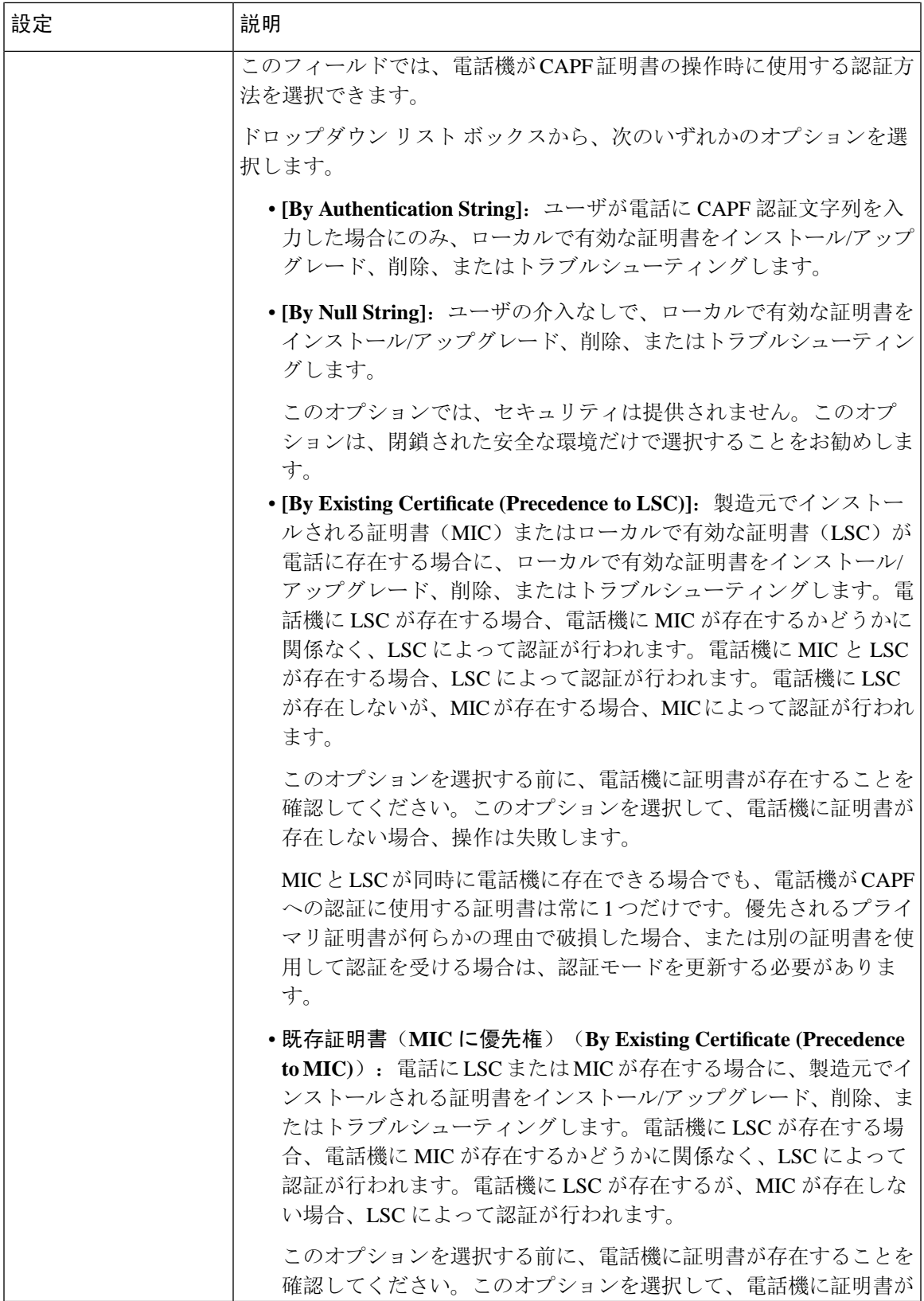

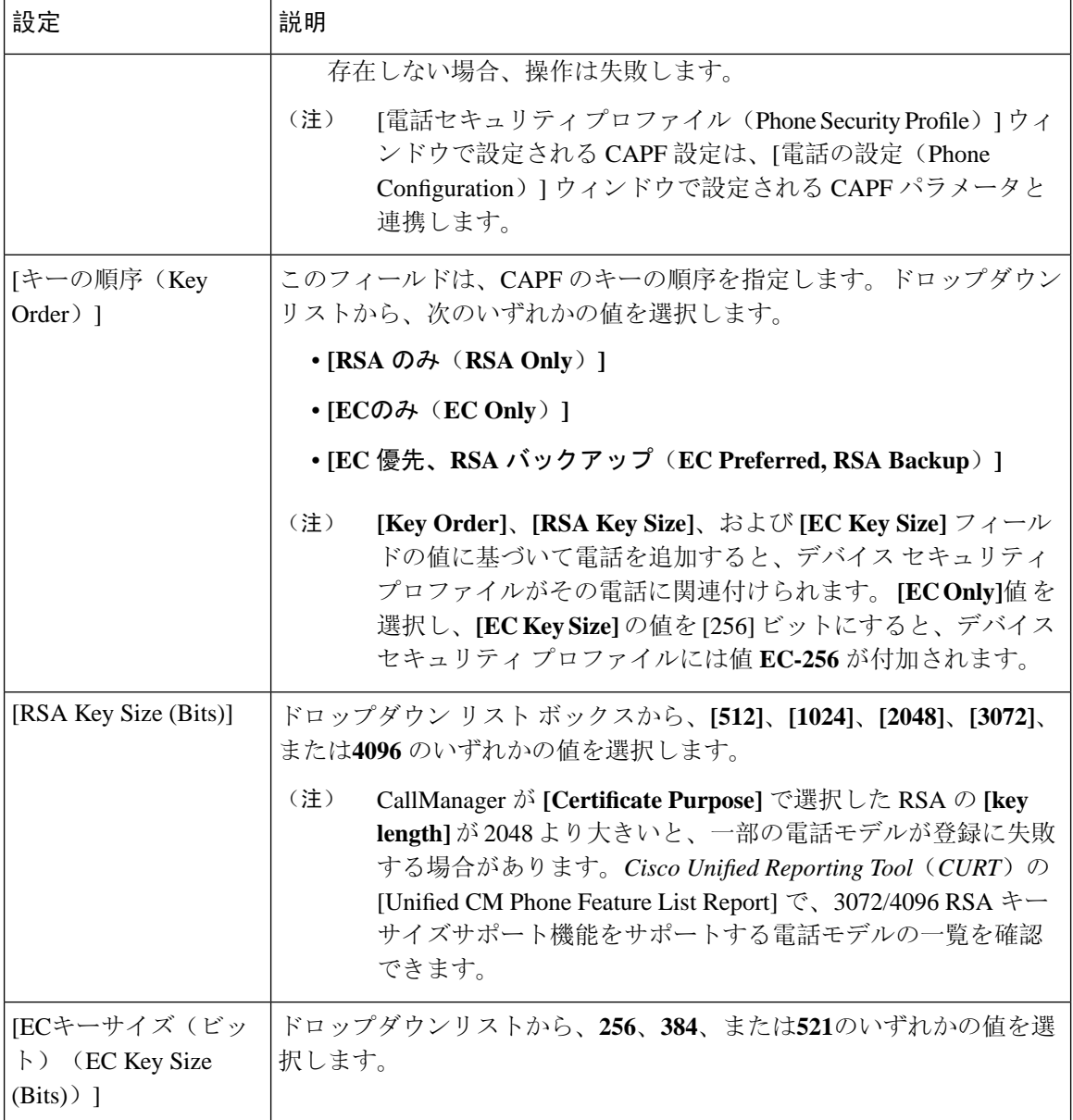

次の表では、SIP を実行している電話のセキュリティ プロファイルに対する設定について説明し ます。

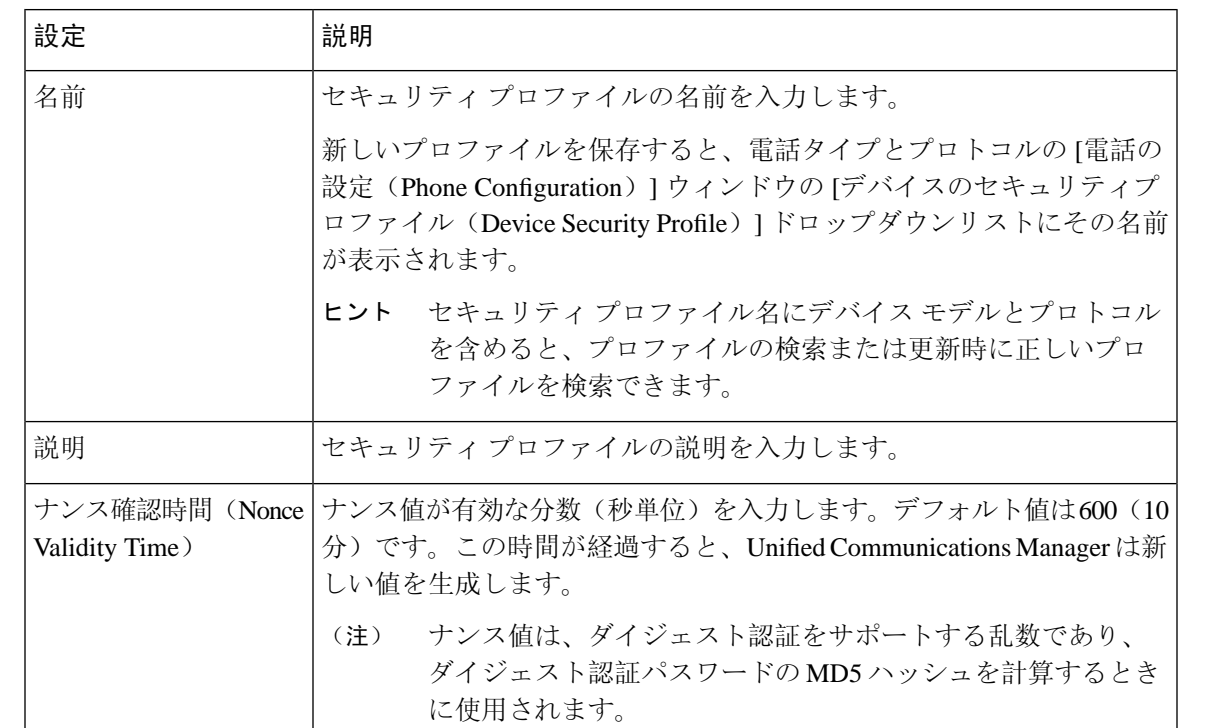

#### 表 **31 : SIP** を実行している電話のセキュリティ プロファイル

**Cisco Unified Communications Manager** リリース **12.5**(**1**)**SU2** セキュリティガイド

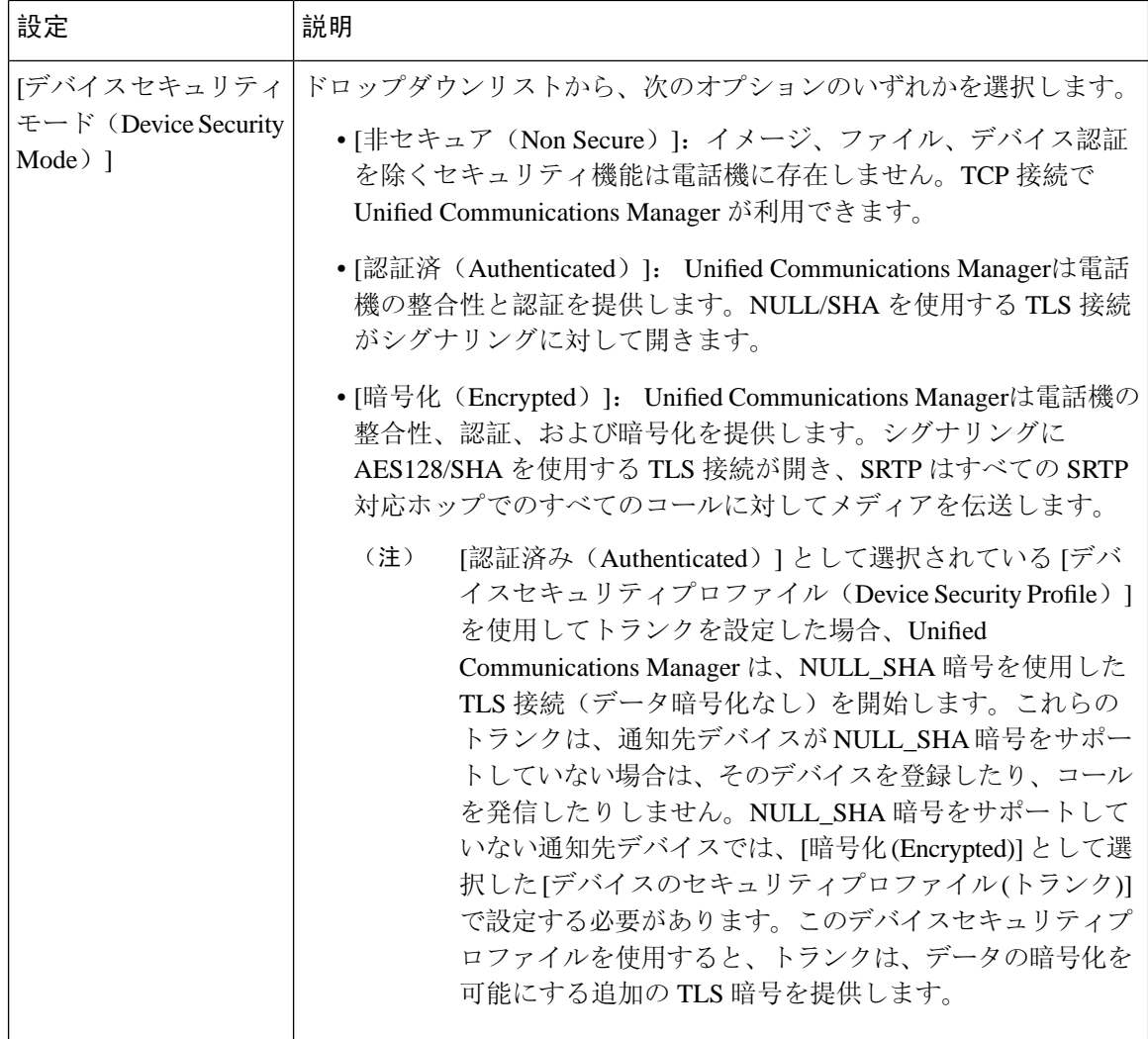

I

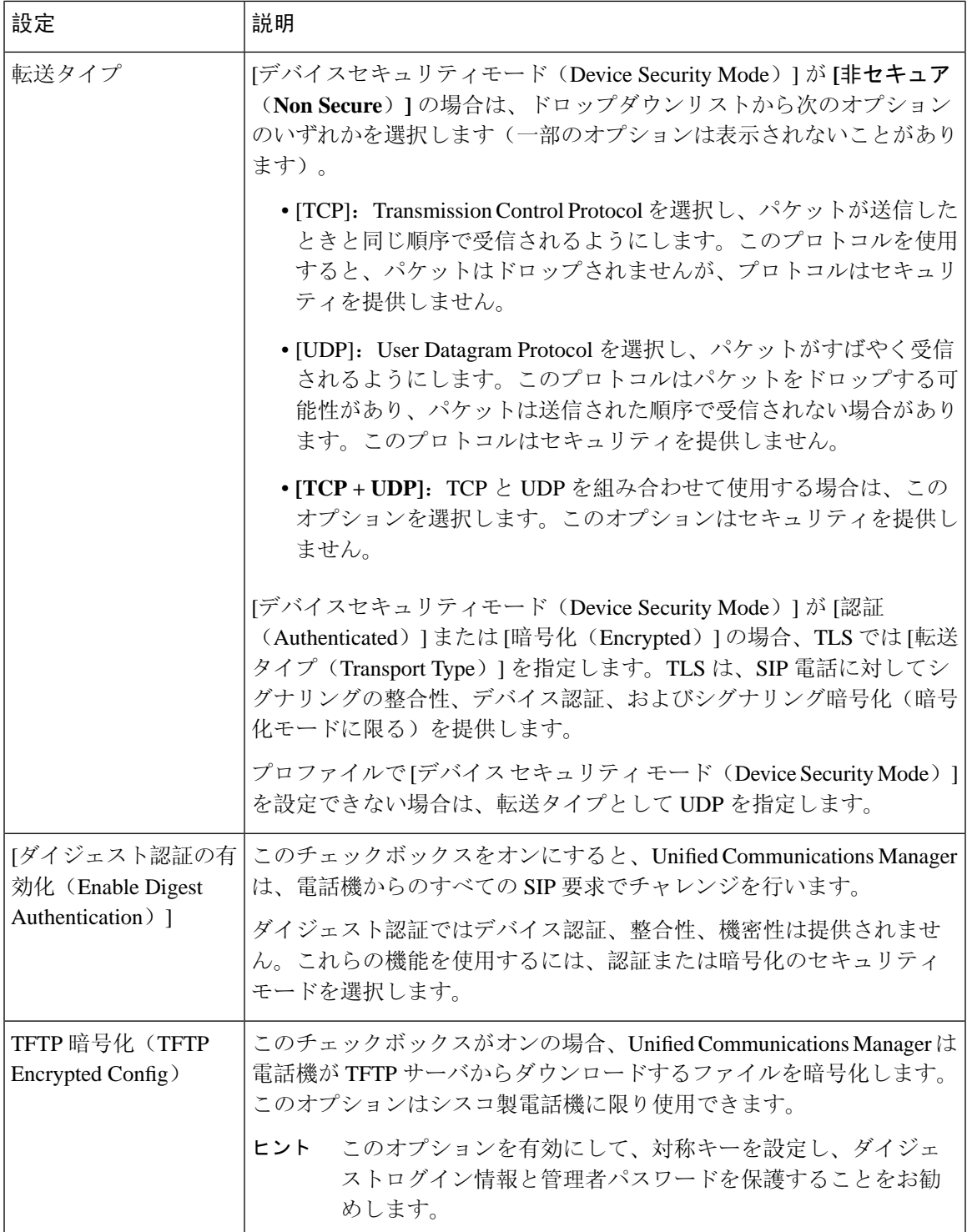

I

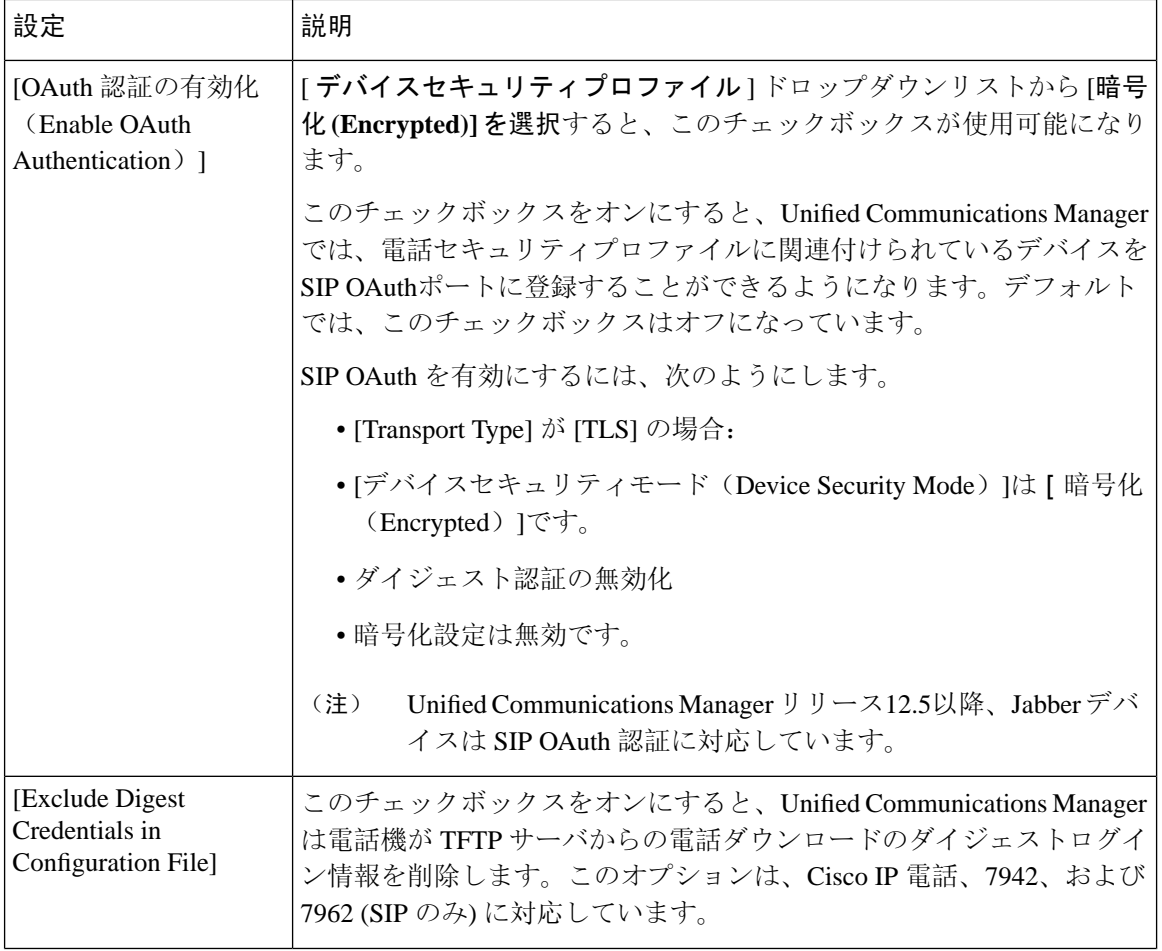

 $\overline{\phantom{a}}$ 

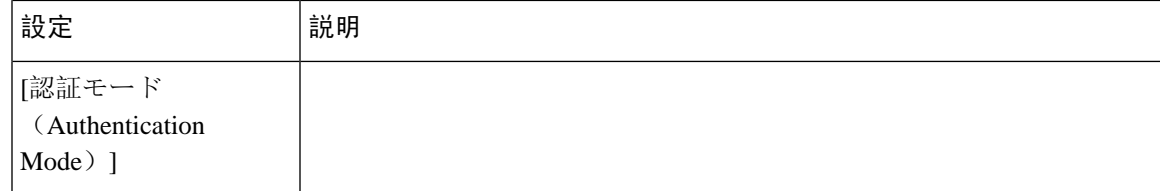

I

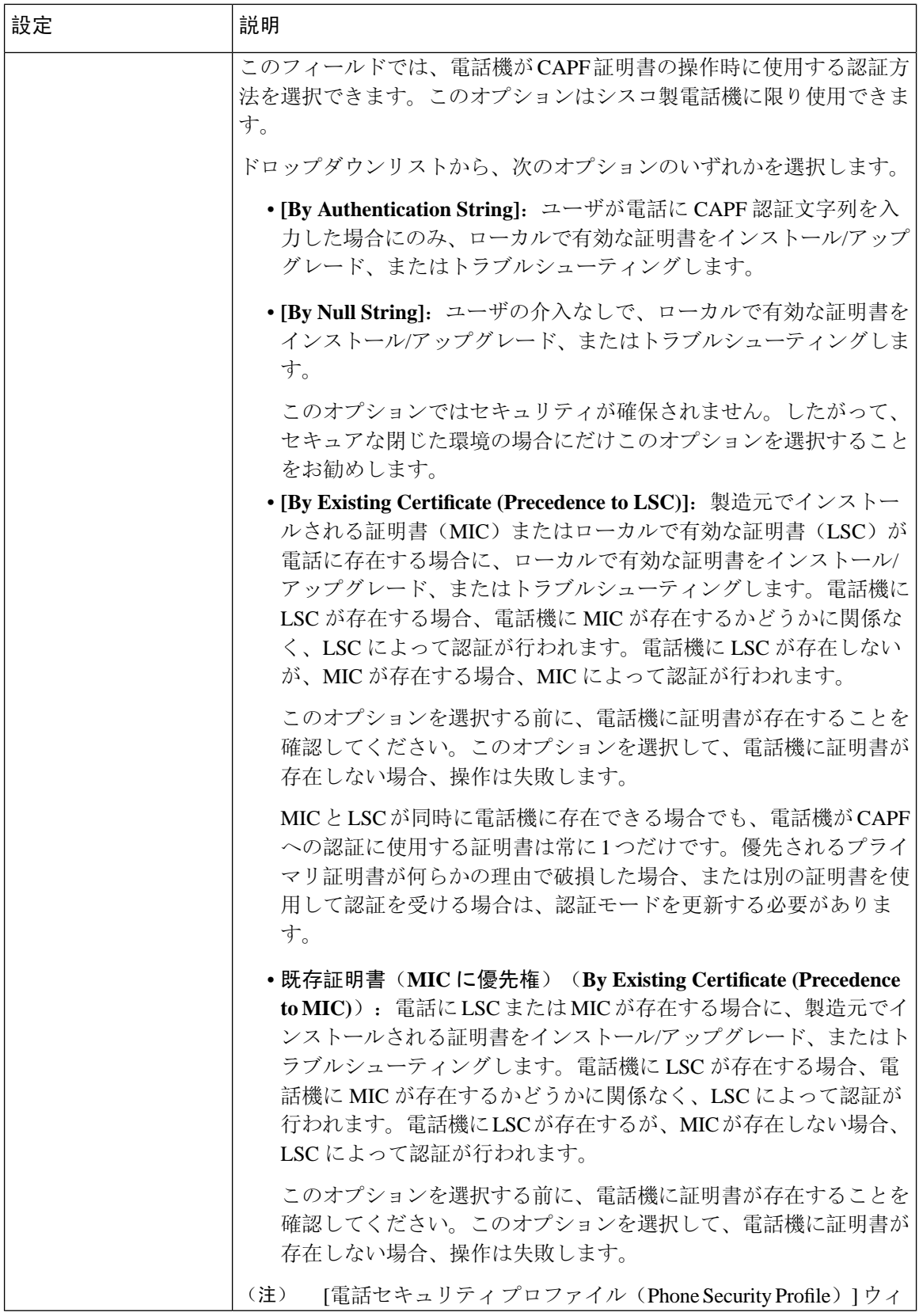

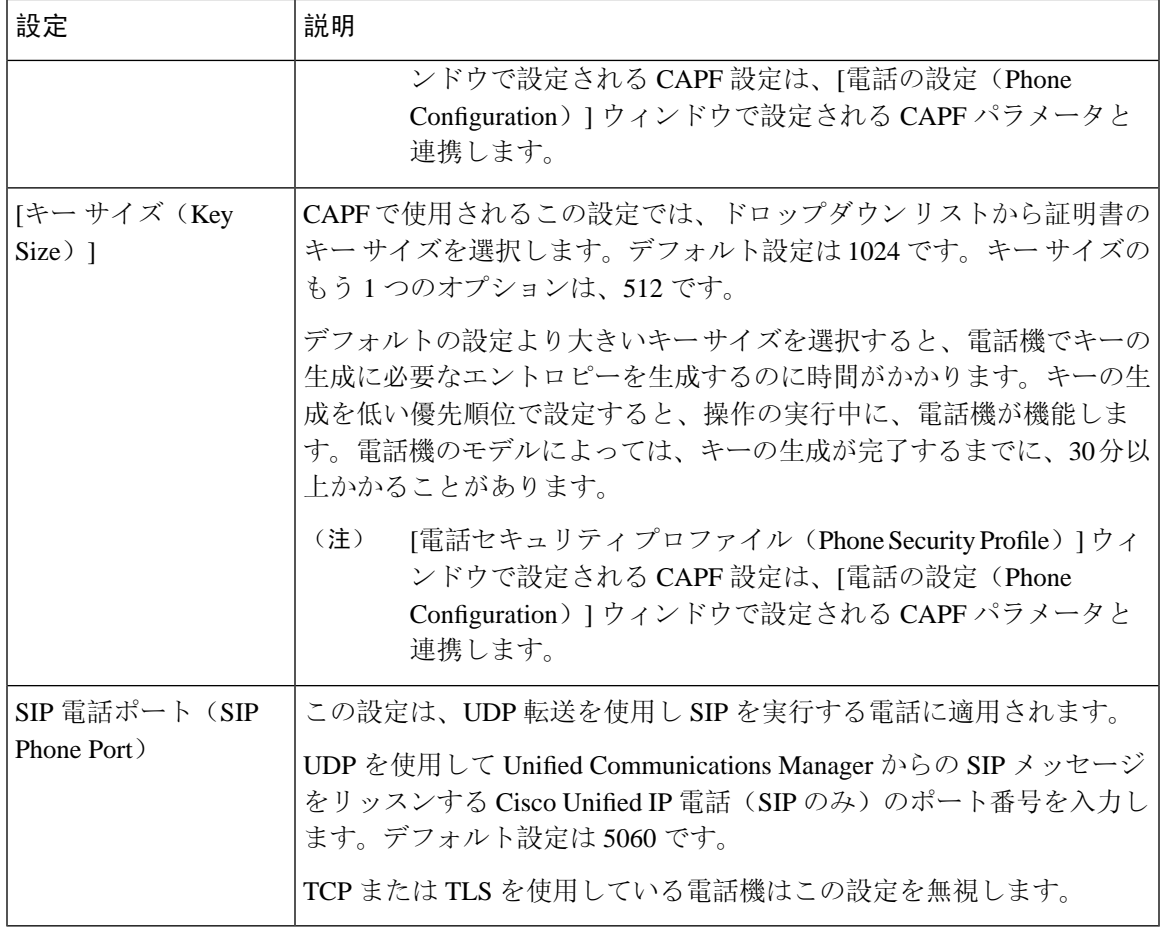

関連トピック

設定[ファイルの](#page-63-0)暗号化, on page 38 [ダイジェスト](#page-53-0)認証, on page 28 SIP 電話[のダイジェスト](#page-270-0)認証の設定, on page 245 暗号化された電話設定[ファイルの](#page-256-0)設定, on page 231 電話[セキュリティプロファイルの](#page-227-0)設定の前提条件, on page 202 [詳細情報](#page-86-0)の入手先, on page 61

# <span id="page-244-0"></span>電話機へのセキュリティ プロファイルの適用

電話機の認証に証明書を使用するセキュリティプロファイルを適用する前に、特定の電話機にロー カルで有効な証明書 (LSC) または製造元でインストールされた証明書 (MIC) が含まれていること を確認してください。

電話機のセキュリティ機能を有効にするには、デバイス タイプとプロトコルに応じた新しいセ キュリティ プロファイルを設定し、電話機に適用する必要があります。ただし、電話機に証明書 が含まれていない場合は、次のタスクを実行します。

- [電話の設定 **(Phone Configuration** )] ウィンドウで、非セキュアプロファイルを適用します。
- [電話の設定 **(Phone Configuration** )] ウィンドウで、capf 設定を構成することによって証明書 をインストールします。
- [電話の設定 **(Phone Configuration** )] ウィンドウで、認証または暗号化用に設定されたデバイ スセキュリティプロファイルを適用します。

デバイスに電話セキュリティ プロファイルを適用するには、次の手順を実行します。

#### 手順

- **Step 1** [電話の設定(**Phone Configuration**)] ウィンドウの [プロトコル固有情報(**Protocol Specific Information**)] セクションに移動します。
- **Step 2 [Device Security Profile]** ドロップダウンリストから、デバイスに適用するセキュリティ プロファ イルを選択します。 電話機タイプとプロトコルに対してのみ設定されている電話セキュリティプロファイルが表示さ れます。
- **Step 3** [保存(Save)] をクリックします。
- **Step 4** 該当する電話に変更を適用するには、[設定の適用 **(Apply Config**)] をクリックします。
	- セキュリティプロファイルを削除するには、[ **Find And List** ] ウィンドウで該当するセ キュリティプロファイルの横にあるチェックボックスをオンにし、[**deleteSelected**] をク リックします。 (注)

#### 関連トピック

Certificate Authority Proxy Function SIP 電話[のダイジェスト](#page-270-0)認証の設定, on page 245 セキュリティ プロファイルに関する詳細情報の入手先

## <span id="page-245-0"></span>電話機のセキュリティプロファイルと電話機の同期

電話セキュリティプロファイルに複数の電話を同期させるには、次の手順を実行します。

手順

- **Step 1** [Unified Communications Manager Administration] で、**[**システム(**System**)**]** > **[**セキュリティ プロ ファイル(**Security Profile**)**]** > **[**電話セキュリティ プロファイル(**Phone Security Profile**)**]** を選 択します。
- **Step 2** 使用する検索条件を選択し、[検索(Find)] をクリックします。 検索条件に一致する電話セキュリティ プロファイルの一覧がウィンドウに表示されます。
- **Step 3** 該当する電話機を同期する電話セキュリティプロファイルをクリックします。
- **Step 4** 追加の設定変更を加えます。
- **Step 5** [保存(Save)] をクリックします。
- **Step 6** [設定の適用(Apply Config)] をクリックします。 [設定情報の適用(**Apply Configuration Information**)] ダイアログボックスが表示されます。
- **Step 7** [OK] をクリックします。

関連トピック

セキュリティ プロファイルに関する詳細情報の入手先

## <span id="page-246-0"></span>電話セキュリティ プロファイルの削除

Unified Communications Managerでセキュリティプロファイルを削除する前に、別のプロファイル をデバイスに適用するか、該当プロファイルを使用するすべてのデバイスを削除してください。

プロファイルを使用するデバイスを確認するには、ステップ 1 を実行します。

#### 手順

**Step 1** [セキュリティプロファイルの設定(Security Profile Configuration)] ウィンドウで、[関連リンク (Related Links)] ドロップダウンリストから [依存関係レコード(Dependency Records)] を選択 し、[移動(Go)] をクリックします。

依存関係レコード機能がシステムで有効になっていない場合は、**[** システム**]** > **[**エンタープライズ パラメータ設定 **(system Enterprise Parameters Configuration )]** に移動し、[依存関係レコードの有 効化 (Enable dependency Records)] 設定を **[True]** に変更依存関係レコード機能に関連する高 CPU 使 用率に関する情報がメッセージに表示されます。依存関係レコードを有効にするには、変更を保 存します。依存関係レコードの詳細については、次を参照してください。Cisco [Unified](https://www.cisco.com/c/en/us/support/unified-communications/unified-communications-manager-callmanager/products-installation-and-configuration-guides-list.html) [Communications](https://www.cisco.com/c/en/us/support/unified-communications/unified-communications-manager-callmanager/products-installation-and-configuration-guides-list.html) Manager システム設定ガイド

ここでは、Unified Communications Manager データベースから電話セキュリティ プロファイルを削 除する方法について説明します。

- **Step 2** 削除するセキュリティプロファイルを検索します。
- **Step 3** 複数のセキュリティプロファイルを削除するには、[ **Find And List** ] ウィンドウで該当するチェッ クボックスの横にあるチェックボックスをオンにします。次に、[**DeleteSelected**]をクリックしま す。この選択で設定可能なすべてのレコードを削除するには、[すべて選択(SelectAll)]をクリッ クして、[選択項目の削除(Delete Selected)] をクリックします。
- **Step 4** 単一のセキュリティプロファイルを削除するには、次のいずれかの作業を行います。
	- a) [ **Find And List** ] ウィンドウで、適切なセキュリティプロファイルの横にあるチェックボック スをオンにします。次に、[ **Delete Selected**] をクリックします。

**Step 5** 削除操作を確認するプロンプトが表示されたら、[OK] をクリックして削除するか、[Cancel] をク リックして削除の操作をキャンセルします。

#### 関連トピック

電話[セキュリティプロファイルの](#page-228-0)検索, on page 203 セキュリティ プロファイルに関する詳細情報の入手先

## <span id="page-247-0"></span>電話機のセキュリティプロファイルを使用した電話機の 検索

特定のセキュリティプロファイルを使用する電話機を検索するには、次の手順を実行します。

手順

- **Step 1** Cisco Unified Communications Manager Administrationから、**[**デバイス(**Device**)**]** > **[**電話(**Phone**)**]** を選択します。
- **Step 2** 最初のドロップダウンリストから、検索パラメータ**[**セキュリティプロファイル(**SecurityProfile**)**]** を選択します。
	- a) ドロップダウンリストで、検索パターンを選択します。
	- b) 必要に応じて、適切な検索テキストを指定します。
		- 追加の検索条件を追加するには、**[+]** をクリックします。条件を追加した場合、指定 した条件をすべて満たしているレコードが検索されます。条件を削除する場合、最後 に追加した条件を削除するには、[-] をクリックします。追加した検索条件をすべて 削除するには、[Clear Filter] をクリックします。 (注)
- **Step 3** [検索 (Find)] をクリックします。 条件を満たしているレコードがすべて表示されます。1 ページあたりの項目の表示件数を変更す るには、[ページあたりの行数(Rows per Page)] ドロップダウンリストで別の値を選択します。
- **Step 4** 表示されるレコードのリストで、表示するレコードのリンクをクリックします。
	- ソート順を反転させるには、リスト見出しの上矢印または下矢印が使用可能であればそ れをクリックします。 (注)

ウィンドウに、選択したレコードが表示されます。

#### 関連トピック

セキュリティ プロファイルに関する詳細情報の入手先

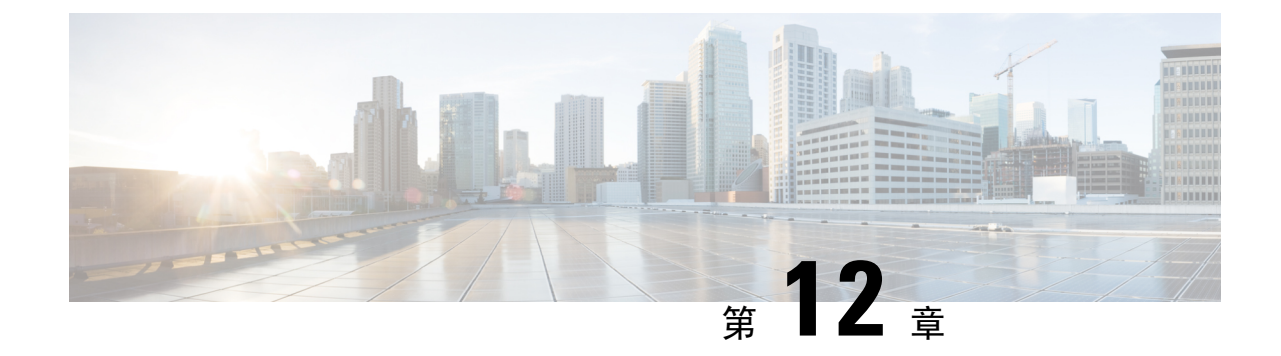

# セキュア通知トーンおよび非セキュア通知 トーンの設定

この章では、セキュア通知トーンと非セキュア通知トーンの設定について説明します。システム は保護された電話機でセキュア通知トーンと非セキュア通知トーンを再生し、コールが暗号化さ れているかどうかを示します。

- セキュア通知[トーンと](#page-248-0)非セキュア通知トーンの概要 (223 ページ)
- セキュア通知トーンと非セキュア通知[トーンのヒント](#page-249-0) (224 ページ)
- セキュア通知[トーンと](#page-251-0)非セキュア通知トーンの設定作業 (226 ページ)

### <span id="page-248-0"></span>セキュア通知トーンと非セキュア通知トーンの概要

セキュア トーン機能では、暗号化されているコールの場合にセキュア通知トーンを再生するよう に電話を設定できます。このトーンは、コールが保護されており、機密情報が交換可能であるこ とを示します。2 秒間のトーンでは、長いビープ音が 3 回鳴ります。コールが保護されている場 合、着信側が応答するとすぐに保護対象の電話でトーンの再生が始まります。

コールが保護されていない場合、システムは、保護対象の電話で非セキュア通知トーンを再生し ます。非セキュア通知トーンでは、短いビープ音が 6 回鳴ります。ビデオ コールでは、最初に コールの音声部分に対するセキュア通知トーンが聞こえ、次に非セキュア メディア全体に対する 非セキュア通知トーンが聞こえる場合があります。

セキュア通知トーンと非セキュア通知トーンに対応しているコールのタイプを次に示します。

- クラスタ間の IP-to-IP コール
- クラスタ間の保護されたコール
- 保護された MGCP E1 PRI ゲートウェイ経由の IP と時分割多重化(TDM)コール

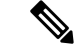

保護対象の電話機の発信者にのみ、セキュア通知トーンと非セキュア通知トーンが聞こえます。 保護されていない電話の発信者には、これらのトーンは聞こえません。ビデオ コールの場合、シ ステムは、保護されたデバイスでセキュア通知トーンと非セキュア通知トーンを再生します。 (注)

### 保護されるデバイス

設定により、Unified Communications Manager で保護されたデバイスが指定されます。Unified Communications Manager では、サポートされている Cisco Unified IP 電話 と MGCP E1 PRI ゲート ウェイだけを保護されたデバイスとして設定できます。

Unified Communications Manager は、システムがコールの保護ステータスを判別すると、セキュア 通知トーンと非セキュア通知トーンを再生するように MGCP IOS ゲートウェイに指示することも できます。

セキュア通知トーンと非セキュア通知トーンを使用できる次のタイプのコールを発信できます。

- クラスタ間の IP-to-IP コール
- システムが保護されていると判断するクラスタ間コール
- 保護された MGCP E1 PRI ゲートウェイ経由の IP と時分割多重化(TDM)コール

### サポートされるデバイス

Cisco Unified Reporting を使用して、セキュア通知トーンおよび非セキュア通知トーンをサポート する Cisco IP 電話 モデルを確認できます。Cisco Unified Reporting から、[Unified CM Phone Feature List]をクリックします。[機能(Feature)]プルダウンメニューで、[セキュアトーン**(Secure**トーン)] を選択します。その機能をサポートする製品のリストが表示されます。

Cisco Unified Reporting の詳細については、『*Cisco Unified Reporting Administration Guide*』を参照 してください。

### <span id="page-249-0"></span>セキュア通知トーンと非セキュア通知トーンのヒント

ここでは、セキュア通知トーン機能を使用した場合の影響について説明します。

- 次に、保護されたデバイスに関する情報を示します。
	- SCCP または SIP を実行する電話機を保護対象デバイスとして設定できます。
	- 保護されていないデバイスをコールする保護されたデバイスはセキュアトーンを再生し ますが、保護されていないデバイスや暗号化されていないデバイスをコールする保護さ れたデバイスは、セキュアでないトーンを再生します。
- 保護された電話が別の保護された電話機にコールを発信し、メディアが暗号化されてい ない場合、コールはドロップされません。システムは、コールに関係している電話機で 非セキュア通知トーンを再生します。
- ビデオ コールの場合、システムは、保護されたデバイスでセキュア通知トーンと非セキュア 通知トーンを再生します。

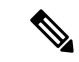

- ビデオコールの場合、ユーザには、最初にコールの音声部分に対するセ キュア通知トーンが聞こえ、次に非セキュアメディア全体に対する非セ キュア通知トーンが聞こえます。 (注)
- Cisco IP 電話 に表示されるロック アイコンは、メディアが暗号化されていることを示します が、その電話が保護対象デバイスとして設定されていることを意味するわけではありません。 ただし、保護された発信にはロック アイコンが表示されている必要があります。
- 次のサービスと機能が影響を受けます。
	- マルチライン補足サービス (コール転送、会議、コール待機など) は、保護対象の電話機 でサポートされています。ユーザが保護されている電話機で補足サービスを呼び出すと、 コールの最新のステータスを反映して、セキュア通知トーンまたは非セキュア通知トー ンが再生されます。
	- Cisco Extension Mobilityおよび複数ライン同時通話機能(Join Across Lines)サービスは、 保護対象の電話では無効です。
	- 共有回線の設定は、保護対象の電話機では使用できません。
	- 保護されたコールでは保留/再開および不在転送がサポートされます。
- 次に、これらの情報を次に示します。
	- SRTP 暗号化の MGCP ゲートウェイを設定する必要があります。次のコマンドを使用し てゲートウェイを設定します。**mgcppackage-capabilitysrtp-packag**
	- MGCP ゲートウェイでは、[高度な IP サービス(Advanced IP Services)] または [高度な 企業サービス(Advanced Enterprise Services)] イメージを指定する必要があります。
	- たとえば、 c3745-adventerprisek9-mz.124-6.t.binのようになります。
	- 保護ステータスは、COCP PRI Setup、Alert、および Connect の各メッセージで独自の FacilityIE を使用して、交換用の CP E1 PRI ゲートウェイと交換されます。
	- Unified Communications Manager キーは Cisco Unified IP 電話 にだけセキュア通知トーンを 再生します。ネットワーク内の PBX は、コールのゲートウェイ側にトーンを再生しま す。
	- Cisco Unified IP 電話 と MGCP E1PRI ゲートウェイの間のメディアが暗号化されていない と、コールはドロップされます。

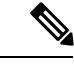

メディアの暗号化の詳細については、使用しているCiscoIOSソフトウェ アのバージョンに対応した『 *Cisco IOS* のメディアおよびシグナリング の認証と暗号化機能』を参照してください。 (注)

### <span id="page-251-0"></span>セキュア通知トーンと非セキュア通知トーンの設定作業

セキュアトーンを再生するには、次の項目を必ず設定してください。

- **[Unified Communications Manager Administration]** で **[Device]** > **[Phone]** を選択すると表示さ れる [Phone Configuration] ウィンドウで以下の項目を設定します。
	- ウィンドウの [デバイス情報(Device Information)] 部分の [ソフトキー テンプレート (Softkey Template)] ドロップダウン リストから、[標準保護電話(Standard Protected Phone)] を選択します。

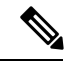

- 保護された電話機用の補足サービス ソフトキーのないソフトキー テン プレートを使用する必要があります。 (注)
- **[Join Across Lines]** オプション(同じくウィンドウの **[Device Information]** 部分内)では、 **[Off]** を選択します。
- [ **Protected Device** ] チェックボックスをオンにします (ウィンドウの [ **device Information** ] 部分にもあります)。
- [DeviceSecurityProfile] ドロップダウンリスト(ウィンドウの [ProtocolSpecific Information] 部分内)から、[Phone Security Profile Configuration] ウィンドウで設定済みのセキュア電 話プロファイルを選択します(**[System]** > **[Security Profile]** > **[Phone Security Profile]**)。
- [電話の設定 **(Phone configuration** )] ウィンドウで電話番号を追加したときに表示される [電話 番号の設定 **(directory number configuration** )] ウィンドウに移動します。[Directory Number Configuration] ウィンドウの [Device DeviceName] 領域内の [Multiple Call/Call Waiting Settings] で、次のオプションを値 1 に設定します。
	- [コールの最大数(Maximum Number of Calls)]
	- [ビジー トリガー(Busy Trigger)]
- [Cisco Unified Communications Manager Administration] で、**[System]** > **[Service Parameters]** を選 択します。最初の [Service Parameter Configuration] ウィンドウで、サーバを選択し、Cisco CallManager サービスを選択します。2番目のサービスパラメータ設定ウィンドウで、クラス タ全体のパラメータ**(**機能セキュアトーン**)**エリアを見つけ、[セキュア通知トーンを再生**(Play Secure**インジケータ)] オプションを [ **True**] に設定します。(デフォルト値は False です)。
- 保護された MGCP E1 PRI ゲートウェイを設定したら、[Unified Communications Manager Administration] で **[Device]** > **[Gateway]** > **[Add New]** を選択し、サポートされているゲートウェ イを選択します。プロトコルとして [MCGP] を選択します。[ゲートウェイの設定 **(Gateway configuration** )] ウィンドウが表示されたら、次の設定項目を指定します。
	- [Global ISDN Switch Type] を [Euro] に設定します。
	- 残りの設定を完了したら、[保存 **(Save**)] をクリックします。次に、ウィンドウのサブユ ニット0の右側に表示される [エンドポイント (endpoint)] アイコンをクリックします。 [Enable Protected Facility IE] チェックボックスが表示されます。このチェックボックスを オンにします。
		- この設定により、Cisco Unified IP 電話 エンドポイントと、MGCP ゲートウェイに接続し ている保護対象 PBX 電話との間でコールの保護ステータスを渡すことができます。

I

セキュア通知トーンと非セキュア通知トーンの設定作業

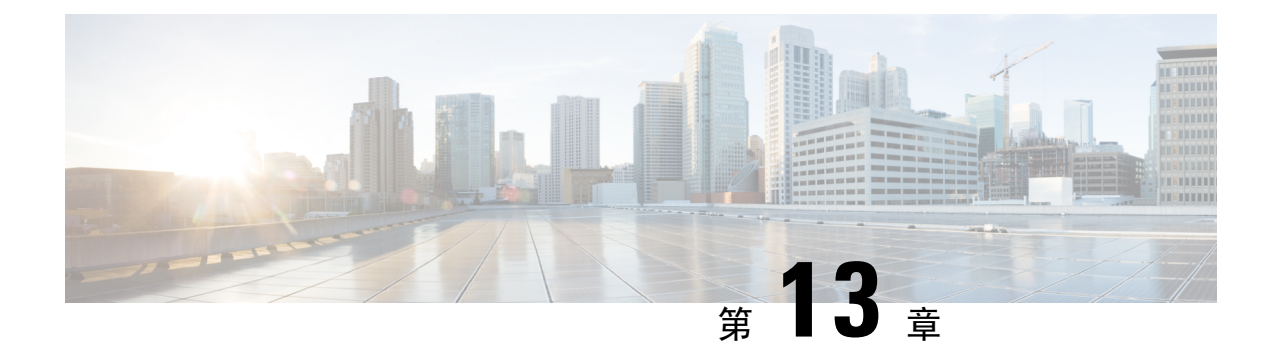

# アナログ エンドポイントに対する暗号化の 設定

この章では、アナログエンドポイントの設定への暗号化について説明します。この機能を使用す ると、アナログ電話のセキュアな SCCP 接続を Cisco VG2xx ゲートウェイに作成できます。ゲー トウェイは SCCP シグナリング通信に Unified Communications Manager で Transport Layer Security (TLS)を使用し、音声通信には SRTP を使用します。証明書の管理などの既存の Unified Communications Manager TLS 機能が、セキュアな SCCP 通信に使用されます。

- アナログ電話[セキュリティプロファイル](#page-254-0) (229 ページ)
- [セキュアなアナログ](#page-254-1)電話の証明書管理 (229 ページ)

### <span id="page-254-0"></span>アナログ電話セキュリティプロファイル

アナログ電話への暗号化された接続を確立するには、デバイスセキュリティモードのパラメータ を [認証済み **(Authenticated** )] または [暗号化 **(encrypted**)] に設定したアナログ電話の電話セキュ リティプロファイルを作成する必要があります。電話セキュリティ プロファイルを作成するに は、[Unified Communications Manager Administration] で、**[System]** > **[Security Profile]** > **[Phone Security Profile]** に移動します。

Cisco VG2xx ゲートウェイに接続されているアナログ電話を設定する場合は、[Device Security Profile] パラメータで、作成したセキュアなアナログ プロファイルを選択します。[Device Security Profile] パラメータを設定するには、[Unified Communications Manager Administration] で **[Device]** > **[Phone]**に移動し、設定を行う電話の[ProtocolSpecific Information]セクションまでスクロールしま す。

関連トピック

電話セキュリティ [プロファイルの](#page-226-0)設定, on page 201

## <span id="page-254-1"></span>セキュアなアナログ電話の証明書管理

セキュアなアナログ電話を機能させるために、Cisco VG2xx によって使用されているのと同じ CA 署名付き証明書を Cisco Unified Communications Manager にインポートする必要があります。証明

書のインポートの詳細については、『*Administration Guide forCisco UnifiedCommunications Manager*』 の第 6 章「「Security」」を参照してください。

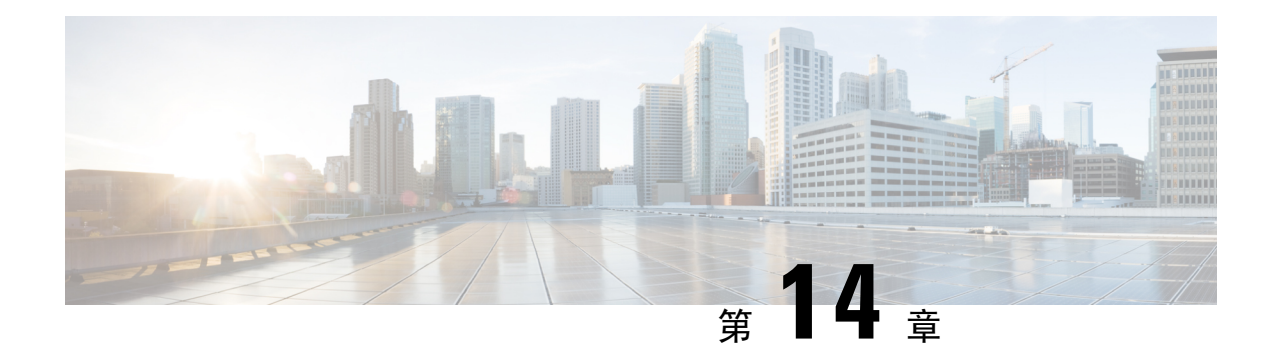

## 暗号化された電話設定ファイルの設定

この章では、暗号化された電話機設定ファイルの設定について説明します。セキュリティ関連の 設定を行った後、電話機の設定ファイルには、ダイジェストパスワードや電話管理者パスワード などの機密情報が含まれています。設定ファイルのプライバシーを確保するには、設定ファイル に暗号化を設定する必要があります。

- 暗号化された TFTP 設定[ファイルの](#page-256-0)概要 (231 ページ)
- 暗号化[をサポートする](#page-259-0)電話機モデル (234 ページ)
- 暗号化された TFTP 設定[ファイルのヒント](#page-260-0) (235 ページ)
- 電話機の設定ファイルの暗号化[のタスクフロー](#page-261-0) (236 ページ)
- 暗号化された TFTP 設定[ファイルの](#page-268-0)無効化 (243 ページ)
- 電話設定ファイル [ダウンロードからのダイジェスト](#page-269-0) クレデンシャルの除外 (244 ページ)

### <span id="page-256-0"></span>暗号化された **TFTP** 設定ファイルの概要

TFTP 設定は、電話機が登録プロセスを実行する際に TFTP サーバからダウンロードする設定ファ イルを暗号化することによって、デバイスの登録プロセス中にデータを保護します。このファイ ルには、ユーザ名、パスワード、IPアドレス、ポートの詳細、電話機のSSHログイン情報などの 機密情報が含まれます。この機能が設定されていない場合、設定ファイルはクリアテキストで送 信されます。この機能を導入すると、登録プロセス中に攻撃者がこの情報を傍受できなくなりま す。この情報は暗号化解除され、クリアテキストで送信されます。したがって、データを保護す るために、TFTP 設定ファイルを暗号化することを推奨します。

▲

SIP 電話でダイジェスト認証オプションを有効にし、TFTP で暗号化設定オプションを無効にした 場合は、ダイジェストログイン情報がクリアテキストで送信されます。 警告

TFTP の設定後、TFTP サーバは次の手順を実行します。

- ディスク上のクリアテキストの設定ファイルをすべて削除します
- 暗号化されたバージョンのコンフィギュレーションファイルを生成します。

電話機が暗号化された電話設定ファイルをサポートし、電話設定ファイルの暗号化に必要なタス クを行った場合は、電話機は設定ファイルの暗号化バージョンを要求します。

一部の電話は、暗号化された電話設定ファイルをサポートしません。電話機のモデルとプロトコ ルによって、コンフィギュレーションファイルを暗号化するためにシステムが使用する方法が決 定されます。サポートされる方式は、Unified Communications Manager の機能と、暗号化された設 定ファイルをサポートするファームウェアロードに依存します。電話のファームウェアロードを、 暗号化に対応していないバージョンにまでダウングレードすると、TFTPサーバは最低限の設定を 行う暗号化されていない設定ファイルを送ります。この場合、電話が期待された機能を発揮でき ないことがあります。

#### 暗号化キーの配布

キー情報のプライバシーを確実に維持できるように、暗号化された電話設定ファイルに関連する タスクをセキュアな環境で実行することを推奨します。

Unified Communications Manager は、次の方式をサポートします。

- 手動キー配布
- 電話の公開キーによる対称キーの暗号化

手動キー配布と電話の公開キーによる対称キー暗号化のための設定情報は、混合モードが設定済 みで、[Unified Communications Manager Administration] の [TFTP 暗号化設定(TFTP Encrypted Config)] パラメータが有効になっていることを前提としています。

#### 関連トピック

手動[キー](#page-257-0)配布, on page 232 電話機の公開[キーによる](#page-258-0)対称キーの暗号化, on page 233 電話機[モデルのサポート](#page-216-0), on page 191 暗号化された TFTP 設定[ファイルの](#page-268-0)無効化, on page 243

### <span id="page-257-0"></span>手動キー配布

手動キー配布を使用すると、電話リセット後に、Unified Communications Manager データベースに 保存された 128 ビットまたは 256 ビットの対称キーを使用して電話設定ファイルが暗号化されま す。電話モデルのキー サイズを判別する。

設定ファイルを暗号化するために、管理者はキーを手動で入力することも、UnifiedCommunications Manager に **[Phone Configuration]** ウィンドウで生成させることもできます。キーがデータベース に存在する場合、管理者またはユーザは電話機のユーザインターフェイスにアクセスして、電話 にキーを入力する必要があります。[承認 **(Accept** )] ソフトキーを押すとすぐに、電話機はフラッ シュにキーを保存します。キーを入力すると、電話機はリセット後に暗号化された設定ファイル を要求します。必要なタスクが発生すると、対称キーは RC4 または AES128 暗号化アルゴリズム を使用してコンフィギュレーションファイルを暗号化します。どの電話機が RC4 または AES 128 暗号化アルゴリズムを使用するかを確認するには、「暗号化[をサポートする](#page-259-0)電話機モデル (234 [ページ](#page-259-0))」を参照してください。

電話に対称キーが含まれる場合、その電話は暗号化された設定ファイルを常に要求します。Unified Communications Managerによって、TFTPサーバによって署名された暗号化設定ファイルが電話に ダウンロードされます。すべての電話タイプでコンフィギュレーションファイルの署名者が検証 されるわけではありません。

電話機は、フラッシュに保存されている対称キーを使用して、ファイルの内容を復号化します。 復号化に失敗した場合、設定ファイルは電話機に適用されません。

 $\mathcal{Q}$ 

[TFTP Encrypted Config] の設定が無効にされた場合、管理者は電話の GUI で対称キーを削除する 必要があります。これにより、次回リセットされたときに電話が暗号化されていない設定ファイ ルを要求します。 ヒント

#### 関連トピック

電話機[モデルのサポート](#page-216-0), on page 191

#### <span id="page-258-0"></span>電話機の公開キーによる対称キーの暗号化

電話機に製造元でインストールされる証明書 (MIC) またはローカルで有効な証明書 (LSC) が含ま れている場合、電話機にはPKI暗号化に使用される公開キーと秘密キーのペアが含まれています。

この方法を初めて使用する場合、電話は設定ファイルにある電話の証明書のMD5ハッシュとLSC または MIC の MD5 ハッシュとを比較します。電話機が問題を特定しない場合、電話機がリセッ トされた後、電話機は TFTP サーバから暗号化された設定ファイルを要求します。電話が問題を 特定した場合、たとえばハッシュが一致しない、電話に証明書がない、MD5値がブランクである などの場合、電話はCAPF認証モードが[By AuthenticationString]に設定されていない限り、CAPF とのセッションを開始しようとします([By Authentication String] に設定されている場合は文字列 の手動入力が必要です)。 Certificate Authority Proxy Function (CAPF) は Cisco IP 電話 を Unified Communications Managerに対して認証し、電話の証明書(LSC)を発行します。CAPFは、LSCま たはMICから電話の公開キーを抽出し、MD5ハッシュを生成し、UnifiedCommunications Manager データベースに公開キーの値および証明書ハッシュを保存します。公開キーがデータベースに格 納された後、電話はリセットされ、新しい設定ファイルが要求されます。

公開キーがデータベースに存在し、電話機がリセットされると、データベースが TFTP に電話機 の公開キーが存在することを通知した後に、対称キー暗号化プロセスが開始されます。TFTPサー バは、Advanced Encryption Standard (AES) 128 暗号化アルゴリズムを使用してコンフィギュレー ションファイルを暗号化する 128 ビットの対称キーを生成します。次に、電話の公開キーによっ て対称キーが暗号化されます。このキーには、コンフィギュレーションファイルの署名付きエン ベロープヘッダーが含まれています。電話機はファイルの署名を検証し、署名が有効であれば、 電話機は LSC または MIC の秘密キーを使用して暗号化された対称キーを復号します。対称キー は、ファイルの内容を復号化します。

コンフィギュレーションファイルを更新するたびに、TFTPサーバは自動的に新しいキーを生成し てファイルを暗号化します。

この暗号化方式をサポートする電話の場合、電話機はコンフィギュレーションファイルの暗号化 設定フラグを使用して、暗号化または暗号化されていないファイルを要求するかどうかを決定し ます。[TFTP Encrypted Config] 設定が無効な場合に、この暗号化方式をサポートする Cisco IP 電話 が暗号化ファイル (.enc.sgn ファイル)を要求すると、Unified Communications Manager は [file not found error] エラーを電話に送信します。次に、電話機は暗号化されていない署名されたファイル (...) を要求します。 ヒント

TFTP暗号化設定が有効になっていても、電話機が何らかの理由で暗号化されていない設定ファイ ルを要求した場合、TFTP サーバは最小限の設定を含む暗号化されていないファイルを提供しま す。電話は最小限の設定を受信した後、キーの不一致などのエラー状態を検出でき、CAPFでセッ ションを開始して電話の公開キーと Unified Communications Manager データベースを同期できま す。エラー状態が解決された場合、電話機は、次回のリセット時に暗号化された設定ファイルを 要求します。

関連トピック

Certificate Authority Proxy Function について 電話機[モデルのサポート](#page-216-0), on page 191

## <span id="page-259-0"></span>暗号化をサポートする電話機モデル

次のCisco Unified IP 電話 の電話機設定ファイルを暗号化できます。

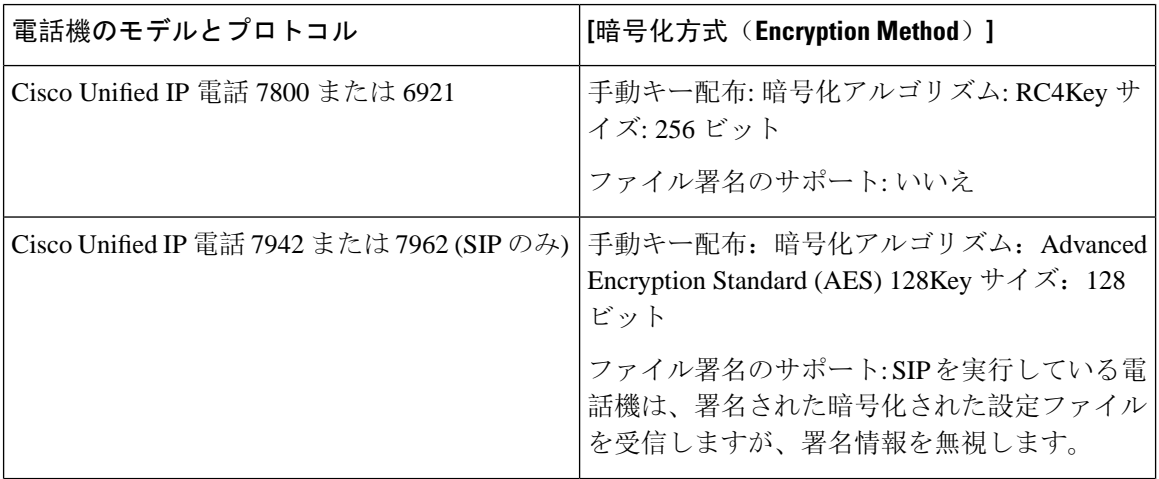

 $\mathcal{Q}$ 

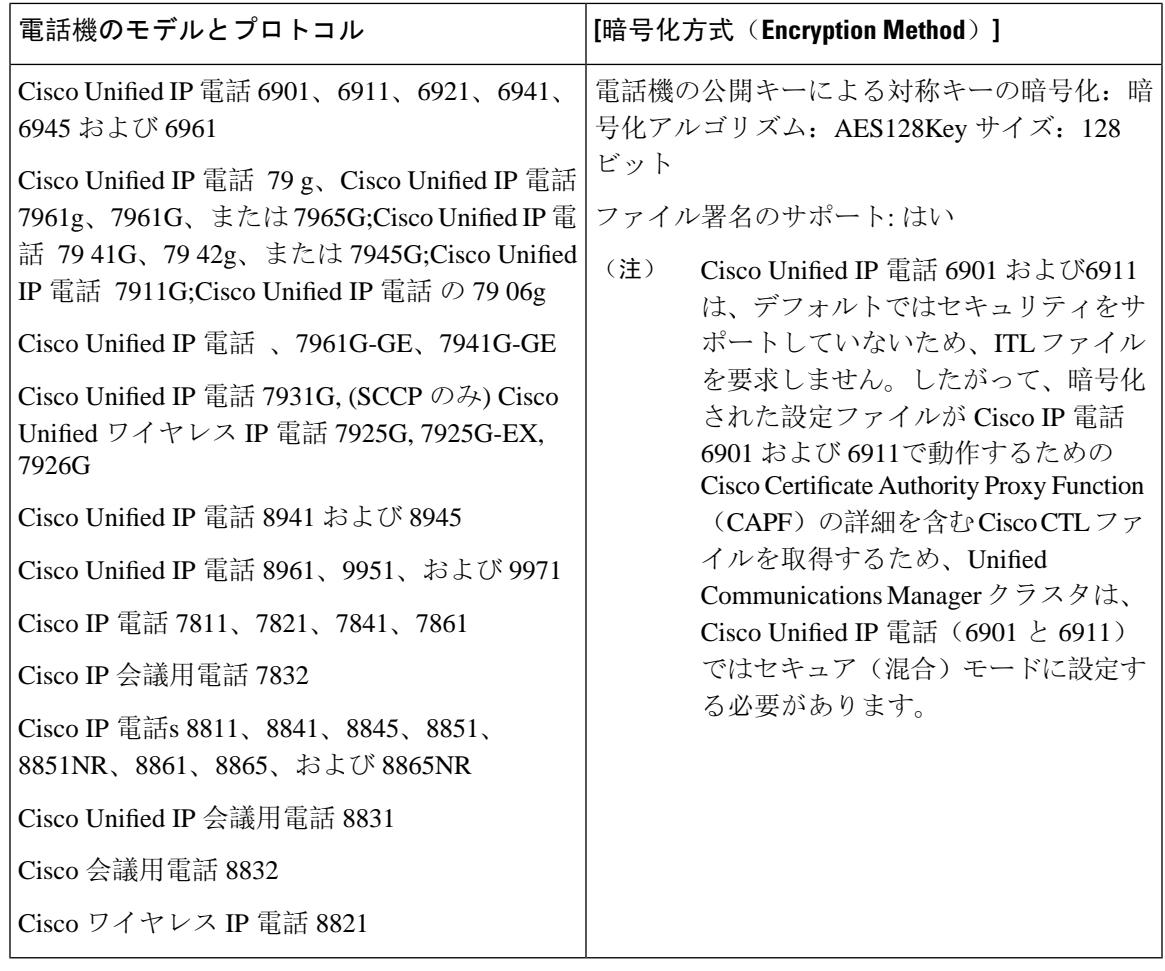

## <span id="page-260-0"></span>暗号化された **TFTP** 設定ファイルのヒント

電話機のダウンロードで機密データを保護するには、TFTP暗号化設定ファイルを有効にすること をお勧めします。電話に PKI 機能がない場合、[Unified Communications Manager Administration] と 電話で対称キーも設定する必要があります。対称キーが電話機または Unified Communications Managerのいずれかに存在しない場合、またはTFTP暗号化設定ファイルの設定時に不一致が発生 した場合、電話機は登録できません。

Unified Communications Manager で暗号化された設定ファイルを設定する場合は、次の点を考慮し てください。

• 暗号化された設定ファイルをサポートしている電話機にのみ、[電話機のセキュリティプロ ファイルの設定(Phone Security Profile Configuration)] ページ)に [TFTP 暗号化設定(TFTP Encrypted Config)] チェックボックスが表示されます。暗号化された設定ファイルを Cisco Unified IP 電話 の 7800、7942、および 7962(SCCP のみ)に設定することはできません。こ れらの電話機は設定ファイルのダウンロードで機密データを受信しないからです。

- デフォルトでは、[TFTP暗号化設定(TFTPEncryptedConfig)]チェックボックスはオフになっ ています。このデフォルト設定、非セキュアプロファイルを電話機に適用した場合、ダイジェ ストログイン情報とセキュアパスワードはクリアテキストで送信されます。
- 公開キー暗号化を使用する Cisco Unified IP 電話 の場合、Unified Communications Manager では [デバイスセキュリティモード(Device Security Mod) ] を [認証済み(Authenticated)] または [暗 号化(Encrypted)]に設定して暗号化された設定ファイルを有効にする必要はありません。Unified Communications Manager は、登録中の公開鍵をダウンロードするために CAPF プロセスを使 用します。
- 環境が安全である場合や、PKI が有効になっていない電話機に対称キーを手動で設定しない ようにする場合は、暗号化されていない設定ファイルを電話機にダウンロードできます。た だし、この方法を使用することはお勧めしません。
- Cisco Unified IP 電話 の 7800、7942、および 7962 (SIP のみ) では、Unified Communications Manager は暗号化された設定ファイルを使用するよりも簡単で、安全性が低いダイジェスト ログイン情報を電話機に送信する方法を提供します。[ダイジェストログイン設定ファイルを 除外(Exclude Digest Credentials in Configuration File)] 設定を使用するこの方法は、最初に対 称キーを設定して電話に入力する必要がないため、ダイジェストログイン情報の初期化に役 立ちます。この方法では、暗号化されていないコンフィギュレーションファイルで、電話機 にダイジェストクレデンシャルを送信します。ログイン情報が電話機に入力された後は、 [TFTP暗号化設定(TFTP EncryptedConfig)]オプションを無効にしてから、[電話機のセキュ リティ プロファイルの設定(Phone Security Profile Configuration)] ページの [設定ファイルの ダイジェストクレデンシャルを除外する(Exclude Digest Credential in Configuration File)] を 有効にすることをお勧 めします。これにより、今後のダウンロードからダイジェストログイ ン情報が除外されます。
- ダイジェストログイン情報が電話に存在するようになり、着信ファイルにダイジェストログ イン情報が含まれないようになると、既存のログイン情報がそのまま使用されます。ダイジェ ストクレデンシャルは、電話機が工場出荷時の状態にリセットされるか、または新しいクレ デンシャル (空白を含む) を受信するまで、そのまま残ります。電話機またはエンドユーザの ダイジェストログイン情報を変更する場合は、対応する[電話機のセキュリティプロファイル 情報(Phone Security Profile Information)] ページの [設定ファイルでのダイジェストログイン 情報の除外(Exclude Digest Credential in Configuration File)] を一時的に無効にして、新しい ダイジェストログイン情報を電話機にダウンロードします。

### <span id="page-261-0"></span>電話機の設定ファイルの暗号化のタスクフロー

TFTP設定ファイルの暗号化を設定するには、クラスタのセキュリティが混合モードで設定されて いることを確認し、手動キー暗号化と公開キー暗号化をサポートするクラスタ内の電話機を確認 し、SHA-1 と SHA-512 をサポートする電話機を確認し、以下のタスクを完了します。

(注)

SHA-512 クラスタ全体を有効にし、電話機がサポートしていない場合、これらの電話機は機能し ません。

#### 手順

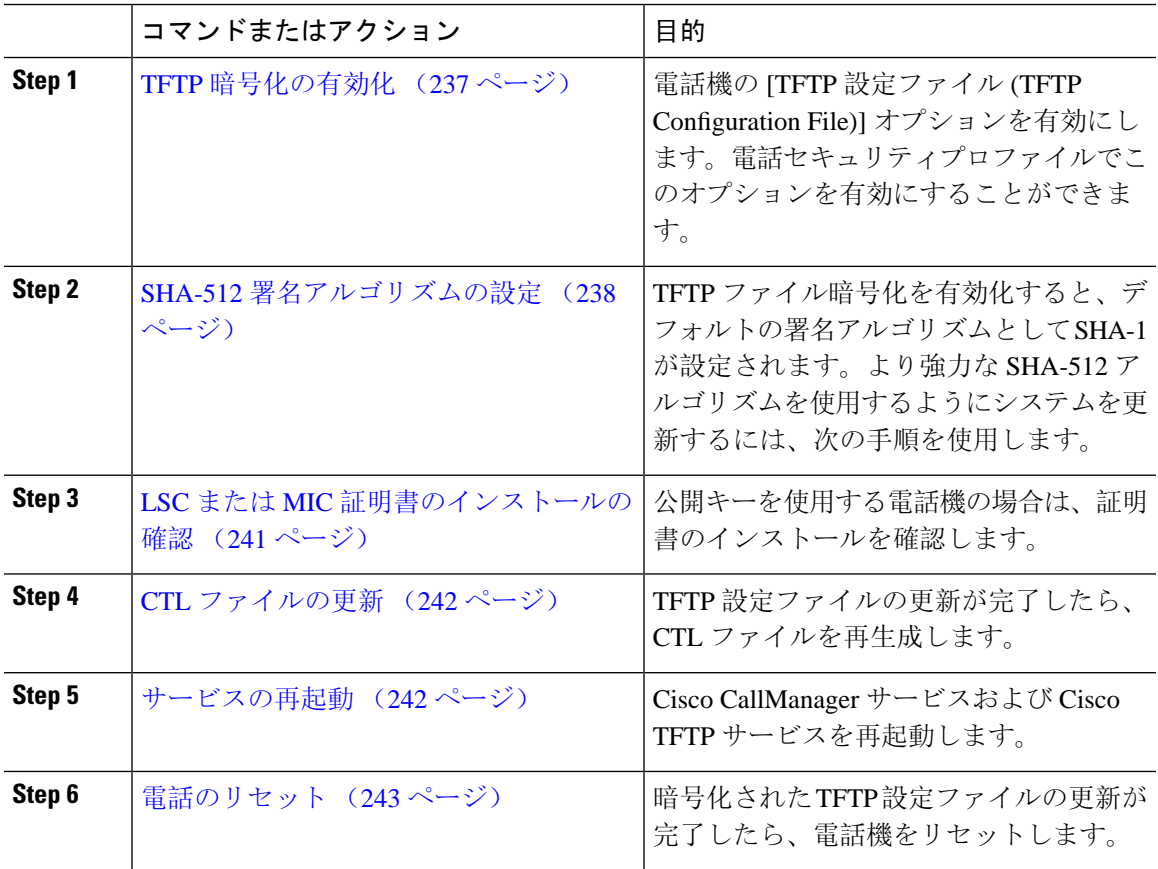

### <span id="page-262-0"></span>**TFTP** 暗号化の有効化

この TFTP は、特定のモデルの電話の電話セキュリティプロファイル内で有効にできます。TFTP サーバからダウンロードするファイルのTFTP暗号化を有効にするには、次の手順を実行します。

手順

- **Step 1** [Cisco Unified CM 管理(Cisco Unified CM Administration)] から、以下を選択します。**[**システム (**System**)**]** > **[**セキュリティ(**Security**)**]** > **[**電話セキュリティプロファイル(**Phone Security Profile**)**]**
- **Step 2** [検索(**Find**)] をクリックし、電話セキュリティ プロファイルを選択します。
- **Step 3** [ **TFTP Encrypted Config** ] チェックボックスをオンにします。

**Step 4** [保存(Save)] をクリックします。

- **Step 5** クラスタで使用されている他のすべての電話セキュリティプロファイルに対して、これらの手順 を繰り返します。
	- 電話設定ファイルの暗号化を無効にするには、 Cisco Unified Communications Manager Administrationの電話セキュリティプロファイルで **[TFTP** 暗号化設定(**TFTP Encrypted Config**)**]** チェックボックスをオフにして、変更内容を保存する必要があります。 (注)

### <span id="page-263-0"></span>**SHA-512** 署名アルゴリズムの設定

SHA-1 は TFTP ファイル暗号化のデフォルトのアルゴリズムです。次のオプションの手順を使用 して、デジタル署名などの TFTP 設定ファイルにより強力な SHA-512 アルゴリズムを使用するよ うにシステムをアップグレードできます。

ご使用の電話機が SHA-512 をサポートしていることを確認してください。対応していない場合 は、システム更新後に電話機が動作しなくなります。 (注)

#### 手順

- **Step 1** [Cisco Unified CM 管理(Cisco Unified CM Administration)] から、以下を選択します。**[**システム (**System**)**]** > **[**エンタープライズパラメータ(**Enterprise Parameters**)**]**
- **Step 2** [セキュリティパラメータ (Security Parameters)] ペインに移動します。
- **Step 3** [ **TFTP File Signature Algorithm** ] ドロップダウンリストから、[ **SHA-512**] を選択します。
- **Step 4** [保存(Save)] をクリックします。

この手順を完了するには、ポップアップウィンドウに一覧表示されている影響を受けるサービス を再起動します。

### 手動キー配布の設定

手動キーを使用する電話機の場合は、手動キー配布を設定する必要があります。

#### 始める前に

次に述べる手順では、以下の点を前提としています。

- 電話が Unified Communications Manager データベースに存在している。
- 互換性のあるファームウェア ロードが TFTP サーバに存在している。
- [Unified Communications Manager Administration] で、[TFTP暗号化設定(TFTP Encrypted Config)] パラメータが有効に設定されている。
- お使いの電話機は、手動キー配布をサポートしています。

#### 手順

- **Step 1** [Cisco Unified CM Administration] から、[デバイス(**Device**)] > [電話機(**Phone**)] の順に選択し ます。
- **Step 2** [検索 (Find) ] をクリックします。
- **Step 3** [電話の設定(Phone Configuration)] ウィンドウが表示されたら、手動キー配布の設定を行いま す。

(注) 設定を行った後は、キーを変更しないようにしてください。

- **Step 4** [保存(Save)] をクリックします。
- **Step 5** 電話機に対称キーを入力し、電話機をリセットします。

これらの作業の実行方法については、使用している電話のモデルに対応する電話のアドミニスト レーション ガイドを参照してください。

#### 手動キー配布の設定

次の表に、[Phone Configuration] ウィンドウでの手動配布の設定について説明します。

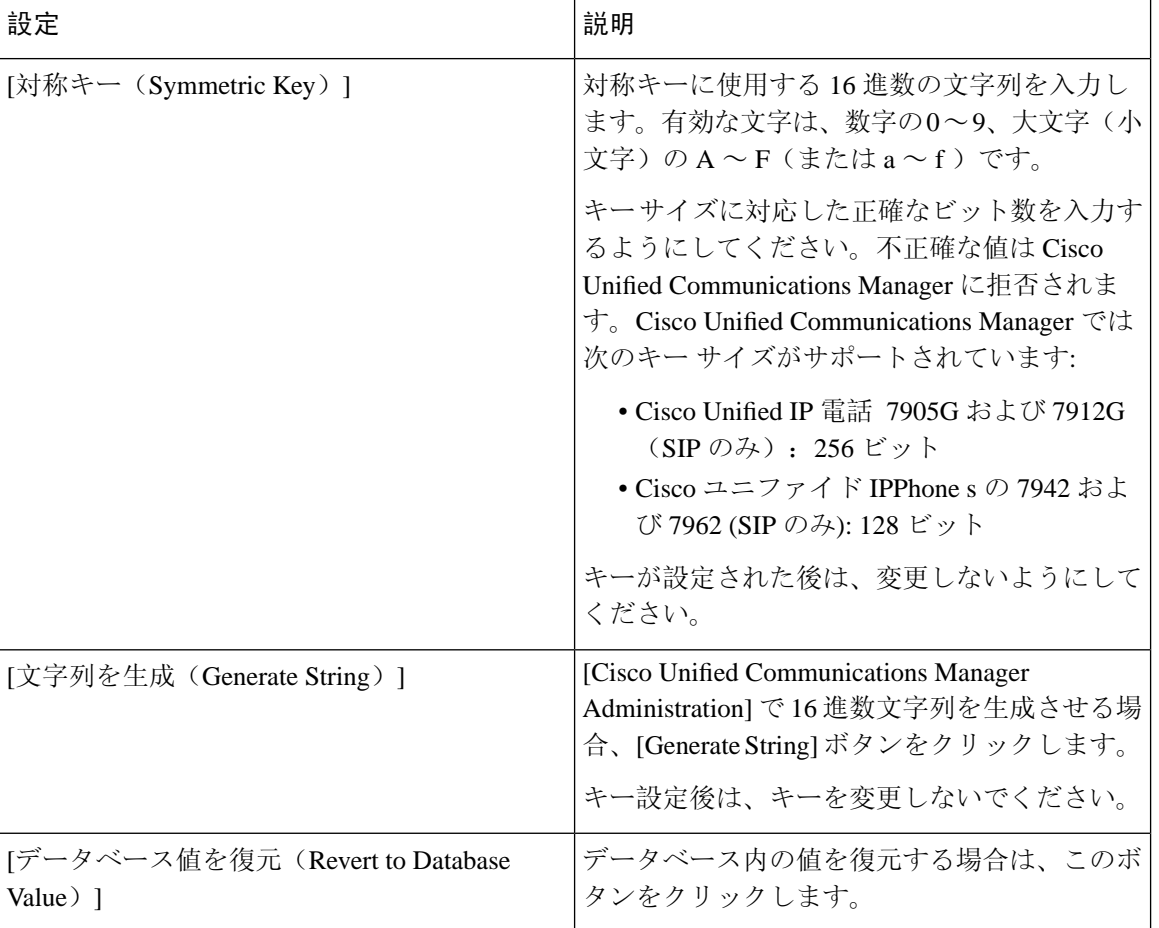

#### 表 **32 :** 手動キー配布の構成時の設定

### 電話の対称キーの入力

前の手順を使用して、ユニファイドコミュニケーションマネージャで電話機の手動キーを設定し た場合は、次の手順を使用して電話機にキーを入力します。

#### 手順

- **Step 1** 電話の [Setting] ボタンを押します。
- **Step 2** 設定がロックされている場合は、[設定 **(Settings** )] メニューを下にスクロールして、[電話のロッ ク解除 **(Unlock Phone** )] を強調表示し、 **[**選択電話機のパスワードを入力し、[承認 **(Accept** )] ソフ トキーを押します。

電話機はパスワードを受け入れます。

**Step 3** [Setting] メニューをスクロールし、[Security Configuration] を強調表示して、[Select] ソフトキーを 押します。

- **Step 4** [Security Configuration] メニューで [Set Cfg Encrypt Key] オプションを強調表示し、[Select] ソフト キーを押します。
- **Step 5** 暗号キーの入力を求められたら、キー(16 進数) を入力します。キーをクリアする必要がある場合 は、32のゼロの数字を入力します。
- **Step 6** キーの入力が完了したら、[承認 **(Accept** )] ソフトキーを押します。 電話機は暗号キーを受け入れます。
- **Step 7** 電話機をリセットします。 電話機がリセットされると、電話機は暗号化された設定ファイルを要求します。

#### <span id="page-266-0"></span>**LSC** または **MIC** 証明書のインストールの確認

公開キーを使用する電話機の場合は、証明書のインストールを確認します。

この手順は、PKI 暗号化を使用するCisco Unified IP 電話に適用されます。電話機が PKI 暗号化を サポートしているかどうかを確認するには、「暗号化された設定ファイルをサポートする電話モ デル」の項を参照して (注)

次の手順は、電話機が Unified Communications Manager データベースに存在し、Unified Communications Manager で [TFTP 暗号化設定(TFTP Encrypted Config)] パラメータを有効にして いることを前提としています。

#### 手順

- **Step 1** 製造元でインストールされる証明書(MIC)またはローカルで有効な証明書(LSC)が電話に存 在することを確認します。
- **Step 2** [Cisco Unified CM Administration] から、**[**デバイス(**Device**)**] > [**電話機(**Phone**)**]** の順に選択し ます。 電話機のリストが表示されます。

**Step 3** [デバイス名(Device Name)] をクリックします。

- [電話の設定(Phone Configuration)] ページが表示されます。
	- **[**電話の設定(**Phone Configuration**)**]** ページの [CAPF 設定(CAPFsettings)] セクション で **[**トラブルシュート(**Troubleshoot**)**]** オプションを選択して、Unified Communications Managerの電話機に LSC または MIC が存在するかどうかを確認します。証明書が電話機 に存在しない場合、[削除(Delete)]および[トラブルシュート(Troubleshoot)]オプショ ンは表示されません。 ヒント
- 電話機のセキュリティ設定を確認することによって、電話機に LSC または MIC が存在 ヒント することを確認することもできます。詳細については、 Unified Communications Manager のこのバージョンをサポートするCisco Unified IP 電話のアドミニストレーションガイド を参照してください。
- **Step 4** 証明書が存在しない場合、[電話の設定(Phone Configuration)] ウィンドウで認証局プロキシ機能 (CAPF)を使用して、LSCをインストールします。LSCのインストール方法については、Certificate Authority Proxy Function に関連するトピックを参照してください。
- **Step 5** CAPF を設定したら、[保存(Save)] をクリックします。
- **Step 6** [リセット(Reset)] をクリックします。 電話機はリセット後、TFTP サーバから暗号化された設定ファイルを要求します。

### <span id="page-267-0"></span>**CTL** ファイルの更新

Unified Communications Manager の変更を行った後、CTL ファイルを更新します。TFTP ファイル 暗号化を有効にしているので、CTL ファイルを再生成する必要があります。

#### 手順

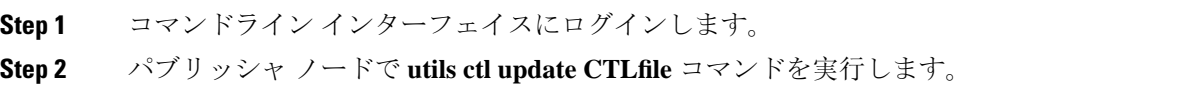

### <span id="page-267-1"></span>サービスの再起動

暗号化された TFTP 設定ファイルの更新を完了したら、Cisco TFTP サービスと Cisco CallManager サービスを再起動して変更を有効にしてください。

#### 手順

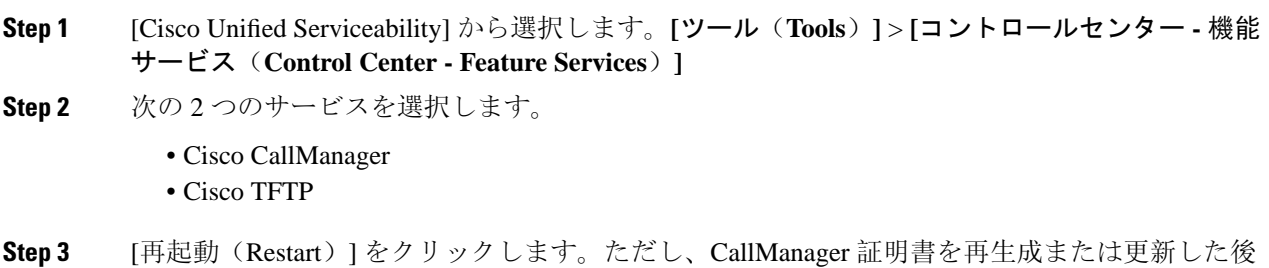

は、TFTP サービスを手動で再起動する必要はありません。

### <span id="page-268-1"></span>電話のリセット

すべての暗号化されたTFTP設定ファイルの更新が完了したら、電話機をリセットしてください。

手順

- **Step 1** [Cisco Unified CM Administration] から、**[**デバイス(**Device**)**]** > **[**電話(**Phones**)**]** を選択します。
- **Step 2** [検索 (Find)] をクリックします。
- **Step 3** [すべて選択(Select All)] をクリックします。
- **Step 4** [選択をリセットする(Reset selected)] をクリックします。

### <span id="page-268-0"></span>暗号化された **TFTP** 設定ファイルの無効化

### $\triangle$

TFTP 暗号化設定が **[False]** であるが、SIP を実行している電話でダイジェスト認証が **[True]** に設 定されている場合、ダイジェストログイン情報がクリアテキストで送信される可能性があります。 警告

設定を更新した後、電話機の暗号キーは Unified Communications Manager データベースに残りま す。

Cisco Unified IP 電話7911G、7931G(SCCP のみ)、7941G、7941G-GE、7942G、7945G、7961G、 7961G-GE、 7962G、 7965G、 および 7975G は暗号化ファイル (.enc、.sgn ファイル)を要求しま す。暗号化設定が **False** に更新された場合は、電話は暗号化されていない、署名されたファイル (.sgn ファイル)を要求します。

Cisco Unified IP 電話 は、SCCP および SIP 上で実行されている場合に、暗号化設定が **False**に更新 されると、暗号化されたファイルを要求します。次回リセットされたときに電話が暗号化されて いない設定ファイルを要求するように設定するには、電話の GUI から対称キーを削除します。

- Cisco Unified IP 電話SCCP で実行される Cisco Unified IP 電話 は、6901、6911、6921、6941、 6945、6961、7906G、7911G、7925G、7925G-EX、7926G、7931G、7940G、7941G、7941G-GE、 7942G、7945G、7960G、7961G、7961G-GE、7962G、7965G、7970G、7975G、8941、8945 で す。
- Cisco Unified IP 電話SIP で実行される Cisco Unified IP 電話 は、6901、6911、6921、6941、 6945、6961、7906G、7911G、7941G、7941G-GE、7942G、7961G、7961G、7962G、7965G、、 7975G、8941、8945、8961、9971、7811、78321、7841、7861、7832、8811、8841、8845、 8851、8851NR、8861、8865、8865NE、8821、8831、8832、8832NR です。

手順

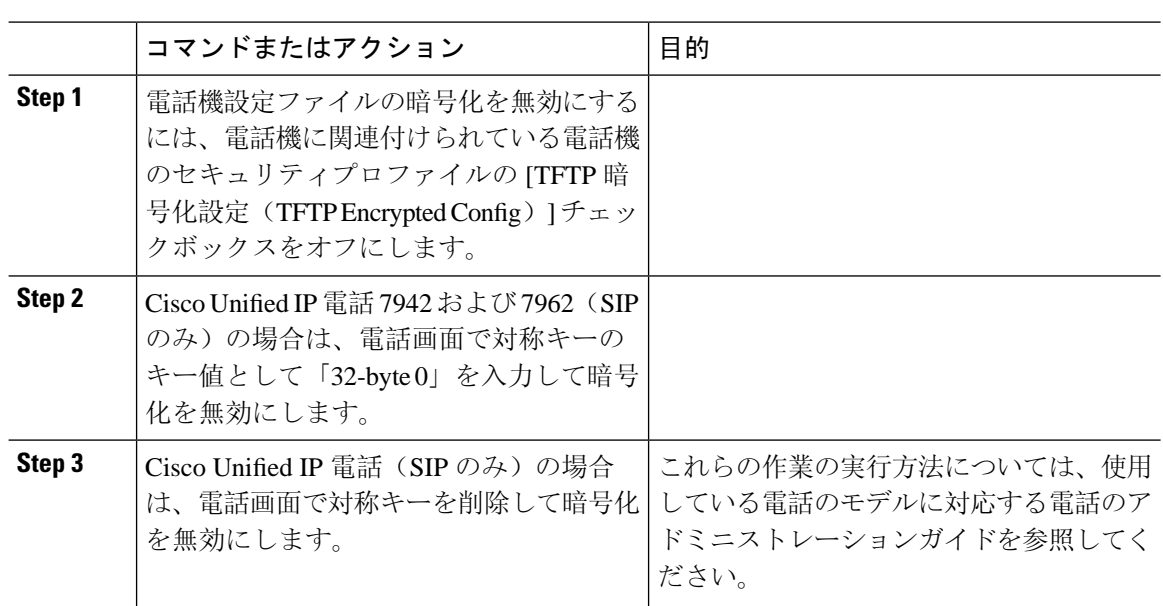

## <span id="page-269-0"></span>電話設定ファイルダウンロードからのダイジェストクレ デンシャルの除外

初期設定後に電話機に送信される設定ファイルからダイジェストクレデンシャルを除外するには、 電話機に適用されるセキュリティプロファイルの [Exclude Digest Credentials in Configuration File] チェックボックスをオンにします。このオプションは、CiscoユニファイドIP電話の7800、7942、 および 7962 (SIP のみ) でのみサポートされます。

ダイジェストクレデンシャルの変更のコンフィギュレーションファイルを更新するには、この チェックボックスをオフにする必要があります。

#### 関連トピック

暗号化された TFTP 設定[ファイルのヒント](#page-260-0), on page 235 暗号化された電話ファイルのセットアップに関する詳細情報の入手先

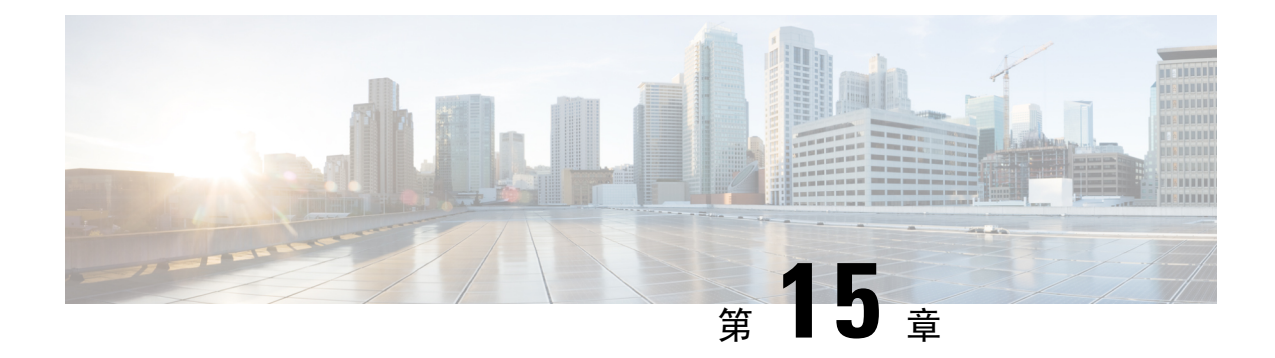

## **SIP** 電話のダイジェスト認証の設定

この章では、SIP電話のダイジェスト認証の設定について説明します。SIPを実行している電話で ダイジェスト認証がどのように機能する[ダイジェスト](#page-53-0)認証 (28 ページ)かの詳細については、 を参照してください。

電話のダイジェスト認証を有効化すると、SIPを実行中の電話に対するキープアライブメッセージ を除くすべての要求に対して Unified Communications Manager はチャレンジを実施します。電話が 提供するクレデンシャルの有効性を確認するために、UnifiedCommunications Managerは**[End User Configuration]** ウィンドウでの設定に基づいて、エンド ユーザのダイジェスト クレデンシャルを 使用します。

電話がエクステンション モビリティをサポートする場合、エクステンション モビリティ ユーザ がログインすると、Unified Communications Manager は、**[End User Configuration]** ウィンドウでの 設定に基づいて、エクステンション モビリティ エンド ユーザのダイジェスト クレデンシャルを 使用します。

SIPを実行しているシスコ以外の電話のダイジェスト認証の設定の詳細は、『*Administration Guide for Cisco Unified Communications Manager*』の付録 C を参照してください。

- 電話[セキュリティプロファイルでのダイジェスト](#page-270-0)認証の有効化 (245 ページ)
- SIP [ステーションレルムの](#page-271-0)設定 (246 ページ)
- 電話[ユーザへのダイジェストクレデンシャルの](#page-272-0)割り当て (247 ページ)
- [エンドユーザのダイジェストクレデンシャルの](#page-272-1)設定 (247 ページ)
- 電話機[へのダイジェスト](#page-273-0)認証の割り当て (248 ページ)

## <span id="page-270-0"></span>電話セキュリティプロファイルでのダイジェスト認証の 有効化

電話セキュリティプロファイルを使用して電話のダイジェスト認証を有効にするには、次の手順 を実行します。

#### 手順

- **Step 1** [Cisco Unified CM の管理(Cisco Unified CM Administration)] から、**[**システム(**System**)**]** > **[**セ キュリティ(**Security**)**]** > **[**電話セキュリティプロファイル(**PhoneSecurity Profile**)**]** の順に選択 します。
- **Step 2** [検索(**Find**)] をクリックして、対象の電話機に関連付けられている電話セキュリティ プロファ イルを選択します。
- **Step 3 [**ダイジェスト認証を有効化(**Enable Digest Authentication**)**]** チェックボックスをオンにします。
- **Step 4** [保存(Save)] をクリックします。

#### 関連トピック

電話セキュリティ [プロファイルの](#page-226-0)設定, on page 201 SIP [ステーションレルムの](#page-271-0)設定, on page 246 電話[ユーザへのダイジェストクレデンシャルの](#page-272-0)割り当て, on page 247 [エンドユーザのダイジェストクレデンシャルの](#page-272-1)設定, on page 247 電話機[へのダイジェスト](#page-273-0)認証の割り当て, on page 248

### <span id="page-271-0"></span>**SIP** ステーションレルムの設定

401の不正なメッセージへの応答でSIP電話がチャレンジされた場合に、CiscoUnifiedCommunications Manager が使用する文字列を [レルム (Realm)] フィールドに割り当てます。これは、電話機がダイ ジェスト認証用に設定されている場合に適用されます。

手順

(注) このサービス パラメータのデフォルトの文字列は「ccmsipline」です。

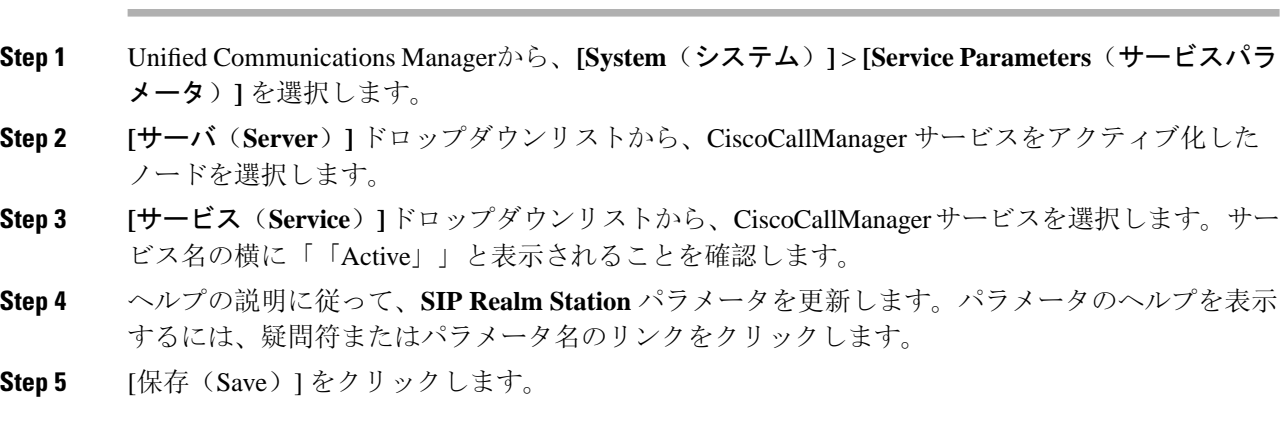

関連トピック ダイジェスト認証に関する詳細情報の入手先

## <span id="page-272-0"></span>電話ユーザへのダイジェストクレデンシャルの割り当て

この手順を使用して、電話を所有しているエンドユーザにダイジェストログイン情報を割り当て ます。電話機は、ログイン情報を使用して認証します。

#### 手順

- **Step 1** Cisco Unified Communications Manager Administration で、**[**ユーザ管理(**User Management**)**]** > **[**エ ンドユーザ(**End User**)**]** を選択します。
- **Step 2** [検索 **(Find** )] をクリックして、電話を所有しているエンドユーザを選択します。
- **Step 3** 次のフィールドにクレデンシャルを入力します。

• ダイジェスト クレデンシャル(Digest Credentials)

- [ダイジェストクレデンシャルの確認(Confirm Digest Credentials)]
- **Step 4** [保存(Save)] をクリックします。

#### 関連トピック

[エンドユーザのダイジェストクレデンシャルの](#page-272-1)設定, on page 247 ダイジェスト認証に関する詳細情報の入手先

## <span id="page-272-1"></span>エンドユーザのダイジェストクレデンシャルの設定

ダイジェストログイン情報の詳細を表示するには、次の手順を実行します。

Cisco Unified Communications Manager の管理ページから、[ユーザ管理(User Management)] > [エ ンドユーザ(End User)] を選択し、[ユーザ ID(User ID)]をクリックすると、[エンドユーザの 設定(End User Configuration)]ウィンドウが表示されます。ダイジェストクレデンシャルは、[エ ンドユーザの設定 **(End User Configuration** )] ウィンドウの [ユーザ情報 **(user Information** )] ペイ ンで使用できます。

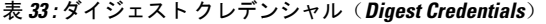

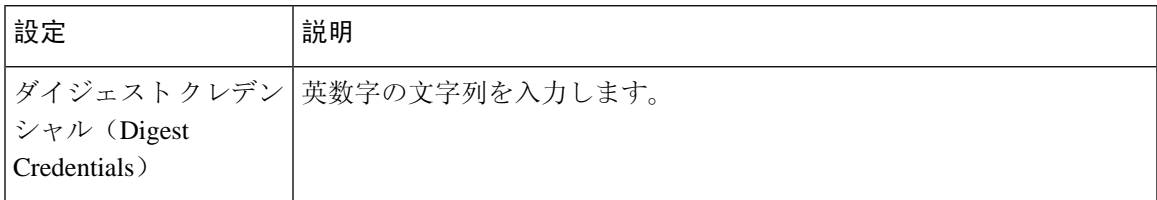

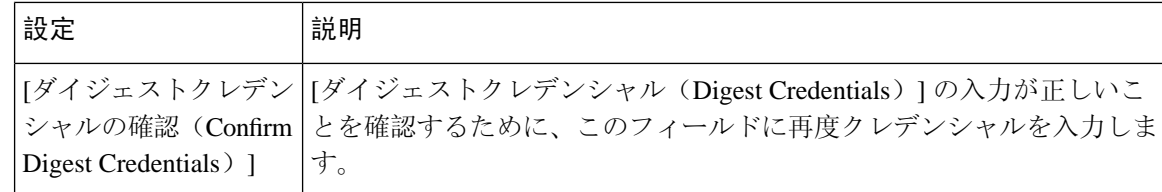

#### 関連トピック

電話機[へのダイジェスト](#page-273-0)認証の割り当て, on page 248

## <span id="page-273-0"></span>電話機へのダイジェスト認証の割り当て

この手順を使用して、ダイジェストユーザとダイジェスト認証に対応したセキュリティプロファ イルを電話機に関連付けます。

手順

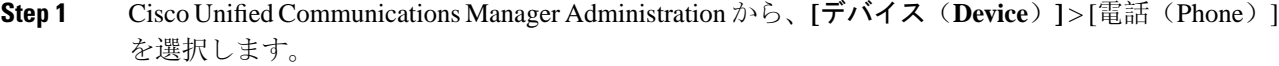

**Step 2** [検索 **(Find** )] をクリックして、ダイジェスト認証を割り当てる電話を選択します。

**Step 3** [ダイジェストユーザ **(Digest User** )] ドロップダウンリストから、ダイジェストクレデンシャルを 割り当てたエンドユーザを割り当てます。

- **Step 4** ダイジェスト認証を有効にした電話セキュリティプロファイルが、[デバイスセキュリティプロ ファイル **(DeviceSecurityprofile** )] ドロップダウンリストから割り当てられていることを確認しま す。
- **Step 5** [保存(Save)] をクリックします。
- **Step 6** [リセット(Reset)] をクリックします。

エンドユーザを電話機に関連付けた後、設定を保存し、電話機をリセットします。

関連トピック

ダイジェスト認証に関する詳細情報の入手先

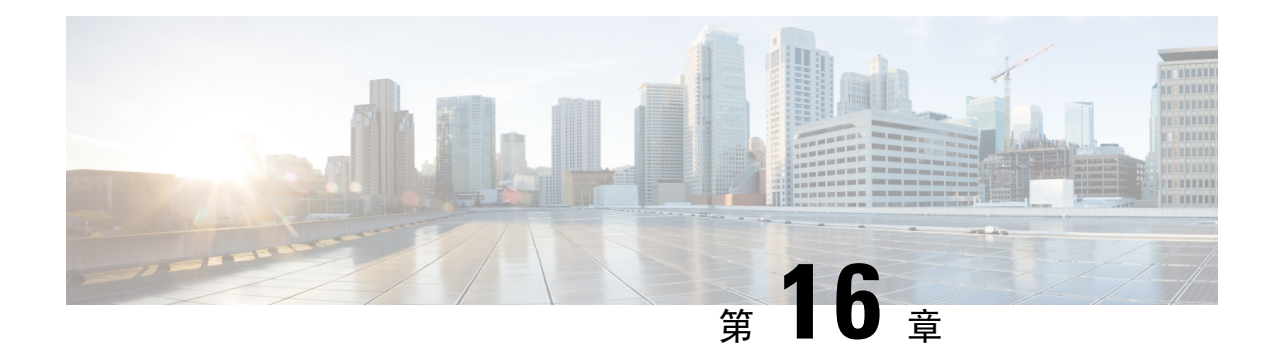

## 電話のセキュリティ強化

この章では、電話機のセキュリティ強化について説明します。電話のセキュリティを強化するタ スクは、[Unified Communications Manager Administration] の **[Phone Configuration]** ウィンドウで行 います。

- [Gratuitous](#page-274-0) ARP の無効化 (249 ページ)
- Web [アクセスの](#page-274-1)無効化 (249 ページ)
- PC 音声 VLAN [へのアクセスの](#page-275-0)無効化 (250 ページ)
- [アクセスの](#page-275-1)無効化の設定 (250 ページ)
- PC [ポートのディセーブル](#page-275-2)化 (250 ページ)
- 電話[のセキュリティ](#page-276-0)強化の設定 (251 ページ)
- 電話機[のセキュリティ](#page-277-0)強化に関する詳細情報の入手先 (252 ページ)

### <span id="page-274-0"></span>**Gratuitous ARP** の無効化

デフォルトでは、 Cisco Unified IP 電話 s は ARP パケットを受け入れます。デバイスが使用する GratuitousARPパケットは、ネットワークにデバイスの存在を公表するために使用されます。ただ し、攻撃者はこれらのパケットを使用して、有効なネットワークデバイスをスプーフィングする ことができます。たとえば、攻撃者は、デフォルトルータであると主張するパケットを送信する 可能性があります。これを選択した場合は、[電話の設定 **(Phone Configuration** )] ウィンドウで、 無償 ARP を無効にすることができます。

<span id="page-274-1"></span>

(注) この機能を無効にしても、電話機がデフォルトルータを特定することはできません。

### **Web** アクセスの無効化

電話の Web サーバ機能を無効にすると、統計および設定情報を提供する電話内部の Web ページ へのアクセスがブロックされます。Cisco Quality Report Tool などの機能は、電話の Web ページに

アクセスしないと正しく動作しません。また、Web サーバを無効にすると、CiscoWorks など、 Web アクセスに依存するサービスアビリティ アプリケーションにも影響します。

Web サービスが無効になっているかどうかを確認するために、電話機は設定ファイルのパラメー タを解析して、サービスが無効になっているか、有効になっているかを示します。Web サービス が無効になっている場合、電話機はモニタリング目的で HTTP ポート80を開かず、電話機の内部 web ページへのアクセスをブロックします。

### <span id="page-275-0"></span>**PC** 音声 **VLAN** へのアクセスの無効化

デフォルトでは、Cisco IP 電話 はスイッチ ポート(上流に位置するスイッチに面したポート)で 受信したすべてのパケットを PC ポートに転送します。[Phone Configuration] ウィンドウの [PC Voice VLAN Access] 設定を無効にすると、PC ポートから受信した音声 VLAN 機能を使用するパ ケットはドロップされます。さまざまな Cisco IP 電話 がそれぞれ異なる方法でこの機能を使用し ています。

• Cisco Unified IP 電話 7942 と 7962 は、PC ポートで送受信される、音声 VLAN のタグが付い たパケットをドロップします。

### <span id="page-275-1"></span>アクセスの無効化の設定

デフォルトでは、Cisco IP 電話 の [Applications] ボタンを押すと、電話の設定情報を含むさまざま な情報にアクセスできます。[Phone Configuration] ウィンドウで [Setting Access] パラメータ設定を 無効にすると、通常は電話の [Applications] ボタンを押すと表示されるすべてのオプション ([Contrast]、[Ring Type]、[Network Configuration]、[Model Information]、[Status] などの設定)への

アクセスが拒否されます。

Unified Communications Manager Administration 内の設定を無効にすると、以前の設定は電話に表示 されません。この設定を無効にすると、電話ユーザは [音量 (Volume)] ボタンに関連付けられてい る設定を保存できません。たとえば、ユーザはボリュームを保存できません。

この設定を無効にすると、現在のコントラスト、呼出音タイプ、ネットワーク設定、モデル情報、 ステータス、および電話機に存在するボリューム設定が自動的に保存されます。これらの電話機 設定を変更するには、UnifiedCommunications Manager Administration で [設定へのアクセス(Setting Access)] 設定を有効にします。

## <span id="page-275-2"></span>**PC** ポートのディセーブル化

デフォルトでは、Unified Communications Manager は PC ポートを備えているすべての Cisco IP 電 話 で PC ポートを有効にします。これを選択した場合は、[電話の設定 (Phone Configuration)] ウィ ンドウで [PC ポート (PC Port)] 設定を無効にすることができます。PC ポートを無効にすると、ロ ビーまたは会議室の電話機で役立ちます。

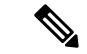

PCポートは一部の電話機で使用でき、ユーザは電話機にコンピュータを接続できます。この接続 方法は、ユーザが 1 つの LAN ポートだけを必要とすることを意味します。 (注)

### <span id="page-276-0"></span>電話のセキュリティ強化の設定

電話のセキュリティ強化は、接続のセキュリティを強化するために電話機に適用できるオプショ ンの設定で構成されています。次の 3 つの設定ウィンドウのいずれかを使用して設定を適用でき ます。

- 電話の設定 [電話の設定(Phone Configuration)] ウィンドウを使用して、個々の電話に設定 を適用します。
- 共通の電話プロファイル [共通の電話プロファイル(Common Phone Profile)] ウィンドウを 使用して、このプロファイルを使用するすべての電話機に設定を適用します。
- 企業電話-[企業電話(EnterprisePhone)]ウィンドウを使用して、企業全体のすべての電話機 に設定を適用します。

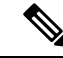

これらの各ウィンドウに競合する設定が表示される場合、電話が正しい設定を判断するために使 用する優先順位は次のとおりです。1) 電話の設定、2) 共通の電話プロファイル、3) 企業電話。 (注)

電話のセキュリティ強化を設定するには、次の手順を実行します。

#### 手順

- **Step 1** Cisco Unified Communications Manager Administrationから、**[**デバイス(**Device**)**]** > **[**電話(**Phone**)**]** を選択します。
- **Step 2** 電話機の検索条件を指定して [検索(**Find**)] をクリックし、すべての電話機を表示します。
- **Step 3** デバイス名をクリックします。
- **Step 4** 次の製品固有のパラメータを見つけます。
	- a)  $[PC \ \mathcal{K} \ \ \vdash \ (PC \ Port) \ ]$
	- b) [設定アクセス (Settings Access)]
	- c) [無償 ARP (Gratuitous ARP)]
	- d) [PC の音声 VLAN へのアクセス (PC Voice VLAN Access)]
	- e) [Web アクセス (Web Access)]
		- これらの設定の情報を確認するには、[電話の設定**(PhoneConfiguration**)]ウィンドウ のパラメータの横に表示される [ヘルプ (help)] アイコンをクリックします。 ヒント
- **Step 5** 無効にする各パラメータのドロップダウンリストから、[無効 **(Disabled** )] を選択します。スピー カフォンまたはスピーカフォンとヘッドセットを無効にするには、対応するチェックボックスを オンにします。
- **Step 6** [保存 (Save)] をクリックします。
- **Step 7** [リセット(Reset)] をクリックします。

#### 関連トピック

電話機[のセキュリティ](#page-277-0)強化に関する詳細情報の入手先, on page 252

## <span id="page-277-0"></span>電話機のセキュリティ強化に関する詳細情報の入手先

関連トピック

[Gratuitous](#page-274-0) ARP の無効化, on page 249 Web [アクセスの](#page-274-1)無効化, on page 249 PC 音声 VLAN [へのアクセスの](#page-275-0)無効化, on page 250 [アクセスの](#page-275-1)無効化の設定, on page 250 PC [ポートのディセーブル](#page-275-2)化, on page 250

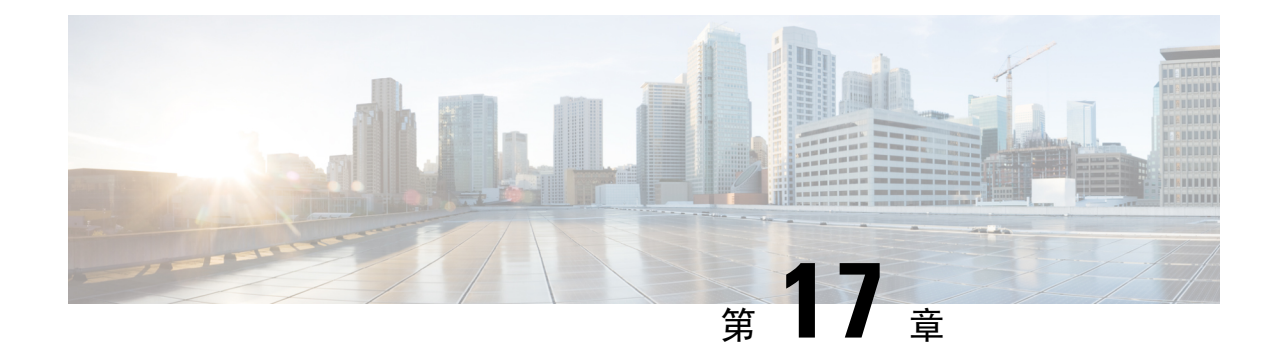

## セキュアな会議リソースの設定

この章では、セキュアな会議リソースの設定について説明します。

- [セキュアな](#page-278-0)会議 (253 ページ)
- 会議[ブリッジの](#page-279-0)要件 (254 ページ)
- [セキュアな](#page-280-0)会議アイコン (255 ページ)
- セキュアな会議[のステータス](#page-281-0) (256 ページ)
- Cisco Unified IP 電話 セキュアな会議[とアイコンのサポート](#page-284-0) (259 ページ)
- [セキュアな](#page-285-0)会議の CTI サポート (260 ページ)
- [トランクとゲートウェイを](#page-285-1)介したセキュアな会議 (260 ページ)
- CDR データ (260 [ページ](#page-285-2))
- 連携動作と[制限事項](#page-285-3) (260 ページ)
- 会議[リソースの](#page-287-0)保護のヒント (262 ページ)
- セキュアな会議[ブリッジのセットアップ](#page-289-0) (264 ページ)
- Cisco Unified Communications Manager Administration でのセキュアな会議ブリッジの設定(265 [ページ](#page-290-0))
- ミートミー会議の最小[セキュリティ](#page-291-0) レベルの設定 (266 ページ)
- セキュアな会議[ブリッジのパケット](#page-292-0) キャプチャの設定 (267 ページ)
- セキュアな会議[リソースに](#page-292-1)関する詳細情報の入手先 (267 ページ)

## <span id="page-278-0"></span>セキュアな会議

セキュア会議機能は、会議を保護するために認証と暗号化を提供します。会議は、すべての参加 デバイスが暗号化されたシグナリングとメディアを持っている場合、セキュアと見なされます。 セキュアな会議機能は、セキュアな TLS または IPSec 接続を介した SRTP 暗号化をサポートしま す。

システムには、会議の全体的なセキュリティステータスを示すセキュリティアイコンが表示され ます。これは、参加しているデバイスの最も低いセキュリティレベルによって決定されます。た とえば、2つの暗号化接続と1つの認証済み接続を含むセキュアな会議には、認証済みの会議セキュ リティステータスがあります。

セキュアなアドホック会議と会議室の会議を設定するには、セキュアな会議ブリッジを設定しま す。

- ユーザが認証済みまたは暗号化済みの電話から電話会議を開始すると、UnifiedCommunications Manager はセキュアな会議ブリッジを割り当てます。
- ユーザが非セキュアな電話からコールを開始すると、Unified Communications Manager は非セ キュアな会議ブリッジを割り当てます。

会議ブリッジ リソースを非セキュアとして設定すると、電話のセキュリティ設定にかかわらず、 会議は非セキュアになります。

(注)

Unified Communications Manager は会議を開始している電話のメディア リソース グループ リスト (MRGL)から会議ブリッジを割り当てます。セキュアな会議ブリッジを使用できない場合は、 Unified Communications Manager は非セキュアな会議ブリッジを割り当て、会議は非セキュアにな ります。同様に、非セキュアな会議ブリッジを使用できない場合、UnifiedCommunicationsManager はセキュアな会議ブリッジを割り当て、会議は非セキュアになります。会議ブリッジが使用でき ない場合、コールは失敗します。

会議コールの場合、会議を開始する電話機は、会議番号に設定されている最小のセキュリティ要 件を満たしている必要があります。セキュアな会議ブリッジを使用できないか、発信者のセキュ リティ レベルが最小要件を満たさない場合、Unified Communications Manager は会議の試行を拒否 します。

割り込みを使用する会議を保護するには、暗号化モードを使用するよう電話を設定します。デバ イスが認証済みまたは暗号化済みの場合に [Barge] キーを押すと、Unified Communications Manager は割り込み相手とターゲット デバイスでの組み込みブリッジの間でセキュアな接続を確立しま す。システムは、割り込みコールで接続されているすべての通話者に対して会議のセキュリティ ステータスを提供します。

リリース 8.3 以降を実行している非セキュアまたは認証済みの Cisco Unified IP 電話 は暗号化済み コールに割り込めるようになりました。 (注)

関連トピック

最小[セキュリティレベルの](#page-283-0)会議の開催, on page 258

## <span id="page-279-0"></span>会議ブリッジの要件

ハードウェアによる会議ブリッジをネットワークに追加し、Unified Communications Manager Administrationでセキュアな会議ブリッジを設定する場合、会議ブリッジをセキュアなメディアリ ソースとして登録できます。

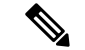

Unified Communications Manager の処理のパフォーマンスに対する影響を考え、ソフトウェアによ る会議ブリッジでのセキュアな会議はサポートしていません。 (注)

H.323またはMGCPゲートウェイでの会議を実現するデジタルシグナルプロセッサ (DSP) ファー ムが、IPテレフォニー会議のネットワークリソースとして動作します。会議ブリッジは、Unified Communications Manager にセキュアな SCCP クライアントとして登録されます。

- 会議ブリッジのルート証明書が CallManager 信頼ストア内に存在し、Cisco CallManager 証明 書が会議ブリッジの信頼ストアに存在する必要があります。
- セキュアな会議ブリッジのセキュリティ設定は、登録するUnified Communications Manager の セキュリティ設定と一致している必要があります。

会議ルータの詳細については、IOSルータに付属するドキュメンテーションを参照してください。

Unified Communications Manager は、コールに対して会議リソースを動的に割り当てます。使用可 能な会議リソースと有効なコーデックは、ルータごとに許可される同時のセキュアな会議の最大 数を提供します。送信ストリームと受信ストリームは、参加している各エンドポイントに個別に キーが割り当てられるため (参加者が会議を退室したときにキー再生成は必要ありません)、DSP モジュールの合計セキュア会議容量は、非セキュアな容量の1分に相当します。を設定できます。

『*Feature Configuration Guide for Cisco Unified Communications Manager*』を参照してください。

### <span id="page-280-0"></span>セキュアな会議アイコン

Cisco IP 電話 は会議全体のセキュリティ レベルを示す会議セキュリティ アイコンを表示します。 これらのアイコンは、電話機のユーザマニュアルで説明されているように、セキュアな2者間コー ルのステータスアイコンと一致します。

コールの音声およびビデオ部分によって、会議のセキュリティレベルの基準が提供されます。音 声とビデオの両方の部分がセキュアである場合にのみ、コールはセキュアと見なされます。

アドホックおよび会議のセキュアな会議では、会議の参加者の電話ウィンドウの会議ソフトキー の横に、会議のセキュリティアイコンが表示されます。表示されるアイコンは、会議ブリッジと すべての参加者のセキュリティレベルによって異なります。

- 会議ブリッジがセキュアで、会議のすべての参加者が暗号化されている場合は、ロックアイ コンが表示されます。
- 会議ブリッジがセキュアで、会議のすべての参加者が認証されている場合は、シールドアイ コンが表示されます。一部の電話機モデルでは、シールドアイコンが表示されません。
- 会議ブリッジまたは会議のいずれかの参加者が非セキュアである場合、コール状態アイコン (アクティブ、保留など) が表示されます。または、一部の古い電話機モデルでは、アイコン が表示されません。

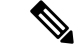

「コールセキュリティステータスを指定した場合の BFCP アプリケーション暗号化ステータスの オーバーライド」サービスパラメータは、パラメータ値が True で音声がセキュアである場合に ロックアイコンを表示します。この状態は、他のすべてのメディアチャネルのセキュリティステー タスを無視します。デフォルト パラメータ値は [False] です。 (注)

暗号化された電話機がセキュアな会議ブリッジに接続すると、デバイスと会議ブリッジの間のメ ディアストリーミングが暗号化されます。ただし、会議のアイコンは、他の参加者のセキュリティ レベルに応じて、暗号化、認証、または非セキュアにすることができます。非セキュアステータ スは、いずれかの当事者がセキュアでないか、または検証できないことを示します。

ユーザが [割り込み (割り込み)] を押すと、[割り込み (割り込み)] ソフトキーの横に表示されるア イコンによって割り込み会議のセキュリティレベルが提供されます。割り込みデバイスと割り込 まれたデバイスが暗号化をサポートしている場合、システムは2つのデバイス間でメディアを暗号 化しますが、接続されている通話者のセキュリティレベルに応じて、割り込み会議のステータス は非セキュア、認証済み、または暗号化済みのいずれかになります。

### <span id="page-281-0"></span>セキュアな会議のステータス

会議のステータスは、参加者が会議に出入りしたときに変更できます。暗号化された会議は、認 証済みまたは非セキュアな参加者がコールに接続すると、認証済みまたは非セキュアのセキュリ ティレベルに戻ることができます。同様に、認証済みまたは非セキュアな参加者がコールを切断 した場合、ステータスはアップグレードされます。非セキュアな参加者が電話会議に接続すると、 その会議は非セキュアとしてレンダリングされます。

会議の状態は、参加者が会議をチェーンするとき、チェーン会議のセキュリティステータスが変 更されたとき、別のデバイスで保留中の会議コールが再開されたとき、会議コールが割り込まれ たしたとき、または転送されたときに変更することもできます。会議コールは別のデバイスに対 して完了します。

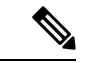

AdvancedAdHoc会議が有効になっているサービスパラメータは、会議、参加、直接転送、転送な どの機能を使用してアドホック会議をリンクできるかどうかを決定します。 (注)

Unified Communications Manager はセキュアな会議を維持するために以下のオプションを提供しま す。

- アドホック会議のリスト
- 最小セキュリティレベルの会議の開催

関連トピック

[アドホック](#page-282-0)会議のリスト, on page 257

最小[セキュリティレベルの](#page-283-0)会議の開催, on page 258

### <span id="page-282-0"></span>アドホック会議のリスト

会議コール中にConfListソフトキーを押すと、参加している電話機に会議リストが表示されます。 会議のリストには、会議のステータスと各参加者のセキュリティステータスが表示され、暗号化 されていない参加者を識別します。

会議リストには、非セキュア、認証済み、暗号化済み、保留中のセキュリティアイコンが表示さ れます。会議の開始者は、会議リストを使用して、セキュリティステータスが低い参加者を退出 させることができます。

高度なアドホック会議の有効化サービスパラメータは、会議の開催者以外の会議参加者が会議参 加者を追放できるかどうかを決定します。 (注)

参加者が会議に参加すると、会議リストの先頭に追加されます。ConfList および RmLstC ソフト キーを使用してセキュアな会議から非セキュアな参加者を削除するには、お使いの電話機のユー ザマニュアルを参照してください。

ここでは、他の機能とのセキュアなアドホック会議の相互作用について説明します。

#### セキュアなアドホック会議と会議チェーン

ある 1 つのアドホック会議が別のアドホック会議にチェーンされると、そのチェーンされた会議 は、メンバー「「Conference」」としてそれ自体のセキュリティ ステータスとともにリストに表 示されます。会議全体のセキュリティ ステータスを判別するために、Unified Communications Manager に、チェーンされた会議のセキュリティ レベルが組み込まれます。

#### セキュアなアドホック会議と **C** 割り込み

ユーザが [cBarge] ソフトキーを押してアクティブな会議に参加すると、Unified Communications Manager ではアドホック会議が作成され、割り込まれたデバイスのセキュリティ レベルと MRGL に従って会議ブリッジが割り当てられます。C割り込みメンバー名が会議リストに表示されます。

#### セキュアなアドホック会議と割り込み

セキュアなアドホック会議の参加者が割り込まれたした場合は、割り込みターゲットの横にある 会議リストに割り込みコールのセキュリティステータスが表示されます。割り込みの発信者には 認証済みの接続があるため、割り込みターゲットと会議ブリッジの間でメディアが暗号化されて いる場合、割り込みターゲットのセキュリティアイコンが認証済みと表示されることがあります。

割り込みターゲットがセキュアだが非セキュアなアドホック会議では、アドホック会議のステー タスが [セキュア (secure)] に変わると、[割り込み発信者 (割り込み caller)] アイコンも更新されま す。

#### セキュアなアドホック会議と参加

認証済みまたは暗号化済みの電話ユーザは、 Cisco Unified IP 電話 (sccp を実行している電話機の み) で [参加 (Join)] ソフトキーを使用して、セキュアなアドホック会議を作成または参加できま

す。ユーザが[Join]を押してセキュリティステータスの不明な参加者を既存の会議に追加すると、 UnifiedCommunications Managerではその会議のステータスを[unknown]にダウングレードします。 参加している新しいメンバーを追加した参加者は会議の開催者になり、会議リストから新しいメ ンバーまたは他の参加者を取り出します (高度なアドホック会議が有効になっている設定が True の場合)。

#### セキュアなアドホック会議と保留**/**復帰

会議の開催者が参加者を追加するために会議コールを保留にすると、追加された参加者がコール に応答するまで、会議のステータスは [不明 (unknown)] (非セキュア) のままになります。新しい 参加者が応答すると、会議リストの会議ステータスが更新されます。

共有回線の発信者が別の電話で開催中の会議コールを再開すると、発信者が [再開 (Resume)] を押 すと会議リストが更新されます。

### <span id="page-283-0"></span>最小セキュリティレベルの会議の開催

管理者は、ミーティングのパターンまたは番号を非セキュア、認証済み、または暗号化済みとし て設定するときに、会議の最小セキュリティレベルを指定できます。参加者は最小のセキュリティ 要件を満たしている必要があります。または、システムが参加者をブロックし、コールをドロッ プします。このアクションは、会議コールの転送、共有回線での会議コールの再開、およびチェー ン会議に適用されます。

会議室の会議を開始する電話機が最小セキュリティレベルを満たしている必要があります。一致 しない場合、システムはその試行を拒否します。最小セキュリティレベルで認証済みまたは暗号 化済みが指定されていて、セキュアな会議ブリッジが使用できない場合、コールは失敗します。

会議ブリッジの最小レベルとして非セキュアを指定した場合、会議ブリッジはすべてのコールを 受け入れ、会議のステータスは非セキュアになります。

ここでは、他の機能とのセキュアな会議の連携動作について説明します。

#### 会議とアドホック会議

会議をアドホック会議に追加したり、会議にアドホック会議を追加したりするには、アドホック 会議が会議の会議の最小セキュリティレベルを満たしている必要があります。または、コールが ドロップされます。会議アイコンは、会議が追加されたときに変更されることがあります。

#### ミートミー会議と割り込み

発信者が会議参加者を割り込むときに、割り込みの発信者が最小のセキュリティ要件を満たして いない限り、割り込まれたデバイスのセキュリティレベルがダウングレードし、割り込みの発信 者と割り込まれたコールの両方がドロップされます。

#### 会議の開催と保留**/**再開

電話機が最小セキュリティレベルを満たしていない限り、共有回線上の電話機が会議の開催を再 開することはできません。電話機が最小セキュリティレベルを満たしていない場合、ユーザが[再 開 (Resume)] を押すと、共有回線上のすべての電話がブロックされます。

関連トピック ミートミー会議の最小[セキュリティ](#page-291-0) レベルの設定, on page 266

## <span id="page-284-0"></span>**Cisco Unified IP** 電話 セキュアな会議とアイコンのサポー ト

これらのCisco Unified IP 電話はセキュアな会議とセキュアな会議のアイコンをサポートしていま す。

- Cisco Unified IP 電話 7942 および 7962 (SCCP のみ、認証済みセキュア会議のみ)
- Cisco Unified IP 電話 6901、6911、6921、6941、6945、6961、7906G、7911G、7931G、7942、 7941G、7941G-GE、7942G、7945G、7961G、7961G-GE、7962G、7965G、7975G、8941、 8945。(SCCP のみ)
- Cisco Unified IP 電話 6901、6911、6921、6941、6945、6961、7906G、7911G、7941G、 7941G-GE、7942G、7961G、7961G-GE、7962G、7965G、7975G、8941、8945、8961、9971、 9971。

Cisco IP 電話 7811、7821、7841、7861、Cisco IP電話 7832、Cisco IP 電話 8811、8841、8845、 8851、8851NR、8861、8865、8865nr、Cisco ワイヤレス IP 電話 8821、統一 IP 会議電話機 8831、Cisco IP 会議電話 8832。

₳

セキュア会議機能を十分に活用するため、Cisco Unified IP電話をリリース8.3以降にアップグレー ドすることを推奨します。このリリースでは、暗号化機能がサポートされています。以前のリリー スを実行している暗号化された電話は、これらの新機能を完全にはサポートしていません。その ような電話は、認証済みまたは非セキュアな参加者としてのみセキュア会議に参加できます。 警告

リリース 8.3 の Cisco Unified IP 電話 で、以前のリリースの Cisco Unified Communications Manager が使用されている場合、電話会議の間、会議のセキュリティ ステータスではなく接続のセキュリ ティ ステータスが表示され、会議リストなどのセキュア会議機能もサポートされません。

Cisco Unified IP 電話 に適用されるその他の制限については、Unified Communications Manager のセ キュア会議の制限関連項目を参照してください。

セキュア電話会議とセキュリティ アイコンの詳細については、ご使用の電話の*Cisco IP* 電話 の管 理ガイド および *Cisco IP* 電話 ユーザ ガイドを参照してください。

#### 関連トピック

[Restrictions[\(機能制限\)](#page-36-0)], on page 11

### <span id="page-285-0"></span>セキュアな会議の **CTI** サポート

Unified Communications Manager はライセンス済み CTI デバイスでのセキュアな会議をサポートし ています。詳細については、このリリースの『*Unified Communications Manager JTAPI Developers Guide*』および『*Unified Communications Manager TAPI Developers Guide*』を参照してください。

## <span id="page-285-1"></span>トランクとゲートウェイを介したセキュアな会議

Unified Communications Manager はクラスタ間トランク(ICT)、H.323 トランク/ゲートウェイ、 および MGCP ゲートウェイを介したセキュアな会議をサポートしています。ただし、リリース 8.2 以前を実行する暗号化された電話は ICT および H.323 コールの場合 RTP に戻り、メディアは 暗号化されません。

会議にSIPトランクが含まれている場合、セキュアな会議のステータスは非セキュアになります。 さらに、SIPトランクシグナリングは、オフクラスタ参加者へのセキュアな会議通知をサポートし ていません。

## <span id="page-285-2"></span>**CDR** データ

CDR データは、電話機のエンドポイントから会議ブリッジへの各コール レッグのセキュリティ ステータス、および会議自体のセキュリティ ステータスを提供します。2 つの値が CDR データ ベースの内の 2 つの異なるフィールドを使用します。

ミートミー会議において最も低いセキュリティ レベル要件を満たさない加入の試みが拒否される 場合、CDR データは終了原因コード 58 を示します(現在ベアラー機能を使用できません)。詳 細については、『*CDR Analysis and Reporting Administration Guide*』を参照してください。

### <span id="page-285-4"></span><span id="page-285-3"></span>連携動作と制限事項

この項では、次のトピックについて説明します。

- Cisco Unified Communications Manager のセキュアな会議とのインタラクション (260ページ)
- セキュアな会議による Cisco Unified [Communications](#page-286-0) Manager の制約事項 (261 ページ)

### **Cisco Unified Communications Manager** のセキュアな会議とのインタラ クション

このセクションでは、UnifiedCommunicationsManagerとセキュア会議機能との間のインタラクショ ンについて説明します。

- 会議を安全に保つために、セキュアなアドホック会議の参加者がコールを保留にするか、コー ルをパークする場合、[MOH を会議ブリッジに抑制 (hold MOH to call Bridge)] サービスパラ メータが False に設定されている場合でも、システムは MOH を再生しません。セキュアな会 議のステータスは変更されません。
- クラスタ間環境では、セキュアなアドホック会議でクラスタ外の会議参加者が保留を押した 場合、デバイスへのメディアストリームが停止し、MOHが再生され、メディアステータスが unknown に変わります。クラスタ外の参加者が MOH を使用して保留中のコールを再開する と、会議のステータスがアップグレードされることがあります。
- クラスタ間トランク (ICT) を介したセキュアな MeetMe コールは、リモートユーザが保留/再 開などの電話機能を起動し、メディアステータスが unknown に変更されたかどうかをクリア します。
- セキュアなアドホック会議の間に参加者の電話で再生される Unified Communications Manager のマルチレベル優先度およびプリエンプションの告知トーンや告知は、会議ステータスを非 セキュアに変更します。
- 発信者がセキュアな SCCP 電話コールに割り込む場合、システムはターゲット デバイスで内 部トーン再生メカニズムを使用し、会議ステータスはセキュアのままになります。
- 発信者がセキュアな SIP 電話コールに割り込む場合、システムは保留トーンを再生し、トー ン再生中の会議ステータスは非セキュアのままになります。
- 会議がセキュアで、RSVP が有効になっている場合、会議はセキュアなままになります。
- PSTN を含む電話会議の場合、セキュリティ会議アイコンには、コールの IP ドメイン部分の みのセキュリティステータスが表示されます。
- Maximum Call Duration Timer サービスパラメータは、会議の最大継続時間も制御します。
- 会議ブリッジはパケットキャプチャをサポートしています。メディアストリームが暗号化さ れている場合でも、パケットキャプチャセッション中に、電話機には会議の非セキュアステー タスが表示されます。
- システムに設定されているメディアセキュリティポリシーによって、セキュアな会議の動作 が変更されることがあります。たとえば、メディアセキュリティをサポートしていないエン ドポイントとの電話会議に参加している場合でも、エンドポイントはシステムメディアセキュ リティポリシーに従ってメディアセキュリティを使用します。

### <span id="page-286-0"></span>セキュアな会議による **Cisco Unified Communications Manager** の制約事 項

このセクションでは、セキュア会議機能に関する Unified Communications Manager の制限事項につ いて説明します。

• 暗号化された Cisco IP 電話 でリリース 8.2 以前が実行されている場合、セキュア会議には認 証済みまたは非セキュア参加者としてのみ参加できます。

- リリース 8.3 の Cisco Unified IP 電話 で、以前のリリースの Unified Communications Manager が 使用されている場合、電話会議の間、会議のセキュリティ ステータスではなく接続のセキュ リティ ステータスが表示され、会議リストなどのセキュア会議機能もサポートされません。
- Cisco Unified IP 電話 7800 および 7911G では、会議リストがサポートされません。
- 帯域幅の要件のため、Cisco Unified IP 電話 7942 と 7962 は、アクティブな暗号化されたコー ルでの暗号化されたデバイスからの割り込みをサポートしません。割り込みの試行は失敗し ます。
- Cisco Unified IP 電話の 79 31g は、会議のチェーンをサポートしていません。
- SIP トランクを介してコールしている電話は、デバイスのセキュリティステータスに関係な く、非セキュアな電話機として扱われます。
- セキュアな電話機が SIP トランクを介してセキュアな会議に参加しようとすると、コールは ドロップされます。SIPトランクではSIPを実行中の電話に対する「「device not authorized」」 メッセージの提供がサポートされていないため、電話がこのメッセージで更新されることは ありません。さらに、SIP を実行中の 7962G 電話では、「「device not authorized」」メッセー ジがサポートされません。
- クラスタ間環境では、クラスタ外の参加者の会議リストは表示されません。ただし、クラス タ間の接続でサポートされていれば、接続のセキュリティステータスが会議ソフトキーの横 に表示されます。たとえば、h.323 ICT 接続の場合、認証アイコンは表示されません (システ ムは認証された接続を非セキュアとして扱う)が、暗号化された接続の暗号化アイコンが表示 されます。

クラスタ外の参加者は、クラスタ境界を越えて別のクラスタに接続する独自の会議を作成で きます。システムは、接続された会議を基本的な2者間コールとして扱います。

### <span id="page-287-0"></span>会議リソースの保護のヒント

セキュアな会議ブリッジリソースを設定する前に、次の情報を考慮してください。

- セキュアな会議メッセージのカスタムテキストを電話機で表示する場合は、ローカリゼーショ ンを使用します。詳細については、Unified Communications Manager のロケール インストーラ のマニュアルを参照してください。
- 会議または組み込みブリッジは、会議コールを保護するために暗号化をサポートする必要が あります。
- セキュアな会議ブリッジの登録を有効にするには、クラスタセキュリティモードを混合モー ドに設定します。
- セキュアな会議ブリッジを調達するために、会議を開始する電話機が認証または暗号化され ていることを確認します。
- 共有回線で会議の整合性を維持するには、異なるセキュリティモードで回線を共有するデバ イスを設定しないでください。たとえば、認証済みまたは非セキュアな電話機を使用して回 線を共有するように暗号化された電話機を設定しないでください。
- クラスタ間で会議のセキュリティステータスを共有する場合は、SIP トランクを ICTs として 使用しないでください。
- クラスタセキュリティモードを混合モードに設定する場合、DSPファームで設定されている セキュリティ モード(非セキュアまたは暗号化済み)は [Unified Communications Manager Administration] での会議ブリッジ セキュリティ モードに一致する必要があります。そうでな いと、会議ブリッジは登録できません。両方のセキュリティ モードが暗号化済みと指定され ていれば、会議ブリッジは暗号化済みとして登録されます。両方のセキュリティ モードが非 セキュアと指定されていれば、会議ブリッジは非セキュアとして登録されます。
- クラスタ セキュリティ モードを混合モードに設定した場合で、会議ブリッジに適用したセ キュリティプロファイルが暗号化済み、会議ブリッジのセキュリティレベルが非セキュアと いう場合は、Unified Communications Manager は会議ブリッジ登録を拒否します。
- クラスタ セキュリティ モードを非セキュア モードに設定する場合、DSP ファームのセキュ リティ モードを非セキュアとして設定します。これにより会議ブリッジを登録できます。 Unified Communications Manager Administration の設定が暗号化済みとして指定されていても、 会議ブリッジは非セキュアとして登録します。
- 登録時に、会議ブリッジは認証に合格する必要があります。認証に合格するには、DSPファー ム システムに 1 つ以上の Unified Communications Manager の CallManager.pem 証明書が含ま れ、Unified Communications Manager の CallManager の信頼性ストアに DSP ファーム システム と DSP 接続の証明書が含まれている必要があります。X.509 Subject 属性で指定された共通名 は、Cisco Unified Communications Manager で定義された会議ブリッジ名から開始し、関連付 けプロファイル **<** プロファイル識別子 **> register < device Name >?**コマンドを使用して DSP ファームシステムで指定する必要があります。サブジェクト代替名属性はサポートされてい ません。たとえば、証明書サブジェクトの共通名が ?CN=example.cisco.com? の場合、Unified Communications Manager の会議ブリッジ名は ?example? で、DSP ファーム システム コマンド は **?associate profile <profile-identifier> register** example である必要があります。同じ DSP ファームシステム上に複数のセキュアな会議ブリッジがある場合、それぞれに個別の証明書 が必要です。
- 会議ブリッジの証明書が何らかの理由で期限切れまたは変更された場合は、Cisco Unified Communications Operating System Administration の証明書の管理機能を使用して信頼ストアの 証明書を更新します。証明書が一致しないと TLS 認証が失敗し、また会議ブリッジが動作し ません。これは、会議ブリッジが Unified Communications Manager に登録できないためです。
- セキュアな会議ブリッジは、ポート2443でTLS接続を介してUnifiedCommunications Manager に登録されます。非セキュアな会議ブリッジは、ポート 2000 で TCP 接続を介して Unified Communications Manager に登録されます。
- 会議ブリッジのデバイスセキュリティモードを変更するには、UnifiedCommunicationsManager デバイスのリセットと CiscoCallManager サービスの再起動が必要です。

### <span id="page-289-0"></span>セキュアな会議ブリッジのセットアップ

次の手順では、ネットワークにセキュアな会議を追加するために使用するタスクについて説明し ます。

手順

- **Step 1** CiscoCTL クライアントが混合モードにインストールされ、設定されていることを確認します。
- **Step 2** 信頼ストアへの Unified Communications Manager 証明書の追加も含め、Unified Communications Manager 接続用の DSP ファーム セキュリティを設定したことを確認します。DSP ファームのセ キュリティレベルを暗号化に設定します。

会議ブリッジのマニュアルを参照してください。

- DSP ファームは、ポート 2443 で Unified Communications Manager への TLS ポート接続を ヒント 確立します。
- **Step 3** DSP ファーム証明書が CallManager 信頼ストア内にあることを確認してください。

証明書を追加するには、Cisco Unified Communications オペレーティング システムの証明書管理機 能を使用して DSP 証明書を Unified Communications Manager 内の信頼ストアにコピーします。

証明書のコピーが終わったら、サーバで CiscoCallManager サービスを再起動します。

詳細については、『*Administration Guide for Cisco Unified Communications Manager*』および『*Cisco Unified Serviceability Administration Guide*』を参照してください。

- 証明書はクラスタ内の各サーバに必ずコピーし、クラスタ内の各サーバでCiscoCallManager サービスを再起動する必要があります。 ヒント
- **Step 4** Unified Communications Manager の管理ページで、Cisco IOS Enhanced Conference Bridge を会議ブ リッジタイプとして設定し、暗号化済み会議ブリッジをデバイスのセキュリティモードとして選 択します。
	- 今回のリリースにアップグレードすると、Unified Communications Manager は自動的に非 セキュアな会議ブリッジ セキュリティプロファイルを Cisco IOS Enhanced Conference Bridge 設定に割り当てます。 ヒント
- **Step 5** ミートミー会議の最小セキュリティ レベルを設定します。
	- 今回のリリースにアップグレードすると、Unified Communications Manager は最小セキュ ヒント リティ レベルとして非セキュアをすべてのミートミー パターンに自動的に割り当てま す。
- **Step 6** セキュアな会議ブリッジのパケット キャプチャを設定します。 詳細については、『*Troubleshooting Guide for Unified Communications Manager*』を参照してくださ い。

ヒント パケットキャプチャモードをバッチモードに設定し、階層をSRTPにキャプチャします。

#### 関連トピック

Cisco CTL [クライアントの](#page-138-0)設定, on page 113 会議[リソースの](#page-287-0)保護のヒント, on page 262 ミートミー会議の最小[セキュリティ](#page-291-0) レベルの設定, on page 266 セキュアな会議[ブリッジのパケット](#page-292-0) キャプチャの設定, on page 267 Cisco Unified [Communications](#page-290-0) Manager Administration でのセキュアな会議ブリッジの設定, on page 265

## <span id="page-290-0"></span>**Cisco Unified Communications Manager Administration** での セキュアな会議ブリッジの設定

[Unified Communications Manager Administration] でセキュアな会議ブリッジを設定するには、次の 手順を実行します。会議ブリッジに暗号化を設定した後、Unified Communications Manager の各デ バイスをリセットして、CiscoCallManager サービスを再起動する必要があります。

デバイス間の接続をセキュリティで保護するために、UnifiedCommunicationsManagerとDSPファー ムにそれぞれ証明書をインストールしたことを確認してください。

#### 始める前に

はじめる前に

#### 手順

- **Step 1 [Media Resources]** > **[Conference Bridge]** を選択します。
- **Step 2** [会議ブリッジの検索と一覧表示] ウィンドウで、Cisco IOS Enhanced 会議ブリッジがインストール されてセキュアな会議[ブリッジのセットアップ](#page-289-0) (264 ページ)いることを確認し、に進みます。
- **Step 3** デバイスがデータベースに存在しない場合は、[新規追加 **(Add New**)] をクリックします。に[Cisco](#page-290-0) Unified [Communications](#page-290-0) Manager Administration でのセキュアな会議ブリッジの設定 (265 ページ) 進みます。
- **Step 4** [Conference Bridge Configuration] ウィンドウで、[Conference Bridge Type] ドロップダウン リスト ボックスから [Cisco IOS Enhanced Conference Bridge] を選択します。『 *Administration Guide for Cisco UnifiedCommunicationsManager*』の説明に従って、会議ブリッジの名前、説明、デバイスプール、 共通デバイス設定、およびロケーション設定を構成します。
- **Step 5** [Device Security Mode] フィールドで、[ **Encrypted** 会議ブリッジ] を選択します。
- **Step 6** [保存(Save)] をクリックします。

**Step 7** [リセット(Reset)] をクリックします。

#### 次のタスク

その他の会議ブリッジ設定タスクを実行するために、[Related Links] ドロップダウンリスト ボッ クスからオプションを選択して **[Go]** をクリックし、[Meet-Me Number/Pattern Configuration] ウィン ドウまたは [Service Parameter Configuration] ウィンドウに移動できます。

#### 関連トピック

セキュアな会議[リソースに](#page-292-1)関する詳細情報の入手先, on page 267

## <span id="page-291-0"></span>ミートミー会議の最小セキュリティ レベルの設定

ミートミー会議の最小セキュリティ レベルを設定するには、次の手順を実行します。

手順

**Step 1 [Call Routing]** > **[Meet-Me Number/Pattern]** を選択します。

- **Step 2** [会議ブリッジの検索/一覧表示 (Find and List bridge bridge)] ウィンドウで、会議番号/パターン[セ](#page-289-0) キュアな会議[ブリッジのセットアップ](#page-289-0) (264 ページ)が設定されていることを確認し、に進みま す。
- **Step 3** Meet a の番号/パターンが設定されていない場合は、[新規追加 **(Add New**)] をクリックします。に ミートミー会議の最小[セキュリティ](#page-291-0) レベルの設定 (266 ページ)進みます。
- **Step 4** [Meet-Me Number Configuration] ウィンドウで、[Directory Number or Pattern] フィールドにミート ミー番号または範囲を入力します。『 *Feature Configuration Guide for Cisco Unified Communications Manager* 』の説明に従って、説明とパーティションの設定を行います。
- **Step 5** [Minimum Security Level] フィールドで、[ **Non Secure**]、[ **Authenticated**]、または [ **Encrypted**] を 選択します。
- **Step 6** [保存(Save)] をクリックします。

#### 次のタスク

セキュアな会議ブリッジをまだインストールしていない場合は、セキュアな会議ブリッジをイン ストールして設定します。

#### 関連トピック

Cisco Unified [Communications](#page-290-0) Manager Administration でのセキュアな会議ブリッジの設定, on page 265

セキュアな会議[リソースに](#page-292-1)関する詳細情報の入手先, on page 267

## <span id="page-292-0"></span>セキュアな会議ブリッジのパケット キャプチャの設定

セキュアな会議ブリッジのパケットキャプチャを設定するには、[サービスパラメータ設定**(Service Parameter Configuration**)] ウィンドウでパケットキャプチャを有効にします。次に、[デバイス設 定 (device configuration)] ウィンドウで、パケットキャプチャモードをバッチモードに設定し、電 話、ゲートウェイ、またはトランクの SRTP に階層をキャプチャします。詳細については、 『*Troubleshooting Guide for Cisco Unified Communications Manager*』を参照してください。

メディア ストリームが暗号化されている場合でも、パケット キャプチャ セッション中に、電話 には会議について非セキュアのステータスが表示されます。

## <span id="page-292-1"></span>セキュアな会議リソースに関する詳細情報の入手先

- [システム](#page-32-0)要件 (7 ページ)
- 連携動作と[制限事項](#page-35-0) (10 ページ)
- 証明書 (20 [ページ](#page-45-0))
- 認証と暗号化[のセットアップ](#page-67-0) (42 ページ)

#### 関連トピック

[システム](#page-32-0)要件, on page 7 [連携動作](#page-35-0)と制限事項, on page 10 [証明書](#page-45-0), on page 20 認証と暗号化[のセットアップ](#page-67-0), on page 42 [セキュアな](#page-278-0)会議, on page 253 会議[ブリッジの](#page-279-0)要件, on page 254 [セキュアな](#page-280-0)会議アイコン, on page 255 セキュアな会議[のステータス](#page-281-0), on page 256 Cisco Unified IP 電話 セキュアな会議[とアイコンのサポート](#page-284-0), on page 259 [セキュアな](#page-285-0)会議の CTI サポート, on page 260 [トランクとゲートウェイを](#page-285-1)介したセキュアな会議, on page 260 [連携動作](#page-285-2)と制限事項, on page 260 会議[リソースの](#page-287-0)保護のヒント, on page 262 セキュアな会議[ブリッジのセットアップ](#page-289-0), on page 264 セキュアな会議[ブリッジのパケット](#page-292-0) キャプチャの設定, on page 267

I

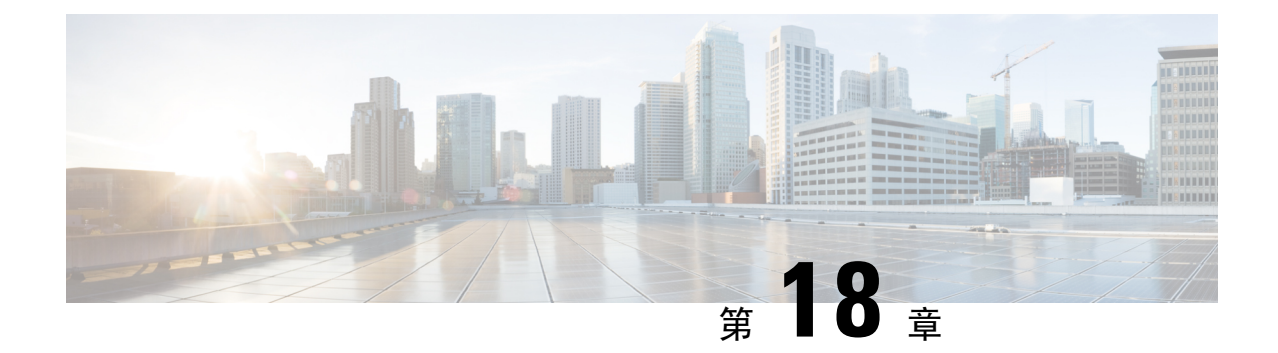

## ボイス メッセージング ポートのセキュリ ティ設定

この章では、ボイスメッセージングポートのセキュリティ設定について説明します。

- [ボイスメッセージングセキュリティ](#page-294-0) (269 ページ)
- [ボイスメッセージングセキュリティの](#page-295-0)設定のヒント (270 ページ)
- [セキュアなボイスメッセージングポートのセットアップ](#page-296-0) (271 ページ)
- 単一[のボイスメッセージングポートへのセキュリティプロファイルの](#page-297-0)適用 (272 ページ)
- ボイスメールポートウィザードを使用[したセキュリティプロファイルの](#page-298-0)適用 (273 ページ)
- [ボイスメッセージングセキュリティに](#page-298-1)関する詳細情報の入手先 (273 ページ)

### <span id="page-294-0"></span>ボイスメッセージングセキュリティ

Unified Communications Manager ボイス メッセージング ポートおよび SCCP を実行している Cisco Unity デバイス、または SCCP を実行している Cisco Unity Connection デバイスでセキュリティを設 定するには、ポートのセキュアなデバイスセキュリティモードを選択します。認証済みのボイス メールポートを選択するとTLS接続が開始され、相互証明書交換を使用してデバイスが認証され ます(各デバイスが他のデバイスの証明書を受け入れます)。暗号化されたボイスメールポート を選択すると、システムはまずデバイスを認証し、デバイス間で暗号化された音声ストリームを 送信します。

Cisco Unity Connection 2.0 以降では、TLS ポート経由で Unified Communications Manager に接続し ます。デバイスセキュリティモードが非セキュアになると、Cisco UnityConnectionは、SCCPポー ト経由で Unified Communications Manager に接続します。

この章で使用されている用語「「サーバ」」は、Unified Communications Manager サーバを示しま す。「「ボイス メールサーバ」」は Cisco Unity サーバまたは Cisco Unity Connection サーバを示 します。 (注)

## <span id="page-295-0"></span>ボイスメッセージングセキュリティの設定のヒント

セキュリティを設定する前に、次の情報を考慮してください。

- Cisco Unity では、Cisco Unity Telephony Integration Manager (UTIM) を使用してセキュリティ タスクを実行する必要があります。Cisco Unity Connection では、Cisco Unity Connection Administrationを使用してセキュリティタスクを実行する必要があります。これらのタスクの 実行方法については、Cisco Unity 向け、または Cisco Unity Connection 向けの『Unified Communications Manager integration guide』を参照してください。
- Cisco Unity 証明書を信頼ストアに保存するには、この章で説明している手順に加え、 Unified Communications Manager の証明書の管理機能を使用する必要があります。

詳細については、以下の URL にある『 *Cisco Unified Communications Manager SCCP Integration Guide for Cisco Unity Connection*』の「「To Add Voice Messaging Ports in Cisco Unity Connection Administration」」の手順を参照してください。

[http://www.cisco.com/en/US/docs/voice\\_ip\\_comm/connection/10x/integration/guide/cucm\\_sccp/guide/](http://www.cisco.com/en/US/docs/voice_ip_comm/connection/10x/integration/guide/cucm_sccp/guide/cucintcucmskinny230.html) [cucintcucmskinny230.html](http://www.cisco.com/en/US/docs/voice_ip_comm/connection/10x/integration/guide/cucm_sccp/guide/cucintcucmskinny230.html)

証明書をコピーした後、クラスタ内の各 Unified Communications Manager サーバで CiscoCallManager サービスを再起動する必要があります。

- CiscoUnity証明書が期限切れになったか、何らかの理由で変更された場合は、『*Administration Guide for Cisco Unified Communications Manager*』の証明書の管理機能を使用して信頼ストアの 証明書を更新します。証明書が一致しないとTLS認証が失敗し、ボイスメッセージングが機 能しません。これは、ボイスメッセージング機能がUnifiedCommunications Managerに登録で きないためです。
- ボイスメール サーバのポートを設定するときには、デバイス セキュリティ モードを選択す る必要があります。
- Cisco Unity Telephony Integration Manager (UTIM) または Cisco Unity Connection Administration で指定する設定は、Unified Communications Manager Administration で設定されているボイス メッセージング ポートのデバイス セキュリティ モードと一致する必要があります。Cisco Unity Connection Administration の [Voice Mail Port Configuration] ウィンドウ (または [Voice Mail Portl ウィザード)で、ボイス メッセージング ポートにデバイス セキュリティ モードを 適用します。

- デバイスセキュリティモードの設定が一致しないと、UnifiedCommunications Managerでのボイス メール サーバ ポートの登録は失敗し、ボイスメール サーバは登録が失敗したポートへのコール に対応できません。 ヒント
	- ポートのセキュリティ プロファイルを変更するには、Unified Communications Manager デバイ スのリセットとボイスメールサーバソフトウェアの再起動が必要です。UnifiedCommunications

Manager Administrationで以前と異なるデバイスセキュリティモードを使用するセキュリティ プロファイルを適用するには、ボイスメール サーバの設定を変更する必要があります。

• [VoiceMail Port] ウィザードで既存のボイスメール サーバのデバイス セキュリティ モードを 変更することはできません。既存のボイス メール サーバにポートを追加すると、現在プロ ファイルに設定されているデバイスセキュリティモードは自動的に新しいポートに適用され ます。

## <span id="page-296-0"></span>セキュアなボイスメッセージングポートのセットアップ

次の手順では、ボイスメッセージングポートのセキュリティを設定するために使用するタスクに ついて説明します。

#### 手順

- **Step 1** CiscoCTL クライアントが混合モードにインストールされ、設定されていることを確認します。
- **Step 2** 電話機が認証または暗号化用に設定されていることを確認します。
- **Step 3** Cisco Unified Communications Operating System Administration の証明書管理機能を使用して Cisco Unity 証明書を Unified Communications Manager サーバの信頼ストアにコピーし、CiscoCallManager サービスを再起動します。

詳細については、『*Administration Guide for Cisco Unified Communications Manager*』および『*Cisco Unified Serviceability Administration Guide*』を参照してください。

- クラスタにある各 Unified Communications Manager サーバの Cisco CTL Provider サービス をアクティブにします。次に、すべてのサーバで CiscoCallManager サービスを再起動し ます。 ヒント
- **Step 4** UnifiedCommunications Managerの管理ページで、ボイスメッセージングポートのデバイスセキュ リティ モードを設定します。
- **Step 5** Cisco Unity または Cisco Unity Connection のボイス メッセージング ポートのセキュリティ関連設 定タスクを実行します。たとえば、Cisco Unity が Cisco TFTP サーバを指すように設定します。

詳細については、Cisco Unity または *Cisco Unity Connection*の『Unified Communications Manager Integration Guide』を参照してください。

**Step 6** Unified Communications Manager の管理ページでデバイスをリセットし、Cisco Unity ソフトウェア を再起動します。

詳細については、Cisco Unity または Cisco Unity Connection の『Unified Communications Manager Integration Guide』を参照してください。

#### 関連トピック

単一[のボイスメッセージングポートへのセキュリティプロファイルの](#page-297-0)適用, on page 272

ボイスメールポートウィザードを使用[したセキュリティプロファイルの](#page-298-0)適用, on page 273 Cisco CTL [クライアントの](#page-138-0)設定, on page 113 電話機[のセキュリティ](#page-214-0), on page 189 電話セキュリティ [プロファイルの](#page-226-0)設定, on page 201 [ボイスメッセージングセキュリティの](#page-295-0)設定のヒント, on page 270

## <span id="page-297-0"></span>単一のボイスメッセージングポートへのセキュリティプ ロファイルの適用

単一のボイス メッセージング ポートにセキュリティ プロファイルを適用するには、次の手順を 実行します。

この手順では、証明書がまだ存在していない場合に、デバイスをデータベースに追加し、電話機 に証明書をインストールしたことを前提としています。セキュリティ プロファイルを初めて適用 した後、またはセキュリティ プロファイルを変更した場合は、デバイスをリセットする必要があ ります。

#### 始める前に

セキュリティプロファイルを適用する前に、ボイスメッセージングセキュリティとセキュアなボ イスメッセージングポートの設定に関連するトピックを確認してください。

#### 手順

- **Step 1** 『*Administration Guide for Cisco Unified Communications Manager*』の説明に従って、ボイス メッセー ジング ポートを検索します。
- **Step 2** ポートの設定ウィンドウが表示されたら、[ **Device Security Mode** ] 設定を見つけます。ドロップ ダウン リスト ボックスから、ポートに適用するセキュリティ モードを選択します。データベー スでは次のオプションを予め定義しています。デフォルト値は、[Not Selected] に指定されていま す。
- **Step 3** [保存 (Save)] をクリックします。
- **Step 4** [リセット(Reset)] をクリックします。

#### 関連トピック

[ボイスメッセージングセキュリティ](#page-294-0), on page 269 [ボイスメッセージングセキュリティの](#page-295-0)設定のヒント, on page 270 [ボイスメッセージングセキュリティに](#page-298-1)関する詳細情報の入手先, on page 273

## <span id="page-298-0"></span>ボイスメールポートウィザードを使用したセキュリティ プロファイルの適用

この手順を使用して、新しいボイスメールサーバの [ボイスメールポート (Voice Mail Port)] ウィ ザードで [デバイスセキュリティモード (Device Security Mode)] 設定を適用します。

既存のボイスメールサーバのセキュリティ設定を変更するには、単一のボイスメッセージングポー トへのセキュリティプロファイルの適用に関連するトピックを参照してください。

#### 始める前に

セキュリティプロファイルを適用する前に、ボイスメッセージングセキュリティとセキュアなボ イスメッセージングポートの設定に関連するトピックを確認してください。

#### 手順

- **Step 1** [Unified Communications Manager Administration] で、**[Voice Mail]** > **[Cisco Voice Mail Port Wizard]** を選択します。
- **Step 2** ボイス メール サーバの名前を入力し、[Next] をクリックします。
- **Step 3** 追加するポートの数を選択します。[ **Next**] をクリックします。
- **Step 4** [ **Cisco Voice Mail Device Information** ] ウィンドウで、ドロップダウンリストボックスからデバイ スセキュリティモードを選択します。データベースでは次のオプションを予め定義しています。 デフォルト値は、[Not Selected] に指定されています。
- **Step 5** 『 *Administration Guide for Cisco Unified Communications Manager* 』の説明に従って、その他のデバ イス設定を行います。[次へ(Next)] をクリックします。
- **Step 6** 『 *Administration Guide for Cisco Unified Communications Manager* 』の説明に従って、設定プロセス を続行します。[Summary] ウィンドウが表示されたら、[Finish] をクリックします。

#### 関連トピック

単一[のボイスメッセージングポートへのセキュリティプロファイルの](#page-297-0)適用, on page 272 [ボイスメッセージングセキュリティ](#page-294-0), on page 269 [ボイスメッセージングセキュリティの](#page-295-0)設定のヒント, on page 270 [ボイスメッセージングセキュリティに](#page-298-1)関する詳細情報の入手先, on page 273

## <span id="page-298-1"></span>ボイスメッセージングセキュリティに関する詳細情報の 入手先

• [システム](#page-32-0)要件 (7 ページ)

- 認証と暗号化[のセットアップ](#page-67-0) (42 ページ)
- [証明書](#page-45-0) (20 ページ)

#### 関連トピック

[システム](#page-32-0)要件, on page 7 連携動作と[制限事項](#page-35-0), on page 10 [証明書](#page-45-0), on page 20 認証と暗号化[のセットアップ](#page-67-0), on page 42 [ボイスメッセージングセキュリティ](#page-294-0), on page 269 [ボイスメッセージングセキュリティの](#page-295-0)設定のヒント, on page 270

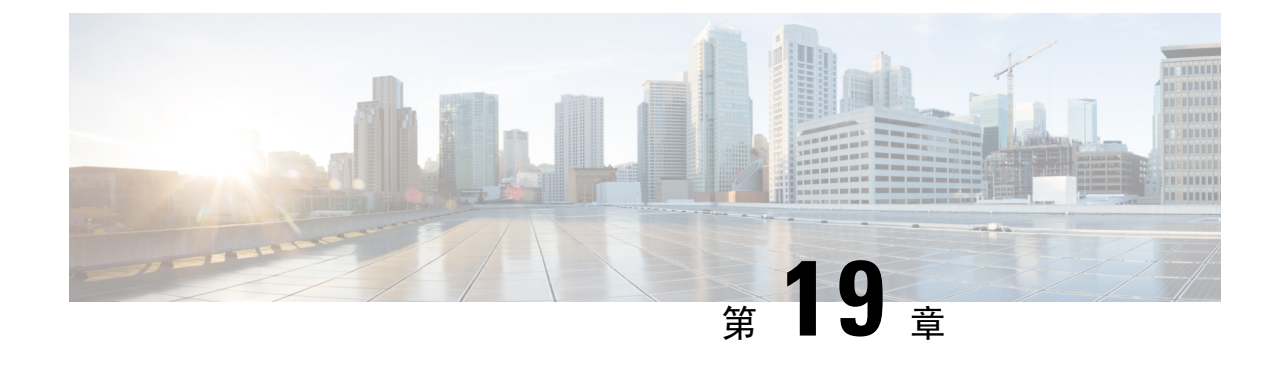

## コール セキュア ステータス ポリシー

- コール セキュア ステータス [ポリシーについて](#page-300-0) (275 ページ)
- コール セキュア [ステータス](#page-301-0) ポリシーの設定 (276 ページ)

## <span id="page-300-0"></span>コール セキュア ステータス ポリシーについて

コールセキュアステータスポリシーは、電話機のセキュアステータスアイコンの表示を制御しま す。ポリシーのオプションは次のとおりです。

• BFCP および iX アプリケーションストリームを除くすべてのメディアが暗号化されている必 要があります。

これはデフォルト値です。コールのセキュリティステータスは、BFCP および iX アプリケー ションストリームの暗号化ステータスに依存しません。

- IXアプリケーションストリームを除くすべてのメディアが暗号化されている必要があります コールのセキュリティステータスは、暗号化ステータスiXアプリケーションストリームに依 存しません。
- BFCPアプリケーションストリームを除くすべてのメディアが暗号化されている必要がありま す

コールのセキュリティステータスは、BFCP 暗号化ステータスに依存しません。

• セッション内のすべてのメディアが暗号化されている必要があります

コールのセキュリティステータスは、確立された電話セッションのすべてのメディアストリー ムの暗号化ステータスによって異なります。

• 音声のみを暗号化する必要があります

コールのセキュリティステータスは、オーディオストリームの暗号化によって異なります。

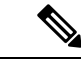

(注) ポリシーの変更は、電話機のセキュアなアイコンの表示とセキュアトーンの再生に影響します。

## <span id="page-301-0"></span>コール セキュア ステータス ポリシーの設定

手順 **Step 1** Cisco Unified Communications Manager については、『 *System Configuration Guide* 』の「Configure service Parameters」の項の説明に従って、[Call Secure Status Policy] サービスパラメータを検索しま す。 **Step 2** [**Secure CallIcon Display Policy** ] ドロップダウンリストから、ポリシーオプションを選択します。 ビデオコールとセキュアトーンへの影響を示す警告メッセージが表示されます。 **Step 3** [保存(Save)] をクリックします。 ウィンドウの内容が更新され、Unified Communications Manager によってサービス パラメータが変 更内容で更新されます。

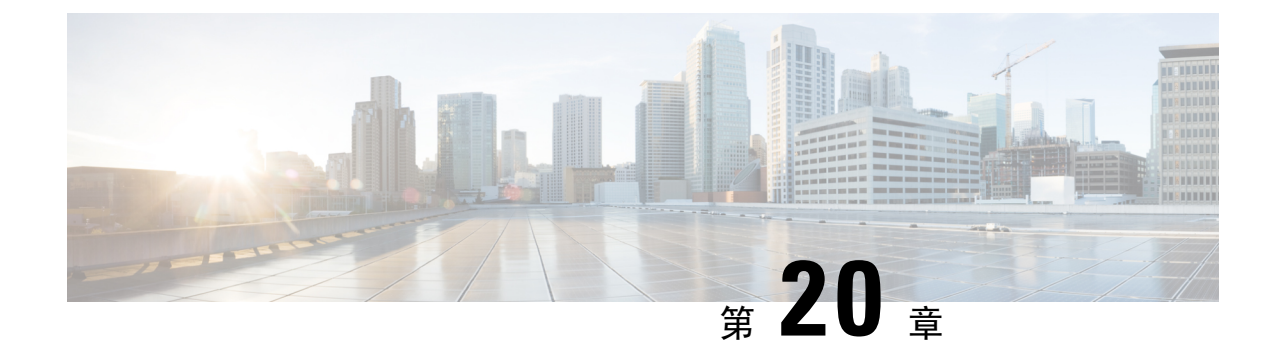

## セキュアなコールのモニタリングおよび録 音のセットアップ

この章では、セキュアなコールのモニタリングと録音のセットアップについて説明します。

• [セキュアコールのモニタリングと](#page-302-0)録音のセットアップについて (277 ページ)

• [セキュアなコールのモニタリングと](#page-303-0)録音のセットアップ (278 ページ)

## <span id="page-302-0"></span>セキュアコールのモニタリングと録音のセットアップに ついて

セキュア コールは、この項で説明するようにモニタリングおよび録音を行えます。

- セキュリティ保護された、またはセキュリティ保護されていないコールに対して、セキュリ ティ保護されたモニタリングセッションを確立できます。
- コールモニタリング要求の結果として、元のコールのコールセキュリティが影響を受けたり、 ダウングレードされたりすることはありません。
- モニタリングコールは、エージェントのデバイス機能と同じセキュリティレベルで確立およ び維持できる場合にのみ、続行が許可されます。
- エージェントとカスタマー間の元のコールには、モニタリングコールとは異なる暗号キーが 必要です。モニタリングセッションでは、システムはエージェントと顧客の混合音声を、最 初に新しいキーを使用して暗号化してから、上司に送信します。

Unified Communications Manager は、安全でないレコーダを使用中に、認証済みコールのコール録 音をサポートします。セキュアコールレコーダーを使用したコールの場合、レコーダーが SRTP フォールバックをサポートしている場合に限り録音が許可され、レコーダーに対するメディアス トリームが RTP にフォールバックされます。 (注)

認証済みの電話機を使用したコールを録音するには:

- 電話を許可するには、Cisco callmanager Service パラメータで認証済みの電話録音を設定しま す。この場合、コールは認証されますが、録音サーバへの接続は非認証であり、暗号化され ません。
- クラスタ **SIPOAuth Mode**フィールドが Cisco callmanager enterprise パラメータであることを確 認します。**[**有効 **(Enabled)]** に設定されていることを確認します。

### <span id="page-303-0"></span>セキュアなコールのモニタリングと録音のセットアップ

セキュアコールのモニタリングと録音を設定するには、次の手順を実行します。

#### 手順

**Step 1** エージェントおよび上司の電話機でセキュアな機能をプロビジョニングします。

**Step 2** 次の設定を使用して、セキュアな SIP トランクを作成します。

- [デバイスのセキュリティモード(Device Security Mode)] を [暗号化(Encrypted)] に設定し ます。
- [セキュリティステータスを送信(Transmit Security Status)] チェックボックスをオンにしま す。
- [SRTP を許可する(SRTP Allowed)] チェックボックスをオンにします。
- [TLS SIP トランク (TLS SIP trunk) ] をレコーダに設定します。

**Step 3** 非セキュアなモニタリングおよび録音と同じ方法で、モニタリングと録音を設定します。

- a) エージェントの電話の組み込みブリッジを設定します。
- b) エージェントの電話の[ディレクトリ番号(Directory Number)]ページを使用して、[録音オプ ション(Recording Option)]([通話録音の自動有効化(Automatic Call Recording Enabled)] と [アプリケーションから呼び出されたコール録音が有効(Application Invoked Call Recording Enabled)])を設定します。
- c) レコーダのルートパターンを作成します。
- d) ディレクトリ番号にコール録音プロファイルを追加します。
- e) 必要に応じてモニタリング トーンと録音トーンをプロビジョニングします。

詳細な情報と手順については、Cisco Unified [Communications](https://www.cisco.com/c/en/us/support/unified-communications/unified-communications-manager-callmanager/products-installation-and-configuration-guides-list.html) Manager 機能設定ガイドの「モニタ リングと録音」「」の章を参照してください。

関連トピック

電話機[のセキュリティの](#page-219-0)設定, on page 194 SIP トランク セキュリティ [プロファイルの](#page-360-0)設定, on page 335

I

**Cisco Unified Communications Manager** リリース **12.5**(**1**)**SU2** セキュリティガイド

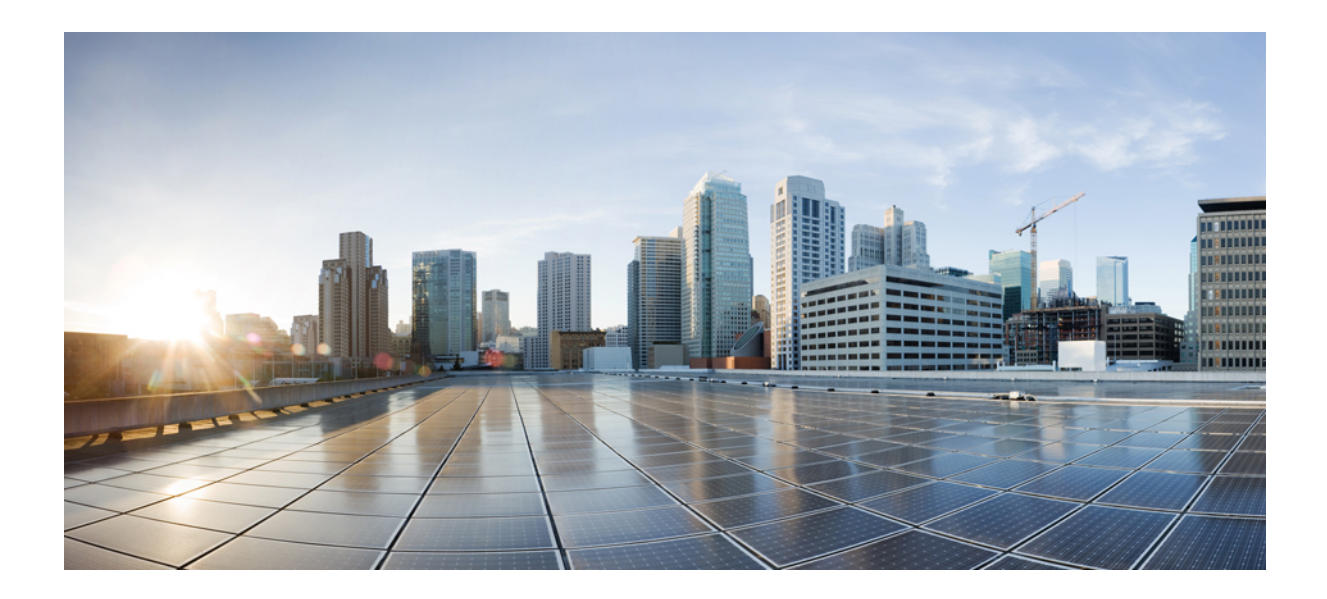

<sup>第</sup> **IV** <sup>部</sup>

# **Cisco Unified IP** 電話 のバーチャル プライ ベート ネットワーク

• VPN [クライアント](#page-308-0) (283 ページ)

<span id="page-308-0"></span>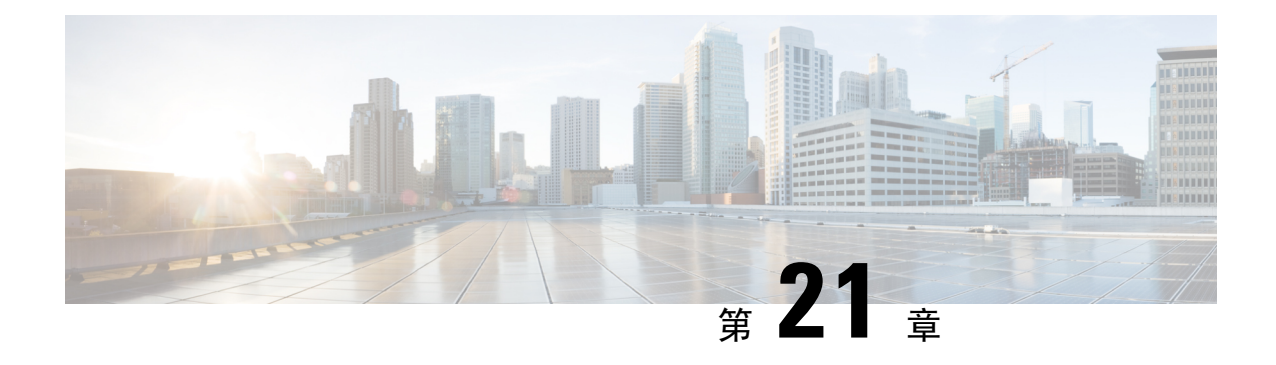

## **VPN** クライアント

- VPN [クライアントの](#page-308-1)概要 (283 ページ)
- VPN [クライアント](#page-308-2)設定のタスク フロー (283 ページ)

## <span id="page-308-1"></span>**VPN** クライアントの概要

Cisco Unified IP 電話 向け Cisco VPN Client により、在宅勤務の従業員のためのセキュアな VPN 接 続が実現します。Cisco VPN Client の設定はすべて Cisco Unified Communications Manager Administrationで設定します。社内で電話を設定したら、ユーザはその電話をブロードバンドルー タにつなぐだけで瞬時に組織のネットワークに接続できます。

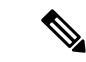

VPN メニューとそのオプションは、米国無制限輸出対象バージョンの Unified Communications Manager では利用できません。 (注)

## <span id="page-308-2"></span>**VPN** クライアント設定のタスク フロー

電話を事前にプロビジョニングし、社内ネットワーク内で初期接続を確立し、電話の設定を取得 します。設定はすでに電話に取り込まれているため、これ以降はVPNを使用して接続を確立でき ます。

#### 手順

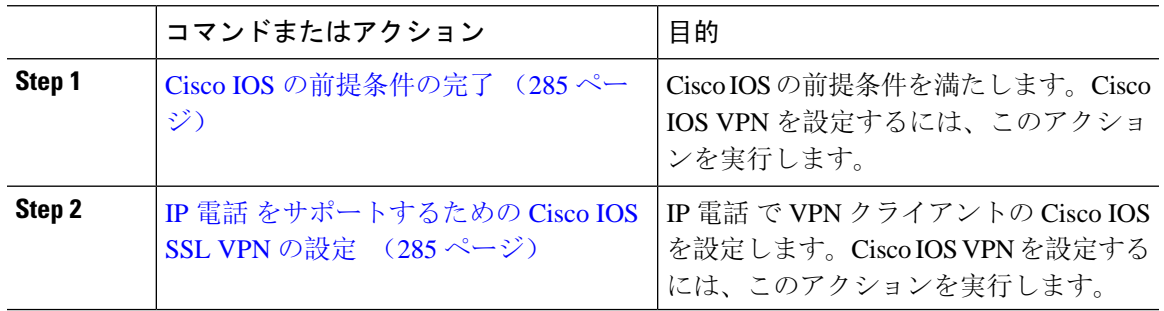

I

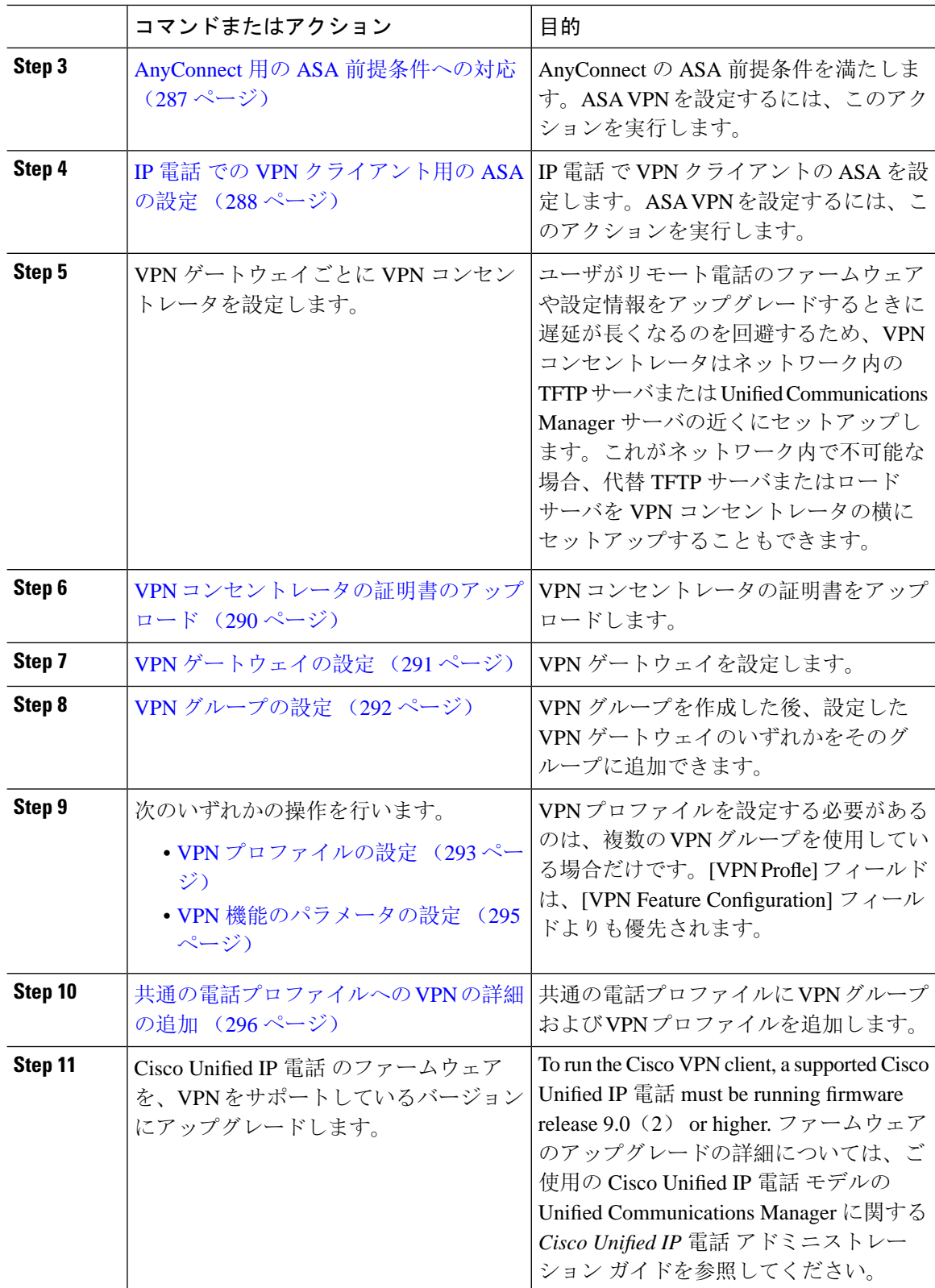

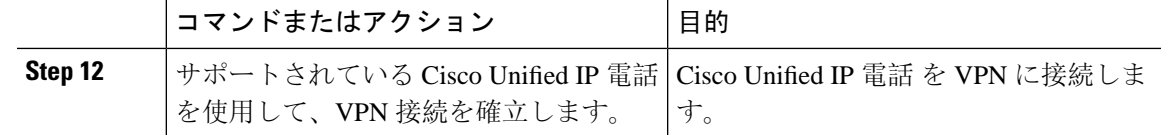

### <span id="page-310-0"></span>**Cisco IOS** の前提条件の完了

次の手順を使用して、Cisco IOS の前提条件を完了します。

手順

**Step 1** Cisco IOS ソフトウェアバージョン 15.1(2)T 以降をインストールします。 機能セット/ライセンス: Universal (Data & Security & UC) for IOS ISR-G2 および ISR-G3 機能セット/ライセンス: Advanced Security for IOS ISR

**Step 2** SSL VPN ライセンスをアクティベートします。

### <span id="page-310-1"></span>**IP** 電話 をサポートするための **Cisco IOS SSL VPN** の設定

IP 電話をサポートするための Cisco IOS SSL VPN を実行するには、次の手順を使用します。

手順

- **Step 1** Cisco IOS をローカルで設定します。
	- a) ネットワーク インターフェイスを設定します。

例:

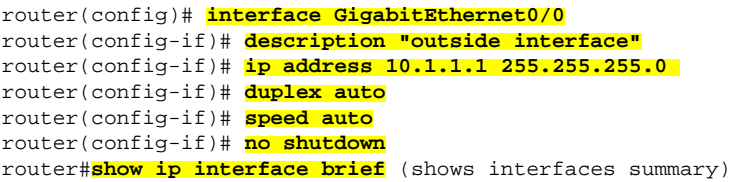

- b) 次のコマンドを使用してスタティック ルートとデフォルト ルートを設定します。 router(config)# ip route < dest\_ip&gt; &lt; mask&gt; &lt; gateway\_ip&gt; 例: router(config)# **ip route** 10.10.10.0 255.255.255.0 192.168.1.1
- **Step 2** CAPF 証明書を生成および登録して LSC の入った IP 電話 を認証します。
- **Step 3** からUnified Communications Managercapf 証明書をインポートします。
- a) [Cisco Unified OS Administration] から、**[**セキュリティ(**Security**)**]** > **[**証明書の管理(**Certificate Management**)**]** を選択します。
	- (注) この場所は Unified Communications Manager のバージョンに基づきます。
- b) Cisco\_Manufacturing\_CA および CAPF 証明書を見つけます。.pem ファイルをダウンロード し、.txt ファイルとして保存します。
- c) Cisco IOS ソフトウェア上にトラストポイントを作成します。

```
hostname(config)# crypto pki trustpoint trustpoint_name 
hostname(config-ca-trustpoint)# enrollment terminal
hostname(config)# crypto pki authenticate trustpoint
```
Base 64 で暗号化された CA 証明書を求められた場合は、ダウンロードした .pem ファイルのテ キストを BEGIN 行および END 行とともにコピーし、貼り付けます。他の証明書について、 この手順を繰り返します。

- d) 次の Cisco IOS 自己署名証明書を生成して Unified Communications Manager に登録するか、また は CA からインポートした証明書で置き換えます。
	- 自己署名証明書を生成します。

```
Router> enable
Router# configure terminal
Router(config)# crypto key generate rsa general-keys label <name> 
<exportable -optional>Router(config)# crypto pki trustpoint <name>
Router(ca-trustpoint)# enrollment selfsigned
Router(ca-trustpoint)# rsakeypair <name> 2048 2048
Router(ca-trustpoint)#authorization username subjectname commonname
Router(ca-trustpoint)# crypto pki enroll <name>
Router(ca-trustpoint)# end
```
• UnifiedCommunications ManagerのVPNプロファイルでホストIDチェックを有効にして、 自己署名証明書を生成します。

例.

```
Router> enable
Router# configure terminal
Router(config)# crypto key generate rsa general-keys label <name> 
 <exportable -optional>Router(config)# crypto pki trustpoint <name>
Router(ca-trustpoint)# enrollment selfsigned
Router(config-ca-trustpoint)# fqdn <full domain 
name>Router(config-ca-trustpoint)# subject-name CN=<full domain 
name>, CN=<IP>Router(ca-trustpoint)#authorization username 
subjectname commonname
Router(ca-trustpoint)# crypto pki enroll <name>
Router(ca-trustpoint)# end
```
• 生成された証明書を Unified Communications Manager に登録します。

例:

Router(config)# **crypto pki export <name> pem terminal**

端末からテキストをコピーして、.pem ファイルとして保存し、これを Cisco Unified OS の 管理を使用して、 Unified Communications Managerにアップロードします。

**Step 4** AnyConnect を Cisco IOS にインストールします。

AnyConnect パッケージを cisco.com からダウンロードし、フラッシュにインストールします。

例:

router(config)#webvpn install svc flash:/webvpn/anyconnect-win-2.3.2016-k9.pkg

- **Step 5** VPN 機能を設定します。
	- 電話で証明書とパスワード認証の両方を使用する場合は、電話の MAC アドレスを使用 してユーザを作成します。ユーザ名の照合では、大文字と小文字が区別されます。例: (注)

**username CP-7975G-SEP001AE2BC16CB password k1kLGQIoxyCO4ti9 encrypted**

### <span id="page-312-0"></span>**AnyConnect** 用の **ASA** 前提条件への対応

AnyConnect の前提条件を完了するには、次の手順を使用します。

#### 手順

- **Step 1 ASA ソフトウェア(バージョン 8.0.4 以降)および互換性のある ASDM をインストールします。**
- **Step 2** 互換性のある AnyConnect パッケージをインストールします。
- **Step 3** ライセンスをアクティベートします。
	- a) 次のコマンドを実行して、現在のライセンスの機能を確認してください。

#### **show activation-key detail**

- b) 必要な場合は、追加の SSL VPN セッションで新しいライセンスを取得し、Linksys 電話を有効 にします。
- **Step 4** デフォルト以外の URL を持つトンネル グループが設定されていることを確認します。

tunnel-group phonevpn type remote-access tunnel-group phonevpn general-attribute address-pool vpnpool tunnel-group phonevpn webvpn-attributes group-url https://172.18.254.172/phonevpn enable

デフォルト以外の URL を設定するときは、次のことを考慮してください。

- ASA の IP アドレスにパブリック DNS エントリが含まれている場合、これを完全修飾ドメイ ン名(FQDN)に置き換えることができます。
- You can only use a single URL (FQDN or IP address) on the VPN gateway in Unified Communications Manager.
- 証明書 CN またはサブジェクト代行名が必要な場合は、グループ URL の FQDN または IP ア ドレスを一致させます。

• ASA証明書のCNやSANがFQDNやIPアドレスと一致しない場合は、UnifiedCommunications Manager のホスト ID チェックボックスをオフにします。

### <span id="page-313-0"></span>**IP** 電話 での **VPN** クライアント用の **ASA** の設定

VPN クライアント用の ASA を IP 電話で設定するには、次の手順を使用します。

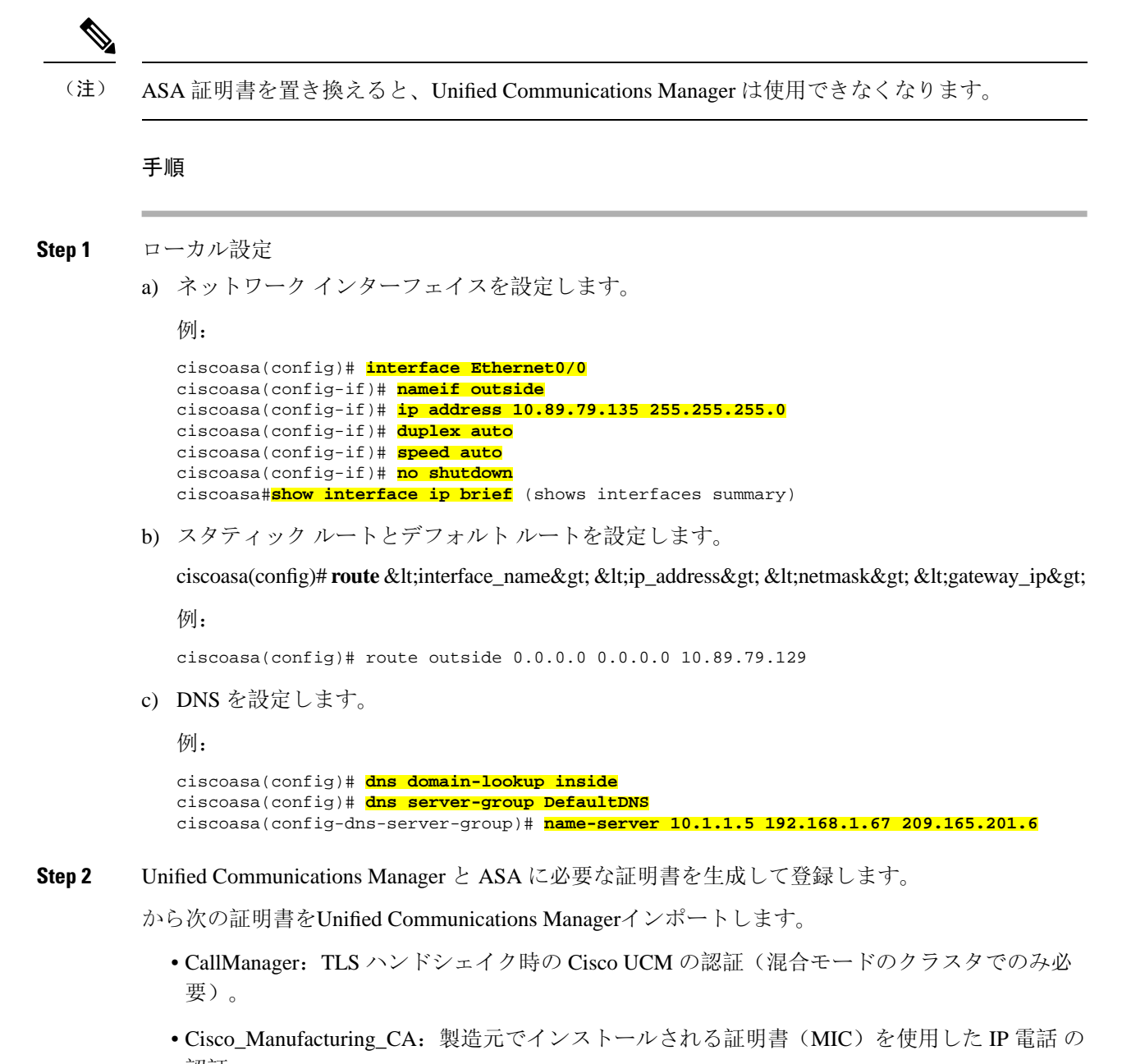

認証。

- CAPF:LSC を使用した IP 電話 の認証。
- これらUnified Communications Managerの証明書をインポートするには、次の手順を実行します。
- a) [Cisco Unified OS Administration] から、**[**セキュリティ(**Security**)**]** > **[**証明書の管理(**Certificate Management**)**]** を選択します。
- b) 証明書 Cisco Manufacturing CAとCAPFを見つけます。.pemファイルをダウンロードし、.txt ファイルとして保存します。
- c) ASA でトラストポイントを作成します。

例:

```
ciscoasa(config)# crypto ca trustpoint trustpoint_name
ciscoasa(ca-trustpoint)# enrollment terminal
ciscoasa(config)# crypto ca authenticate trustpoint_name
```
Base 64 でエンコードされた CA 証明書を求められた場合は、ダウンロードした .pem ファイ ル内のテキストを BEGIN 行および END 行とともにコピーして、貼り付けます。この手順を 他の証明書について繰り返します。

- d) 次の ASA 自己署名証明書を生成して Unified Communications Manager に登録するか、または CA からインポートした証明書で置き換えます。
	- 自己署名証明書を生成します。

例:

```
ciscoasa> enable
ciscoasa# configure terminal
ciscoasa(config)# crypto key generate rsa general-keys label <name>
ciscoasa(config)# crypto ca trustpoint <name>
ciscoasa(ca-trustpoint)# enrollment self
ciscoasa(ca-trustpoint)# keypair <name>
ciscoasa(config)# crypto ca enroll <name>
ciscoasa(config)# end
```
• UnifiedCommunications ManagerのVPNプロファイルでホストIDチェックを有効にして、 自己署名証明書を生成します。

例:

```
ciscoasa> enable
ciscoasa# configure terminal
ciscoasa(config)# crypto key generate rsa general-keys label <name>
ciscoasa(config)# crypto ca trustpoint <name>
ciscoasa(ca-trustpoint)# enrollment self
ciscoasa(ca-trustpoint)# fqdn <full domain name>
ciscoasa(config-ca-trustpoint)# subject-name CN=<full domain name>,CN=<IP>
ciscoasa(config)# crypto ca enroll <name>
ciscoasa(config)# end
```
• 生成された証明書を Unified Communications Manager に登録します。

例:

ciscoasa(config)# **crypto ca export <name> identity-certificate**

端末からテキストをコピーして、.pem ファイルとして保存し、Unified Communications Manager にアップロードします。

- **Step 3** VPN 機能を設定します。以下に示すサンプル ASA 設定の概要を、設定のガイドとして利用でき ます。
	- 電話で証明書とパスワード認証の両方を使用する場合は、電話の MAC アドレスを使用 してユーザを作成します。ユーザ名の照合では、大文字と小文字が区別されます。例: (注)

ciscoasa(config)# **username CP-7975G-SEP001AE2BC16CB password k1kLGQIoxyCO4ti9 encrypted** ciscoasa(config)# **username CP-7975G-SEP001AE2BC16CB attributes** ciscoasa(config-username)# **vpn-group-policy GroupPhoneWebvpn** ciscoasa(config-username)#**service-type remote-access**

#### **ASA** 証明書の設定

*ASA* 証明書の設定に関する詳細は、「ASA 上の証明書認証を使用した [AnyConnect](https://www.cisco.com/c/en/us/support/docs/unified-communications/unified-communications-manager-callmanager/115785-anyconnect-vpn-00.html) VPN 電 話の[設定](https://www.cisco.com/c/en/us/support/docs/unified-communications/unified-communications-manager-callmanager/115785-anyconnect-vpn-00.html)」を参照してください。

### <span id="page-315-0"></span>**VPN** コンセントレータの証明書のアップロード

VPN機能をサポートするようにセットアップする際に、ASAで証明書を生成します。生成された 証明書を PC またはワークステーションにダウンロードしてから、この項で説明されている手順 に従って、UnifiedCommunications Managerにアップロードします。UnifiedCommunications Manager は証明書を Phone-VPN-trust リストに保存します。

ASA は SSL ハンドシェイク時にこの証明書を送信し、Cisco Unified IP 電話 は、この証明書を電話 と VPN 間の信頼リストに格納されている値と比較します。

ローカルで重要な証明書 (LSC) が Cisco Unified IP 電話 にインストールされている場合、デフォル トではその LSC が送信されます。

デバイス レベルの証明書認証を使用するには、ASA にルート MIC または CAPF 証明書をインス トールして、Cisco Unified IP 電話 が信頼されるようにします。

Unified Communications Manager に証明書をアップロードするには、Cisco Unified OS Administration を使用します。

#### 手順

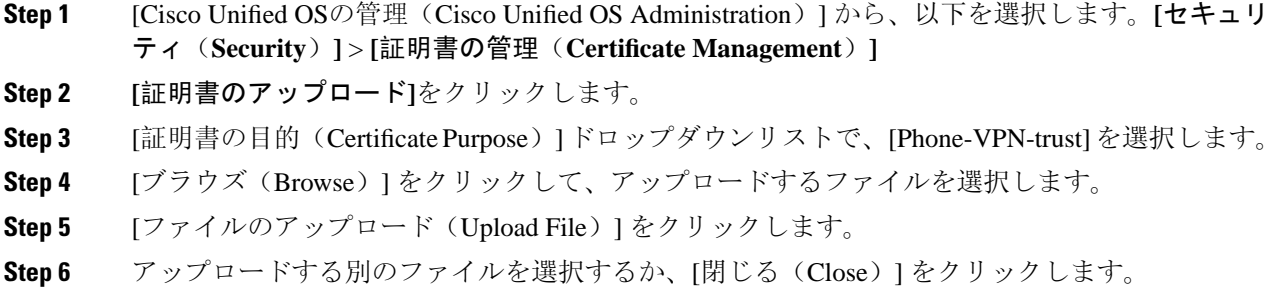

詳細については、「証明書の管理」の 章を参照 してください。

### <span id="page-316-0"></span>**VPN** ゲートウェイの設定

VPN ゲートウェイごとに VPN コンセントレータが設定されていることを確認します。VPN コン セントレータの設定後、VPN コンセントレータの証明書をアップロードします。詳細について は、VPN [コンセントレータの](#page-315-0)証明書のアップロード (290 ページ)を参照してください。

VPN ゲートウェイを設定するには、この手順を使用します。

#### 手順

- **Step 1** [Cisco Unified CM 管理(Cisco Unified CM Administration)] から、以下を選択します。 **[**拡張機能 (**Advanced Features**)**]** > **[VPN]** > **[VPN** ゲートウェイ(**VPN Gateway**)**]** を選択します。
- **Step 2** 次のいずれかの操作を行います。
	- a) **[**新規追加(**Add New**)**]** をクリックして、新しいプロファイルを設定します。
	- b) コピーする VPN ゲートウェイの横にある **[**コピー(**Copy**)**]**をクリックします。
	- c) 適切な VPN ゲートウェイを見つけて、設定を変更し、既存のプロファイルを更新します。
- **Step 3** [VPN Gateway Configuration] ウィンドウでフィールドを設定します。詳細については、[VPN](#page-316-1) クラ イアント用 VPN [ゲートウェイのフィールド](#page-316-1) (291 ページ)を参照してください。
- **Step 4** [保存(Save)] をクリックします。

関連トピック

VPN ゲートウェイの検索

### <span id="page-316-1"></span>**VPN** クライアント用 **VPN** ゲートウェイのフィールド

VPN クライアントの VPN ゲートウェイフィールドについての説明をします。

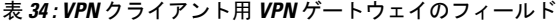

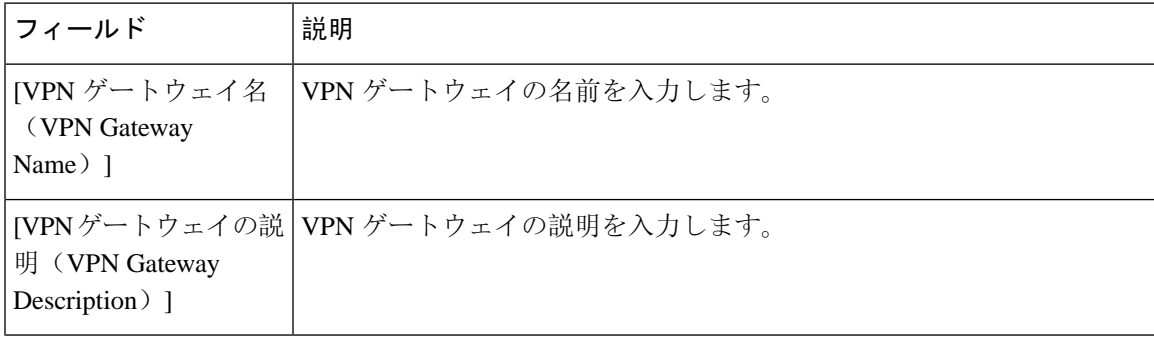

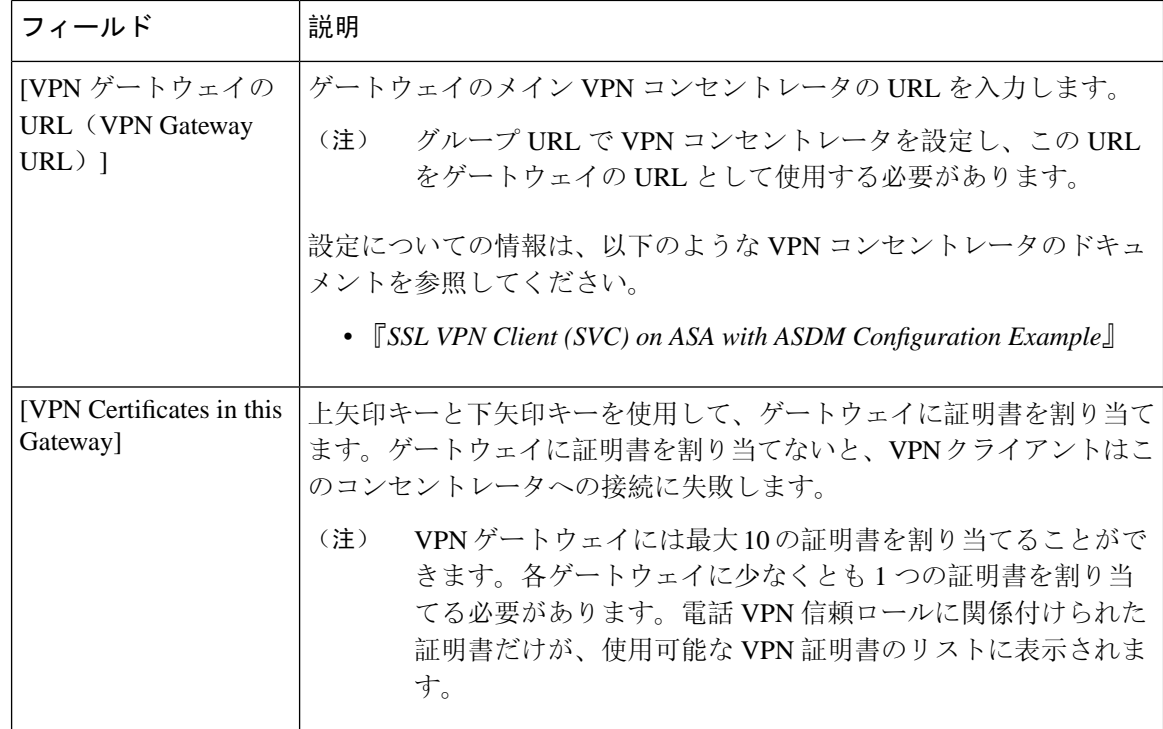

### <span id="page-317-0"></span>**VPN** グループの設定

VPN グループを設定するには、この手順を使用します。

#### 手順

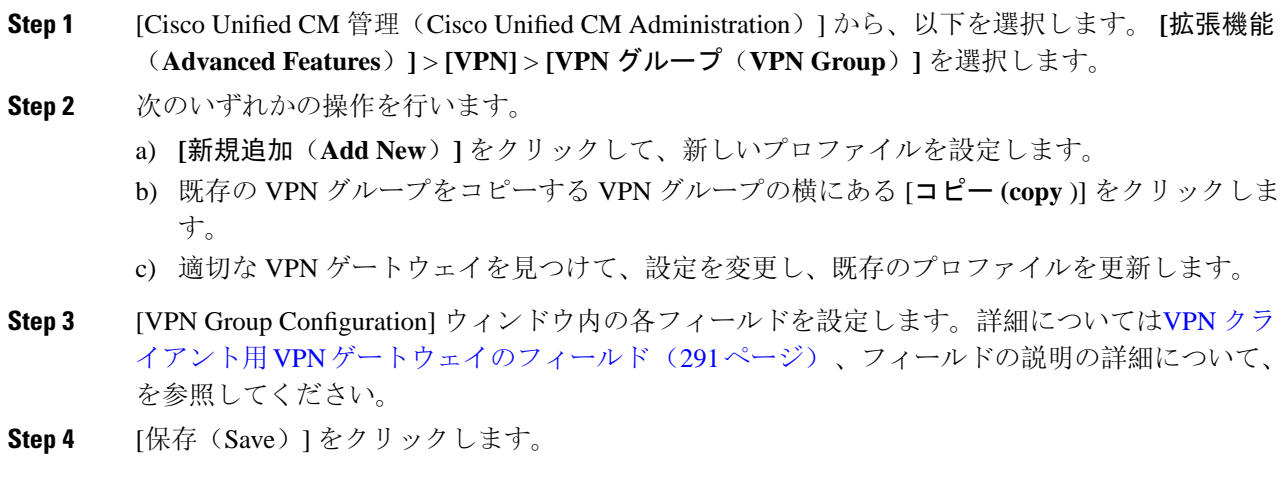

### 関連トピック

VPN グループの検索 VPN クライアント用 VPN [グループのフィールド](#page-318-1), on page 293

### <span id="page-318-1"></span>**VPN** クライアント用 **VPN** グループのフィールド

この表では、VPN クライアントの VPN グループフィールドについて説明しています。

```
表 35 : VPN クライアント用 VPN グループのフィールド
```
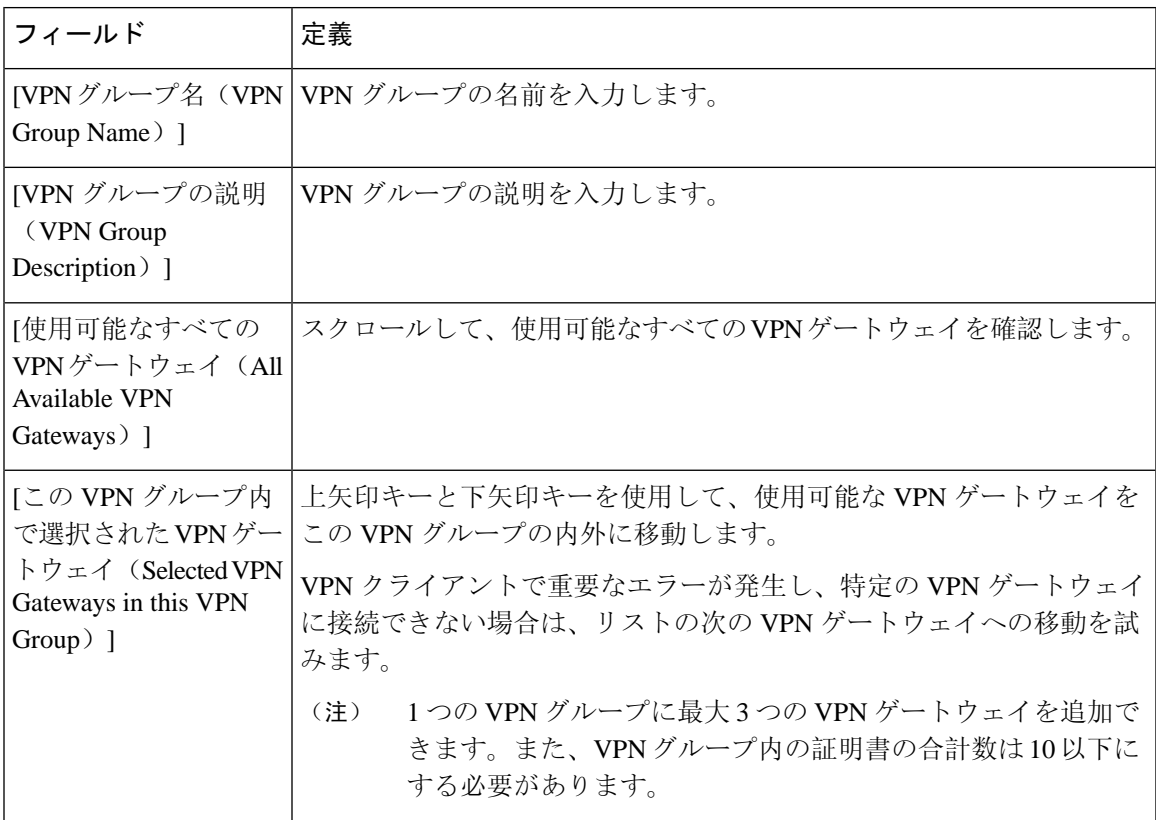

### <span id="page-318-0"></span>**VPN** プロファイルの設定

VPN プロファイルを設定するには、この手順を使用します。

#### 手順

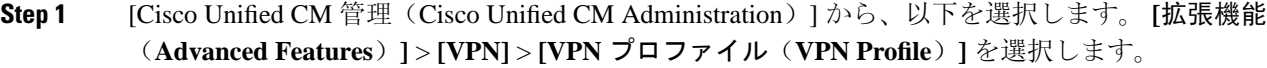

**Step 2** 次のいずれかの操作を行います。

- a) **[**新規追加(**Add New**)**]** をクリックして、新しいプロファイルを設定します。
- b) 既存のプロファイルをコピーする VPN プロファイルの横にある [コピー **(copy** )] をクリックし ます。
- c) 既存のプロファイルを更新するには、該当するフィルタを[FindVPNProfileWhere]で指定し、 [検索(Find)] をクリックして設定を変更します。

**Step 3** [VPN Profile Configuration] ウィンドウで各フィールドを設定します。詳細についてはVPN [クライ](#page-319-0) アント用VPN[プロファイルのフィールド](#page-319-0)(294ページ)、フィールドの説明の詳細について、を 参照してください。

**Step 4** [保存(Save)] をクリックします。

関連トピック

VPN プロファイルの検索

### <span id="page-319-0"></span>**VPN** クライアント用 **VPN** プロファイルのフィールド

この表では、VPN プロファイルフィールドの詳細について説明します。

表 **36 : VPN** プロファイルフィールドの詳細

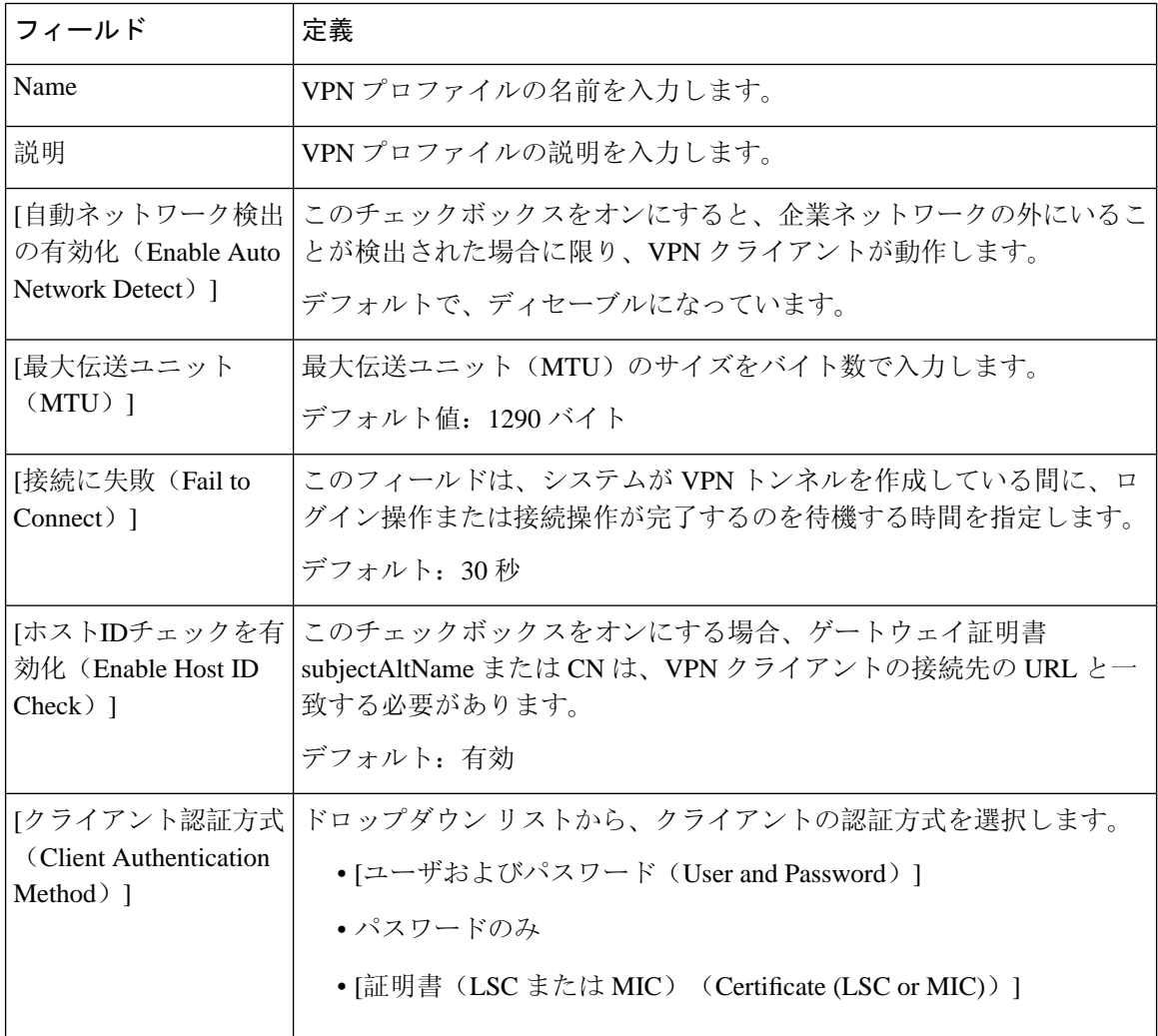

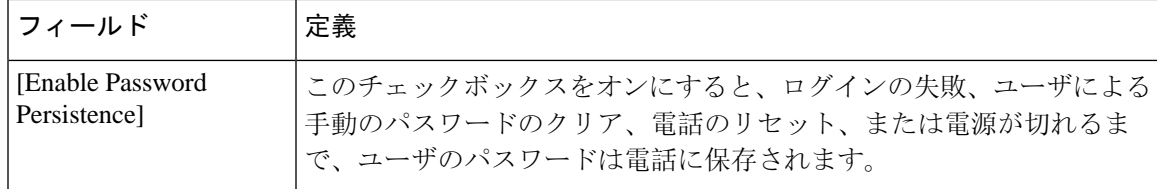

### <span id="page-320-0"></span>**VPN** 機能のパラメータの設定

手順

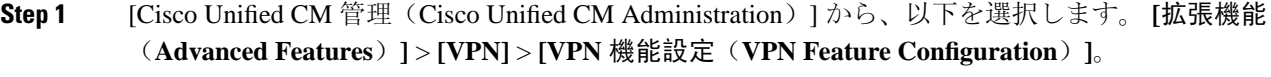

**Step 2** [VPN Feature Configuration] ウィンドウのフィールドを設定します。詳細については、[VPN](#page-320-1) 機能の [パラメータ](#page-320-1) (295 ページ)を参照してください。

**Step 3** [保存 (Save)] をクリックします。

次の作業を行います。

- Cisco Unified IP 電話 のファームウェアを、VPN をサポートしているバージョンにアップグ レードします。ファームウェアのアップグレード方法の詳細については、ご使用の Cisco Unified IP 電話 モデルの*Cisco Unified IP* 電話 アドミニストレーション ガイドを参照してくだ さい。
- サポートされている Cisco Unified IP 電話 を使用して、VPN 接続を確立します。

### <span id="page-320-1"></span>**VPN** 機能のパラメータ

VPN 機能パラメータの説明を表に示します。

#### 表 **37 : VPN** 機能のパラメータ

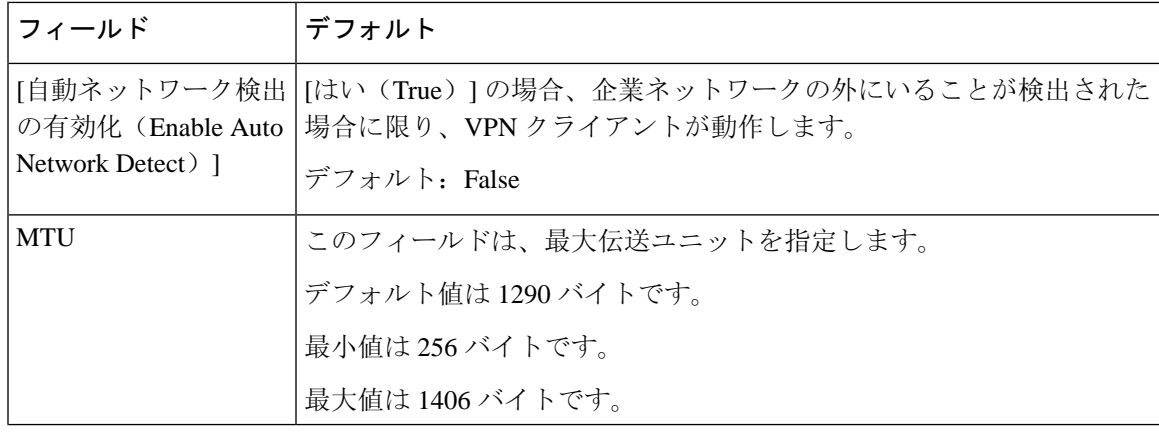

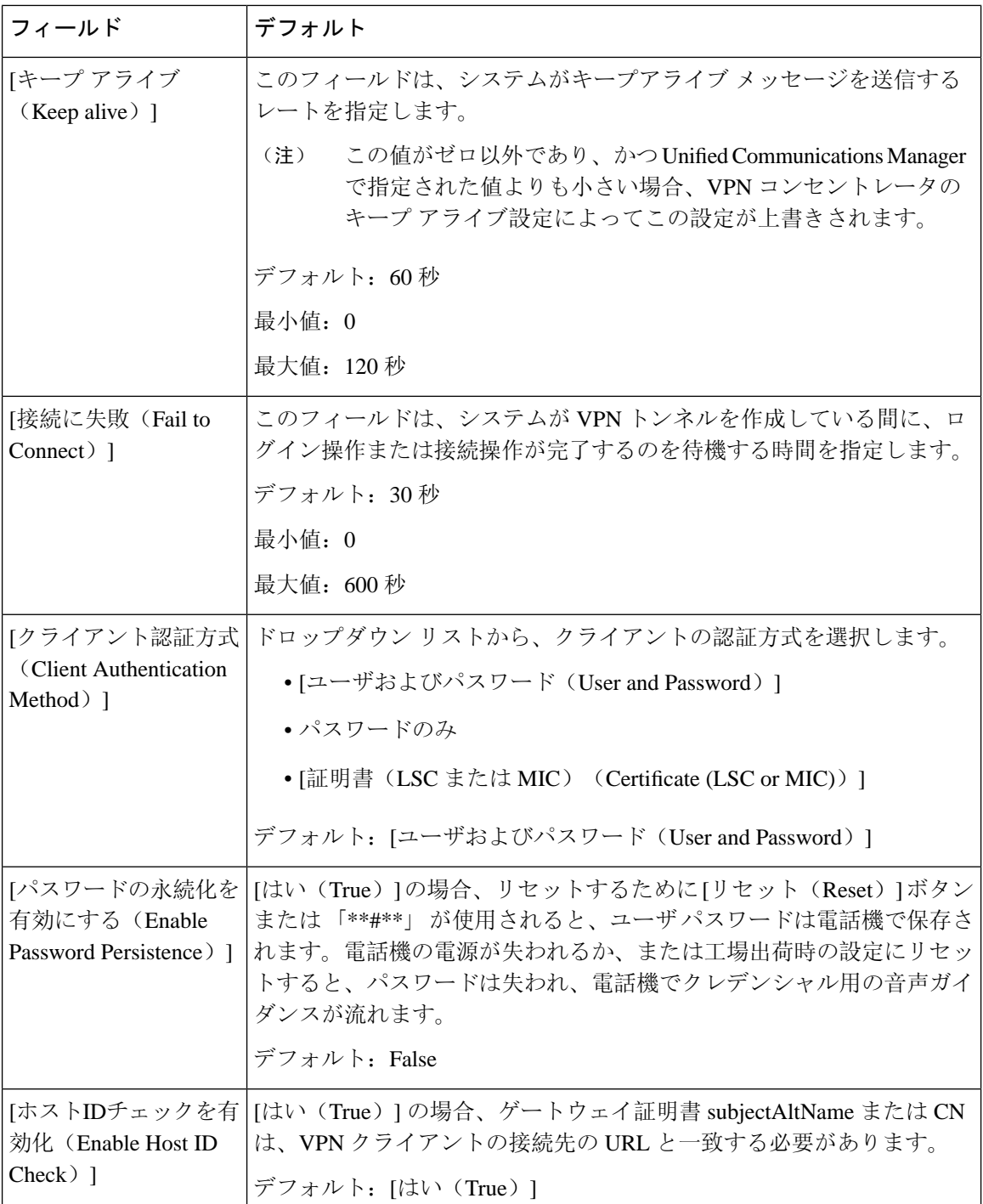

### <span id="page-321-0"></span>共通の電話プロファイルへの **VPN** の詳細の追加

一般的な電話プロファイルに VPN の詳細を追加するには、次の手順を使用します。

#### 手順

 $\overline{\phantom{a}}$ 

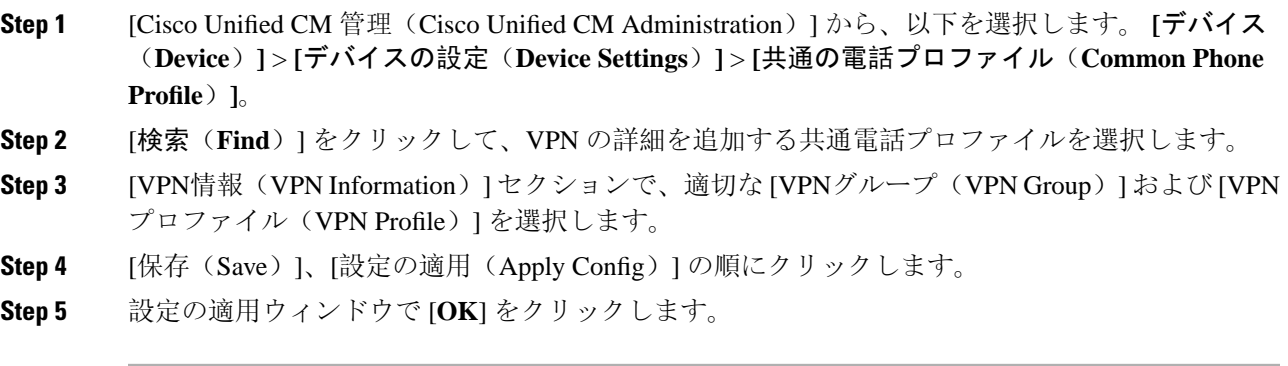

I
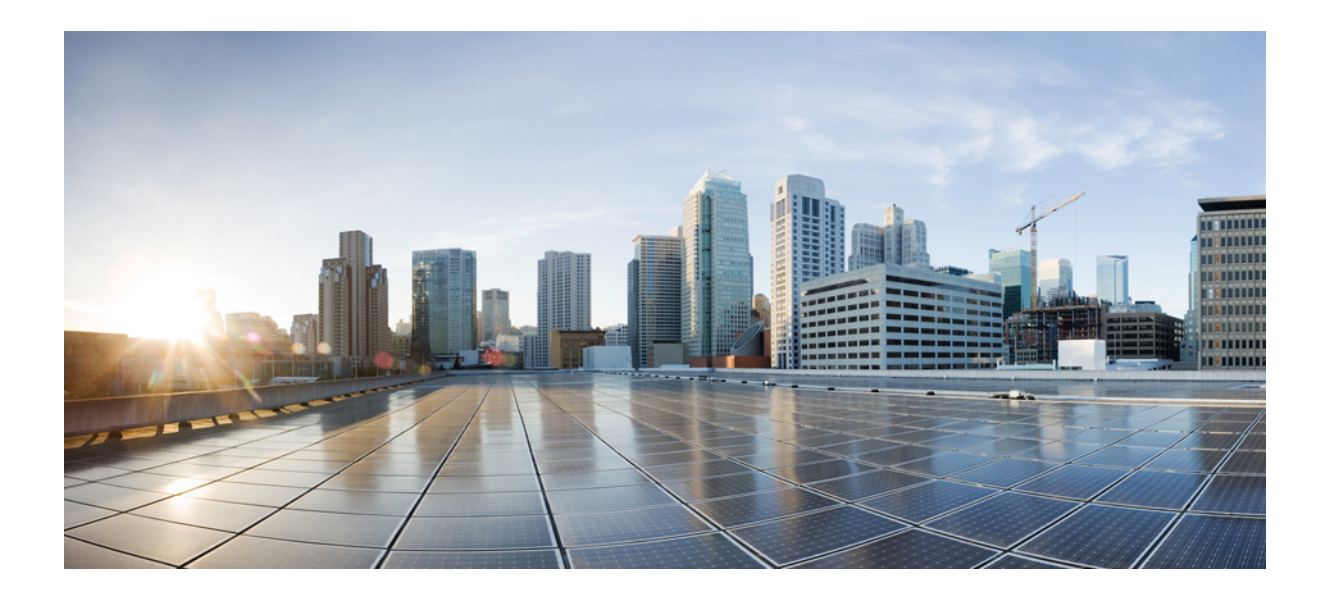

<sup>第</sup> **V** <sup>部</sup>

# **Cisco CTI**、**JTAPI**、および **TAPI** アプリケー ションのセキュリティ

• CTI、JTAPI[、および](#page-326-0) TAPI の認証および暗号化の設定 (301 ページ)

<span id="page-326-0"></span>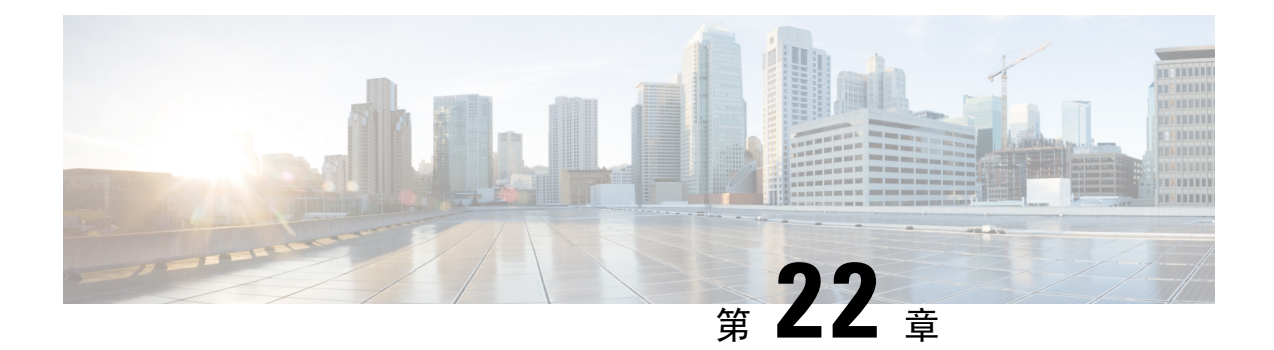

# **CTI**、**JTAPI**、および **TAPI** の認証および暗号 化の設定

この章では、CTI、JTAPI、および TAPI アプリケーションを保護する方法の概要について説明し ます。また、CTI、TAPI、および JTAPI アプリケーションの認証と暗号化の設定のため、[Unified Communications Manager Administration] で実行する必要がある作業についても説明します。

このドキュメントでは、[Unified Communications Manager Administration] で使用可能な CiscoJTAPI や TSP プラグインのインストール方法は説明しません。また、インストール中にセキュリティパ ラメータを設定する方法についても説明しません。同様に、このドキュメントでは、CTI 制御デ バイスまたは回線の制限を設定する方法については説明しません。

- CTI、JTAPI、および TAPI [アプリケーションの](#page-326-1)認証 (301 ページ)
- CTI、JTAPI、および TAPI [アプリケーションの](#page-328-0)暗号化 (303 ページ)
- CTI、JTAPI、および TAPI [アプリケーションの](#page-329-0) CAPF の機能 (304 ページ)
- CTI、JTAPI[、および](#page-336-0) TAPI の保護 (311 ページ)
- セキュリティ関連のアクセス制御[グループへのアプリケーションとエンドユーザの](#page-338-0)追加(313 [ページ](#page-338-0))
- JTAPI/TAPI セキュリティ関連[のサービスパラメータのセットアップ](#page-340-0) (315 ページ)
- [アプリケーションまたはエンドユーザの](#page-340-1)証明書の操作ステータスの表示 (315 ページ)

# <span id="page-326-1"></span>**CTI**、**JTAPI**、および **TAPI** アプリケーションの認証

Unified Communications Manager を使用して、CTIManager と CTI/JTAPI/TAPI アプリケーションと の間のシグナリング接続およびメディアストリームを保護できます。

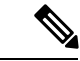

Cisco JTAPI/TSP プラグインのインストール中に、セキュリティ設定を構成したとします。また、 Cisco CTL クライアント、または CLI コマンドセットの **utils ctl** で、クラスタセキュリティモード が混合モードに設定されていることも前提としています。この章で説明する作業を実行する際に、 これらの設定が定義されていない場合、CTIManager とアプリケーションは非セキュアポートの ポート 2748 で接続されます。 (注)

CTIManager とアプリケーションは、相互に認証された TLS ハンドシェイク (証明書交換) によっ て他方の当事者のidを確認します。TLS接続が確立されると、CTIManagerおよびアプリケーショ ンでは、TLS ポートのポート 2749 を介して QBE メッセージを交換します。

アプリケーションとの認証を行うために、CTIManagerは、UnifiedCommunicationsManager証明書 (インストール時に Unified Communications Manager サーバに自動的にインストールされる自己署 名証明書、またはプラットフォームにアップロードされたサードパーティのCA署名付き証明書) を使用します。

CLI コマンドセットの**monitorctl**または Cisco ctl クライアントを使用して ctl ファイルを生成した 後、この証明書はctlファイルに自動的に追加されます。アプリケーションでは、CTLファイルを TFTP サーバからダウンロードした後で、CTIManager への接続を試みます。

JTAPI/TSP クライアントが最初に TFTP サーバから CTL ファイルをダウンロードするときに、 JTAPI/TSP クライアントは CTL ファイルを信頼します。JTAPI/TSP クライアントでは CTL ファイ ルを検証しないため、このダウンロードはセキュアな環境で実行することを推奨します。JTAPI/TSP クライアントは、その後のCTLファイルのダウンロードを確認します。たとえば、CTLファイル を更新した後、JTAPI/TSP クライアントは、CTL ファイルのセキュリティトークンを使用して、 ダウンロードする新しいCTLファイルのデジタル署名を認証します。ファイルの内容には、Unified Communications Manager 証明書と CAPF サーバ証明書が含まれます。

CTL ファイルが侵害された場合、JTAPI/TSP クライアントはダウンロードした CTL ファイルを置 き換えません。クライアントはエラーをログに記録し、既存のCTLファイル内の古い証明書を使 用して TLS 接続を確立しようとします。CTL ファイルが変更されたか、または侵害された場合、 接続は失敗する可能性があります。CTL ファイルのダウンロードが失敗し、複数の TFTP サーバ が存在する場合は、ファイルをダウンロードするように別の TFTP サーバを設定できます。 JTAPI/TAPI クライアントは、次の状況ではどのポートにも接続しません。

- クライアントは何らかの理由で CTL ファイルをダウンロードできません。たとえば、CTL ファイルは存在しません。
- クライアントには、既存の CTL ファイルがありません。
- アプリケーションユーザをセキュアな CTI ユーザとして設定しました。

アプリケーションは、CTIManager を使用して認証するために、認証局プロキシ機能(CAPF)に よって発行される証明書を使用します。アプリケーションとCTIManagerとの間のすべての接続で TLS を使用するには、アプリケーションの PC で実行されているインスタンスごとに一意の証明 書が必要です。1つの証明書がすべてのインスタンスをカバーしていません。Cisco Unified Communications Manager Assistant サービスが実行されているノードに証明書がインストールされ るようにするには、「CAPF の[設定項目](#page-332-0)」の説明に従って、 Cisco Unified Communications Manager Administration で、それぞれの [アプリケーションユーザ CAPF プロファイルの設定(Application User CAPF Profile Configuration) 1または [エンドユーザ CAPF プロファイルの設定(End User CAPF Profile Configuration)] に一意のインスタンス ID を設定します。

アプリケーションをある PC からアンインストールして別の PC にインストールする場合、新しい PC のインスタンスごとに新しい証明書をインストールする必要があります。 ヒント

また、アプリケーションの TLS を有効にするには、Unified Communications Manager でアプリケー ションユーザまたはエンドユーザを Standard CTI Secure Connection ユーザグループに追加する必 要があります。このグループにユーザを追加して証明書をインストールすると、アプリケーショ ンによって、ユーザが TLS ポート経由で接続することが保証されます。

#### 関連トピック

CAPF の[設定項目](#page-332-0), on page 307 Cisco CTL [クライアントの](#page-138-0)設定, on page 113

# <span id="page-328-0"></span>**CTI**、**JTAPI**、および **TAPI** アプリケーションの暗号化

認証は、暗号化の最小要件として機能します。つまり、認証を設定していない場合、暗号化を使 用することはできません。 ヒント

Unified Communications Manager、Cisco QRT、および Cisco Web Dialer は暗号化をサポートしませ ん。CTIManagerサービスに接続するCTIクライアントでは、クライアントが音声パケットを送信 する場合、暗号化がサポートされることがあります。

アプリケーションとCTIManager間のメディアストリームを保護するには、UnifiedCommunications Manager でアプリケーション ユーザまたはエンドユーザを [標準 CTI SRTP キー情報の受信許可 (Standard CTI Allow Reception of SRTP Key Material)] ユーザグループに追加します。これらの ユーザが Standard CTI Secure Connection ユーザグループにも存在し、クラスタセキュリティモー ドが混合モードになっている場合、CTIManager はアプリケーションとの TLS 接続を確立し、メ ディアイベントでアプリケーションに主要な資料を提供します。

クラスタ セキュリティ モードは、スタンドアロン サーバまたはクラスタのセキュリティ能力を 設定します。 (注)

アプリケーションはSRTPキー資料を記録したり保存したりしませんが、アプリケーションはキー マテリアルを使用して RTP ストリームを暗号化し、CTIManager から SRTP ストリームを復号化し ます。

アプリケーションが非セキュアポートであるポート 2748 に何らかの理由で接続されると、 CTIManager はキー情報を送信しません。制限を設定したために CTI/JTAPI/TAPI がデバイスまた は電話番号をモニタまたは制御できない場合、CTIManager はキー情報を送信しません。

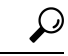

アプリケーションが SRTP セッションキーを受信するには、アプリケーションまたはエンドユー ザが、Standard CTI Enabled、Standard CTI Secure Connection、および Standard CTI で SRTP キー情 報の受信を許可する3つのグループに存在している必要があります。 ヒント

Unified Communications Managerは、CTIports およびルートポイントで送受信されるセキュアコー ルを円滑にしますが、アプリケーションがメディアパラメータを処理するため、セキュアコール をサポートするようにアプリケーションを設定する必要があります。

CTIports/ルートポイントは、ダイナミックまたはスタティック登録によって登録します。ポート/ ルートポイントがダイナミック登録を使用している場合、各コールに対してメディアパラメータ が指定されます。スタティック登録の場合、メディアパラメータは登録時に指定され、コールご とに変更することはできません。CTIports/ルートポイントが TLS 接続を介して CTIManager に登 録されると、デバイスはセキュアに登録され、アプリケーションがデバイス登録要求で有効な暗 号化アルゴリズムを使用し、他方がセキュアである場合は、SRTPを介してメディアが暗号化され ます。

CTI アプリケーションがすでに確立されているコールのモニタリングを開始すると、アプリケー ションは RTP イベントを受信しません。確立されたコールの場合、CTI アプリケーションは DeviceSnapshot イベントを提供します。これは、コールのメディアがセキュアか非セキュアかを 定義します。このイベントは、キー素材を提供しません。

# <span id="page-329-0"></span>**CTI**、**JTAPI**、および **TAPI** アプリケーションの **CAPF** の機 能

認証局プロキシ機能(CAPF)は Unified Communications Manager とともに自動的にインストール され、設定に応じて次の CTI/TAPI/TAPI アプリケーション用のタスクを実行します。

- 認証文字列を使用して JTAPI/TSP クライアントに対して認証を行います。
- CTI/JTAPI/TAPIアプリケーションユーザまたはエンドユーザにローカルで有効な証明書(LSC) を発行します。
- 既存のローカルで有効な証明書をアップグレードする。
- 表示やトラブルシューティングのために証明書を取得する。

JTAPI/TSP クライアントが CAPF と対話するとき、クライアントは認証文字列を使用して CAPF に認証されます。その後、クライアントが公開キーと秘密キーのペアを生成し、署名付きメッセー ジによって公開キーを CAPF サーバに転送します。秘密キーはクライアントに残り、外部に公開 されることはありません。証明書は CAPF によって署名され、署名付きメッセージによってクラ イアントに送り返されます。

アプリケーションユーザまたはエンドユーザに証明書を発行するには、[Application User CAPF Profile Configuration] ウィンドウまたは [End User CAPFProfile Configuration] ウィンドウでそれぞれ 設定を行います。次に、Unified Communications Manager がサポートする CAPF プロファイルの違 いについて説明します。

• アプリケーションユーザ**CAPF**プロファイル:このプロファイルでは、CTIManagerサービス とアプリケーションの間で TLS 接続をオープンできるようにするため、セキュアなアプリ ケーションユーザに対してローカルで有効な証明書を発行できます。

1 つのアプリケーション ユーザ CAPF プロファイルが、サーバのサービスまたはアプリケー ションの 1 つのインスタンスに対応します。同じサーバで複数の Web サービスやアプリケー ションをアクティブにする場合は、サーバのサービスごとに1つずつ、複数のアプリケーショ ンユーザ CAPF プロファイルを設定する必要があります。

クラスタ内の2台のサーバでサービスまたはアプリケーションをアクティブにする場合、サー バごとに 1 つずつ、合計 2 つのアプリケーション ユーザ CAPF プロファイルを設定する必要 があります。

• エンドユーザ **CAPF** プロファイル:このプロファイルでは、CTI クライアントが TLS 接続を 介してCTIManagerサービスと通信できるよう、CTIクライアントに対してローカルで有効な 証明書を発行できます。

 $\mathcal{Q}$ 

ヒント JTAPI クライアントは、[JTAPI Preferences] ウィンドウで設定したパスに、Java キーストア形式で LSC を保存します。TSP クライアントは、デフォルトディレクトリまたは設定したパスに、暗号 化された形式で LSC を保存します。

次の情報は、通信または電源障害が発生した場合に適用されます。

• 証明書のインストールが行われている間に通信障害が発生した場合、JTAPI クライアントは 証明書の取得を30秒間隔でさらに3回試行します。この値は設定できません。

TSPクライアントでは、再試行回数と再試行タイマーを設定できます。TSPクライアントが、 割り当てられた時間に証明書を取得しようとする回数を指定して、これらの値を設定します。 両方の値について、デフォルトは0です。1 (1回の再試行)、2、または3を指定することで、最 大3回の再試行を設定できます。再試行ごとに30秒以内に設定できます。

• JTAPI/TSP クライアントが CAPF とのセッションを試行している間に電源障害が発生した場 合、クライアントは電源が回復した後に証明書のダウンロードを試行します。

### **CTI**、**JTAPI**、および **TAPI** アプリケーションの **CAPF** システムインタラ クションと要件

CAPF には次の要件があります。

- アプリケーションユーザとエンドユーザの CAPF プロファイルを設定する前に、[エンタープ ライズパラメータ設定(Enterprise Parameters Configuration)] ウィンドウの [クラスタセキュ リティモード (Cluster Security Mode) ] を 1 (混合モード) に設定します。
- CAPFを使用するには、パブリッシャノードでCisco認証局プロキシ機能サービスをアクティ ブにする必要があります。
- 多くの証明書を同時に生成するとコールプロセス中断の原因となるため、スケジュールされ たメンテナンスの時間帯に CAPF を使用することを推奨します。
- 証明書操作の全期間を通じて、パブリッシャノードが正常に実行されていることを確認しま す。
- 証明書の操作全体で CTI/JTAPI/TAPI アプリケーションが機能していることを確認します。

### **Certificate Authority Proxy Function** サービスのアクティブ化

Unified Communications Managerは、Cisco UnifiedServiceability で認証局プロキシ機能サービスを自 動的にはアクティブ化しません。

CAPF 機能を使用するには、最初のノードでこのサービスをアクティブにする必要があります。

CiscoCTLクライアントをインストールして設定する前に、このサービスをアクティブにしていな い場合は、CTL ファイルを更新する必要があります。

Cisco Certificate AuthorityProxyFunction サービスをアクティブにすると、CAPF 固有のキー ペアお よび証明書が CAPF によって自動的に生成されます。Cisco CTL クライアントでスタンドアロン サーバまたはクラスタ内のすべてのサーバにコピーする CAPF 証明書の拡張子は .0 です。CAPF 証明書は、CAPF証明書が存在することを検証として、CiscoUnifiedCommunicationsオペレーティ ングシステムの GUI に表示されます。

#### 関連トピック

CTL [ファイルの](#page-149-0)更新, on page 124

### <span id="page-331-0"></span>アプリケーションユーザまたはエンドユーザの **CAPF** プロファイルの 設定

JTAPI/TAPI/CTI アプリケーション用の重要な証明書をローカルでインストール/アップグレード/ トラブルシューティングする場合は、「CAPF の[設定項目](#page-332-0)」を参考にしてください。

アプリケーションユーザ CAPF プロファイルを設定してからエンドユーザ CAPF プロファイルを 設定することを推奨します。 ヒント

#### 手順

- **Step 1** Cisco UnifiedCommunications Manager Administrationで、次のいずれかのオプションを選択します。
	- a) **[**ユーザ管理(**User Management**)**]** > **[**ユーザ設定(**User Settings**)**]** > **[**アプリケーションユー ザ **CAPF** プロファイル(**Application User CAPF Profile**)**]**
	- b) **[**ユーザ管理(**User Management**)**]** > **[**ユーザ設定(**User Settings**)**]** > **[**エンドユーザ **CAPF** プ ロファイル(**End User CAPF Profile**)**]**

**Step 2** 次のいずれかの操作を行います。

- a) 既存のプロファイルを編集するには、[検索(Find)]をクリックし、既存のプロファイルを編 集します。
- b) 新しいプロファイルを作成するには、[新規追加(Add New)] をクリックします。
- c) 既存のプロファイルから新しいプロファイルに設定をコピーするには、**[**検索(**Find**)**]** をク リックし、目的の設定がある既存のプロファイルを選択します。[コピー(Copy)]をクリック して、それらの設定を含む新しいプロファイルに名前を付けます。必要に応じて新しいプロ ファイルを編集します。
- **Step 3** 「CAPF の[設定項目](#page-332-0)」の説明に従って、適切な設定を入力します。
- **Step 4** [保存(Save)] をクリックします。
- **Step 5** この手順を繰り返して、さらに CAPF プロファイルを作成します。ユーザに必要な数のプロファ イルを作成します。

[アプリケーションユーザ CAPFプロファイルの設定 (Application User CAPF Profile Configuration)] ウィンドウで **CCMQRTSecureSysUser**、**IPMASecureSysUser**、または **WDSecureSysUser** を設定し た場合は、サービスパラメータを設定する必要があります。

#### 関連トピック

アプリケーションユーザまたはエンドユーザの CAPF プロファイルの検索 JTAPI/TAPI セキュリティ関連[のサービスパラメータのセットアップ](#page-340-0), on page 315 CTI、JTAPI、TAPI 認証に関する詳細情報の入手先

### <span id="page-332-0"></span>**CAPF** の設定項目

次の表で、**[**アプリケーション ユーザ **CAPF** プロファイルの設定(**Application User CAPF Profile Configuration**)**]** および **[**エンド ユーザ **CAPF** プロファイルの設定(**End User CAPF Profile Configuration**)**]** ウィンドウの CAPF の設定項目について説明します。

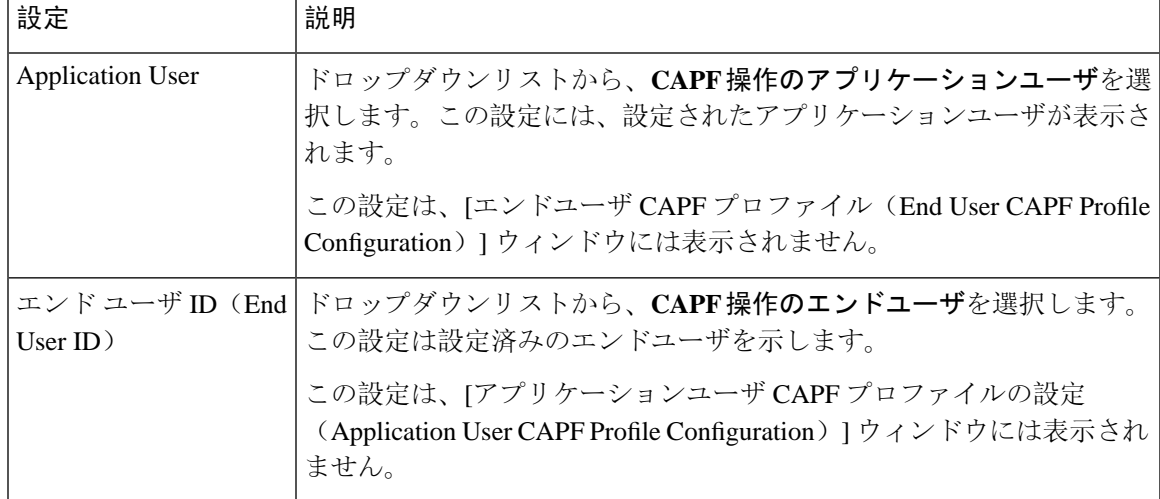

表 **38 :** アプリケーション ユーザおよびエンドユーザの **CAPF** プロファイルの設定項目

I

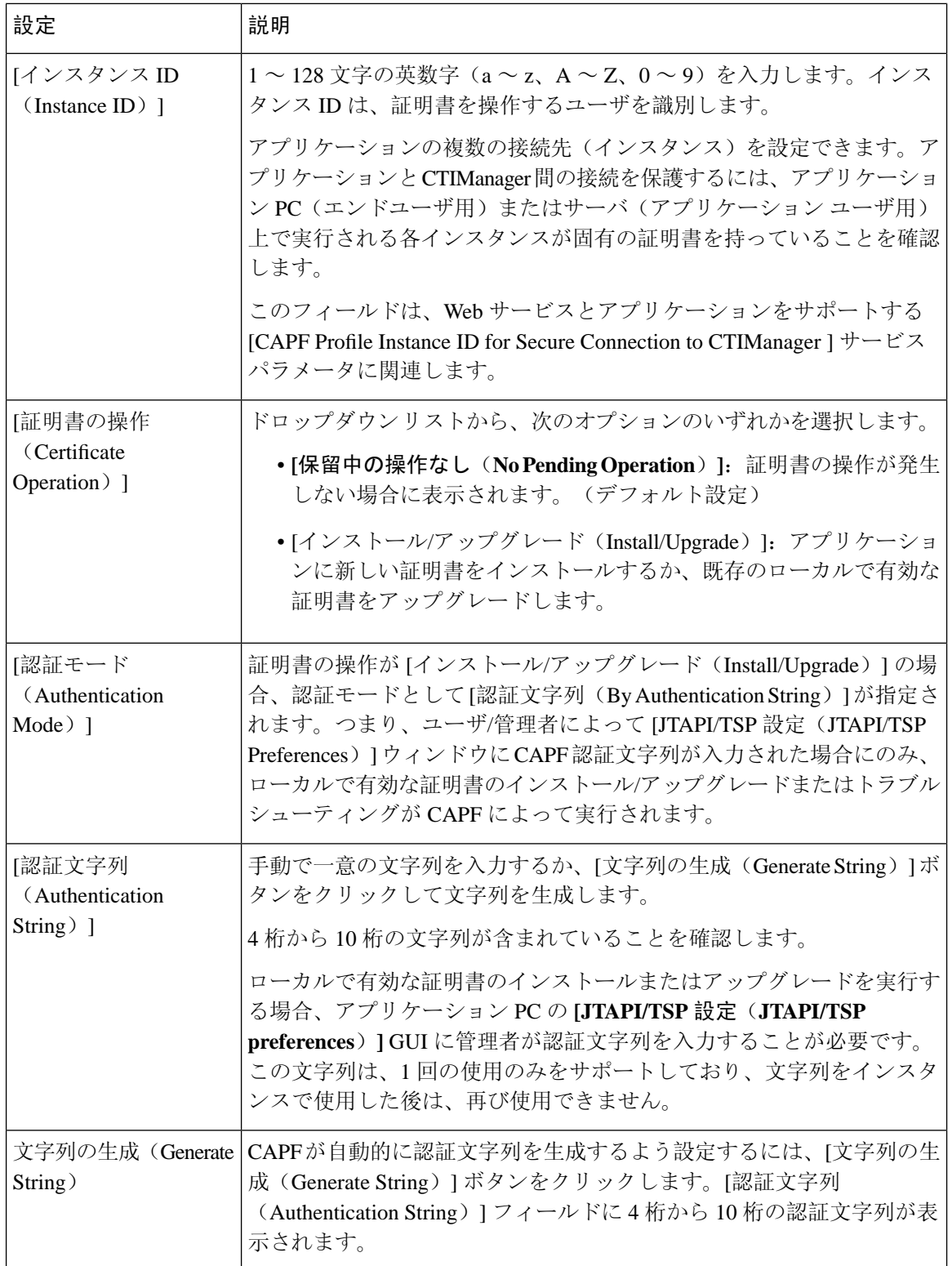

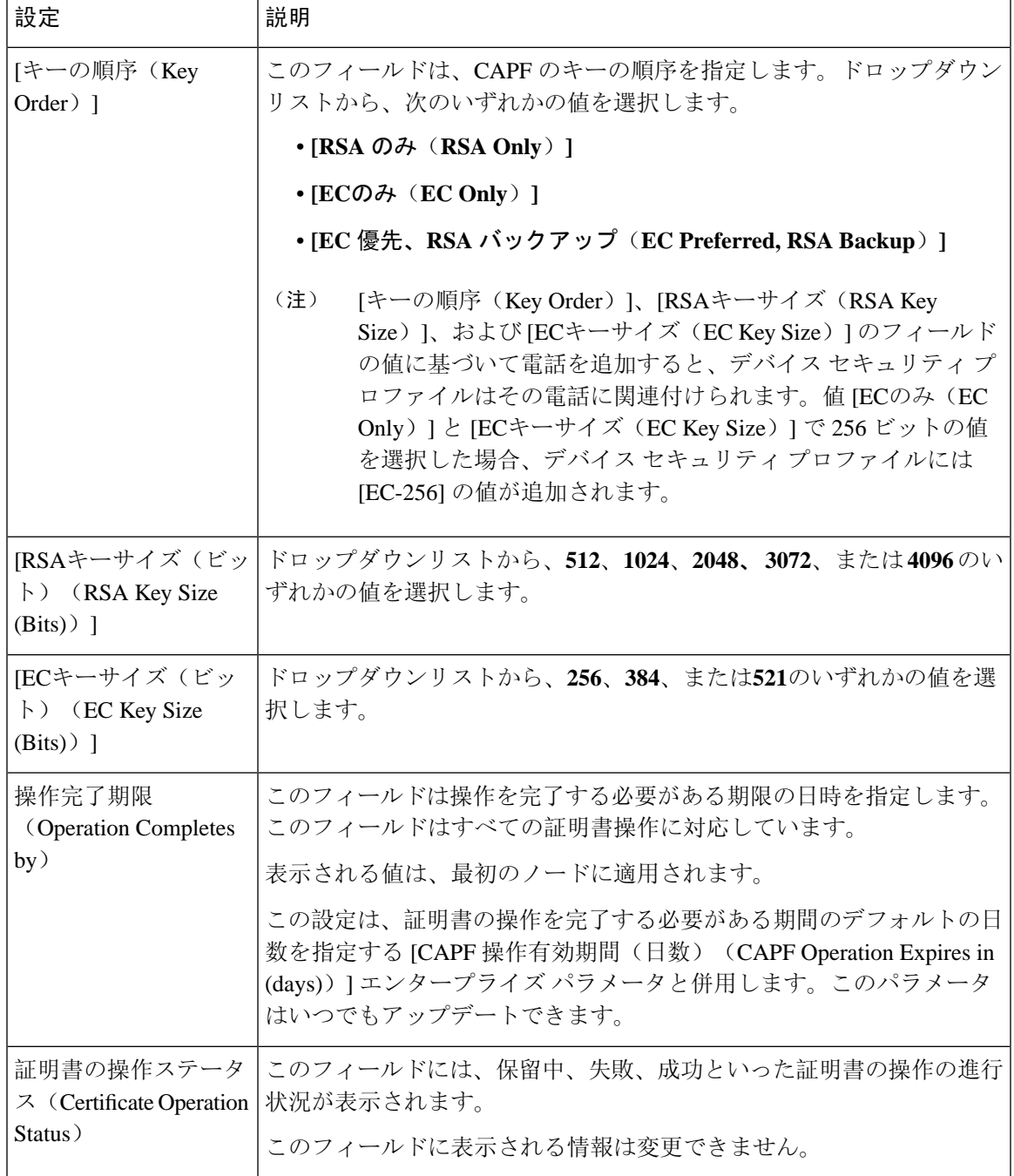

関連トピック

CAPF システム インタラクションと要件 JTAPI/TAPI セキュリティ関連[のサービスパラメータのセットアップ](#page-340-0), on page 315 [詳細情報](#page-86-0)の入手先, on page 61

### **CAPF** サービス パラメータの更新

[サービスパラメータ(ServiceParameter)]ウィンドウには、CiscoCertificate AuthorityProxyFunction のオプション設定があります。CAPF証明書の証明書発行者、オンラインCA接続設定、証明書の 有効期間、キーサイズなどの設定を構成できます。

Cisco Unified Communications Manager Administration で CAPF サービスパラメータをアクティブと して表示するには、Cisco Unified Serviceability で[認証局プロキシ機能(Certificate Authority Proxy Function)] サービスを有効にします。

 $\mathcal{L}$ 

ヒント

電話機にCAPFを使用したときにCAPFサービスパラメータを更新した場合は、サービスパラメー タを再度更新する必要はありません。

CAPF サービス パラメータを更新するには、次の手順を実行します。

### 手順

- **Step 1** Cisco UnifiedCommunications Manager Administrationから、**[System**(システム)**]** > **[Service Parameters** (サービスパラメータ)**]** を選択します。
- **Step 2 [**サーバ(**Server**)**]** ドロップダウン リストからサーバを選択します。

ヒント クラスタ内のパブリッシャノードを選択する必要があります。

- **Step 3 [**サービス(**Service**)**]** ドロップダウンリストで、**[Cisco Certificate Authority Proxy Function]** サー ビスを選択します。サービス名の横に「「Active」」と表示されることを確認します。
- **Step 4** オンラインヘルプの説明に従って、**CAPF** サービスパラメータを更新します。**CAPF** サービスパ ラメータのヘルプを表示するには、疑問符またはパラメータ名リンクをクリックします。
- **Step 5** 変更内容を有効にするには、Cisco Unified Serviceability で、**Cisco Certificate Authority Proxy Function** サービスを再起動します。
	- 認証局プロキシ機能の設定方法の詳細については、「認証局プロキシ機能」の章を参照 してください。 (注)

#### 関連トピック

CTI、JTAPI、TAPI 認証に関する詳細情報の入手先

### アプリケーションユーザ **CAPF** プロファイルまたはエンドユーザ **CAPF** プロファイルの削除

Cisco Unified Communications Manager Administration でアプリケーションユーザ CAPF プロファイ ルまたはエンドユーザ CAPF プロファイルを削除する前に、別のプロファイルをデバイスに適用 するか、該当プロファイルを使用するすべてのデバイスを削除してください。プロファイルを使 用しているデバイスを確認するには、[セキュリティ プロファイルの設定(Security Profile Configuration)] ウィンドウの [関連リンク(Related Links)] ドロップダウンリストで [依存関係レ コード(Dependency Records)] を選択し、[移動(Go)] をクリックします。

依存関係レコード機能がシステムで有効でない場合は、依存関係レコード概要ウィンドウに、依 存関係レコードを有効にするために実行できる操作が表示されます。また、依存関係レコード機 能に関連してCPU負荷が高くなることについての情報も表示されます。依存関係レコードの詳細 については、Cisco Unified [Communications](https://www.cisco.com/c/en/us/support/unified-communications/unified-communications-manager-callmanager/products-installation-and-configuration-guides-list.html) Manager システム設定ガイドを参照してください。

ここでは、アプリケーションユーザ CAPF プロファイルまたはエンドユーザ CAPF プロファイル を Unified Communications Manager データベースから削除する方法を説明します。

#### 手順

- **Step 1** アプリケーションユーザ CAPF プロファイルまたはエンドユーザ CAPF プロファイルを検索しま す。
- **Step 2** 次のいずれかの操作を行います。
	- a) 複数のプロファイルを削除するには、[ **Find And List** ] ウィンドウの該当するチェックボック スの横にあるチェックボックスをオンにします。次に、[ **Delete Selected**] をクリックします。 この選択で設定可能なすべてのレコードを削除するには、[すべて選択(SelectAll)]をクリッ クして、「選択項目の削除(Delete Selected)]をクリックします。
	- b) 1つのプロファイルを削除するには、[ **Find And List** ] ウィンドウで該当するプロファイルの横 にあるチェックボックスをオンにします。次に、[ **Delete Selected**] をクリックします。
- **Step 3** 削除操作を確認するプロンプトが表示されたら、[OK] をクリックして削除するか、[Cancel] をク リックして削除の操作をキャンセルします。

#### 関連トピック

アプリケーションユーザまたはエンドユーザの CAPF プロファイルの検索 CTI、JTAPI、TAPI 認証に関する詳細情報の入手先

### <span id="page-336-0"></span>**CTI**、**JTAPI**、および **TAPI** の保護

次の手順では、CTI/JTAPI/TAPI アプリケーションを保護するために実行するタスクについて説明 します。

#### 手順

**Step 1** CTI アプリケーションと JTAPI/TSP プラグインがインストールされ、実行されていることを確認 します。

ヒント アプリケーション ユーザを Standard CTI Enabled グループに割り当てます。

詳細については、次の資料を参照してください。

- *Unified Communications Manager*の*Cisco JTAPI* インストールガイド
- *Unified Communications Manager*の*Cisco TAPI* インストールガイド
- **Step 2 次の Unified Communications Manager セキュリティ機能がインストールされていることを確認しま** す(インストールされていない場合は、これらの機能をインストールして設定します)。
	- CTL クライアントがインストールされていることを確認し、CTL ファイルを実行して作成し ます。
	- CTL プロバイダーサービスがインストールされ、サービスがアクティブ化されていることを 確認します。
	- CAPFサービスがインストールされ、サービスがアクティブ化されていることを確認します。 必要に応じて、CAPF サービスパラメータを更新します。
		- Capf サービスは、CTL ファイルに CAPF 証明書を含めるために、Cisco CTL クライ ヒント アントに対して実行する必要があります。電話機に CAPF を使用したときにこれら のパラメータを更新した場合は、パラメータを再度更新する必要はありません。
	- クラスタセキュリティモードが混合モードに設定されていることを確認します。(クラスタ セキュリティモードは、スタンドアロンサーバまたはクラスタのセキュリティ機能を設定し ます。)
		- クラスタセキュリティモードが混合モードでない場合、CTI/JTAPI/TAPIアプリケー ヒント ションは CTL ファイルにアクセスできません。
- **Step 3** エンドユーザとアプリケーションユーザを、必要な権限を含むアクセス制御グループに割り当て ます。ユーザを次のすべてのグループに割り当てます。これにより、ユーザは CTI 接続で **TLS** お よび **SRTP** を使用できます。
	- 標準 CTI 対応
	- 標準 CTI セキュア接続
	- 標準 CTI SRTP 重要素材の受信許可
	- CTI アプリケーションは、アプリケーションユーザまたはエンドユーザのいずれかに割 ヒント り当てることができますが、両方に割り当てることはできません。

ユーザはすでに **Standard CTI Enabled** および **Standard CTI Secure Connection** ユーザグループに 存在している必要があります。アプリケーションまたはエンドユーザは、これら3つのグループに 存在しない場合、SRTPセッションキーを受信できません。詳細については、ユーザアクセス制御 グループの設定に関連するトピックを参照してください。

- Cisco Unified Communications Manager Assistant、Cisco QRT、および Cisco Web Dialer は暗 号化をサポートしません。CTIManagerサービスに接続するCTIクライアントでは、クラ イアントが音声パケットを送信する場合、暗号化がサポートされることがあります。 (注)
- **Step 4** エンドユーザとアプリケーションユーザの CAPF プロファイルを設定します。詳細については、 「認証局プロキシ機能」の章を参照 してください。

**Step 5** CTI/JTAPI/TAPI アプリケーションで、対応するセキュリティ関連のパラメータを有効にします。

関連トピック Cisco CTL [クライアントの](#page-138-0)設定, on page 113 CAPF サービス パラメータの更新 セキュリティ関連のアクセス制御[グループへのアプリケーションとエンドユーザの](#page-338-0)追加, on page 313 CTI、JTAPI、および TAPI [アプリケーションの](#page-329-0) CAPF の機能, on page 304 [アプリケーションユーザまたはエンドユーザの](#page-331-0) CAPF プロファイルの設定, on page 306 CAPF の[設定項目](#page-332-0), on page 307 JTAPI/TAPI セキュリティ関連[のサービスパラメータのセットアップ](#page-340-0), on page 315

# <span id="page-338-0"></span>セキュリティ関連のアクセス制御グループへのアプリケー ションとエンドユーザの追加

Standard CTI Secure Connection ユーザグループおよび Standard CTI Allow Reception of SRTP Key Material ユーザグループは、デフォルトで Unified Communications Manager に表示されます。これ らのグループは削除できません。

CTIManager へのユーザ接続を保護するには、[Standard CTISecure Connection] ユーザグループにア プリケーションユーザまたはエンドユーザを追加する必要があります。CTIアプリケーションは、 アプリケーションユーザまたはエンドユーザのいずれかに割り当てることができますが、両方に 割り当てることはできません。

アプリケーションとCTIManagerでメディアストリームを保護する場合は、アプリケーションユー ザまたはエンド ユーザを Standard CTI Allow Reception of SRTP Key Material ユーザ グループに追 加する必要があります。

アプリケーションとエンドユーザが SRTP を使用できるようになるには、そのユーザは、TLS の ベースライン設定として機能する Standard CTI Enabled および Standard CTI Secure Connection ユー ザグループに存在している必要があります。SRTP 接続には TLS が必要です。ユーザがこれらの グループに存在する場合は、標準 CTI にユーザを追加して、SRTP キーマテリアルユーザグルー プの受信を許可することができます。アプリケーションがSRTPセッションキーを受信するには、 アプリケーションまたはエンドユーザが、**StandardCTIEnabled**、**StandardCTISecureConnection**、 および **Standard CTI** で **SRTP** キー情報の受信を許可する3つのグループに存在している必要があ ります。

Cisco Unified Communications Manager Assistant、CiscoQRT、および Cisco Web Dialer が暗号化をサ ポートしていないため、アプリケーションユーザ(CCMQRTSecureSysUser、IPMASecureSysUser、 および WDSecureSysUser)を標準 CTI SRTP 重要素材の受信許可ユーザグループに追加する必要 はありません。

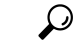

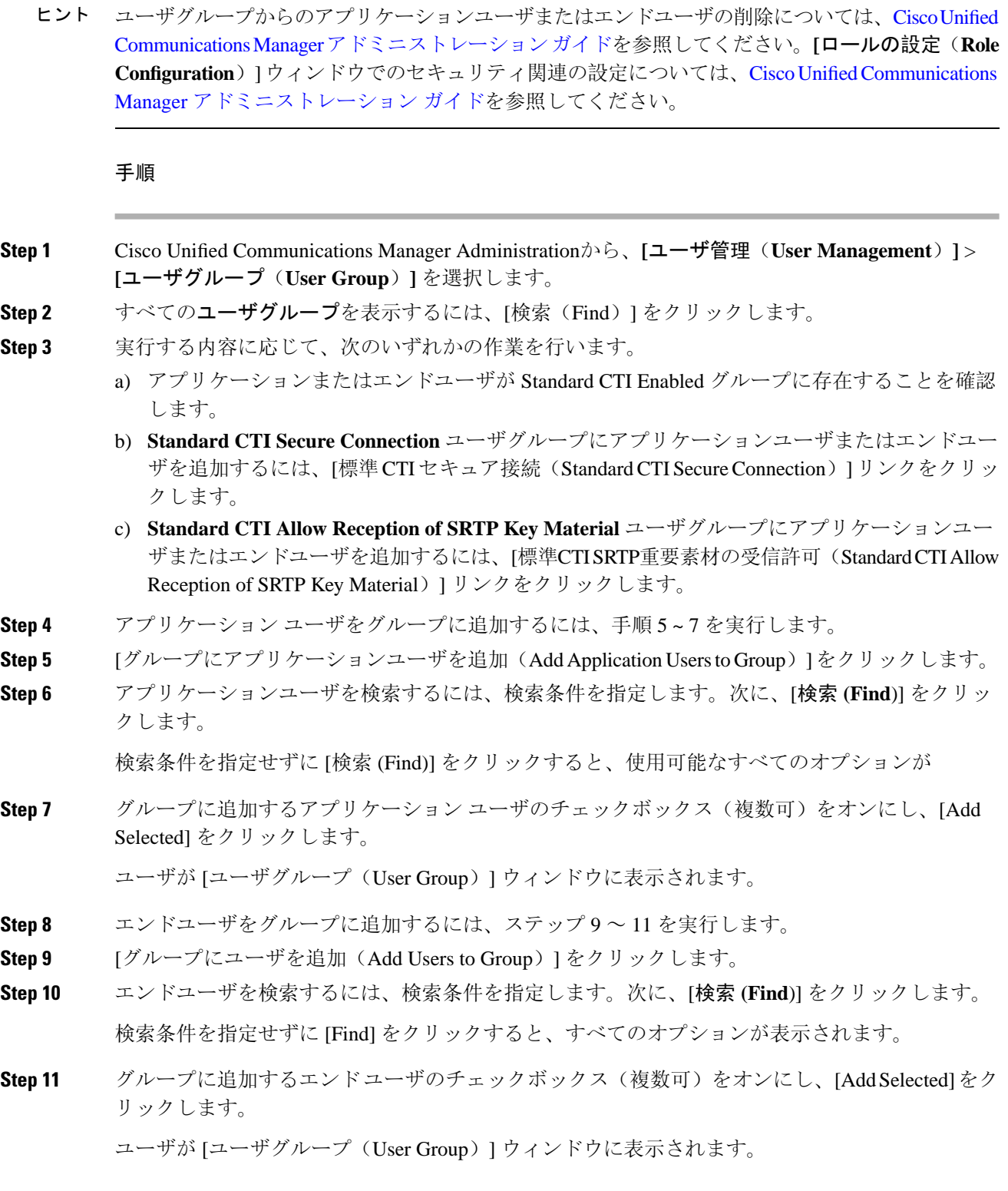

### 関連トピック CTI、JTAPI、TAPI 認証に関する詳細情報の入手先

# <span id="page-340-0"></span>JTAPI/TAPセキュリティ関連のサービスパラメータのセッ トアップ

アプリケーションユーザ CAPF プロファイルまたはエンドユーザ CAPF プロファイルを設定した 後、**Cisco IP Manager Assistant** サービスに対して、次のサービスパラメータを設定する必要があ ります。

- CTIManager Connection Security Flag
- CAPF Profile Instance ID for Secure Connection to CTIManager

サービスパラメータにアクセスするには、次の手順を実行します。

#### 手順

- **Step 1** Cisco UnifiedCommunications Manager Administrationから、**[System**(システム)**]** > **[Service Parameters** (サービスパラメータ)**]** を選択します。
- **Step 2 [**サーバ(**Server**)**]** ドロップダウンリストから、[Cisco IP Manager Assistant] サービスがアクティ ブになっているサーバを選択します。
- **Step 3 [**サービス(**Service**)**]** ドロップダウン リストから、**[Cisco IP Manager Assistant ]** サービスを選択 します。
- **Step 4** パラメータが表示されたら、[CTIManager Connection Security Flag] パラメータおよび [CAPF Profile Instance ID for Secure Connection to CTIManager] パラメータを見つけます。
- **Step 5** 疑問符またはパラメータ名のリンクをクリックしたときに表示されるヘルプの説明に従って、パ ラメータを更新します。
- **Step 6** [保存(Save)] をクリックします。
- <span id="page-340-1"></span>**Step 7** サービスがアクティブになっているサーバごとに、この手順を繰り返します。

# アプリケーションまたはエンドユーザの証明書の操作ス テータスの表示

特定の [アプリケーションユーザ CAPF プロファイル設定(Application User CAPF Profile configuration) 1または[エンドユーザCAPFプロファイル設定(End User CAPF Profile configuration) 1 ウィンドウで、または([検索/一覧表示(Find/List)] ウィンドウではなく) [JTAPI/TSP 設定 (JTAPI/TSP Preferences)] GUI ウィンドウで、証明書操作ステータスを確認できます。

I

アプリケーションまたはエンドユーザの証明書の操作ステータスの表示

 $\overline{\phantom{a}}$ 

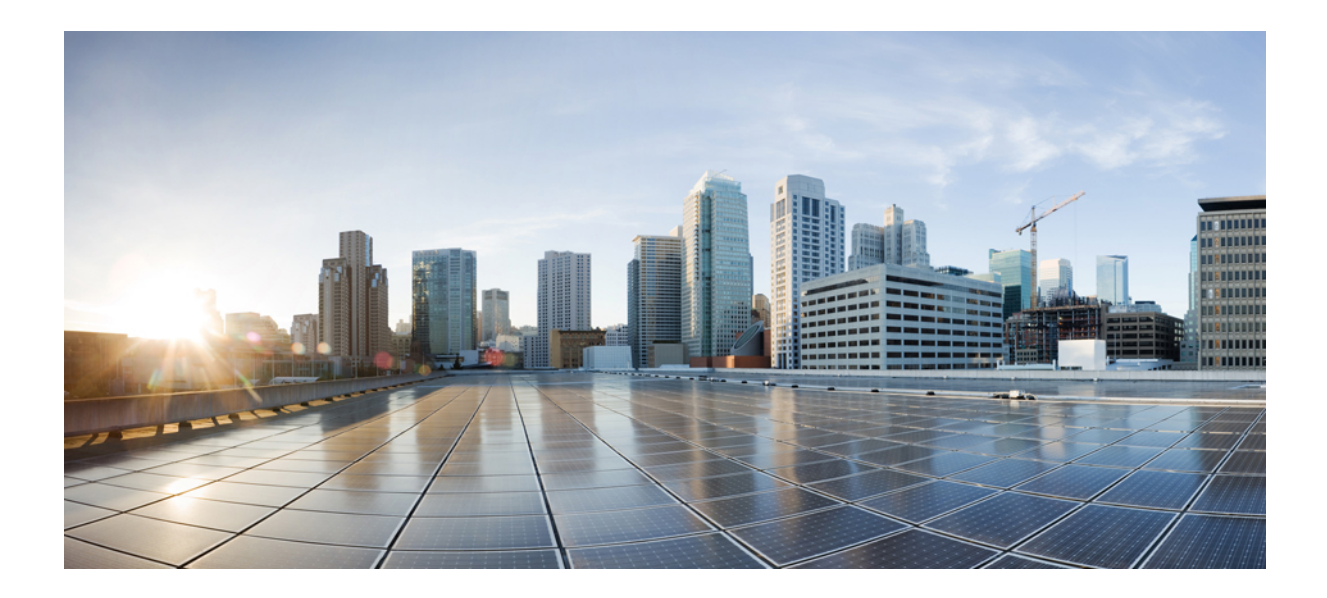

# <sup>第</sup> **VI** <sup>部</sup>

# **SRST**リファレンス、トランク、およびゲー トウェイのセキュリティ

- セキュアな Survivable Remote Site Telephony(SRST)[リファレンス](#page-344-0) (319 ページ)
- [ゲートウェイおよびトランクの](#page-352-0)暗号化の設定 (327 ページ)
- SIP トランク セキュリティ [プロファイルの](#page-360-0)設定 (335 ページ)
- SIP [トランクのダイジェスト](#page-374-0)認証の設定 (349 ページ)
- Cisco Unified Mobility Advantage [サーバのセキュリティ](#page-382-0) プロファイルの設定 (357 ページ)
- FIPS 140-2 [モードの](#page-388-0)設定 (363 ページ)
- Cisco V.150 Minimum Essential [Requirements](#page-402-0) (MER) (377 ページ)

<span id="page-344-0"></span>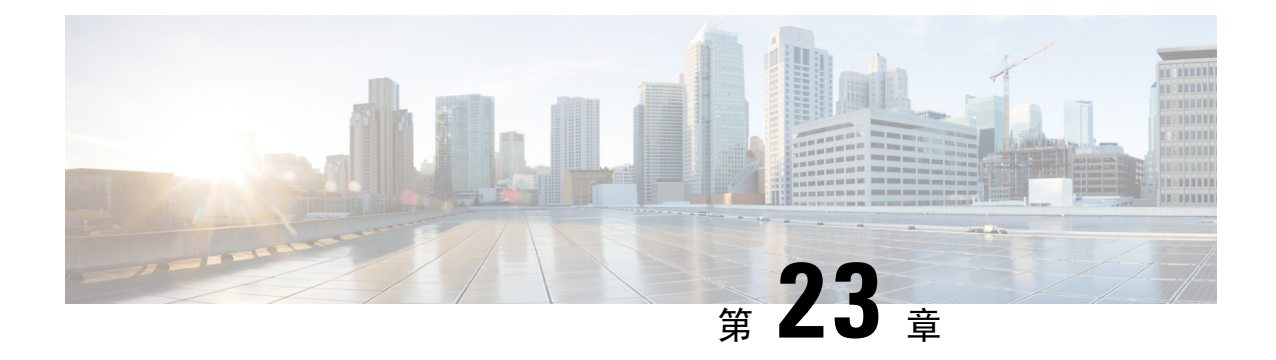

# セキュアな **Survivable Remote Site Telephony** (**SRST**)リファレンス

この章では、SRST リファレンスについて説明します。

- SRST [セキュリティ](#page-344-1) (319 ページ)
- SRST [のセキュリティのヒント](#page-345-0) (320 ページ)
- [セキュアな](#page-346-0) SRST の設定 (321 ページ)
- セキュア SRST [リファレンスのセットアップ](#page-347-0) (322 ページ)
- SRST [リファレンスのセキュリティ](#page-348-0)設定 (323 ページ)
- SRST [リファレンスからのセキュリティの](#page-350-0)削除 (325 ページ)
- [ゲートウェイからの](#page-350-1) SRST 証明書の削除 (325ページ)

### <span id="page-344-1"></span>**SRST** セキュリティ

SRST 対応ゲートウェイは Unified Communications Manager がコールを完了できない場合に限定的 な発信処理タスクを行います。

SecureSRST対応ゲートウェイには自己署名証明書が含まれています。SRST設定タスクをUnified Communications Manager Administrationで実行した後、 Unified Communications Manager は TLS 接続 を使用して SRST 対応ゲートウェイで証明書プロバイダー サービスを認証します。Cisco Unified Communications Managerは次にSRST対応ゲートウェイから証明書を取得し、この証明書をUnified Communications Manager データベースに追加します。

Unified Communications Manager Administration で従属デバイスをリセットすると、TFTP サーバは 電話機の cnf.xml ファイルに SRST 対応ゲートウェイ証明書を追加し、そのファイルを電話機に送 信します。その後、セキュアな電話は TLS 接続を使用して、SRST 対応ゲートウェイと相互に対 話します。

### $\mathcal{L}$

電話機の設定ファイルには、1つの発行者からの証明書のみが含まれています。そのため、システ ムは HSRP をサポートしていません。 ヒント

# <span id="page-345-0"></span>**SRST** のセキュリティのヒント

セキュアな電話機と SRST 対応ゲートウェイ間の接続を保護するために、次の基準が満たされて いることを確認します。

- SRST リファレンスには、自己署名証明書が含まれています。
- Cisco CTL クライアントを使用して混合モードを設定しました。
- 認証または暗号化のために電話機を設定しました。
- SRST リファレンスを [Unified Communications Manager Administration] で設定している。
- SRST 設定後に SRST 対応ゲートウェイと従属する電話をリセットしている。

(注)

Unified Communications Manager は、電話の証明書情報を含む PEM 形式のファイルを SRST 対応 ゲートウェイに提供します。

- LSC 認証の場合は、CAPF ルート証明書 (CAPF der) をダウンロードします。このルート証明書に より、セキュア SRST は TLS ハンドシェイク中に電話機の LSC を確認できます。 (注)
	- クラスタ セキュリティ モードが非セキュアの場合、[Unified Communications Manager Administration] でデバイス セキュリティ モードが認証済みまたは暗号化であることが示され ても、電話の設定ファイルではデバイスセキュリティモードが非セキュアなままです。この ような状況では、電話は SRST 対応ゲートウェイおよび Unified Communications Manager で非 セキュアな接続を試みます。

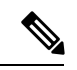

クラスタ セキュリティ モードは、スタンドアロン サーバまたはクラス タのセキュリティ機能を設定します。 (注)

- クラスタセキュリティモードが非セキュアと同等の場合、システムはセキュリティ関連の設 定を無視します。たとえば、デバイスセキュリティモードの場合は SRST セキュアですか。 チェックボックスなどをオンにします。設定はデータベースから削除されませんが、セキュ リティは提供されません。
- 電話機は、クラスタセキュリティモードが混合モードになっている場合にのみ、SRST 対応 ゲートウェイへのセキュアな接続を試行します。電話設定ファイルのデバイスセキュリティ モードが authenticated または encrypted に設定されている場合は、SRST セキュアですか。[ **Srst** 設定 **(Srst Configuration** )] ウィンドウでチェックボックスがオンになっており、有効な srst 対応ゲートウェイ証明書が電話機の設定ファイルに存在しています。
- 以前の Unified Communications Manager リリースでセキュア SRST リファレンスを設定してい た場合、設定の移行はアップグレード中に自動的に行われます。
- 暗号化または認証済みモードの電話がSRSTにフェールオーバーし、SRSTでの接続中に、ク ラスタ セキュリティ モードが混合モードから非セキュア モードに切り替わる場合、これら の電話は自動的に Unified Communications Manager にフォールバックしません。SRST ルータ の電源をオフにし、これらの電話を Unified Communications Manager に強制的に再登録しま す。電話が Unified Communications Manager にフォールバックした後、SRST に電源を入れる ことができます。フェールオーバーとフォールバックは再び自動になります。

### <span id="page-346-0"></span>セキュアな **SRST** の設定

次の手順は、セキュリティのために SRST 設定プロセスを実行するタスクを示しています。

#### 手順

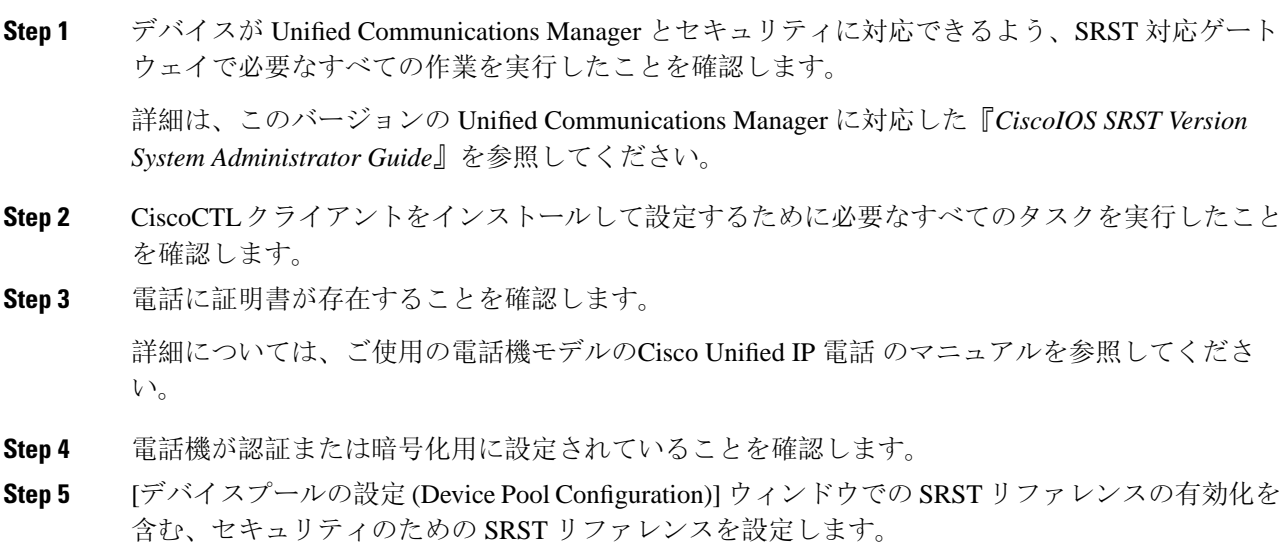

**Step 6** SRST 対応のゲートウェイと電話をリセットします。

#### 関連トピック

電話機[へのセキュリティ](#page-244-0) プロファイルの適用 , on page 219 Cisco CTL [クライアントの](#page-138-0)設定, on page 113 セキュア SRST [リファレンスのセットアップ](#page-347-0), on page 322

### <span id="page-347-0"></span>セキュア **SRST** リファレンスのセットアップ

[Cisco Unified Communications Manager Administration][Unified Communications Manager Administration] で SRST リファレンスを追加、更新、または削除する前に、次の点を考慮してください。

- ·セキュアな SRST リファレンスの追加:初めて SRST リファレンスのセキュリティ設定を行 う際に、表39:セキュア SRST [リファレンスの](#page-349-0)設定 (324ページ) で説明されているすべての 項目を設定する必要があります。
- セキュアな SRST リファレンスの更新:[Unified Communications Manager Administration] で SRST の更新を実行しても、SRST 対応ゲートウェイの証明書は自動的には更新されません。 証明書を更新するには、[Update Certificate] ボタンをクリックする必要があります。このボタ ンをクリックすると、証明書の内容が表示されるので、この証明書を受け入れるか拒否する 必要があります。証明書を受け入れると、Unified Communications Manager では、Unified Communications Manager サーバ、またはクラスタ内の各 Unified Communications Manager サー バで、信頼できるフォルダ内にある SRST 対応ゲートウェイの証明書を置き換えます。
- セキュアなSRSTリファレンスの削除:セキュアなSRSTリファレンスを削除すると、Unified Communications Manager データベースおよび電話の cnf.xml ファイルから SRST 対応ゲート ウェイの証明書が削除されます。

SRST リファレンスの削除方法については、『*Administration Guide for Cisco Unified Communications Manager*』を参照してください。

セキュアな SRST リファレンスを設定するには、次の手順を実行します。

手順

- **Step 1** [Unified Communications Manager Administration] で、**[System]** > **[SRST]** を選択します。 [Find and List] ウィンドウが表示されます。
- **Step 2** 次のいずれかの作業を実行します。
	- a) 新しい SRST リファレンスを追加するには、[Find] ウィンドウで [Add New] をクリックします (プロファイルを表示し、[新規追加 **(Add New**)] をクリックすることもできます)。各フィール ドにデフォルト設定が取り込まれた設定ウィンドウが表示されます。
	- b) 既存の SRST リファレンスをコピーするには、『 *Administration Guide for Cisco Unified Communications Manager*』の説明に従って適切な srst リファレンスを見つけ、[copy] 列でその レコードの [ **copy** ] アイコンをクリックします。(プロファイルを表示し、[コピー **(Copy**)] を クリックすることもできます)。設定ウィンドウが表示され、設定された項目が示されます。
	- c) 既存の SRST リファレンスを更新するには、『 *Administration Guide for Cisco Unified Communications Manager* 』の説明に従って適切な srst リファレンスを見つけます。 設定ウィンドウが表示され、現在の設定が示されます。
- **Step 3** 表39 :セキュアSRST[リファレンスの](#page-349-0)設定(324ページ)の説明に従ってセキュリティ関連の設定 を入力します。

SRST リファレンスの追加設定の詳細については、 *Cisco Unified Communications Manager* のアドミ ニストレーションガイドを参照してください。

[Find and List] ウィンドウが表示されます。

- **Step 4** [Is SRST Secure?] をオンにした後、チェックボックスをオンにすると、[証明書の更新 (Update Certificate)] ボタンをクリックして SRST 証明書をダウンロードする必要があるというメッセージ がダイアログボックスに表示されます。[OK] をクリックします。
- **Step 5** [保存(Save)] をクリックします。
- **Step 6** データベース内のSRST対応ゲートウェイ証明書を更新するには、[証明書の更新**(Update certificate** )] ボタンをクリックします。
	- このボタンは、[Is SRST Secure?] チェック ボックスをオンにして [Save] をクリックした ヒント 場合にだけ表示されます。
- **Step 7** 証明書のフィンガープリントが表示されます。証明書を受け入れるには、[Save] をクリックしま す。
- **Step 8** [閉じる(Close) ] をクリックします。
- **Step 9** [SRST Reference Configuration] ウィンドウで、[ **Reset**] をクリックします。

### 次のタスク

[デバイスプールの設定 **(Device Pool Configuration** )] ウィンドウで srst リファレンスが有効になっ ていることを確認します。

### 関連トピック

SRST セキュリティに関する詳細情報の入手先

### <span id="page-348-0"></span>**SRST** リファレンスのセキュリティ設定

次の表では、[Unified Communications Manager Administration] で利用可能なセキュア SRST リファ レンスの設定を説明します。

#### <span id="page-349-0"></span>表 **39 :** セキュア **SRST** リファレンスの設定

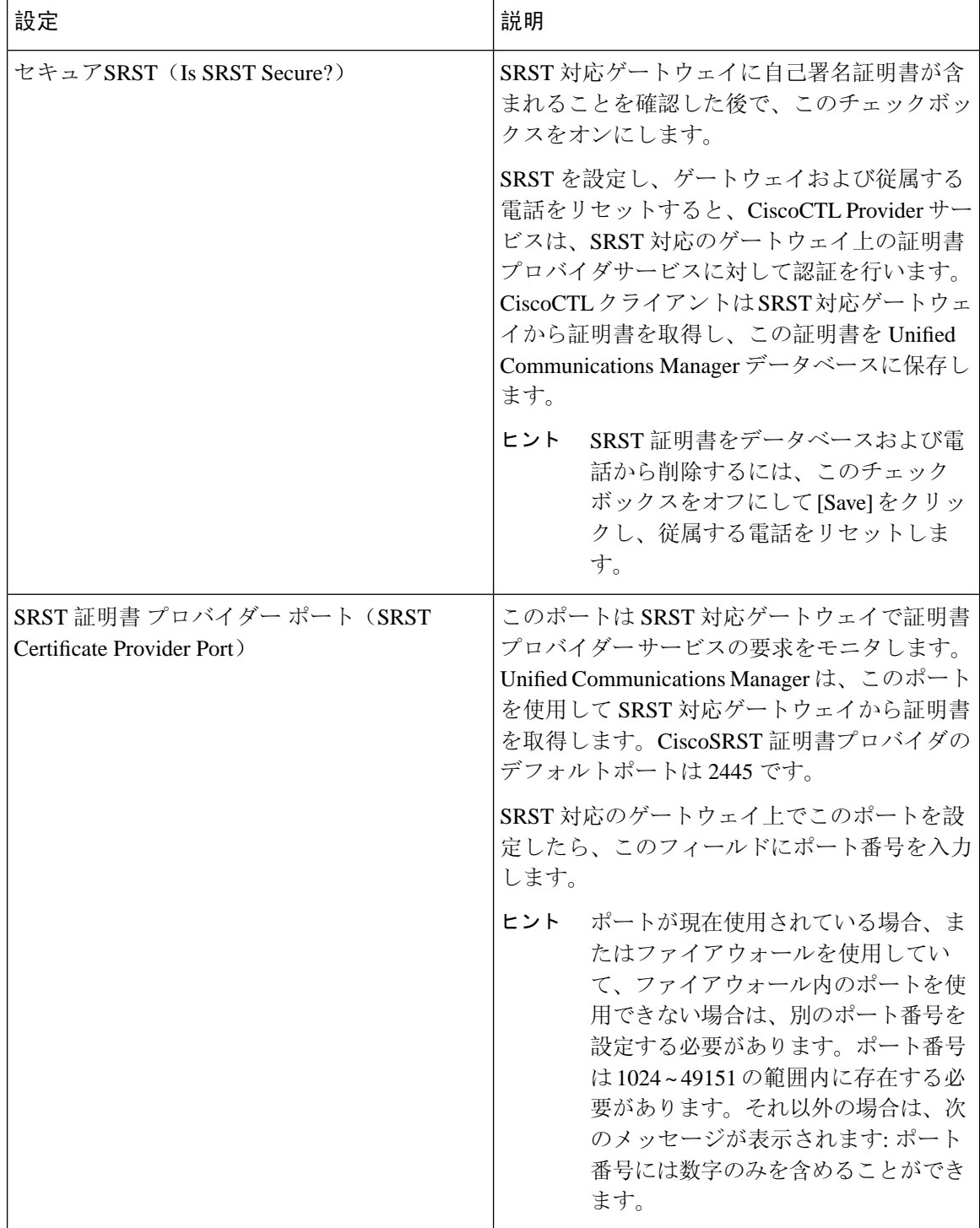

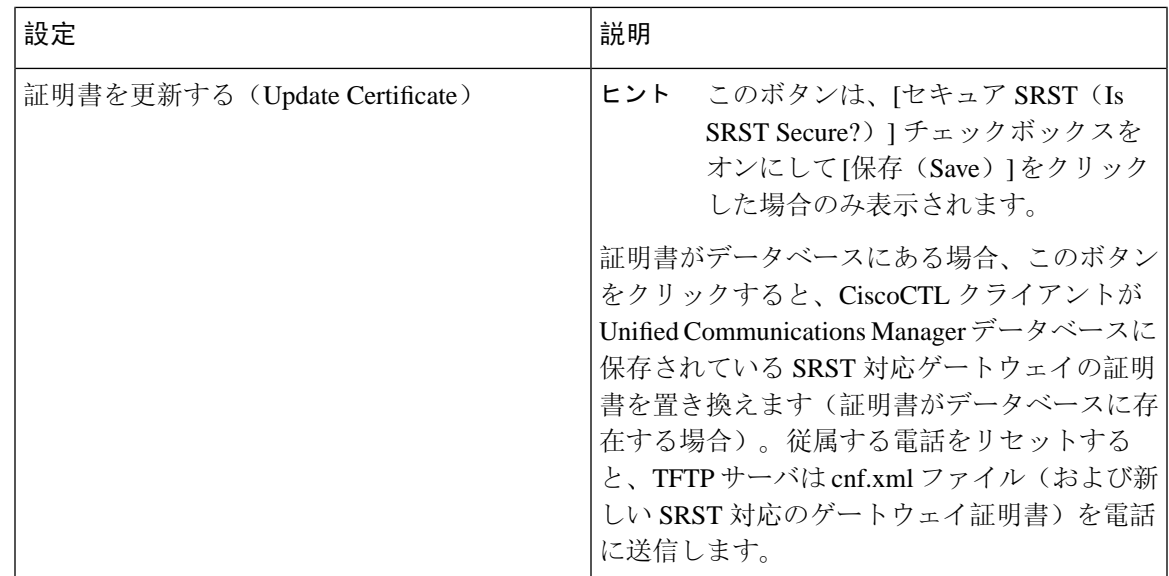

関連トピック

SRST [のセキュリティのヒント](#page-345-0), on page 320 [詳細情報](#page-86-0)の入手先, on page 61

### <span id="page-350-0"></span>**SRST** リファレンスからのセキュリティの削除

セキュリティを設定した後にSRSTリファレンスを非セキュアにするには、[IsSRSTSecure?]チェッ クボックスをオフにします。[SRST 設定 (SRST Configuration)] ウィンドウのチェックボックスを オンにします。ゲートウェイのクレデンシャルサービスをオフにする必要があることを示すメッ セージが表示されます。

# <span id="page-350-1"></span>ゲートウェイからの **SRST** 証明書の削除

SRST証明書がSRST対応ゲートウェイに存在しない場合は、UnifiedCommunications Managerデー タベースおよび電話から、SRST 証明書を削除する必要があります。

このタスクを実行するには、[**ISSrstSecure?** ]チェックボックスをオフにして、[SrstConfiguration] ウィンドウで [ **Update** ] をクリックします。次に、[ **Reset Devices**] をクリックします。

I

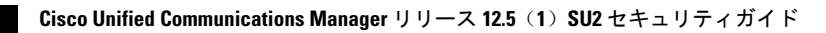

<span id="page-352-0"></span>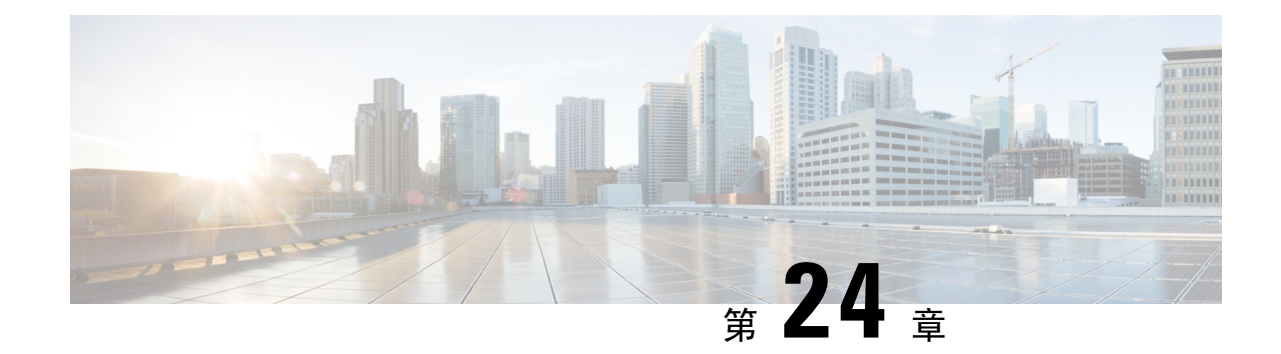

# ゲートウェイおよびトランクの暗号化の設 定

この章では、ゲートウェイとトランクの暗号化の設定について説明します。

- Cisco IOS MGCP [ゲートウェイの](#page-352-1)暗号化 (327ページ)
- H.323 [ゲートウェイおよび](#page-353-0) h.323/h.323/.h トランク暗号化 (h.323) (328 ページ)
- SIP [トランクの](#page-355-0)暗号化 (330 ページ)
- [セキュアゲートウェイとトランクのセットアップ](#page-356-0) (331 ページ)
- ネットワーク [インフラストラクチャ](#page-357-0)内の IPSec 設定 (332 ページ)
- Unified Communications Manager [とゲートウェイまたはトランク](#page-358-0)間の IPsec の設定 (333 ペー ジ[\)](#page-358-0)
- Cisco Unified [Communications](#page-358-1) Manager Administration を使用した SRTP の許可 (333 ページ)
- [ゲートウェイとトランクの](#page-359-0)暗号化に関する詳細情報の入手先 (334 ページ)

### <span id="page-352-1"></span>**Cisco IOS MGCP** ゲートウェイの暗号化

Unified Communications Manager は、MGCP SRTP パッケージを使用するゲートウェイをサポート しています。MGCP SRTP パッケージは、ゲートウェイがセキュア RTP 接続上でパケットを暗号 化および復号化するときに使用されます。コールセットアップ中に交換される情報によって、ゲー トウェイがコールに SRTP を使用するかどうかが決まります。デバイスが SRTP をサポートして いる場合、システムは SRTP 接続を使用します。少なくとも1つのデバイスが SRTP をサポートし ていない場合、システムは RTP 接続を使用します。SRTP から RTP へのフォールバック(または その逆)は、安全なデバイスから安全ではないデバイスへの転送、会議、トランスコーディング、 保留音などの場合に発生する可能性があります。

システムが2台のデバイス間で暗号化SRTPコールを設定する場合、UnifiedCommunicationsManager はセキュアコール用のマスター暗号化キーとsaltを生成し、SRTPストリーム専用のゲートウェイ に送信します。Unified Communications Manager は SRTCP ストリーム用のキーと salt を送信しませ んが、ゲートウェイはこれらもサポートします。これらのキーは、MGCP シグナリング パスを介 してゲートウェイに送信されます。このパスはIPSecを使用して保護する必要があります。Unified Communications Manager は IPSec 接続が存在するかどうかを認識しませんが、IPSec が設定されて

いない場合、システムはゲートウェイにセッションキーをクリアテキストで送信します。セッショ ン キーがセキュアな接続を介して送信されるよう、IPSec 接続が存在することを確認します。

$$
\boldsymbol{\mathcal{L}}
$$

- SRTP用に設定されているMGCPゲートウェイが、認証済みデバイス(たとえば、SCCPを実行し ている認証済み電話機)とのコールに関与している場合、 Unified Communications Managerがコー ルを認証済みとして分類するため、電話機に保護アイコンが表示されます。UnifiedCommunications Managerは、デバイスのSRTP機能がコールのネゴシエートに成功した場合、コールを暗号化とし て分類します。MGCP ゲートウェイが、セキュリティ アイコンを表示できる電話に接続されてい る場合、コールが暗号化されているときは電話に鍵アイコンが表示されます。 ヒント
	- 次に、MGCP E1 PRI ゲートウェイについての説明を示します。
		- SRTP 暗号化の MGCP ゲートウェイを設定する必要があります。コマンド **mgcppackage-capabilitysrtp-package** を使用してゲートウェイを設定します。
		- MGCP ゲートウェイでは、[高度な IP サービス(Advanced IP Services)] または [高度な企業 サービス(Advanced Enterprise Services)] イメージを指定する必要があります。
		- たとえば、**c3745-adventerprisek9-mz.124-6.T.bin** など。
		- 保護ステータスは、COCPPRISetup、Alert、およびConnectの各メッセージで独自のFacilityIE を使用して、交換用の CP E1 PRI ゲートウェイと交換されます。
		- Unified Communications Manager は、Cisco Unified IP 電話 でのみセキュア通知トーンを再生し ます。ネットワーク内の PBX は、コールのゲートウェイ側にトーンを再生します。
		- Cisco Unified IP電話 とMGCP E1PRIゲートウェイの間のメディアが暗号化されていないと、 コールはドロップされます。

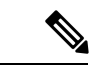

MGCPゲートウェイの暗号化の詳細については、使用しているCisco IOS ソフトウェアのバージョンの『*Media and Signaling Authentication and Encryption Feature for Cisco IOS MGCP Gateways*』を参照してください。 (注)

# <span id="page-353-0"></span>**H.323** ゲートウェイおよび **h.323/h.323/.h** トランク暗号化 **(h.323)**

セキュリティをサポートするH.323ゲートウェイおよびゲートキーパー、または非ゲートキーパー 制御の H.225/H.323/H.245 トランクは、Cisco Unified Communications OperatingSystem で IPSec アソ シエーションを設定した場合、Unified Communications Manager に対して認証できます。Unified Communications Manager とこれらのデバイスの間での IPSec アソシエーション作成については、 『*Administration Guide for Cisco Unified Communications Manager*』を参照してください。

H.323、H.225、およびH.245デバイスでは暗号キーが生成されます。これらのキーは、IPSecで保 護されたシグナリング パスを介して Unified Communications Manager に送信されます。Unified Communications Manager は IPSec 接続が存在するかどうかを認識しませんが、IPSec が設定されて いない場合、セッションキーは暗号化されずに送信されます。セッションキーがセキュアな接続 を介して送信されるよう、IPSec 接続が存在することを確認します。

IPSec アソシエーションの設定に加えて、Unified Communications Manager Administration のデバイ ス設定ウィンドウにある [SRTP 許可(SRTP Allowed)] チェックボックスにマークを付ける必要 があります。これはH.323ゲートウェイ、H.225トランク(ゲートキーパー制御)、クラスタ間ト ランク(ゲートキーパー制御)、およびクラスタ間トランク(非ゲートキーパー制御)の設定ウィ ンドウなどに存在します。このチェックボックスをオンにしない場合、Unified Communications Manager は RTP を使用してデバイスと通信します。このチェックボックスをオンにする場合、 Unified Communications Manager は SRTP がデバイスに対して設定されているかどうかに応じて、 セキュア コールと非セキュア コールを許可します。

 $\bigwedge$ 

Unified Communications Manager Administration で [SRTP Allowed] チェックボックスをオンにする 場合は、セキュリティ関連情報が暗号化されずに送信されることを防ぐために、IPSecを設定する ことを強く推奨します。 注意

Unified Communications Manager は、IPSec 接続が正しく設定されたかどうかを確認しません。接 続を正しく設定しないと、セキュリティ関連の情報がクリアテキストで送信されることがありま す。

セキュアメディアパスまたはセキュアシグナリングパスを確立でき、デバイスがSRTPをサポー トする場合、システムは SRTP 接続を使用します。セキュア メディア パスまたはセキュア シグナ リング パスを確立できないか、1 つ以上のデバイスが SRTP をサポートしない場合、システムは RTP 接続を使用します。SRTP から RTP へのフォールバック(またはその逆)は、安全なデバイ スから安全ではないデバイスへの転送、会議、トランスコーディング、保留音などの場合に発生 する可能性があります。

### $\mathcal{L}$

コールがパススルー対応 MTP を使用し、リージョン フィルタリングの後でデバイスの音声機能 が一致し、どのデバイスについても[MTPRequired]チェックボックスがオンになっていない場合、 UnifiedCommunications Managerはそのコールをセキュアとして分類します。[MTPRequired]チェッ クボックスがオンの場合、UnifiedCommunicationsManagerはコールの音声パススルーを無効にし、 コールを非セキュアとして分類します。MTPがコールに関係しない場合、UnifiedCommunications Manager はデバイスの SRTP 機能に応じてそのコールを暗号化済みに分類することがあります。 ヒント

Unified Communications Manager は、そのデバイスの [SRTP Allowed] チェックボックスがオンで、 そのデバイスの SRTP 機能がコールに対して正常にネゴシエートされれば、コールを暗号化済み に分類します。 コールを暗号化済みとして分類します。前述の条件を満たさない場合、Unified Communications Manager はコールを非セキュアとして分類します。デバイスが、セキュリティ ア イコンを表示できる電話に接続されている場合、コールが暗号化されているときは電話機に鍵ア イコンが表示されます。

Unified Communications Manager は、トランクまたはゲートウェイ経由の発信 FastStart コールを非 セキュアとして分類します。Unified Communications Manager Administration で [SRTP Allowed] チェックボックスをオンにした場合、UnifiedCommunicationsManagerは**[EnableOutboundFastStart]** チェックボックスをオフにします。

Unified Communications Manager の一部の種類のゲートウェイおよびトランクでは、共有秘密キー (Diffie-Hellman キー)やその他の H.235 データを 2 つの H.235 エンドポイント間で透過的にパス スルーさせることができます。このため、これら 2 つのエンドポイントではセキュア メディア チャネルを確立できます。

[H. 235 data]の通過を有効にするには、次のトランクおよびゲートウェイの構成時の設定で[**h. 235** パススルーを許可する] チェックボックスをオンにします。

- $\lceil -225 \text{ Trunk} \rceil$
- ICT ゲートキーパー制御
- ICT 非ゲートキーパー制御
- H.323 ゲートウェイ

トランクとゲートウェイの設定の詳細については、『*Administration Guide for Cisco Unified Communications Manager*』を参照してください。

### <span id="page-355-0"></span>**SIP** トランクの暗号化

SIP トランクは、シグナリングとメディアの両方でセキュアなコールをサポートできます。TLS はシグナリング暗号化を提供し、SRTP はメディア暗号化を提供します。

トランクのシグナリング暗号化を設定するには、SIP トランクセキュリティプロファイル ([ シス テム > セキュリティプロファイル > **(siptrunksecurityprofile )**] ウィンドウで) を設定するときに、 次のオプションを選択します。

- **[**デバイス セキュリティ モード(**Device Security Mode**)**]** ドロップダウンリストから、「[暗 号化済(Encrypted)]」 を選択します。
- **[**着信転送タイプ(**Incoming Transport Type**)**]** ドロップダウンリストから 「[TLS]」 を選択 します。
- **[**発信転送タイプ(**Outgoing Transport Type**)**]** ドロップダウンリストから 「[TLS]」 を選択 します。

SIPトランクセキュリティプロファイルを設定したら、そのプロファイルをトランクに適用します ([ **Device** > **trunk** > **sip trunk** configuration] ウィンドウ)。

トランクに対してメディア暗号化を設定するには、**[SRTP**を許可(**SRTPAllowed**)**]**チェックボッ クスをオンにします(**[**デバイス(**Device**)**][**トランク**][SIP** トランク(**SIP Trunk**)**]** 設定ウィンド ウでも同様です)。

 $\bigwedge$ 

このチェックボックスをオンにする場合は、キーやその他のセキュリティ関連情報がコールネゴ シエーション中に公開されないように、暗号化された TLS プロファイルを使用することを推奨し ます。非セキュアプロファイルを使用する場合でも SRTP は機能しますが、キーはシグナリング およびトレースで公開されます。この場合、 Unified Communications Managerとトランクの接続先 間でネットワークのセキュリティを確保する必要があります。 注意

#### 関連トピック

SIP トランク セキュリティ [プロファイルの](#page-360-0)設定, on page 335

# <span id="page-356-0"></span>セキュアゲートウェイとトランクのセットアップ

この手順は、 *CiscoIOS* のメディアおよびシグナリングの認証および暗号化機能と組み合わせて使 用します。これにより、セキュリティのためにCiscoIOS MGCPゲートウェイを設定する方法に関 する情報が提供されます。

### 手順

- **Step 1 ctls ctl** コマンドを実行してクラスタを混合モードに設定したことを確認します。
- **Step 2** 電話機が暗号化用に設定されていることを確認します。
- **Step 3** IPSec を設定します。
	- ネットワークインフラストラクチャで IPSec を設定することも、 Unified Communications ヒント Managerとゲートウェイまたはトランクとの間でIPSecを設定することもできます。IPSec を設定するために 1 つの方式を実装する場合、他の方式を実装する必要はありません。
- **Step 4** H.323 IOS ゲートウェイおよびクラスタ間トランクの場合、Unified Communications Manager で [SRTPを許可する (SRTP Allowed) 1チェックボックスをオンにします。

[SRTPを許可する(SRTP Allowed)]チェックボックスは、[トランクの設定(Trunk Configuration)] ウィンドウまたは[ゲートウェイの設定(GatewayConfiguration)]ウィンドウに表示されます。こ れらのウィンドウを表示する方法については、Cisco Unified [Communications](https://www.cisco.com/c/en/us/support/unified-communications/unified-communications-manager-callmanager/products-maintenance-guides-list.html) Manager アドミニス [トレーション](https://www.cisco.com/c/en/us/support/unified-communications/unified-communications-manager-callmanager/products-maintenance-guides-list.html) ガイドのトランクおよびゲートウェイに関する章を参照してください。

- **Step 5** SIP トランクの場合、SIP トランク セキュリティプロファイルを設定し、トランクに適用します (この処理を行っていない場合)。また、**[**デバイス(**Device**)**]** > **[**トランク(**Trunk**)**]** > **[SIP** ト ランク(**SIP Trunk**)**]** の設定ウィンドウで **[SRTP** を許可する(**SRTP allowed**)**]** チェックボック スを必ずオンにします。
	- **[SRTP** を許可する(**SRTP Allowed**)**]** チェックボックスをオンにする場合、コール ネゴ シエーション中にキーやその他のセキュリティ関連情報が公開されないようにするため に、暗号化されたTLSプロファイルを使用することを推奨します。非セキュアプロファ イルを使用すると、SRTPは機能しますが、キーはシグナリングおよびトレースで公開さ れます。この場合、 Unified Communications Managerとトランクの接続先間でネットワー クのセキュリティを確保する必要があります。 注意
- **Step 6** ゲートウェイでセキュリティ関連の設定タスクを実行します。

詳細については、『*Media and Signaling Authentication and Encryption Feature for Cisco IOS MGCP Gateways*』を参照してください。

### 関連トピック

Cisco CTL [クライアントの](#page-138-0)設定, on page 113 Unified Communications Manager [とゲートウェイまたはトランク](#page-358-0)間の IPsec の設定, on page 333 ネットワーク [インフラストラクチャ](#page-357-0)内の IPSec 設定, on page 332 電話機[のセキュリティ](#page-214-0), on page 189 [デフォルトのセキュリティ](#page-104-0)機能, on page 79 SIP トランク セキュリティ [プロファイルの](#page-360-0)設定, on page 335

# <span id="page-357-0"></span>ネットワーク インフラストラクチャ内の **IPSec** 設定

このセクションでは、IPSec の設定方法については説明しません。代わりに、ネットワーク イン フラストラクチャでIPsecを設定する際の考慮事項と推奨事項について記載されています。ネット ワーク インフラストラクチャ内で IPsec を設定する予定であり、Unified Communications Manager とデバイスの間では設定しない場合、IPsec の設定前に次の情報を検討してください。

- Ciscoでは、UnifiedCommunications Manager自体ではなく、インフラストラクチャの中でIPsec をプロビジョニングすることを推奨します。
- IPsec を設定する前に、既存の IPsec 接続または VPN 接続、プラットフォームの CPU への影 響、帯域幅への影響、ジッターや遅延などの評価指標について考慮します。
- 『*Voice and Video Enabled IPsec Virtual Private Networks Solution Reference Network Design Guide*』 を参照します。
- 『*Cisco IOS Security Configuration Guide, Release 12.2*』(またはそれ以降)を参照します。
- IPsec 接続のリモートエンドをセキュアな CiscoIOS MGCP ゲートウェイで終端します。
- テレフォニーサーバが存在するネットワークの信頼された球体内のネットワークデバイスで ホストの終端を終端します。たとえば、ファイアウォール、アクセスコントロールリスト (ACL)、またはその他のレイヤ3デバイスの背後にあります。
- ホスト側IPsec接続の終端に使用する機器は、ゲートウェイの数とそれらのゲートウェイに予 想されるコールの量とによって決まります。たとえば、Cisco VPN 3000 シリーズ コンセント レータ、Catalyst 6500 IPsec VPN サービス モジュール、Cisco サービス統合型ルータなどがあ ります。
- セキュアゲートウェイとトランクの設定に関連するトピックで指定されている順序で手順を 実行します。

 $\triangle$ 

IPsec接続を設定してその接続がアクティブであることを確認しないと、メディアストリームのプ ライバシーが損なわれる可能性があります。

# <span id="page-358-0"></span>**Unified Communications Manager** とゲートウェイまたはト ランク間の **IPsec** の設定

Unified Communications Manager と、この章で説明されているゲートウェイやトランクとの間の IPSec の設定に関する情報については、『*Administration Guide for Cisco Unified Communications Manager*』を参照してください。

# <span id="page-358-1"></span>**Cisco Unified Communications Manager Administration** を使 用した **SRTP** の許可

[SRTP を許可する(SRTP Allowed)] チェックボックスは、Unified Communications Managerの次の 設定ウィンドウに表示されます。

- H.323 ゲートウェイの設定ウィンドウ
- [H.225 Trunk (Gatekeeper Controlled) Configuration] ウィンドウ
- [Inter-Cluster Trunk (Gatekeeper Controlled) Configuration] ウィンドウ
- [Inter-Cluster Trunk (Non-Gatekeeper Controlled) Configuration] ウィンドウ
- [SIP トランクの設定 (SIP Trunk Configuration)] ウィンドウ

注意

H.323 ゲートウェイ、ゲートキーパー制御または非ゲートキーパー制御の H.323/H.245/H.225 トラ ンク、SIPトランクの[SRTPAllowed]チェックボックスを設定するには、次の手順を実行します。

手順

- **Step 1** Unified Communications Managerの説明に従って、ゲートウェイまたはトランクを検索します。
- **Step 2** ゲートウェイまたはトランクの設定ウィンドウを開いた後、[SRTP を許可する(SRTP Allowed)] チェックボックスをオンにします。
	- SIP トランクの **[SRTP** を許可する(**SRTP Allowed**)**]** チェックボックスをオンにする場 合は、キーや他のセキュリティ関連の情報がネゴシエーション中に公開されないように TLS 暗号化プロファイルの使用を推奨します。非セキュア プロファイルを使用すると、 SRTPは機能しますが、キーはシグナリングおよびトレースで公開されます。この場合、 Unified Communications Managerとトランクの接続先間でネットワークのセキュリティを 確保する必要があります。 注意
- **Step 3** [保存(Save)] をクリックします。
- **Step 4** デバイスをリセットするには、[Reset] をクリックします。
- **Step 5** IPSec が H323 に対して正しく設定されていることを確認します。(SIP の場合は、TLS が正しく設 定されていることを確認してください)。

関連トピック

[ゲートウェイとトランクの](#page-359-0)暗号化に関する詳細情報の入手先, on page 334

# <span id="page-359-0"></span>ゲートウェイとトランクの暗号化に関する詳細情報の入 手先

- 認証、整合性[、および](#page-50-0)許可 (25 ページ)
- [暗号化](#page-56-0) (31 ページ)

#### 関連トピック

認証、整合性[、および](#page-50-0)許可, on page 25 [暗号化](#page-56-0), on page 31 Cisco IOS MGCP [ゲートウェイの](#page-352-1)暗号化, on page 327 H.323 [ゲートウェイおよび](#page-353-0) h.323/h.323/.h トランク暗号化 (h.323), on page 328 SIP [トランクの](#page-355-0)暗号化, on page 330 [セキュアゲートウェイとトランクのセットアップ](#page-356-0), on page 331 ネットワーク [インフラストラクチャ](#page-357-0)内の IPSec 設定, on page 332 Unified Communications Manager [とゲートウェイまたはトランク](#page-358-0)間の IPsec の設定, on page 333
<span id="page-360-1"></span>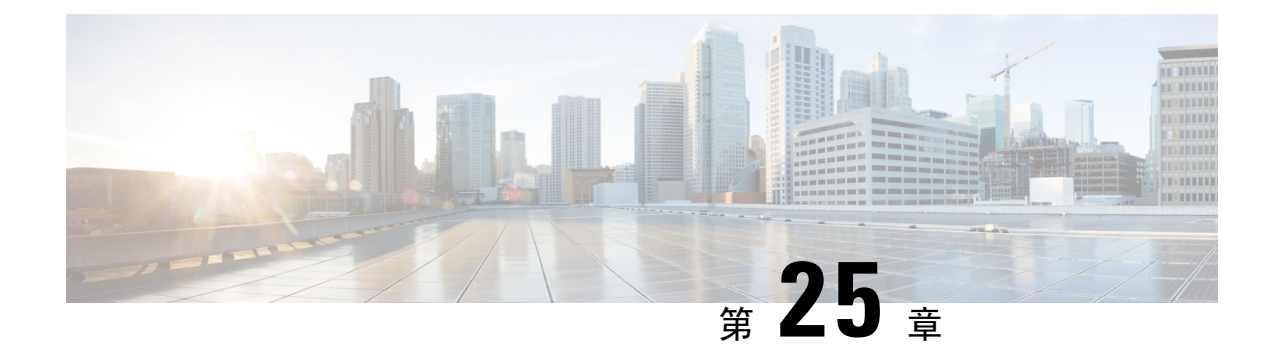

## **SIP** トランク セキュリティ プロファイルの 設定

この章では、SIP トランクセキュリティプロファイルの設定について説明します。

- SIP トランク セキュリティ [プロファイルの](#page-360-0)設定について (335 ページ)
- SIP トランク セキュリティ [プロファイルの](#page-361-0)設定のヒント (336 ページ)
- SIP [トランクセキュリティプロファイルの](#page-361-1)検索 (336 ページ)
- SIP トランク セキュリティ [プロファイルの](#page-362-0)設定 (337 ページ)
- SIP トランク セキュリティ [プロファイルの](#page-363-0)設定 (338 ページ)
- SIP [トランクセキュリティプロファイルの](#page-371-0)適用 (346 ページ)
- Sip [トランクセキュリティプロファイルと](#page-371-1) SIP トランクの同期 (346 ページ)
- SIP トランク セキュリティ [プロファイルの](#page-372-0)削除 (347 ページ)
- SIP [トランクセキュリティプロファイルに](#page-373-0)関する詳細情報の入手先 (348 ページ)

### <span id="page-360-0"></span>**SIP** トランク セキュリティ プロファイルの設定について

Unified Communications Manager Administration では、単一のセキュリティ プロファイルを複数の SIP トランクに割り当てることができるよう、SIP トランクのセキュリティ関連の設定項目をグ ループ化しています。セキュリティ関連の設定項目には、デバイス セキュリティ モード、ダイ ジェスト認証、着信/発信転送タイプの設定があります。[トランクの設定(Trunk Configuration)] ウィンドウでセキュリティプロファイルを選択する際に、構成済みの設定を SIP トランクに適用 します。

Unified Communications Manager をインストールすると、自動登録用の定義済み非セキュア SIP ト ランク セキュリティ プロファイルが提供されます。SIP トランクのセキュリティ機能を有効にす るには、新しいセキュリティ プロファイルを設定し、それを SIP トランクに適用します。トラン クがセキュリティをサポートしない場合は、非セキュア プロファイルを選択してください。

セキュリティ プロファイルの設定ウィンドウには、SIP トランクがサポートするセキュリティ機 能だけが表示されます。

### <span id="page-361-0"></span>**SIP** トランク セキュリティ プロファイルの設定のヒント

[Unified Communications Manager Administration] で SIP トランク セキュリティ プロファイルを設定 する際には以下の情報を考慮してください。

- SIP トランクを設定する場合は、[トランクの設定 (Trunk Configuration)] ウィンドウでセキュ リティプロファイルを選択する必要があります。デバイスがセキュリティをサポートしてい ない場合は、非セキュア プロファイルを選択します。
- 現在デバイスに割り当てられているセキュリティ プロファイルは削除できません。
- すでに SIP トランクに割り当てられているセキュリティプロファイルの設定を変更すると、 そのプロファイルが割り当てられているすべての SIP トランクに再設定された設定が適用さ れます。
- デバイスに割り当てられているセキュリティ ファイルの名前を変更できます。古いプロファ イル名と設定が割り当てられている SIP トランクは、新しいプロファイル名と設定を前提と しています。
- Unified Communications Manager 5.0 以降のアップグレード前にデバイス セキュリティ モード を設定していた場合、Unified Communications Manager は SIP トランクのプロファイルを作成 し、そのプロファイルをデバイスに適用します。

### <span id="page-361-1"></span>**SIP** トランクセキュリティプロファイルの検索

SIP トランクセキュリティプロファイルを検索するには、次の手順を実行します。

#### 手順

**Step 1 [System]** > **[Security Profile]** > **[SIP Trunk Security Profile]** の順に選択します。

[Find and List] ウィンドウが表示されます。このウィンドウには、アクティブな(以前の)クエ リーのレコードも表示されることがあります。

**Step 2** データベース内のレコードをすべて表示するには、ダイアログボックスを空欄のままにして、 Step 3 (337 [ページ](#page-362-1)) に進みます。

レコードをフィルタまたは検索するには、次の手順を実行します。

- a) ドロップダウン リスト ボックスで検索パラメータを選択します。
- b) 次に、ドロップダウン リスト ボックスで検索パターンを選択します。
- c) 必要に応じて、適切な検索テキストを指定します。
- 検索条件をさらに追加するには、[+] ボタンをクリックします。 条件を追加すると、 指定した条件をすべて満たしているレコードが検索されます。条件を削除する場合、 最後に追加した条件を削除するには、[-] ボタンをクリックします。追加した検索条 件をすべて削除するには、[Clear Filter] ボタンをクリックします。 (注)
- <span id="page-362-1"></span>**Step 3** [検索 (Find) ] をクリックします。

条件を満たしているレコードがすべて表示されます。1 ページあたりの項目の表示件数を変更す るには、**[**ページあたりの行数(**Rows per Page**)**]** ドロップダウン リスト ボックスで別の値を選 択します。

- **Step 4** 表示されるレコードのリストで、表示するレコードのリンクをクリックします。
	- ソート順を反転させるには、リスト見出しの上矢印または下矢印が使用可能であればそ れをクリックします。 (注)

選択した項目がウィンドウに表示されます。

#### 関連トピック

SIP [トランクセキュリティプロファイルに](#page-373-0)関する詳細情報の入手先, on page 348

### <span id="page-362-0"></span>**SIP** トランク セキュリティ プロファイルの設定

SIP トランク セキュリティ プロファイルを追加、更新、またはコピーするには、次の手順を実行 します。

#### 手順

- **Step 1** Cisco Unified Communications Manager Administrationから、**[**システム(**System**)**]** > **[**セキュリティ プロファイル(**Security Profile**)**]** > **[SIP** トランクセキュリティプロファイル(**SIP TrunkSecurity Profile**)**]** を選択します。
- **Step 2** 次のいずれかの操作を行います。
	- a) 新しいプロファイルを追加するには、[Find] ウィンドウで [Add New] をクリックします (プロファイルを表示してから、[Add New] をクリックすることもできます)。

各フィールドにデフォルト設定が取り込まれた設定ウィンドウが表示されます。

b) 既存のセキュリティ プロファイルをコピーするには、適切なプロファイルを見つけ、[Copy] 列内にあるそのレコード用の [Copy] アイコンをクリックします

(プロファイルを表示してから、[Copy] をクリックすることもできます)。

設定ウィンドウが表示され、設定された項目が示されます。

c) 既存のプロファイルを更新するには、SIP[トランクセキュリティプロファイルの](#page-361-1)検索 (336ペー ジ[\)](#page-361-1)の説明に従い、適切なセキュリティ プロファイルを見つけて表示します。

設定ウィンドウが表示され、現在の設定が示されます。

**Step 3** 「SIP トランク セキュリティ プロファイルの設定」の説明に従って、適切な設定を入力します。

**Step 4** [保存(Save)] をクリックします。

セキュリティプロファイルを作成したら、それをトランクに適用します。SIPトランクにダイジェ スト認証を設定した場合は、SIP トランクを介して接続されているアプリケーションの [ **Sip** レル ム **(Sip Realm** ) **]** ウィンドウでダイジェストクレデンシャルを設定する必要があります (まだ設定 していない場合)。SIPトランクを介して接続されているアプリケーションに対してアプリケーショ ンレベルの許可を有効にした場合は、[アプリケーションユーザ **(Application User** )] ウィンドウで アプリケーションに許可されているメソッドを設定する必要があります (まだ実行していない場 合)。

#### 関連トピック

SIP [トランクセキュリティプロファイルの](#page-371-0)適用, on page 346 SIP [トランクセキュリティプロファイルに](#page-373-0)関する詳細情報の入手先, on page 348

### <span id="page-363-0"></span>**SIP** トランク セキュリティ プロファイルの設定

次の表では、[SIP トランク セキュリティ プロファイル(SIP Trunk Security Profile)] の設定項目 について説明します。

#### 表 **40 : SIP** トランク セキュリティ プロファイルの設定項目

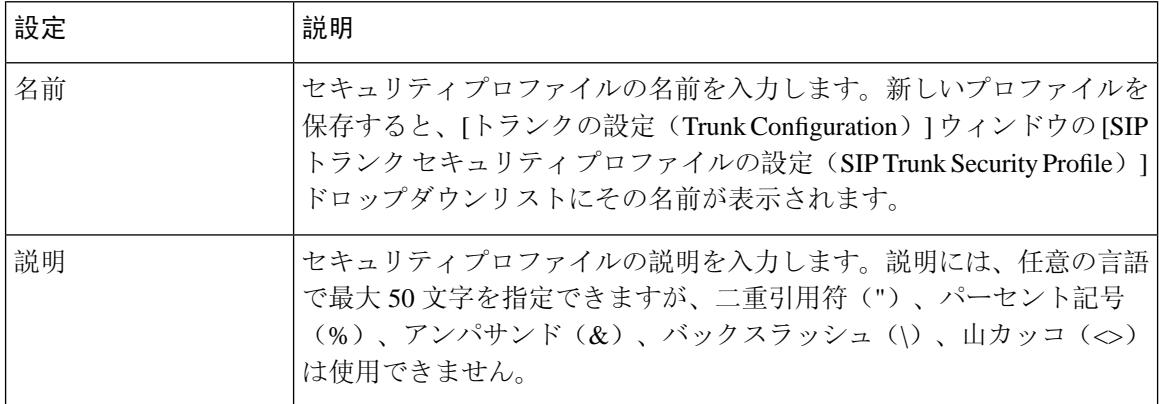

 $\overline{\phantom{a}}$ 

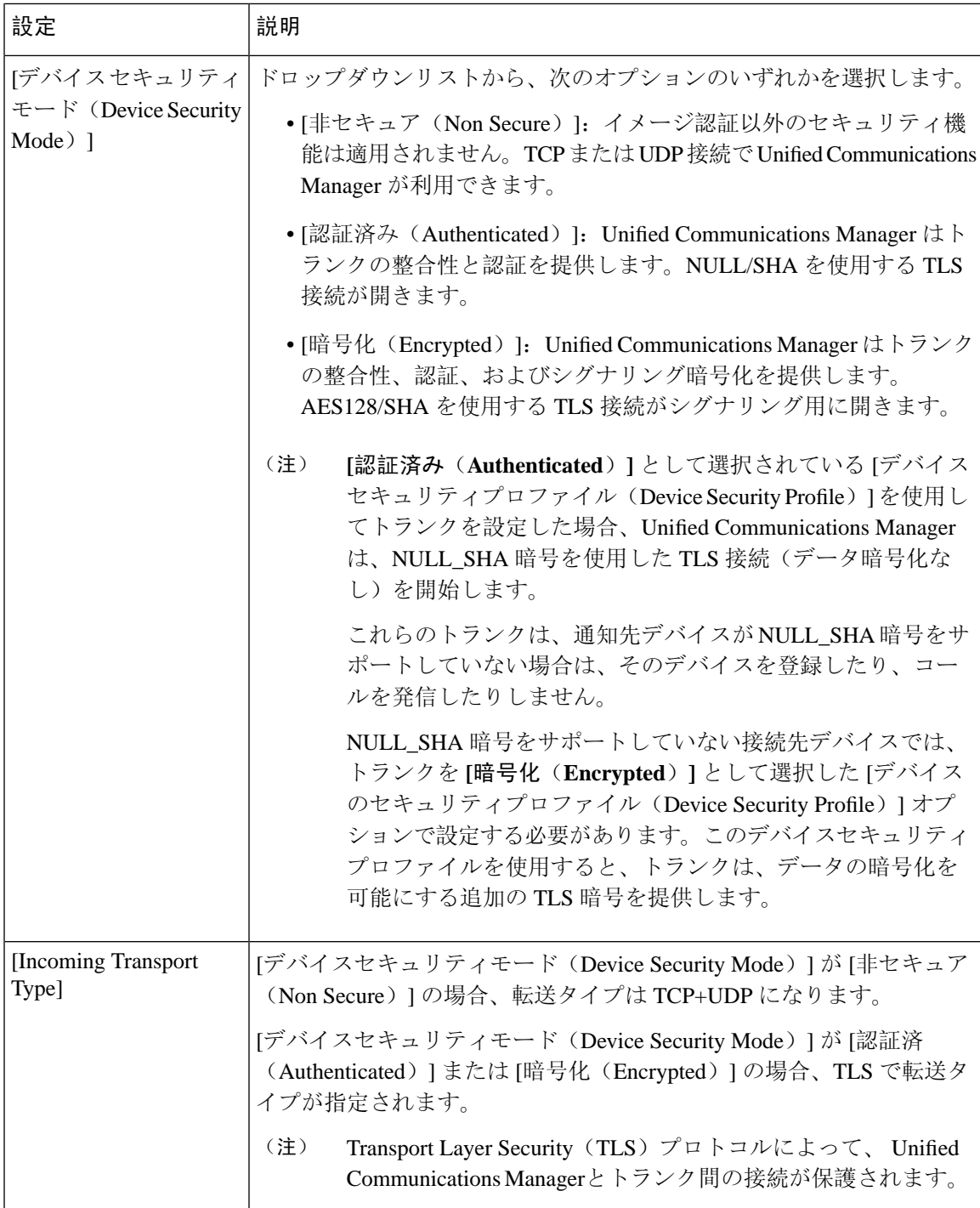

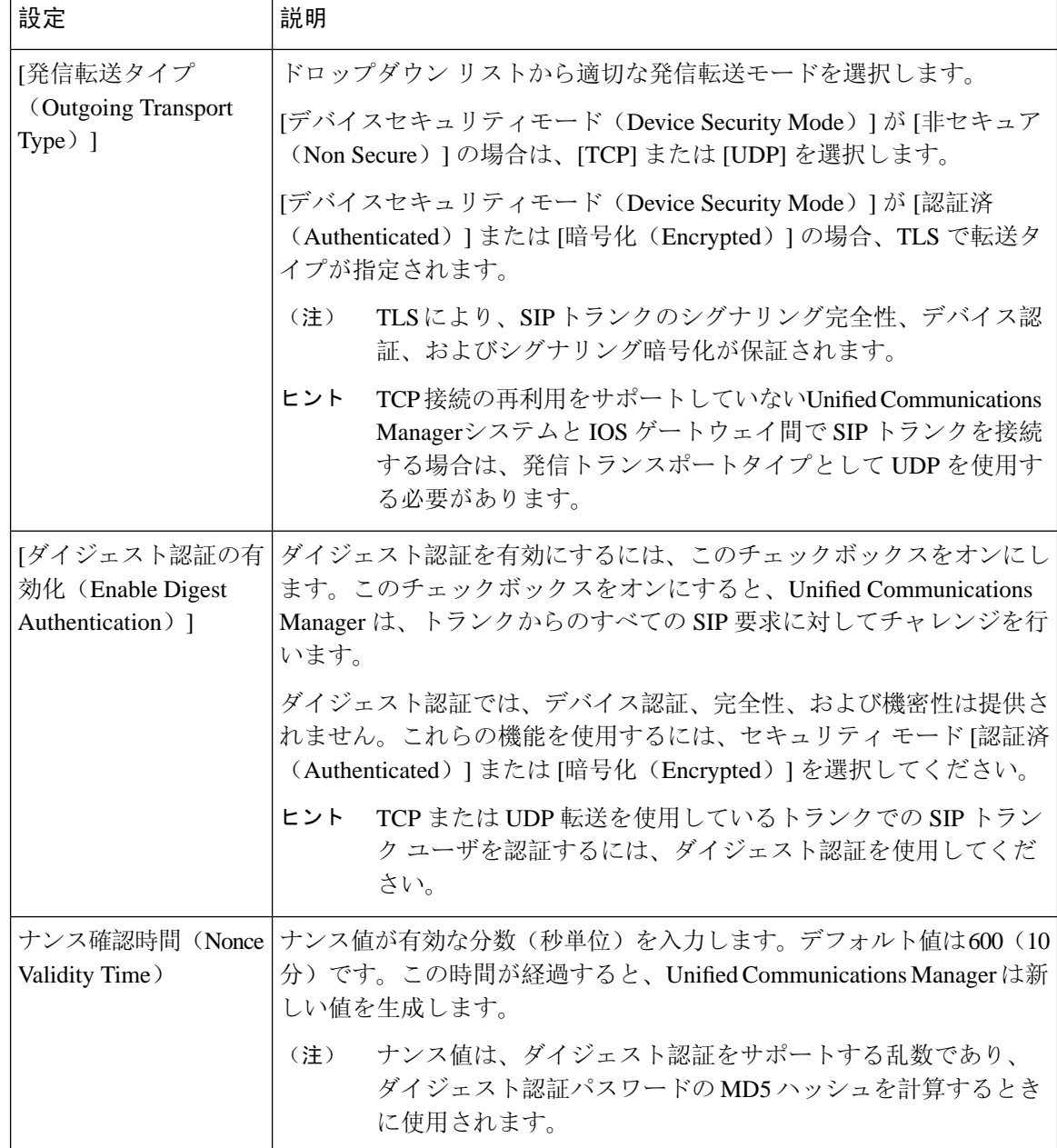

I

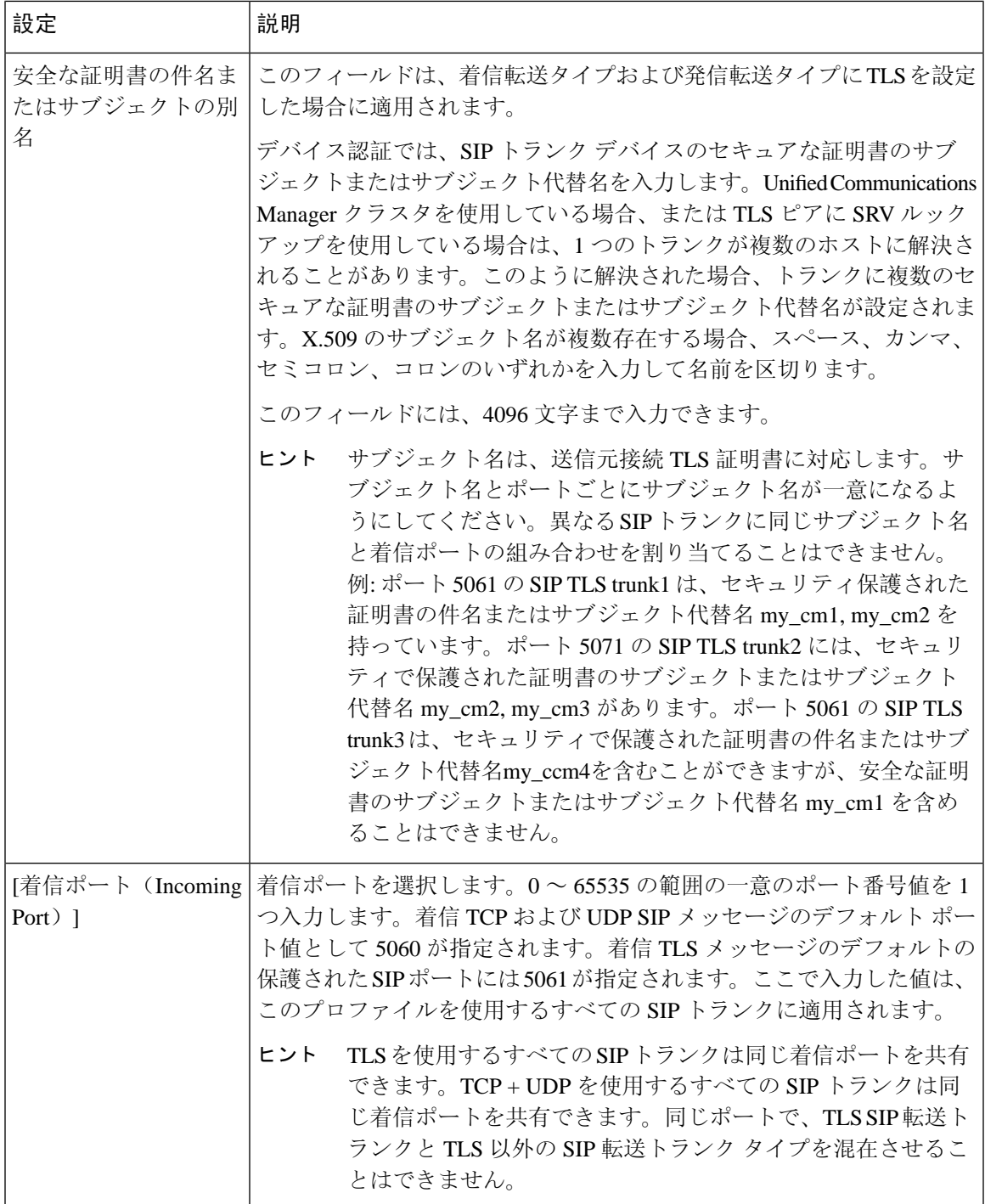

I

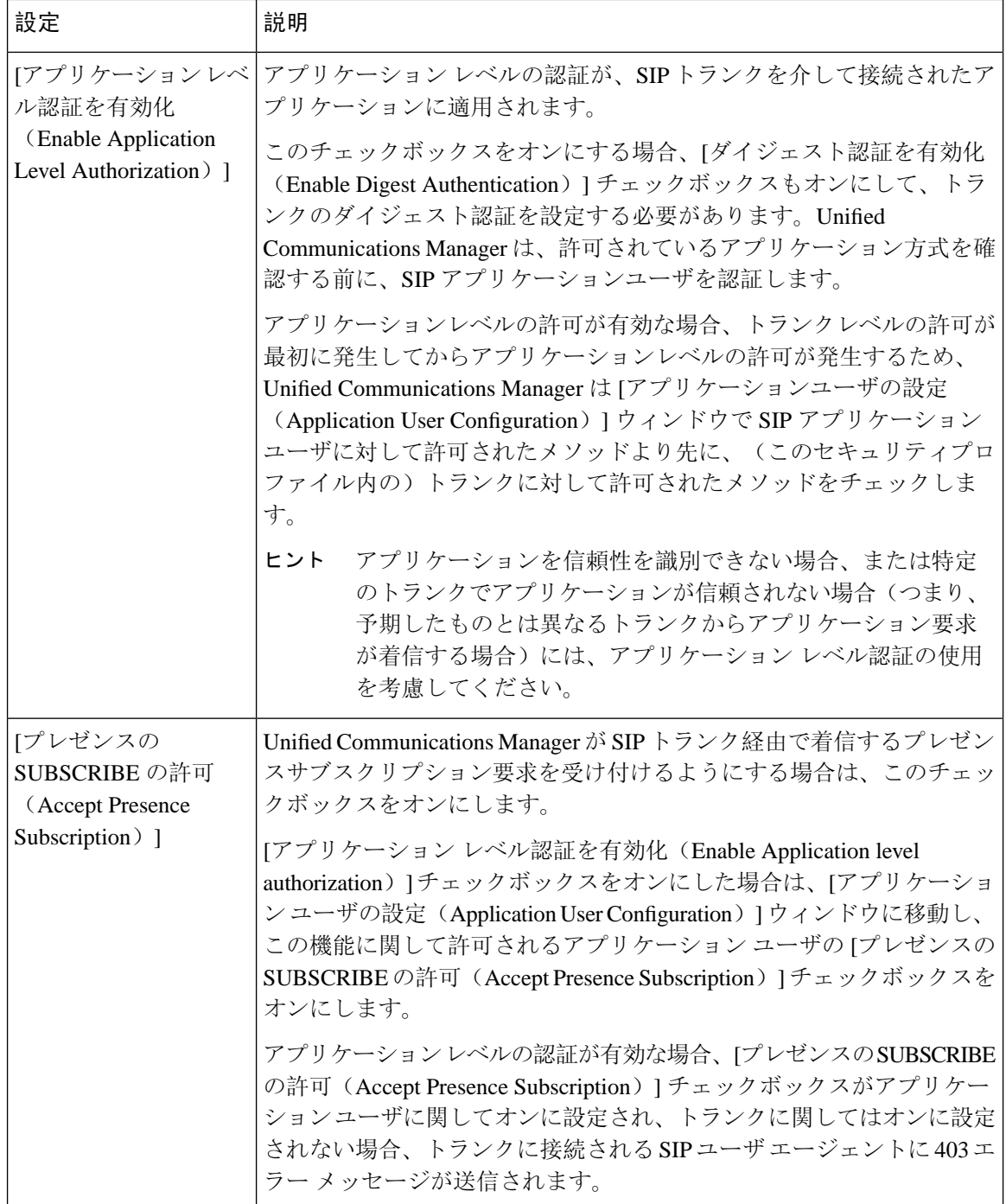

 $\overline{\phantom{a}}$ 

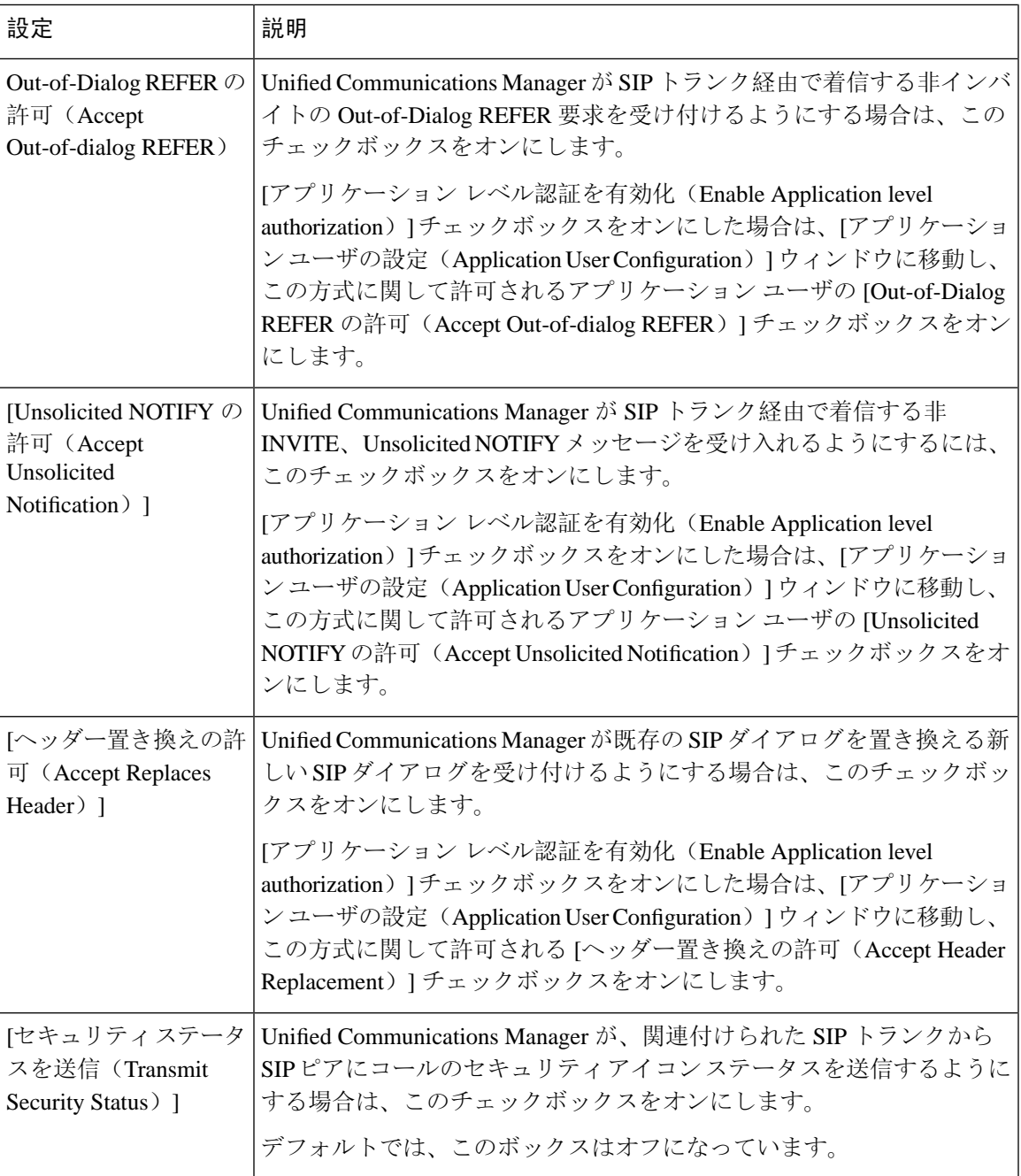

I

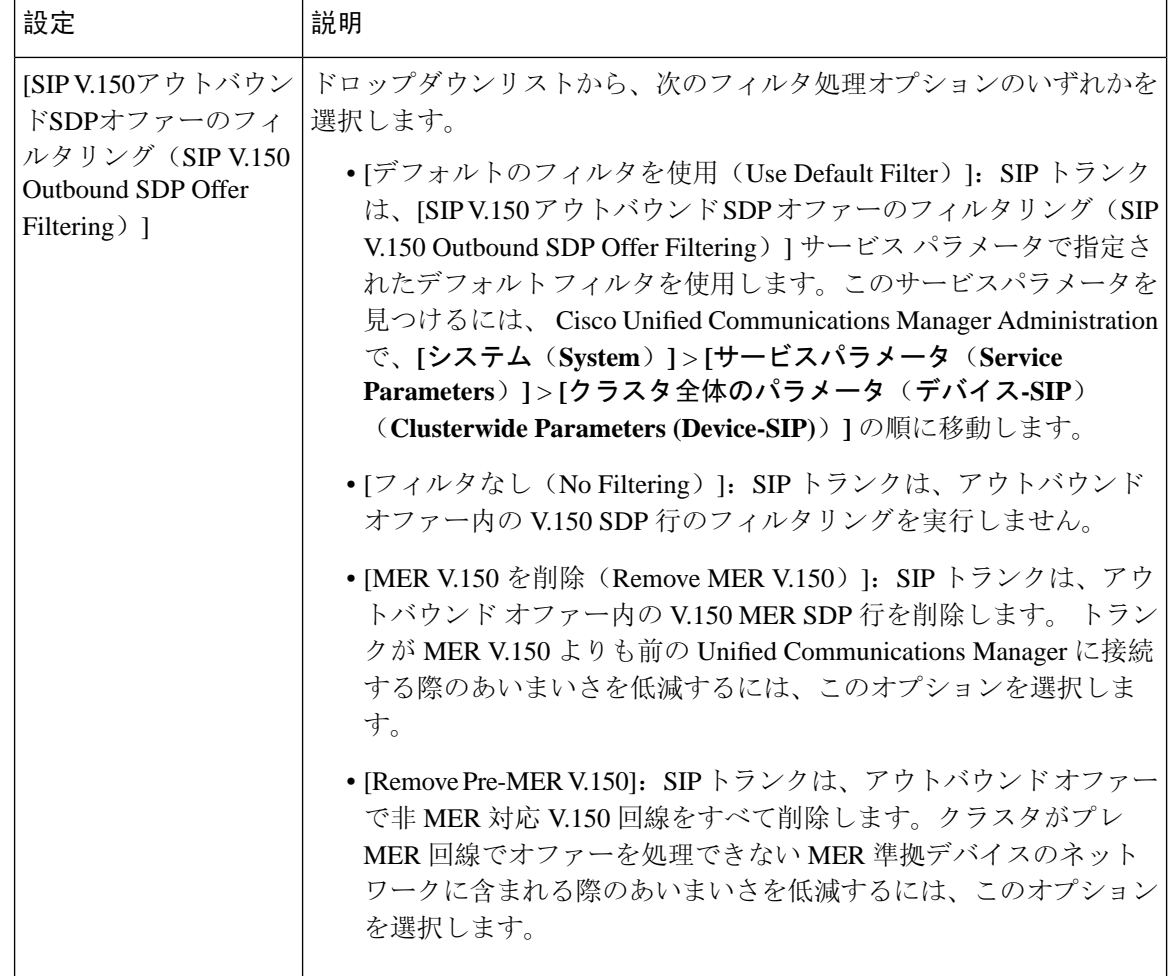

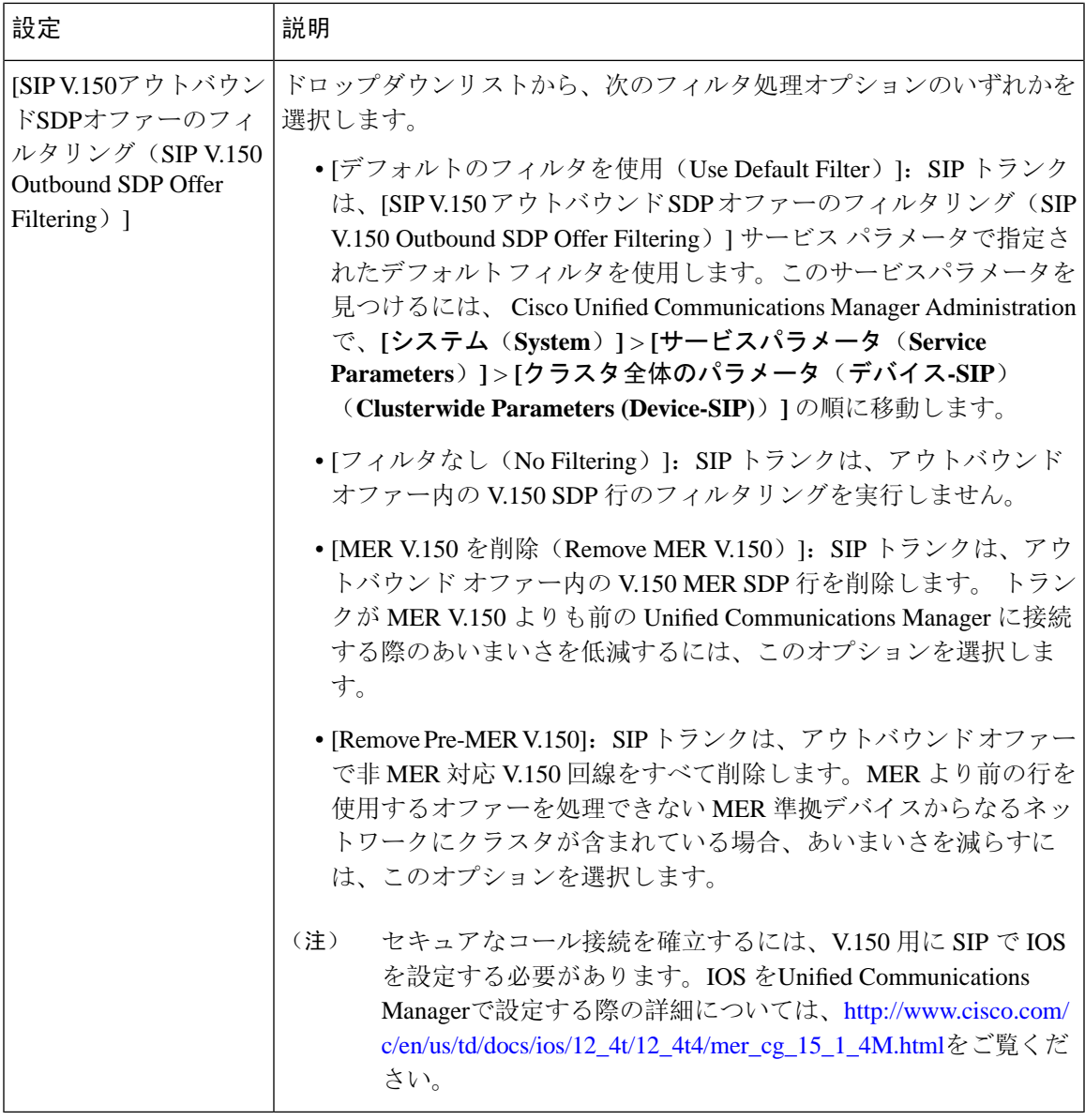

#### 関連トピック

[認証](#page-55-0), on page 30

[ダイジェスト](#page-53-0)認証, on page 28

- SIP [トランクのダイジェスト](#page-374-0)認証の設定, on page 349
- SIP トランク セキュリティ [プロファイルの](#page-361-0)設定のヒント, on page 336
- SIP [トランクセキュリティプロファイルに](#page-373-0)関する詳細情報の入手先, on page 348

### <span id="page-371-0"></span>**SIP** トランクセキュリティプロファイルの適用

[Trunk Configuration] ウィンドウでトランクに SIP トランク セキュリティ プロファイルを適用しま す。デバイスにセキュリティ プロファイルを適用するには、次の手順を実行します。

手順

- **Step 1** Cisco Unified Communications Manager [アドミニストレーション](https://www.cisco.com/c/en/us/support/unified-communications/unified-communications-manager-callmanager/products-maintenance-guides-list.html) ガイドの説明に従って、トランク を検索します。
- **Step 2** [ **Trunk Configuration** ] ウィンドウが表示されたら、[ **SIP trunk Security Profile** ] の設定を見つけ ます。
- **Step 3** セキュリティプロファイルのドロップダウンリストから、デバイスに適用するセキュリティプロ ファイルを選択します。
- **Step 4** [保存(Save)] をクリックします。
- **Step 5** トランクをリセットするには、[ **Apply Config**] をクリックします。 ダイジェスト認証を有効にしたプロファイルを SIP トランクに適用した場合は、トランクの [SIP レルム(SIP Realm)] ウィンドウでダイジェストログイン情報を設定する必要があります。アプ リケーションレベルの認証を有効にするプロファイルを適用した場合は、[アプリケーションユー ザ **(Application User** )] ウィンドウでダイジェストクレデンシャルと許可された認可方式を設定す る必要があります (まだ実行していない場合)。

#### 関連トピック

SIP [レルムの](#page-378-0)設定, on page 353 SIP [トランクセキュリティプロファイルに](#page-373-0)関する詳細情報の入手先, on page 348

### <span id="page-371-1"></span>**Sip**トランクセキュリティプロファイルと**SIP**トランクの 同期

SIPトランクを設定変更を行ったSIPトランクセキュリティプロファイルと同期するには、次の手 順を実行します。これにより、最も影響の少ない方法で未処理の設定が適用されます。(たとえ ば、影響を受けるデバイスの一部では、リセットまたは再起動が不要な場合があります。)

#### 手順

- **Step 1 [System]** > **[Security Profile]** > **[SIP Trunk Security Profile]** の順に選択します。
- **Step 2** 使用する検索条件を選択します。
- **Step 3** [検索 (Find)] をクリックします。

ウィンドウに検索条件と一致する SIP トランク セキュリティ プロファイルのリストが表示されま す。

**Step 4** 該当する SIP トランクを同期する SIP トランクセキュリティプロファイルをクリックします。

- **Step 5** 追加の設定変更を加えます。
- **Sten 6** [保存(Save)] をクリックします。
- **Step 7** [設定の適用 (Apply Config) ] をクリックします。

[設定情報の適用(Apply Configuration Information)] ダイアログが表示されます。

**Step 8** [OK] をクリックします。

#### 関連トピック

SIP [トランクセキュリティプロファイルに](#page-373-0)関する詳細情報の入手先, on page 348

## <span id="page-372-0"></span>**SIP** トランク セキュリティ プロファイルの削除

この項では、Unified Communications Manager データベースから SIP トランク セキュリティ プロ ファイルを削除する方法について説明します。

#### 始める前に

[Unified Communications Manager Administration] からセキュリティ プロファイルを削除する前に、 デバイスに別のプロファイルを適用するか、そのプロファイルを使用するすべてのデバイスを削 除する必要があります。プロファイルを使用しているデバイスを検索するには、[SIPTrunkSecurity Profile Configuration] ウィンドウの [Related Links] ドロップダウン リスト ボックスで [Dependency Records] を選択し、[Go] をクリックします。

依存関係レコード機能がシステムで有効でない場合は、依存関係レコード概要ウィンドウに、依 存関係レコードを有効にするために実行できる操作が表示されます。また、依存関係レコード機 能に関連してCPU負荷が高くなることについての情報も表示されます。依存関係レコードの詳細 は、『*System Configuration Guide for Cisco Unified Communications Manager*』を参照してください。

#### 手順

- **Step 1** 削除する SIP トランクセキュリティプロファイルを検索します。
- **Step 2** 次のいずれかの操作を行います。
	- a) 複数のセキュリティプロファイルを削除するには、[ **Find And List** ] ウィンドウで次のいずれ かのタスクを実行します。
		- 削除するセキュリティ プロファイルの隣にあるチェック ボックスをオンにして、[Delete Selected] をクリックします。
		- •この選択で設定可能なすべてのレコードを削除するには、[すべて選択(SelectAll)]をク リックして、[選択項目の削除(Delete Selected)] をクリックします。
- b) 単一のセキュリティプロファイルを削除するには、[ **Find And List** ] ウィンドウで次のいずれ かのタスクを実行します。
	- 削除するセキュリティプロファイルの横にあるチェックボックスをオンにします。次に、 [ **Delete Selected**] をクリックします。
	- セキュリティ プロファイルの [Name] リンクをクリックします。特定のセキュリティプロ ファイルの設定ウィンドウが表示されたら、[選択項目の削除 **(Delete Selected**)] をクリッ クします。
- **Step 3** 削除操作を確認するプロンプトが表示されたら、[OK] をクリックして削除するか、[Cancel] をク リックして削除の操作をキャンセルします。

#### 関連トピック

SIP [トランクセキュリティプロファイルの](#page-361-1)検索, on page 336 SIP [トランクセキュリティプロファイルに](#page-373-0)関する詳細情報の入手先, on page 348

### <span id="page-373-0"></span>**SIP** トランクセキュリティプロファイルに関する詳細情 報の入手先

- 認証 (30 [ページ](#page-55-0))
- [連携動作](#page-35-0) (10 ページ)
- [ダイジェスト](#page-53-0)認証 (28 ページ)

#### 関連トピック

SIP トランク セキュリティ [プロファイルの](#page-360-0)設定について, on page 335 SIP トランク セキュリティ [プロファイルの](#page-361-0)設定のヒント, on page 336 [認証](#page-55-0), on page 30 [連携動作](#page-35-0), on page 10 [ダイジェスト](#page-53-0)認証, on page 28

<span id="page-374-0"></span>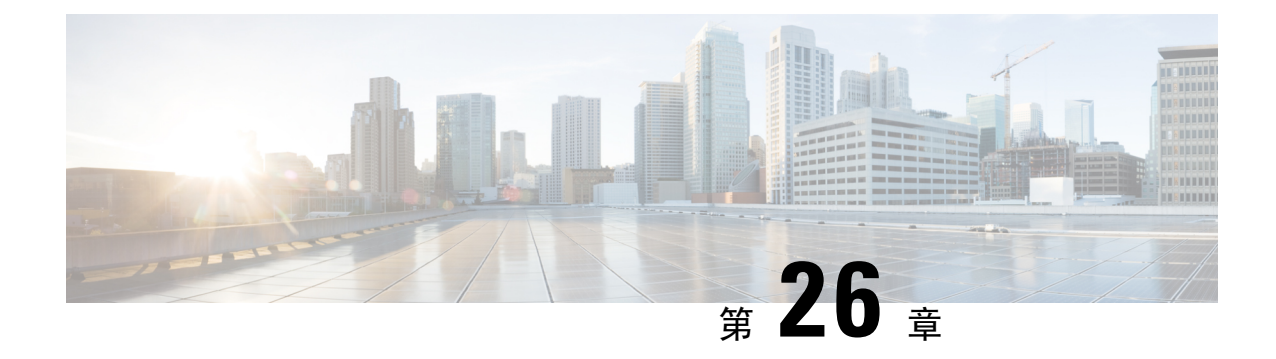

## **SIP** トランクのダイジェスト認証の設定

この章では、SIP トランクのダイジェスト認証の設定について説明します。SIP トランクにダイ ジェスト認証を設定する場合、Unified Communications Manager は SIP トランクで SIP 要求を受信 すると、SIP ユーザ エージェントのアイデンティティでチャレンジを実施します。次に SIP ユー ザエージェントは、UnifiedCommunicationsManagerがSIP要求をトランクに送信する際に、Unified Communications Manager のアイデンティティでチャレンジを実施できます。SIP トランクのダイ ジェスト認証の仕組みの詳細については[ダイジェスト](#page-53-0)認証 (28ページ)、を参照してください。

- SIP [トランクのダイジェスト](#page-374-1)認証の設定 (349 ページ)
- ダイジェスト認証[のエンタープライズパラメータの](#page-375-0)設定 (350 ページ)
- [ダイジェストクレデンシャルの](#page-375-1)設定 (350 ページ)
- アプリケーション [ユーザのダイジェスト](#page-376-0) クレデンシャルの設定 (351 ページ)
- SIP [レルムの](#page-376-1)検索 (351 ページ)
- SIP [レルムの](#page-378-0)設定 (353ページ)
- SIP [レルムの](#page-378-1)設定項目 (353 ページ)
- SIP [レルムの](#page-379-0)削除 (354 ページ)

### <span id="page-374-1"></span>**SIP** トランクのダイジェスト認証の設定

次の手順では、SIP トランクのダイジェスト認証を設定するタスクについて説明します。

#### 手順

- **Step 1** SIPトランクセキュリティプロファイルを設定します。[Enable Digest Authentication]チェックボッ クスがオンであることを確認します。
- **Step 2** SIP トランク セキュリティ プロファイルをトランクへ適用します。
- **Step 3** 設定されていない場合は、エンタープライズパラメータ、クラスタ ID を設定します。

このパラメータはSIPトランクでSIP要求を送信するSIPユーザエージェント識別のためのUnified Communications Manager チャレンジをサポートします。

- **Step 4** Unified Communications Manager が SIP トランクで SIP 要求を送信する SIP ユーザ エージェントの アイデンティティのチャレンジを行う場合は、[Application UserConfiguration]ウィンドウでアプリ ケーション ユーザのダイジェスト クレデンシャルを設定します。
- **Step 5** Unified Communications Manager がトランク ピアからのチャレンジに応答する場合は、SIP レルム を設定します。

#### 関連トピック

アプリケーション [ユーザのダイジェスト](#page-376-0) クレデンシャルの設定, on page 351 SIP [トランクセキュリティプロファイルの](#page-371-0)適用, on page 346 SIP [レルムの](#page-378-0)設定, on page 353 [ダイジェスト](#page-53-0)認証, on page 28 ダイジェスト認証[のエンタープライズパラメータの](#page-375-0)設定, on page 350 [ダイジェストクレデンシャルの](#page-375-1)設定, on page 350 SIP トランク セキュリティ [プロファイルの](#page-360-1)設定, on page 335 SIP [レルムの](#page-378-1)設定項目, on page 353

## <span id="page-375-0"></span>ダイジェスト認証のエンタープライズパラメータの設定

ダイジェスト認証用にエンタープライズ パラメータ、クラスタ ID を設定するには、[Unified Communications Manager Administration] で、**[System]** > **[Enterprise Parameters]** を選択します。ク ラスタ ID パラメータを検索し、パラメータのヘルプの説明に従って値を更新します。このパラ メータは SIP トランクで SIP 要求を送信する SIP ユーザ エージェント識別のための Unified Communications Manager チャレンジをサポートします。

 $\mathcal{L}$ 

ヒント

パラメータのヘルプにアクセスするには、[エンタープライズパラメータの設定 **(Enterprise Parameters Configuration**)] ウィンドウに表示される疑問符をクリックするか、またはパラメータ のリンクをクリックします。

### <span id="page-375-1"></span>ダイジェストクレデンシャルの設定

Unified Communications Manager が SIP ユーザ エージェントのアイデンティティのチャレンジを行 う場合は、[Unified Communications Manager Administration] の [Application User Configuration] ウィ ンドウでアプリケーション ユーザのダイジェスト クレデンシャルを設定します。Unified Communications Managerは、これらのクレデンシャルを使用して、SIPトランクで要求を送信する SIP ユーザ エージェントのアイデンティティを確認します。

アプリケーション ユーザにダイジェスト クレデンシャルを設定するには、次の手順を実行しま す。

#### 手順

- **Step 1** 『*Administration Guide for Cisco Unified Communications Manager*』の説明に従って、アプリケーショ ン ユーザを探します。
- **Step 2** アプリケーション ユーザのリンクをクリックします。
- **Step 3** 特定の [アプリケーションユーザの設定 **(Application User Configuration** )] ウィンドウが表示さ[表](#page-378-2) 42: SIP [レルムセキュリティプロファイル](#page-378-2) (353ページ)れたら、の説明に従って適切な設定を入 力します。
- **Step 4** [保存(Save)]をクリックします。

#### 関連トピック

SIP レルムの[設定項目](#page-378-1), on page 353 SIP トランク ダイジェスト認証に関する詳細情報の入手先

## <span id="page-376-0"></span>アプリケーションユーザのダイジェストクレデンシャル の設定

次の表に、[Unified Communications Manager Administration] の **[Application User Configuration]** ウィ ンドウ内にあるダイジェスト クレデンシャルの設定について説明します。

#### 表 **<sup>41</sup> :** ダイジェスト認証クレデンシャル

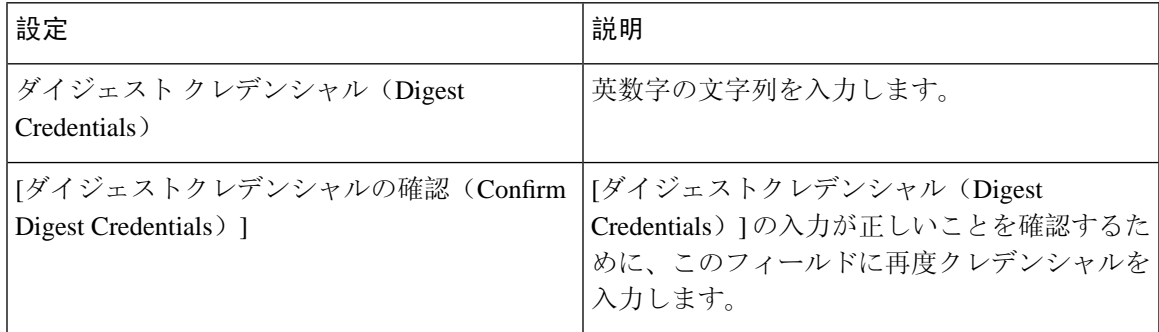

#### 関連トピック

SIP トランク ダイジェスト認証に関する詳細情報の入手先

### <span id="page-376-1"></span>**SIP** レルムの検索

SIP レルムを検索するには、次の手順を実行します。

#### 手順

**Step 1** [Unified Communications Manager Administration] で、**[User Management]** > **[SIP Realm]** を選択しま す。

[Find and List] ウィンドウが表示されます。このウィンドウには、アクティブな(以前の)クエ リーのレコードも表示されることがあります。

**Step 2** データベース内のレコードをすべて表示するには、ダイアログボックスを空欄のままにして、 Step 3 (352 [ページ](#page-377-0)) に進みます。

レコードをフィルタまたは検索するには、次の手順を実行します。

- a) 最初のドロップダウン リスト ボックスで、検索パラメータを選択します。
- b) 2 番目のドロップダウン リスト ボックスで、検索パターンを選択します。
- c) 必要に応じて、適切な検索テキストを指定します。
	- 検索条件をさらに追加するには、[+] ボタンをクリックします。 条件を追加すると、 指定した条件をすべて満たしているレコードが検索されます。条件を削除する場合、 最後に追加した条件を削除するには、[-] ボタンをクリックします。追加した検索条 件をすべて削除するには、[Clear Filter] ボタンをクリックします。 (注)
- <span id="page-377-0"></span>**Step 3** [検索 (Find)] をクリックします。

条件を満たしているレコードがすべて表示されます。1 ページあたりの項目の表示件数を変更す るには、**[**ページあたりの行数(**Rows per Page**)**]** ドロップダウン リスト ボックスで別の値を選 択します。

- **Step 4** 表示されるレコードのリストで、表示するレコードのリンクをクリックします。
	- ソート順を反転させるには、リスト見出しの上矢印または下矢印が使用可能であればそ れをクリックします。 (注)

選択した項目がウィンドウに表示されます。

#### 次のタスク

まだ実行していない場合は、[Cluster ID] エンタープライズパラメータを設定します。

#### 関連トピック

ダイジェスト認証[のエンタープライズパラメータの](#page-375-0)設定, on page 350 SIP トランク ダイジェスト認証に関する詳細情報の入手先

### <span id="page-378-0"></span>**SIP** レルムの設定

Unified Communications Manager が 1 つ以上のトランク ピアからのチャレンジに対して応答する場 合は、Unified Communications Manager に対してチャレンジを行う可能性のある各 SIP トランク ユーザ エージェントに、SIP レルムを設定する必要があります。

SIP レルムを追加または更新するには、次の手順を実行します。

#### 手順

- **Step 1** [Unified Communications Manager Administration] で、**[User Management]** > **[SIP Realm]** を選択しま す。
- **Step 2** 表 42 : SIP レルム [セキュリティ](#page-378-2) プロファイル (353 ページ) に示すように、適切な設定を入力し ます。
- **Step 3** [保存(Save)]をクリックします。
- **Step 4** 追加または更新する必要があるすべてのレルムについて、この手順を実行します。

#### 次のタスク

ダイジェスト認証が正常に実行されるようにするため、Unified Communications Manager と同一の 設定が SIP ユーザ エージェントに対して設定されていることを確認します。

#### 関連トピック

SIP [レルムの](#page-376-1)検索, on page 351 SIP トランク ダイジェスト認証に関する詳細情報の入手先

### <span id="page-378-1"></span>**SIP** レルムの設定項目

<span id="page-378-2"></span>Unified Communications Manager がトランク ピアによってチャレンジされる際に、SIP レルムがト ランク側のクレデンシャルを提供します。

次の表に、SIP レルムの設定を示します。

表 **42 : SIP** レルム セキュリティ プロファイル

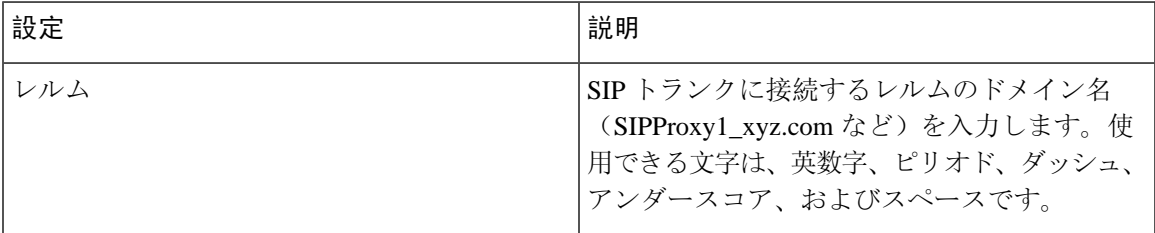

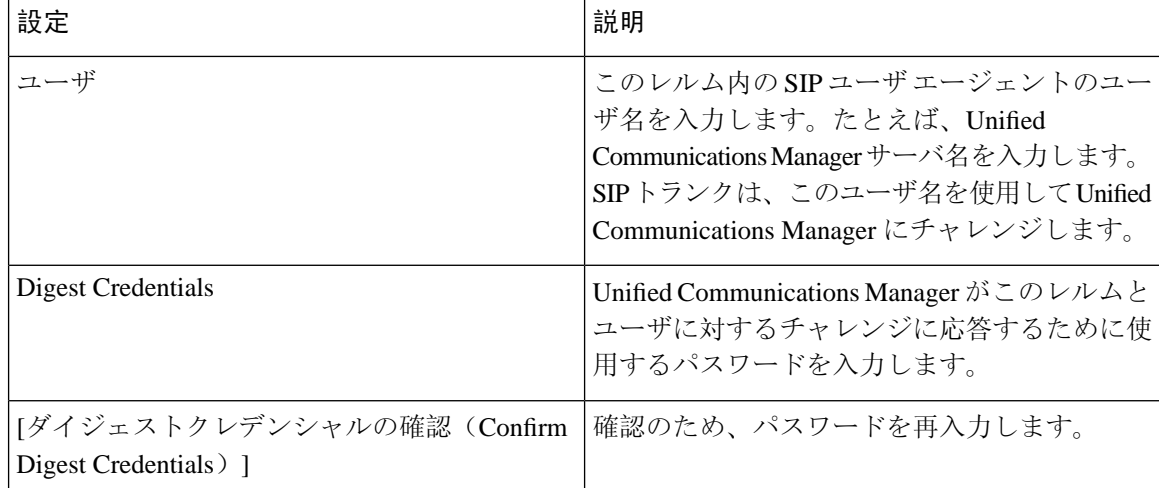

#### 関連トピック

SIP トランク ダイジェスト認証に関する詳細情報の入手先

### <span id="page-379-0"></span>**SIP** レルムの削除

このセクションでは、Unified Communications Manager データベースから SIP レルムを削除する方 法について説明します。

#### 手順

- **Step 1** 削除する SIP レルムを検索します。
- **Step 2** 次のいずれかの操作を行います。
	- a) 複数の SIP レルムを削除するには、[ **Find And List** ] ウィンドウで次のいずれかのタスクを実 行します。
		- 削除するレルムの隣にあるチェック ボックスをオンにして、[Delete Selected] をクリック します。

この選択で設定可能なすべてのレコードを削除するには、[すべて選択(SelectAll)]をク リックして、[選択項目の削除(Delete Selected) ] をクリックします。

- b) 単一の SIP レルムを削除するには、[ **Find And List** ] ウィンドウで次のいずれかのタスクを実 行します。
	- 削除するレルムの隣にあるチェック ボックスをオンにして、[Delete Selected] をクリック します。

レルムの [名前 **(Name** )] リンクをクリックします。特定の [**SIP Realm Configuration**] ウィ ンドウが表示されたら、[ **Delete Selected**] をクリックします。

**Step 3** 削除操作を確認するプロンプトが表示されたら、[OK] をクリックして削除するか、[Cancel] をク リックして削除の操作をキャンセルします。

#### 関連トピック

SIP [レルムの](#page-376-1)検索, on page 351

SIP トランク ダイジェスト認証に関する詳細情報の入手先

**SIP** レルムの削除

 $\mathbf l$ 

<span id="page-382-1"></span>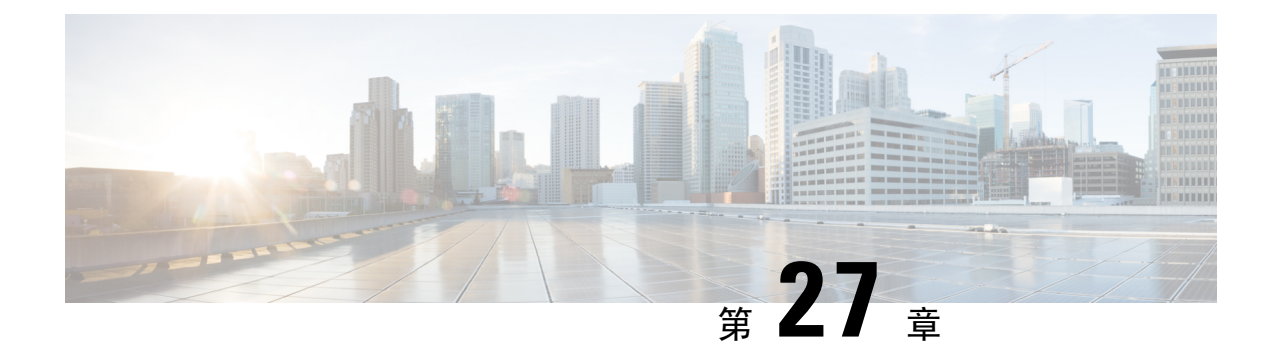

# **Cisco Unified Mobility Advantage** サーバのセ キュリティ プロファイルの設定

この章では、Cisco Unified Mobility Advantage サーバのセキュリティ プロファイルのセットアップ について説明します。

- Cisco Unified Mobility Advantage [サーバのセキュリティ](#page-382-0) プロファイルについて (357 ページ)
- Cisco Unified Mobility Advantage [サーバのセキュリティ](#page-383-0) プロファイルの検索 (358 ページ)
- Cisco Unified Mobility Advantage [サーバのセキュリティ](#page-384-0) プロファイルの設定 (359 ページ)
- Cisco Unified Mobility Advantage サーバ セキュリティ [プロファイルの](#page-385-0)設定項目 (360 ページ)
- Cisco Unified Mobility Advantage[サーバのセキュリティプロファイルクライアントアプリケー](#page-386-0) ション (361 [ページ](#page-386-0))
- Cisco Unified Mobility Advantage [サーバのセキュリティ](#page-387-0) プロファイルの削除 (362 ページ)
- CiscoUnifiedMobility[アドバンテージサーバセキュリティプロファイルに](#page-387-1)関する詳細情報の入 手先 (362 [ページ](#page-387-1))

## <span id="page-382-0"></span>**Cisco Unified Mobility Advantage** サーバのセキュリティ プ ロファイルについて

Unified Communications Manager Administration では、単一のセキュリティ プロファイルを複数の MobileCommunicatorクライアントに割り当てることができるよう、セキュリティ関連の設定項目 をグループ化しています。セキュリティ関連の設定には、デバイスセキュリティモード、着信転 送タイプ、X.509 のサブジェクト名などがあります。[Cisco Unified Communications Manager Administration] で Cisco Unified Mobility Advantage サーバ セキュリティ プロファイルを設定する と、このプロファイルがそのCisco UnifiedCommunications Managerの設定済みMobileCommunicator クライアントすべてに自動で適用されます。

セキュリティ プロファイルの設定ウィンドウに表示されるのは、Cisco Unified Mobility Advantage サーバでサポートされるセキュリティ機能だけです。

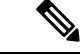

Cisco Unified Mobility Advantage サーバを Unified Communications Manager Assistant Administration で設定することはできません。Cisco Unified Mobility Advantage サーバのセキュリティ プロファイ ルの設定については、ご使用の Cisco Unified Mobility Advantage のマニュアルを参照してくださ い。Unified Communications Manager で設定する Cisco Unified Mobility Advantage のセキュリティ プロファイルが、Cisco Unified Mobility Advantage サーバ上のセキュリティ プロファイルと必ず一 致するようにしてください。Cisco Unity Cisco Unified Mobility Advantage サーバのセキュリティ プ ロファイルについては、『*Cisco UnifiedCommunications Manager Security Guide*』を参照してくださ い。 (注)

## <span id="page-383-0"></span>**Cisco Unified Mobility Advantage** サーバのセキュリティ プ ロファイルの検索

CiscoUnifiedMobilityアドバンテージサーバセキュリティプロファイルを検索するには、次の手順 を実行します。

#### 手順

**Step 1** [Unified Communications Manager Administration] で、**[System] > [Security Profile]** > **[CUMA Server Security Profile]** を選択します。

[Find and List CUMA Server Security Profile] ウィンドウが表示されます。このウィンドウには、ア クティブな(以前の)クエリーのレコードも表示されることがあります。

**Step 2** データベース内のレコードをすべて表示するには、ダイアログボックスを空欄のままにして、 Step 3 (358 [ページ](#page-383-1)) に進みます。

レコードをフィルタまたは検索するには、次の手順を実行します。

- a) 最初のドロップダウン リスト ボックスで、検索パラメータを選択します。
- b) 2 番目のドロップダウン リスト ボックスで、検索パターンを選択します。
- <span id="page-383-1"></span>c) 必要に応じて、適切な検索テキストを指定します。
	- 検索条件をさらに追加するには、[+] ボタンをクリックします。 条件を追加すると、 指定した条件をすべて満たしているレコードが検索されます。条件を削除する場合、 最後に追加した条件を削除するには、[-] ボタンをクリックします。追加した検索条 件をすべて削除するには、[Clear Filter] ボタンをクリックします。 (注)

**Step 3** [検索 (Find)] をクリックします。

条件を満たしているレコードがすべて表示されます。1 ページあたりの項目の表示件数を変更す るには、[ページあたりの行数(Rows per Page)] ドロップダウン リスト ボックスで別の値を選択 します。

**Step 4** 表示されるレコードのリストで、表示するレコードのリンクをクリックします。

ソート順を反転させるには、リスト見出しの上矢印または下矢印が使用可能であればそ れをクリックします。 (注)

選択した項目がウィンドウに表示されます。

#### 関連トピック

Cisco Unified Mobility[アドバンテージサーバセキュリティプロファイルに](#page-387-1)関する詳細情報の入 [手先](#page-387-1), on page 362

### <span id="page-384-0"></span>**Cisco Unified Mobility Advantage** サーバのセキュリティ プ ロファイルの設定

セキュリティ プロファイルを追加、更新、またはコピーするには、次の手順を実行します。

#### 手順

- **Step 1** [Unified Communications Manager Administration] で、**[System]** > **[Security Profile]** > **[CUMA Server Security Profile]** を選択します。
- **Step 2** 次のいずれかの操作を行います。
	- a) 新しいプロファイルを追加するには、[Find] ウィンドウで [Add New] をクリックし、[Cisco](#page-382-1) Unified Mobility Advantage [サーバのセキュリティ](#page-382-1)プロファイルの設定 (357ページ)に進みま す。
	- b) 既存のセキュリティプロファイルをコピーするには、適切なプロファイルを見つけて、コピー するセキュリティ プロファイルの横に表示されている [Copy] ボタンをクリックしてから、 Cisco Unified Mobility Advantage [サーバのセキュリティ](#page-382-1)プロファイルの設定 (357ページ)に 進みます。
	- c) 既存のプロファイルを更新するには、適切なセキュリティプロファイルを[CiscoUnifiedMobility](#page-382-1) Advantage [サーバのセキュリティ](#page-382-1)プロファイルの設定 (357ページ)見つけて、に進みます。

[Add New] をクリックすると、各フィールドにデフォルト設定が入力された設定ウィンドウが 表示されます。[Copy]をクリックすると、コピーした設定が入力された設定ウィンドウが表示 されます。

- **Step 3** XXX の説明に従って、適切な設定を入力します。 表 43 : セキュリティ [プロファイルの](#page-385-1)設定項目  $(360 \times -\frac{3}{2})$
- **Step 4** [保存(Save)] をクリックします。

#### 関連トピック

Cisco Unified Mobility Advantage サーバ セキュリティ [プロファイルの](#page-385-0)設定項目, on page 360

Cisco Unified Mobility Advantage [サーバのセキュリティ](#page-383-0) プロファイルの検索, on page 358 Cisco Unified Mobility[アドバンテージサーバセキュリティプロファイルに](#page-387-1)関する詳細情報の入 [手先](#page-387-1), on page 362

## <span id="page-385-0"></span>**Cisco Unified Mobility Advantage** サーバ セキュリティ プロ ファイルの設定項目

<span id="page-385-1"></span>次の表で、Cisco Unified Mobility Advantage サーバ セキュリティ プロファイルの設定項目について 説明します。

| 設定                                             | 説明                                                                                                    |
|------------------------------------------------|----------------------------------------------------------------------------------------------------|
| 名前                                             | セキュリティプロファイルの名前を入力します。                                                                                                    |
|                                                | ヒント セキュリティプロファイル名にデバイスモデルを含めると、<br>プロファイルの検索または更新時に正しいプロファイルを検<br>索できます。                                                                                                    |
| 説明                                             | セキュリティプロファイルの説明を入力します。説明には、任意の言語<br>で最大50文字を指定できますが、二重引用符(")、パーセント記号<br>(%)、アンパサンド(&)、バックスラッシュ(\)、山カッコ(◇)<br>は使用できません。                                                                                                    |
| [デバイスセキュリティ<br>$\pm - \vDash$ (Device Security | ドロップダウン リスト ボックスから、次のいずれかのオプションを選<br>択します。                                                                                                    |
| $Mode)$ ]                                      | • [非セキュア (Non Secure) ]: イメージ認証を除くセキュリティ機<br>能はCisco Unified Mobility Advantage サーバに適用されていません。<br>Unified Communications Manager への TCP 接続が開かれます。<br>• [Authenticated]: Unified Communications Manager $\subset \mathcal{L} \circ \mathcal{L}$ Cisco Unified<br>Mobility Advantage サーバの整合性と認証が提供されます。NULL/SHA<br>を使用する TLS 接続がシグナリングに対して開きます。<br>• [Encrypted]: Unified Communications Manager $\subset \mathcal{L} \circ \mathcal{L}$ Cisco Unified<br>Mobility Advantage サーバの整合性、認証、および暗号化が提供さ<br>れます。シグナリングに対して AES128/SHA を使用する TLS 接続<br>が開き、SRTP はすべてのモバイル コールに対してメディアを伝送<br>します。 |

表 **43 :** セキュリティ プロファイルの設定項目

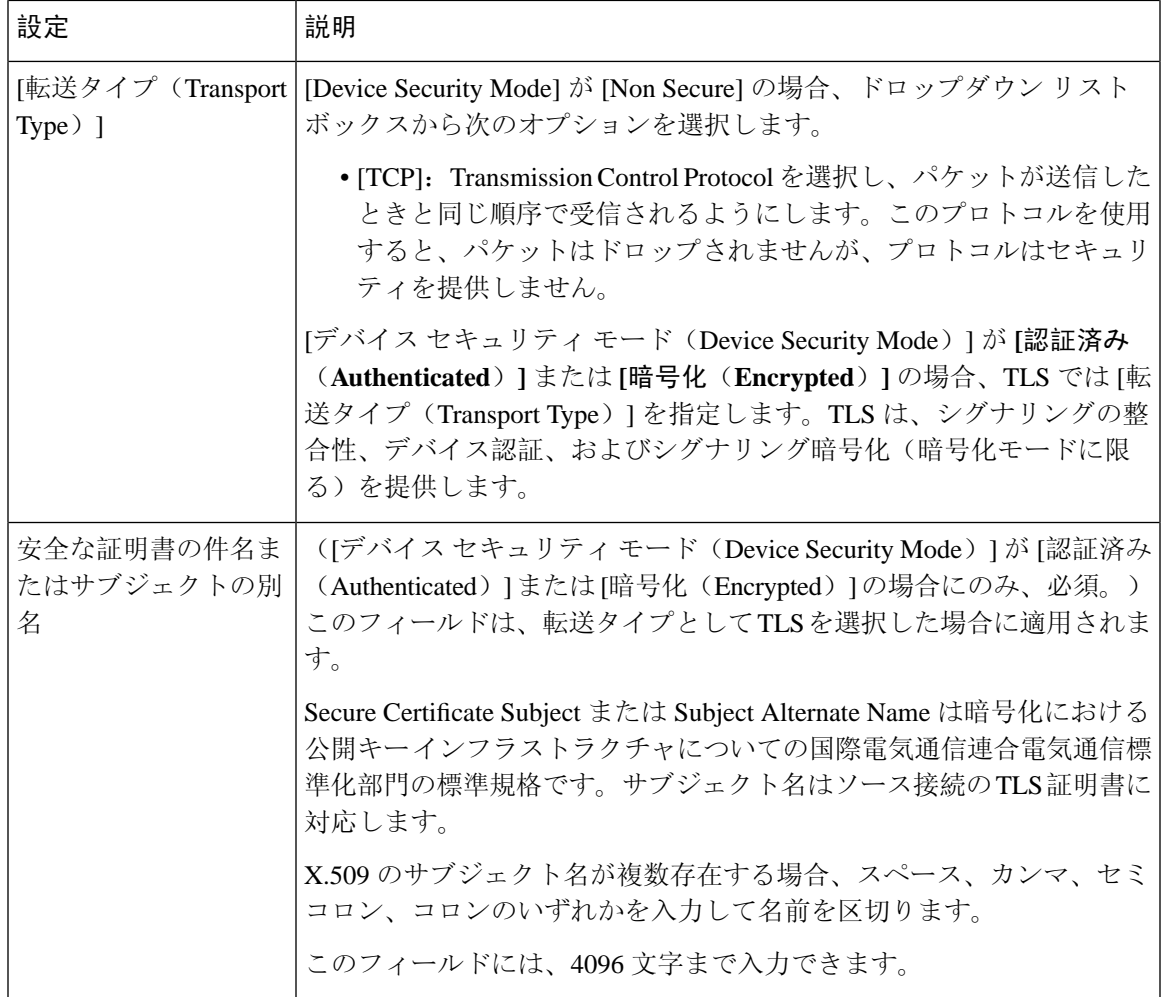

関連トピック

Cisco Unified Mobility Advantage [サーバのセキュリティ](#page-383-0) プロファイルの検索, on page 358 [詳細情報](#page-86-0)の入手先, on page 61

## <span id="page-386-0"></span>**Cisco Unified Mobility Advantage** サーバのセキュリティ プ ロファイル クライアント アプリケーション

MobileCommunicatorクライアントのデバイス設定ウィンドウに「[DeviceSecurityProfile]」フィー ルドが存在しない場合、クライアントに Cisco Unified Mobility Advantage サーバ セキュリティ プ ロファイルを手動で適用する必要はありません。

[Unified Communications Manager Administration] で Cisco Unified Mobility Advantage サーバ セキュ リティプロファイルを設定すると、このプロファイルがそのUnifiedCommunications Managerの設 定済み Mobile Communicator クライアントすべてに自動で適用されます。

関連トピック

Cisco Unified Mobility[アドバンテージサーバセキュリティプロファイルに](#page-387-1)関する詳細情報の入 [手先](#page-387-1), on page 362

## <span id="page-387-0"></span>**Cisco Unified Mobility Advantage** サーバのセキュリティ プ ロファイルの削除

この項では、Unified Communications Manager データベースから Cisco Unified Mobility Advantage サーバ セキュリティ プロファイルを削除する方法について説明します。

#### 手順

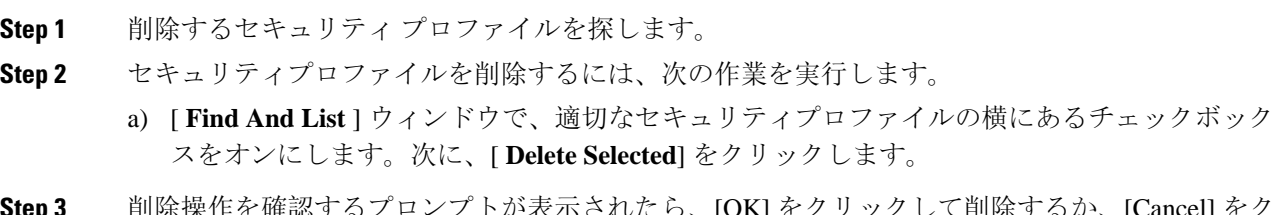

**Step 3** 削除操作を確認するプロンプトが表示されたら、[OK] をクリックして削除するか、[Cancel] をク リックして削除の操作をキャンセルします。

#### 関連トピック

Cisco Unified Mobility Advantage [サーバのセキュリティ](#page-383-0) プロファイルの検索, on page 358 Cisco Unified Mobility[アドバンテージサーバセキュリティプロファイルに](#page-387-1)関する詳細情報の入 [手先](#page-387-1), on page 362

## <span id="page-387-1"></span>**CiscoUnifiedMobility**アドバンテージサーバセキュリティ プロファイルに関する詳細情報の入手先

#### 関連トピック

Cisco Unified Mobility Advantage [サーバのセキュリティ](#page-382-0) プロファイルについて, on page 357 Cisco Unified Mobility Advantage サーバ セキュリティ [プロファイルの](#page-385-0)設定項目, on page 360

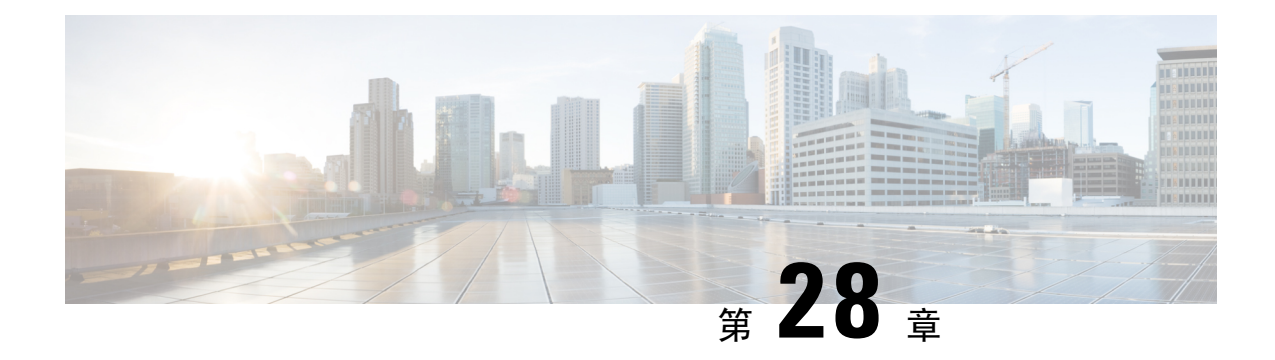

### **FIPS 140-2** モードの設定

この章では、FIPS 140-2 モードの設定について説明します。

- FIPS 140-2 の設定 (363[ページ](#page-388-0))
- [CiscoSSH](#page-398-0) サポート (373 ページ)
- FIPS モードの[制約事項](#page-399-0) (374 ページ)

### <span id="page-388-0"></span>**FIPS 140-2** の設定

FIPS モードは、FIPS 準拠のリリースだけでサポートされます。Unified Communications Managerの 注意 FIPS 非準拠のバージョンにアップグレードする前に、必ず FIPS モードを無効にしてください。

FIPS 準拠のリリースと、そのリリースの証明書を確認するには、[https://www.cisco.com/c/en/us/](https://www.cisco.com/c/en/us/solutions/industries/government/global-government-certifications/fips-140.html) [solutions/industries/government/global-government-certifications/fips-140.html](https://www.cisco.com/c/en/us/solutions/industries/government/global-government-certifications/fips-140.html) の *FIPS 140* のドキュメン トを参照してください。

連邦情報処理標準(FIPS)は、米国およびカナダ政府の認証規格です。暗号化モジュールで順守 する必要がある要件が規定されています。

Unified Communications Manager の特定のバージョンは、米国の National Institute of Standards (NIST) に従って FIPS 140-2 に準拠しています。これらは FIPS モード、レベル 1 に準拠して動作できま す。

Unified Communications Manager

- 再起動
- スタートアップ時に認定のセルフテストを実行する
- 暗号モジュールの整合性チェックを実行する
- キー情報を再生成する

FIPS140-2 モードを有効にすると、この時点で、Unified Communications Manager は FIPS140-2 モー ドで動作しています。

FIPS の要件には、次のものが含まれます。

- スタートアップ時のセルフテストの実行
- 一連の承認済み暗号機能に対する制限

FIPS モードでは、次の FIPS 140-2 レベル 1 検証済み暗号化モジュールが使用されます。

- CiscoSSL 1.0.2n.6.2.194 with FIPS Module CiscoSSL FOM 6\_2\_0
- CiscoJ 5.2.1
- RSA CryptoJ 6\_2\_3
- Openssh 7.5.9
- Libreswan
- NSS

次の FIPS 関連作業を実行できます。

- FIPS 140-2 モードの有効化
- FIPS 140-2 モードの無効化
- FIPS 140-2 モードのステータスの確認

(注)

- デフォルトでは、システムは非FIPSモードになっているため、有効にする必要があります。
	- クラスタ上で FIPS、コモンクライテリア、または強化されたセキュリティモードにアップグ レードする前に、セキュリティパスワードの長さが最小 14 文字である必要があります。旧 バージョンが FIPS を有効にしていた場合でもパスワードを更新します。

FIPSモードで自己署名証明書または証明書署名要求(CSR)を生成する場合は、SHA256ハッシュ アルゴリズムを使用して証明書を暗号化する必要があり、SHA1 を選択できません。

### **IPsec** の要件

このリリースでは、Libreswanライブラリサポートは、IPsecのOpenswanライブラリのサポートに 置き換えられています。このサポートには、既存の機能に対する変更はありません。

証明書ベースの認証を Libreswan ライブラリで機能させるには、送信元と宛先の両方の証明書が CA 署名付き証明書である必要があります。さらに、同じ認証局 (CA) がこれらの証明書に署名す る必要があります。Libreswan ライブラリへの移行には、次の制限事項があります。

• 自己署名証明書を使用した証明書ベースの認証を使用してIPsecが設定されているユニファイ ドコミュニケーションマネージャをアップグレードすると、アップグレードは失敗します。 アップグレードを正常に実行するには、CA 署名付き証明書を使用して IPsec ポリシーを再設 定します。

- 証明書ベースの認証を使用しており、IPsecを設定するために自己署名証明書を使用している 場合、IPsec は動作を停止します。
- 証明書ベースの認証を使用しており、IPsec を設定するための送信元と宛先に対して異なる CA で署名された CA 署名付き証明書を使用している場合、IPsec は動作を停止します。
- Unified Communications Manager では、DH グループキー値が1、2、または5のIPsec ポリシー は無効になっています。ただし、DH グループキー値 1、2、または 5 を使用して IPSec ポリ シーを設定し、FIPS モードが有効になっている場合は、ユニファイド コミュニケーション マネージャへのアップグレードがブロックされます。

### **FIPS 140-2** モードの有効化

Unified Communications Managerで FIPS 140-2 モードを有効にする前に、次の点を検討してくださ い。

- 非 FIPS モードから FIPS モードに切り替えた場合は、MD5 および DES プロトコルは機能し ません。
- 単一サーバクラスタでは、証明書が再生成されるため、FIPS モードを有効にする前に、CTL クライアントを実行するか、または [Prepare Cluster for Rollback to pre-8.0] エンタープライズ パラメータを適用する必要があります。これらの手順のいずれかを実行しない場合は、FIPS モードを有効にした後に手動で ITL ファイルを削除する必要があります。
- クラスタでは、すべてのノードが FIPS モードまたは非 FIPS モードである必要があります。 異なるモードの各ノードは許可されません。たとえば、FIPSモードのノードAと非FIPSモー ドのノード B は許可されません。
- FIPS モードをサーバで有効にした後は、サーバがリブートし、電話が正常に再登録されるま で待機してから、次のサーバで FIPS を有効にしてください。

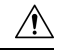

FIPS モードを有効にする前に、システム バックアップを実行することを強く推奨します。FIPS のチェックが起動時に失敗した場合は、システムが停止し、復元するにはリカバリ CD が必要に なります。 注意

#### 手順

**Step 1** CLI セッションを開始します。

詳細については、『*CommandLine Interface Reference Guide forCisco UnifiedCommunications Solutions*』 の「「CLI セッションの開始」」セクションを参照してください。

#### **Step 2** CLI で **utils fips enable** を入力します。

14 文字未満のパスワードを入力すると、次のプロンプトが表示されます。

FIPS、コモンクライテリア、強化されたセキュリティモードなどのセキュリティモードを有効にするには、 クラスタセキュリティパスワードは 14 文字以上使用する必要があります。すべてのノードで「set password user security」CLI コマンドを使用してクラスタ セキュリティ パスワードを更新し、こ のコマンドを再試行します。 \*\*\*\*\*\*\*\*\*\*\*\*\*\*\*\*\*\*\*\*\*\*\*\*\*\*\*\*\*\*\*\*\*\*\*\*\*\*\*\*\*\*\*\*\*\*\*\*\*\*\*\*\*\*\*\*\*\*\*\*\*\*\*\*\*\*\*\*\*\*\*\*\*\*\*\*\*\*\*\*\*\*

コマンドの実行に失敗しました(Executed command unsuccessfully)

14 文字を超えるパスワードを入力すると、次のプロンプトが表示されます。

セキュリティ警告:この操作により、1)CallManager 2)Tomcat 3)IPsec 4)TVS 5)CAPF 6)SSH 7)ITLRecovery の証明書が再生成されます。上記のコンポーネント用にアップロードされたサードパー ティの CA 署名付き証明書を再アップロードする必要があります。(The operation will regenerate certificates for 1)CallManager 2)Tomcat 3)IPsec 4)TVS 5)CAPF 6)SSH 7)ITLRecovery Any third party CA signed certificates that have been uploaded for the above components will need to be re-uploaded.)システムが混合モードで動作している場合は、ctl ファイルを更新するために CTL クライアントを再実行する必要があります。クラスタ内に他のサーバがあ る場合は、このノードの FIPS 操作が完了してシステムがバックアップおよび実行されるまで待機して、 他のノードの FIPS 設定を変更しないでください。エンタープライズパラメータの [TFTP ファイル署名 アルゴリズム(TFTP File Signature Algorithm)] に Unified Communications Manager の 現行バージョンの FIPS 準拠ではない値 [SHA-1] が設定されている場合は、完全に FIPS にするため に、パラメータ値を SHA-512 に変更することを推奨します。SHA-512 を署名アルゴリズムとして設定す るには、クラスタにプロビジョニングされているすべての電話機が SHA-512 署名付き設定ファイルを検証 できる必要がある場合があります。そうでない場合、電話機の登録が失敗する可能性があります。詳細につ いては、『Cisco Unified Communications Manager Security Guide』を参照してください。こ れにより、システムが FIPS モードに変更され、再起動します。 \*\*\*\*\*\*\*\*\*\*\*\*\*\*\*\*\*\*\*\*\*\*\*\*\*\*\*\*\*\*\*\*\*\*\*\*\*\*\*\*\*\*\*\*\*\*\*\*\*\*\*\*\*\*\*\*\*\*\*\*\*\*\*\*\*\*\*\*\*\*\*\*\*\*\*\*\*\* 警 告:続行したら、Ctrl+C キーを押さないでください。開始後にこの操作をキャンセルすると、システムは 一貫性のない状態になります。リカバリするには、システムをリーブートし、「utils fips status」を 実行する必要があります。(Once you continue do not press Ctrl+C. Canceling this operation after it starts will leave the system in an inconsistent state; rebooting

 the system and running "utils fips status" will be required to recover.) \*\*\*\*\*\*\*\*\*\*\*\*\*\*\*\*\*\*\*\*\*\*\*\*\*\*\*\*\*\*\*\*\*\*\*\*\*\*\*\*\*\*\*\*\*\*\*\*\*\*\*\*\*\*\*\*\*\*\*\*\*\*\*\*\*\*\*\*\*\*\*\*\*\*\*\*\*\* Do you want to continue (yes/no)?

**Step 3 Yes** と入力します。

次のメッセージが表示されます。

証明書を生成しています...オペレーティングシステムで FIPS モードを設定しています。FIPS mode enabled successfully. システムのバックアップが実行されると、システムを再起動した後に、これを 強くお勧めします。システムは数分で再起動します。

Unified Communications Manager が自動的にリブートされます。

- 証明書および SSH キーは、FIPS 要件に応じて、自動的に再生成されます。 (注)
	- 単一のサーバ クラスタを使用しており、[Prepare Cluster for Rolback to pre 8.0] エン タープライズ パラメータを適用してから FIPS 140-2 モードを有効にした場合は、す べての電話がサーバに正常に登録されたことを確認してから、このエンタープライ ズ パラメータを無効にする必要があります。

FIPS モードでは、Unified Communications Manager は Racoon 検証済み(非 FIPS 検証)の 代わりに、Libreswan (FIPS 検証済)を使用します。Raccoon のセキュリティポリシー に、FIPS で承認されていない機能が含まれている場合、CLI コマンドは、FIPS で承認さ れた機能を使用してセキュリティポリシーを定義し直すよう表示して中止されます。詳 細については、Cisco Unified Communications Manager [アドミニストレーション](https://www.cisco.com/c/en/us/support/unified-communications/unified-communications-manager-callmanager/products-maintenance-guides-list.html) ガイドの 「IPsec の管理」に関連するトピックを参照してください。 (注)

### **FIPS 140-2** モードの無効化

FIPS 140-2 モードを Unified Communications Manager で無効にする前に、次の点を考慮してくださ い。

- 単一または複数のサーバクラスタでは、CTLクライアントを実行することを推奨します。CTL クライアントが単一のサーバクラスタで実行されていない場合は、FIPS モードを無効にした 後で、手動で ITL ファイルを削除する必要があります。
- 複数サーバのクラスタでは、各サーバを個別に無効にする必要があります。これは、FIPS モードはクラスタ全体ではなくサーバごとに無効になるためです。

FIPS 140-2 モードを無効にするには、次の手順を実行します。

#### 手順

**Step 1** CLI セッションを開始します。

詳細については、『*CommandLine Interface Reference Guide forCisco UnifiedCommunications Solutions*』 の「Starting a CLI Session」の項を参照してください。

**Step 2** CLI で、**utils fips disable** と入力します。 Unified Communications Manager がリブートされ、非 FIPS モードに戻ります。 (注) 証明書と SSH キーは自動的に再生成されます。

### **FIPS 140-2** モードのステータス確認

FIPS140-2モードが有効になっているかどうかを確認するには、CLIからモードステータスを確認 します。

FIPS 140-2 モードのステータスを確認するには、次の手順を実行します。

#### 手順

**Step 1** CLI セッションを開始します。

詳細については、『*CommandLine Interface Reference Guide forCisco UnifiedCommunications Solutions*』 の「Starting a CLI Session」の項を参照してください。

**Step 2** CLI に **utils fips status** と入力します。

FIPS 140-2 モードが有効になっていることを確認するために、次のメッセージが表示されます。

admin: システムが FIPS モードで動作している状態の fips ステータス。自己診断テストのステータ ス:-S T A R T---------------------FIPS selftests ランの実行時間が N 3 の開始時刻: Thu Apr 28 15:59:24 PDT 2011 NSS の自己診断テストが成功しました。カーネル暗号テストに合格しま した。オペレーティングシステムの OpenSSL 自己診断テストに合格しました。Libreswan 自己診断テス トに合格しました。OpenSSL の自己診断テストに合格しました。CryptoJ 自己診断テストに合格しまし た...

### **FIPS 140-2** モードサーバのリブート

FIPS 140-2 モードで Unified Communications Manager サーバがリブートすると、リブート後に各 FIPS 140-2 モジュールで FIPS のスタートアップ時のセルフテストがトリガーされます。

 $\bigwedge$ 

これらのセルフテストのいずれかが失敗すると、Unified Communications Managerサーバが停止し ます。 注意

 $\label{eq:1} \mathscr{D}_{\mathbf{z}}$ 

対応するCLIコマンドを使用してFIPSを有効または無効にすると、UnifiedCommunicationsManager サーバが自動的に再起動されます。リブートを開始することもできます。 (注)

 $\wedge$ 

一時的なエラーによってスタートアップセルフテストに失敗した場合は、UnifiedCommunications Managerサーバの再起動によって問題が修正されます。ただし、起動時のセルフテスト エラーが 解消されない場合は、FIPS モジュールに重大な問題があるため、リカバリ CD の使用が唯一の選 択肢となります。 注意

### 強化されたセキュリティ モード

強化されたセキュリティモードはFIPS対応システムで稼働します。強化されたセキュリティモー ドで動作するために、Unified Communications Manager と IM andPresenceService の両方を有効にす ることで、次のセキュリティとリスク管理制御を備えるシステムを有効にすることができます。

- ユーザのパスワードとパスワードの変更に関して厳格化されたクレデンシャル ポリシーが適 用されます。
- デフォルトでは、連絡先検索の認証機能が有効です。
- リモート監査ログ用のプロトコルが TCP または UDP に設定されている場合は、デフォルト のプロトコルがTCPに変更されます。リモート監査ログのプロトコルがTLSに設定されてい る場合、デフォルトのプロトコルは TLS のままです。コモン クライテリア モードでは、厳 密なホスト名検証が使用されます。そのため、サーバには、証明書と一致する完全修飾ドメ イン名(FQDN)を設定する必要があります。

UnifiedCommunications ManagerがFIPSモードの場合、バックアップデバイスとして設定するデバ イスは FIPS 準拠である必要があります。キー交換アルゴリズム**diffie-hellman-group1-sha1**は FIPS モードではサポートされていません。非 FIPS モードのUnified Communications Manager で **diffie-hellman-group1-sha1** アルゴリズムを設定すると、FIPS モードを有効にすると、このアルゴ リズムは SSH キー交換から自動的に削除されます。

#### クレデンシャル ポリシーの更新

強化されたセキュリティモードを有効にすると、新しいユーザパスワードとパスワード変更に関 してより厳格なクレデンシャルポリシーが有効になります。強化されたセキュリティモードを有 効にした後で、管理者は一連の CLI コマンド **set password \*\*\*** を使用して、次の要件のいずれか を変更できます。

- パスワードの長さは 14 ~ 127 文字です。
- パスワードには少なくとも 1 つの小文字、1 つの大文字、1 つの数字 および 1 つの特殊文字 が含まれている必要があります。
- 過去 24 回以内に使用したパスワードを再使用することはできません。
- パスワードの最短有効期間は 1 日、最長有効期間は 60 日です。
- 新たに生成されるパスワードの文字列では、古いパスワードの文字列と少なくとも 4 文字が 異なる必要があります。

### 強化されたセキュリティ モードの設定

強化されたセキュリティ モードを有効にする前に、FIPS を有効にしてください。

すべての Unified Communications Manager または IM and Presence Service クラスタノードでこの手 順を使用して、強化されたセキュリティモードを設定します。

拡張セキュリティモードを有効にした後で、Unified Communications Manager パブリッシャのパス ワードを変更する場合は、IM and Presence Service パブリッシャのサービスが「STARTED」状態 (「Cisco IM andPresence Data Monitor」サービスおよび SyncAgent)であることを確認する必要が あります。 (注)

#### 手順

- **Step 1** コマンドライン インターフェイスにログインします。
- **Step 2 utils EnhancedSecurityMode status** コマンドを実行し、強化されたセキュリティモードが有効であ るかどうかを確認します。
- **Step 3** Unified Communications Manager クラスタノードで次のいずれかのコマンドを実行します。
	- 強化されたセキュリティ モードを有効にするには、**utils EnhancedSecurityMode enable** コマ ンドを実行します。
	- 強化されたセキュリティ モードを無効にするには、**utils EnhancedSecurityMode disable** コマ ンドを実行します。
- **Step 4** 拡張セキュリティモードを有効にした後、CiscoUnifiedCMの管理ユーザインターフェイスで、14 文字を含む新しいパスワードに変更します。

Unified Communications Manager パブリッシャで拡張セキュリティモードを有効にした後、次の手 順を実行します。

- **1.** Unified Communications Manager サブスクライバで拡張セキュリティモードを有効にします。
- **2.** IM and Presence Service パブリッシャで拡張セキュリティモードを有効にします。
- **3.** IM and Presence Service サブスクライバで拡張セキュリティモードを有効にします。
- **utils EnhancedSecurityMode enable** CLI コマンドまたは **utils EnhancedSecurityModedisable** CLI コマンドをすべてのノードで同時に実行しないでください。 (注)

### コモン クライテリア モード

コモンクライテリアモードでは、Unified Communications Manager と IM andPresenceService サービ スの両方がコモンクライテリアのガイドラインに準拠できます。コモンクライテリアモードは、 各クラスタ ノードで次に示す CLI コマンドを使用して設定できます。

- ユーティリティ fips\_common\_criteria 有効
- ユーティリティ fips common criteria disable
- ユーティリティ fips\_common\_criteria ステータス
### コモン クライテリア構成のタスク フロー

- 一般的な基準モードを有効にするには、FIPS モードが実行されている必要があります。FIPS がまだ有効になっていない場合、コモンクライテリアモードを有効にしようとするとFIPSを 有効にするよう求められます。FIPS を有効にすると、証明書を再生成する必要があります。 詳細については、FIPS 140-2 [モードの](#page-390-0)有効化 (365 ページ)を参照してください。
- コモンクライテリアモードでは、証明書ベースのIPSecポリシーのIPSecポリシーを設定する 前に、クラスタおよびノード間で証明書交換操作が必須です。
- X.509 v3 証明書は、共通基準モードで必要です。X.509 v3 証明書は、次の通信プロトコルと して TLS 1.2 を使用する場合にセキュアな接続を有効にします。
	- リモート監査ログ
	- FileBeat クライアントと logstash サーバ間の接続を確立しています。

Unified Communications Manager と IM andPresenceService をコモンクライテリアモードに設定する には、次の手順を実行します。

### 手順

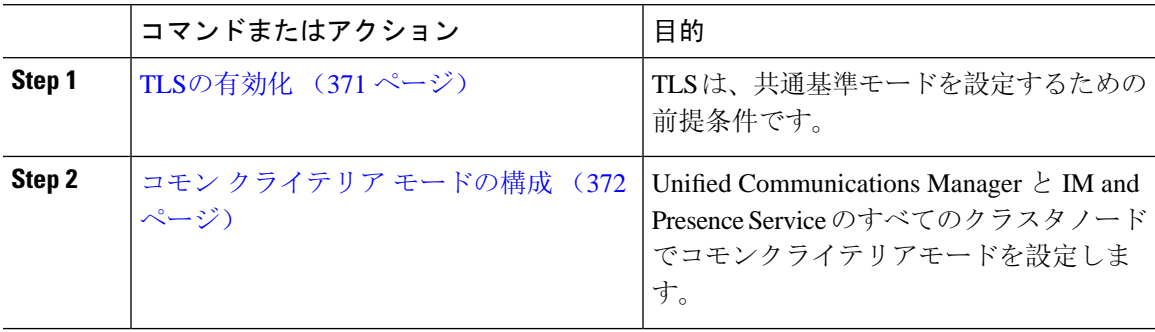

### <span id="page-396-0"></span>**TLS**の有効化

TLS1.2 バージョンまたは TLS バージョン1.1 は、共通基準モードの要件です。TLS バージョン1.0 を使用したセキュア接続は、共通基準モードを有効にした後は許可されません。

- TLS接続の確立中に、ピア証明書のExtendedkeyusage拡張機能が適切な値についてチェックさ れます。
	- ピアがサーバの場合、ピア証明書には、Extendedkeyusage拡張機能としてserverauthが必 要です。
	- ピアがクライアントである場合、ピア証明書には、Extendedkeyusage拡張としてclientauth が必要です。

Extendedkeyusage拡張がピア証明書に存在しない場合、または正しく設定されていない場合は、接 続が閉じられます。

TLS バージョン 1.2 をサポートするには、次の手順を実行します。

手順

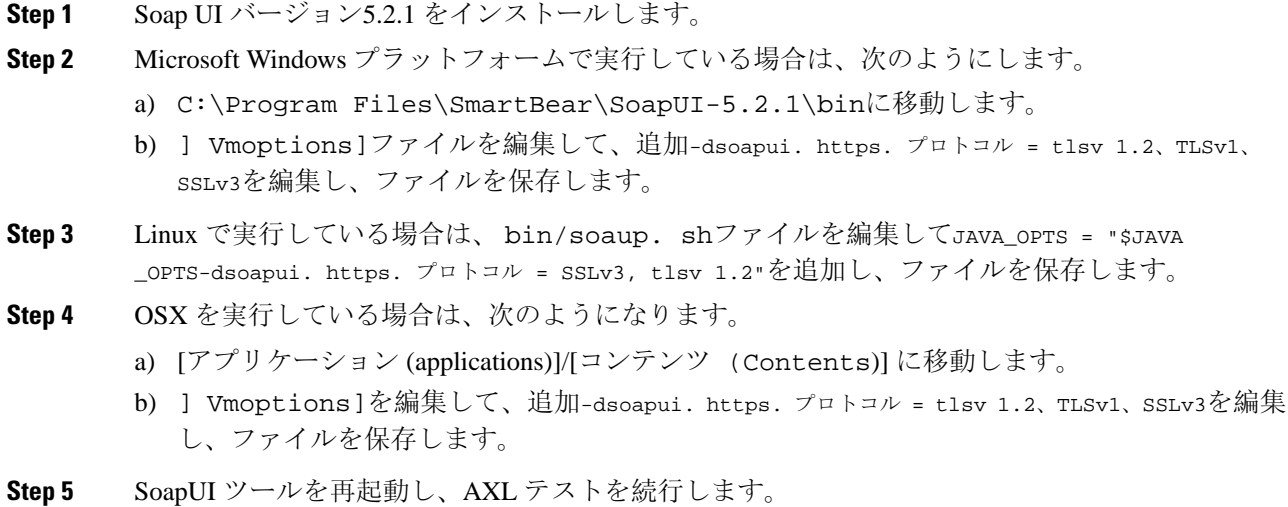

## <span id="page-397-0"></span>コモン クライテリア モードの構成

Unified Communications Manager と IM andPresenceService サービスのコモンクライテリアモードを 設定するには、次の手順を使用します。

### 手順

- **Step 1** コマンドライン インターフェイス プロンプトにログインします。
- **Step 2** utils fips\_common\_criteria status コマンドを実行し、システムがコモンクライテリアモードで 実行されているかどうかを確認します。
- **Step 3** クラスタ ノードで次のいずれかのコマンドを実行します。
	- 共通基準モードを有効にするには、[コマンドユーティリティ (enable)] fips\_common\_criteria 実 行します。
	- 共通基準モードを無効にするには、[コマンドユーティリティ (disable)] fips\_common\_criteria 実 行します。

共通基準モードが無効になっている場合は、最小 TLS バージョンを設定するためのプロンプ トが表示されます。

(注) これらのコマンドをすべてのノードで同時に実行しないでください。

- **Step 4** 単一のクラスタ全体でコモンクライテリアモードを有効にするには、すべてのUnifiedCommunications Manager および IM and Presence Service クラスタノードでこの手順を繰り返します。
	- CTL クライアントは TLS1.1 プロトコルと TLS1.2 プロトコルをサポートしていない ので、サーバがコモンクライテリアモードである場合、CTL クライアントはUnified Communications Managerノードに接続しません。 (注)
		- 一般的な基準モードでは、TLS 1.1 または TLS 1.2 (DX シリーズおよび 88 XX シリー ズの電話機など)をサポートする電話機モデルのみがサポートされています。7975や 9971などの TLSv 1.0 のみをサポートする電話機モデルは、共通基準モードではサ ポートされていません。
		- CTL クライアントを使用する際に一時的に TLS 1.0 を許可し、クラスタをコモン ク ライテリア モードに移します。最小 TLS を 1.1 または 1.2 に設定します。
		- コモン クライテリア モードで CLI コマンド **utils ctl set-cluster mixed-mode** を使用す ることにより、Tokenless CTL に移行します。最小 TLS を 1.1 または 1.2 に設定しま す。
- **Step 5** ノード間で ICSA がすでに設定されているマルチクラスタ設定で共通基準モードを有効にするに は、次の順序で各ノードの共通基準モードを有効にします。
	- **1.** Unified Communications Manager クラスタ 1(パブリッシャ)
	- **2.** IM and Presence Service クラスタ 1 (パブリッシャ)
	- **3. IM and Presence Service クラスタ1 (1つ以上のサブスクライバ)**
	- **4.** Unified Communications Manager クラスタ 2(パブリッシャ)
	- **5.** IM and Presence Service クラスタ2(パブリッシャ)
	- **6.** IM and Presence Service クラスタ 2(1 つ以上のサブスクライバ)
- **Step 6** 証明書の同期に失敗した場合は、次を参照してください。

## **CiscoSSH** サポート

Unified Communications Manager は CiscoSSH をサポートします。システムで FIPS モードを有効に すると、CiscoSSH は自動的に有効になります。追加設定は不要です。

#### **CiscoSSH** サポート

CiscoSSH は、次のキー交換アルゴリズムをサポートします。

- **Diffie-Hellman-Group14-SHA1**
- **Diffie-Hellman-Group-Exchange-SHA256**

#### • **Diffie-Hellman-Group-Exchange-SHA1**

CiscoSSH は、Unified Communications Manager サーバで次の暗号をサポートしています。

- **AES-128-CTR**
- **AES-192-CTR**
- **AES-256-CTR**
- **AES-128-GCM@openssh.com**
- **AES-256-GCM@openssh.com**
- **AES-128-CBC**(リリース 12.0(1) 以降をサポート)
- **AES-192-CBC**(リリース 12.0(1) 以降をサポート)
- **AES-256-CBC**(リリース 12.0(1) 以降をサポート)

CiscoSSH は、クライアントの次の暗号方式をサポートします。

- **AES-128-CTR**
- **AES-192-CTR**
- **AES-256-CTR**
- **AES-128-GCM@openssh.com**
- **AES-256-GCM@openssh.com**
- **AES-128-CBC**
- **AES-192-CBC**
- **AES-256-CBC**

## **FIPS** モードの制約事項

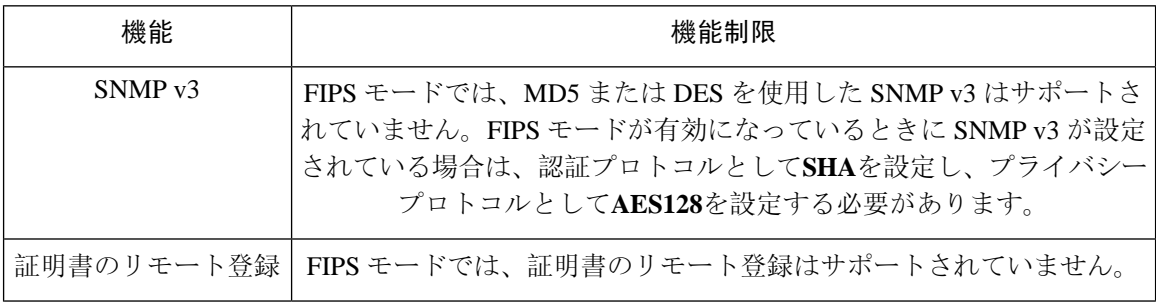

 $\mathbf I$ 

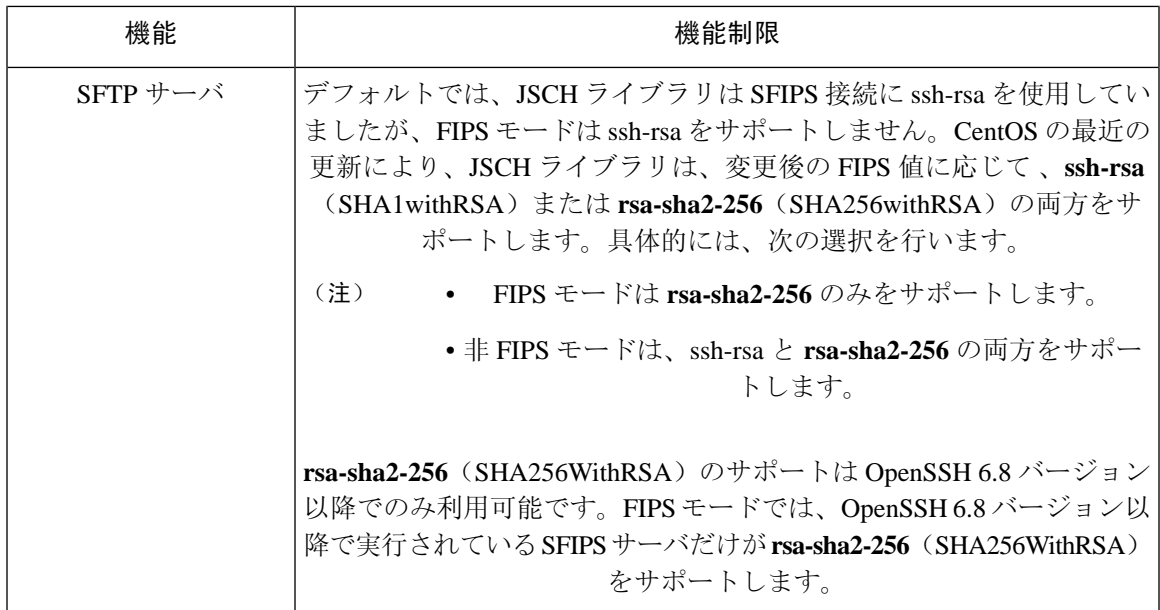

**FIPS** モードの制約事項

I

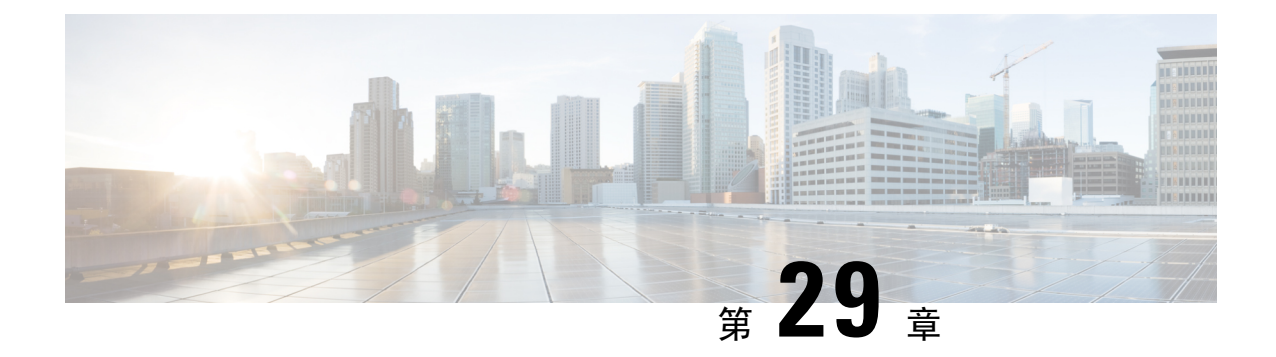

# **Cisco V.150 Minimum Essential Requirements** (**MER**)

- V.150 の概要 (377 [ページ](#page-402-0))
- Cisco V.150.1 MER の[前提条件](#page-403-0) (378 ページ)
- V.150 設定[のタスク](#page-403-1) フロー (378 ページ)

## <span id="page-402-0"></span>**V.150** の概要

「V. 150 最低必須要件」機能を使用すると、IP ネットワーク経由のモデムで安全なコールを行う ことができます。この機能では、ダイヤルアップモデムを使用して、従来の公衆交換電話網(PSTN) 上で動作するモデムとテレフォニーデバイスを大規模に設置します。V.150.1 勧告では、PSTN 上 のモデムおよびテレフォニーデバイスとIPネットワーク間でのモデム経由でのデータのリレー方 法について、具体的に定義されています。V.150.1 は、ダイヤルアップ モデム コールをサポート している IP ネットワークでのモデムの使用に関する ITU-T 勧告です。

Cisco V.150.1 Minimum Essential Requirements 機能は、国家安全保障局(NSA)の SCIP-216 Minimum Essential Requirements (MER) for V.150.1 勧告の要件に準拠しています。SCIP-216 勧告により既存 の V.150.1 要件が簡素化されました。

Cisco V.150.1 MER 機能は次のインターフェイスをサポートしています。

- Media Gateway Control Protocol (MGCP) T1 (PRI と CAS) および E1 (PRI) トランク
- Session Initiation Protocol(SIP)トランク
- アナログ ゲートウェイ ポイント向けの Skinny Client Control Protocol (SCCP)
- Secure Communication Interoperability Protocol-End Instruments (SCIP-EI)

## <span id="page-403-0"></span>**Cisco V.150.1 MER** の前提条件

システムですでに基本的なコール制御機能がセットアップされている必要があります。呼制御シ ステムの設定方法については、Cisco Unified Communications Manager システム設定ガイドを参照し てください。

Unified Communications Manager の場合、次のいずれかのリリースがインストールされている必要 があります。

- 最小バージョンはリリース 10.5(2) SU3 です。
- 11.0 の最小バージョンは 11.0(1) SU2 です (2016年春に公開)。
- 11.5(1) 以降のすべてのリリースではこの機能がサポートされています。
- *Cisco IOS* リリース 15.6(2)T 以降が必要です。

V.150は、メディアターミネーションポイント(MTP)ではサポートされていません。V.150コー ルを処理するデバイス、トランクおよびゲートウェイからMTPを削除することが推奨されます。

## <span id="page-403-1"></span>**V.150** 設定のタスク フロー

Unified Communications Manager に V.150 サポートを追加するには、次のタスクを完了します。

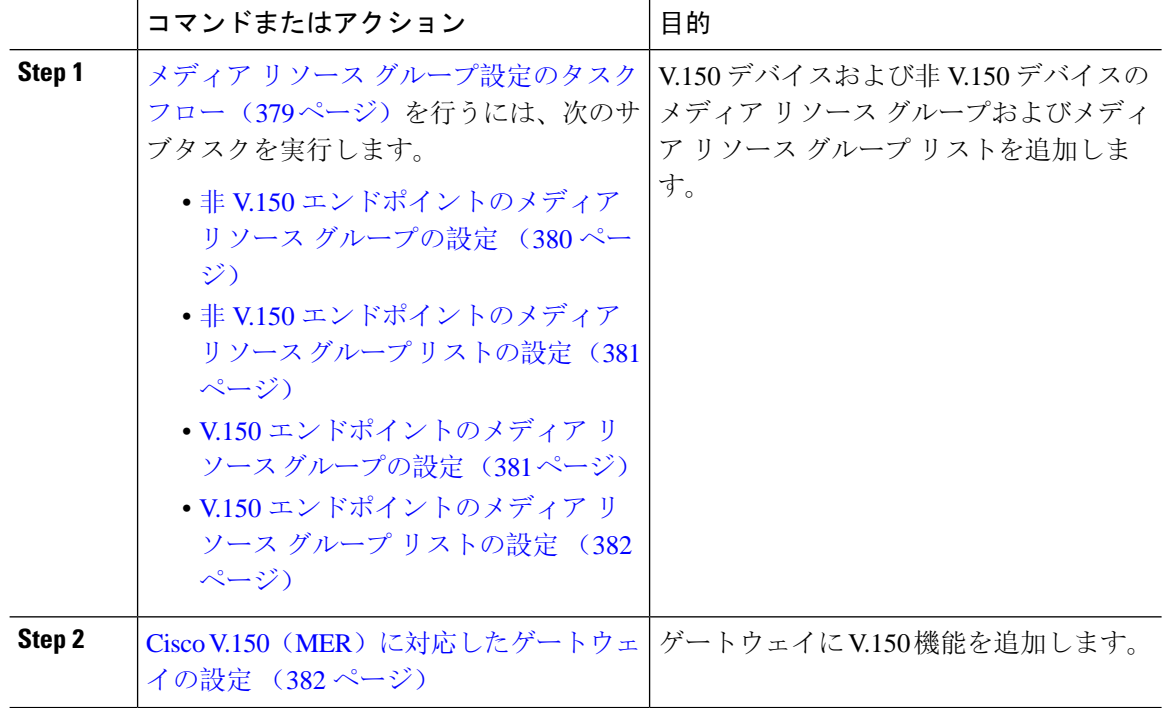

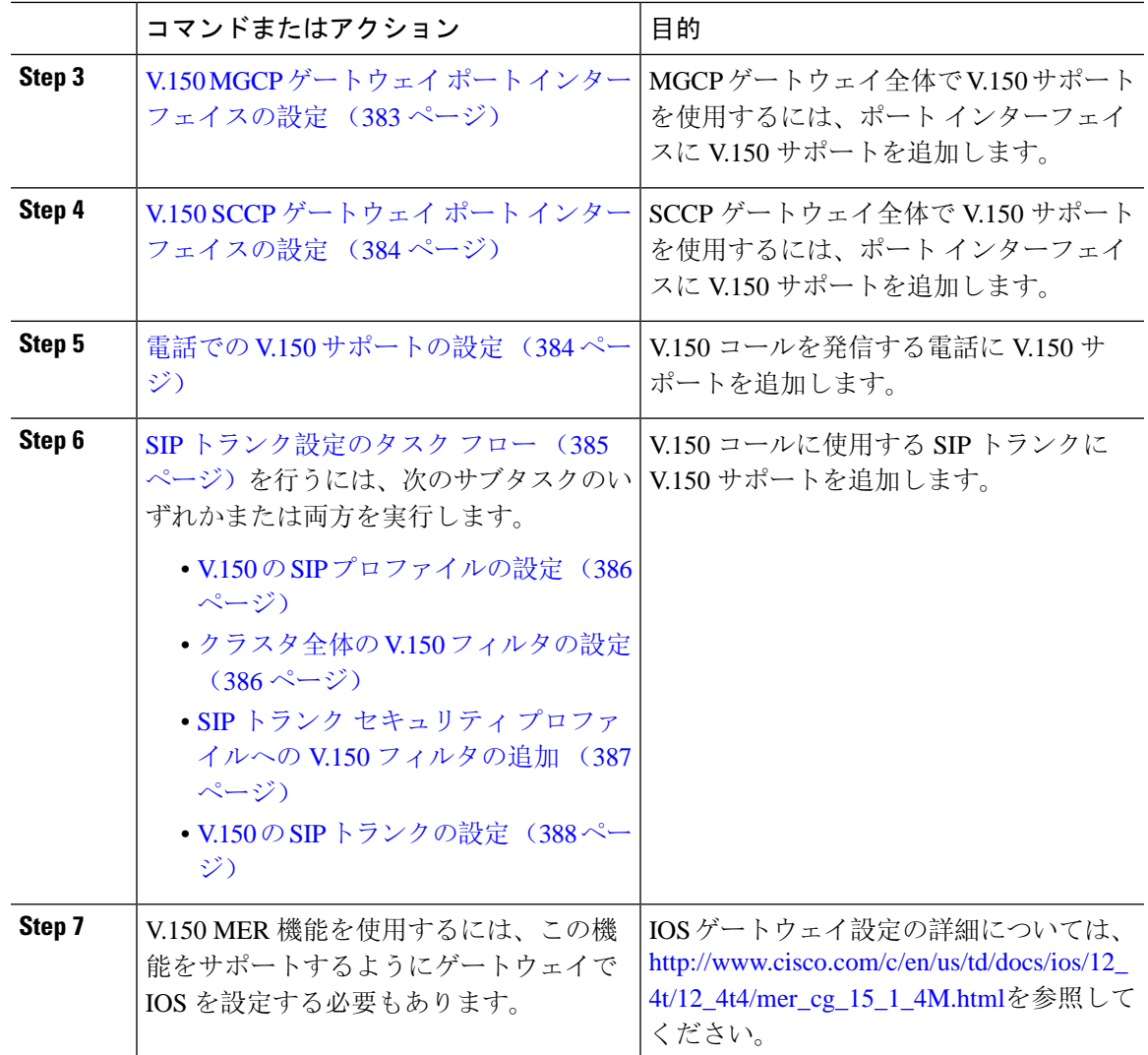

## <span id="page-404-0"></span>メディア リソース グループ設定のタスク フロー

システムですでに基本的なコール制御機能がセットアップされている必要があります。呼制御シ ステムの設定方法については、Cisco Unified [Communications](https://www.cisco.com/c/en/us/support/unified-communications/unified-communications-manager-callmanager/products-installation-and-configuration-guides-list.html) Manager システム設定ガイドを参照 してください。

Unified Communications Manager の場合、次のいずれかのリリースがインストールされている必要 があります。

- 最小バージョンはリリース 10.5(2) SU3 です。
- 11.0 の場合、最小バージョンは 11.0(1) SU2 です。
- 11.5(1) 以降のすべてのリリースではこの機能がサポートされています。
- *Cisco IOS* リリース 15.6(2)T 以降が必要です。

V.150は、メディアターミネーションポイント(MTP)ではサポートされていません。V.150コー ルを処理するデバイス、トランクおよびゲートウェイからMTPを削除することが推奨されます。

2つのメディア リソース グループ セット (非 V.150 コール用の MTP リソースからなるメディア リソースグループと、V.150 コール用の MTP リソースが含まれないメディアリソースグループ) を設定するには、次の作業を行います。

### 手順

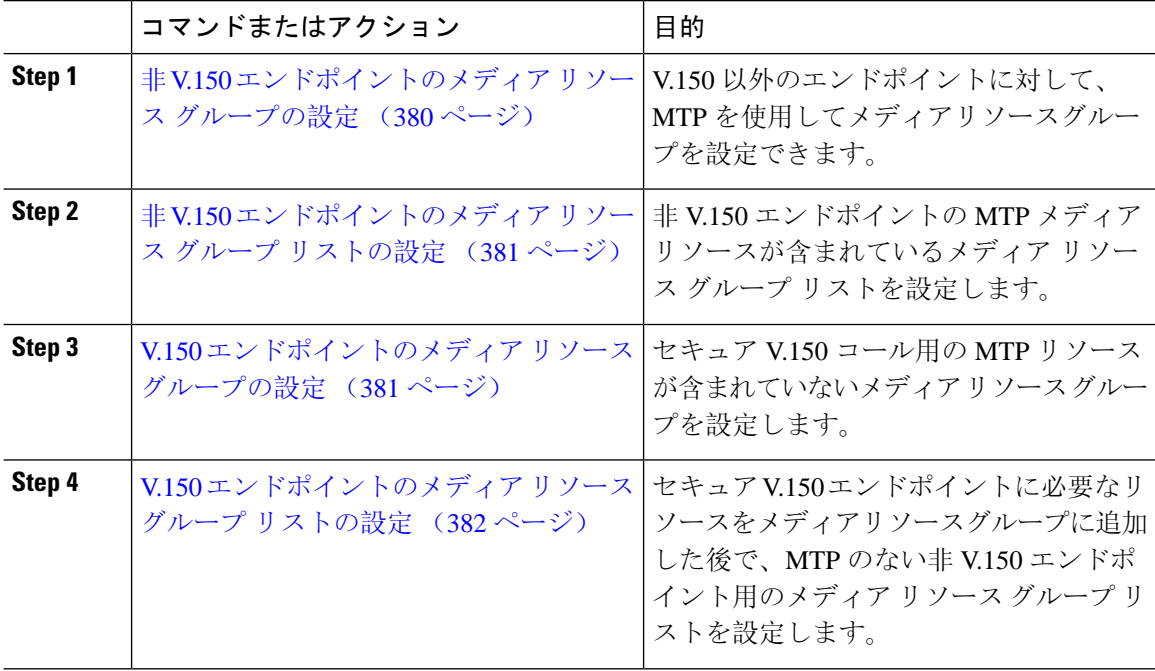

### <span id="page-405-0"></span>非 **V.150** エンドポイントのメディア リソース グループの設定

非 V.150 エンドポイントの MTP リソースのメディア リソース グループを新たに追加するには、 次の手順に従います。

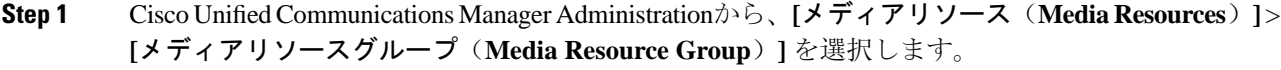

- **Step 2** [新規追加(Add New)]をクリックします。
- **Step 3 [**名前**(Name)]** フィールドに、メディアリソースグループ名として「**Donotuse with V.150devices**」 と入力します。
- **Step 4** [使用可能なメディア リソース(Available Media Resources)] フィールドで MTP デバイスだけを 選択し、下矢印キーをクリックします。 選択したデバイスが **[**選択したメディアリソース **(selected Media Resources)]** フィールドに表示さ れます。

**Step 5** [保存(Save)] をクリックします。

## <span id="page-406-0"></span>非 **V.150** エンドポイントのメディア リソース グループ リストの設定

非 V.150 [エンドポイントのメディア](#page-405-0) リソース グループの設定 (380 ページ)

非 V.150 エンドポイントの MTP リソースのメディア リソース グループ リストを新たに追加する には、次の手順に従います。

#### 手順

- **Step 1** Cisco UnifiedCommunications Manager Administrationから、**[**メディアリソース(**Media Resources**)**]** > **[**メディアリソースグループリスト(**Media Resource Group List**)**]** を選択します。
- **Step 2** [新規追加(Add New) ] をクリックします。
- **Step 3 [**名前**(Name)]** フィールドに、メディア リソース グループ リストの名前として「**Non- V.150**」と入 力します。
- **Step 4** [使用可能なメディアリソース(Available MediaResources)]フィールドで、「**Donotuse with V.150 Devices**」という名前の V.150 MER リソース グループを選択し、下矢印キーをクリックします。 選択したデバイスが **[**選択したメディアリソース **(selected Media Resources)]** フィールドに表示さ れます。
- **Step 5** [保存(Save)] をクリックします。

### <span id="page-406-1"></span>**V.150** エンドポイントのメディア リソース グループの設定

V.150 デバイスに対し、MTP リソースのない新しいメディア リソース グループを追加するには、 次の手順に従います。

#### 手順

- **Step 1** Cisco UnifiedCommunications Manager Administrationから、**[**メディアリソース(**Media Resources**)**]** > **[**メディアリソースグループ(**Media Resource Group**)**]** を選択します。
- **Step 2** [新規追加 (Add New) ] をクリックします。
- **Step 3 [**名前**(Name)]** フィールドに、メディア リソース グループ名として「**For use with V.150 devices**」 と入力します。

**Step 4** [使用可能なメディアリソース(Available Media Resources)] フィールドで MTP リソースを除く複 数のデバイスを選択し、下矢印キーをクリックします。 選択したデバイスが **[**選択したメディアリソース **(selected Media Resources)]** フィールドに表示さ れます。

**Step 5** [保存(Save)] をクリックします。

## <span id="page-407-0"></span>**V.150** エンドポイントのメディア リソース グループ リストの設定

V.150 [エンドポイントのメディア](#page-406-1) リソース グループの設定 (381 ページ)

V.150 デバイスの MTP リソースのメディア リソース グループ リストを追加するには、次の手順 に従います。

手順

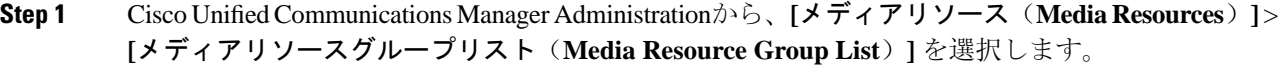

- **Step 2** [新規追加(Add New)] をクリックします。
- **Step 3 [**名前**(Name)]** フィールドに、メディア リソース グループ リストの名前として「**V.150**」と入力し ます。

**Step 4** [使用可能なメディアリソース(Available Media Resources)] フィールドで、[V.150 デバイス用 (For V.150 Devices)] という名前の V.150 MER リソースグループを選択し、下矢印キーをクリッ クします。 選択されたメディア リソース グループが [Selected Media Resources] フィールドに表示されます。

**Step 5** [保存(Save)] をクリックします。

## <span id="page-407-1"></span>**Cisco V.150**(**MER**)に対応したゲートウェイの設定

Cisco V.150 (MER)のゲートウェイを設定するには、次の手順を使用します。

手順

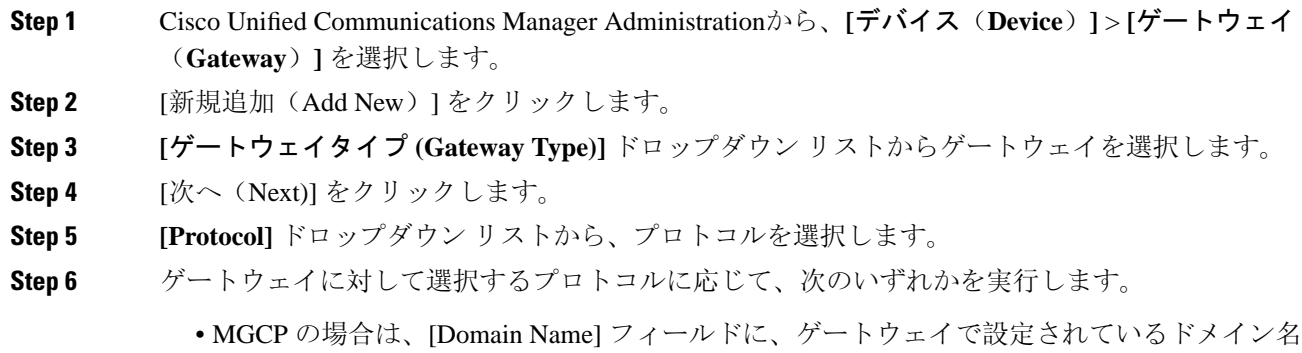

を入力します。 • SCCP の場合は、[MAC Address (Last 10 Characters)] フィールドにゲートウェイ MAC アドレス を入力します。

**Step 7 [Unified Communications Manager Group]** ドロップダウン リストから **[Default]** を選択します。

- **Step 8 Example Interpret Ending and Endpoints**) 1 領域 で次の手順を実行します。
	- a) 各 **[**モジュール(**Module**)**]** ドロップダウン リストで、ゲートウェイにインストールされてい るネットワーク インターフェイス モジュール ハードウェアに対応するスロットを選択しま す。
	- b) 各 **[**サブユニット(**Subunit**)**]**ドロップダウン リストで、ゲートウェイにインストールされて いる VIC を選択します。
	- c) [保存(Save) ] をクリックします。 ポートアイコンが表示されます。各ポートアイコンは、ゲートウェイで利用可能なポートイン ターフェイスに対応します。対応するポートアイコンをクリックすることによって、任意の ポートインターフェイスを設定できます。

**Step 9** *f ゲートウェイの設定* **(Gateway Configuration)** ] ウィンドウでその他のフィールドを設定します。 フィールドとその設定オプションの詳細については、オンライン ヘルプを参照してください。

**Step 10** [保存(Save)] をクリックします。

## <span id="page-408-0"></span>**V.150 MGCP** ゲートウェイ ポート インターフェイスの設定

V.150 MGCP ゲートウェイ ポート インターフェイスを設定するには、次の手順を使用します。

#### 手順

- **Step 1** Cisco Unified Communications Manager Administrationから、**[**デバイス(**Device**)**]** > **[**ゲートウェイ (**Gateway**)**]** を選択します。
- **Step 2** 既存のゲートウェイの設定を変更するための検索条件を入力し、[Find] をクリックします。
- **Step 3** [設定されたスロット、VIC およびエンドポイント (Configured Slots, VICs, and Endpoints) ] 領域 で、V.150 MER 用のポートを設定するモジュールとサブユニットを見つけ、該当するポートアイ コンをクリックします。
- **Step 4 [Device Protocol] ドロップダウンリストから [Digital Access T1] または [Digital Access PRI] を選択** し、[Next] をクリックします。
	- [Device Protocol] ドロップダウンリストが表示されるのは、[Configured Slots、VICs、and Endpoints] 領域で T1 ポートが選択されている場合だけです。 (注)

[Gateway Configuration] ウィンドウにポート インターフェイス設定が表示されます。

- **Step 5** 「**V.150**」 という名前のメディア リソース グループ リストを選択します。
- **Step 6** [V150 (subset)] チェックボックスをオンにします。
- **Step 7** 必要に応じて残りのフィールドを設定します。フィールドとその設定オプションの詳細について は、オンライン ヘルプを参照してください。
- **Step 8** [保存(Save)] をクリックします。

**Step 9** (任意) ゲートウェイで追加のポート インターフェイスを設定するには、[Related Links] ドロッ プダウンリストから [Back to MGCP Configuration] を選択し、[Go] をクリックします。異なるポー トインターフェイスを選択できます。

## <span id="page-409-0"></span>**V.150 SCCP** ゲートウェイ ポート インターフェイスの設定

V.150 SCCP ゲートウェイ ポート インターフェイスを設定するには、次の手順を使用します。

手順

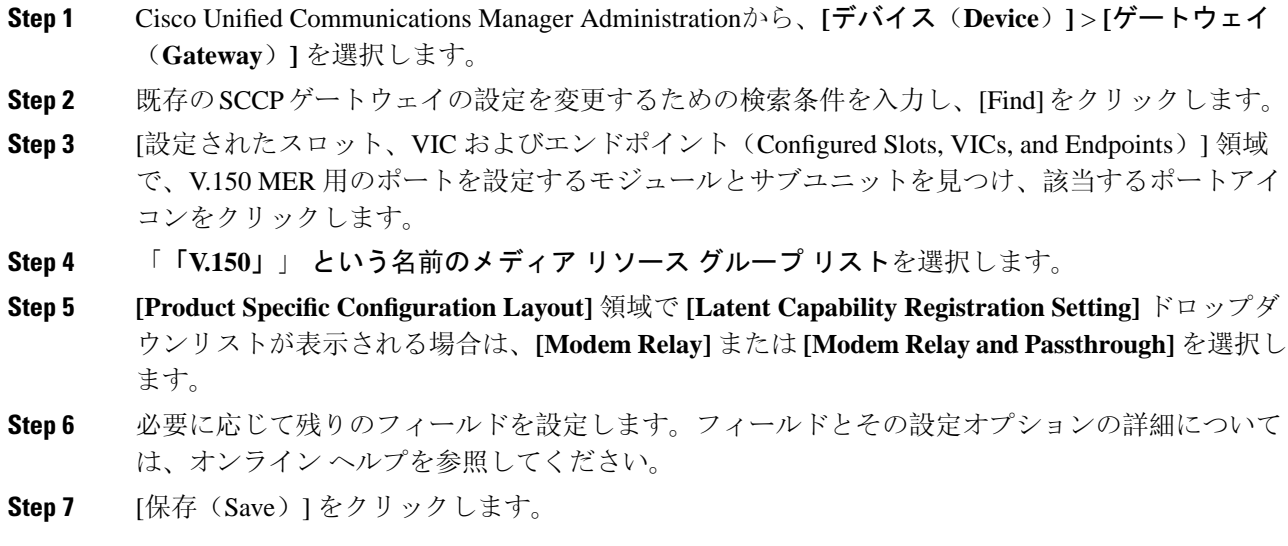

## <span id="page-409-1"></span>電話での **V.150** サポートの設定

電話に V.150 のサポートを追加するには、次の手順を使用します。V.150 をサポートする電話のタ イプは次のとおりです。

- Cisco 7962: Cisco 7962 として登録されているサード パーティ SCCP エンドポイント
- 7961G-GE:Cisco 7961G-GE として登録されているサード パーティ SCCP エンドポイント
- サード パーティ AS-SIP エンドポイント

#### 手順

**Step 1** 必須: 目的の電話番号と同じユーザ ID を使用してエンドユーザを作成します。

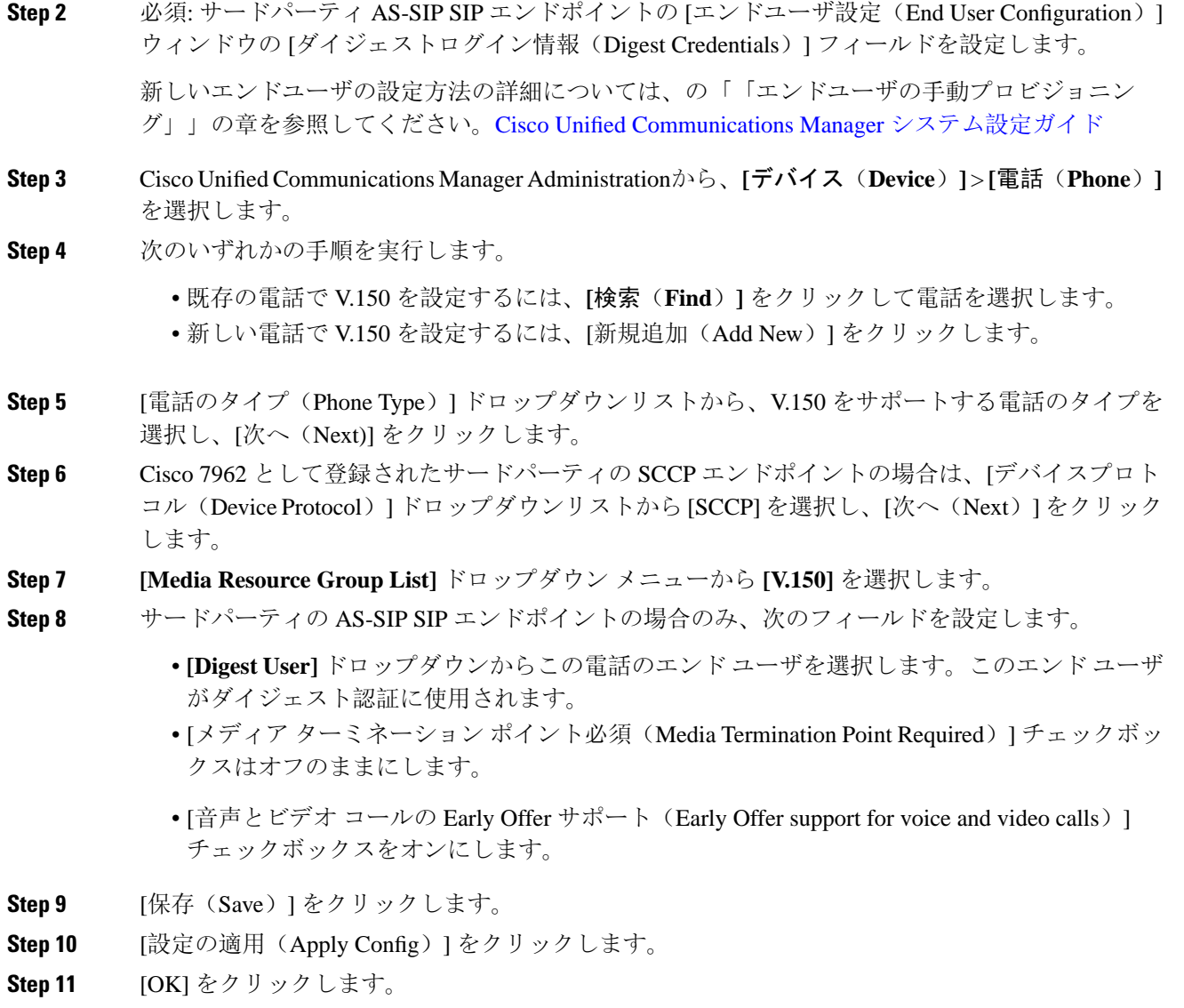

## <span id="page-410-0"></span>**SIP** トランク設定のタスク フロー

SIP トランクタスクフローを設定するには、次の手順を使用します。

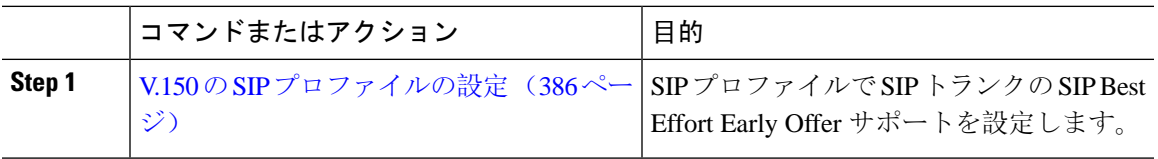

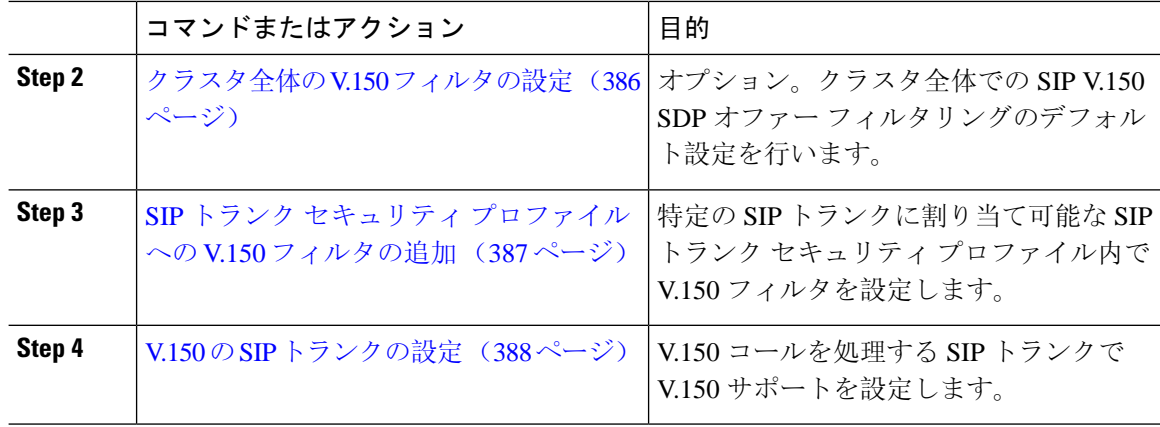

## <span id="page-411-0"></span>**V.150** の **SIP** プロファイルの設定

SIP プロファイルで SIP トランクの SIP Best Effort Early Offer サポートを設定するには、次の手順 を実行します。

### 手順

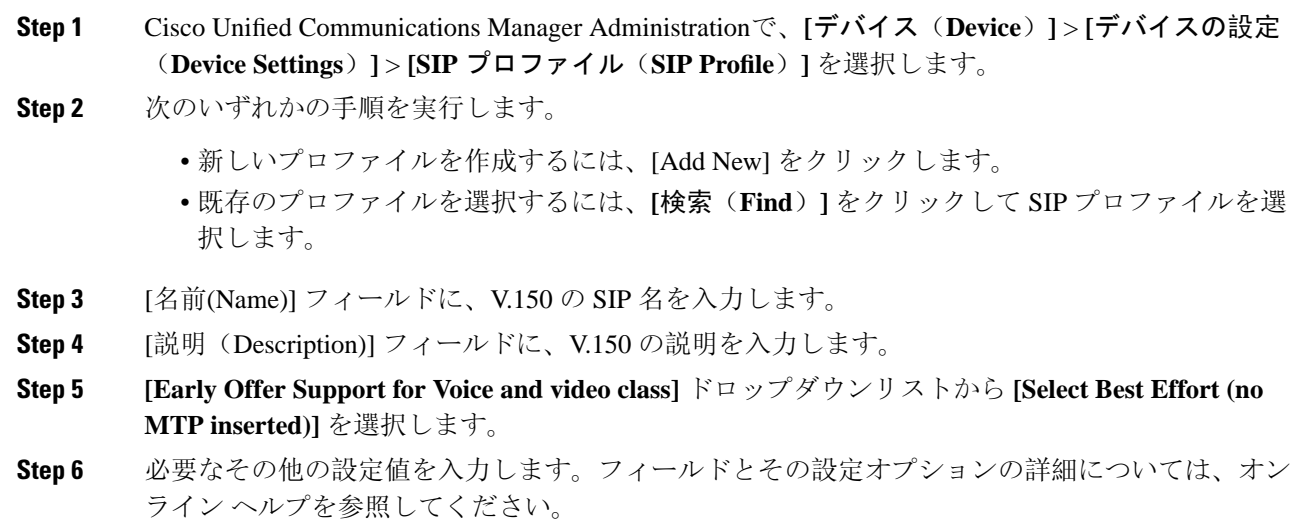

## <span id="page-411-1"></span>**Step 7** [保存(Save)] をクリックします。

## クラスタ全体の **V.150** フィルタの設定

クラスタ全体での SIP V.150 SDP オファー フィルタリングのデフォルト設定には、次の手順を使 用します。

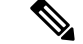

SIP トランク セキュリティ プロファイル内の [SIP V.150 SDP Offer Filtering] 値に、クラスタ全体 のサービスパラメータ設定とは異なる値を設定すると、このセキュリティプロファイル設定によ り、そのセキュリティプロファイルを使用するトランクのクラスタ全体のサービスパラメータ設 定がオーバーライドされます。 (注)

#### 手順

- **Step 1** Cisco UnifiedCommunications Manager Administrationから、**[System**(システム)**]** > **[Service Parameters** (サービスパラメータ)**]** を選択します。
- **Step 2 [**サーバ(**Server**)**]** ドロップダウン リストからアクティブなサーバを選択します。
- **Step 3 [**サービス(**Service**)**]** ドロップダウン リストから、[Cisco CallManager] を選択します。
- **Step 4** [Clusterwide Parameters ( Device- SIP)] セクションで [SIP V.150 SDP Offer Filtering] サービス パラ メータの値を設定します。
- **Step 5** ドロップダウン リストから **[SIP V.150 SDP Offer Filtering]** を選択します。
- **Step 6** 目的のフィルタリング アクションを指定します。
- **Step 7** [保存(Save)] をクリックします。

### <span id="page-412-0"></span>**SIP** トランク セキュリティ プロファイルへの **V.150** フィルタの追加

SIP トランク セキュリティ プロファイル内で V.150 フィルタを割り当てるには、次の手順を実行 します。

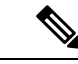

SIP トランク セキュリティ プロファイルの [SIP V.150 SDP Offer Filtering] に、クラスタ全体のサー ビスパラメータとは異なる値を設定すると、このセキュリティプロファイル設定は、そのセキュ リティプロファイルを使用するトランクのクラスタ全体のサービスパラメータ設定をオーバーラ イドします。 (注)

- **Step 1** Cisco Unified Communications Manager Administrationから、**[**システム(**System**)**]** > **[**セキュリティ プロファイル(**Security Profile**)**]** > **[SIP** トランクセキュリティプロファイル(**SIP TrunkSecurity Profile**)**]** を選択します。
- **Step 2** 次のいずれかの操作を行います。
	- 既存の SIP トランク セキュリティ プロファイルの設定を変更するには、検索条件を入力して **[**検索(**Find**)**]** をクリックし、リストから既存のプロファイルを選択します。

• 新しい SIP トランク セキュリティ プロファイルを追加するには、[新規追加(Add New)] を クリックします。

**Step 3 [SIP V.150 SDP Offer Filtering] ドロップダウン リストの値を設定します。** 

- デフォルト設定では、クラスタ全体のサービス パラメータ [SIP V.150 Outbound SDP Offer Filtering] の値が使用されます。 (注)
- **Step 4 [SIP Trunk Security Profile Configuration] ウィンドウのその他のフィールドをすべて設定します。** フィールドとその設定オプションの詳細については、オンライン ヘルプを参照してください。
- **Step 5** [保存(Save)] をクリックします。

## <span id="page-413-0"></span>**V.150** の **SIP** トランクの設定

SIP トランクの設定を行うには、次の手順に従います。

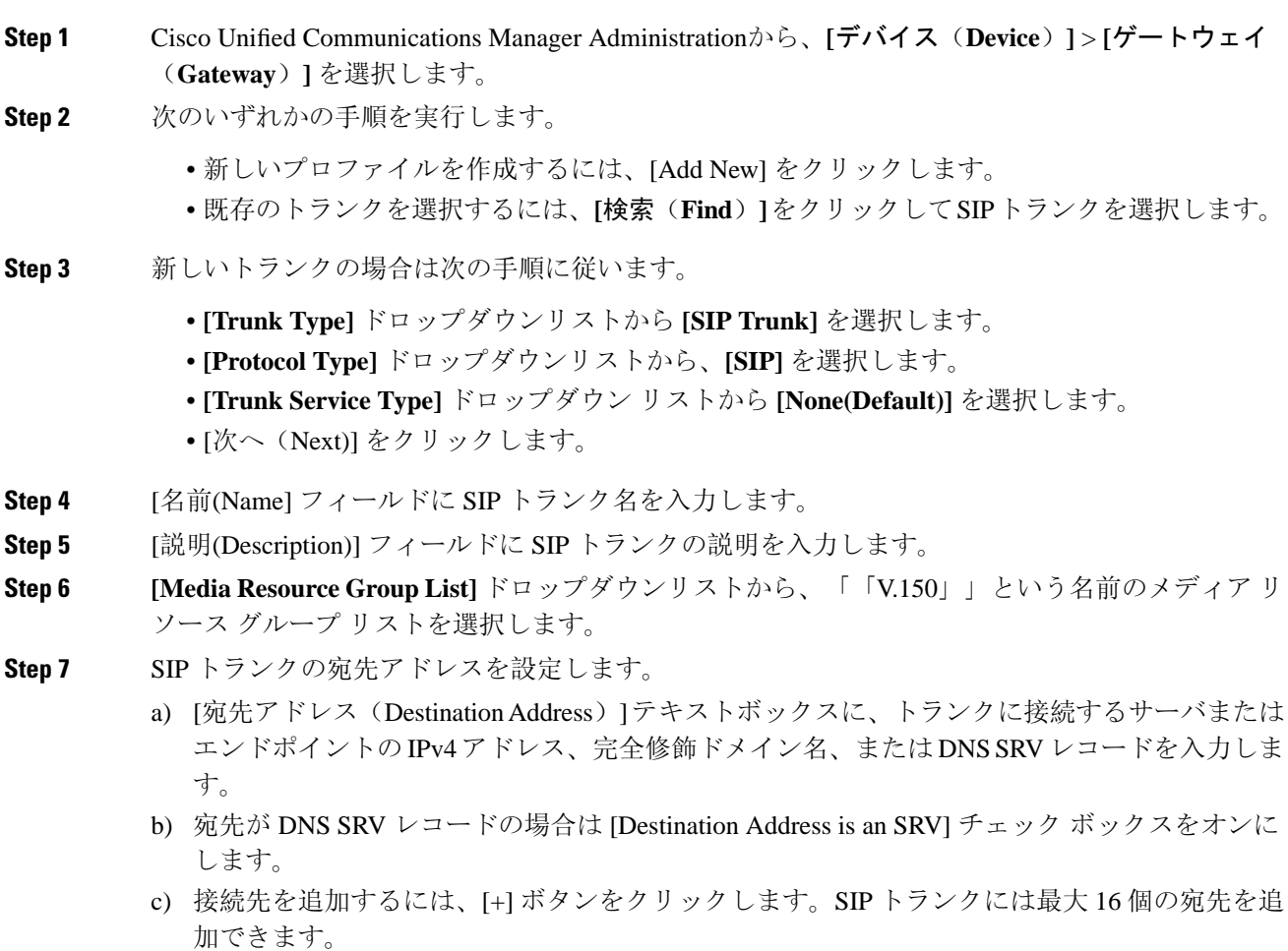

- **Step 8** [SIP Trunk Security Profile] ドロップダウンリストから、このトランクに設定した SIP トランク セ キュリティプロファイルを割り当てます。
- **Step 9** [SIP Profile] ドロップダウンリストから、[Best Effort Early Offer] 設定でセットアップした SIP プロ ファイルを割り当てます。
- **Step 10** [Media Termination Point Required] チェックボックスはオフのままにします。
- **Step 11** [Trunk Configuration] ウィンドウのその他のフィールドを設定します。フィールドとその設定オプ ションの詳細については、オンライン ヘルプを参照してください。
- **Step 12** [保存(Save)] をクリックします。

**V.150** の **SIP** トランクの設定

I

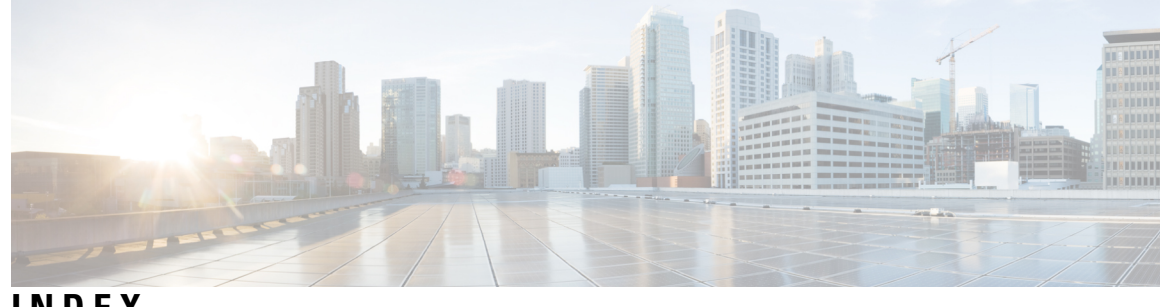

**INDEX**

<span id="page-416-0"></span>暗号化 **[10–11,](#page-35-0) [18,](#page-43-0) [31,](#page-56-0) [203–204](#page-228-0), [260](#page-285-0), [303](#page-328-0), [327–328,](#page-352-0) [330–331](#page-355-0), [333](#page-358-0), [337–](#page-362-0) [338](#page-362-0)** 割り込みを使用した設定 **[18](#page-43-0)** CTI/JTAPI/TAPI アプリケーションでの **[303](#page-328-0)** MGCP ゲートウェイの場合 **[327](#page-352-0)** h.323 ゲートウェイの場合 **[328](#page-353-0)** h.323/、225/.H トランクの場合 **[328](#page-353-0)** SIP トランクの **[330](#page-355-0)** [SRTP 許可 (SRTP allowed)] チェックボックスの設定 **[333](#page-358-0)** 概要 **[31](#page-56-0)** ゲートウェイおよびトランクの設定チェックリスト(表) **[331](#page-356-0)** シグナリング **[203](#page-228-0), [337](#page-362-0)** SIP トランクの設定 **[337](#page-362-0)** 電話の設定 **[203](#page-228-0)** 制約事項 **[10–11,](#page-35-0) [260](#page-285-0)** インストール **[18](#page-43-1)** 設定(表) **[204](#page-229-0), [338](#page-363-0)** SCCP を実行している電話 **[204](#page-229-0)** SIP トランクの **[338](#page-363-0)** SIP を実行している電話 **[204](#page-229-0)** 電話の設定 **[203](#page-228-0)** 連携動作 **[10](#page-35-0), [260](#page-285-0)** 暗号化された設定ファイル **[231–235,](#page-256-0) [238–241](#page-263-0), [243](#page-268-0)** 手動キー設定チェックリスト(表) **[239](#page-264-0)** 手動キー配布 **[232](#page-257-0)** 手動キー配布の設定 **[238](#page-263-0)** 設定(表) **[239](#page-264-0)** 手動の場合 **[239](#page-264-0)** 説明 **[231](#page-256-0)** ディセーブル化 **[243](#page-268-0)** 電話のサポート **[234](#page-259-0)** 公開キーによる対称キーの暗号化 **[233](#page-258-0)** 対称キーの入力 **[240](#page-265-0)** 対称キー暗号化の使用 (公開キー) **[241](#page-266-0)** 設定のヒント **[235](#page-260-0)** イメージ認証 **[25](#page-50-0)** 概要 **[25](#page-50-0)** 許可 **[10](#page-35-1), [25](#page-50-0), [337–338](#page-362-0)** SIP トランクの設定 **[337](#page-362-0)** 概要 **[25](#page-50-0)**

許可 *(continued)* 設定(表) **[338](#page-363-0)** SIP トランクの **[338](#page-363-0)** 連携動作 **[10](#page-35-1)** コンピュータ テレフォニー インテグレーション(CTI) **[311](#page-336-0), [313](#page-338-0)** セキュリティで保護されたユーザグループ **[313](#page-338-0)** アプリケーション ユーザとエンド ユーザの追加 **[313](#page-338-0)** セキュリティの設定用チェックリスト(表) **[311](#page-336-0)** コンフィギュレーション ファイル **[31](#page-56-0)** 暗号化 **[31](#page-56-0)** シグナリング暗号化 **[31](#page-56-0)** 概要 **[31](#page-56-0)** シグナリング認証 **[25](#page-50-0)** 概要 **[25](#page-50-0)** 証明書 **[20](#page-45-0), [72](#page-97-0), [74](#page-99-0)** Firefox の証明書 **[72](#page-97-0)** Safari 証明書 **[74](#page-99-0)** タイプ **[20](#page-45-0)** 外部 Ca **[20](#page-45-0)** 証明書署名要求 (Csr) **[20](#page-45-0)** 完全性 **[25](#page-50-0)** 概要 **[25](#page-50-0)** セキュア会議 **[253–256,](#page-278-0) [259–260](#page-284-0), [262](#page-287-0), [264–267](#page-289-0)** Cisco Unified IP 電話 のサポート **[259](#page-284-0)** CTI のサポート **[260](#page-285-1)** 制約事項 **[260](#page-285-0)** セキュアな会議ブリッジの設定 **[265](#page-290-0)** セキュリティ アイコン **[255](#page-280-0)** セキュリティの概要 **[253](#page-278-0)** 設定チェックリスト(表) **[264](#page-289-0)** トランクおよびゲートウェイ **[260](#page-285-2)** パケット キャプチャの設定 **[267](#page-292-0)** 連携動作 **[260](#page-285-0)** 会議リスト **[256](#page-281-0)** 会議ブリッジの要件 **[254](#page-279-0)** 最小の会議セキュリティの設定 **[266](#page-291-0)** 最小の会議セキュリティレベル **[256](#page-281-0)** 設定のヒント **[262](#page-287-0)**

セキュア ソケット レイヤ(SSL) **[18,](#page-43-1) [63](#page-88-0)** HTTPS を使用 **[63](#page-88-0)** インストール **[18](#page-43-1)** セキュア通知トーン **[223](#page-248-0)** セキュア ディレクトリ サーバ URL **[111](#page-136-0)** セキュリティ [1,](#page-26-0) [7,](#page-32-0) [10–11](#page-35-0), [16–18,](#page-41-0) [20,](#page-45-0) [25,](#page-50-0) [31,](#page-56-0) [42,](#page-67-0) [61,](#page-86-0) [63,](#page-88-0) [113,](#page-138-0) [120,](#page-145-0) [124,](#page-149-0) **[260](#page-285-0)** Cisco UnifiedCommunications Managerサービスの再起動 **[17](#page-42-0)** クラスタのリブート **[17](#page-42-0)** CTL クライアントの概要 **[113](#page-138-0)** デバイスのリセット **[17](#page-42-0)** 暗号化による割り込みの使用 **[18](#page-43-0)** HTTPS **[63](#page-88-0)** SCCP コール (表) **[7](#page-32-0)** サーバのリブート **[17](#page-42-0)** SIP コール (表) **[7](#page-32-0)** システム要件 **[7](#page-32-1)** 制約事項 **[10–11](#page-35-0), [260](#page-285-0)** インストール **[18](#page-43-1)** トークン **[113,](#page-138-0) [120,](#page-145-0) [124](#page-149-0)** ベスト プラクティス **[16](#page-41-0)** 詳細情報の入手先 **[61](#page-86-0)** 連携動作 **[10,](#page-35-0) [260](#page-285-0)** 外部 Ca **[20](#page-45-0)** 暗号化の概要 **[31](#page-56-0)** 機能一覧 **[7](#page-32-0)** 用語 (表) **[1](#page-26-0)** 証明書タイプ **[20](#page-45-0)** 許可の概要 **[25](#page-50-0)** 認証の概要 **[25](#page-50-0)** 認証および暗号化の設定チェックリスト (表) **[42](#page-67-0)** セキュリティ トークン **[120](#page-145-0)** CTL クライアントの設定 **[120](#page-145-0)** セキュリティ プロファイル **[201–204,](#page-226-0) [219,](#page-244-0) [221–222](#page-246-0), [335–338,](#page-360-0) [346–](#page-371-0) [347,](#page-371-0) [357–358](#page-382-0), [361–362](#page-386-0)** Cisco Unified Mobility Advantage サーバに適用 **[361](#page-386-0)** Cisco Unified Mobility Advantage サーバでの削除 **[362](#page-387-0)** Cisco Unified Mobility アドバンテージサーバの検索 **[358](#page-383-0)** Cisco Unified Mobility Advantage の概要 **[357](#page-382-0)** 電話機の検索 **[203](#page-228-1)** 電話の設定のヒント **[202](#page-227-0)** 電話への適用 **[219](#page-244-0)** SIP トランクの設定 **[337](#page-362-0)** SIP トランクの適用 **[346](#page-371-0)** SIP トランクの削除 **[347](#page-372-0)** SIP トランクの概要 **[335](#page-360-0)** 使用する電話機の検索 **[222](#page-247-0)** SIP トランクの検索 **[336](#page-361-0)** 設定(表) [204,](#page-229-0)[338](#page-363-0)

セキュリティ プロファイル *(continued)* 設定(表) *(continued)* SIP トランクの **[338](#page-363-0)** SIP を実行している電話 **[204](#page-229-0)** 電話での削除 **[221](#page-246-0)** 電話の概要 **[201](#page-226-0)** 電話の設定 **[203](#page-228-0)** セキュリティ モード **[125](#page-150-0), [128](#page-153-0)** クラスタ **[125,](#page-150-0) [128](#page-153-0)** 確認 **[128](#page-153-0)** 設定 **[125](#page-150-0)** ダイジェスト認証 **[25,](#page-50-0) [203–204](#page-228-0), [245–248,](#page-270-0) [337–338](#page-362-0), [349–351,](#page-374-0) [353–354](#page-378-0)** SIP レルムの削除 **[354](#page-379-0)** SIP レルムの検索 **[351](#page-376-0)** SIP レルムの設定 **[353](#page-378-1)** SIP トランクの設定 **[337](#page-362-0)** 概要 **[25](#page-50-0)** クラスタ ID **[350](#page-375-0)** サービス パラメータの設定 **[246](#page-271-0)** 設定チェックリスト(表) **[245,](#page-270-0) [349](#page-374-0)** SIP トランクの **[349](#page-374-0)** 電話機の場合 **[245](#page-270-0)** 設定(表) **[204,](#page-229-0) [247,](#page-272-0) [338,](#page-363-0) [351,](#page-376-1) [353](#page-378-0)** SIP レルムの場合 **[353](#page-378-0)** SIP トランクの **[338](#page-363-0)** SIP を実行している電話 **[204](#page-229-0)** アプリケーションユーザのダイジェストクレデンシャ ルの場合 **[351](#page-376-1)** エンド ユーザ向け **[247](#page-272-0)** ダイジェストクレデンシャルの設定 **[247,](#page-272-1) [350](#page-375-1)** アプリケーション ユーザ向け **[350](#page-375-1)** エンド ユーザ向け **[247](#page-272-1)** ダイジェストユーザと電話の関連付け **[248](#page-273-0)** 電話の設定 **[203](#page-228-0)** デバイス認証 **[25,](#page-50-0) [203–204](#page-228-0), [337–338](#page-362-0)** SIP トランクの設定 **[337](#page-362-0)** 概要 **[25](#page-50-0)** 設定(表) **[204,](#page-229-0) [338](#page-363-0)** SCCP を実行している電話 **[204](#page-229-0)** SIP トランクの **[338](#page-363-0)** SIP を実行している電話 **[204](#page-229-0)** 電話の設定 **[203](#page-228-0)** 転送のセキュリティ **[19,](#page-44-0) [203–204](#page-228-0), [337–338](#page-362-0)** IPSec **[19](#page-44-0)** SIP トランクの設定 **[337](#page-362-0)** SIP を実行する電話の設定 **[203](#page-228-0)** TLS **[19](#page-44-0)** および Real-Time Protocol(RTP) **[19](#page-44-0)** および Secure Real-Time Protocol(SRTP ) **[19](#page-44-0)**

SCCP を実行している電話 **[204](#page-229-0)**

転送のセキュリティ *(continued)* 設定(表) **[204](#page-229-0), [338](#page-363-0)** SCCP を実行している電話 **[204](#page-229-0)** SIP トランクの **[338](#page-363-0)** SIP を実行している電話 **[204](#page-229-0)** 電話機のセキュリティ強化 **[250–251](#page-275-0)** PC ポート設定の無効化 **[250](#page-275-0)** PC 音声 VLAN へのアクセス設定の無効化 **[250](#page-275-1)** 設定へのアクセスの無効化の設定 **[250](#page-275-2)** 設定 **[251](#page-276-0)** 電話セキュリティ プロファイル **[220](#page-245-0)** 該当する電話機への設定の同期 **[220](#page-245-0)** 電話サポート **[110](#page-135-0)** トラブルシューティング **[325](#page-350-0)** ゲートウェイで削除された SRST 証明書 **[325](#page-350-0)** 認証 **[10–11,](#page-35-0) [25,](#page-50-0) [301](#page-326-0)** CTI/JTAPI/TAPI アプリケーションでの **[301](#page-326-0)** 概要 **[25](#page-50-0)** 制約事項 **[10–11](#page-35-0)** digest **[25](#page-50-0)** デバイス **[25](#page-50-0)** 連携動作 **[10](#page-35-0)** 認証文字列 **[304](#page-329-0)** CTI/JTAPI/TAPI アプリケーションでの **[304](#page-329-0)** ファイル認証 **[25](#page-50-0), [203](#page-228-0)** 概要 **[25](#page-50-0)** 電話の設定 **[203](#page-228-0)** ポート **[118](#page-143-0)** CTL Provider **[118](#page-143-0)** SIP セキュア **[118](#page-143-0)** イーサネット電話 **[118](#page-143-0)** ボイス メッセージング ポート **[269,](#page-294-0) [271–273](#page-296-0)** ウィザードを使用したセキュリティプロファイルの適用 **[273](#page-298-0)** セキュリティの概要 **[269](#page-294-0)** セキュリティの設定チェックリスト(表) **[271](#page-296-0)** セキュリティ プロファイルの適用 **[272](#page-297-0)** 保護コール **[223](#page-248-0)** メディアの暗号化*, See* [暗号化](#page-416-0) 有効化(Enable) **[110](#page-135-1)** ローカルで有効な証明書(LSC) **[304](#page-329-0)** CTI/JTAPI/TAPI アプリケーションでの **[304](#page-329-0)** barge **[18](#page-43-0), [253](#page-278-0), [255](#page-280-0)** セキュリティ **[253](#page-278-0)** セキュリティ アイコン **[255](#page-280-0)** 暗号化の制限 **[18](#page-43-0)** 会議ブリッジ **[253–256,](#page-278-0) [260,](#page-285-0) [262,](#page-287-0) [264–267](#page-289-0)** セキュリティの設定 **[265](#page-290-0)**

セキュリティの設定のヒント **[262](#page-287-0)**

会議ブリッジ *(continued)* セキュアな会議ブリッジに対するパケットキャプチャの設 定 **[267](#page-292-0)** セキュリティ **[253](#page-278-0)** セキュリティ アイコン **[255](#page-280-0)** セキュリティの制限事項 **[260](#page-285-0)** セキュリティの設定チェックリスト(表) **[264](#page-289-0)** セキュリティの連携動作 **[260](#page-285-0)** セキュリティ要件を持つ企業に適している **[254](#page-279-0)** 会議リスト **[256](#page-281-0)** 最小の会議セキュリティの設定 **[266](#page-291-0)** 最小の会議セキュリティレベル **[256](#page-281-0)** 設定タスク フロー **[109](#page-134-0)** 連絡先検索認証 **[109–111](#page-134-0)** ボイス メッセージ **[269](#page-294-0), [271](#page-296-0)** セキュリティの概要 **[269](#page-294-0)** セキュリティの設定チェックリスト(表) **[271](#page-296-0)** セキュリティ要件を持つ企業に適している **[269](#page-294-0)**

### **C**

Certificate Authority Proxy Function(CAPF) **[18](#page-43-1), [118,](#page-143-1) [177,](#page-202-0) [304–307](#page-329-0), [310](#page-335-0), [315](#page-340-0)** CAPF サービス **[118](#page-143-1)** CTI/JTAPI/TAPI アプリケーションでの **[304–305](#page-329-0), [310](#page-335-0)** 概要 **[304](#page-329-0)** サービス パラメータの更新 **[310](#page-335-0)** 連携動作と要件 **[305](#page-330-0)** IPv6 アドレッシングとのインタラクション **[177](#page-202-0)** アプリケーションユーザまたはエンドユーザの証明書操作 ステータスの表示 **[315](#page-340-0)** アプリケーションユーザまたはエンドユーザの CAPF プロ ファイルの削除 **[310](#page-335-1)** アプリケーションユーザまたはエンドユーザの CAPF プロ ファイルの設定 **[306](#page-331-0)** インストール **[18](#page-43-1)** 設定(表) **[307](#page-332-0)** CTI/JTAPI/TAPI アプリケーションの **[307](#page-332-0)** Cisco Unified IP 電話 **[9](#page-34-0), [189](#page-214-0), [194](#page-219-0), [202](#page-227-0), [231](#page-256-0), [250](#page-275-2), [259](#page-284-0)** PC ポート設定の無効化 **[250](#page-275-0)** PC 音声 VLAN へのアクセス設定の無効化 **[250](#page-275-1)** セキュリティの理解 **[189](#page-214-0)** 設定へのアクセスの無効化の設定 **[250](#page-275-2)** 暗号化された設定ファイル **[231](#page-256-0)** セキュアな会議のサポート **[259](#page-284-0)** セキュリティ アイコン **[9](#page-34-0)** セキュリティ設定の表示 **[194](#page-219-1)** セキュリティの設定チェックリスト(表) **[194](#page-219-0)** 電話セキュリティ プロファイルの設定のヒント **[202](#page-227-0)**

CTL Provider **[117](#page-142-0)** サービス有効化 **[117](#page-142-0)** CTL クライアント **[18](#page-43-1), [113](#page-138-0), [117–118,](#page-142-0) [120,](#page-145-0) [125–126](#page-150-0), [128–129](#page-153-0)** CAPF サービス **[118](#page-143-1)** CTL プロバイダーサービス **[117](#page-142-0)** アンインストール **[129](#page-154-0)** 概要 **[113](#page-138-0)** 確認 **[129](#page-154-0)** クラスタ セキュリティ モード **[125](#page-150-0)** 更新 **[125](#page-150-0)** スマートカードサービスの設定 **[129](#page-154-1)** セキュリティ トークン **[120](#page-145-0)** CTL クライアントの設定 **[120](#page-145-0)** セキュリティ モード **[128](#page-153-0)** 確認 **[128](#page-153-0)** インストール **[18](#page-43-1)** 設定 **[118,](#page-143-0) [120](#page-145-0)** CTL クライアント **[120](#page-145-0)** TLS ポート **[118](#page-143-0)** 設定(表) **[126](#page-151-0)** CTL ファイル **[124](#page-149-0)** 更新 **[124](#page-149-0)**

### **E**

eToken **[120](#page-145-0)** CTL クライアントの設定 **[120](#page-145-0)**

### **H**

HTTPS **[63](#page-88-0), [72](#page-97-0), [74](#page-99-0)** Firefox を使用 **[72](#page-97-0)** Safari を使用 **[74](#page-99-0)** 概要 **[63](#page-88-0)** 仮想ディレクトリ(表) **[63](#page-88-0)**

### **I**

IPSec **[19,](#page-44-0) [331–333](#page-356-0)**

IPSec の設定用チェックリスト(表) **[331](#page-356-0)** インフラストラクチャの考慮事項 **[332](#page-357-0)** ゲートウェイまたはトランクの考慮事項 **[333](#page-358-1)** 推奨事項 **[332–333](#page-357-0)** 設定 **[332](#page-357-0)**

### **J**

JTAPI **[311](#page-336-0), [315](#page-340-1)** セキュリティ サービス パラメータの設定 **[315](#page-340-1)** セキュリティの設定用チェックリスト(表) **[311](#page-336-0)**

### **M**

MGCP ゲートウェイ **[331–333](#page-356-0)** セキュリティの設定チェックリスト(表) **[331](#page-356-0)** 設定 **[332–333](#page-357-0)**

### **N**

NMAP スキャン **[41](#page-66-0)** 実行中 **[41](#page-66-0)**

### **S**

SIP トランク セキュリティ プロファイル **[346](#page-371-1)** 適用可能な SIP トランクへの設定の同期 **[346](#page-371-1)** Site Administrator Security Token (SAST) **[113](#page-138-0)** SRST **[319–321,](#page-344-0) [325,](#page-350-0) [363](#page-388-0)** セキュリティ保護のための設定のヒント **[320](#page-345-0)** セキュリティの概要 **[319,](#page-344-0) [363](#page-388-0)** セキュリティの設定用チェックリスト(表) **[321](#page-346-0)** トラブルシューティング **[325](#page-350-0)** ゲートウェイで削除された証明書 **[325](#page-350-0)** SRST リファレンス **[322–323](#page-347-0), [325](#page-350-1), [365](#page-390-0), [367](#page-392-0)** セキュリティの設定(表) **[323](#page-348-0)** 設定 **[322,](#page-347-0) [365,](#page-390-0) [367](#page-392-0)** トラブルシューティング **[325](#page-350-1)** セキュリティで保護された参照の削除 **[325](#page-350-1)**

### **T**

TAPI **[311,](#page-336-0) [315](#page-340-1)** セキュリティ サービス パラメータの設定 **[315](#page-340-1)** セキュリティの設定用チェックリスト(表) **[311](#page-336-0)** TFTP サービス **[113](#page-138-0)** TLS プロキシ サーバ **[113](#page-138-0)** Transport Layer Security(TLS) **[19,](#page-44-0) [118](#page-143-0)** ポート **[118](#page-143-0)**